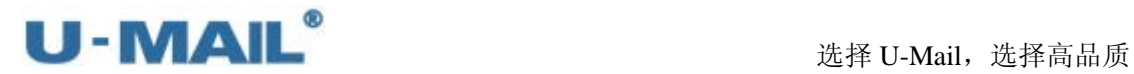

# U-Mail®For Linux 使用手册

深圳市福洽科技有限公司 中国•深圳市福田区车公庙泰然六路雪松大厦 A 座 8A U-Mail 客服中心 电话:800-999-6561 400-818-1568 传真:86-755-82793235 网站: [Http://www.ComingChina.com](http://www.comingchina.com/) 邮箱: Services@comingchina.com

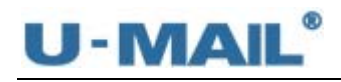

### 第一部分 U-Mail 安装手册

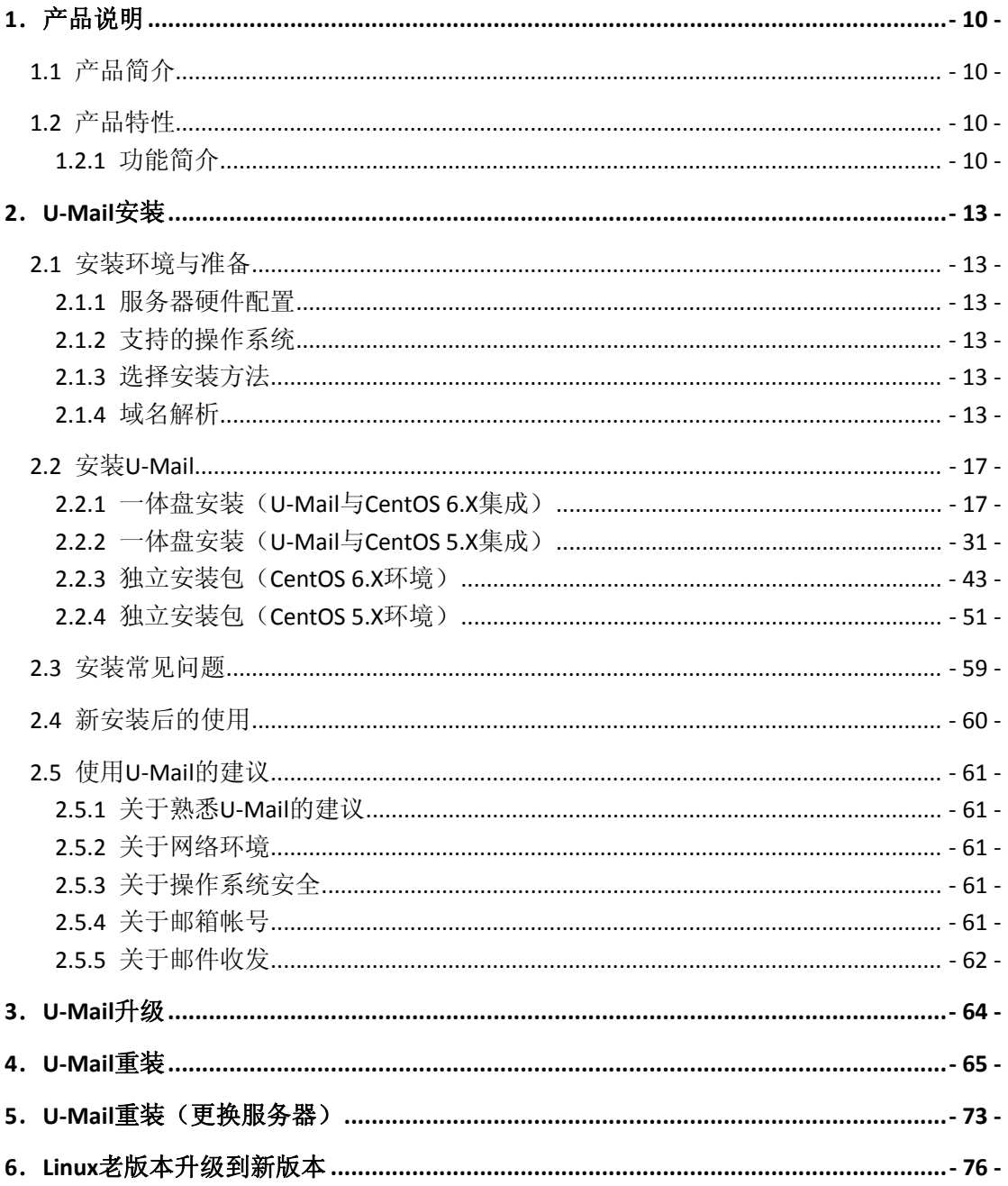

## 第二部分 U-Mail 用户使用手册

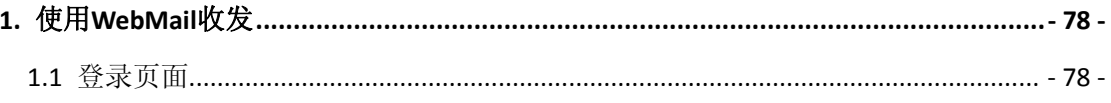

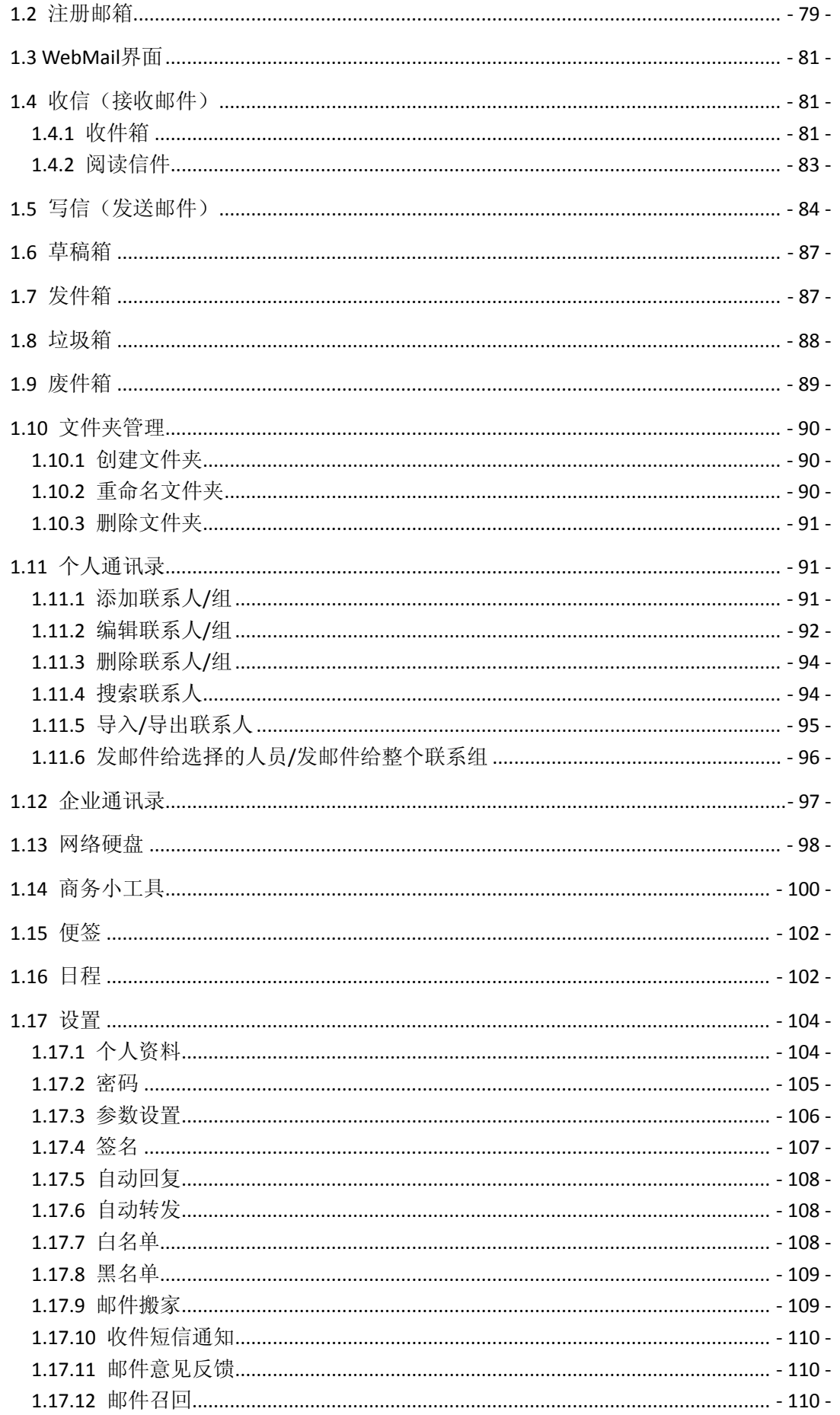

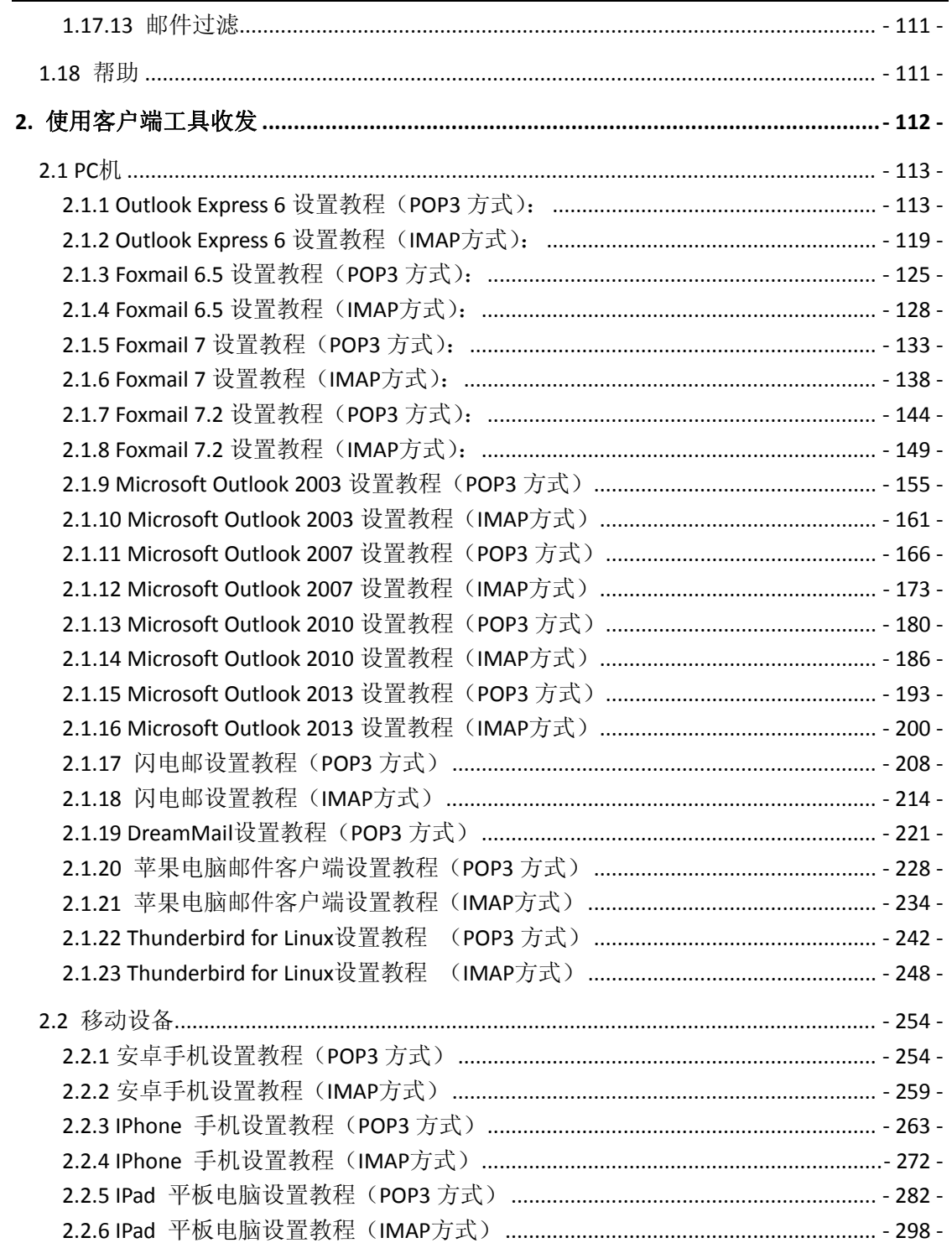

### 第三部分 U-Mail 管理员手册

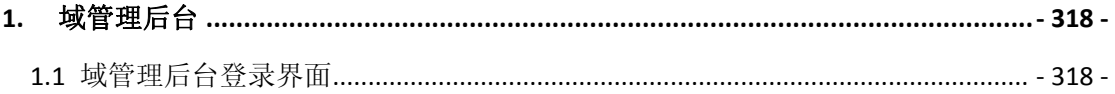

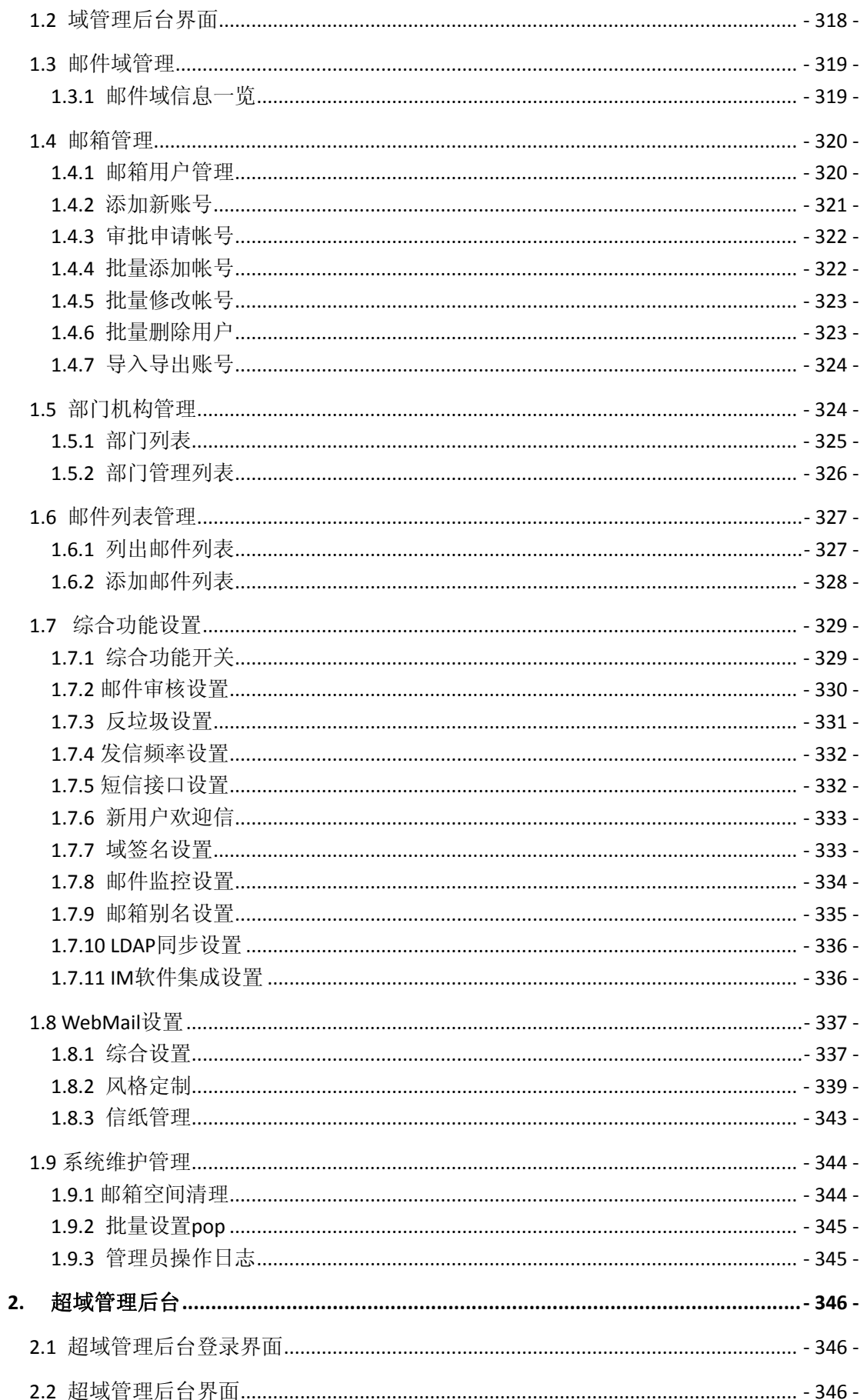

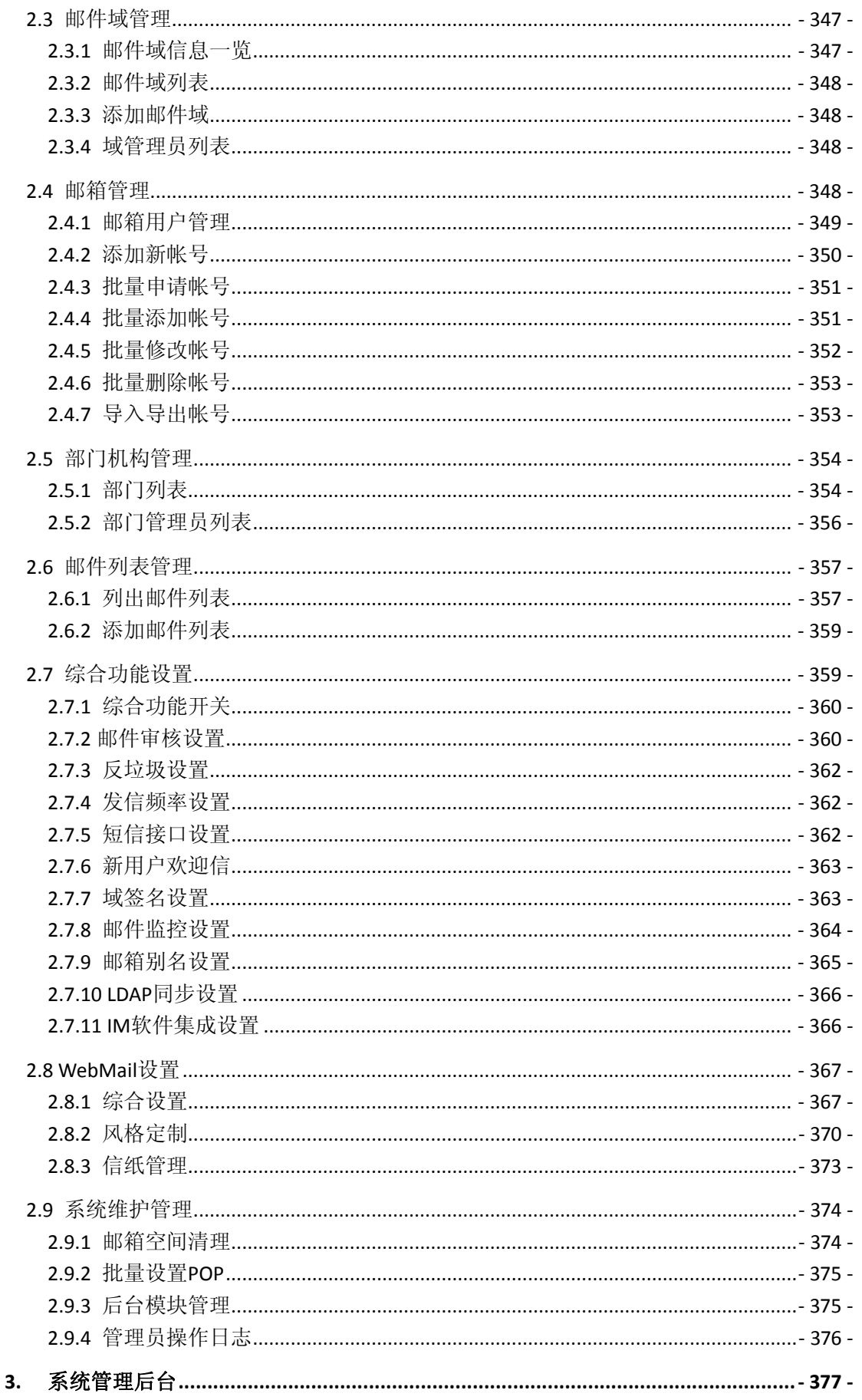

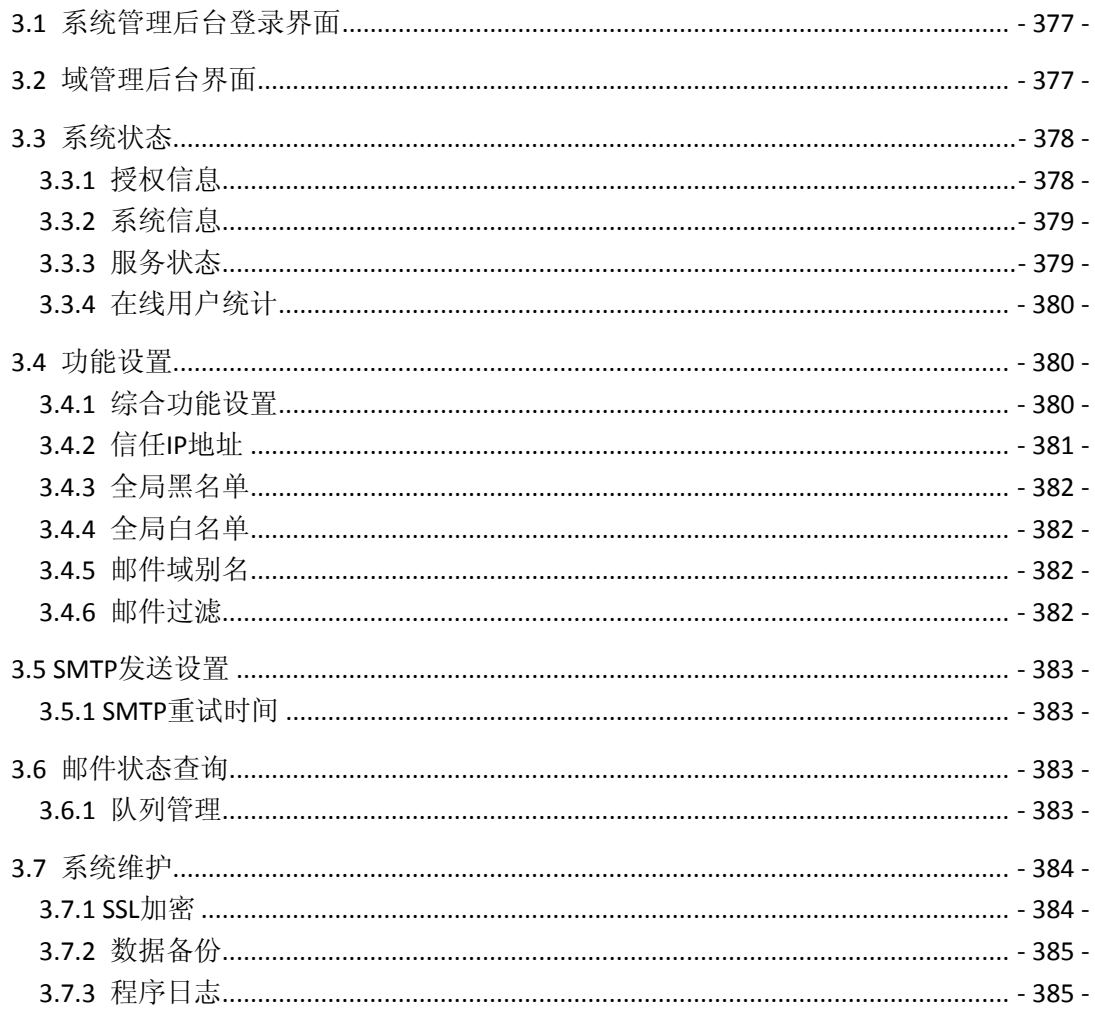

### 第四部分 U-Mail 维护手册

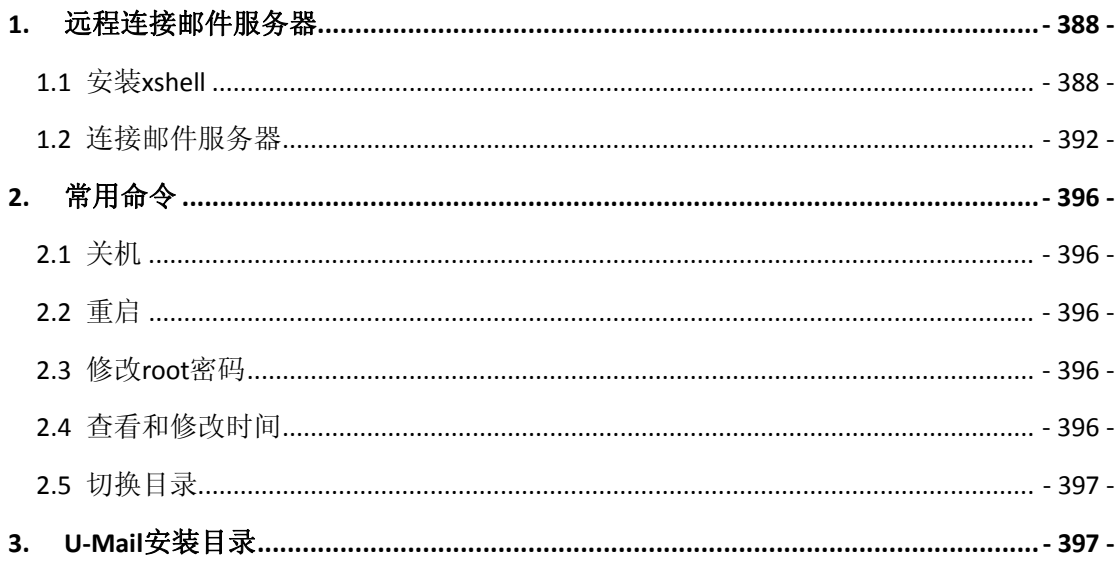

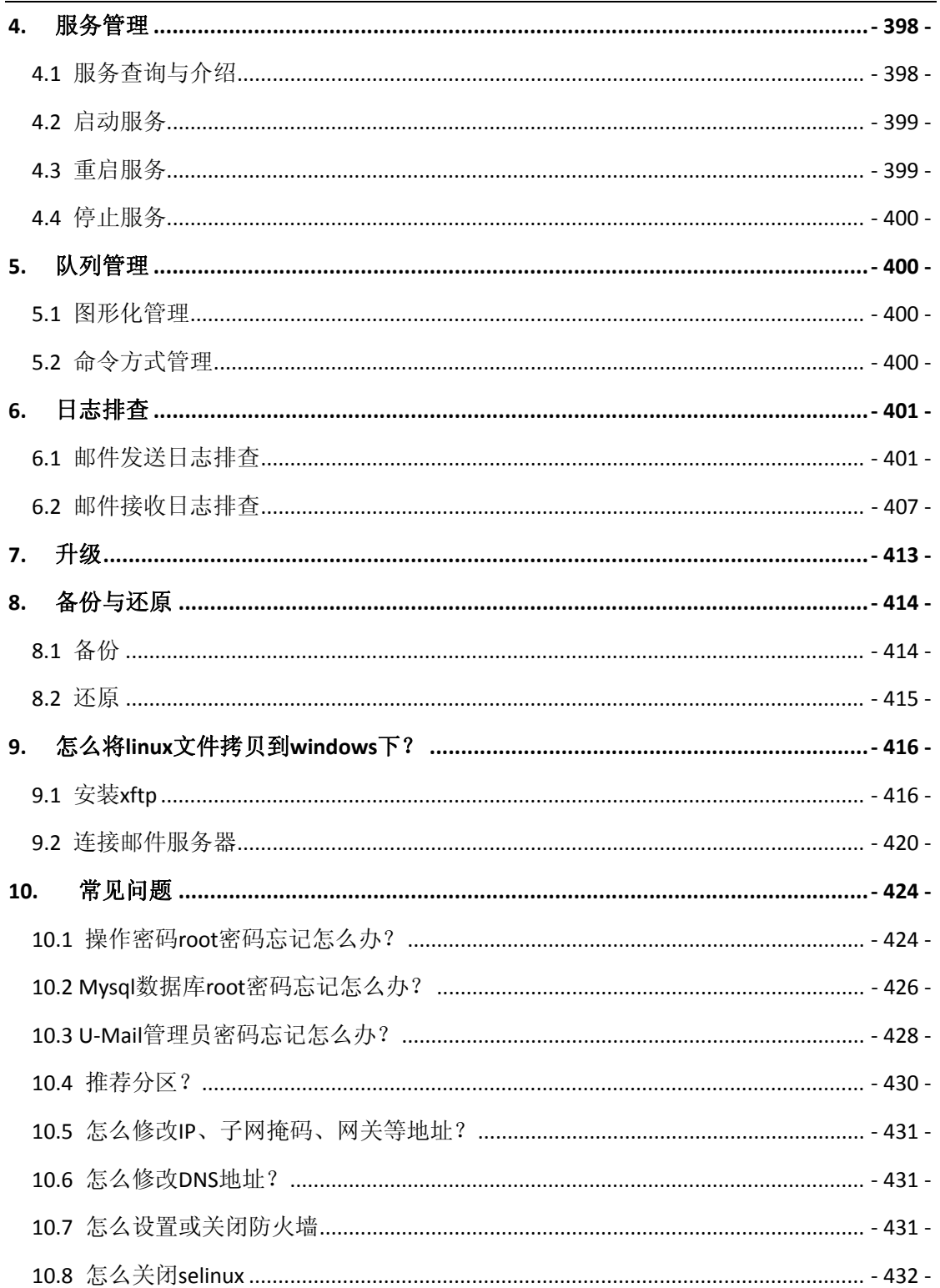

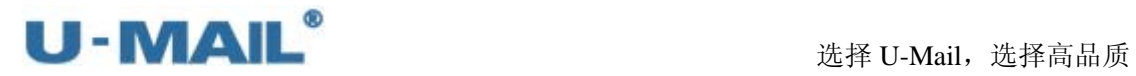

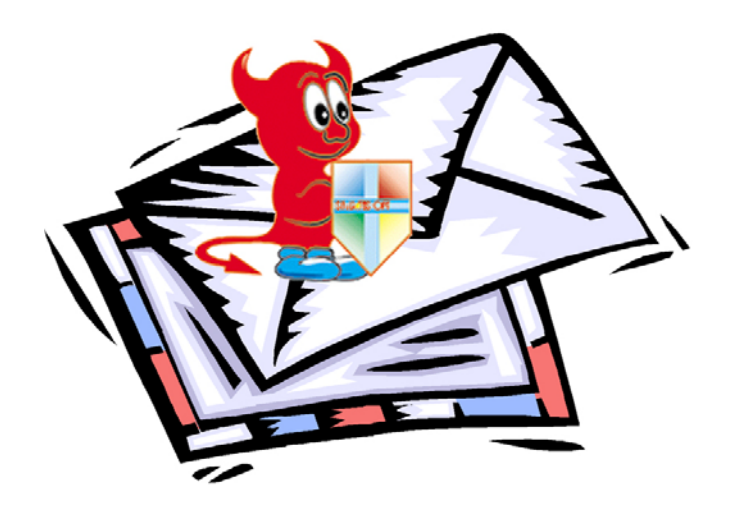

## 第一部分 **U-Mail** 安装手册

<span id="page-9-1"></span><span id="page-9-0"></span>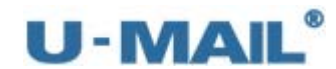

### **1**.产品说明

#### <span id="page-9-2"></span>**1.1** 产品简介

U-Mail 专家级邮件系统是福洽科技最新推出的第四代企业邮局系统。该产品依托福洽 科技在信息领域中领先的技术与完善的服务,专门针对互联网信息技术的特点,综合多行业 多领域不同类型企业自身信息管理发展的特点,采用与国际先进技术接轨的专业系统和设 备,将先进的网络信息技术与企业自身的信息管理需要完美的结合起来。

U-Mail 历经七年的开发,以广大企事业单位的邮箱应用需求为目标做了深入的开发, 将邮件系统的功能发挥至极致,最大拓展了企业邮箱的功能、性能和稳定性,在已有千家企 业单位应用需求的基础上做了大量改进,使之更加适合政府、教育、企事业集团和从事销售 企业邮箱的网络服务商、集成商使用。

#### <span id="page-9-3"></span>**1.2** 产品特性

U-Mail 提供简单便捷的安装向导、优秀的 Webmail 界面、强大的域/超域/系统后台管理、 完善的系统安全、反垃圾系统、反病毒系统、客户端工具收发、手机收发、强大的邮件监控 /备份、邮件签发审核、Outlook/Foxmail 等地址簿同步、邮件召回、短信接口、LADP 同步、 IM 软件集成、域/邮箱别名、域/个人签名、全局/个人黑白名单、信纸管理、队列管理、邮 件数据迁移、自动升级脚本、SSL 加密和中继管理等功能。

#### <span id="page-9-4"></span>**1.2.1** 功能简介

简单便捷的安装向导: U-Mail 提供"独立安装包"和"一体盘"(即 Linux 系统与 U-Mail 集成的系统),供用户自己选择。如果你不想麻烦,那就选择一体盘安装吧。

优秀的 **Webmail** 界面:让您可以直接通过 IE 等浏览器收、发电子邮件,更支持强大的 Web 远程后台管理服务,让您无需登录服务器,仅靠 IE 等浏览器就可以实现对邮件系统的全面 管理。具有个人通讯录、企业通讯录、文件夹管理、个人签名、网络硬盘、日程、便签、商 务小工具、欢迎信、来信分类、自动转发、自动回复、邮件搬家和邮件召回等功能。

强大的域**/**超域管理后台:支持多域,单个域的情况下在"域管理后台"管理、多个域的情 况下在"超域管理后台"管理。具备强大的域名管理、用户管理、部门管理员、机构管理、 邮件列表管理、Webmail 设置(登录页面设置、域签名、系统公告、logo 设置、新用户欢迎 信、首页链接设置、设置发送编码、开关用户强密码验证、登录接口地址)、邮箱/域别名设 置、邮件数据迁移和管理员操作日志等功能。

强大的系统管理后台:邮件系统信息查看、运行状态、反垃圾邮件、队列管理、中继管理、 数据备份、全局黑/白名单、域别名、信任 IP 和 SSL 加密等设置。

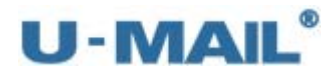

完善的系统安全: Webmail 使用定制的 php+mysql, 安全性好, 效率高; 支持数字证书服务 并提供强大的管理功能,可直接在 Webmail 中撰写或阅读经过数字签名/加密的安全邮件 (S/MIME)。提供军事级别的高安全强度(4096位 DH/DSS 加密或 2048位 RSA 加密); 使 用 TLS/SSL 标准安全套接字层通讯协议(1024 位 RSA 加密),支持包括 SSL SMTP、SSL POP3、SSL IMAP4 安全通讯服务,防止网络侦听,使得通信更安全。

反垃圾系统: U-Mai 邮件系统使用第四代基于行为识别的过滤引擎, 具有强大、配置灵活的 垃圾邮件过滤设置。

反病毒系统:反病毒模块同时扫描邮件的正文和附件,一旦发现问题,邮件服务器就会拒绝 接收该邮件。

支持客户端工具收发邮件:支持 Outlook、Foxmail、Microsoft Outlook、闪电邮和其它标准 的客户端工具等。

支持手机收发邮件: 手机可以通过 Wap、POP3、IMAP 和 Pushmail 等方式收发邮件。

强大的邮件监控: 可设置监控个别用户或所有用户的收发邮件。

强大的邮件备份: 可选择立即执行备份,也可按照设置自动备份。可备份数据库(帐号等 数据)、邮件数据和网盘数据等。

邮件签发审核:如设置当普通员工发送邮件需要经理签发审核,经理不签发,邮件就发不出 去。支持多个主审,即当主审 A 不在的时候,主审 B 来审核邮件。

**Outlook/Foxmail** 地址簿同步:可把 U-Mail 中的企业通讯录同步到 Outlook 或 Foxmail 等客 户端工具。

邮件召回:可将发错的邮件召回(支持内部邮件)。

短信接口:可与短信服务商进行接口对接,实现收发邮件的短信提示功能。

LADP 同步: 可与 Micrisoft Active Directory 帐号进行同步。

IM 软件集成: 提供与即时通讯工具集成的接口, 具体方法请参考接口文档。

域**/**邮箱别名:支持域别名和邮箱别名。

域**/**个人签名:支持个人签名和域签名。

全局**/**个人黑白名单:支持个人黑/白名单、全局黑/白名单,灵活控制邮件收发。

信纸管理:可自行添加信纸,更加人性化。

队列管理:可查看、刷新和清空队列。

邮件数据迁移:可批量迁移其它地方的邮件数据。

自动升级脚本:执行更新脚本快速更新。

中继管理:设置使用中继服务器。可设置中继工作模式,也可按照发件域和收件域设置不同 的中继策略。

**SSL** 加密:可在后台申请、导入 SSL 安全证书。

API 接口: 提供强大的 API 接口, 让客户可以根据自己的需求集成其他系统。

可根据用户的需求定制产品: 定制功能、模板及其它相关服务.

高速效率:在实际应用中,奔腾 4 2000MHZ+512M 内存的独立邮件服务器上可以高性能的 支持至少 10000 个邮箱,U-Mail 可以在上面配置的机器上提供每小时 8 万封的邮件投递量。

<span id="page-12-1"></span><span id="page-12-0"></span>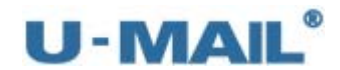

### **2**.**U-Mail** 安装

#### <span id="page-12-2"></span>**2.1** 安装环境与准备

#### <span id="page-12-3"></span>**2.1.1** 服务器硬件配置

推荐 IBM/HP/DELL 等稳定性可靠性较好的品牌服务器。 最低配置:单 Xeon、2G 内存、SATA 硬盘。 建议选择:双 Xeon、4G 以上内存、SAS 阵列。 Xeon CPU 最好选择 5400 5500 5600 系列以上的,磁盘阵列可以做 RAID1 或 RAID5。

#### <span id="page-12-4"></span>**2.1.2** 支持的操作系统

支持的操作系统: RHEL/CentOS 5. X 和 6. X, 及以后版本。

#### <span id="page-12-5"></span>**2.1.3** 选择安装方法

U-Mail 提供"独立安装包"和"一体盘"(即 Linux 系统与 U-Mail 集成的系统), 供用 户自己选择。如果你不想麻烦,建议选择"一体盘"安装。

#### <span id="page-12-6"></span>**2.1.4** 域名解析

参考网址: <http://www.comingchina.com/dnsconfig.htm>

(1)域名的申请

目前在国内提供域名申请的服务商很多,下面列表常见的服务商以供考。 [万网 http://www.net.cn](http://www.net.cn/) [新网 http://www.xinnet.com](http://www.xinnet.com/) [商务中国 http://www.bizcn.com](http://www.bizcn.com/)

有关域名的申请可以请见各网站的相关说明,在此就不作详细说明。域名一般是每年是 要缴一定的服务费的。

(2)域名的设置

下面我们以 [万网 \(http://www.net.cn/\)为](http://www.net.cn/)例来讲述设置的全过程, 其他的域名服务 商的所提供域名设置与此类似。

如果您有固定 IP 地址,请参考下面的"[A. 域名与固定 IP 地址的设置"](http://www.comingchina.com/dnsconfig.htm#num4_2_a#num4_2_a);

如果您没有固定 IP 地址,而申请了动态域名,请参考"[B. 域名与动态域名的配合"](http://www.comingchina.com/dnsconfig.htm#num4_2_b#num4_2_b)。

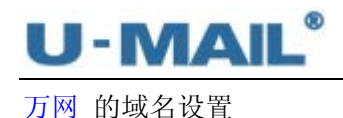

- A. 域名与固定 IP 地址的设置
- 1) 用户登陆过后点击"域名管理"

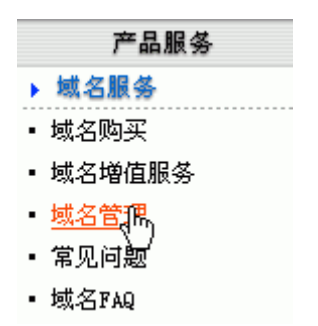

2) 选择您要设置的域名,例如设置域名 u-mail.net.cn

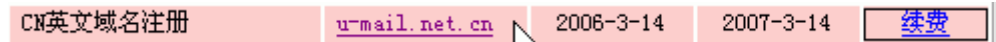

3) 在"增加新记录"下增加 MX 记录,类型选择 MX--MX 记录,值可以填写主机名,也可 以填写你的固定的 IP 地址。我们这里填写主机名 mail.u-mail.net.cn , 优先级一般设置 为 10。

说明: 值的最后有一个点, 代表主机名结束。在有些域名服务商网站设置的时候不会自动帮 您加上,如果漏掉的话 DNS 服务器在解析的时候,会自动并上你的域名,这样会引起解析 错误。

增加新记录:

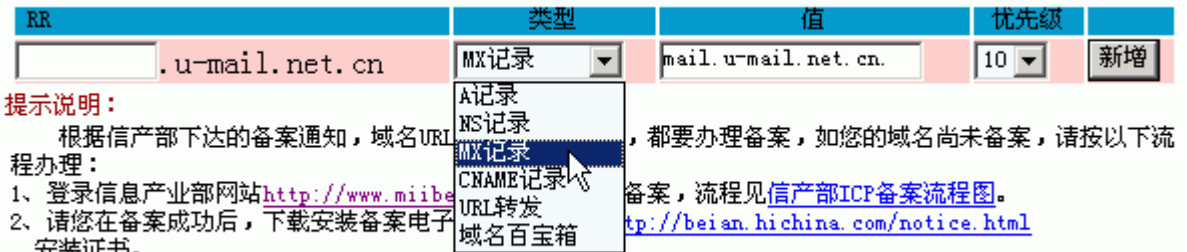

……<br>我们将随时进行核查,并暂停仍未备案域名的URL转发或解析服务,由此而引起的后果由您自负,感谢您的 理解和配合!

4) 如果 MX 记录设置的值为主机名或是域名,则需要增加对应的 A 记录。例如我们 MX 记录的值设置的是 mail.u-mail.net.cn. , 则需要增加一条相应的 A 记录。

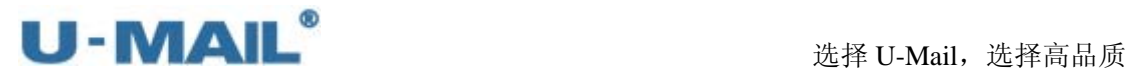

增加新记录:

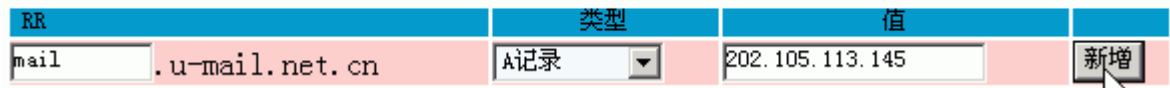

5) 增加完毕,可以在记录列表中看到您设置的 MX 记录和 A 记录。

#### 详细记录列表:

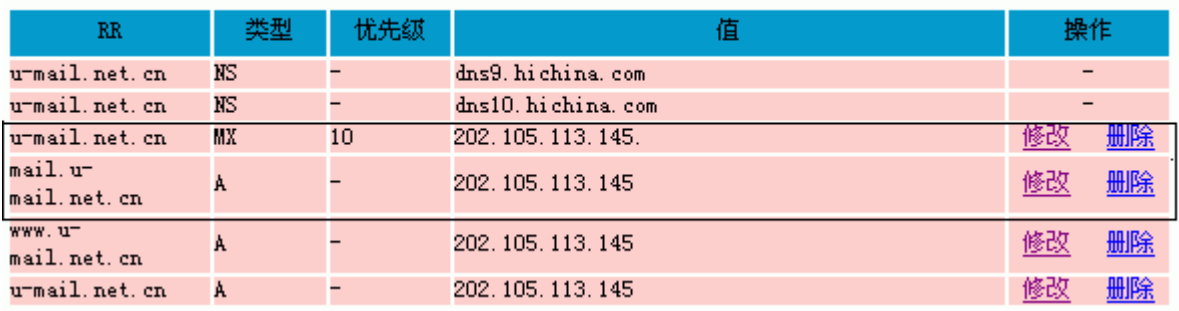

#### B. 域名与动态域名的配合

1) 用户登陆过后点击"域名管理"

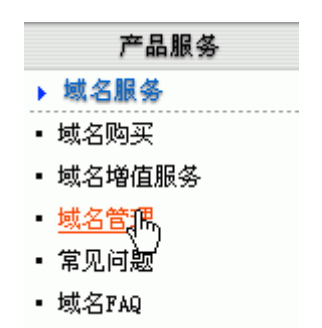

2) 选择您要设置的域名,例如设置域名 u-mail.net.cn

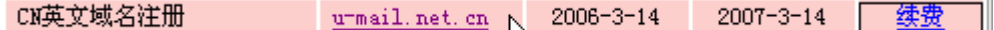

3) 在"增加新记录"下增加 MX 记录,类型选择 MX--MX 记录,值可以填写动态域名 umailtest.vicp.net,优先级一般设置为 10。

说明: 值的最后有一个点, 代表主机名结束。在有些域名服务商网站设置的时候不会自动帮 您加上,如果漏掉的话 DNS 服务器在解析的时候,会自动并上你的域名,这样会引起解析 错误。

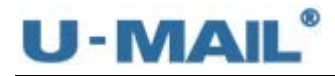

#### 增加新记录:

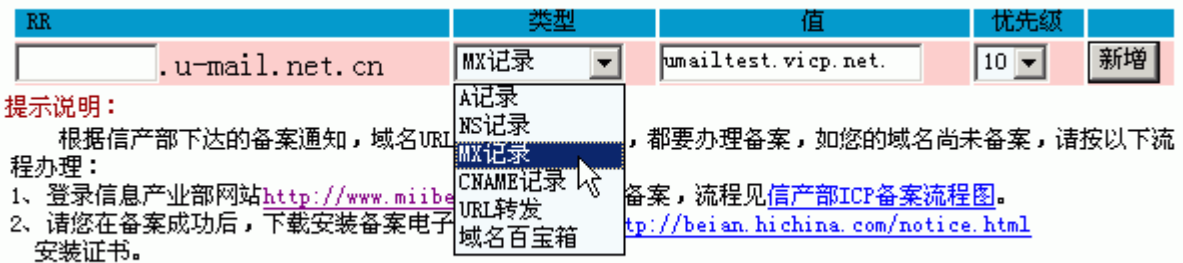

我们将随时进行核查,并暂停仍未备案域名的URL转发或解析服务,由此而引起的后果由您自负,感谢您的 理解和配合!

4) 万网还提供了主机名可以指向到一个别名(CNAME 记录),这时我们可以设置一个主机

名 mail.u-mail.net.cn , 指向到动态域名 umailtest.vicp.net 。

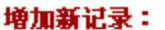

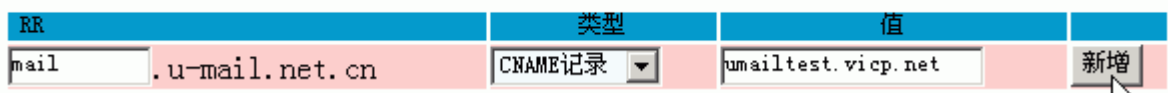

5) 增加完毕,可以在记录列表中看到您设置的 MX 记录和 CNAME 记录。

#### 详细记录列表:

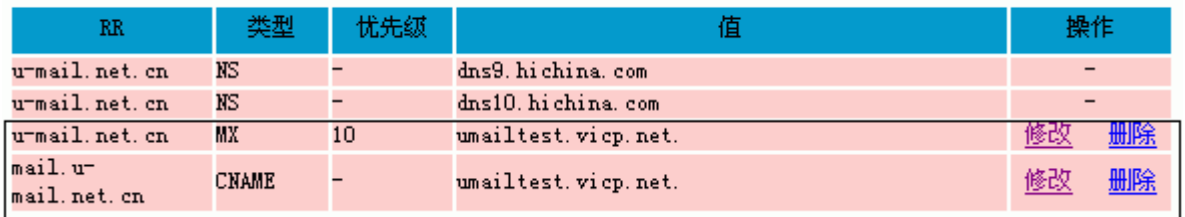

正确安装设置完 U-Mail Server, 并对 Internet 开放 SMTP 25 , POP3 110 , Webmail 80 等端口(经过路由的需要做端口映射),您的邮件服务器就可以正常使用了。

#### 注意:

1. 域名的 MX 或 A 记录设置后一般需要 12-24 小时才能生效,各域名服务商的更新时间 不完全一样,所以生效时间也不一样。

下面的安装和设置过程中,我们假定域名设置已经生效。用户在域名设置没有生效前,可以 在需要填写主机名的位置,暂时使用你的 IP 地址或动态域名地址来代替换。

2. 在下面的设置过程中我们以会 umailtest.vicp.net 和 u-mail.net.cn 作为例子,用户 在实际运用中可以根据自己的实际情况,来设置确定要申请的域名,并以新申请的域名来设 置邮件系统。

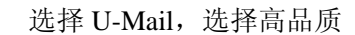

#### <span id="page-16-1"></span><span id="page-16-0"></span>**2.2** 安装 **U-Mail**

U-Mail 提供"独立安装包"和"一体盘"(即 Linux 系统与 U-Mail 集成的系统), 供用 户自己选择。如果你不想麻烦,建议选择"一体盘"安装。

#### <span id="page-16-2"></span>**2.2.1** 一体盘安装(**U-Mail** 与 **CentOS 6.X** 集成)

- $(1)$  下载 U-Mail for CentOS(6.X) 一体盘 注:最新版本请参考 http://www.comingchina.com/html/downloads/下载页面。
- (2) 将 BIOS 启动方式设置为光驱启动,并放入 U-Mail for CentOS(6.X) 一体盘光盘
- (3)出现安装界面后,按回车键,如下图:

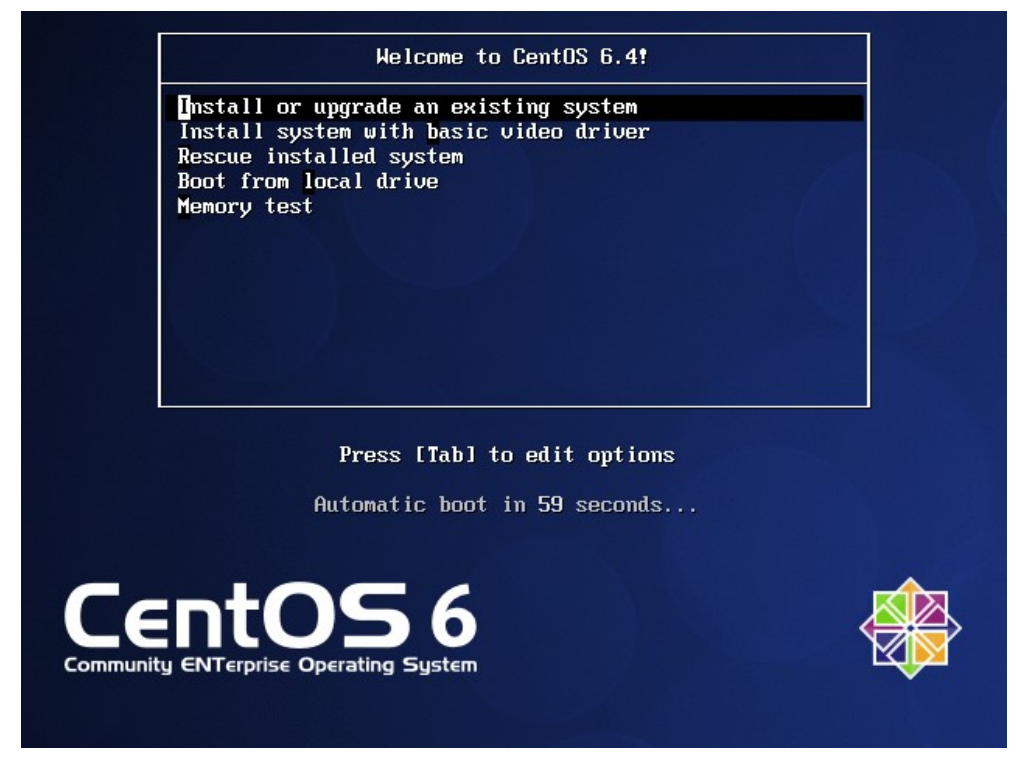

(4) 设置 TCP/IP 参数(使用 Tab 键切换, 空格键选择), 选择如下图, 按"OK"按钮。

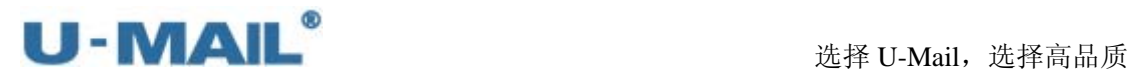

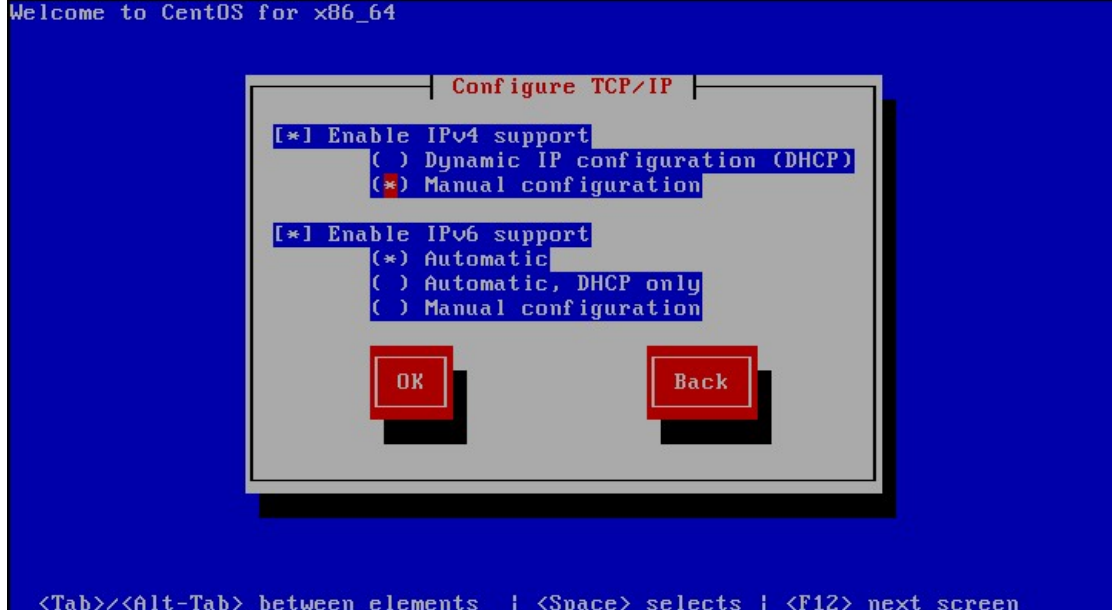

(5)设置 IP 地址、子网掩码、网关和 DNS 等参数(请根据自己的网络环境设置这些参数), 如下图。按"OK"按钮。

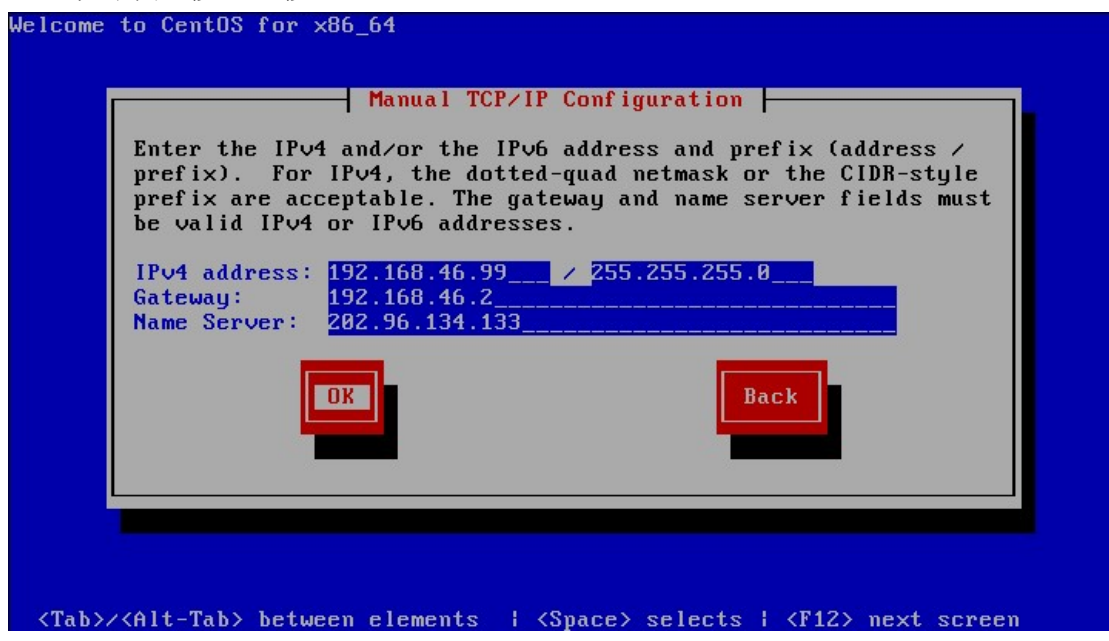

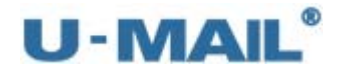

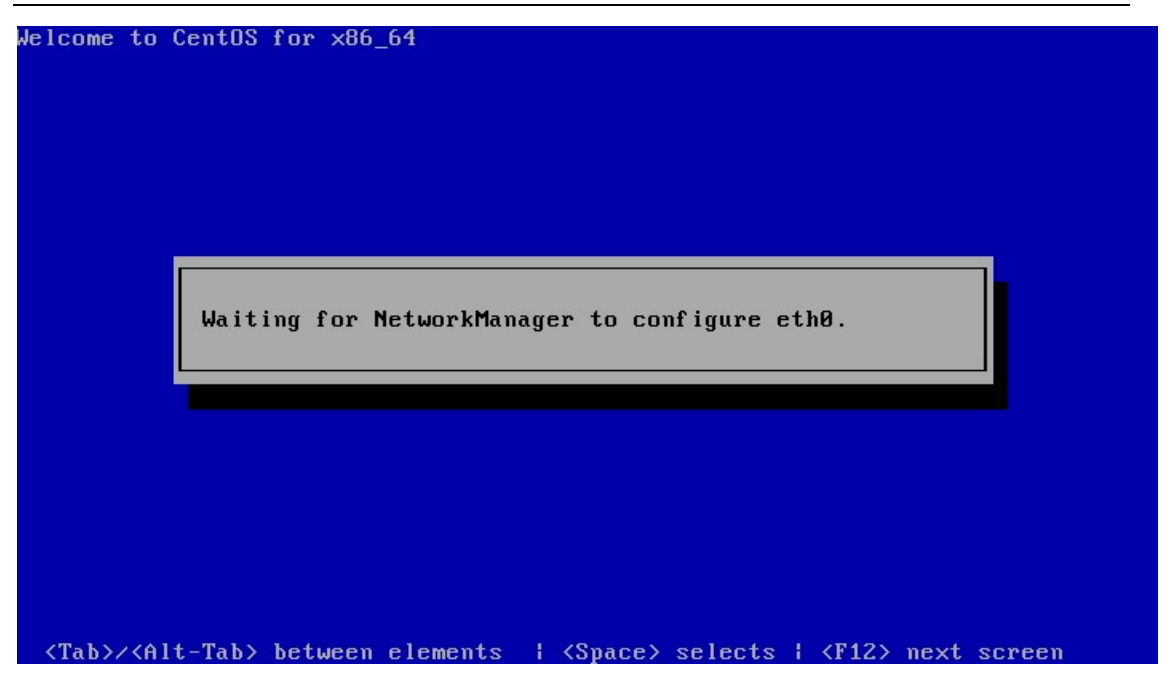

(6) 点击"Yes, discard any data"按钮进行初始化磁盘(如磁盘中有重要数据,请先备份再操 作),如下图:

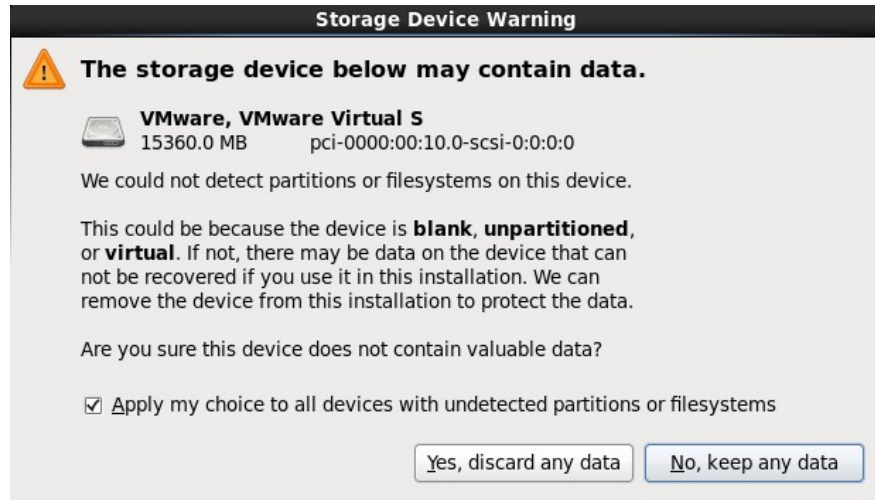

(7) 设置 root 密码, 点击"下一步", 如下图:

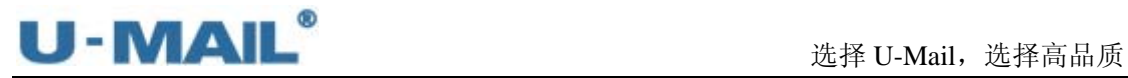

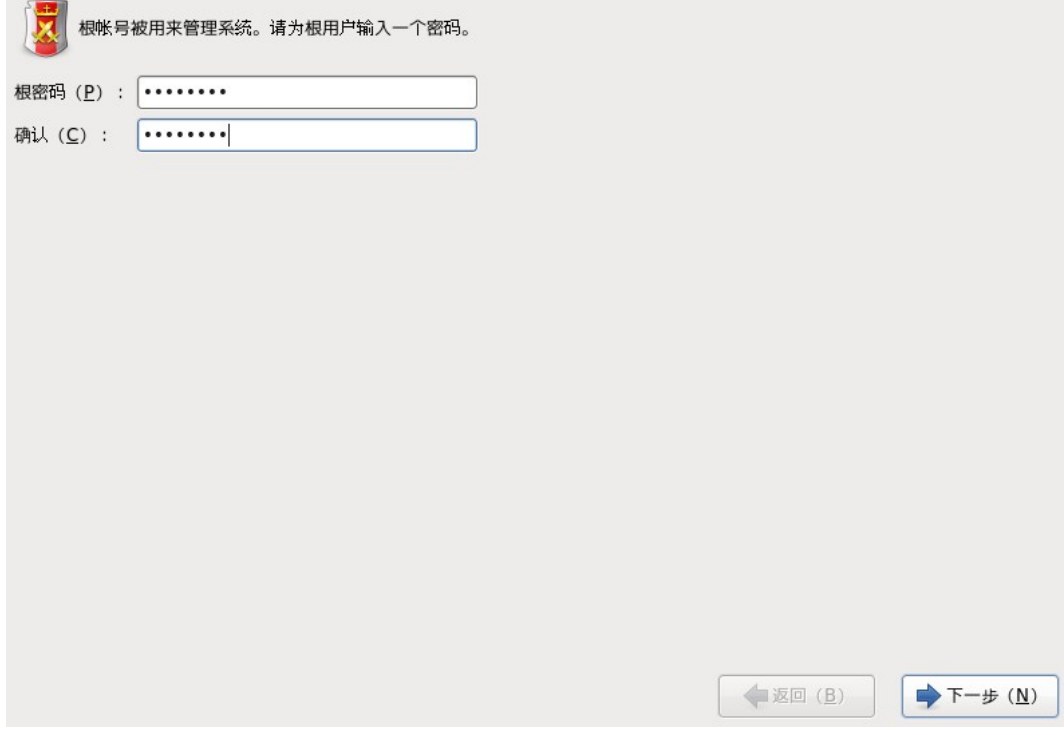

(8)设置分区,这里我们按照默认设置即可,然后点击下一步,如下图:

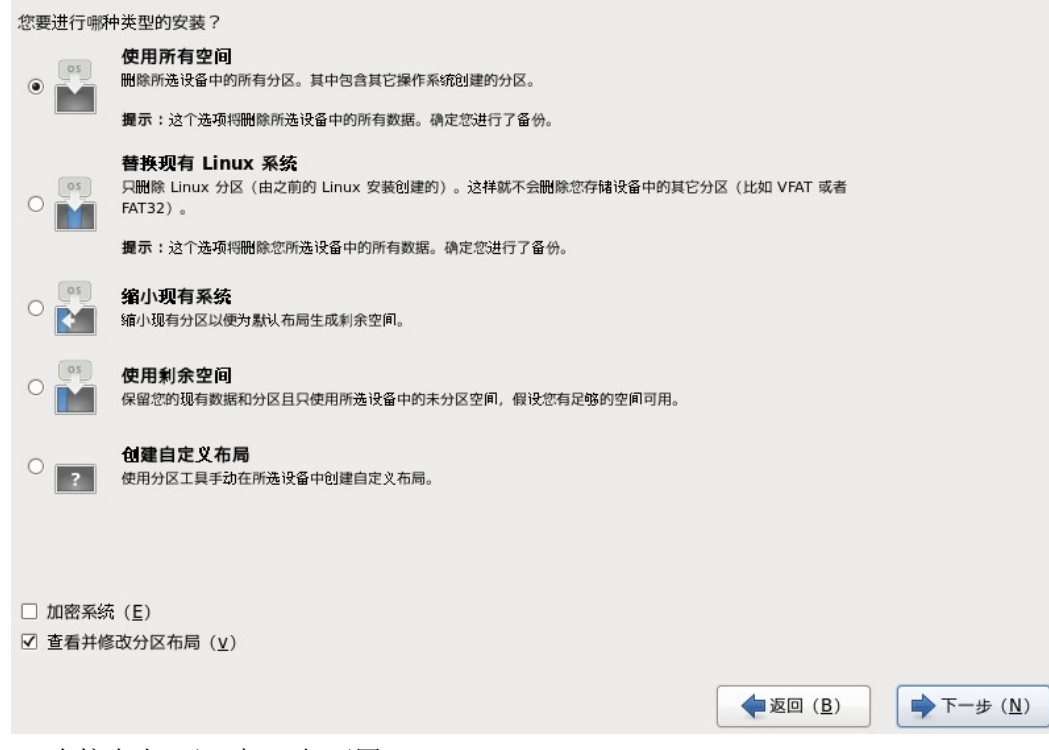

(9) 直接点击"下一步", 如下图:

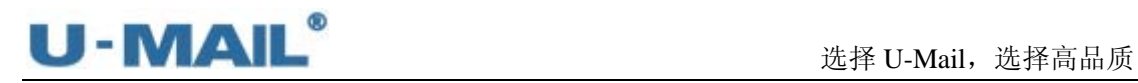

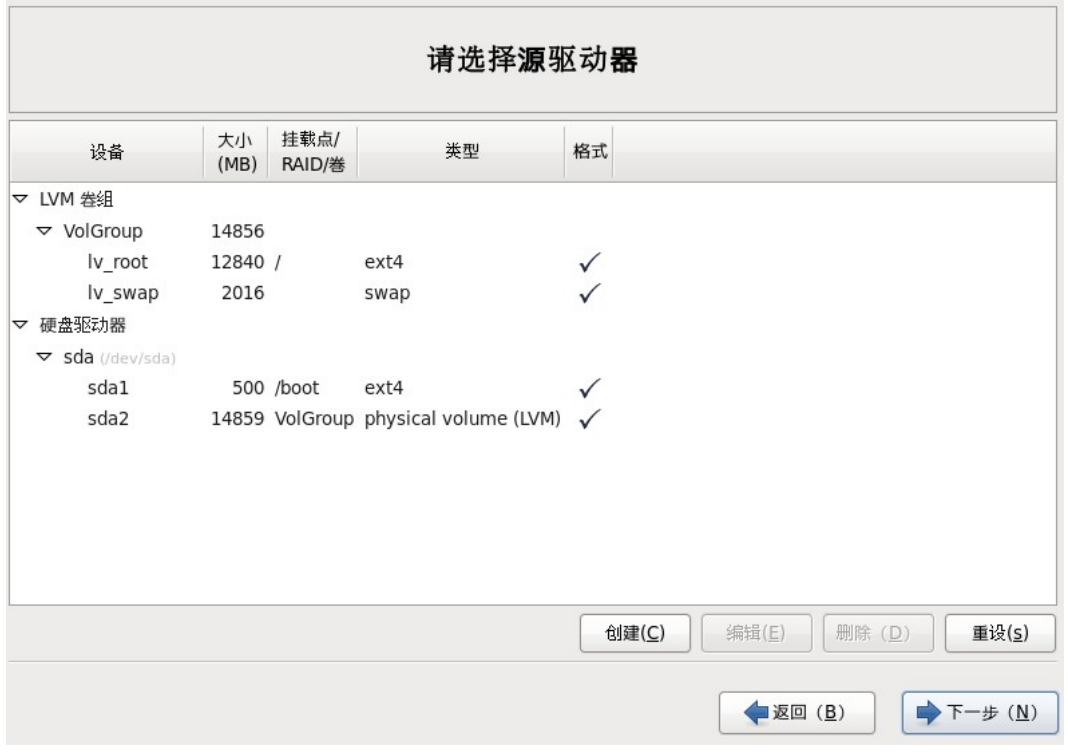

(10) 直接点击"下一步", 如下图:

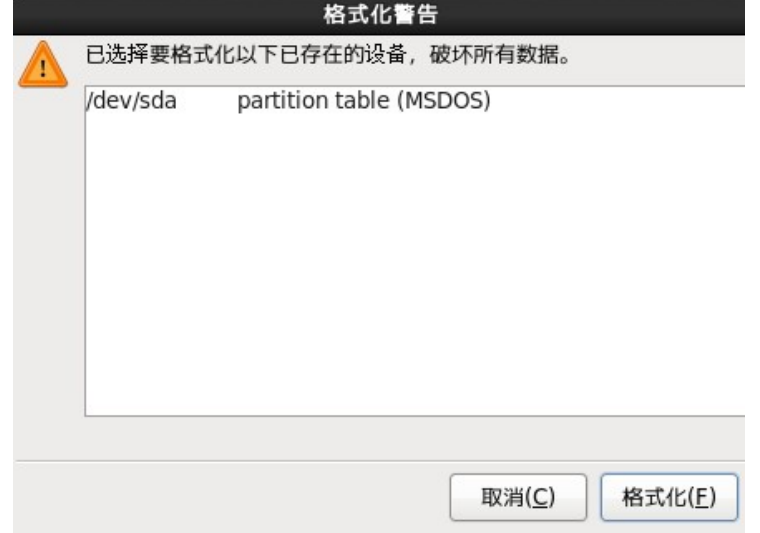

(11) 选择默认的 GRUB 引导装载程序,并点击"下一步",如下图:

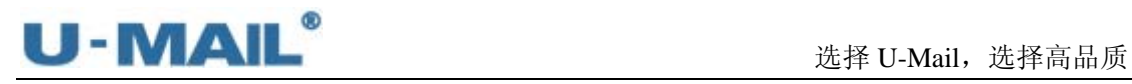

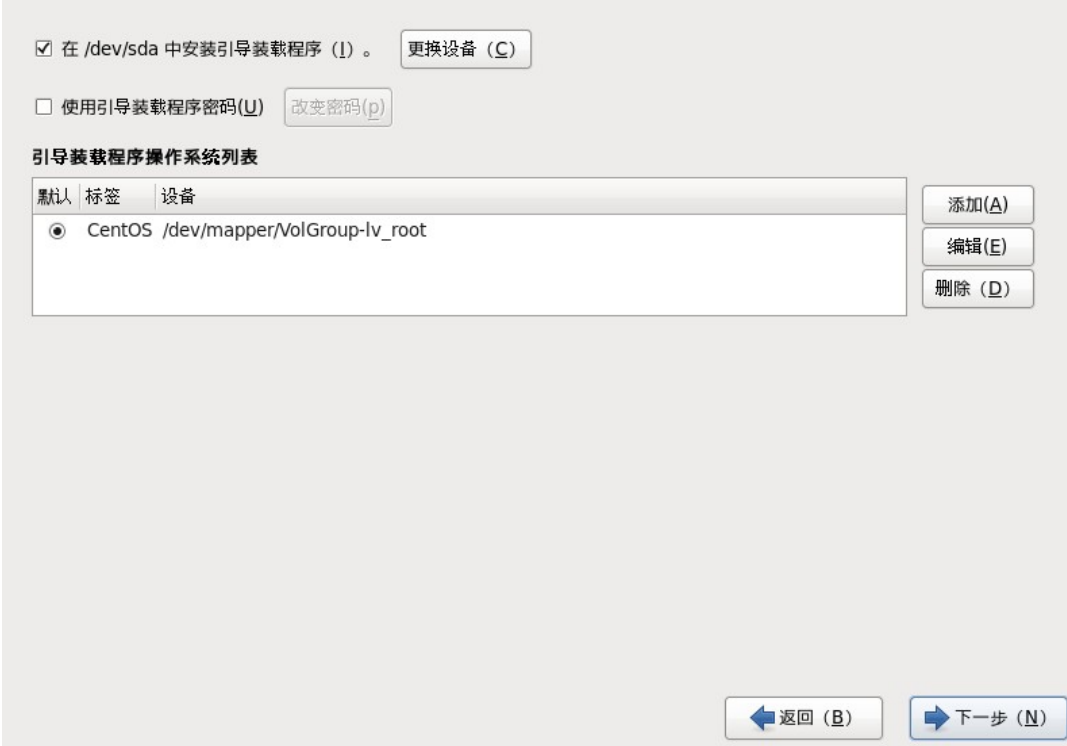

(12)开始安装系统,如下图:

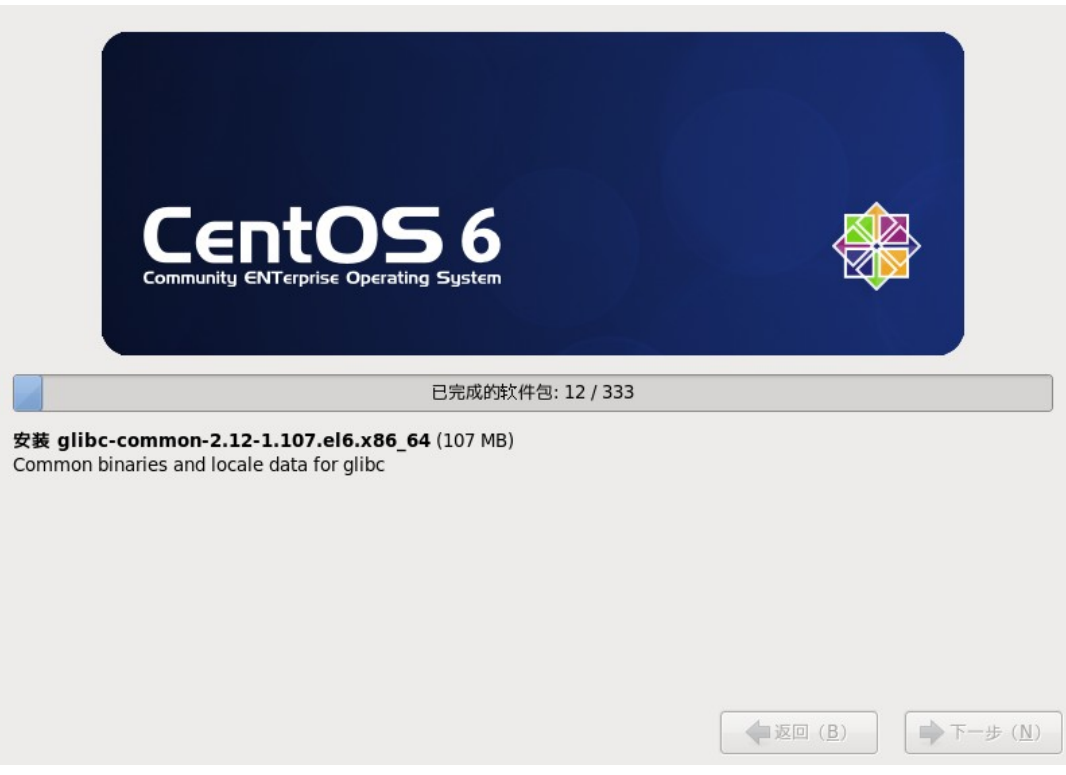

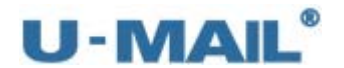

(13)出现安装完成界面,点击"重新引导"重启服务器

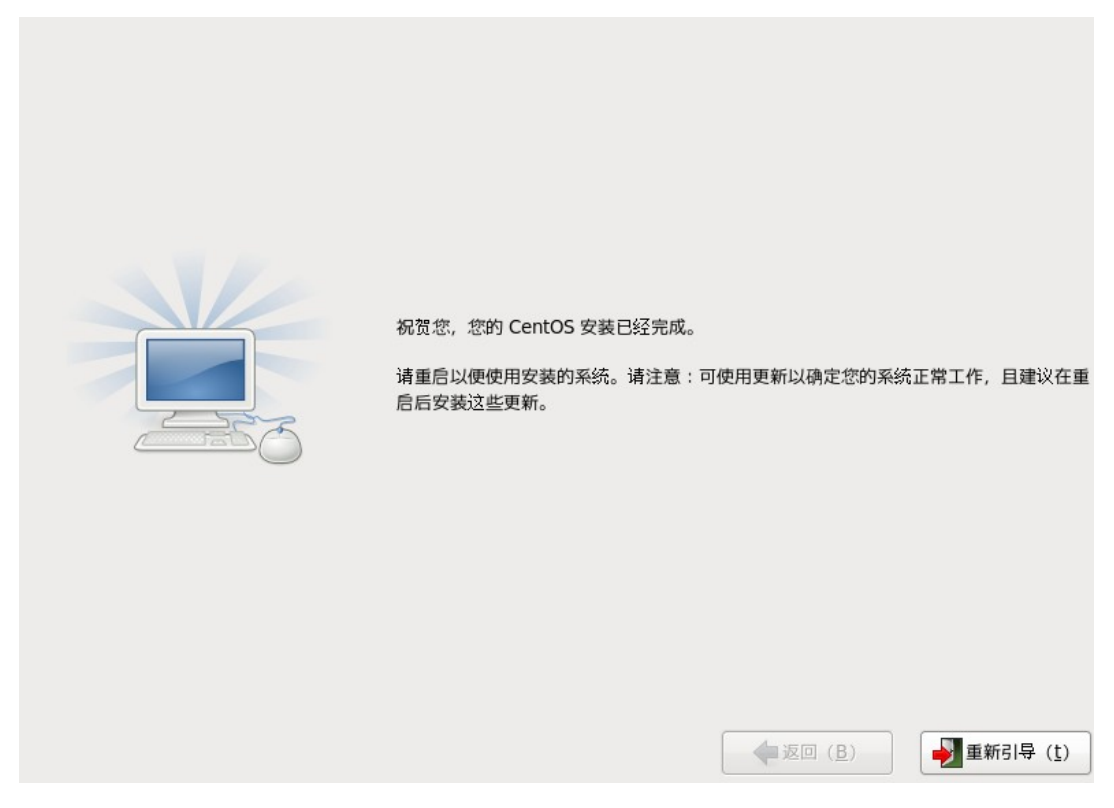

(14)重启好后,输入 root 帐号和密码登录系统,如下图:

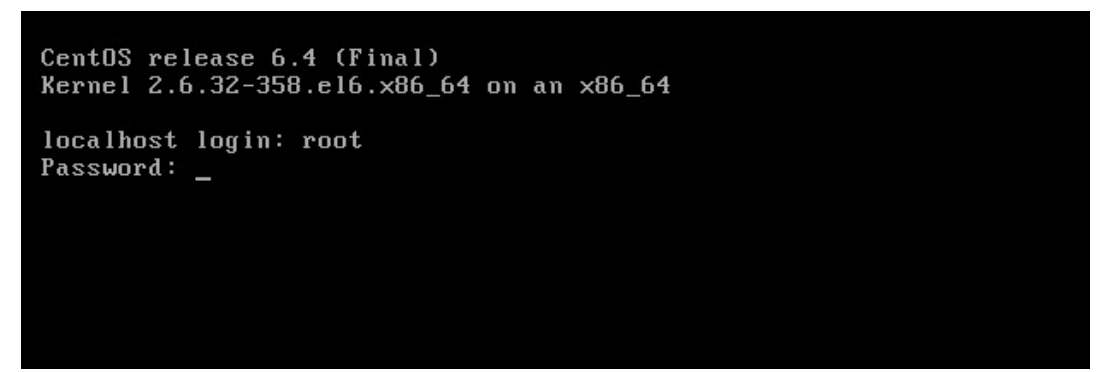

(15) 出现 U-Mail 安装向导, 输入邮箱域名后, 选择"Next"确认, 如下图: 注: 如果您的邮件服务器主机是 mail.domain.com, 那么域名输入 domain.com (请更 改成自己的域名)。

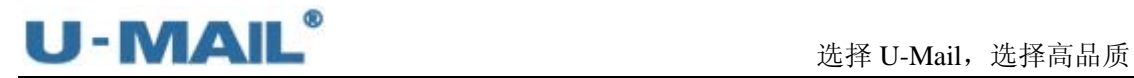

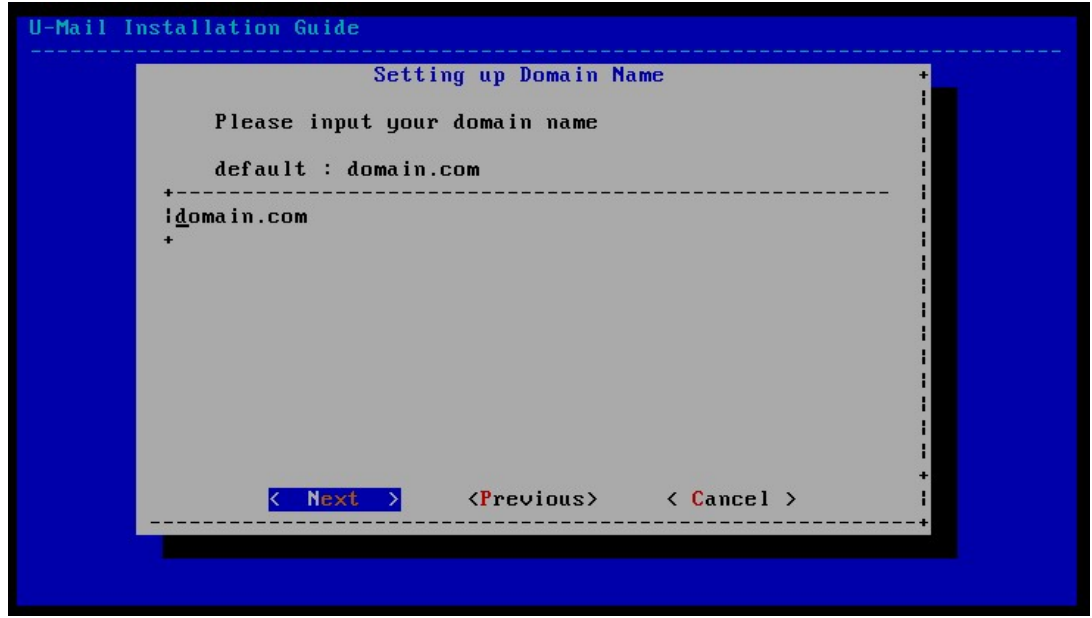

(16) 输入 mysql 数据的 root 帐号密码(请修改成自己需要的密码), 输入后选择"Next"确 认,如下图:

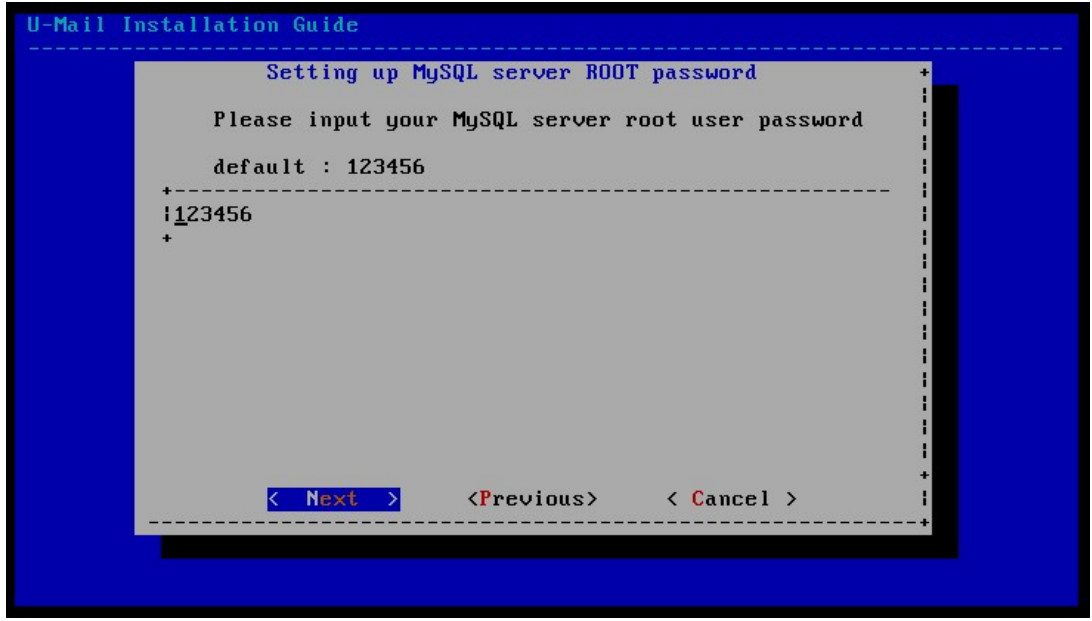

(17) 输入域管理员(admin)的登录密码(请修改成自己需要的密码),输入后选择"Next" 确认,如下图:

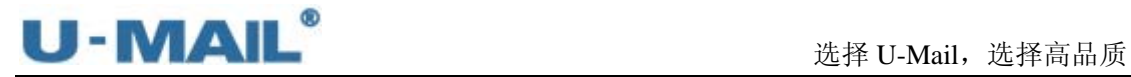

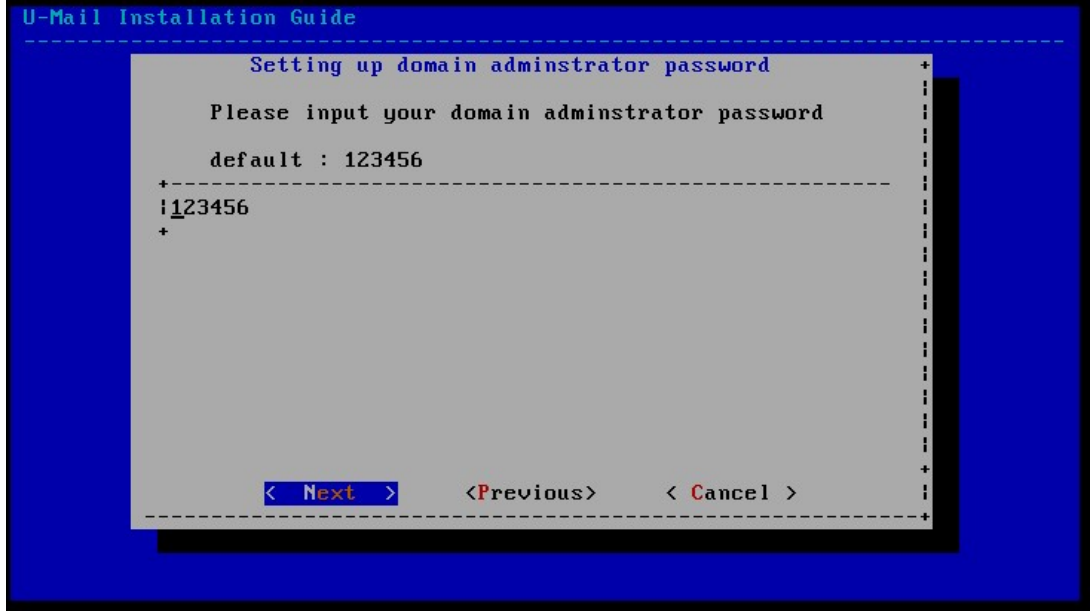

(18) 输入超域管理员(administrator)的登录密码(请修改成自己需要的密码), 输入后选 择"Next"确认,如下图:

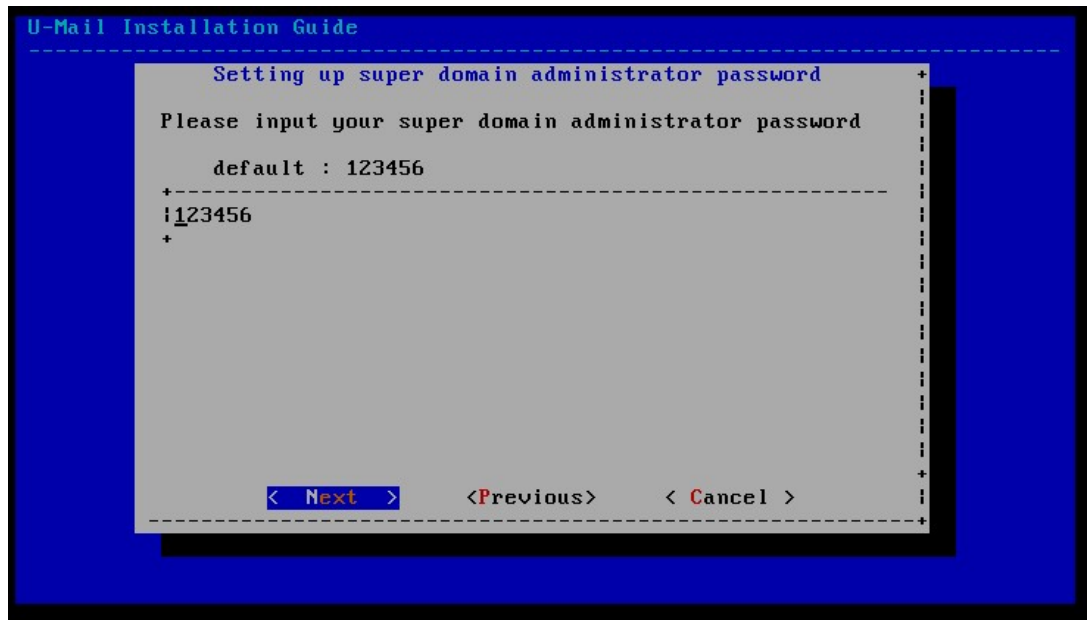

(19) 输入系统管理员(system)的登录密码,输入后选择"Next"确认,如下图:

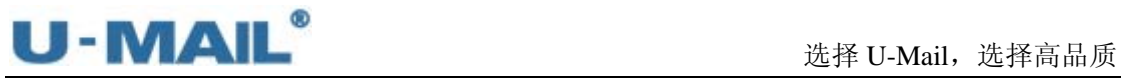

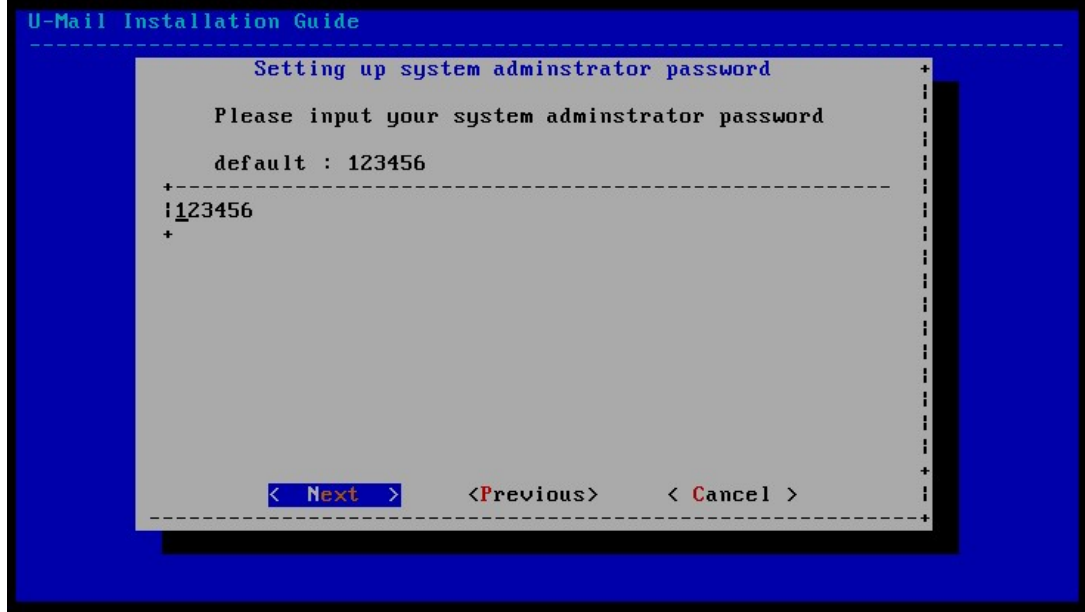

(20)指定用户邮件存储目录,并选择"Next"确认,如下图:

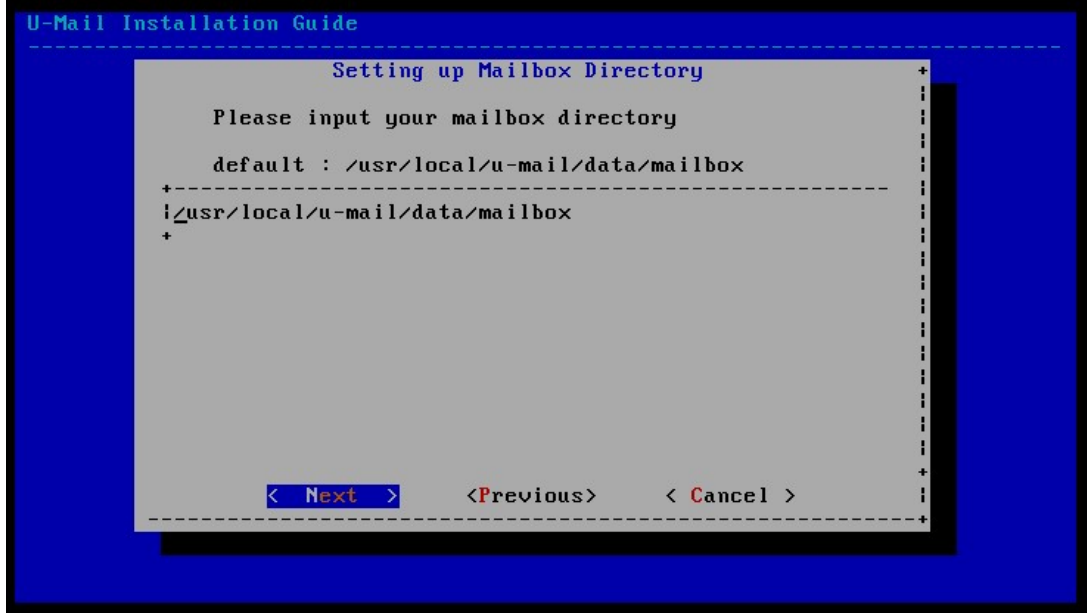

(21) 设置 Apache 监控端口, 按照默认设置即可。并选择"Next"确认, 如下图:

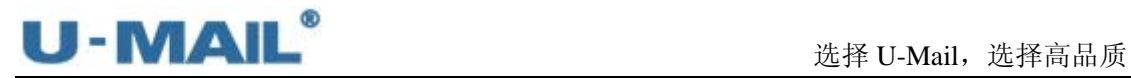

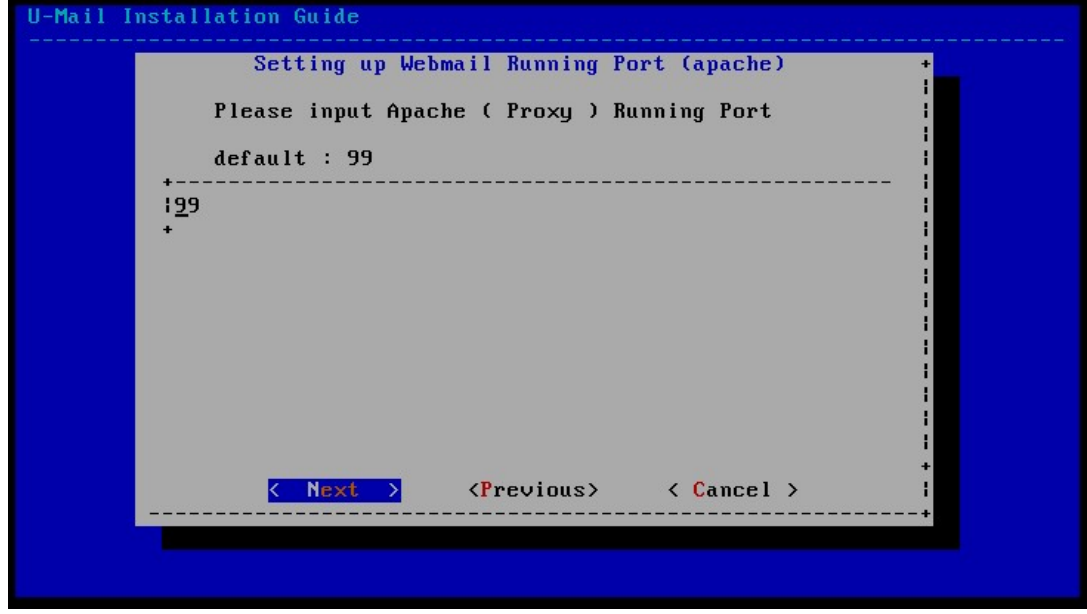

(22) 设置 WebMail 运行端口, 按照默认设置即可(默认为 80 端口, 如果想使用其它端口 请更改)。并选择"Next"确认,如下图:

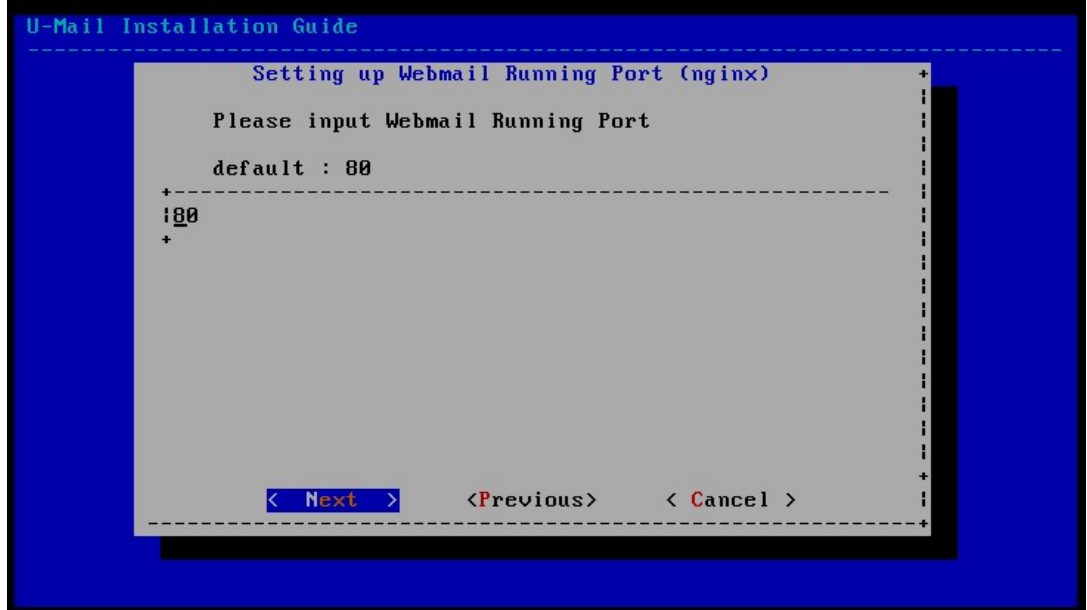

(23)开始进行安装,如下图:

#### 选择 U-Mail, 选择高品质

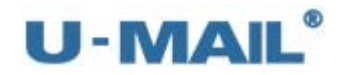

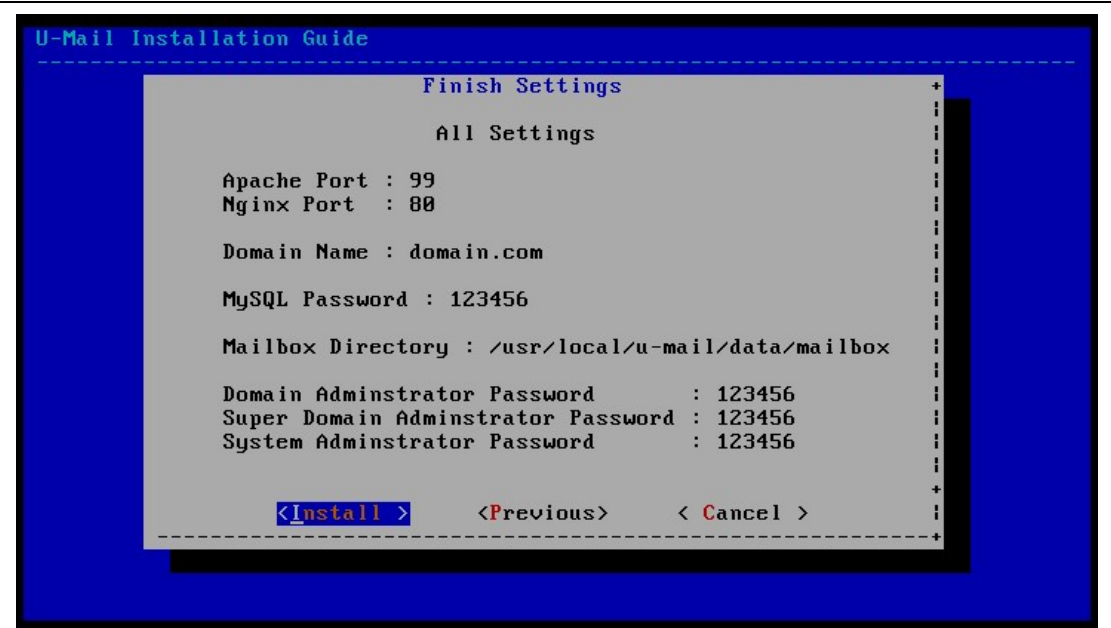

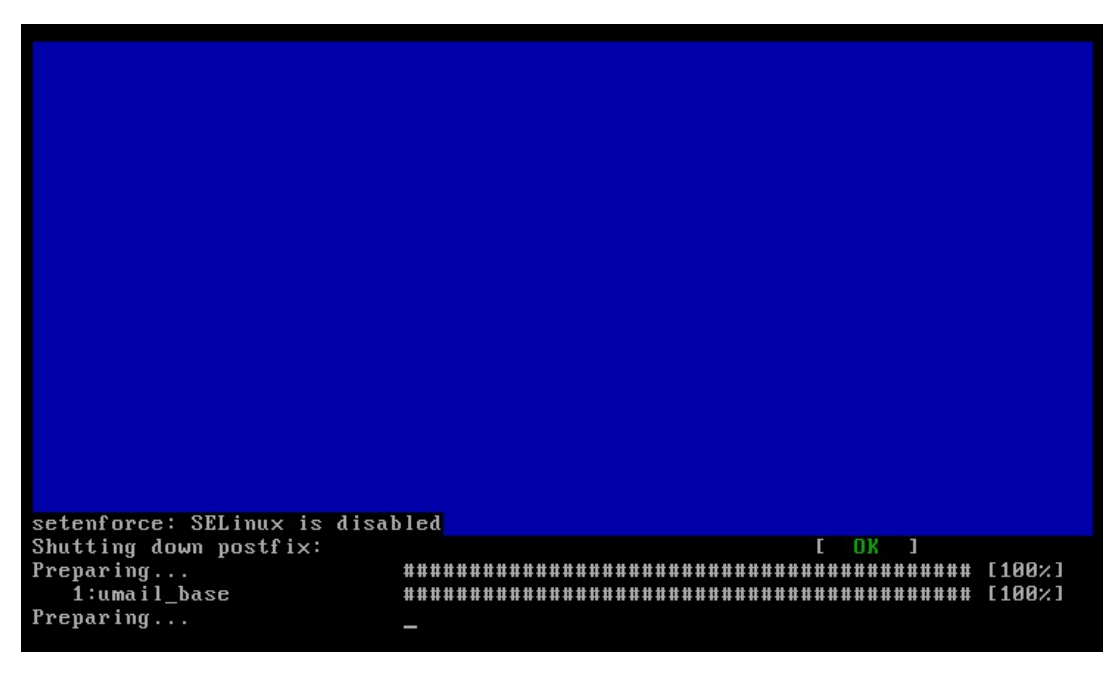

(24)弹出"安装完成"窗口,点击"OK"按钮。如下图:

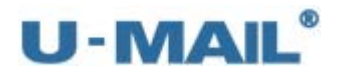

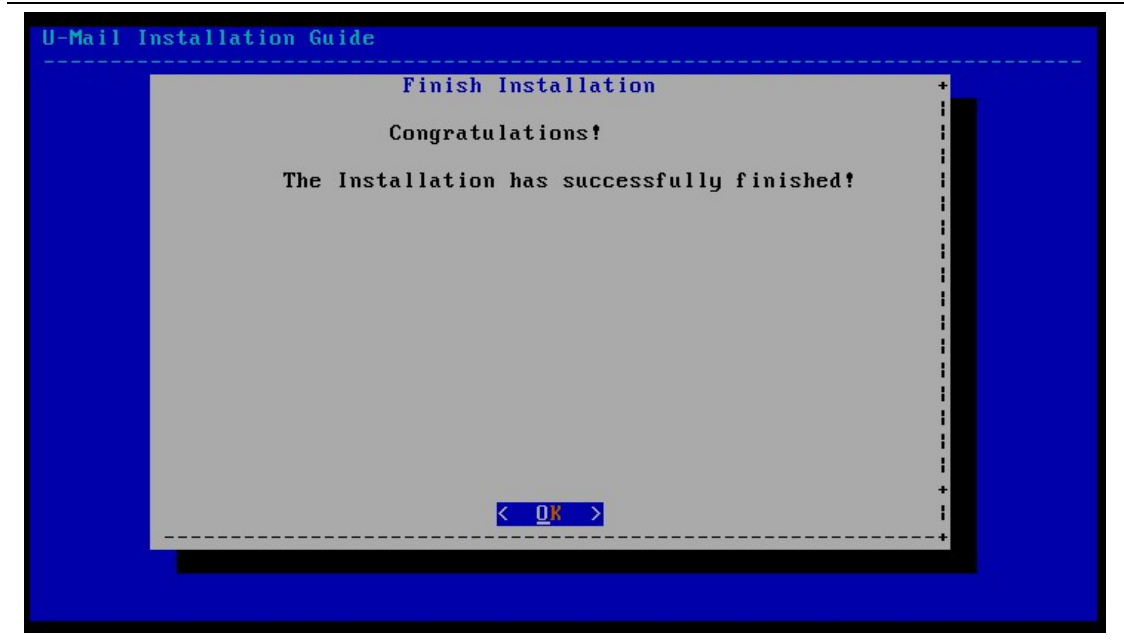

(25)建议重启下服务器,输入 reboot 命令,如下图:

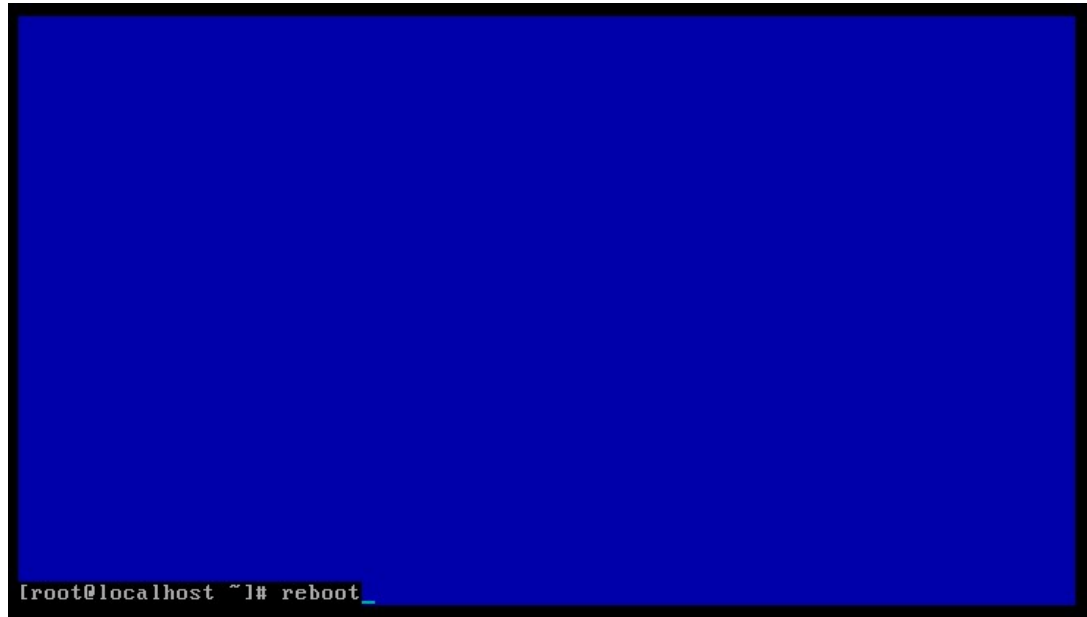

(26)登录到系统管理后台,导入授权文件。 登录地址: http://mail.domain.com/webmail/admin/ (请更换成自己的域名) 帐号: system (U-Mail 系统方面设置), 初始密码为 123456

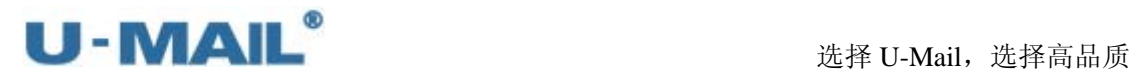

企业邮箱管理登录

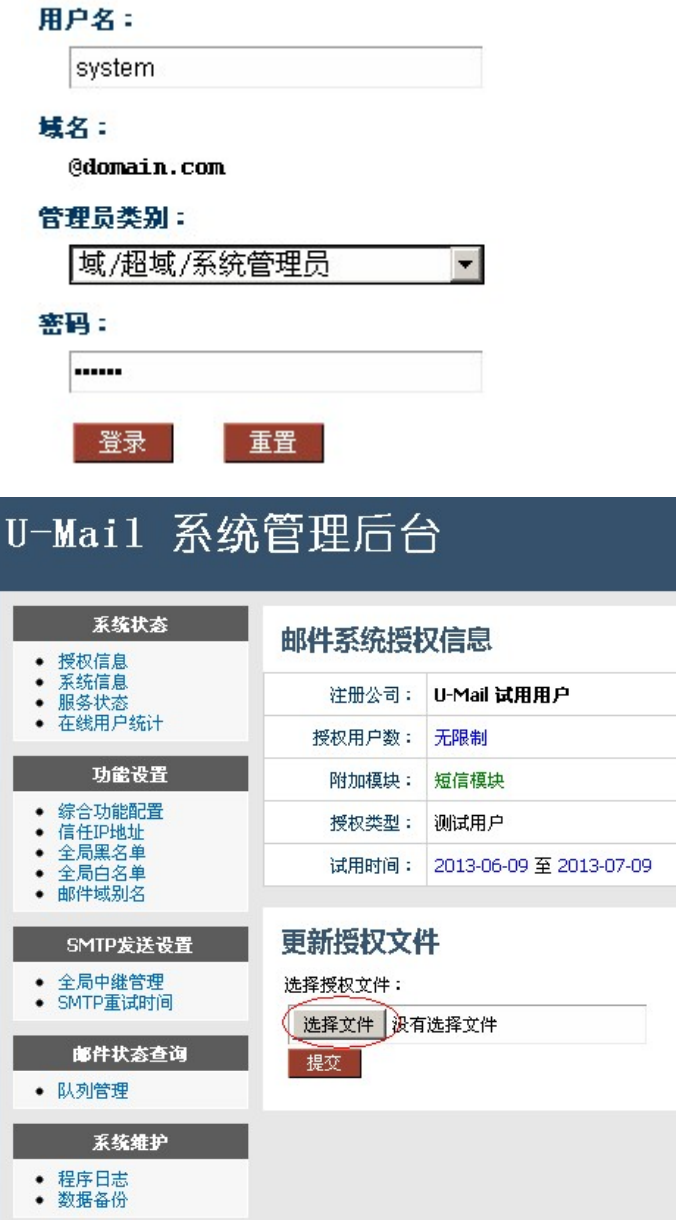

### 备注:以下表格是对 **U-Mail** 四个后台的简单介绍:

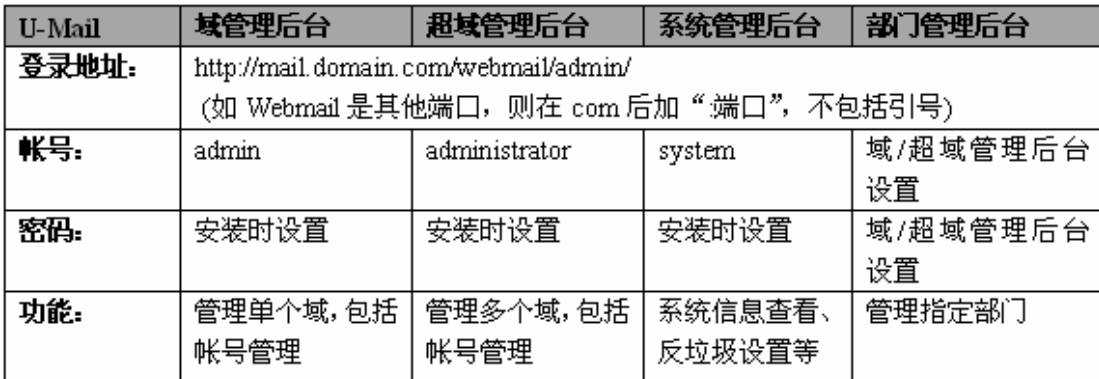

<span id="page-30-1"></span><span id="page-30-0"></span>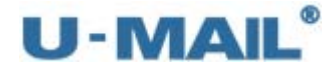

#### **2.2.2** 一体盘安装(**U-Mail** 与 **CentOS 5.X** 集成)

- (1)下载 U-Mail for CentOS(5.X) 一体盘 注:最新版本请参考 http://www.comingchina.com/html/downloads/下载页面。
- (2) 将 BIOS 启动方式设置为光驱启动, 并放入 U-Mail for CentOS(5.X) 一体盘光盘
- (3)出现安装界面后,按回车键,如下图:

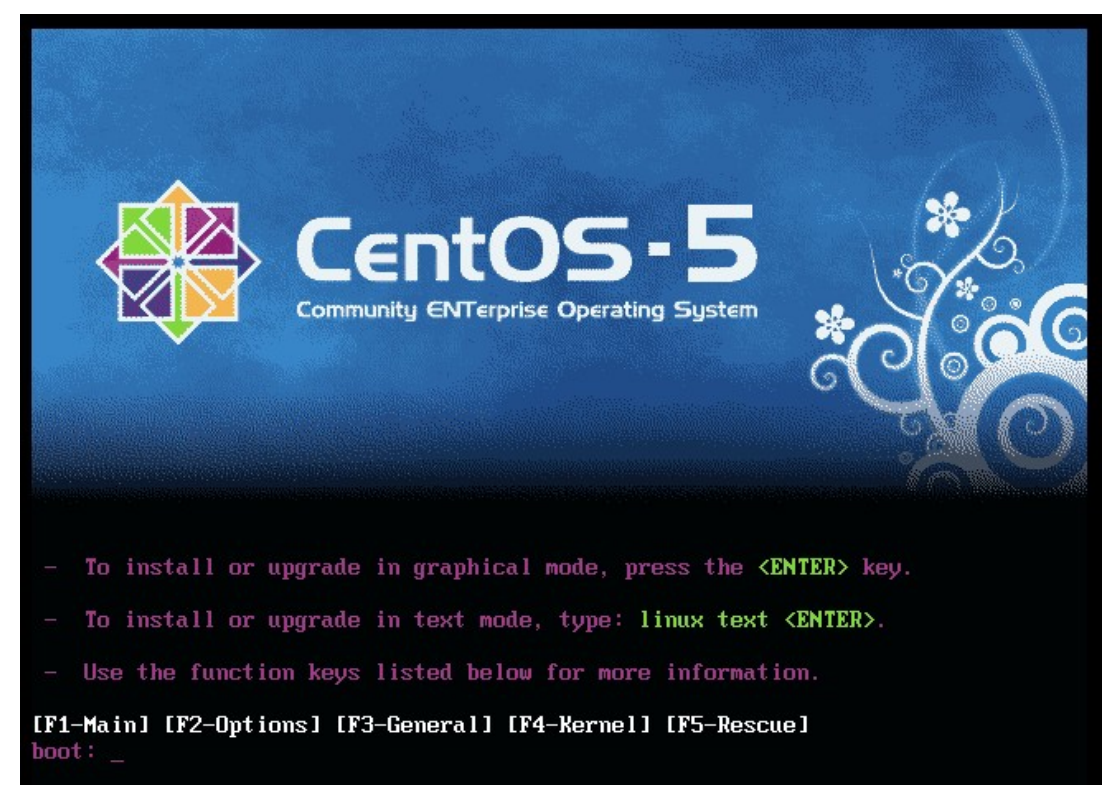

(4)点击"是"(如磁盘中有重要数据,请先备份再操作),如下图: 设置分区,这里我们按照默认设置即可,然后点击下一步,如下图:

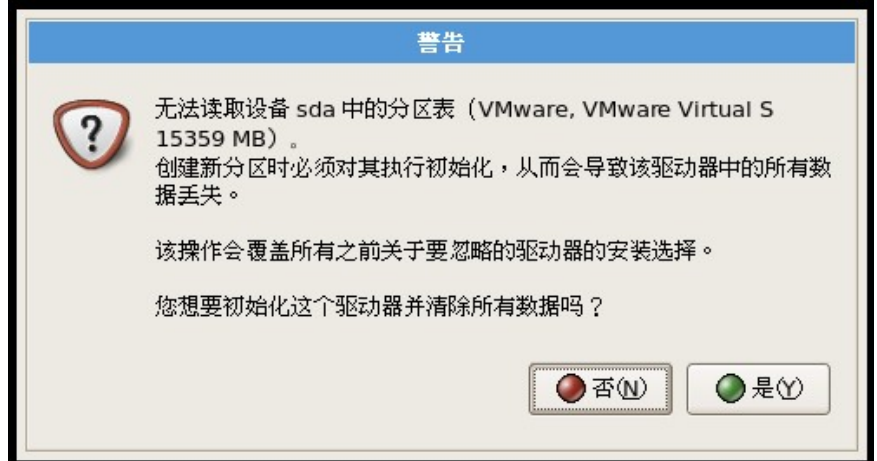

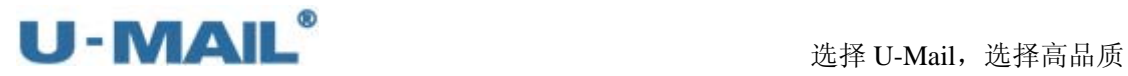

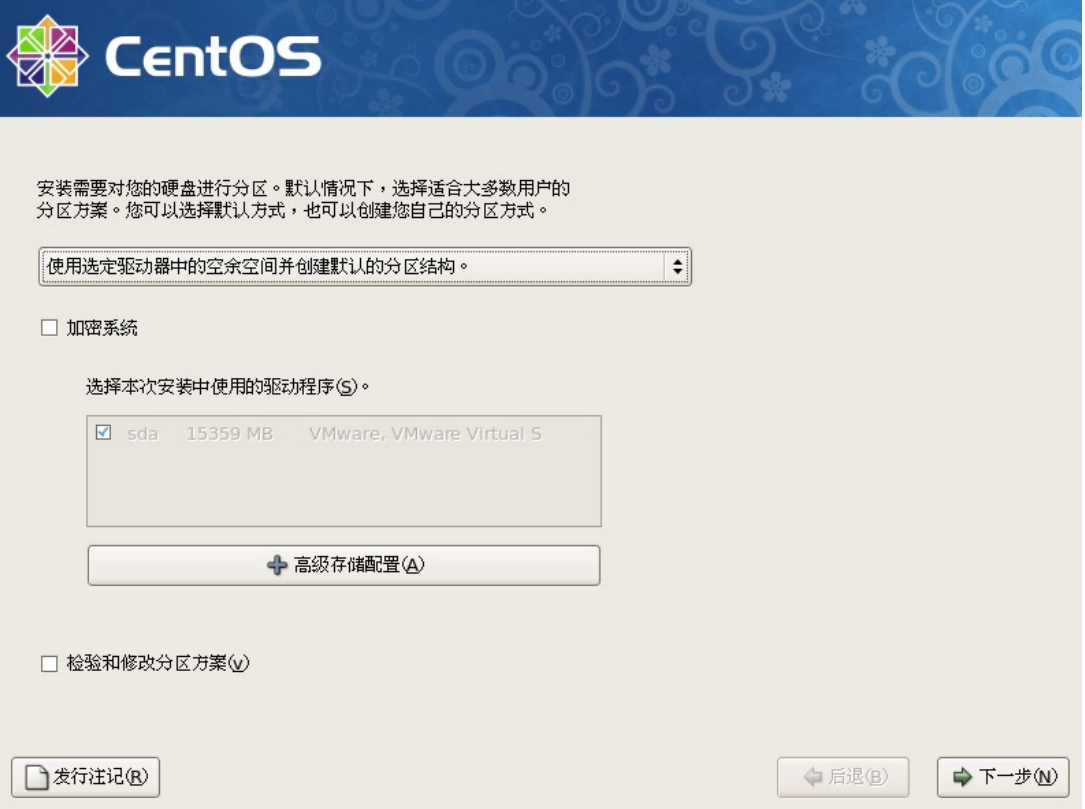

(5) 设置 IP 地址、子网掩码、网关和 DNS 等参数(相关参数请相应更换成自己的), 如下 图。按"OK"按钮。

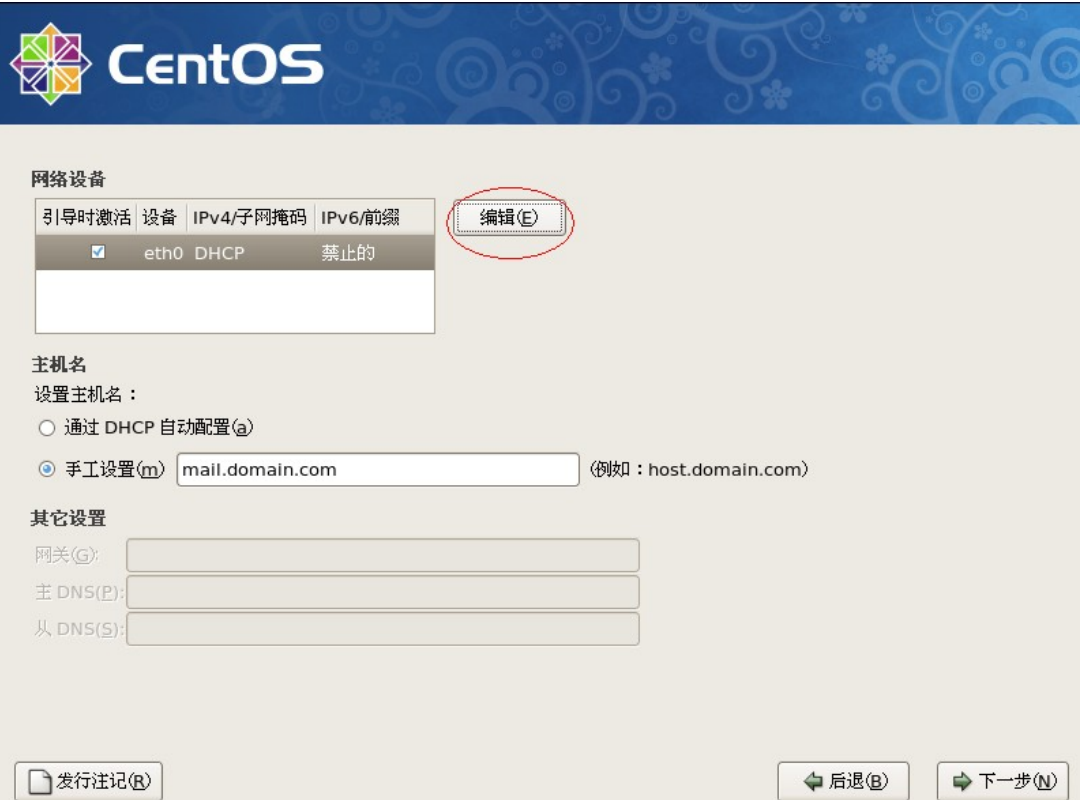

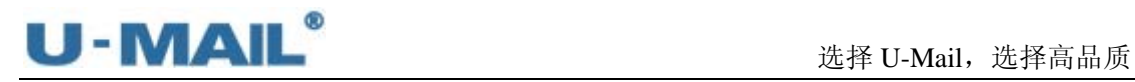

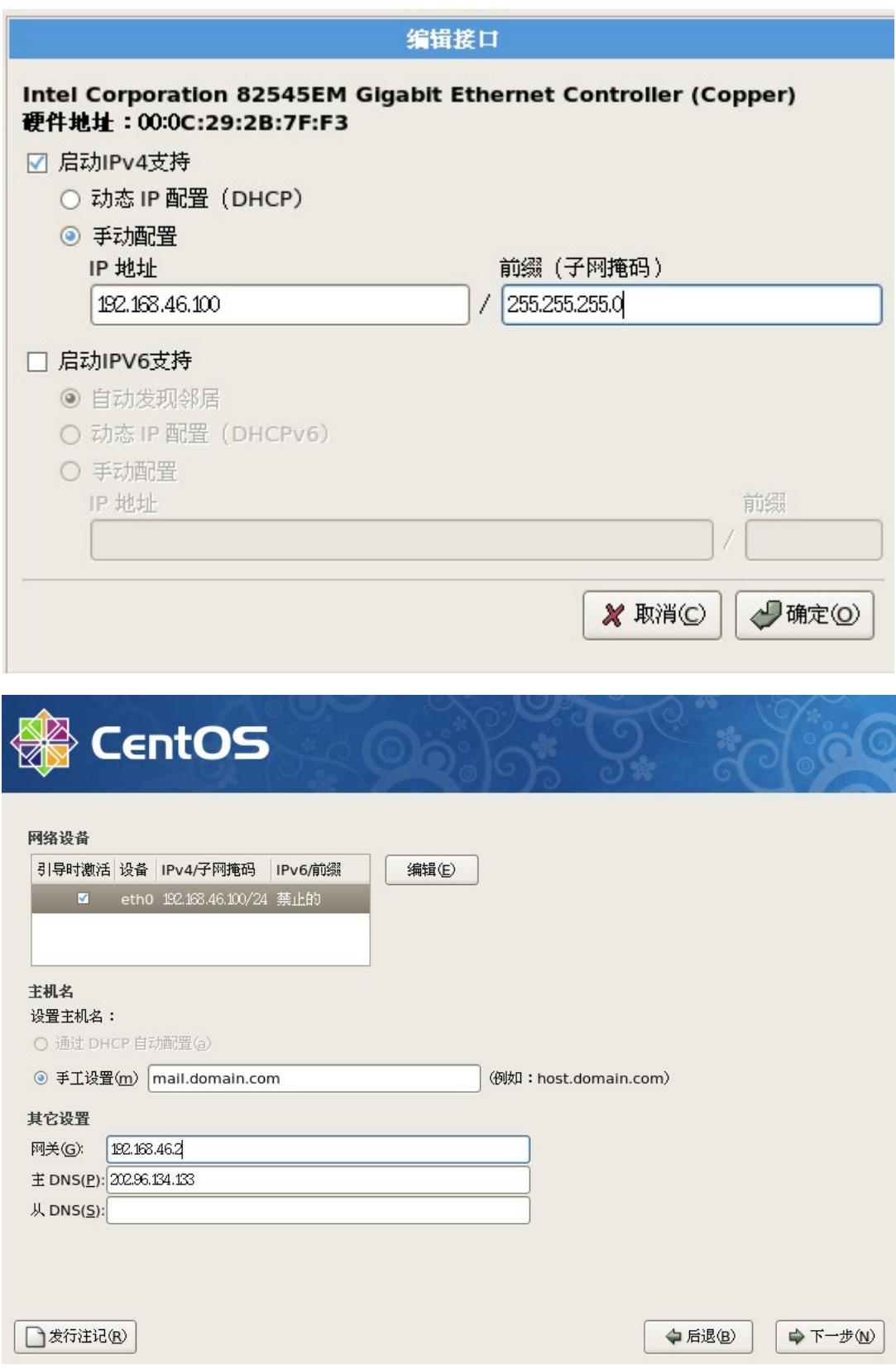

(6) 设置 root 密码, 点击"下一步", 如下图:

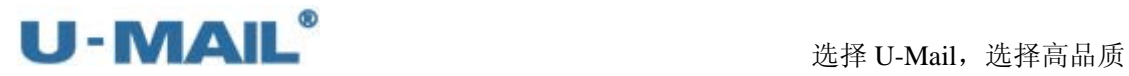

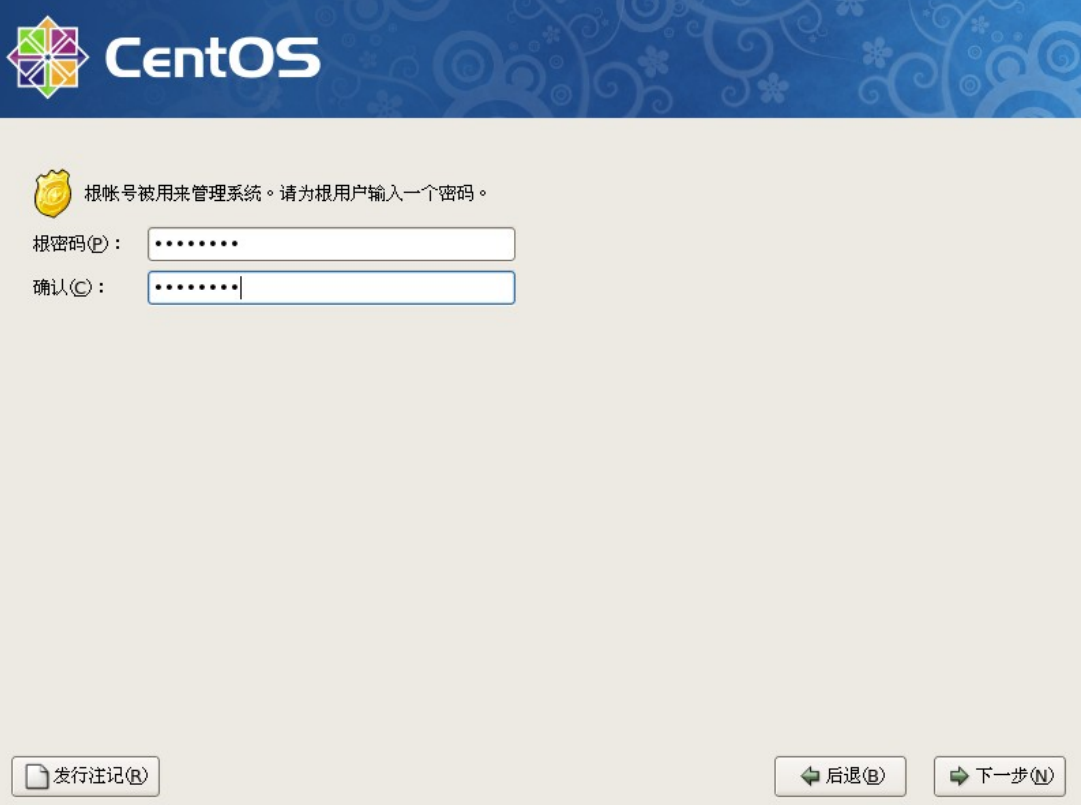

(7)开始安装系统,如下图:

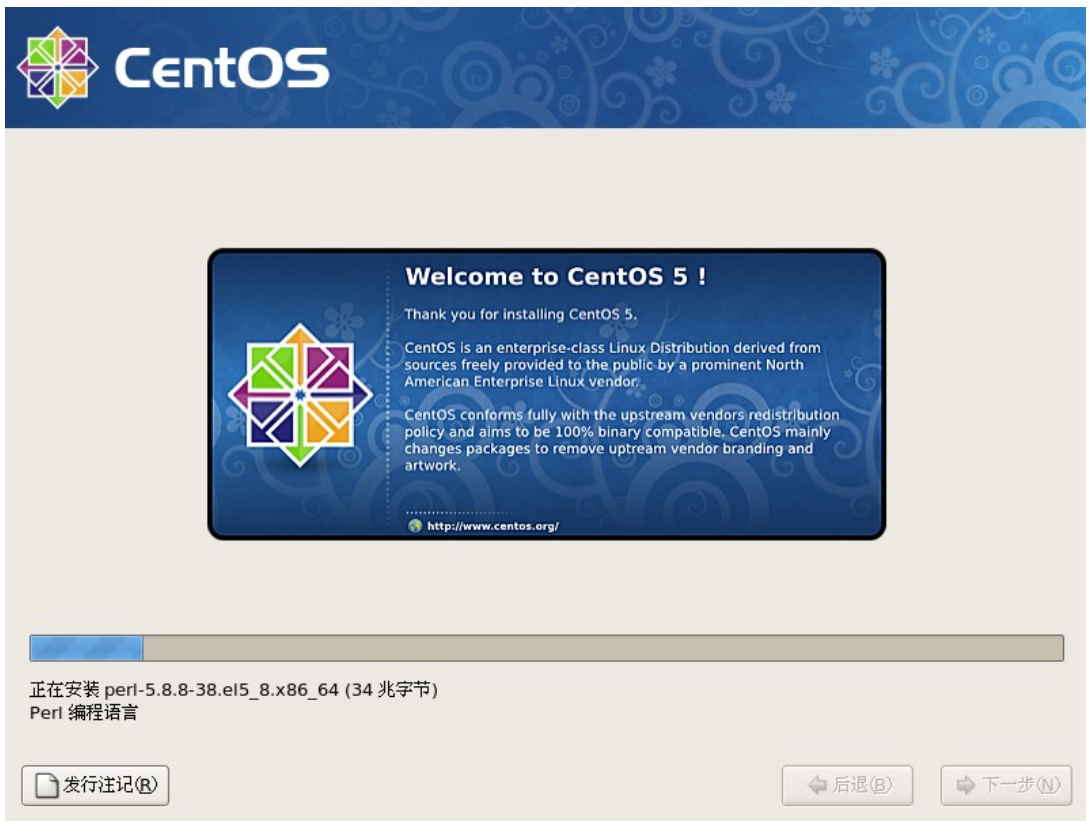

(8)出现安装完成界面,点击"重新引导"重启服务器

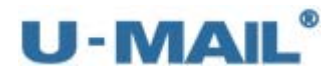

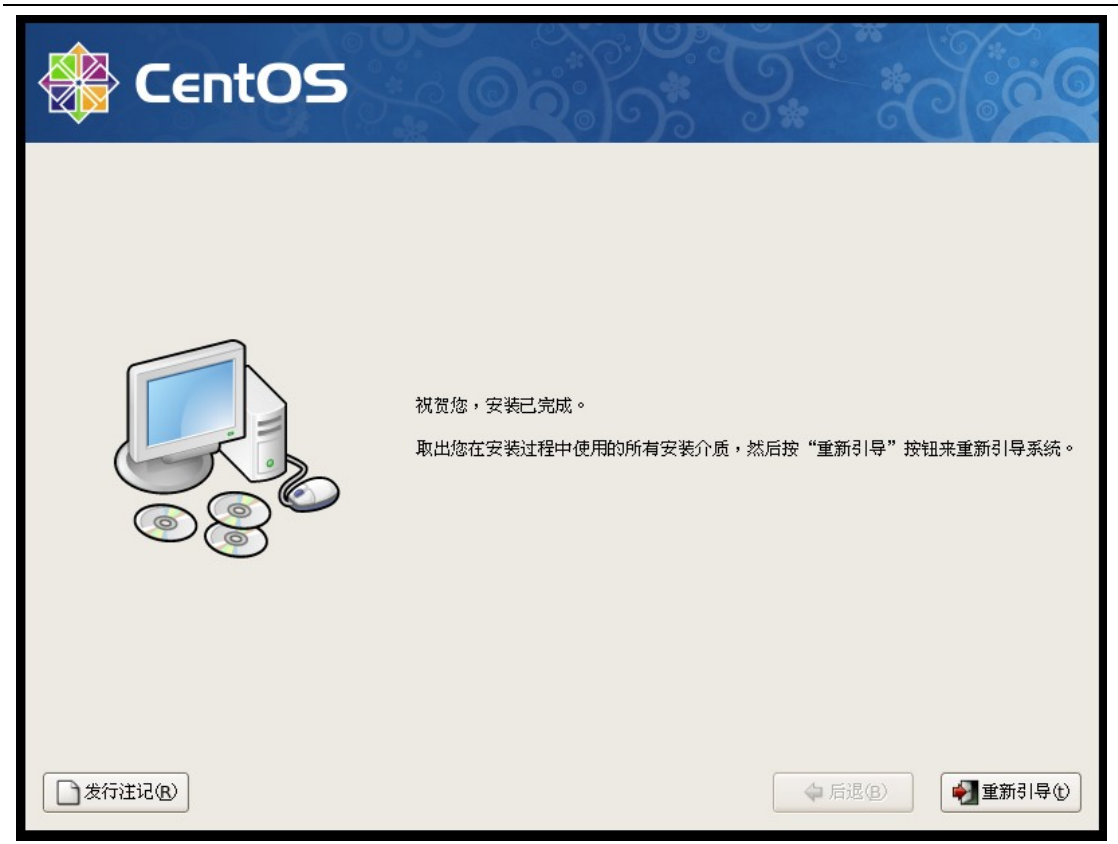

(9)重启好后,输入 root 帐号和密码登录系统,如下图:

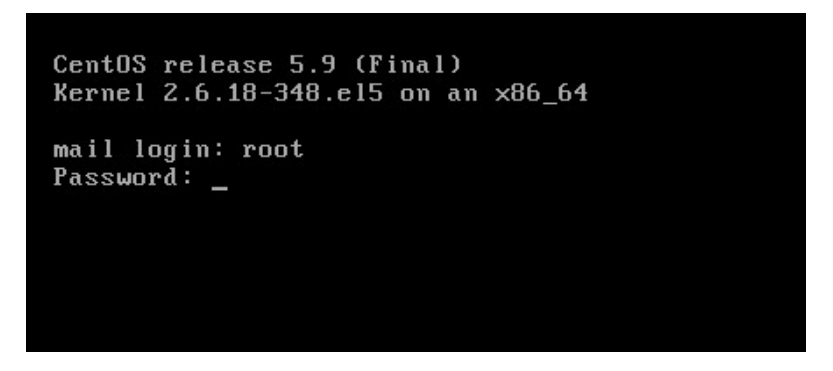

(10) 出现 U-Mail 安装向导, 输入邮箱域名后, 选择"Next"确认, 如下图: 注: 如果您的邮件服务器主机是 mail.domain.com, 那么域名输入 domain.com (请更 改成自己的域名)。

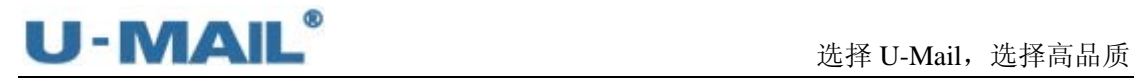

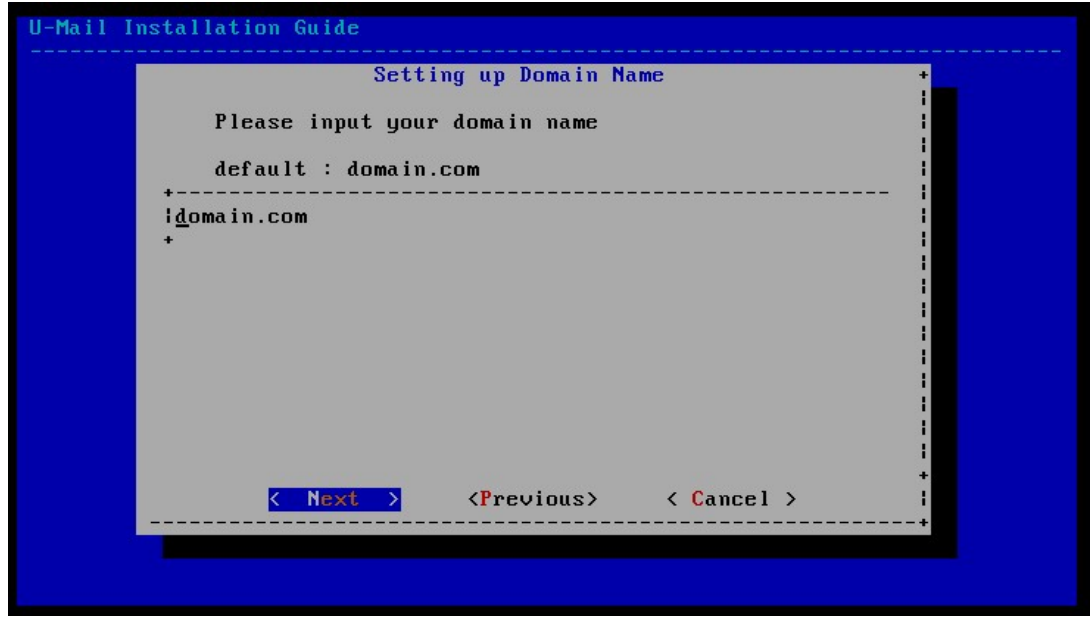

(11) 输入 mysql 数据的 root 帐号密码(请修改成自己需要的密码), 输入后选择"Next"确 认,如下图:

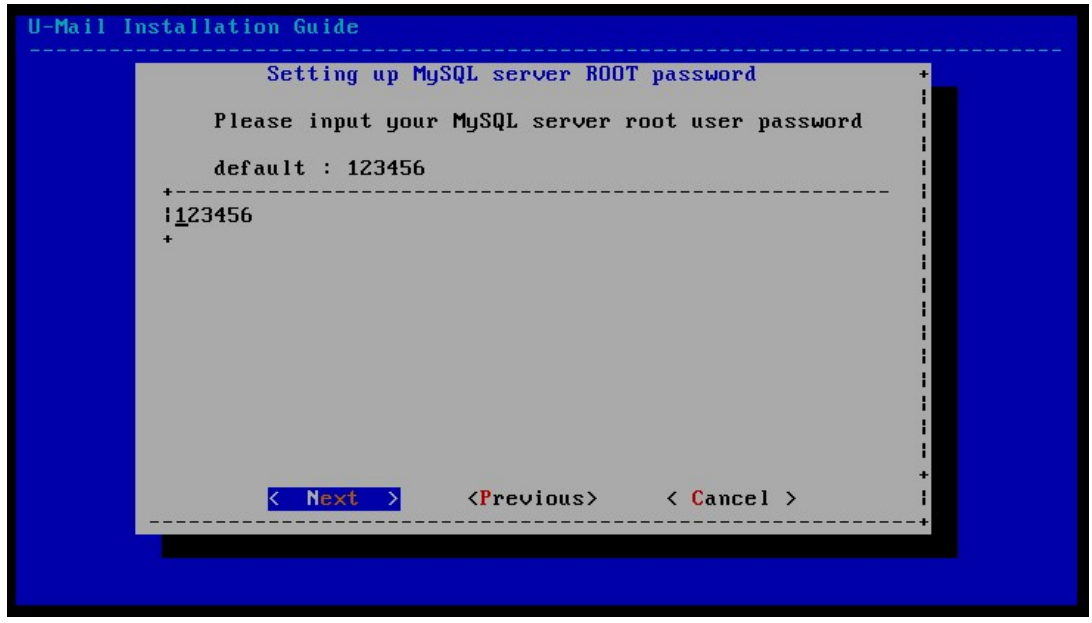

(12) 输入域管理员(admin)的登录密码(请修改成自己需要的密码), 输入后选择"Next" 确认,如下图:
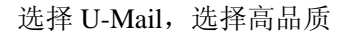

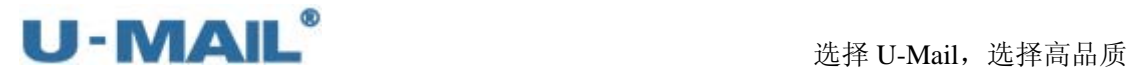

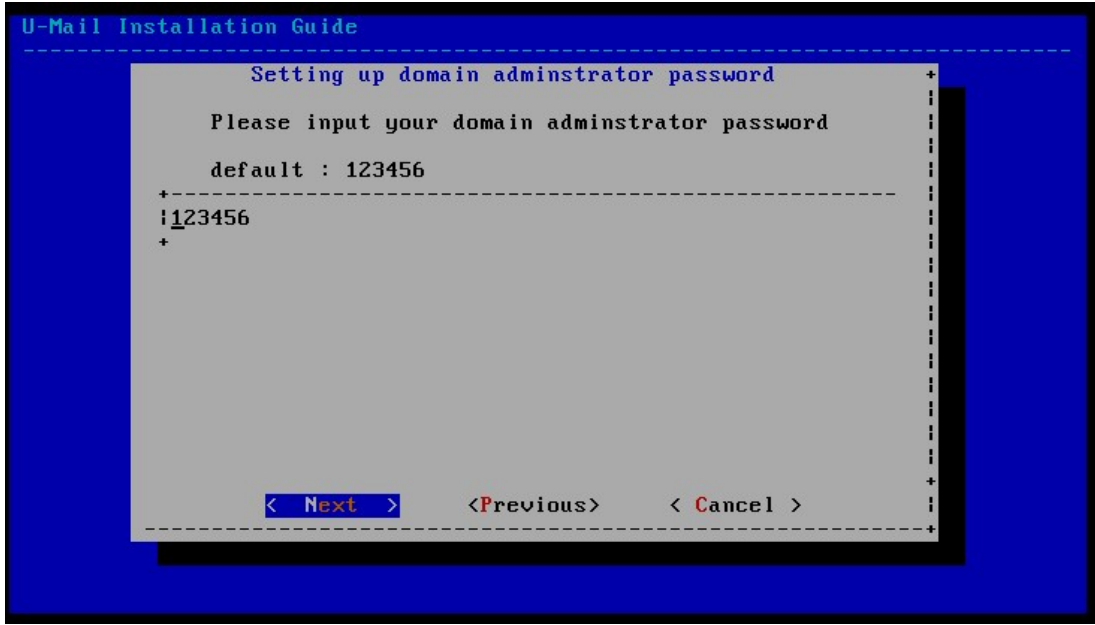

(13) 输入超域管理员(administrator)的登录密码(请修改成自己需要的密码), 输入后选 择"Next"确认,如下图:

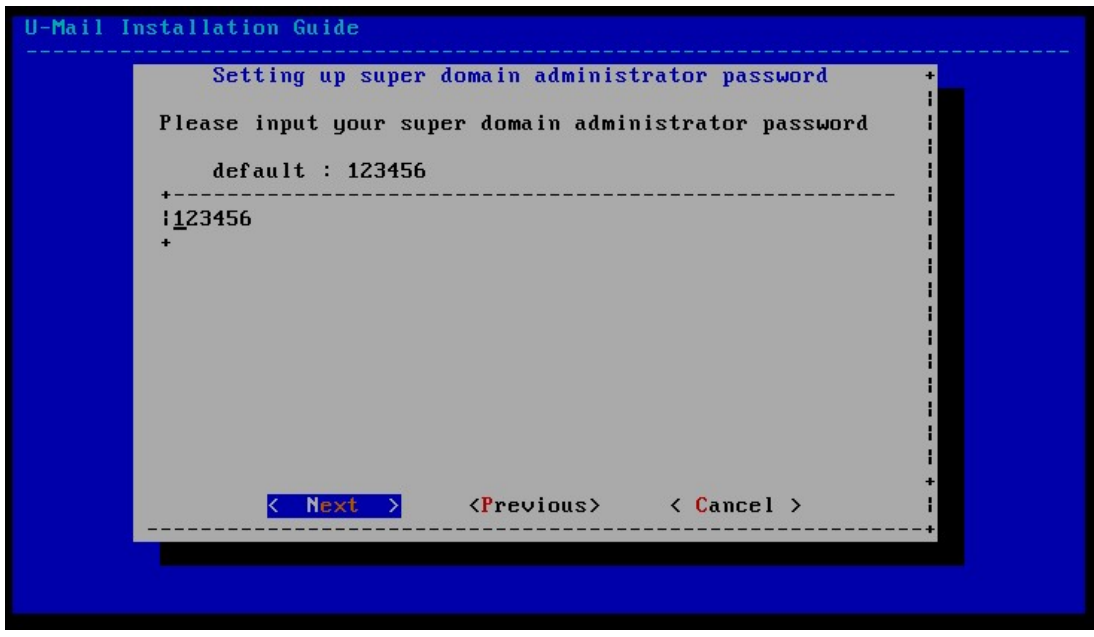

(14) 输入系统管理员(system)的登录密码,输入后选择"Next"确认,如下图:

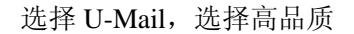

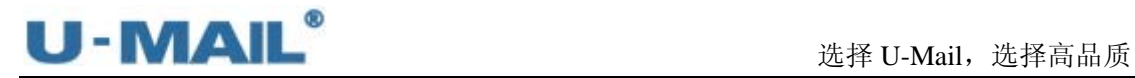

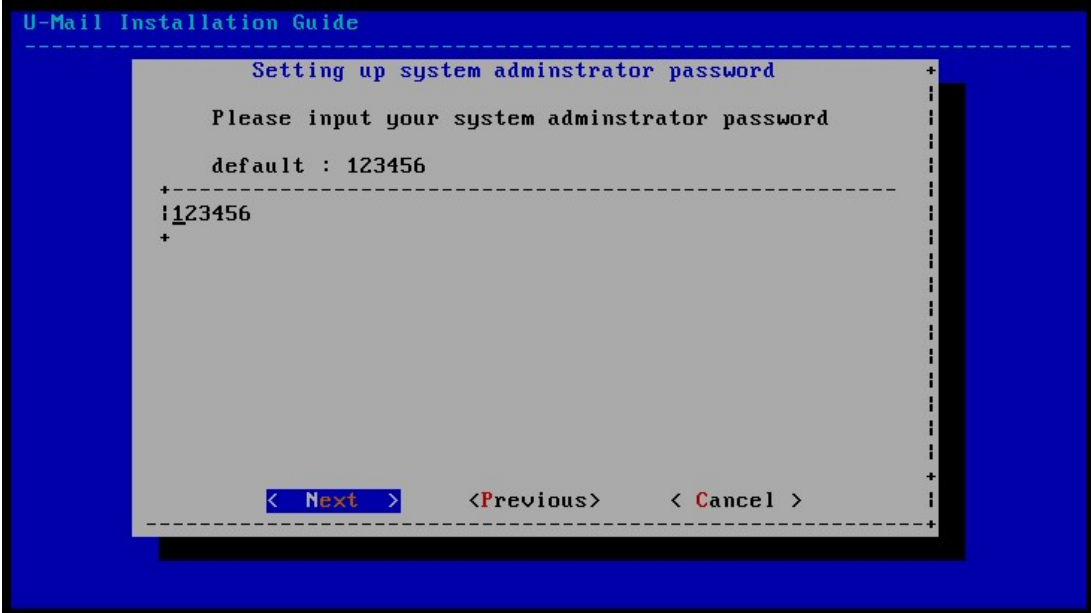

(15) 指定用户邮件存储目录, 并选择"Next"确认, 如下图:

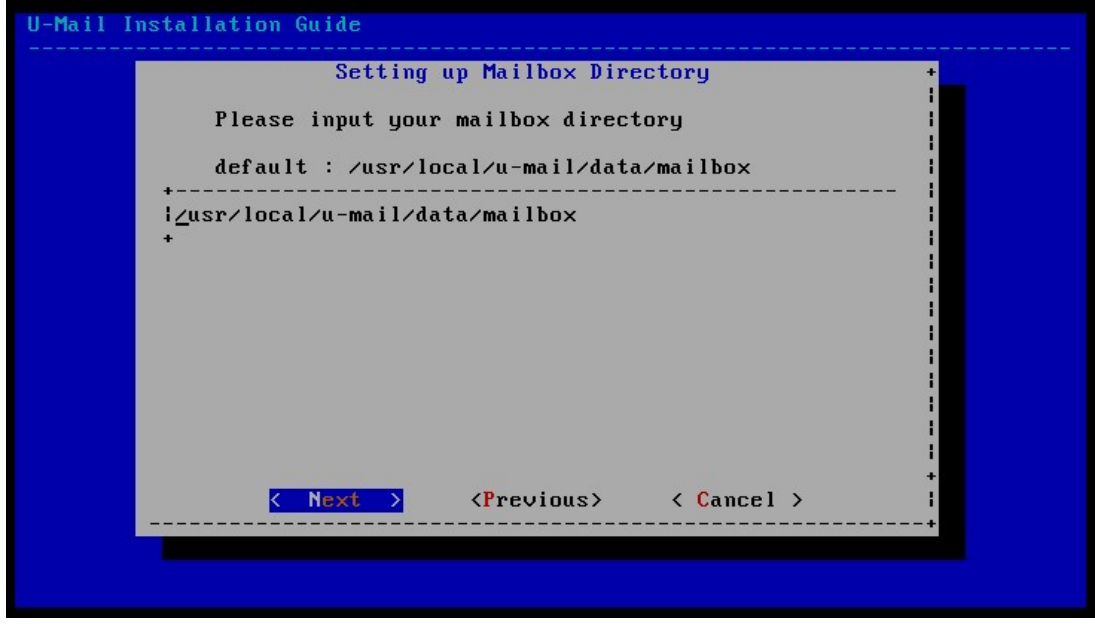

(16) 设置 Apache 监控端口, 按照默认设置即可。并选择"Next"确认, 如下图:

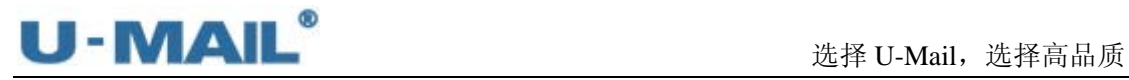

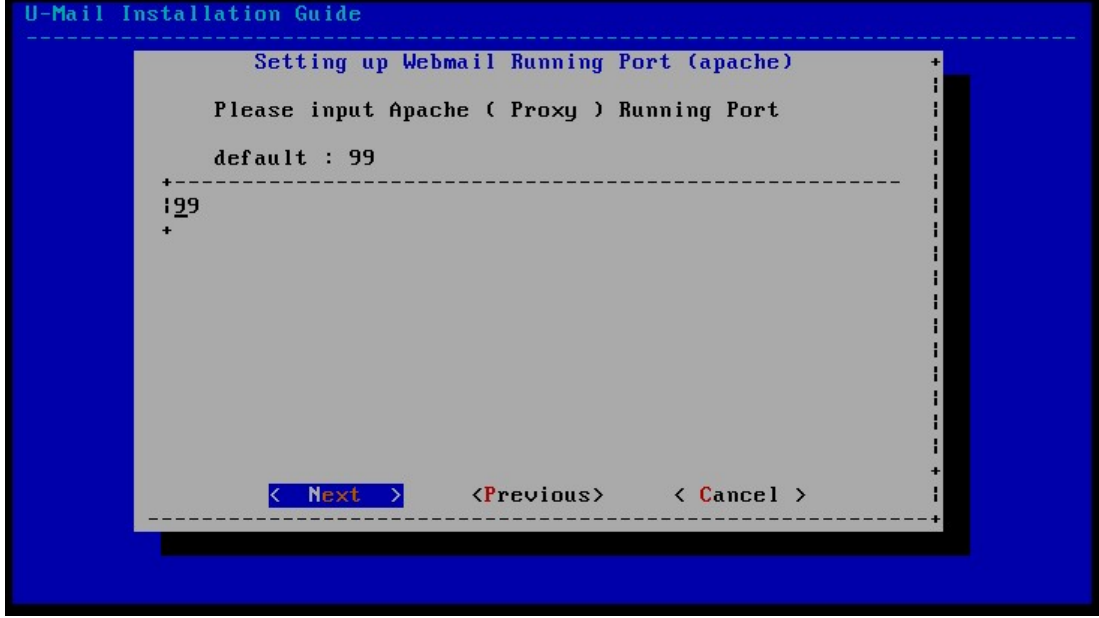

(17) 设置 WebMail 运行端口, 按照默认设置即可(默认为 80 端口, 如果想使用其它端口 请更改)。并选择"Next"确认,如下图:

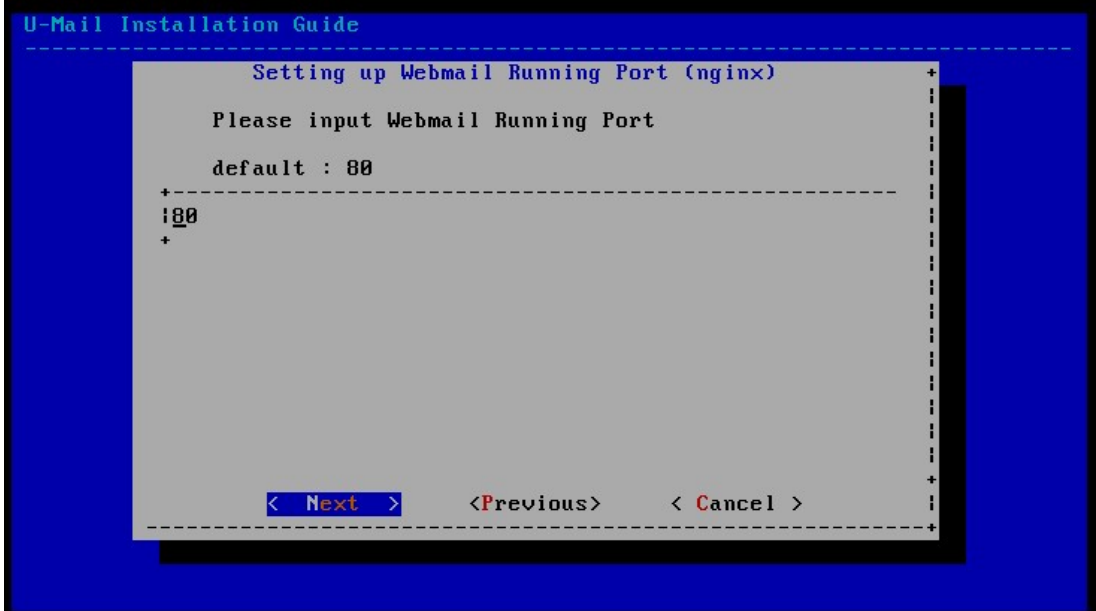

(18)开始进行安装,如下图:

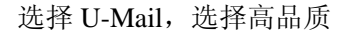

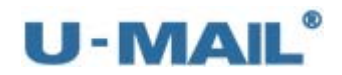

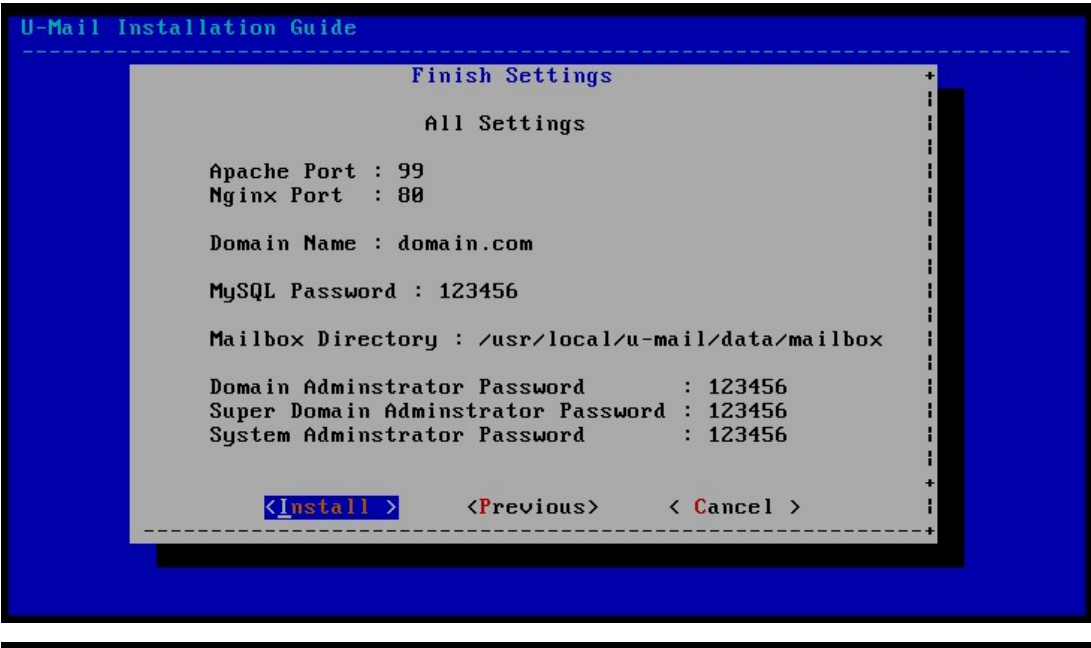

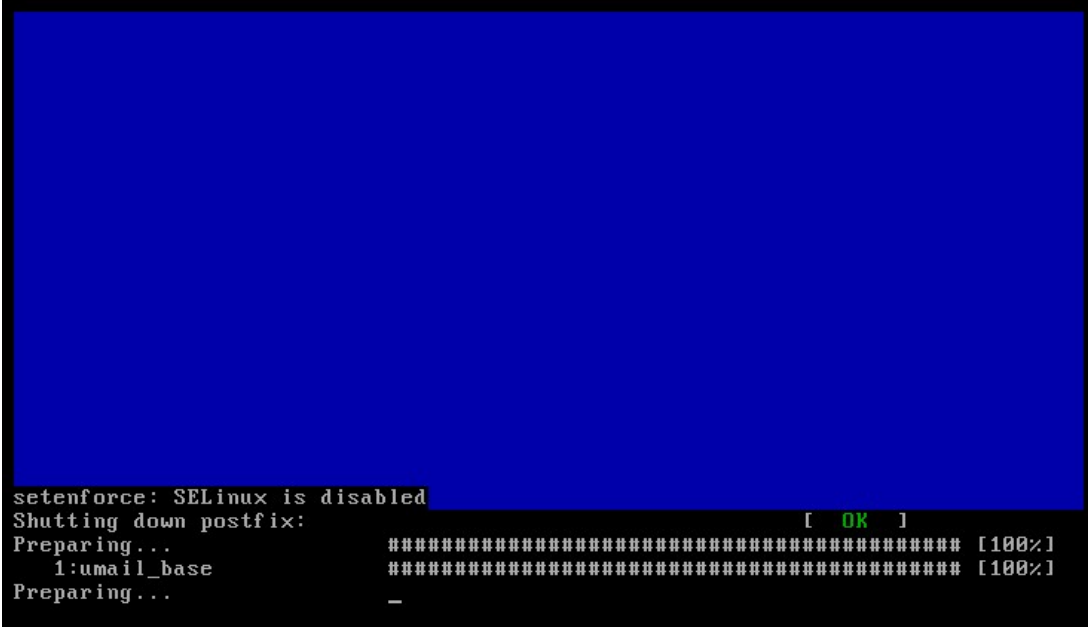

(19)弹出"安装完成"窗口,点击"OK"按钮。如下图:

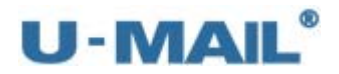

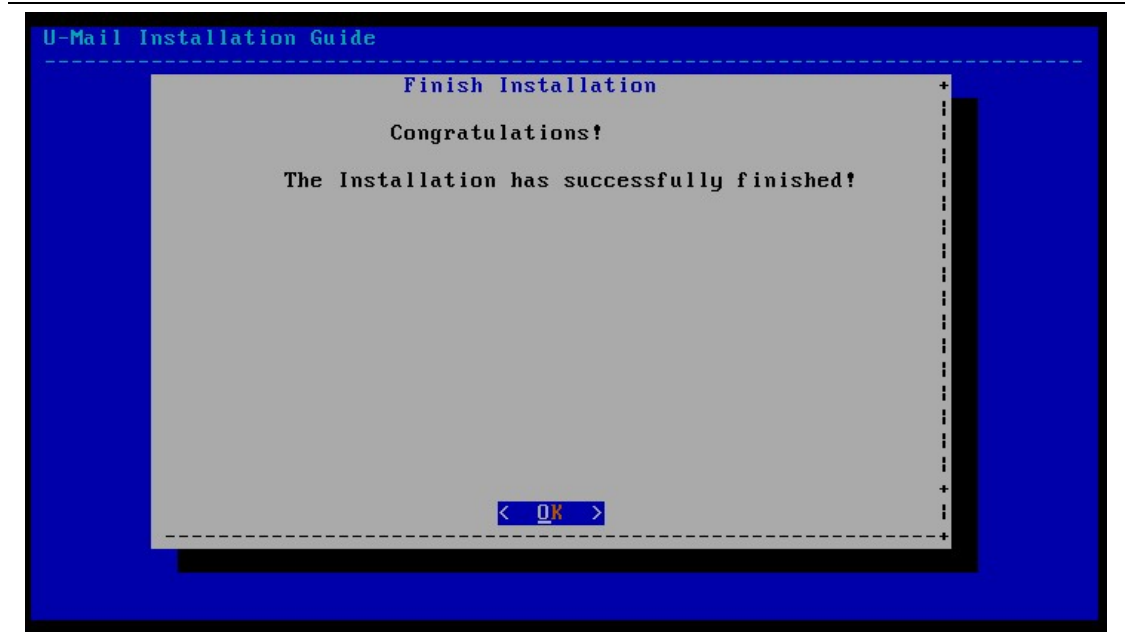

(20)建议重启下服务器,输入 reboot 命令,如下图:

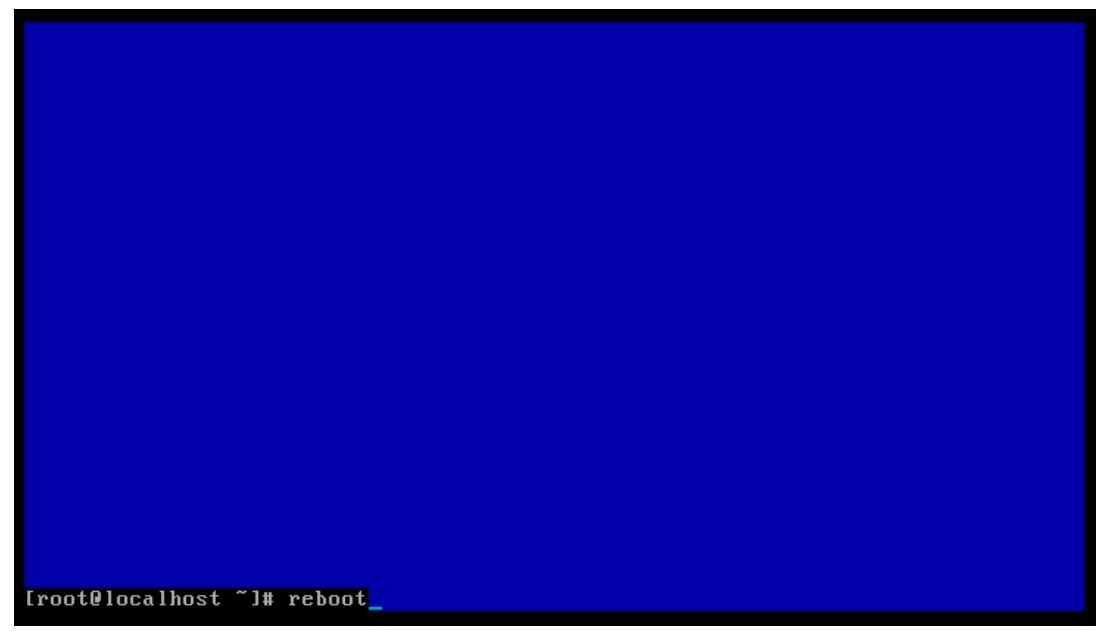

(21)登录到系统管理后台,导入授权文件。 登录地址: http://mail.domain.com/webmail/admin/ (请更换成自己的域名) 帐号: system (U-Mail 系统方面设置), 初始密码为 123456

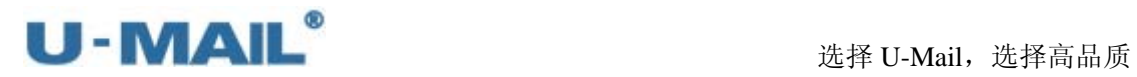

企业邮箱管理登录

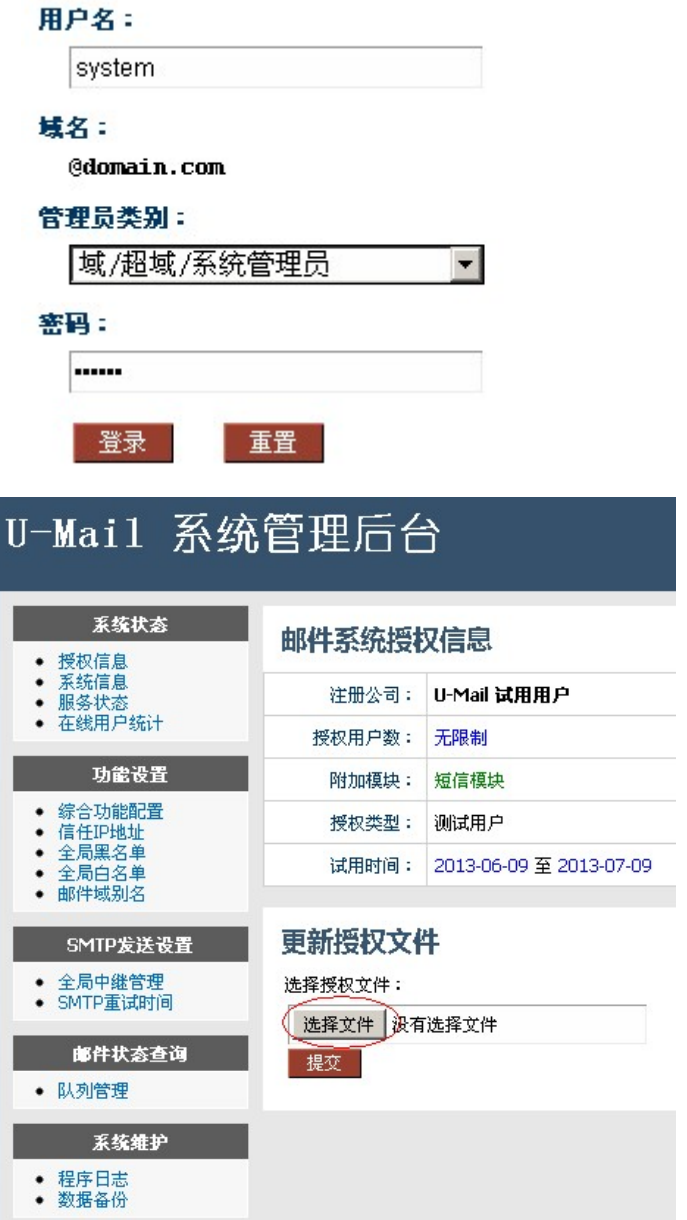

# 备注:以下表格是对 **U-Mail** 四个后台的简单介绍:

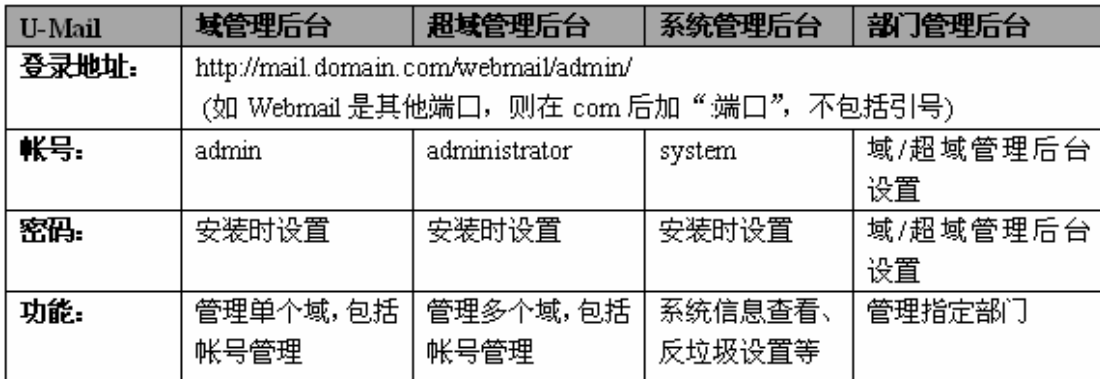

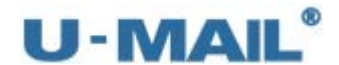

#### **2.2.3** 独立安装包(**CentOS 6.X** 环境)

- (1)下载 U-Mail for CentOS(6.X) 独立安装包 注:最新版本请参考 http://www.comingchina.com/html/downloads/下载页面。
- (2) 使用 root 用户登录系统,将压缩包放在/root 目录下,并使用 unzip 命令进行解压, 如 下图:

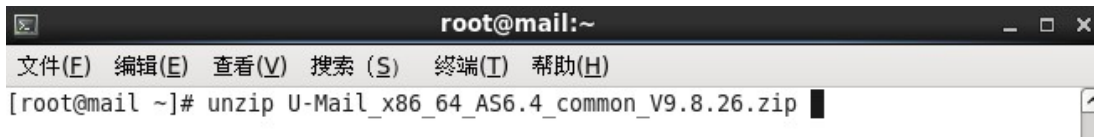

(3)解压后产生 u-mail 目录,使用 cd u-mail 命令切换目录,并运行 sh install.sh 执行安装 脚本,如下图:

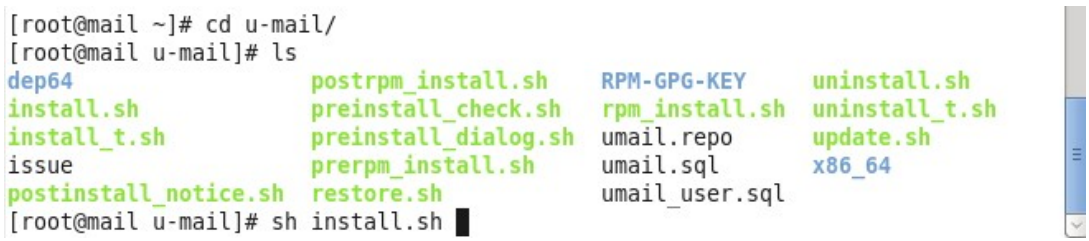

(4) 出现 U-Mail 安装向导, 输入邮箱域名后, 选择"Next"确认, 如下图: 注: 如果您的邮件服务器主机是 mail.domain.com, 那么域名输入 domain.com (请更改 成自己的域名)。

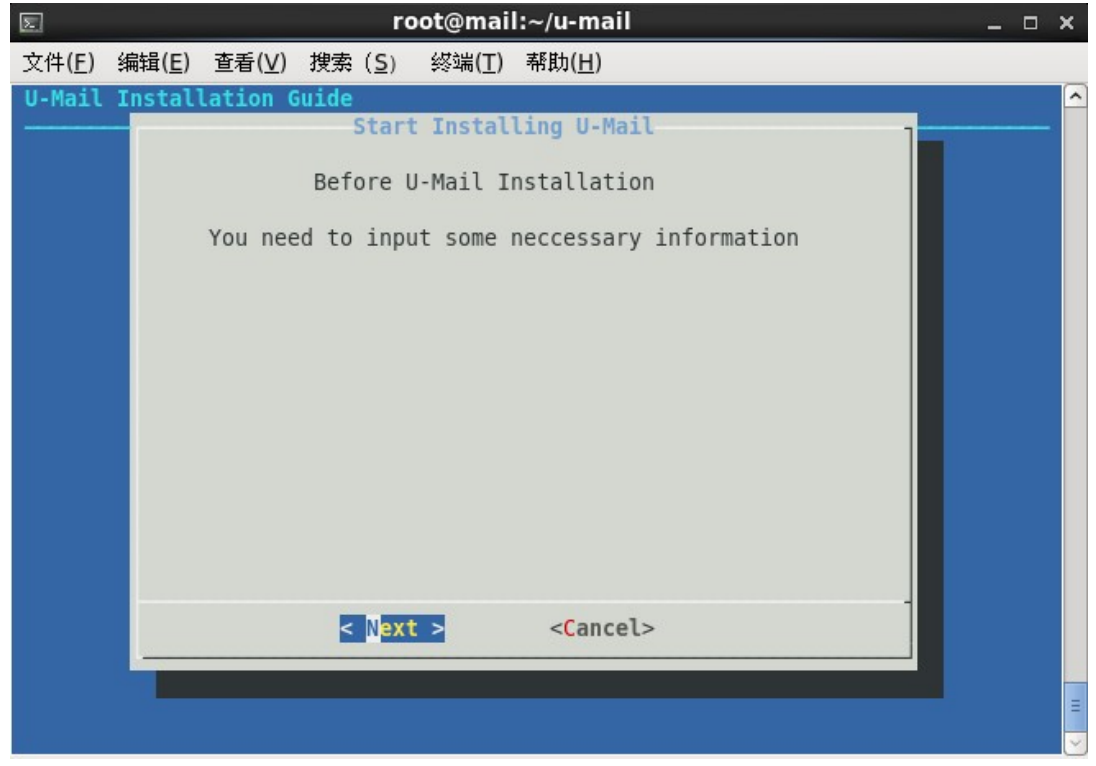

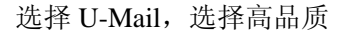

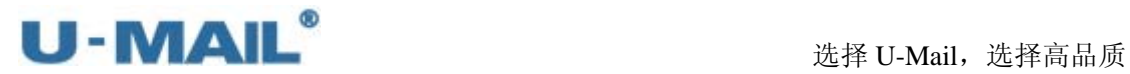

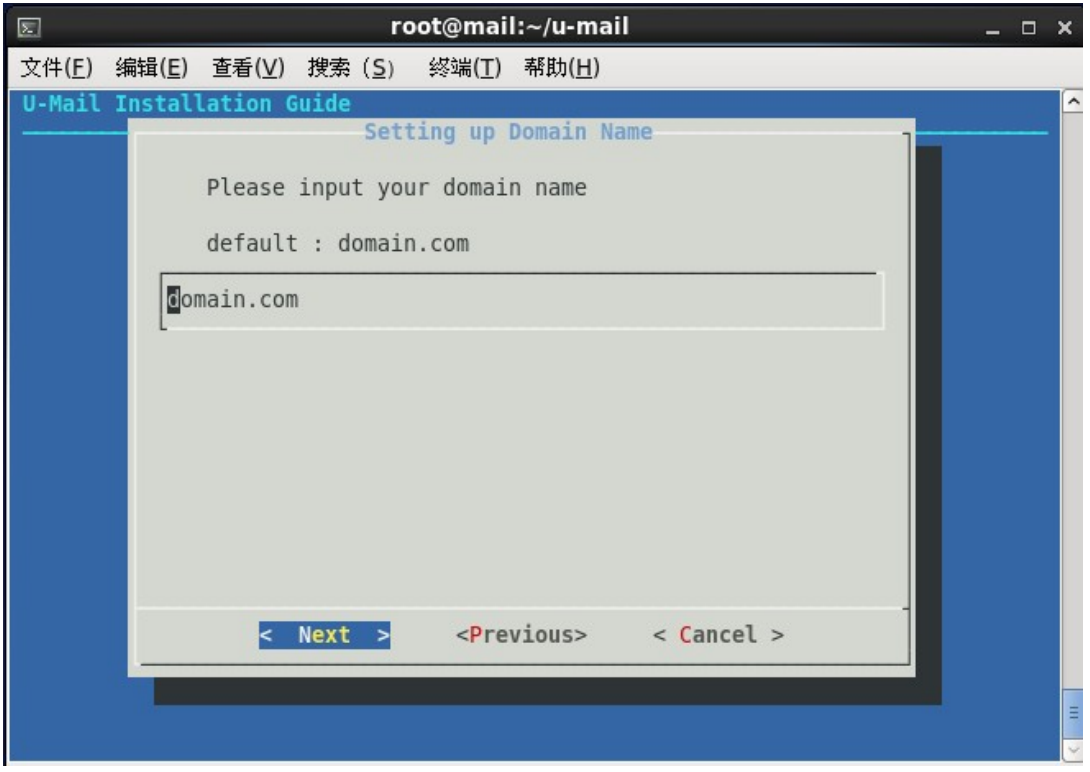

(5)输入 mysql 数据的 root 帐号密码(请修改成自己需要的密码),输入后选择"Next"确认, 如下图:

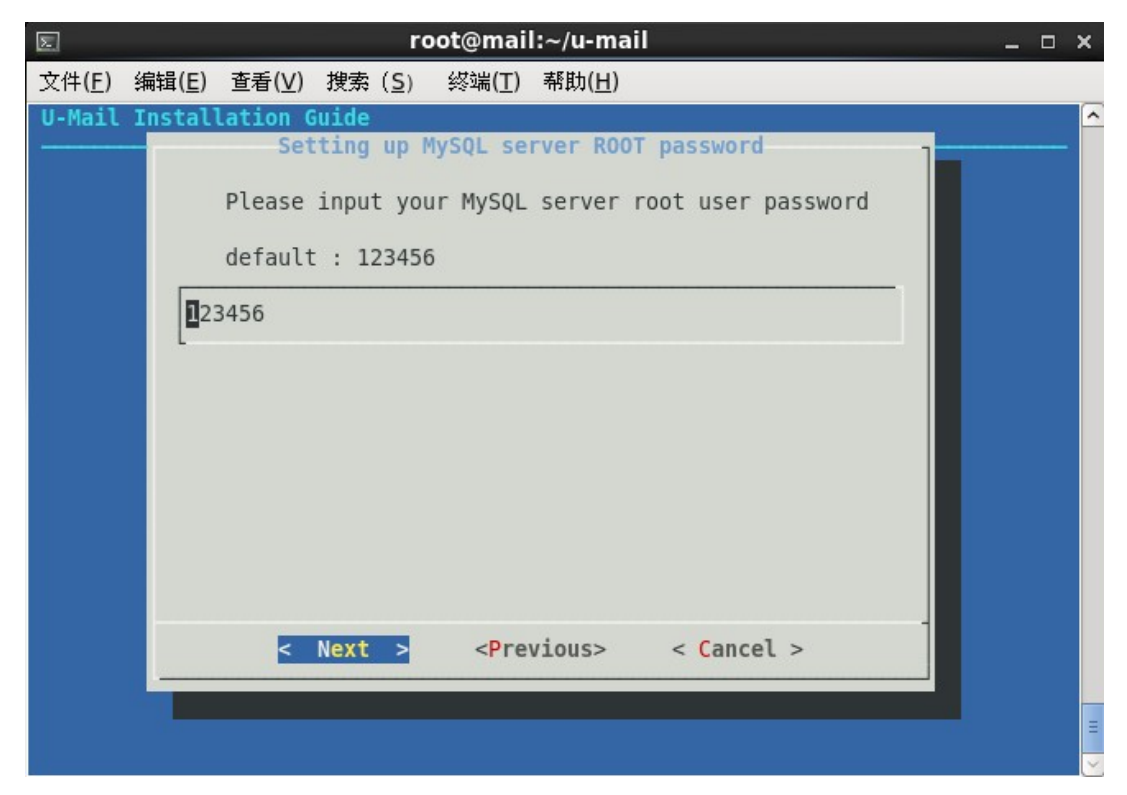

(6) 输入域管理员(admin)的登录密码(请修改成自己需要的密码),输入后选择"Next" 确认,如下图:

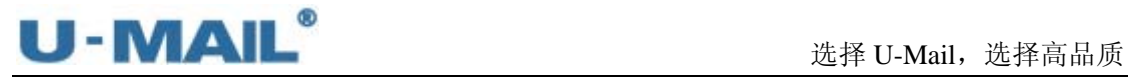

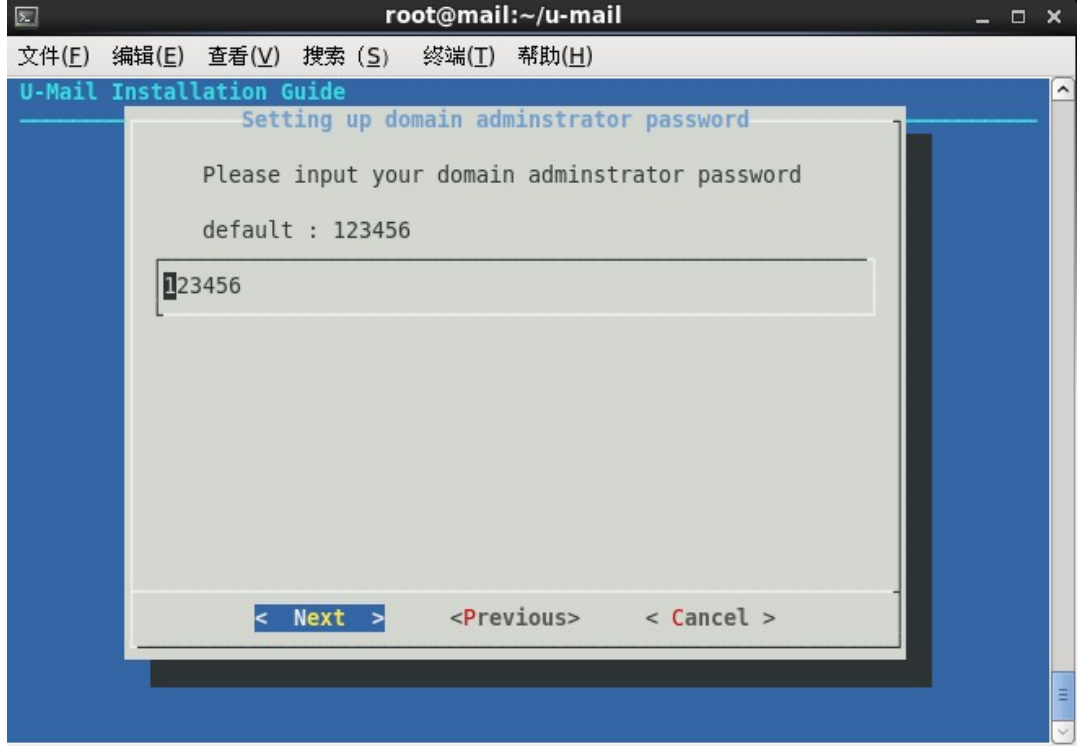

(7)输入超域管理员(administrator)的登录密码(请修改成自己需要的密码),输入后选 择"Next"确认,如下图:

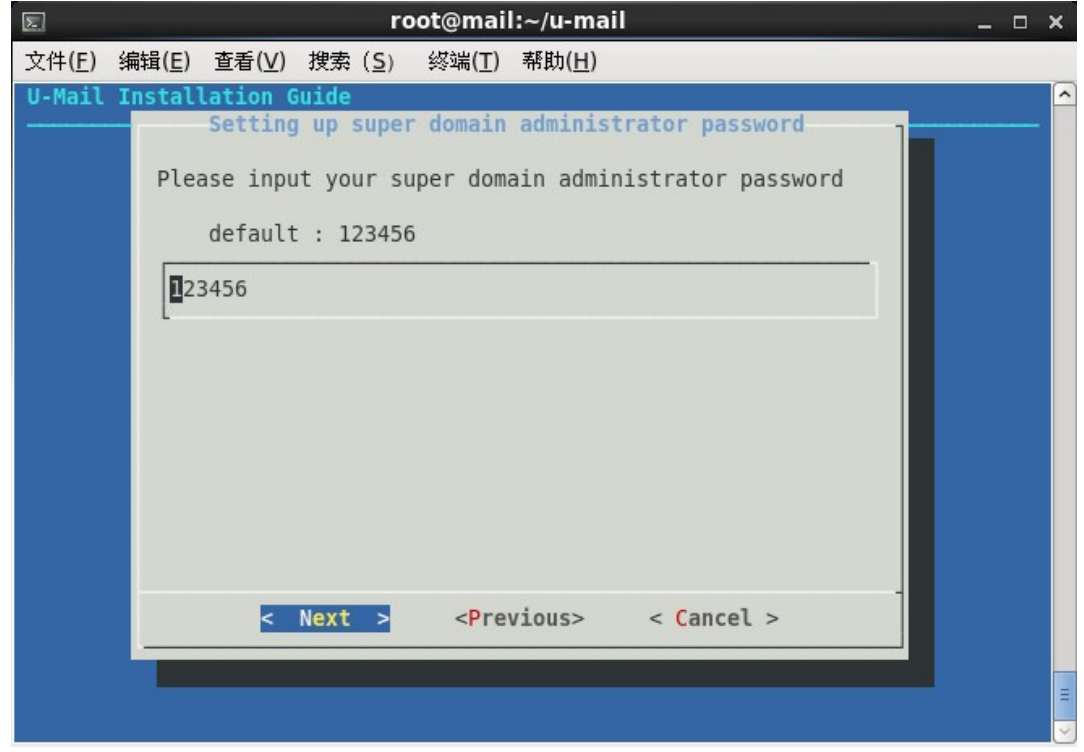

(8) 输入系统管理员(system)的登录密码,输入后选择"Next"确认,如下图:

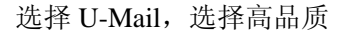

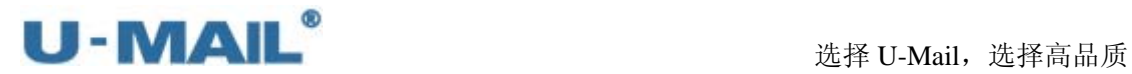

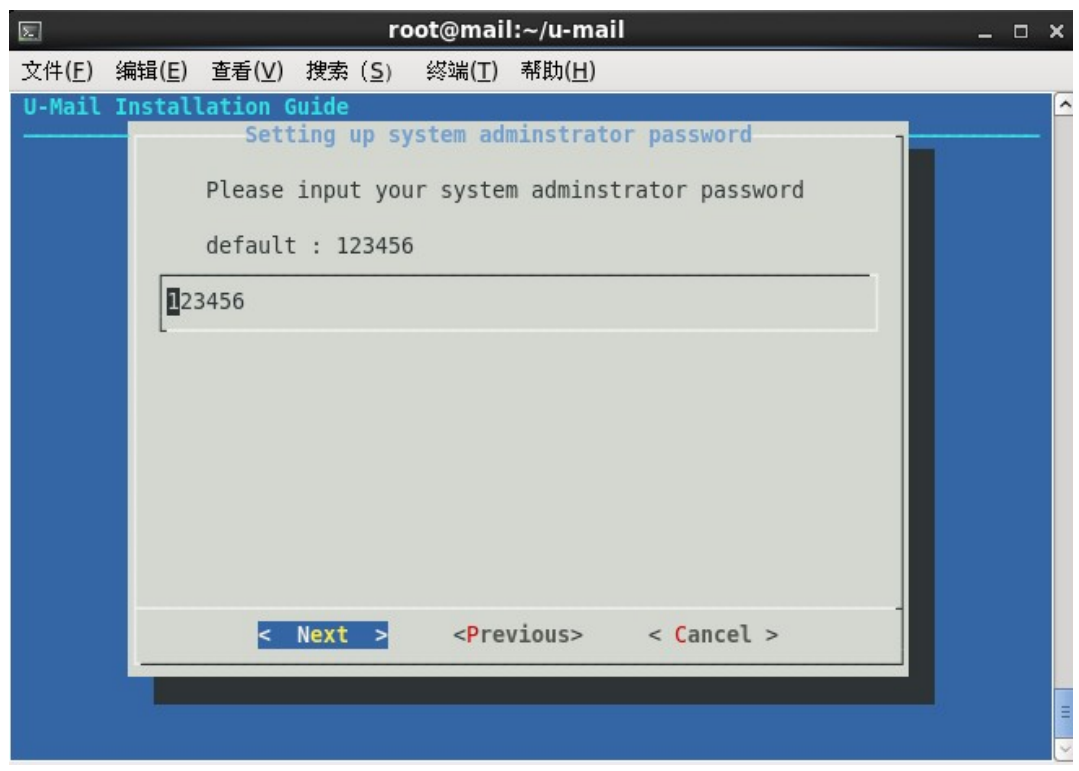

(9) 指定用户邮件存储目录, 并选择"Next"确认, 如下图:

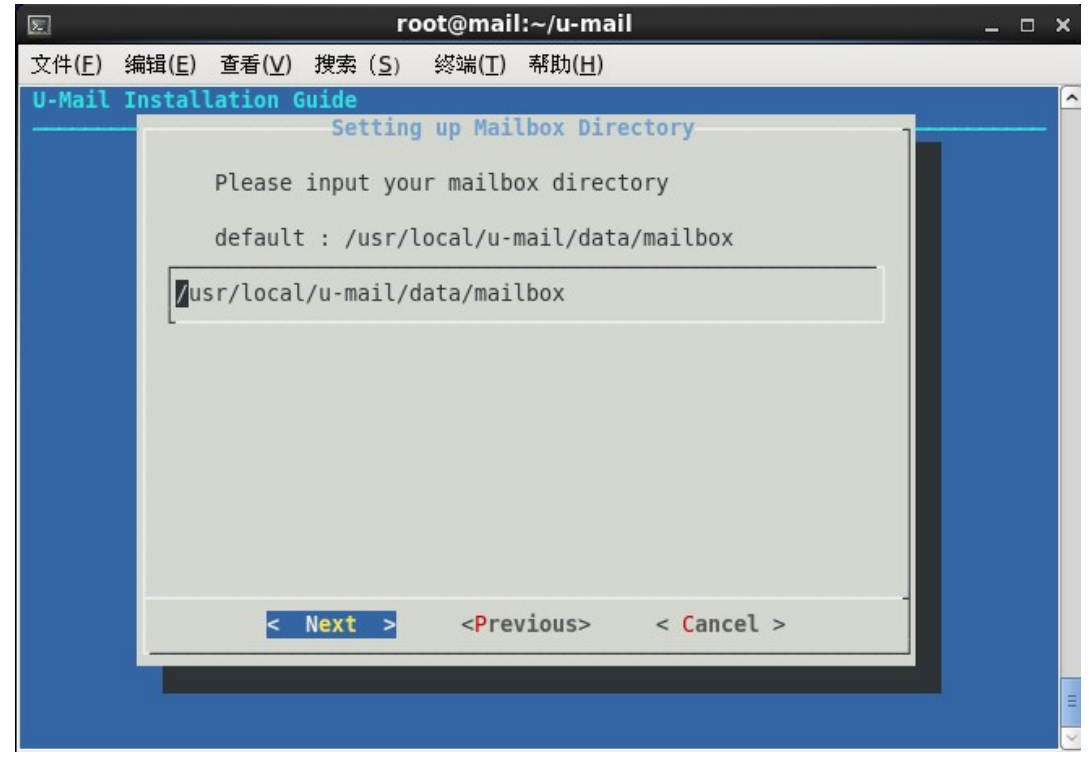

(10) 设置 Apache 监控端口, 按照默认设置即可。并选择"Next"确认, 如下图:

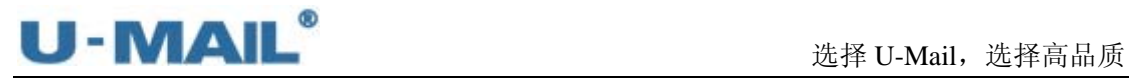

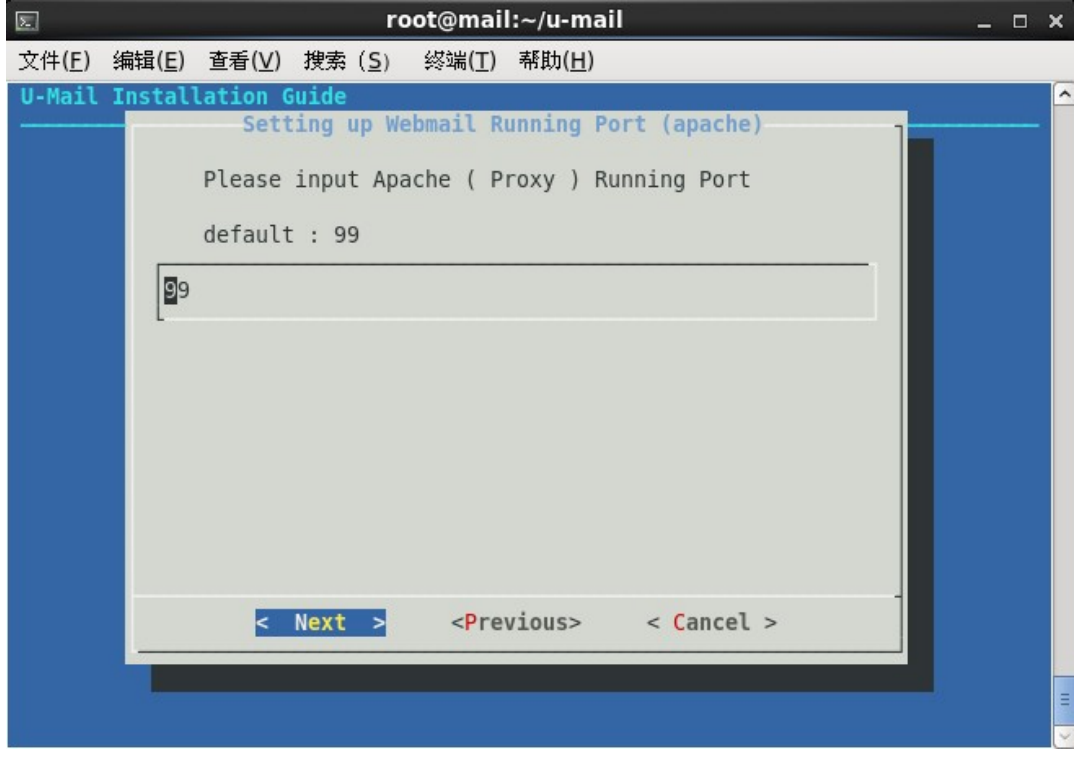

(11) 设置 WebMail 运行端口, 按照默认设置即可(默认为 80 端口, 如果想使用其它端口 请更改)。并选择"Next"确认,如下图:

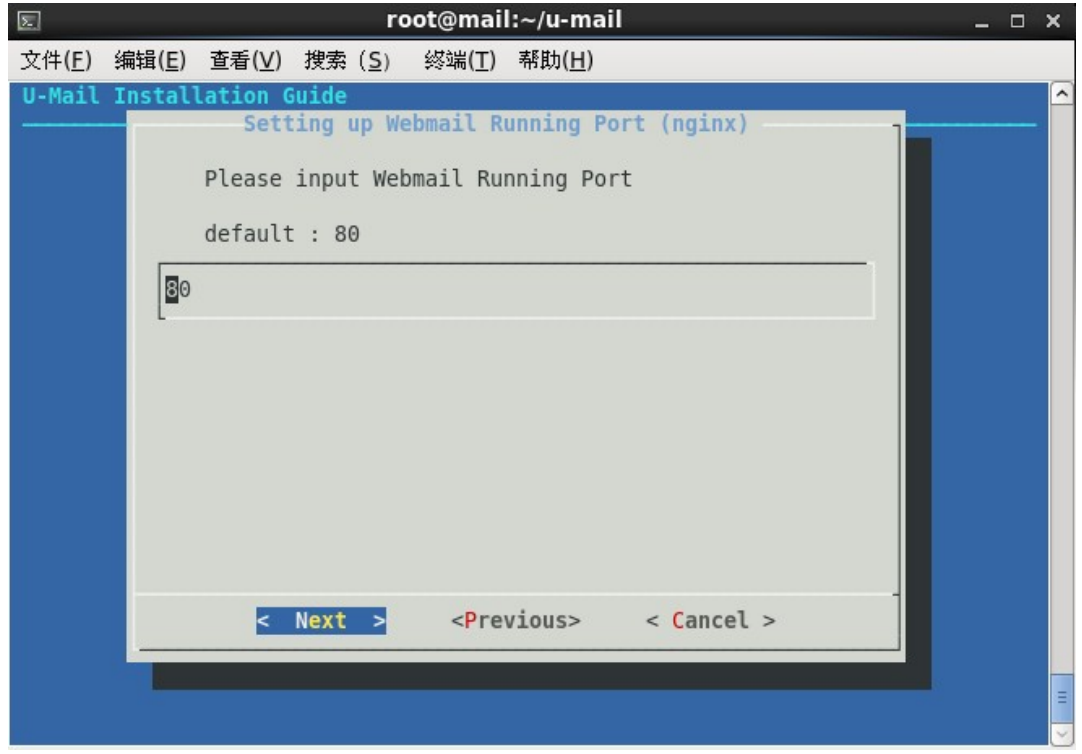

(12)开始进行安装,如下图:

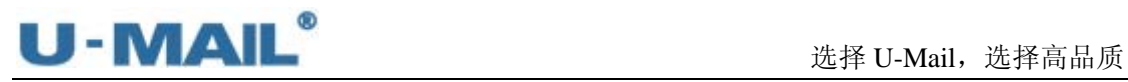

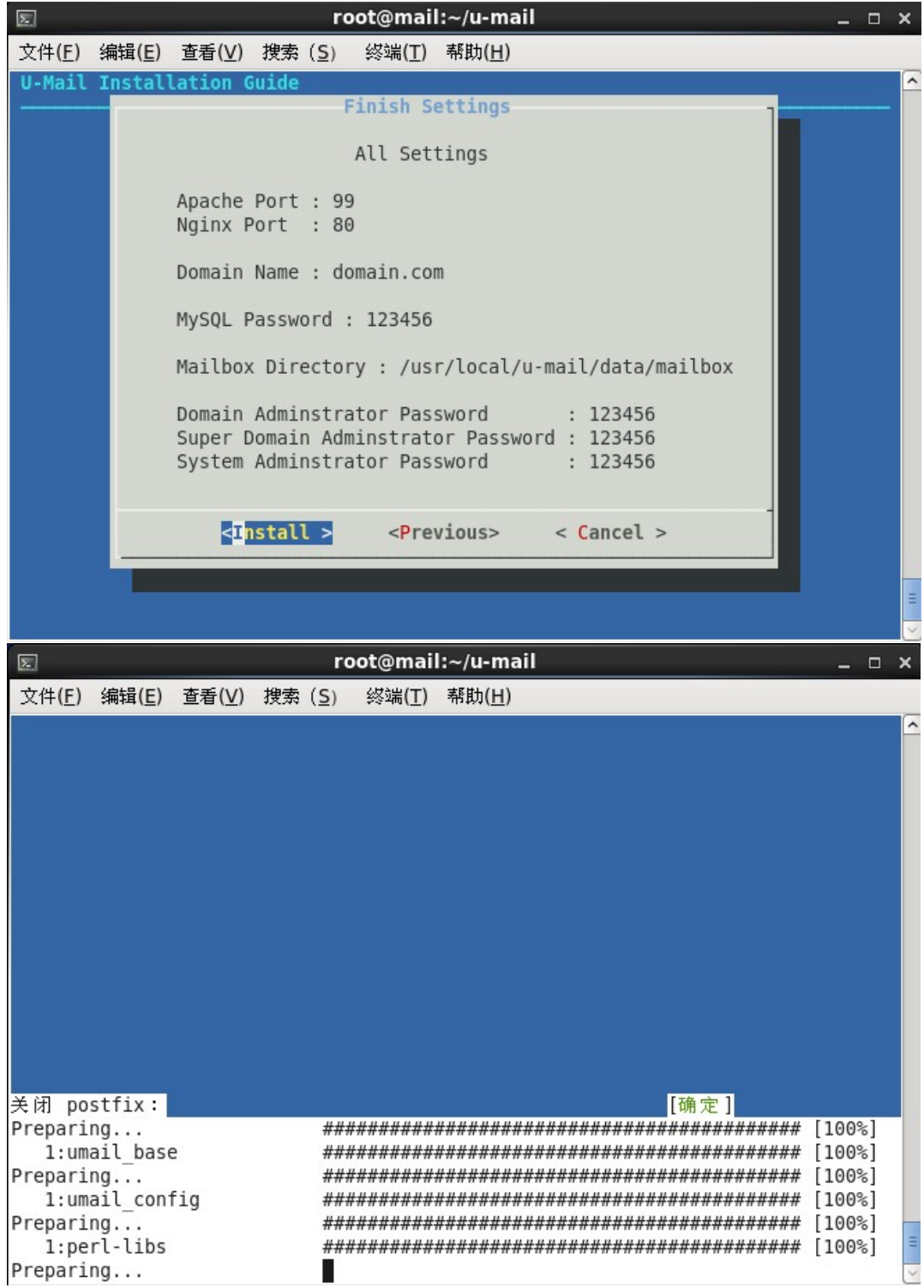

(13)弹出"安装完成"窗口,点击"OK"按钮。如下图:

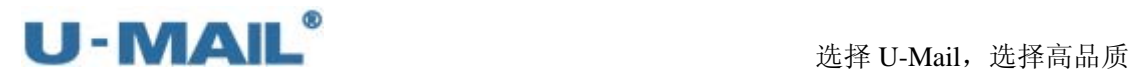

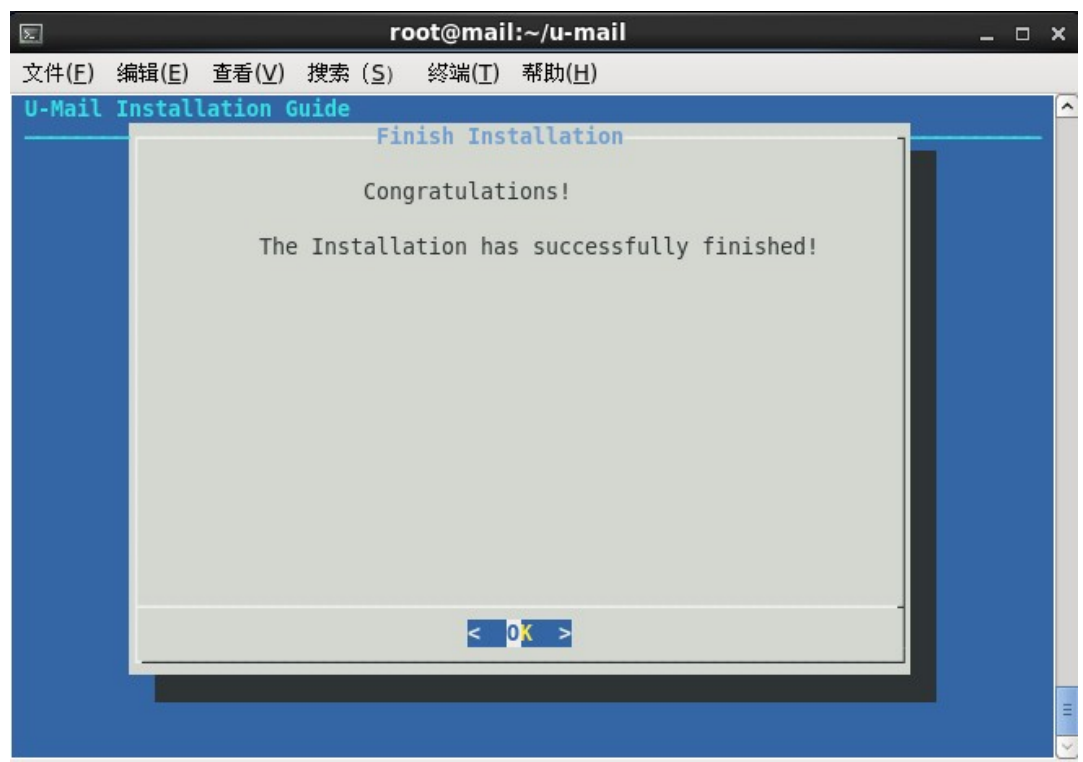

(14) 建议重启下服务器, 输入 reboot 命令, 如下图:

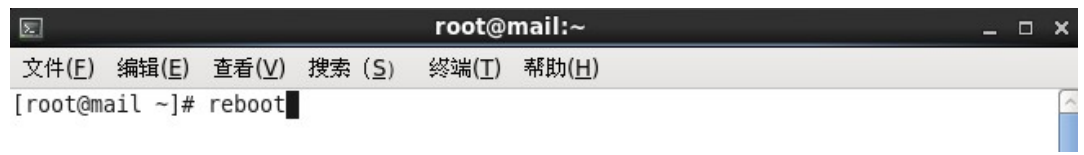

(15)登录到系统管理后台,导入授权文件。

登录地址: http://mail.domain.com/webmail/admin/ (请更换成自己的域名) 帐号: system (U-Mail 系统方面设置), 初始密码为 123456

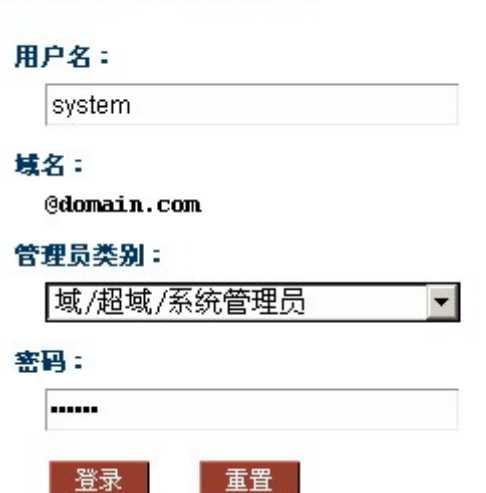

企业邮箱管理登录

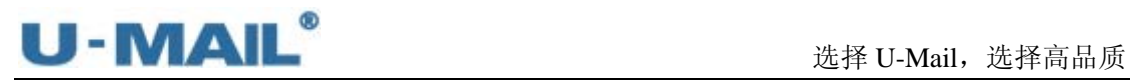

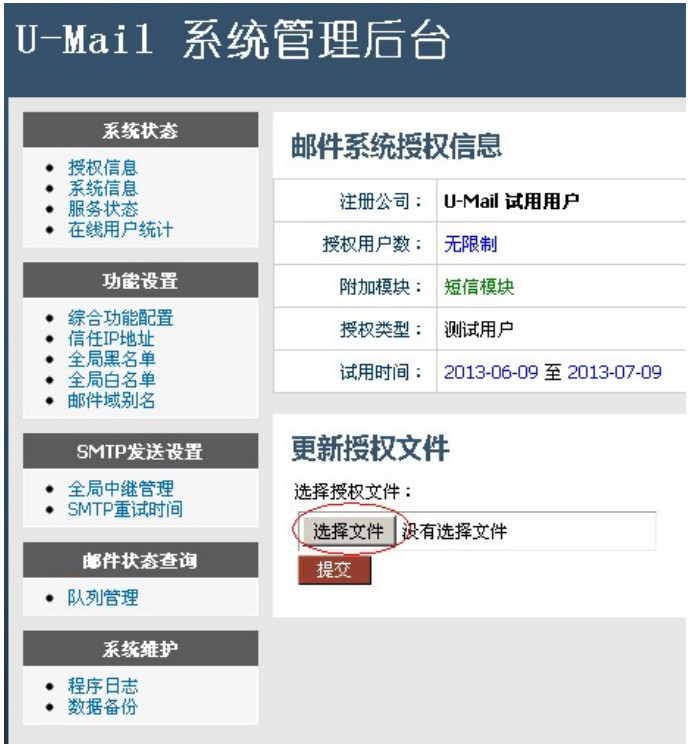

## 备注:以下表格是对 **U-Mail** 四个后台的简单介绍:

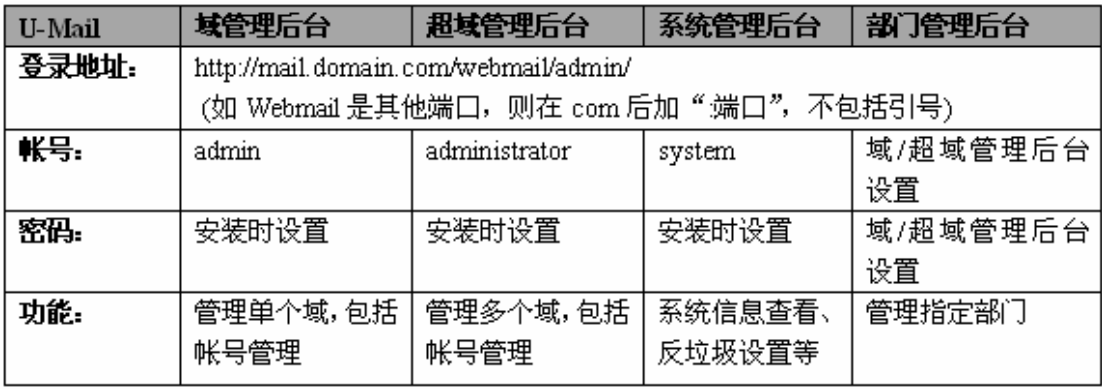

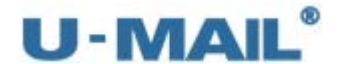

m

#### **2.2.4** 独立安装包(**CentOS 5.X** 环境)

- (1)下载 U-Mail for CentOS(5.X) 独立安装包 注:最新版本请参考 http://www.comingchina.com/html/downloads/下载页面。
- (2) 使用 root 用户登录系统,将压缩包放在/root 目录下,并使用 unzip 命令进行解压, 如 下图:

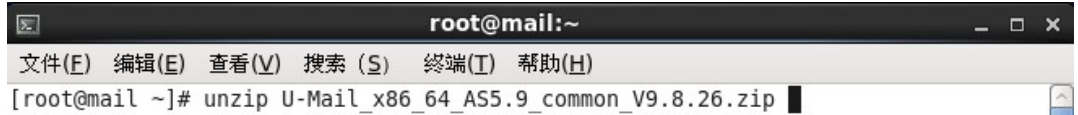

(3)解压后产生 u-mail 目录,使用 cd u-mail 命令切换目录,并运行 sh install.sh 执行安装 脚本,如下图:

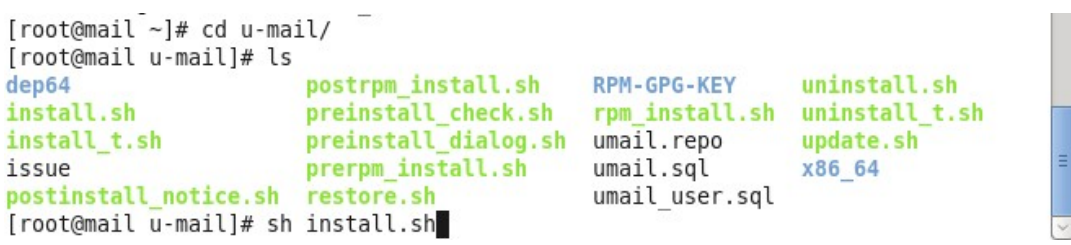

(4) 出现 U-Mail 安装向导, 输入邮箱域名后, 选择"Next"确认, 如下图: 注: 如果您的邮件服务器主机是 mail.domain.com, 那么域名输入 domain.com (请更改 成自己的域名)。

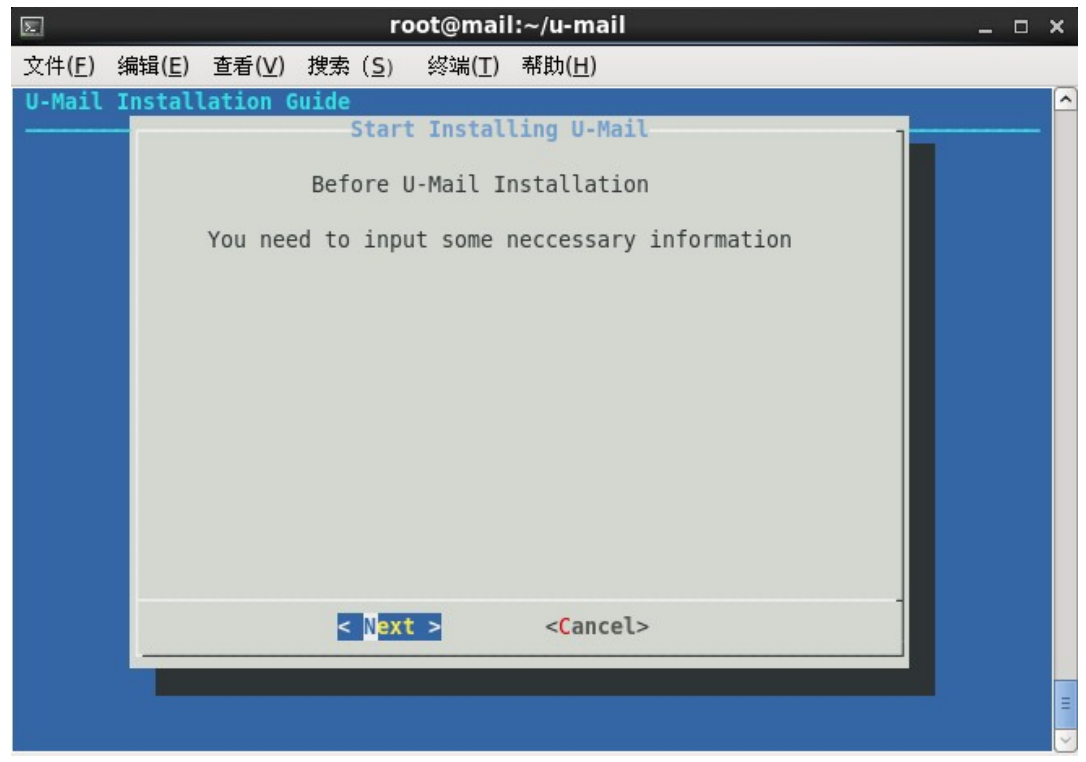

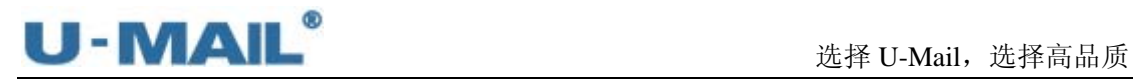

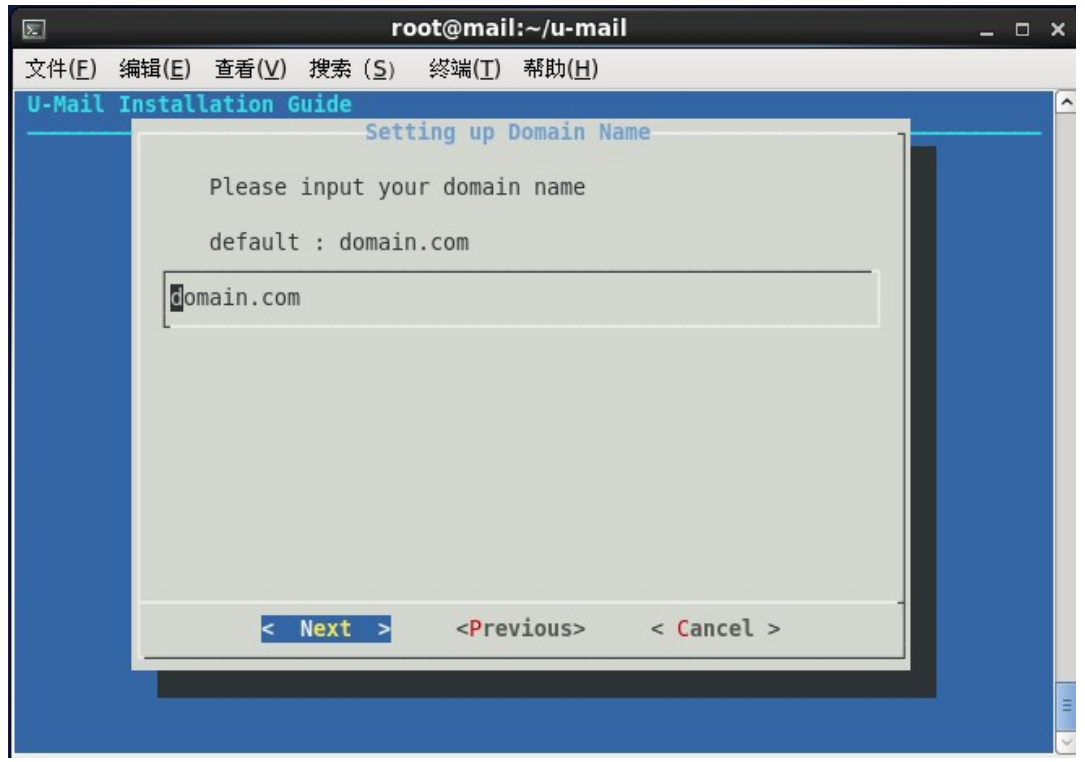

(5)输入 mysql 数据的 root 帐号密码(请修改成自己需要的密码),输入后选择"Next"确认, 如下图:

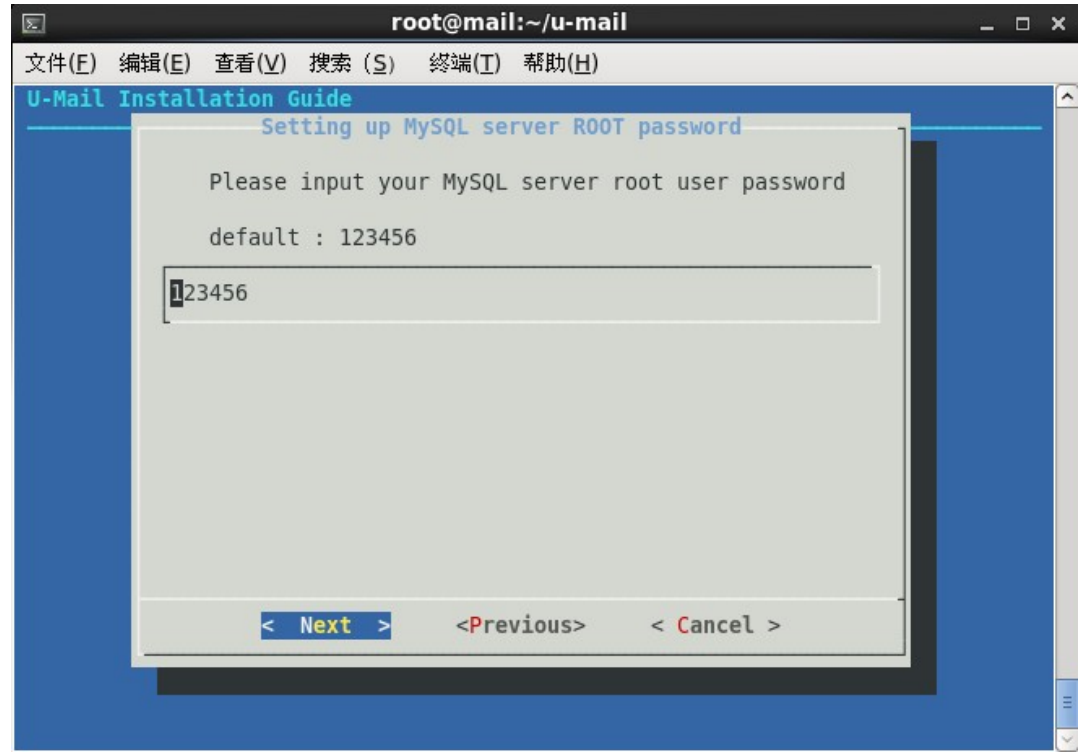

(6) 输入域管理员(admin)的登录密码(请修改成自己需要的密码),输入后选择"Next" 确认,如下图:

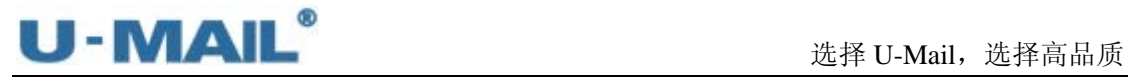

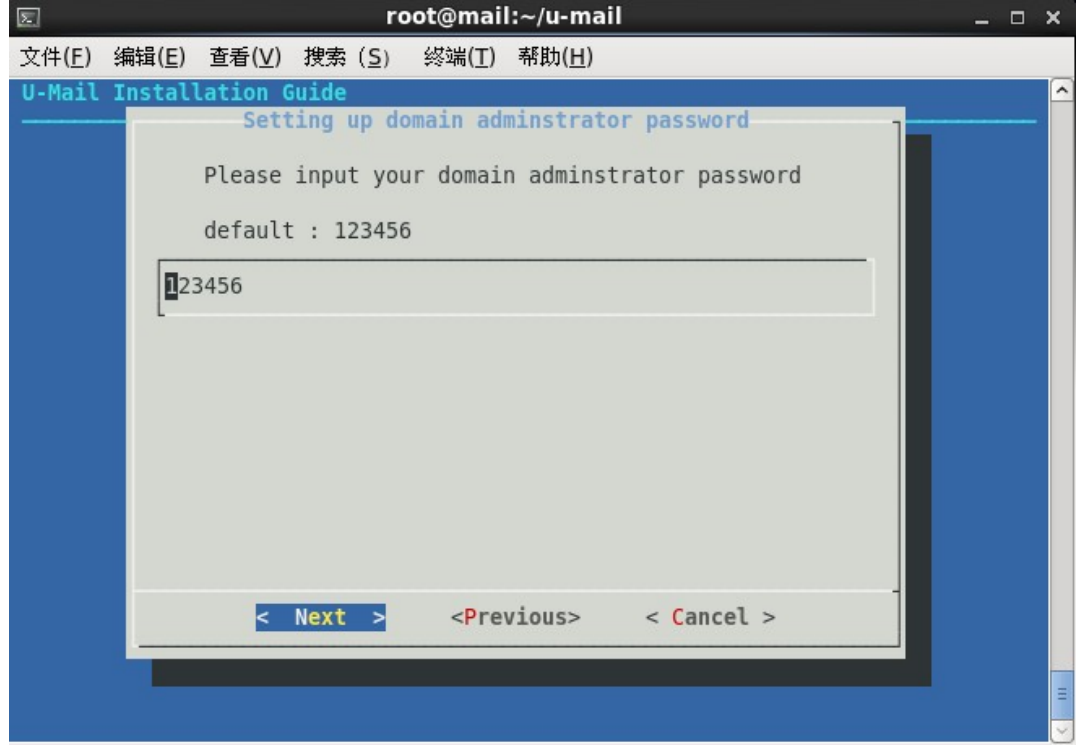

(7)输入超域管理员(administrator)的登录密码(请修改成自己需要的密码),输入后选 择"Next"确认,如下图:

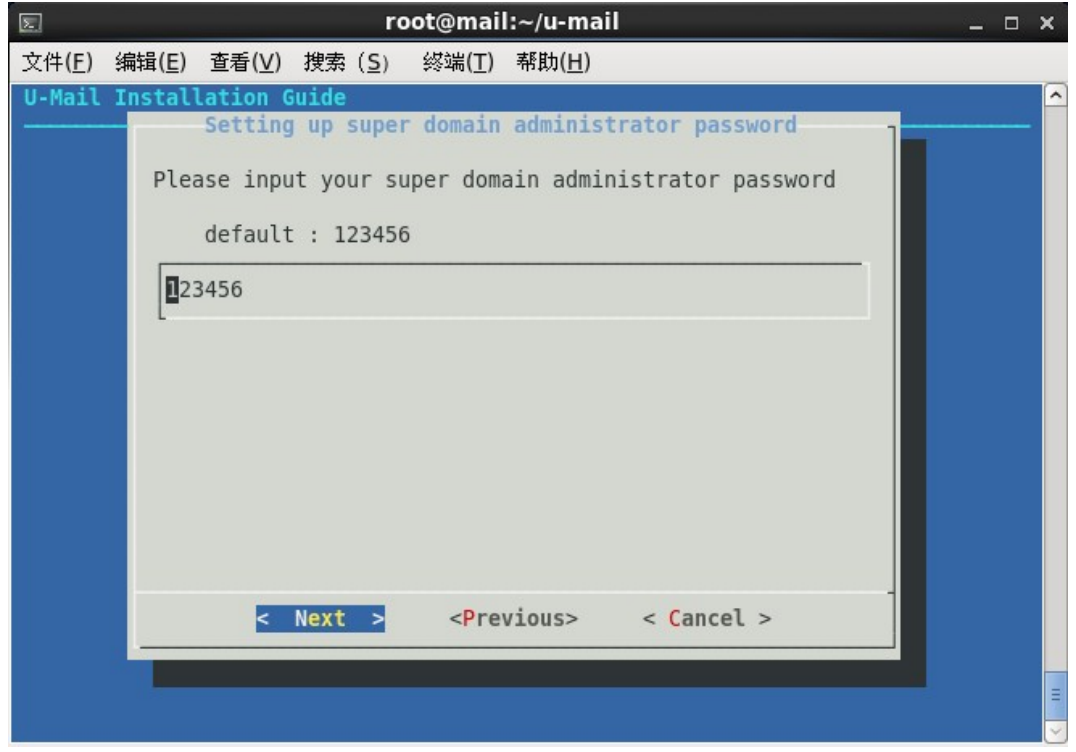

(8) 输入系统管理员(system)的登录密码,输入后选择"Next"确认,如下图:

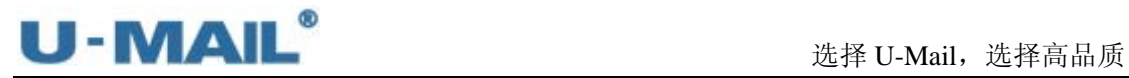

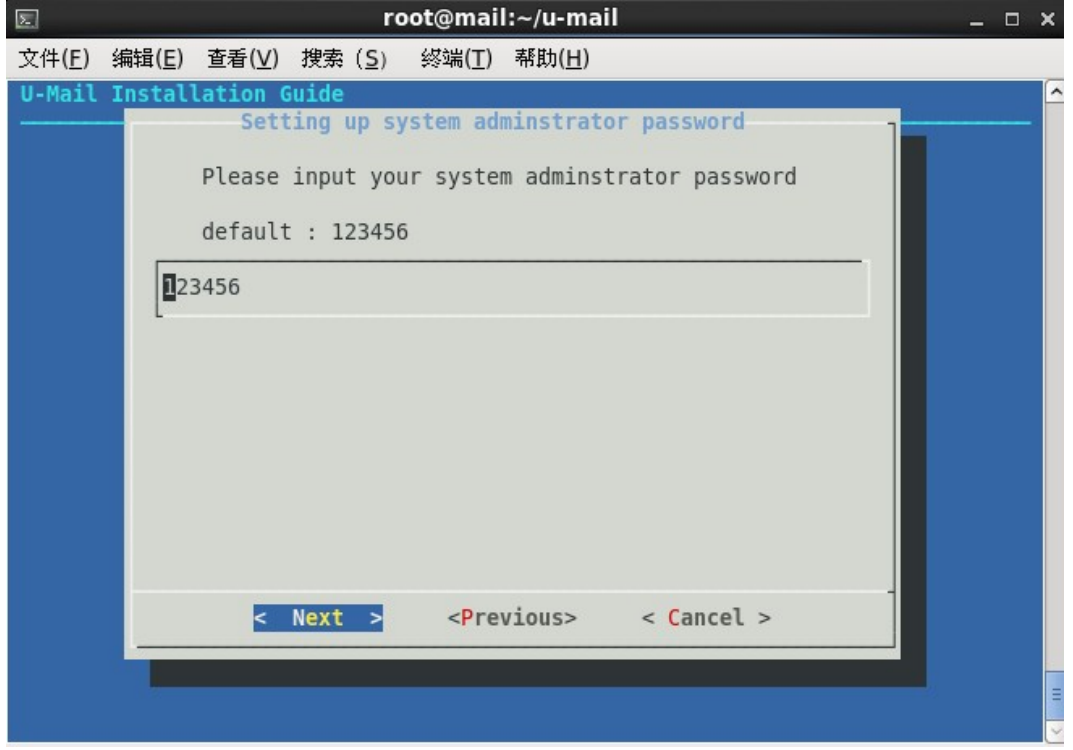

(9)指定用户邮件存储目录,并选择"Next"确认,如下图:

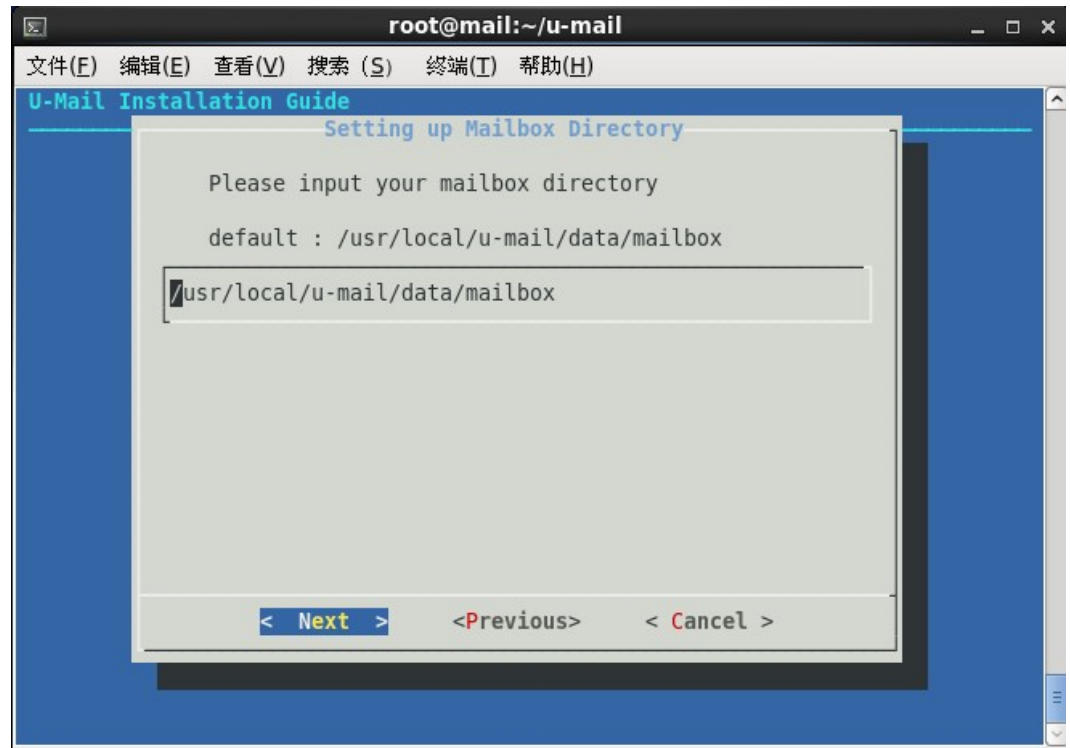

(10) 设置 Apache 监控端口, 按照默认设置即可。并选择"Next"确认, 如下图:

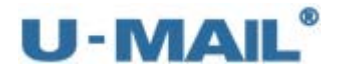

#### 选择 U-Mail, 选择高品质

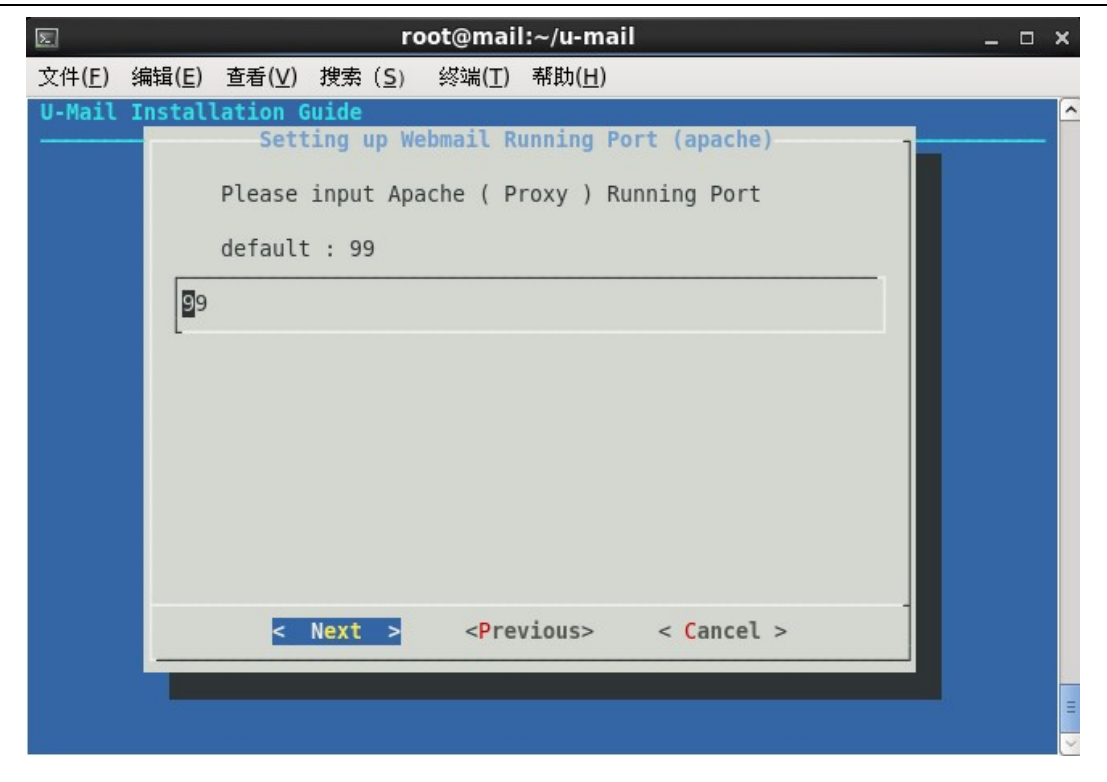

(11) 设置 WebMail 运行端口, 按照默认设置即可(默认为 80 端口, 如果想使用其它端口 请更改)。并选择"Next"确认,如下图:

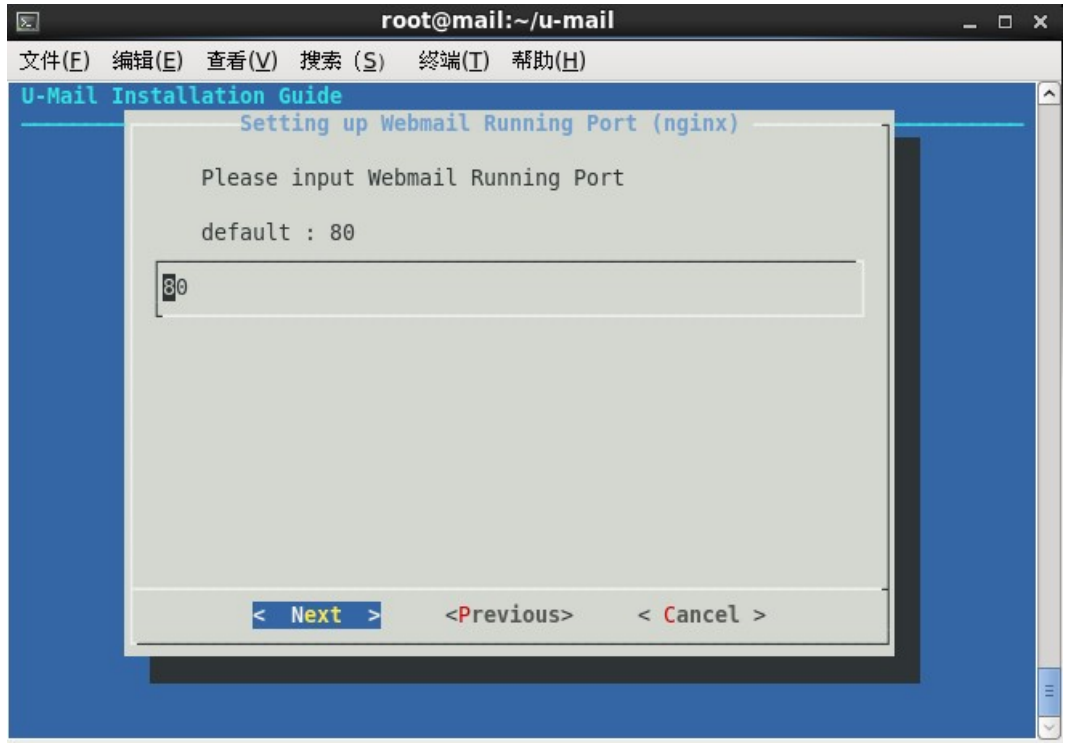

(12)开始进行安装,如下图:

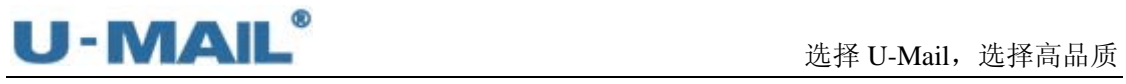

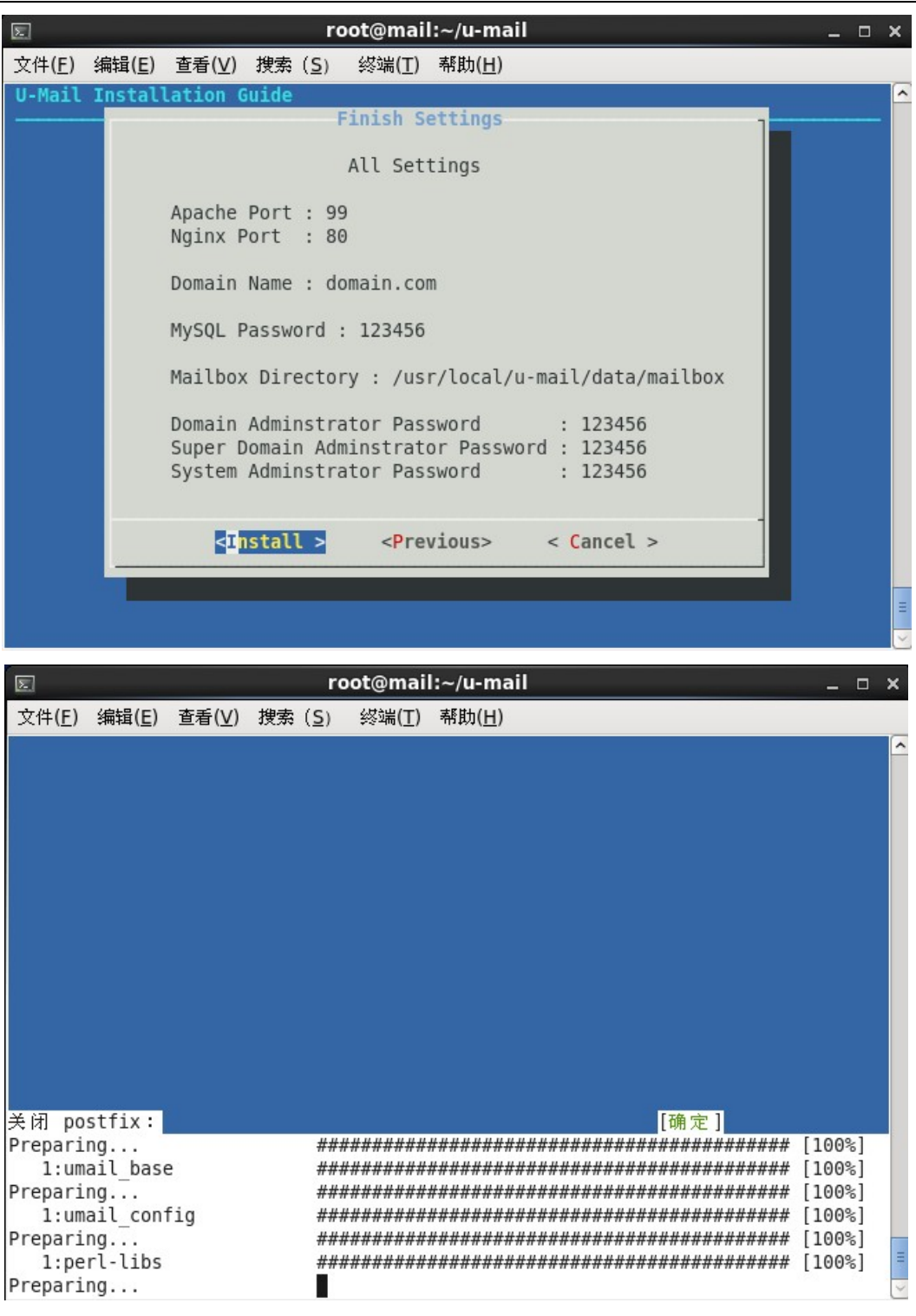

(13)弹出"安装完成"窗口,点击"OK"按钮。如下图:

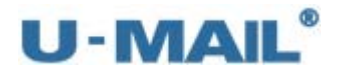

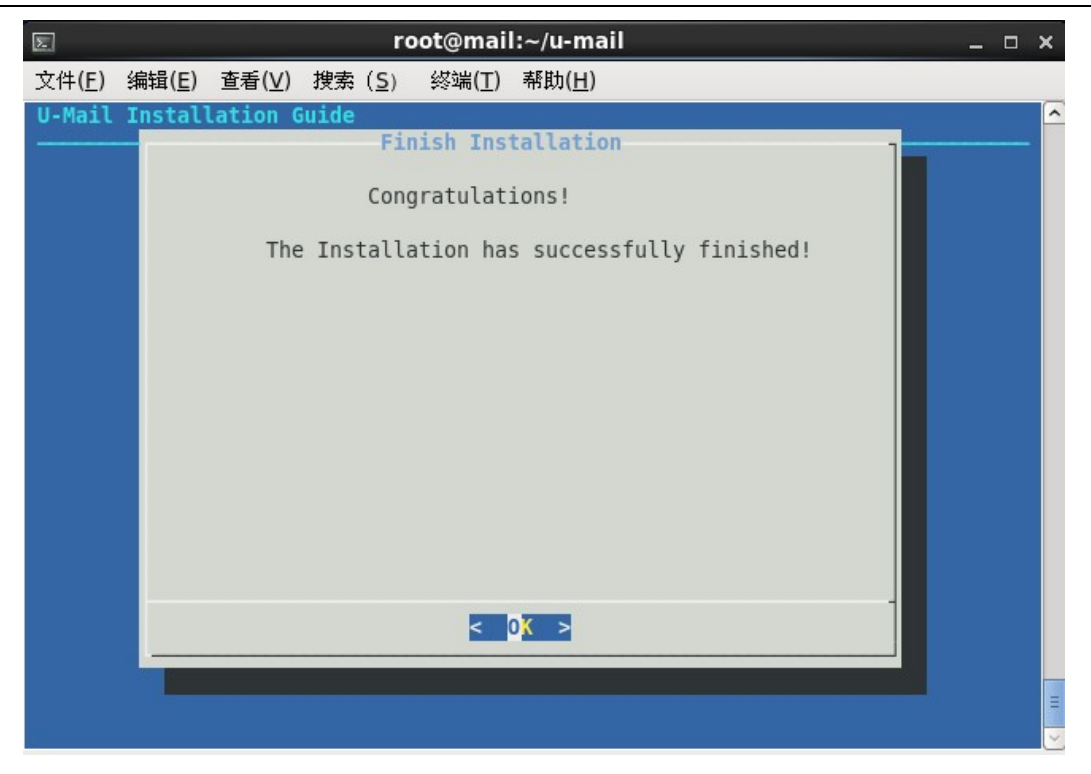

(14) 建议重启下服务器, 输入 reboot 命令, 如下图:

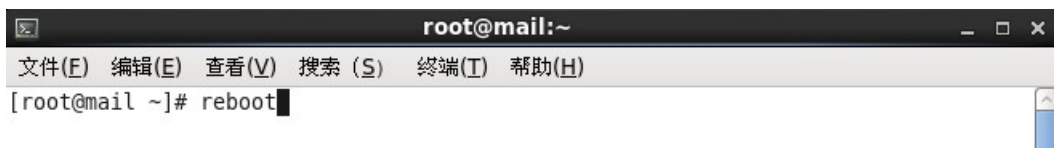

(15)登录到系统管理后台,导入授权文件。

登录地址: http://mail.domain.com/webmail/admin/ (请更换成自己的域名) 帐号: system (U-Mail 系统方面设置), 初始密码为 123456

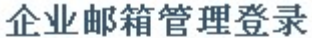

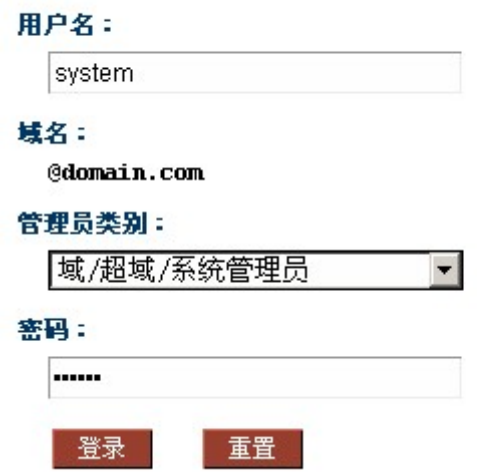

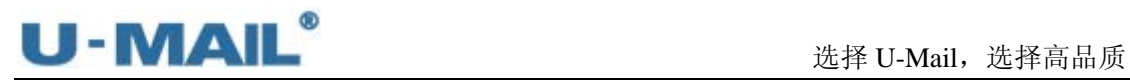

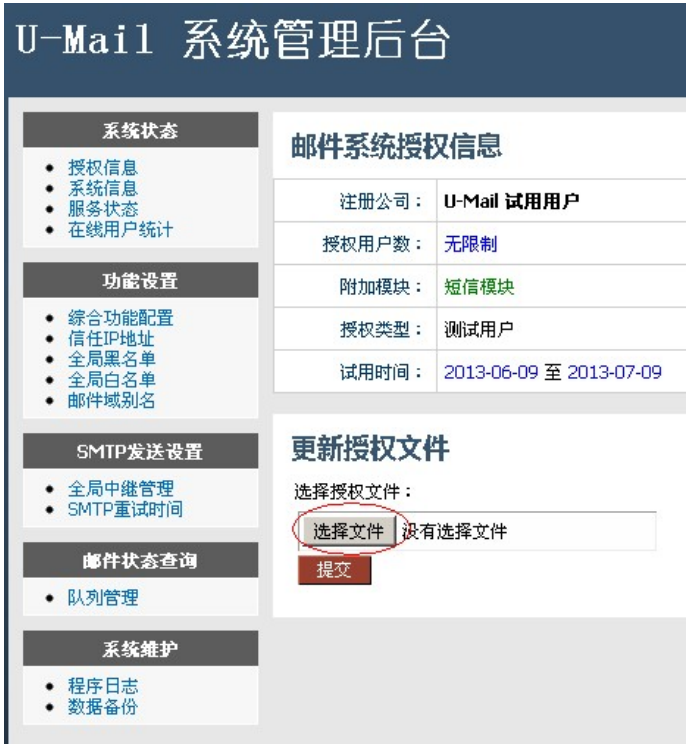

## 备注:以下表格是对 **U-Mail** 四个后台的简单介绍:

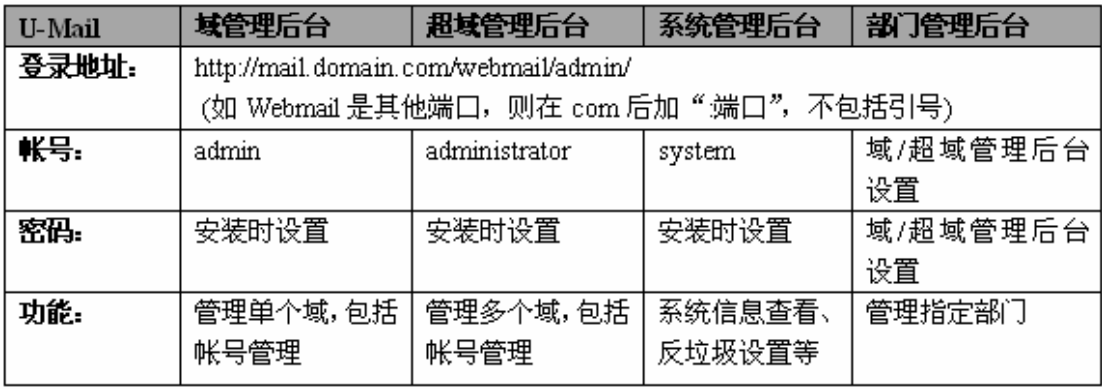

# **U-MAIL**

### **2.3** 安装常见问题

#### (1)U-Mail 需要什么样的服务器硬件?

推荐 IBM/HP/DELL 等稳定性可靠性较好的品牌服务器。 最低配置:单 Xeon、2G 内存、SATA 硬盘。 建议选择:双 Xeon、4G 以上内存、SAS 阵列。 Xeon CPU 最好选择 5400 5500 5600 系列以上的,磁盘阵列可以做 RAID1 或 RAID5。

### (2)U-Mail 需要什么样的网络环境?需要开放什么端口?

- A、如果仅在内网收发邮件,则无需国际域名,无需公网 IP;
- B、如果需要和公网收发邮件,则需要公网固定 IP 或公网动态 IP 地址
- C、服务器可以直接挂公网 IP 地址,也可以放内网,通过端口映射的方式让外网可以 访问到,需要映射的端口有:25、110、80、143、10000 等。
- D、和公网收发邮件,则需域名解析,固定 IP 解析请按此,公网动态 IP 地址的,则需 要花生壳,金万维等动态域名解析服务商。

#### (3)U-Mail 都支持那些服务器操作系统(Windows 版本)?

支持的操作系统: RHEL/CentOS 5. X 和 6. X, 及以后版本。

#### (4) 我能否在一台服务器上同时装多个邮件系统?

一台服务器不能同时安装多个邮件系统,否则端口冲突,从而导致收发问题,安装 U-Mail 前需卸载其它的邮件系统。

#### (5)试用版和正式版有那些区别?

试用版没有全球收发保证的高级功能,并且有 30 天的试用期限,购买后输入序列号后, 全部功能自动打开,无需重新安装软件

#### (6) 如何购买软件?

请拨打免费服务热线:800-999-6561 咨询购买事宜

#### (7) 我已经购买了 U-Mail, 如何导入授权文件?

当您购买了 U-Mail 邮件系统,会得到一个授权文件。在服务器右下角"umail 系统托 盘图标"上右键选择"注册/许可",然后选择授权存放的路径后点击"注册产品"。

#### (8)邮件数据默认存储在哪?怎么更改?

默认安装的时候,邮件数据存储在/usr/local/u-mail/data/mailbox 目录下,可以在 安装的时候更改。如果想在安装后更改,更改方法如下:

- a)请修改/usr/local/u-mail/config/custom.conf 文件中 mailroot 字段。
- b) 参考"默认数据存储目录"对"新邮件数据存储目录"做权限方面设置 chown –R umail:umail 新目录 chmod -R 755 新目录
- c)执行/usr/local/u-mail/app/sbin/confbuilder 程序

# **U-MAIL**

### **2.4** 新安装后的使用

#### (1) 邮件系统安装完后,测试登录页面和后台是否能登录。(以 domain.com 为例)

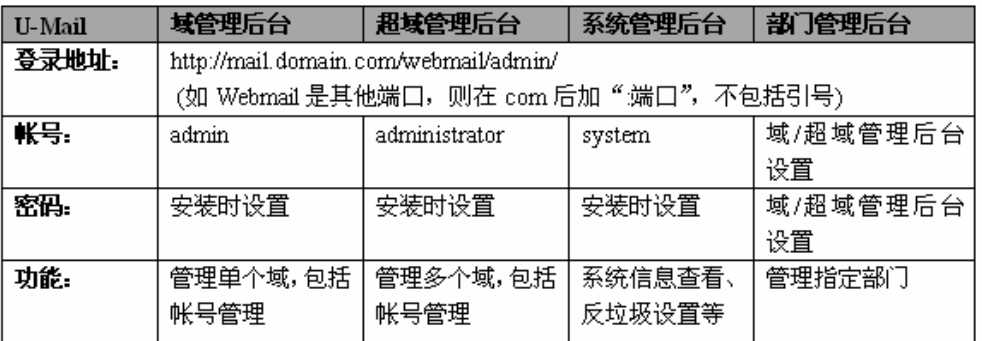

#### (2) 登录到"域管理后台"更改域管理信息(请仔细看后台的相关注释)

1)可设置"用户邮箱默认容量":即添加用户的时候默认的邮箱容量。

2)可设置"网络硬盘默认容量":即添加用户的时候默认的网络硬盘容量。

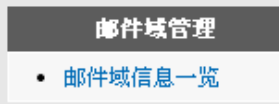

(3) 登录到"域管理后台"添加新帐号。多个用户添加,请使用"批量添加帐号"(请按 照要求的格式进行编辑,然后添加)功能。

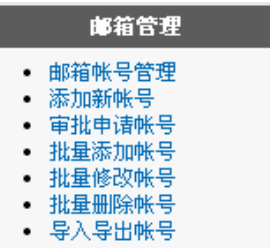

(4) 管理部门,可以使用"部门机构管理"栏。

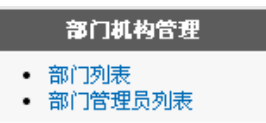

L

(5) 选择 "Webmail 设置" 栏可设置如 "综合设置", "风格定制"等。

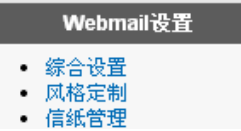

- (6) 设置好后,可使用 Webmail、Outlook 等客户端工具进行收发邮件:
	- 1) Webmail访问地址是: [http://mail.domain.com/](http://mail.test.com/) (domain.com替换成自己的域名)
	- 2) Outlook 等客户端工具收发: 参考"第二部分: 用户使用手册"。

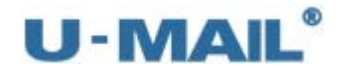

### **2.5** 使用 **U-Mail** 的建议

### **2.5.1** 关于熟悉 **U-Mail** 的建议

- (1) WebMail 的使用(即 web 方式收发邮件) 登录地址---- http://mail.domain.com/ domain.com 替换成您自己的域名,如果网站不是使用的默认的 80 端口,请在 com 后 面加如:8080。登录帐号在"域管理后台"新建。
- (2)客户端的使用(即 outlook、foxmail 收发邮件) SMTP、POP 服务器的地址---- mail.domain.com domain.com 请替换成您自己的域名,帐号在"域管理后台"新建。
- (3)后台管理(4 个后台)

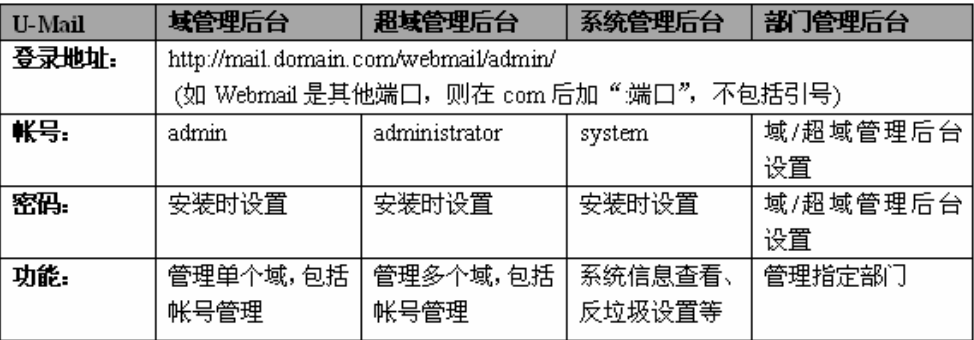

#### **2.5.2** 关于网络环境

- (1) 网络前端有硬件防火墙等设备,而且在其中设置了邮件或 smtp 等方面的选项, 如果邮 件收发异常可以试着关闭此类设置。
- (2)邮件服务器所在网络做流量监控,限制网络中用户的上传和下载速率(邮件服务器不 限制速率)。有条件还可以给邮件服务器走一条专线。
- (3)架设邮件服务器最好使用"静态公网 IP 地址"环境,因为使用动态 IP 地址存在诸多 不稳定些因素,如域名解析不生效、不同步等(一般 ADSL 上网方式为动态 IP 地址)。

#### **2.5.3** 关于操作系统安全

(1)、服务器和客户端电脑做好安全方面的防护,及时修复漏洞,查杀病毒等。只开放服务 器的 25、110、80、143、10000 等端口。

#### **2.5.4** 关于邮箱帐号

(1)帐号密码请设置成强密码,如果密码设置成了类似于 123456 这样的弱密码,很容量被 破解的。从而使不法分子利用您服务器进行大量群发邮件,这样造成的最直接的后果 就是您的公网 IP 和域名会被"ISP"或"国际反垃圾组织"列为黑名单,进而影响正 常邮件收发。

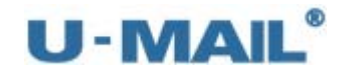

#### **2.5.5** 关于邮件收发

(1)不要发送过大的附件,否则发送不出去的。具体请看下述。

U-Mail 邮件系统理论上可以发送任何大小的邮件,但是"附件大的邮件"的收发跟网 络有密切的关系。如果 U-Mail 本身没有限制发送邮件的大小,而附件大的邮件"还发不出 去,那么这个原因有:

A、发件方网络问题:

解决方法是提高网络速度, 在路由器(网关)上做好流量监控; 最好可以给邮件服务 器一条单独的线路。

- B、发件方与收件方之间的网络问题: 这种网络问题,一般很难排查,排查起来也不现实。假如是这种问题,那么解决办法 只有发送邮件的时候附件大小减小点,把大附近拆分成小附件发送。
- C、对方网络问题: 假如是这种问题,只有让对方排查优化他们自己的网络了。
- D、对方邮件系统设置问题: 如果对方邮件系统设置了只接收不超过 5M 的邮件,那么您发送超过 5M 的邮件到它, 它是不会接收的。
- (2) 设置白名单

建议收集下经常和您们公司收发邮件的域名,然后加入到系统管理后台的全局白名单 中,具体步骤如下:

打开"系统管理后台---功能设置---全局白名单"后,把您收集好的域名添加到进去,

同理,如果可以联系到收件方,也可以让对方把您们的域名加入到他们的白名单中,这 样他们就完全信任您的域名,你发送过去的邮件就不会经过他的反垃圾组件检测。

(3)设置 PTR 和 SPF 记录

建议把您域名 A 记录指向的公网 IP 地址,做条反向解析记录(PTR)。反向解析记录是 反垃圾邮件的一项技术。特别是国外都需要发件方的 IP 地址有做反向解析的,否则则拒收。 在国内反向解析是联系您的"ISP(电信、联通等)"来做。

具体设置注意事项和验证方法如下:

- ※ 设置格式:IP 指向域名,其中域名为 MX 记录指向的值。一般为 mail.domain.com (domain.com 换成自己的域名)
- ※ 测试方法(如图):

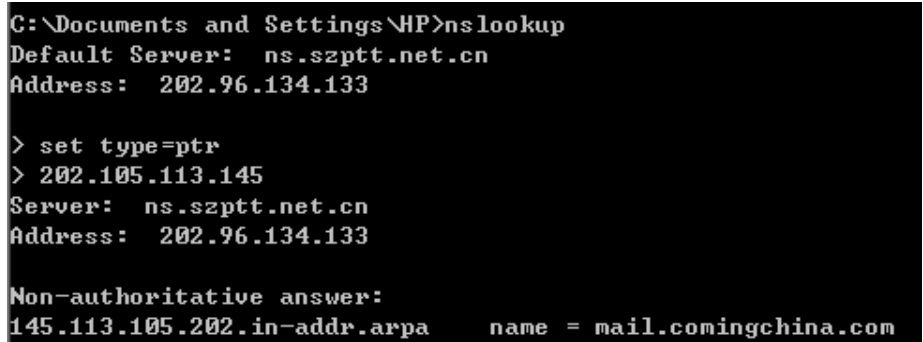

同样 SPF 记录也是一项反垃圾邮件技术, 此记录是联系您的"域名提供商"来做。新 建记录的时候选择 txt 类型,并且输入有效的 IP 地址。即表示只有在此指定的 IP 地址发送

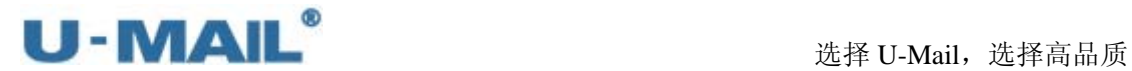

的邮件才是有效的,这可以有效的防止域名别他人所使用。

具体设置注意事项和验证方法如下:

※设置格式:新建的时候选择 txt,输入需要设置的 IP 地址,格式为 v=spf1 ip4:202.105.113.145 ip4:202.103.191.0/25 -all,如果有任何疑问可以 联系您的域名提供商。

※测试方法(如图):

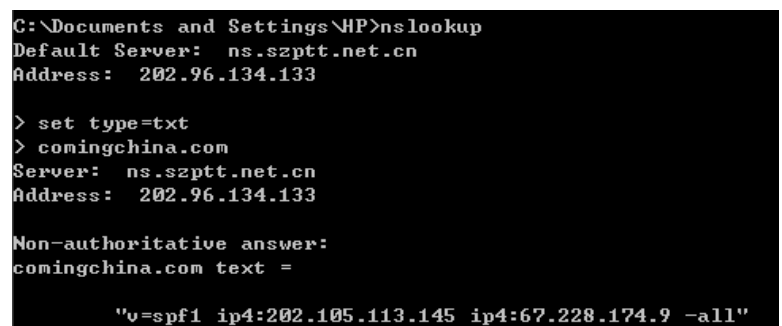

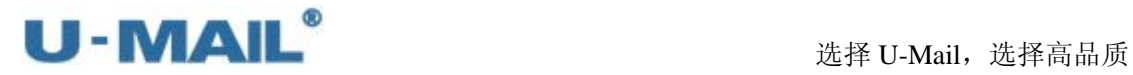

# **3**.**U-Mail** 升级

U-Mail 升级执行"自动升级脚本"即可,脚本在/usr/local/u-mail 目录下,执行命令 为 sh update. sh, 如下图:

[root@hq̃q ~]# cd /usr/local/u-mail/<br>[root@hqq u-mail]# sh update.sh

注:如果需要升级最新的测试版本,命令为 sh update.sh test。

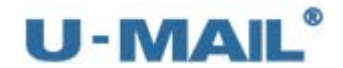

# **4**.**U-Mail** 重装

- (1) 切换到/usr/local/u-mail 目录下,执行 sh uninstall.sh 脚本卸载 umail, 如下图:<br>[root@localhost ~]# cd /usr/local/u-mail/<br>[root@localhost u-mail]# ls<br>**app config data** issue **log service uninstall.sh update.sh**<br>[root@localhost u-mail]#
- (2)确认是否开始卸载,选择"YES" 后确认,如下图:

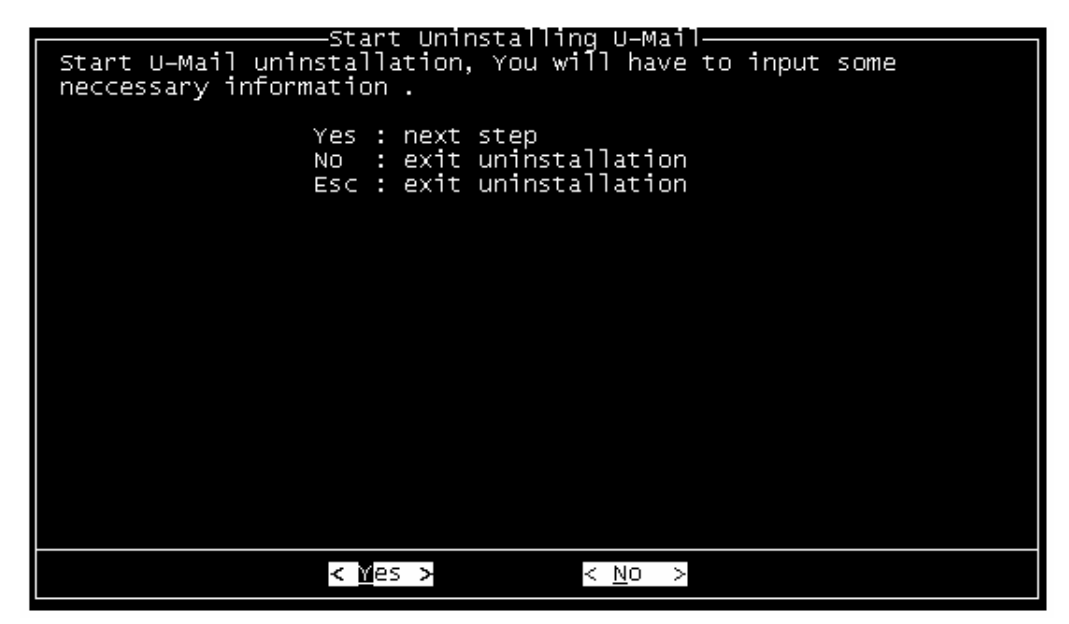

(3) 询问是否保存"配置与数据",输入"Y",选择"OK"后确认,如下图:

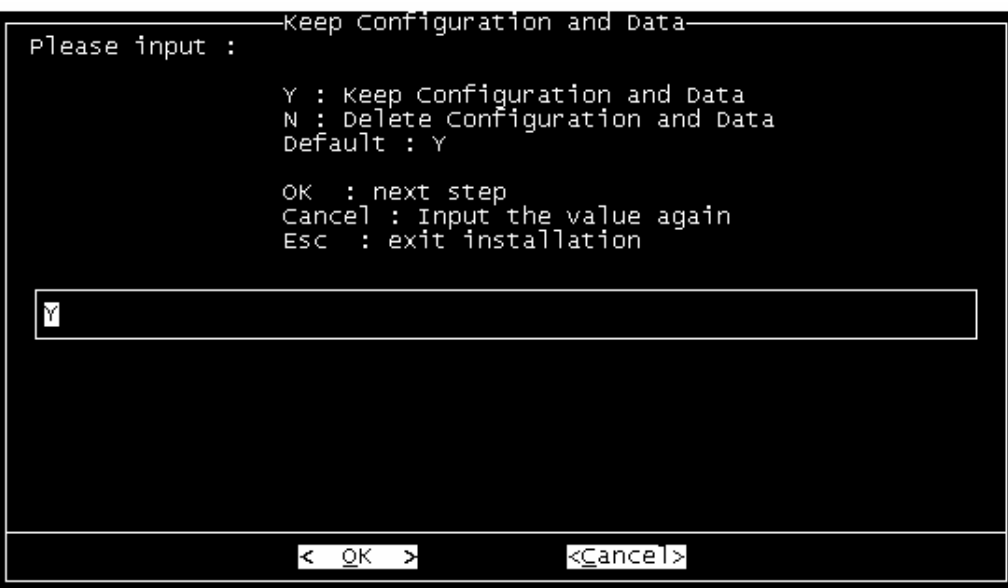

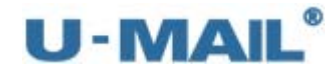

(4)开始卸载,如下图:

Uninstall U-Mail packages<br>Stop umail\_app rulefilter ...<br>Stop umail\_app receiver ...<br>Top umail\_app sizequerier ...<br>正在关闭 IMAP daemon (dovecot). [确定]<br>warning: /usr/local/u-mail/config/custom.conf saved as /usr/local/u-mail/c

(5)卸载完成后,提示重启服务器,如下图:(输入 reboot 命令重启)

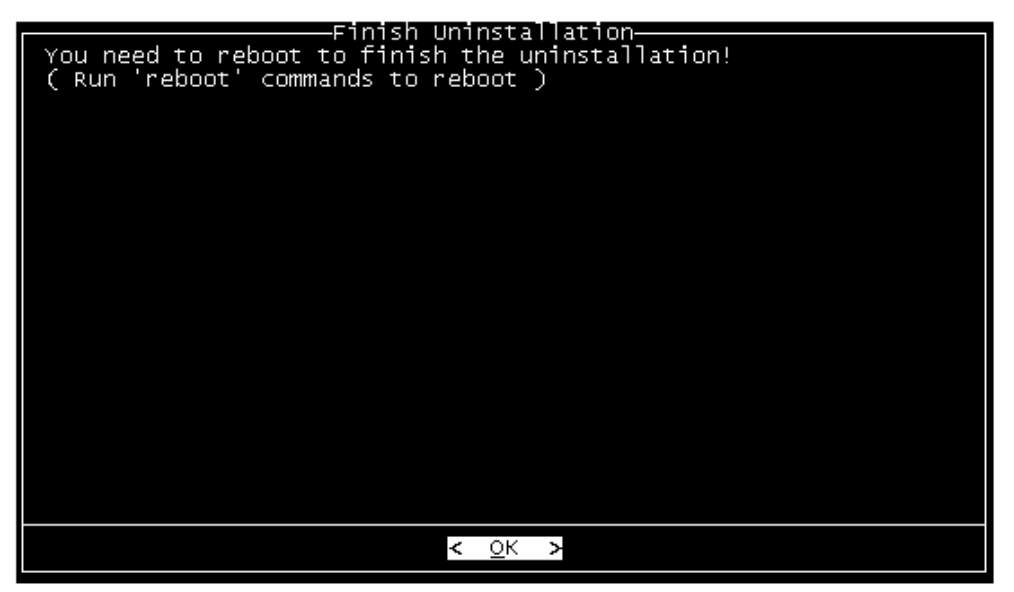

(6) 如服务器上没有 unzip/zip 工具, 请使用 yum install -y unzip zip 命令安装, 如 下图:

```
[root@localhost ~]# yum install -y unzip zip<br>Loaded plugins: fastestmirror
Determining fastest mirrors<br>* base: mirrors.grandcloud.cn
 e base: mirrors.grandcloud.cn<br>* extras: mirrors.grandcloud.cn<br>* updates: mirrors.grandcloud.cn
base
base/primary_db
extras
extras/primary_db
updates
updates/primary_db<br>Setting up Install Process<br>Resolving Dependencies<br>--> Running transaction_check
--> Rumning cransaccion creck<br>---> Package unzip.x86_64 0:6.0-1.el6 will be installed<br>---> Package zip.x86_64 0:3.0-1.el6 will be installed<br>--> Finished Dependency Resolution
Dependencies Resolved
Package
                                                                Ar ch
Installing:
 unzip
                                                                x86 - 64zip
                                                                x86_64Transaction Summary
```
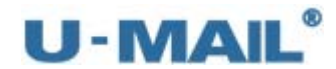

- (7)下载 U-Mail for CentOS(6.X) 独立安装包,下载命令: wget U-Mail for CentOS(6.X) 独立安装包下载地址 注:最新版本请参考 http://www.comingchina.com/html/downloads/下载页面。
- (8)unzip 命令解压下载的压缩包后,切换到 u-mail 目录,并运行 sh install.sh 脚本执行安 装,如下图:

[root@localhost ~]# unzip U-Mail\_x86\_64\_AS6.4\_common\_V9.8.31.zip

[root@localhost ~]# cd u–mail/<br>[root@localhost u–mail]# sh install.sh

(9) 出现 U-Mail 安装向导, 选择"Next"后确认, 如下图:

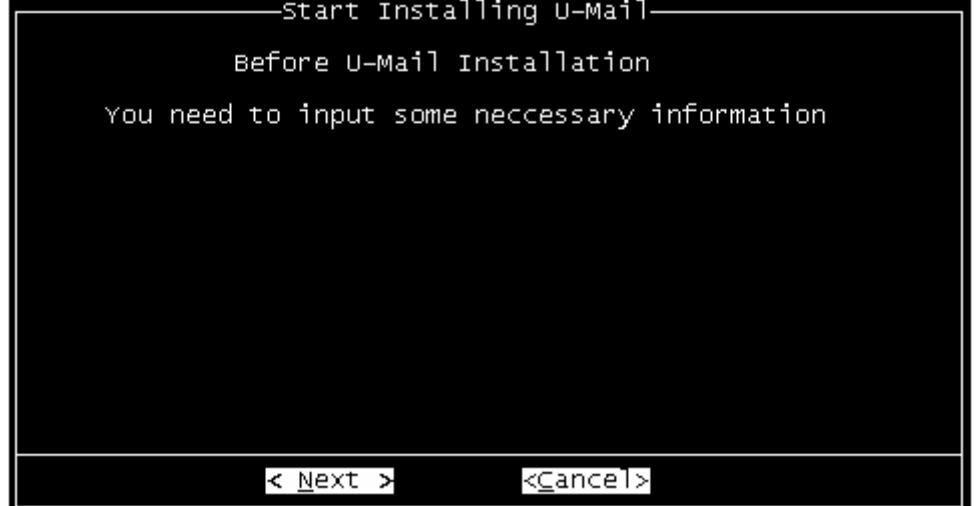

- (10)输入邮箱域名后,选择"Next"确认,如下图:
	- 注: 如果您的邮件服务器主机是 mail.domain.com, 那么域名输入 domain.com (请更 改成自己的域名)。

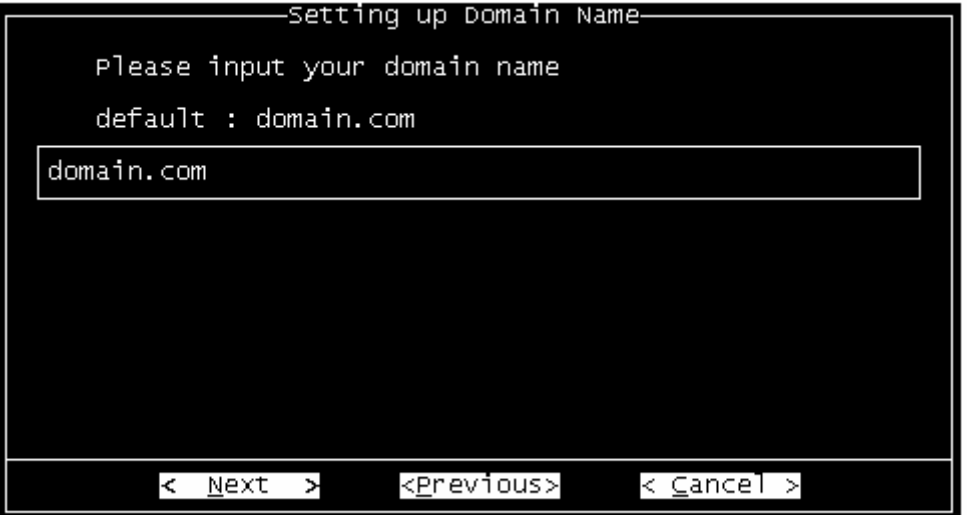

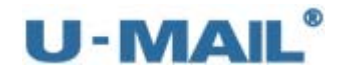

(11)输入 mysql 数据的 root 帐号密码(请修改成自己需要的密码),输入后选择"Next" 确认,如下图:

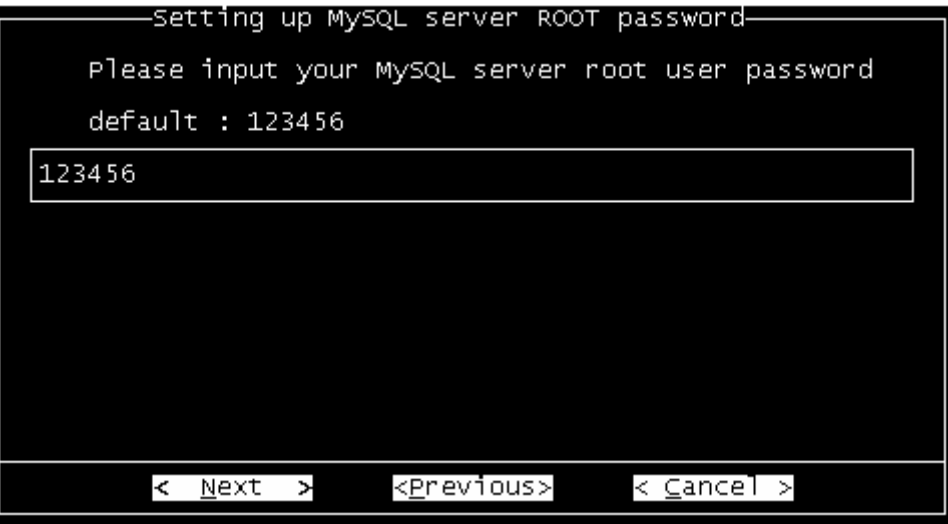

(12) 输入域管理员(admin)的登录密码(请修改成自己需要的密码), 输入后选择"Next" 确认,如下图:

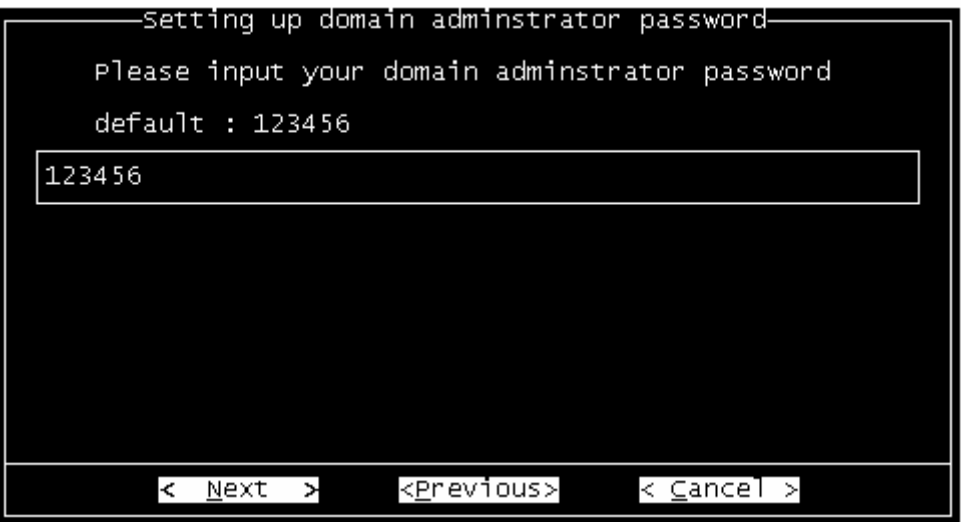

(13)输入超域管理员(administrator)的登录密码(请修改成自己需要的密码),输入后 选择"Next"确认,如下图:

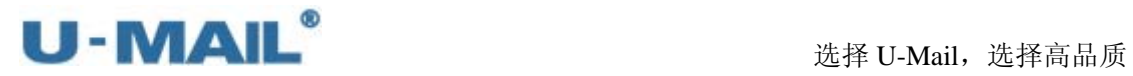

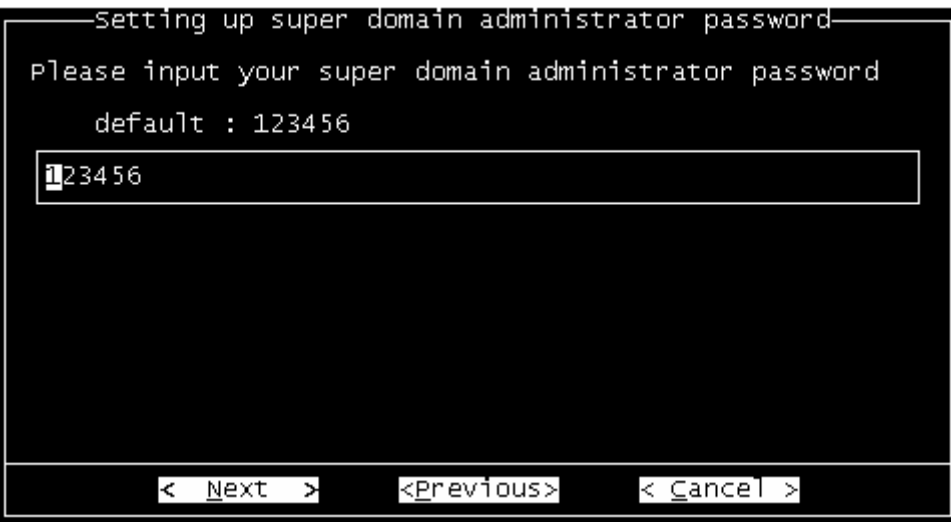

(14) 输入系统管理员(system)的登录密码,输入后选择"Next"确认,如下图:

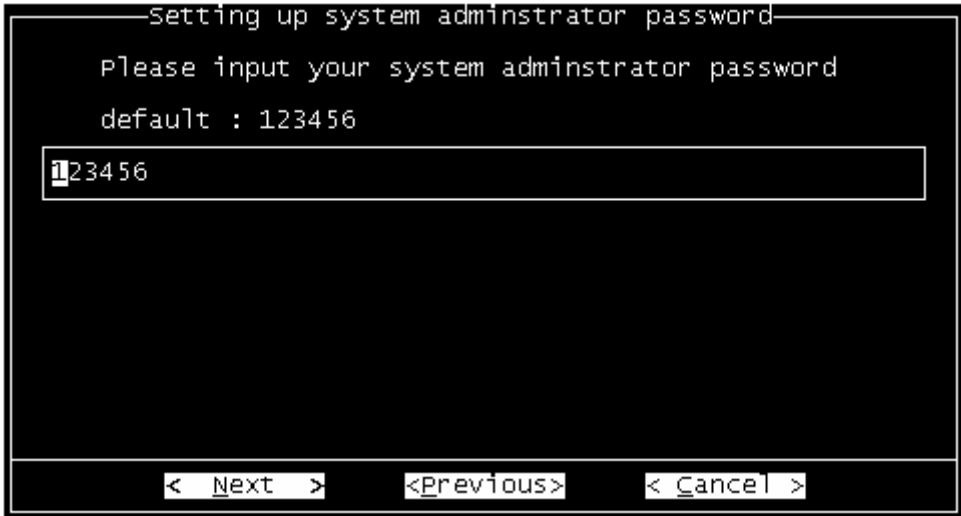

(15)指定用户邮件存储目录,并选择"Next"确认,如下图:

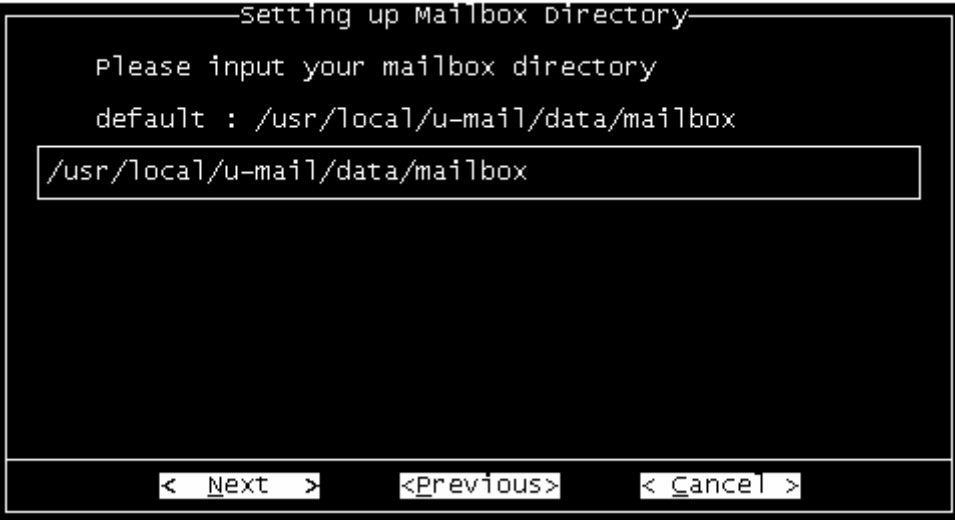

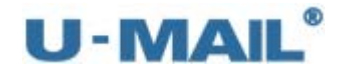

(16) 设置 Apache 监控端口, 按照默认设置即可。并选择"Next"确认, 如下图:

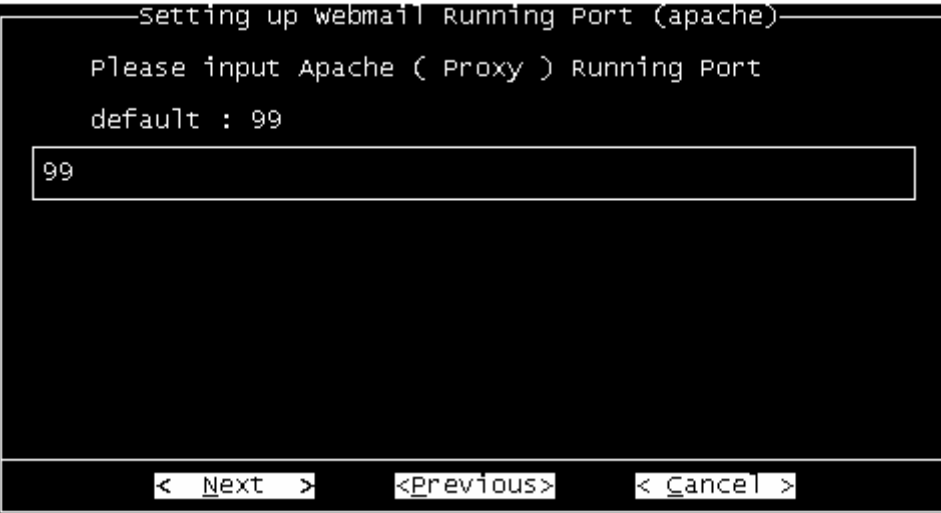

(17)设置 WebMail 运行端口,按照默认设置即可(默认为 80 端口,如果想使用其它端口 请更改)。并选择"Next"确认,如下图:

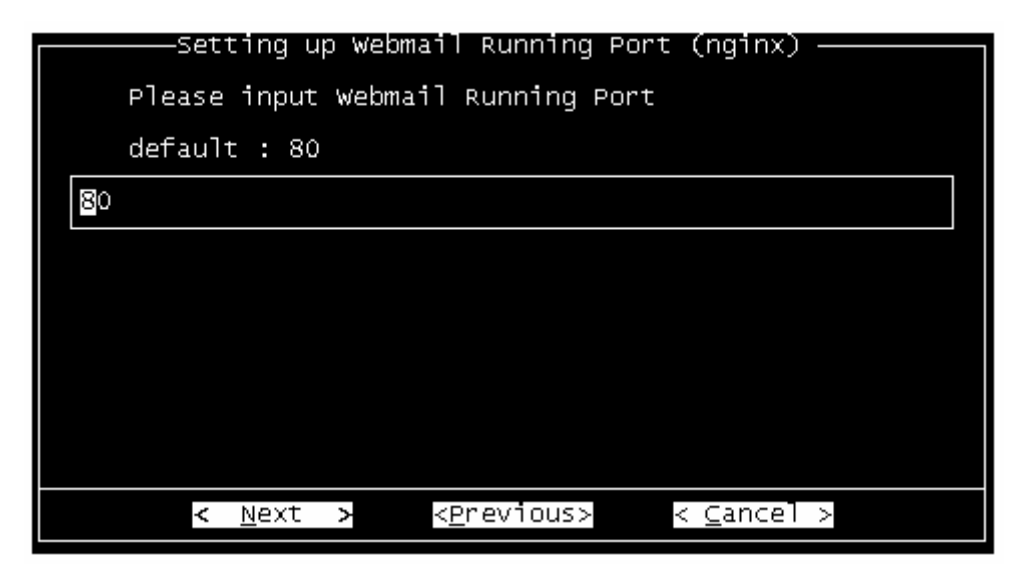

(18)选择"Install"后确认,开始进行安装,如下图:(安装完建议输入 reboot 命令重 启)

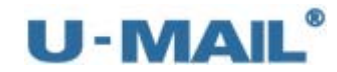

Finish Settings– All Settings Apache Port : 99  $.80$ Nainx Port Domain Name : domain.com MySQL Password : 123456 Mailbox Directory: /usr/local/u-mail/data/mailbox Domain Adminstrator Password<br>Super Domain Adminstrator Password<br>System Adminstrator Password 123456<br>123456 Т.  $: 123456$ ≺Install ≻ <Previous> < Cancel > setenforce: SELinux is disabled Preparing...<br>Preparing...<br>1:umail\_base **F100%** 100%) Preparing...<br>Preparing...<br>1:umail\_config ِّ 100%ُ 100%) Preparing...<br>1:per1-libs<br>Preparing...<br>1:per1 100%" 100% آ 100% [100%] Preparing. [100% par nig...<br>1:perl=Pod=Escapes Г100% Preparing...<br>1:perl-Pod-Simple Ē1 00% 100% Preparing...<br>1:perl-version 100%] 100% Preparing...<br>1:perl-Module-Pluggable 100%] ِّ100%] Preparing...<br>1:perl-DBI Ī1 00% 100% Preparing...<br>1:umail\_mysql [100%] 100%] Preparing...<br>1:umail\_redis F1 00% أ100% آ

(19)登录到系统管理后台,导入授权文件。

登录地址: http://mail.domain.com/webmail/admin/ (请更换成自己的域名) 帐号: system (U-Mail 系统方面设置), 初始密码为 123456

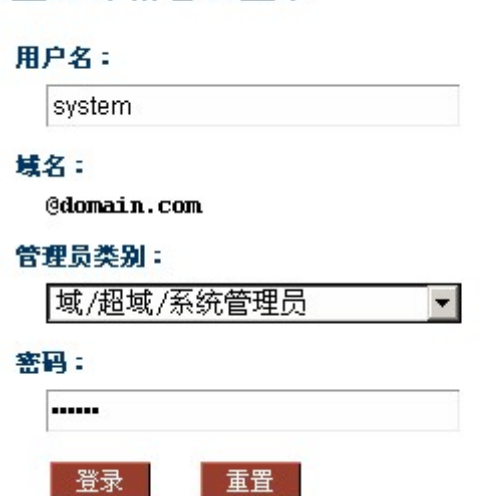

企业邮箱管理登录

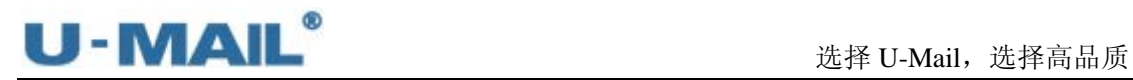

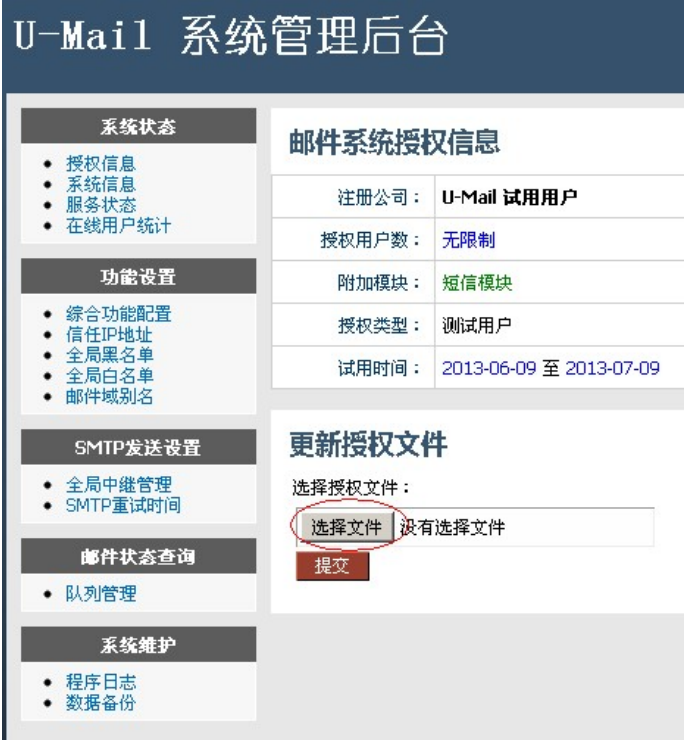
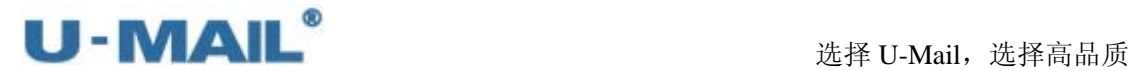

# **5**.**U-Mail** 重装(更换服务器)

#### ● 老服务器(备份阶段)

(1) 登录到"老服务器"系统管理后台,选择"系统维护---数据备份"后点击"设置备份 参数"进行设置(请勾选数据库、邮件数据、网盘数据),如下图:

**CONTRACTOR** CANADA COMPANY

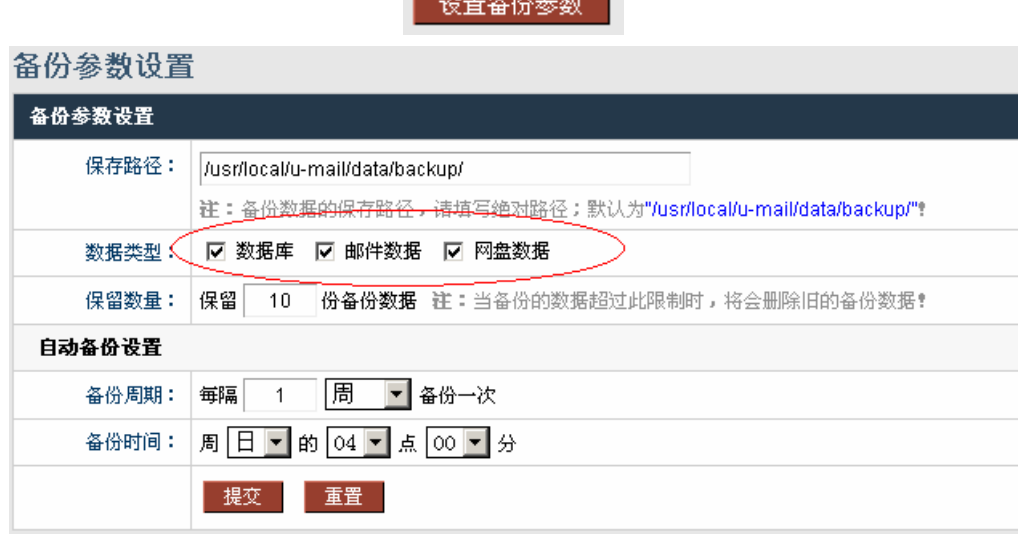

(2)点击"立即备份",如下图:

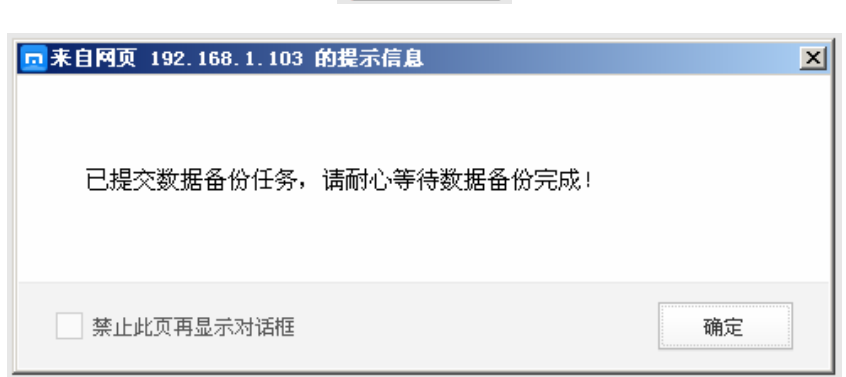

立即备份

(3)备份完成后,查看"备份数据列表",如下图:

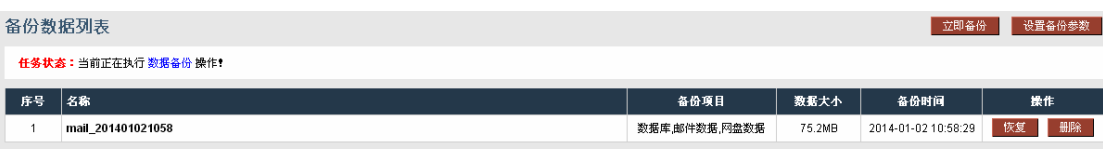

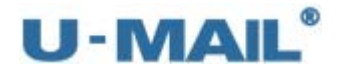

(4)使用 cd /usr/local/u-mail/data/backup(默认备份存储目录)命令切换到备份目录后查看, 如下图:

# [root@localhost backup]# 1s<br>**umail\_201401021058**

#### ● 新服务器(还原阶段)

- (5)在新服务器上安装 U-Mail。
- (6)将备份产生的目录拷贝到新服务器,建议使用 rsync 命令拷贝(当然你也可以使用到 方法)。拷贝到新服务器/usr/local/u-mail/data/backup 目录下,命令如下: rsync –azv –delete –e ssh /usr/local/u-mail/data/backup/ root@新服务器 IP 地址: /usr/local/u-mail/data/backup(上述命令是一行,回车后会提示需要密码,请输入新服 务器 root 帐号密码)

如果报下面的错误,一般是没有安装 openssh 客户端,

安装命令 yum -y install openssh-clients:

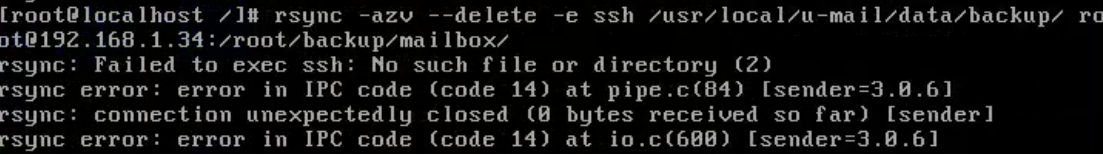

(7) 登录到"新服务器"系统管理后台,选择"系统维护---数据备份"查看"备份数据列 表",点击"恢复"按钮还原数据,如下图:

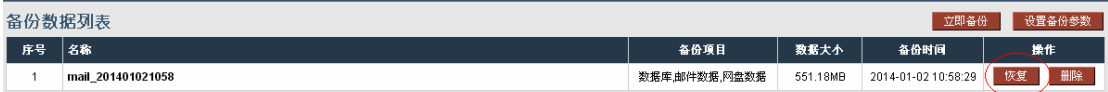

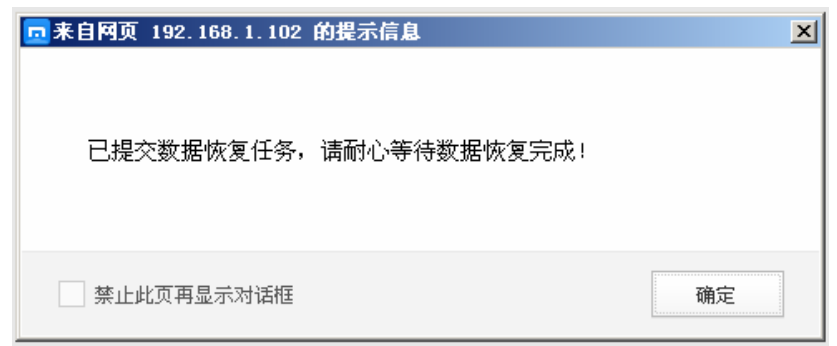

(8)登录到系统管理后台,导入授权文件。 登录地址: http://mail.domain.com/webmail/admin/ (请更换成自己的域名) 帐号: system (U-Mail 系统方面设置), 初始密码为 123456

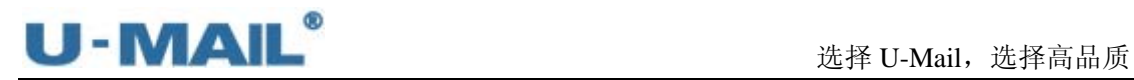

企业邮箱管理登录

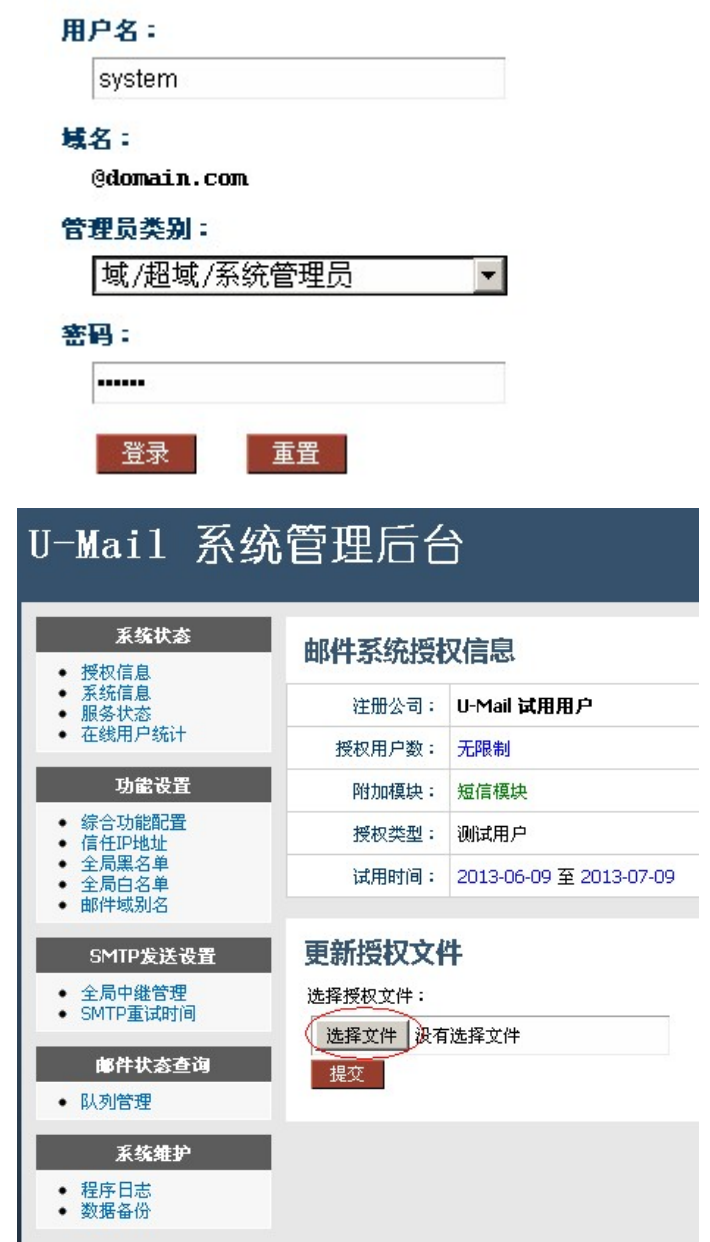

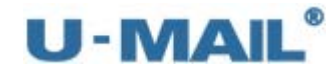

## **6**.**Linux** 老版本升级到新版本

#### 注 **1**:Linux 老版本指 4.92 版本。

注 **2**:4.92 的备份程序中,只保留了用户的以下数据:

+ 文件:授权文件、邮件数据、网络硬盘数据

+ 数据库:数据域数据、公司信息数据、管理员帐号数据、邮件列表数据、域公告、域签 名等数据 邮箱信息、用户信息、个人地址薄数据、网络硬盘数据、用户签名数据、邮件转 发设置、自动回复设置 部门结构、部门邮件列表、部门和邮箱关联信息 (不包含用户职位信息) 域别名、邮箱别名

(1)上传备份程序(此"备份程序"请联系技术支持取得) 将 backup.php 上传至运行 4.92 版邮件系统的服务器

(2)准备备份空间

让用户在服务器留出足够的备份空间,大小约为:邮件数据量 + Webmail 数据量

(3)运行备份程序

命令格式为:

 /usr/local/u-mail/php/bin/php 备份程序地址 备份数据保存地址 例如备份程序在当前目录,要将数据备份到"/home/backup/"目录,则用以下格式运行备份 程序:

/usr/local/u-mail/php/bin/php ./backup.php /home/backup/

(4)转存备份数据

程序运行完后, 会生成一个类似于"/home/backup/umail 201211211458"的备份目录, 将此 目录保存到其它存储介质上。

(5)重装系统,安装新版邮件系统

(6)取得备份数据

将保存在其它存储介质上的备份数据复制到当前服务器上。

(7)手动备份恢复数据

命令格式为:

/usr/local/u-mail/app/exec/restore 备份数据地址

例如之前的备份数据保存在"/mnt/backup/umail\_201211211458",则使用以下格式运行恢复 程序:

/usr/local/u-mail/app/exec/restore /mnt/backup/umail\_201211211458

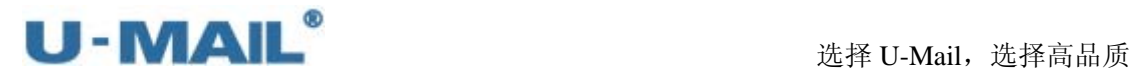

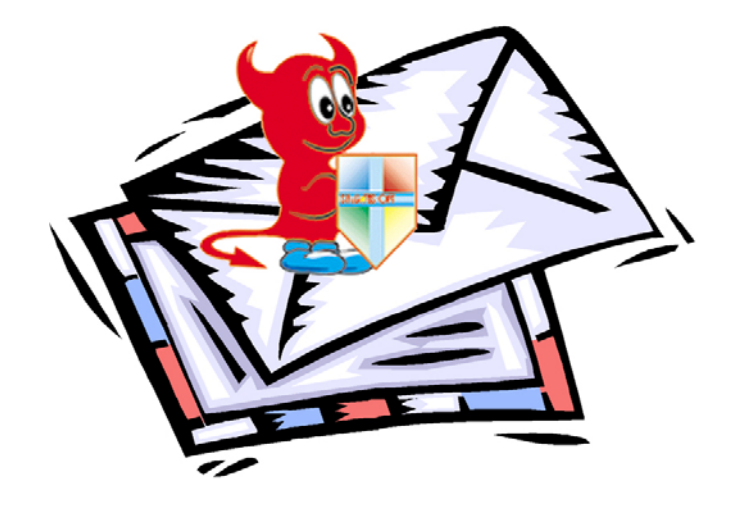

# 第二部分用户使用手册

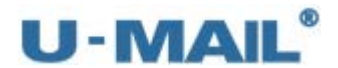

U-Mail 可以通过 Webmail、客户端工具(Outlook、Foxmail)和手机等移动设备收发 邮件,这里我们分别进行介绍。

其中Webmail访问地址是: http://mail.test.com/ (test.com更换成您的域名)

## **1.** 使用 **WebMail** 收发

#### **1.1** 登录页面

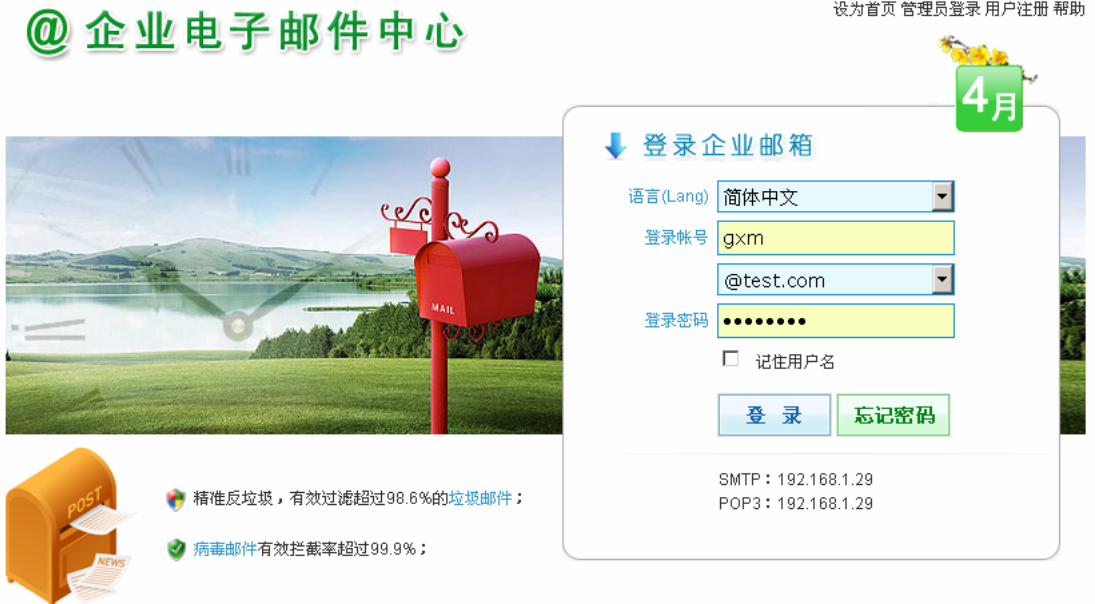

当前时间: 2014-04-02 08:39:27 CopyRight©U-Mail邮件服务器 Power by U-Mail邮件服务器

 这是安装好U-Mail邮件系统,默认登录页面访问地址是 <http://mail.test.com/> (如果不是使用默认的 80 端口,访问时还需在 com 后加:端口号)

- ※ 设置首页: 把当前登录页面设置为浏览器的首页
- ※ 管理员登录: 点击这里可以打开"域/超域/系统管理后台",可在"域/超域管理 后台"设置是否显示此链接
- ※ 用户注册: 可在"域/超域管理后台"设置是否显示此链接
- ※ 帮助:点击该链接,打开 U-Mail 的帮助手册
- ※ 语言:提供"简体中午、繁体中文、英语"三种语言
- ※ 登录帐号:输入需要登录的帐号
- ※ 登录密码:输入该帐号密码
- ※ 记住用户名:在浏览器中保留用户名
- ※ 登录:输入相关登录数据后,点击登录按钮
- ※ 忘记密码: 忘记了密码可找回, 一般前提是需在 WebMail 中设置过"问题"
- ※ SMTP/POP3:客户端工具配置的时候所需要用到

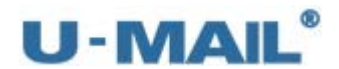

※ Logo/背景设置:可在"域/超域管理后台---Webmail 设置---风格定制---页面 Logo 设置/页面广告设置"处更改 Logo、背景

#### **1.2** 注册邮箱

如果"注册邮箱"功能默认没有打开,需在"域/超域管理员---综合功能设置---用户 申请邮箱功能"处设置开启,如下图:

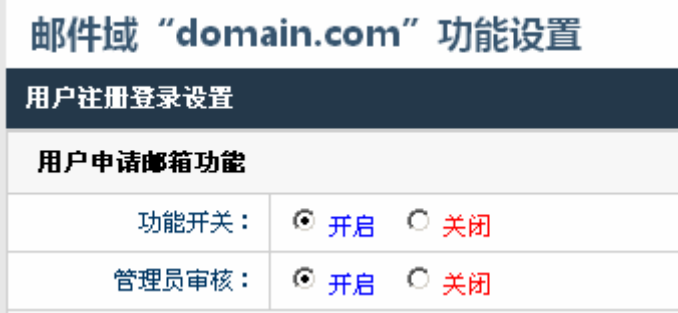

开启后,点击登录页面右上角"用户注册"链接进行注册,步骤如下:

(1) 出现"注册协议"页面,点击"同意",如下图:

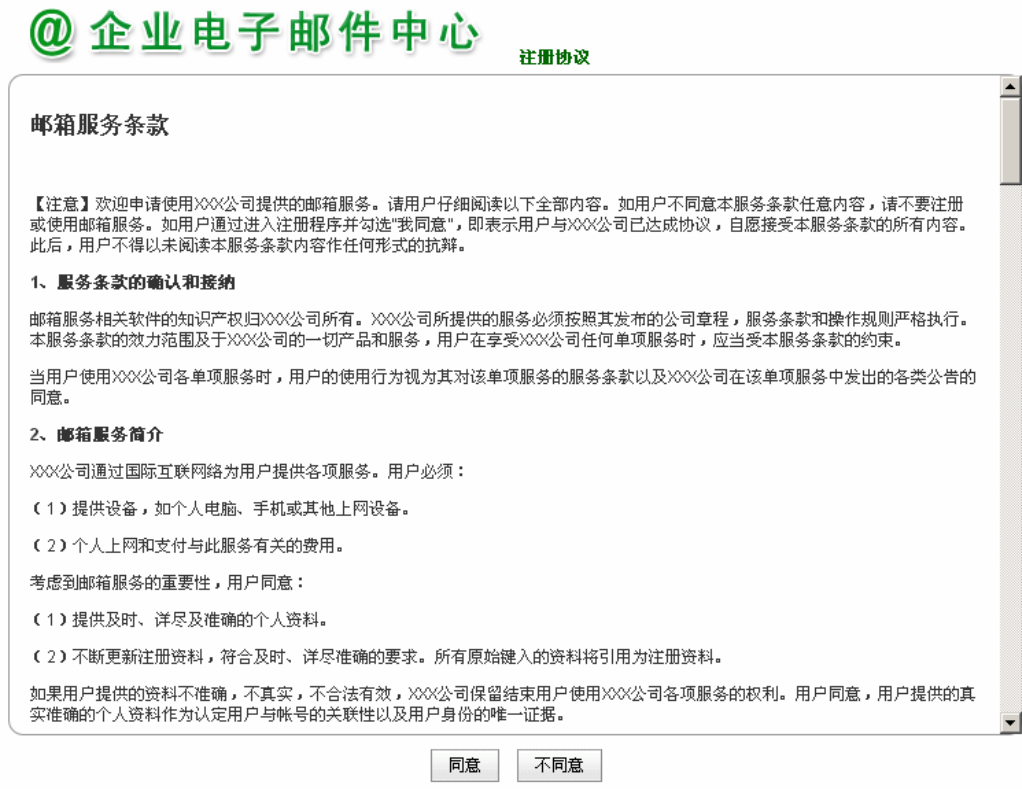

(2) 出现"邮箱注册"页面, 按照提示输入相应注册信息后点击"添加", 如下图

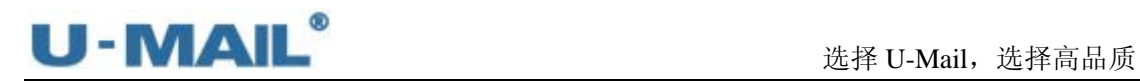

# @ 企业电子邮件中心

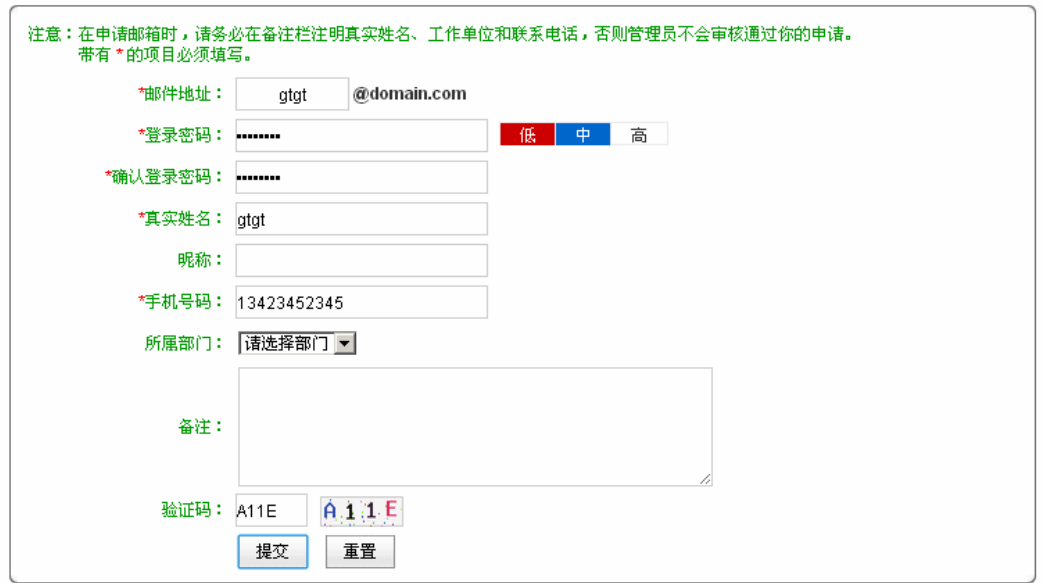

用户注册

(3)如果管理员在"域/超域管理后台"设置了"管理员审核"才能开通,则会出现如下图 提示:

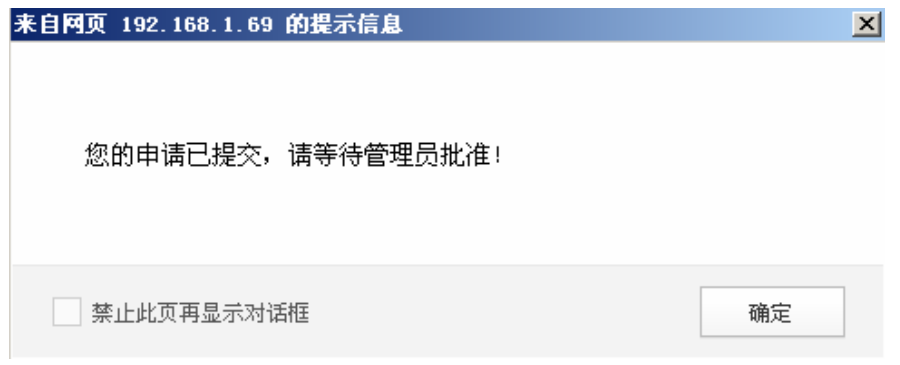

(4) 登录"域/超域管理后台",在"邮箱管理---审批申请帐号"处审批刚才注册的用户, 如下图:

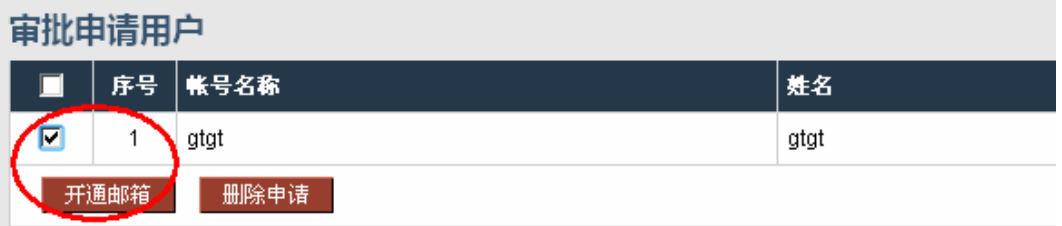

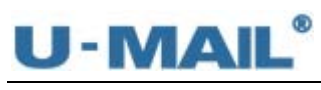

#### **1.3 WebMail** 界面

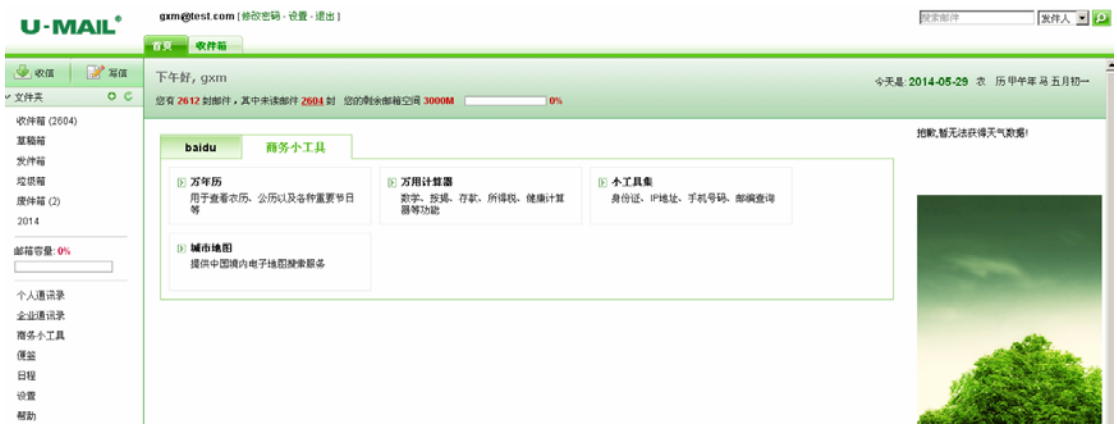

输入帐号和密码后点击登录,进入到 WebMail 界面,如上图:

- ※ 前台模块设置: 可在"域/超域管理后台---综合功能设置---综合功能开关"处设 置隐藏"密码修改、个人资料修改"等功能
- ※ Logo 设置: 可在"域/超域管理后台---Webmail 设置---风格定制---页面 Logo 设 置"处更改 Logo
- ※ 搜索邮件:可按多个条件搜索邮件
- ※ 显示邮箱容量:在首页上方显示邮件所占空间百分比
- ※ 显示时间日期:在首页上方显示时间和日期

#### **1.4** 收信(接收邮件)

在企业邮箱的左侧菜单中点击"收信"或者"收件箱",系统将会读取服务器上该用户 的所有邮件,如果邮件条数过多,将会分页显示。

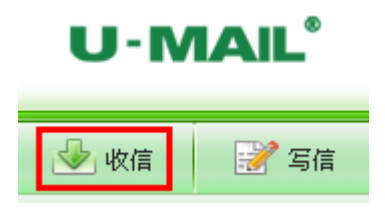

#### **1.4.1** 收件箱

收件箱显示接收到的邮件,显示"发件人"、"主题"、"日期"和"大小"等,可以在"设 置---参数设置"中设置一页显示多少封邮件,默认是 30 封;

每页都有"全选、反全选、已读、未读、上一页、下一页、第一页和最后一页"等链接; 邮件列表上方,显示您当前收件箱中的邮件总数和未读邮件的数量,如下图:

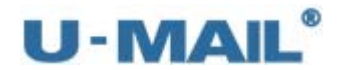

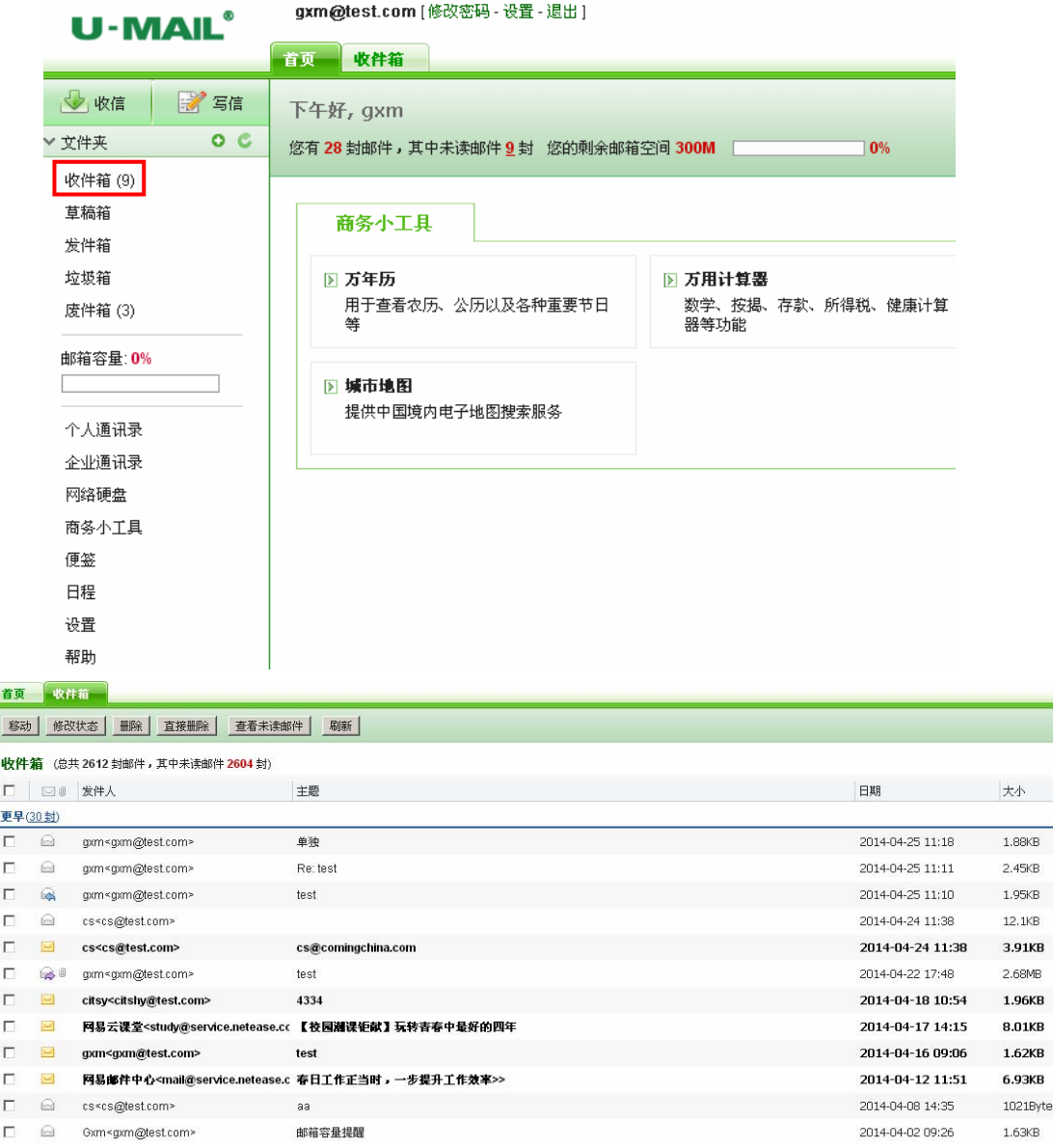

※ 收件箱的邮件列表,显示邮件的状态、主题、发件人、日期、大小、附件等信息

- ※ 点击"发件人"或"主题", 即可阅读邮件的具体内容
- ※ 邮件列表能够按照"主题"、"发件人"、"日期"和"大小"等条件分别排序,包括 倒序和顺序排列。默认状态是按照"日期"的倒序排列邮件
- ※ 每一封邮件的前面都有复选框, 在执行"删除"、"移动"和"拷贝"邮件等功能前 请勾选所要操作的邮件,其中最上面还有个全选(选择当前页)复选框
- ※ 邮件列表"状态"一栏,由不同的图片来说明该邮件的不同状态:
	- 该邮件为未读的新邮件  $\ge$
	- $\bowtie$  0 该邮件为未读的新邮件,且含有附件
	- $\overline{\phantom{a}}$ 该邮件为未读的新邮件,且是紧急邮件

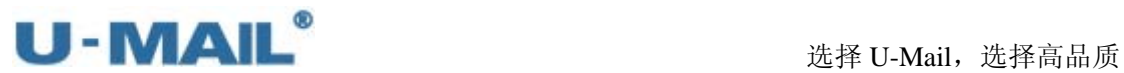

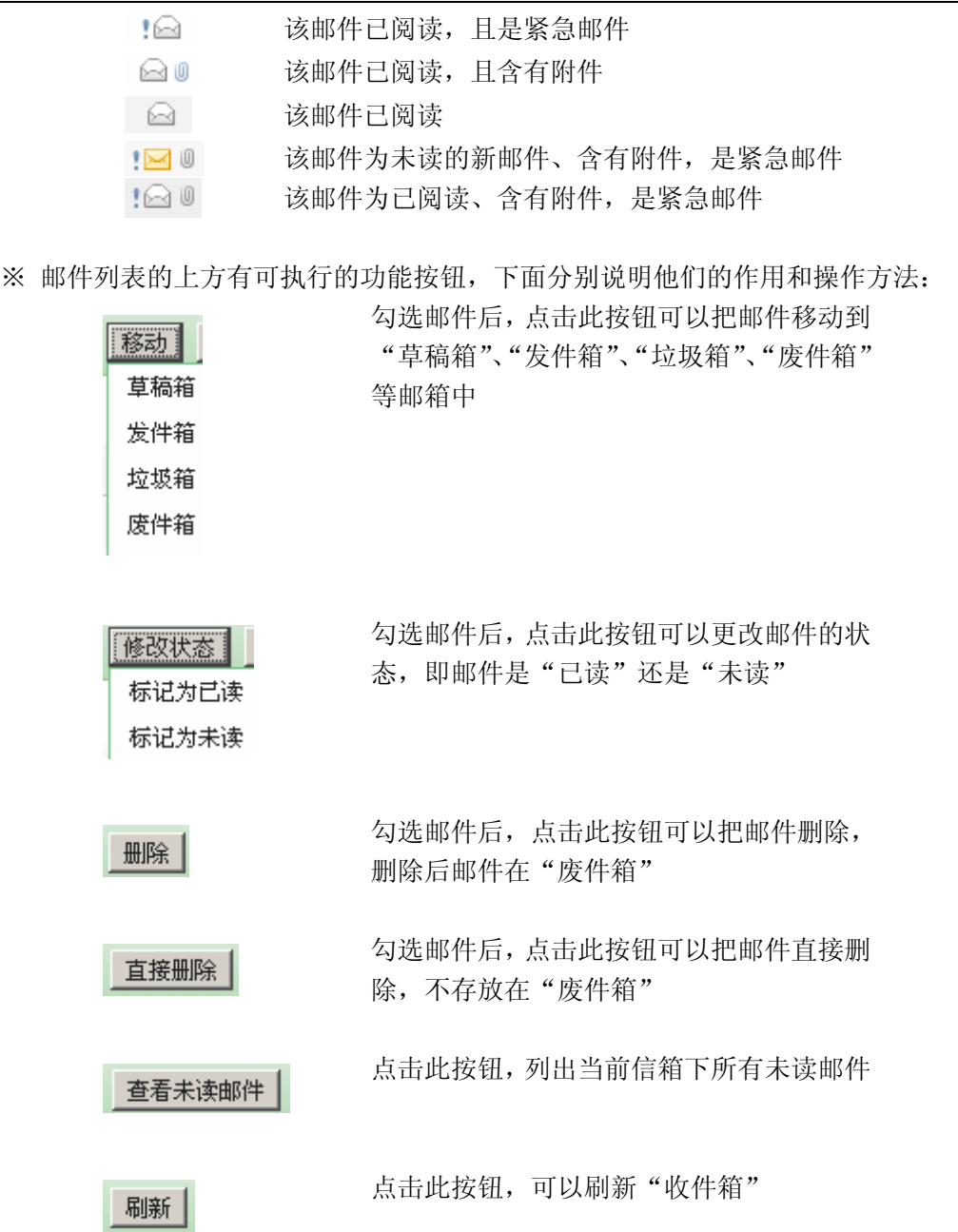

#### **1.4.2** 阅读信件

在 U-Mail 企业邮箱的"收件箱"、"发件箱"、"垃圾箱"、"废件箱"、以及自建的文件夹 中,点击一邮件的主题,即可阅读该邮件,邮件内容的显示页面如下:

- 打开邮件后,由"邮件头"、"邮件内容"和"附件"三部分组成
	- ※ 邮件头部分有显示"主题"、"发件人"、"收件人"、"时间"和"附件",如果发送 的时候有抄送,那么这里还会显示"抄送";发件人后面有"添加到个人通讯录" 的功能;显示邮件头可在"精简信息"和"完整信息"中切换

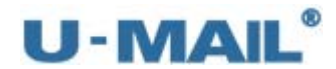

test 发件人:gxm<gxm@test.com> [添加到个人通讯录] 时间: 2012年09月06日(星期四) 09:31 上午 收件人: Gong1<gong1@test.com> 附 件: 2个(WebMail设置视频教程.rar等...) 查看全部附件 ◎ 该邮件包含了附件(已通过卡巴斯基杀毒引擎扫描,可安全下载)

※ 邮件内容:显示邮件的正文

※ 附件: 显示邮件中的附件, 有"下载"和"保存到网络硬盘"功能

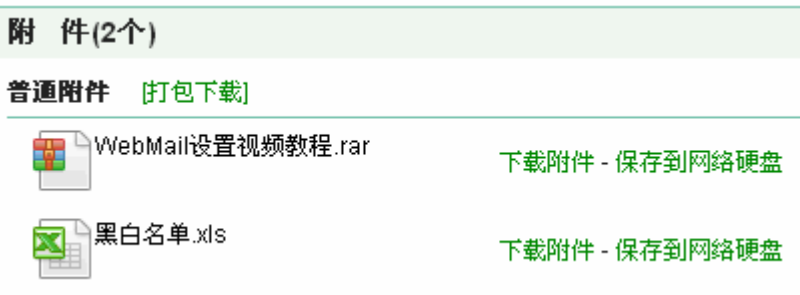

※ 信件上方有可执行的功能按钮,下面分别说明他们的作用和操作方法:

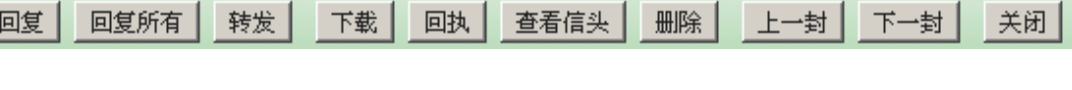

回复:回复邮件给该信件的发件人 回复所有:回复邮件给该信件的发件人、收件人、抄送人等全部地址 转发:转发邮件给其它人 下载:把该邮件下载到本地计算机 回执:给发件人发送回执信息 查看信头:查看信头信息(包括邮件从产生、传输、接收的记录) 删除: 删除邮件,会保留在"废件箱"中 上一封:打开上一封信件 下一封:打开下一封邮件 关闭:关闭此信件阅读窗口

#### **1.5** 写信(发送邮件)

发邮件在企业邮箱的左侧菜单中点击"写信",进入撰写新邮件的页面,如下图:

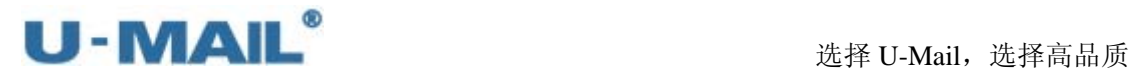

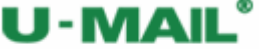

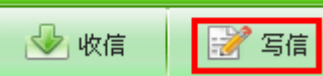

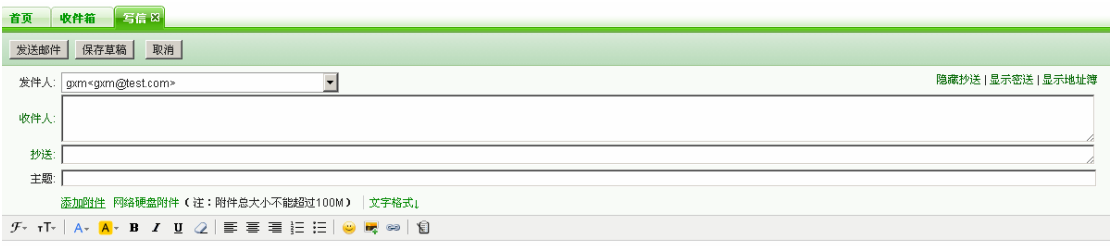

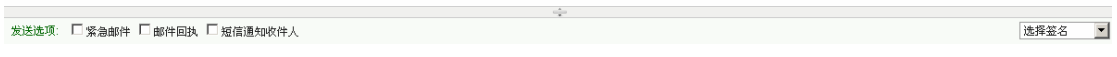

※ 输入"收件人、抄送人和密送人"(多个地址请用英文分号隔开) 除了手动输入邮箱地址外, U-Mail 有提供"地址簿"来选择个人通讯录、客户通讯 录和企业通讯录的邮箱地址,选择方式有以下两种:

A、点击"收件人",即会弹出"选择收件人"窗口,如下图:

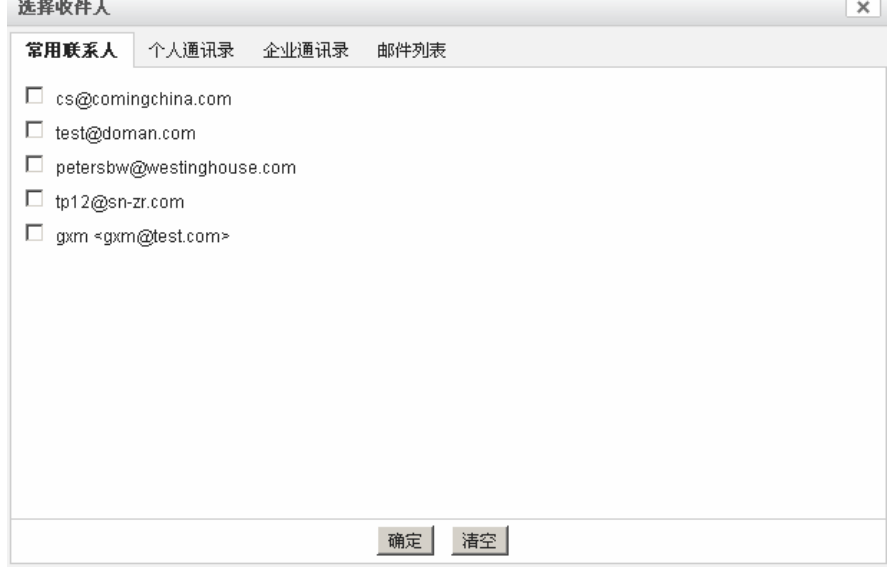

B、写信窗口右侧选择"地址簿"选项卡,如下图:

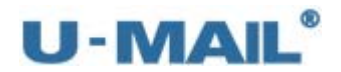

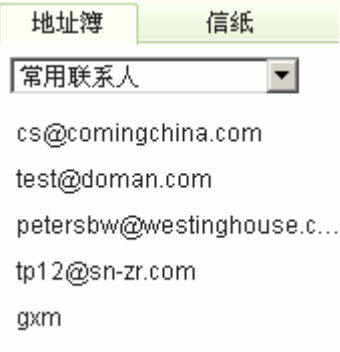

※ 填写邮件主题

在"主题"一行的输入框中,可以填写本邮件的主题

※ 添加邮件附件

添加附件:可以把本地硬盘、磁盘或光盘中的文件以附件形式发送给对方。请考虑 网络的传输速度,一般不要传送过大的文件 网络硬盘附件:可以把网络硬盘中的文件发给对方

※ 填写邮件正文

页面中部的大输入框就是填写邮件正文的地方,上部工具栏有很多功能,类似于 WORD 文档的编辑功能

※ 紧急邮件

邮件优先等级默认为"普通",如果您的邮件需要尽快送出,您可以勾选"紧急邮件", 系统在处理邮件的时候,会优先发送紧急邮件

※ 邮件回执

如果需要收件方收到您的信件时,给您提供一个回执信息,那么就勾选"邮件回执" (回执就是代表对方已经阅读了您发过去的邮件)

※ 短信通知收件人

此功能默认不显示, 它需要搭配"短信平台"使用

※ 选择签名

"签名"是显示在信件中的一段标识信息,它是在"设置"- "签名"中设置。

※ 发送邮件

当邮件都撰写好后,点击"发送邮件"即可把邮件发送出去。

※ 保存草稿

如果您撰写一封邮件,并不需要马上发送或是有事需要中断邮件的撰写,那么您可 以点击"保存草稿"按钮,这封邮件将会完成的保存到"草稿箱"中,您可以随时 修改,随时发送这封邮件。

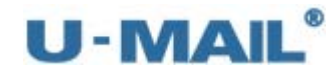

※ 取消

如果您放弃撰写、发送这封邮件,可以点击"取消"按钮

#### **1.6** 草稿箱

点击 U-Mail 企业邮箱左侧菜单的"草稿箱", 即进入邮箱"草稿箱"页面, 右侧页面显 示此时该用户"草稿箱"中存有的邮件的列表。"草稿箱"中一般存放的是用户没有撰写完 成或是完成后没有发送的邮件。

"草稿箱"的使用方法,基本与"收件箱"类似,不同的地方在于,点击"草稿箱"中 的邮件,出现的不是邮件内容的显示页面,而是邮件的修改页面,修改后的邮件可以发送或 是再次存放在草稿箱中。

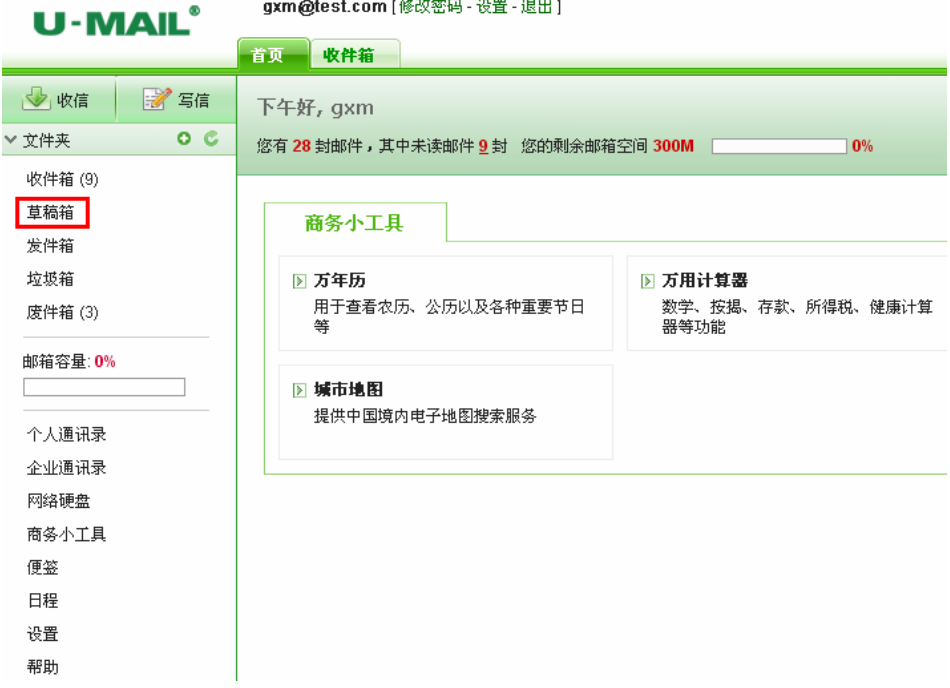

#### **1.7** 发件箱

点击 U-Mail 企业邮箱左侧菜单的"发件箱", 即进入邮箱"发件箱"页面, 右侧页面显 示此时该用户"发件箱"中存有的邮件的列表。"发件箱"中一般存储的是该用户发送邮件, 是保留在自己邮箱的备份。"发件箱"的使用方法,基本与"收件箱"类似。

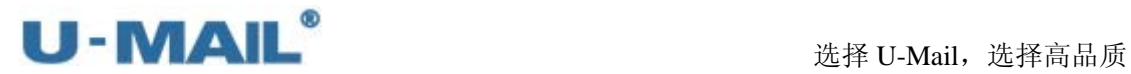

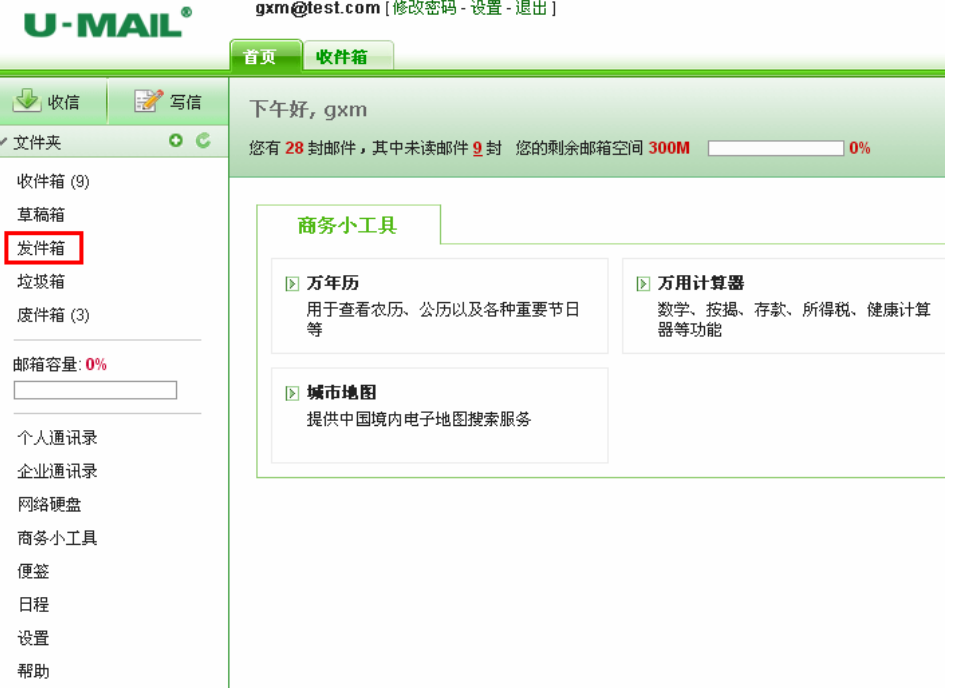

需要注意的是, "发件箱"比其它信箱多了一个"邮件召回"功能, 如下图:

邮件召回功能: 对本域中收件人尚未查看的邮件进行召回(记录可在"设置---邮件召 回记录"中查看)

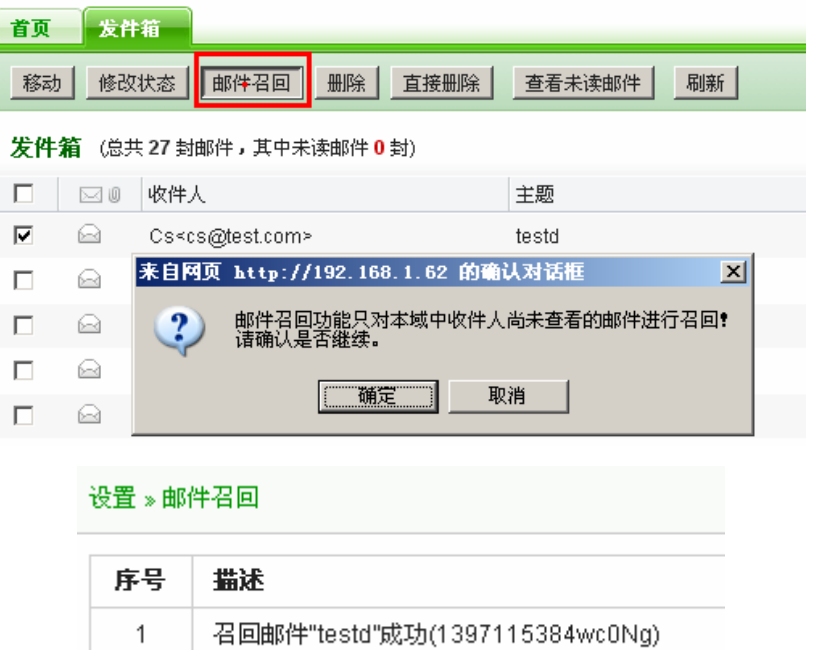

#### **1.8** 垃圾箱

点击 U-Mail 企业邮箱左侧菜单中的"垃圾箱", 即进入邮箱"垃圾箱"页面, 右侧页面 显示此时该用户"垃圾箱"中存有的邮件的列表。"垃圾箱"中一般存放被系统判断为垃圾 邮件的邮件。"垃圾箱"的使用方法,基本与"收件箱"类似。

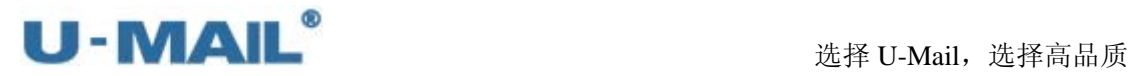

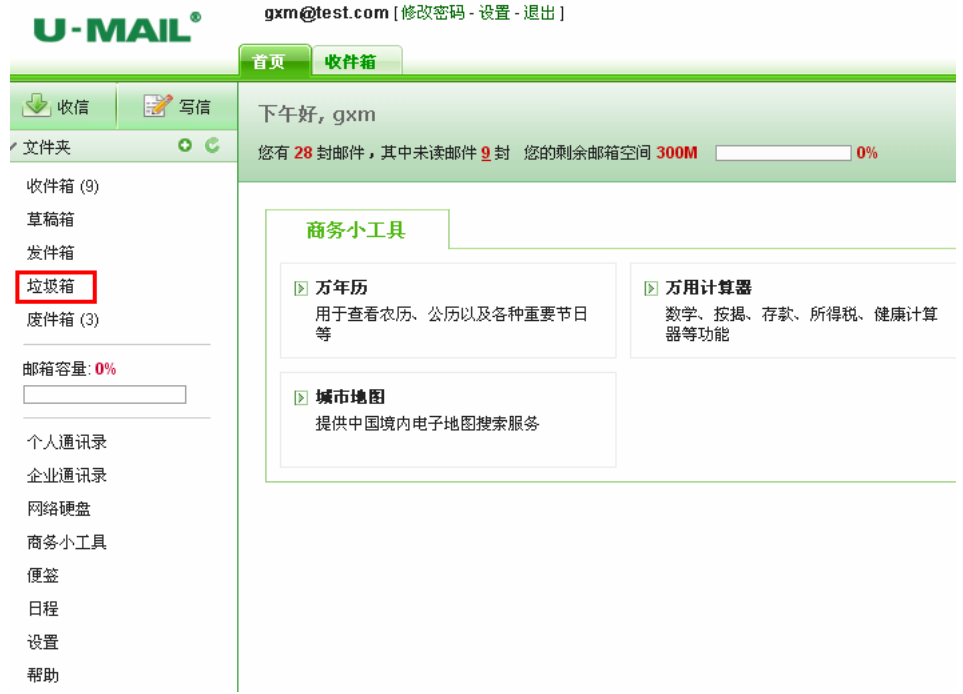

#### **1.9** 废件箱

点击 U-Mail 企业邮箱左侧菜单中的"废件箱", 即进入邮箱"废件箱"页面, 右侧页面 显示此时该用户"废件箱"中存有的邮件的列表。"废件箱"中一般存放从其它信箱删除的 邮件。"废件箱"的使用方法,基本与"收件箱"类似。

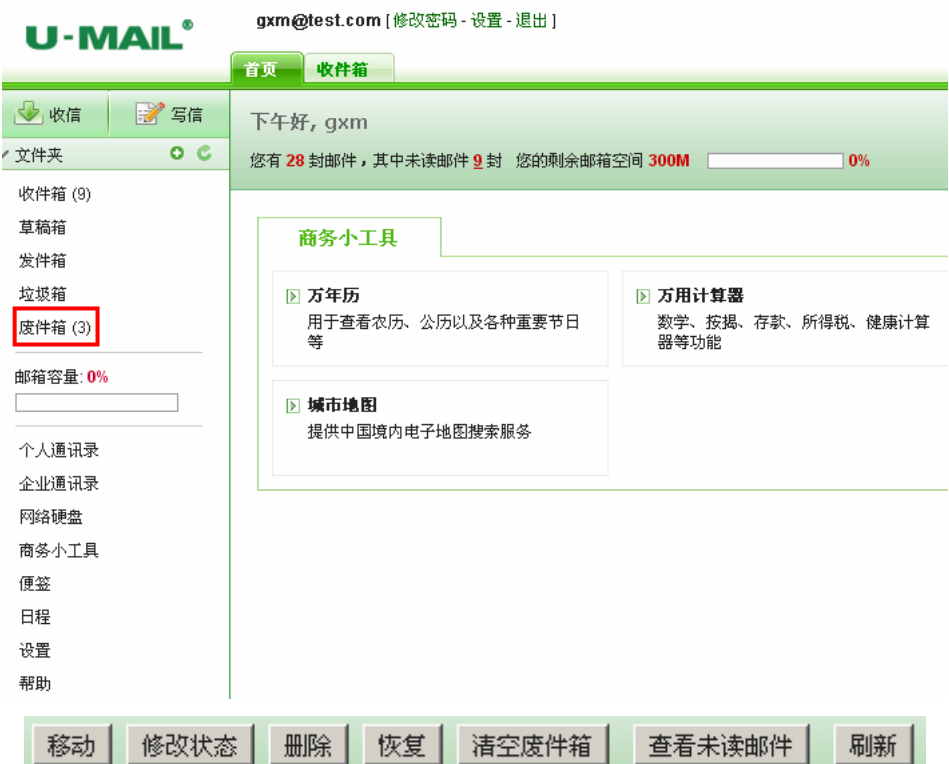

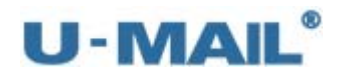

移动:可把邮件移动到其它信箱 修改状态:可更改邮件的状态,即邮件是"已读"还是"未读" 删除:可把邮件删除(彻底删除) 恢复:恢复到删除前的状态 清空废件箱:清空整个"废件箱"的邮件 查看未读邮件:可列出当前信箱下所有未读邮件 刷新:点击此按钮,可以刷新"废件箱"

#### **1.10** 文件夹管理

文件夹是邮箱用户管理"邮箱文件夹"的功能区,在企业邮箱左侧的菜单中点击以下的 图标可对文件夹进行操作。

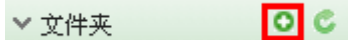

#### **1.10.1** 创建文件夹

U-Mail 企业邮箱能够管理多个文件夹,可以新建自定义新建文件夹。新建的文件夹不 能和现有的文件夹重名。

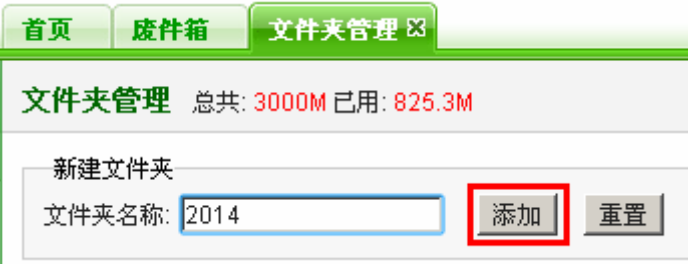

#### **1.10.2** 重命名文件夹

U-Mail 企业邮箱能够随时修改自建文件夹的名称,但修改后的文件夹名称不能和其它 文件夹重名。系统提供的"收件箱"、"草稿箱"、"发件箱"、"垃圾箱"、"废件箱"不能修改 名称。

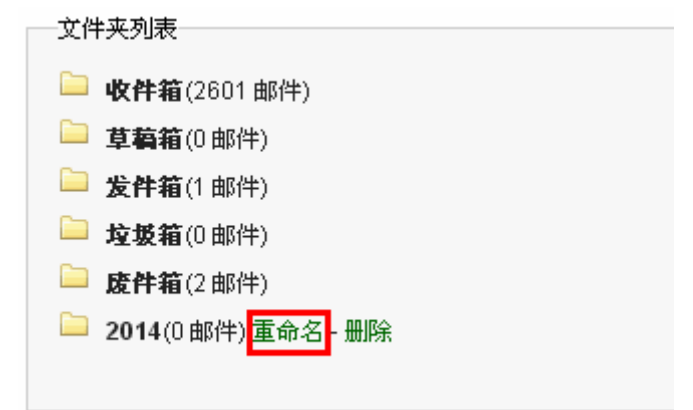

# U - MAIL<sup>®</sup><br>选择 U-Mail,选择高品质

#### **1.10.3** 删除文件夹

"收件箱"、"发件箱"、"草稿箱"、"垃圾箱"、"废件箱"是系统默认的文件夹,不能删 除。如果文件夹是自建的,其旁边会显示删除的功能链接。点击此链接,系统会提示是否确 定删除,点击是会将这个自建的文件夹包括邮件全部删除。

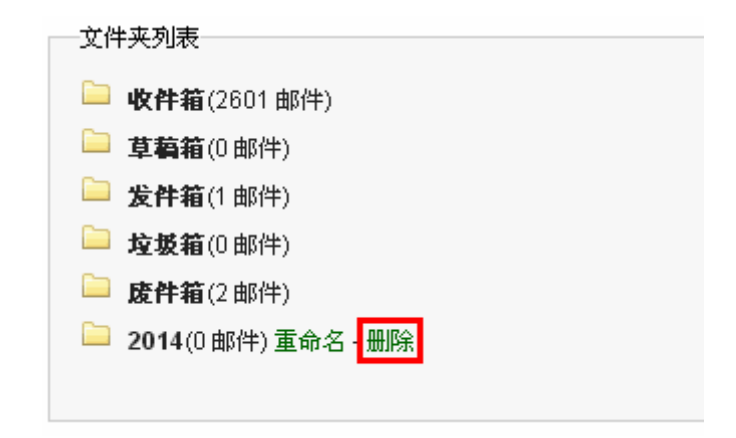

### **1.11** 个人通讯录

U-Mail 企业邮箱提供"个人通讯录"功能,能够存储您朋友、亲人和同事等的联系方 式。为您和他们互通邮件、保持联络提供方便。

在撰写邮件的时候,可从"个人通讯录"中快速选择收件人、抄送人、密送人;当然也 可以直接打开"个人通讯录"勾选邮箱地址,然后点击"发邮件邮件给选择的人员"。

在 webmail 界面左侧点击"个人通讯录"打开, 如下图:

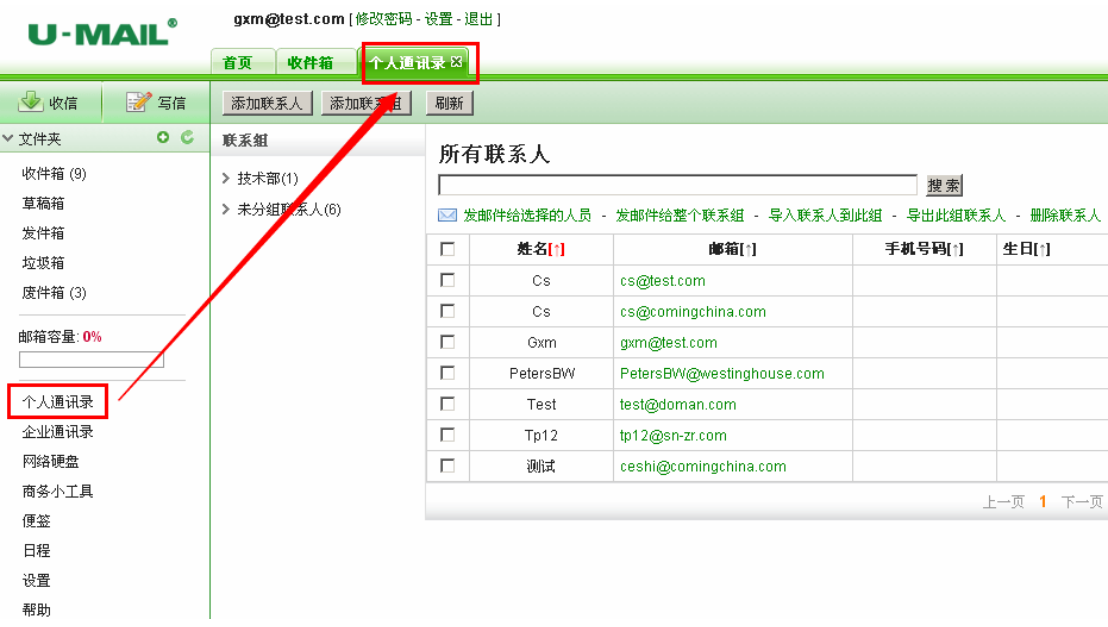

**1.11.1** 添加联系人**/**组

※ 添加联系人:

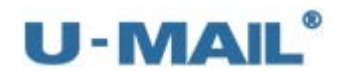

点击"添加联系人"按钮,出现下图界面。按照要求输入"姓名"和"邮箱"等信 息,并选择所属组,如果需要更加详细的信息,请点"添加/关闭更多详细信息", 最后点"提交"完成添加联系人。

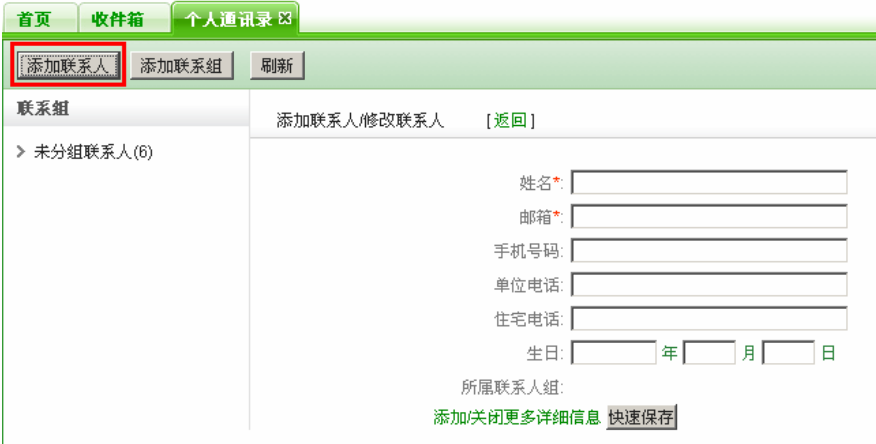

※ 添加组:

点击"添加联系组"按钮,出现下图界面。按照要求输入"联系组名称"和选择"联 系人",最后点"提交"完成添加组。

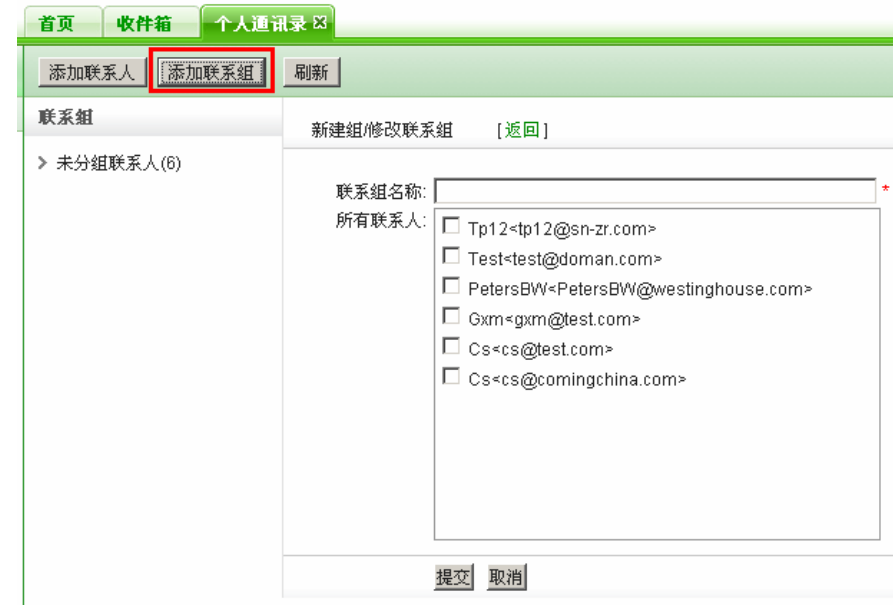

#### **1.11.2** 编辑联系人**/**组

※ 编辑联系人

(1)在列表中,点击邮箱的"姓名",如下图:

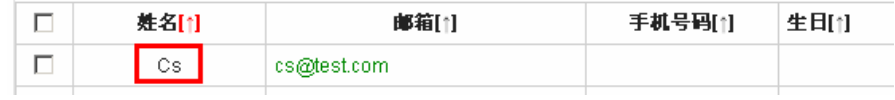

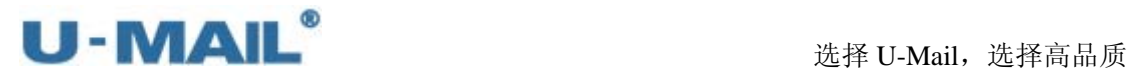

(2)打开邮箱帐号的信息界面,点击"编辑",如下图:

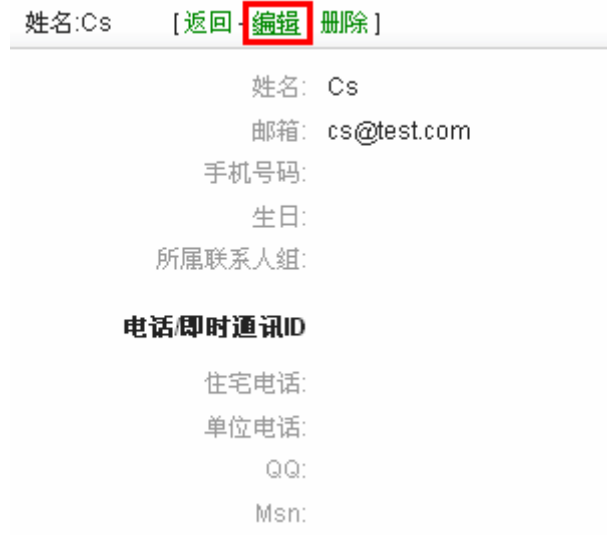

(3) 出现"添加联系人/修改联系人"窗口,进行修改即可,如下图:

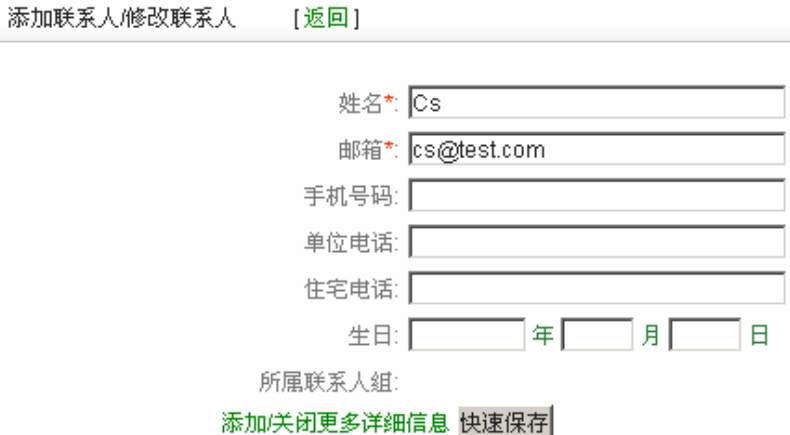

※ 编辑组

把光标定位在左侧的"联系组"下的相应组上,会出现"编辑"与"删除",点"编 辑"出现右侧的"新建组/新建联系组"窗口,编辑组即可,如下图。

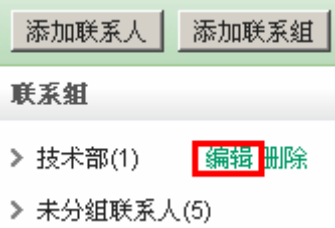

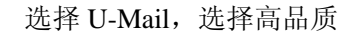

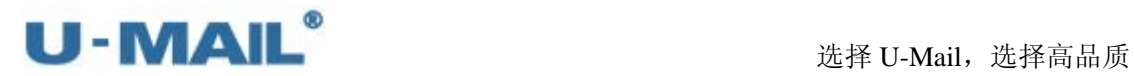

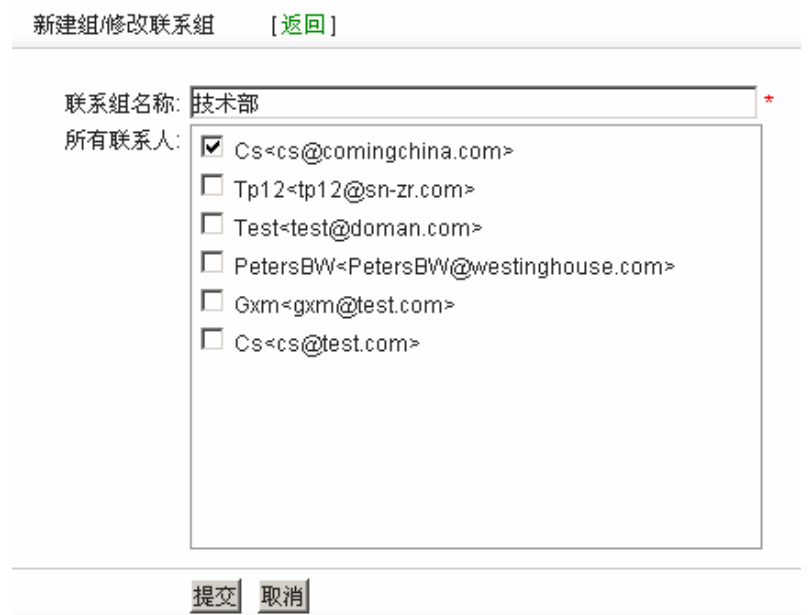

#### **1.11.3** 删除联系人**/**组

※ 删除联系人

在列表中,勾选邮箱前面的复选框,并点击"删除联系人",还有一种方法是点击 列表中邮箱的"姓名"后,点击"删除"。

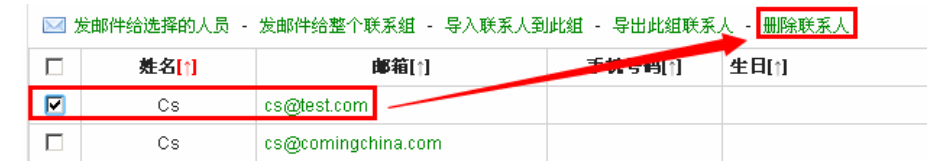

#### ※ 删除组

把光标定位在左侧的"联系组"下的相应组上,会出现"编辑"与"删除",点"删 除"后提示"确认删除?",点击"确定"删除该组。

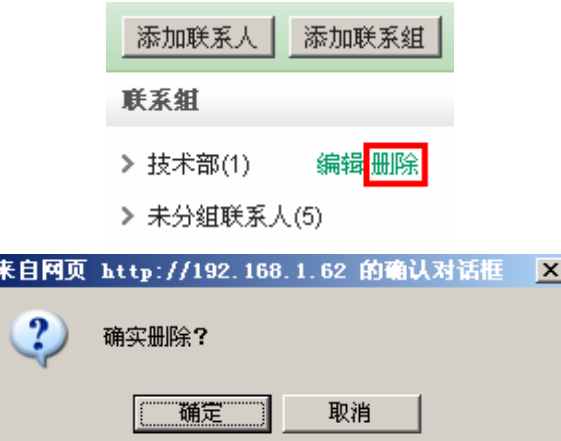

#### **1.11.4** 搜索联系人

E

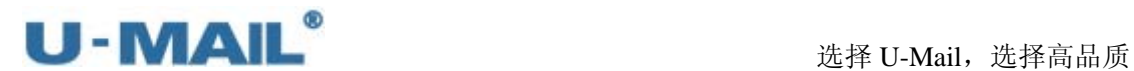

当输入"姓名"或者"邮箱地址"可以进行搜索,如下图:

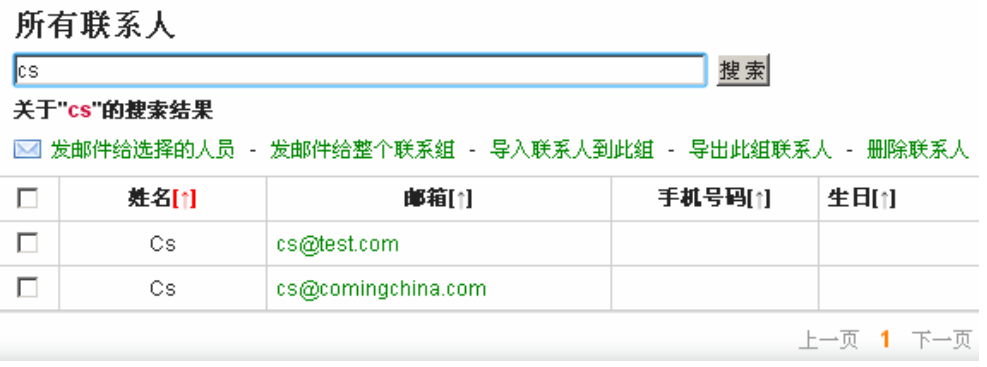

#### **1.11.5** 导入**/**导出联系人

#### 导入联系人到此组 - 导出此组联系人

※ 导入联系人到此组(导入前先按照格式编辑好)

点击"导入联系人到此组"出现"导入联系人"界面,点"浏览"选择导入的 csv 格式的文件,联系导入到哪个组,"重复地址的处理方式"是忽略还是覆盖。最后 点"提交"即可导入联系人。

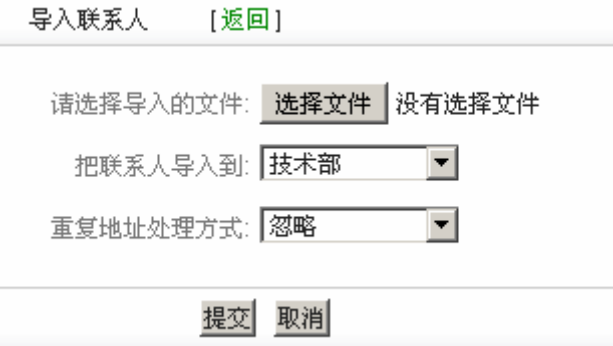

※ 导出此组联系人

点击"导出此组联系人"出现"文件下载"窗口,点"保存"即可导出联系人。

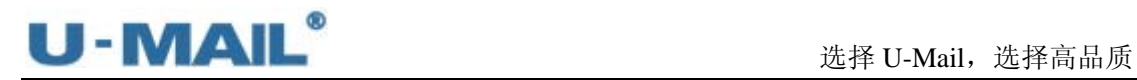

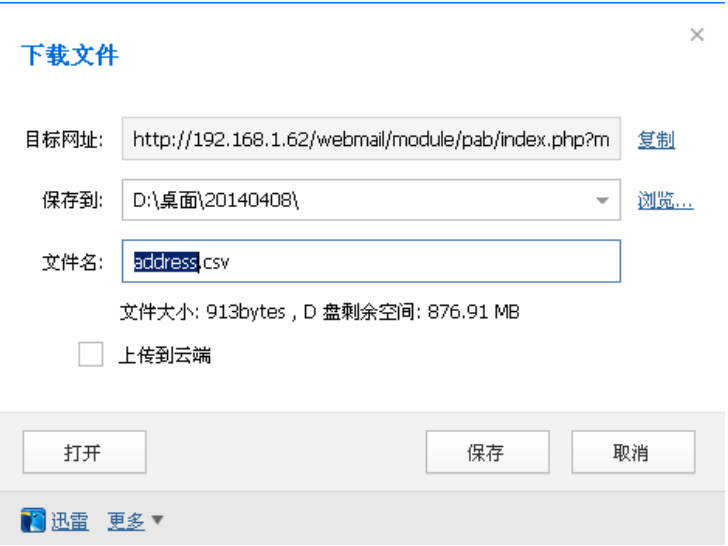

#### **1.11.6** 发邮件给选择的人员**/**发邮件给整个联系组

※ 发邮件给选择的人员

在列表中选择对应邮件地址前面的复选框,然后点击"发邮件给选择人员"即可发 送邮件到选择的邮箱地址。

#### 所有联系人

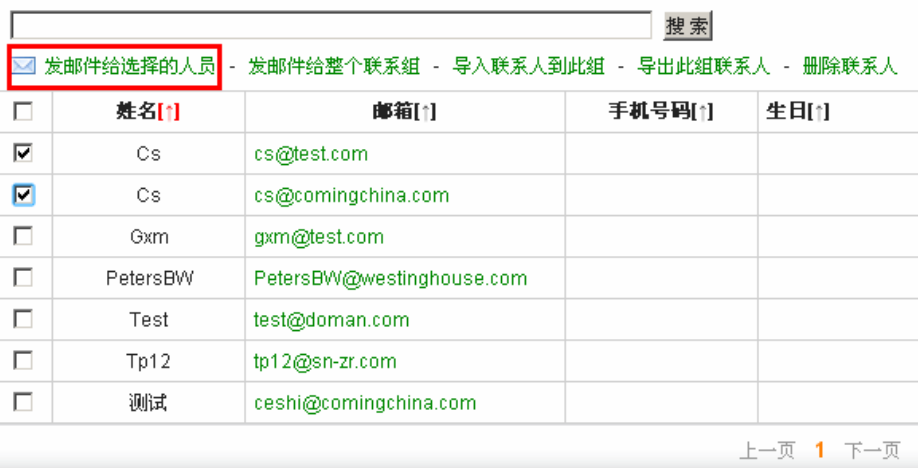

#### ※ 发邮件给整个联系组

点"发邮件给整个联系组"可发邮件给当前这个组的所有邮箱地址。

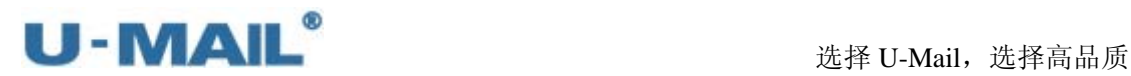

**EC 士呼**ず 1

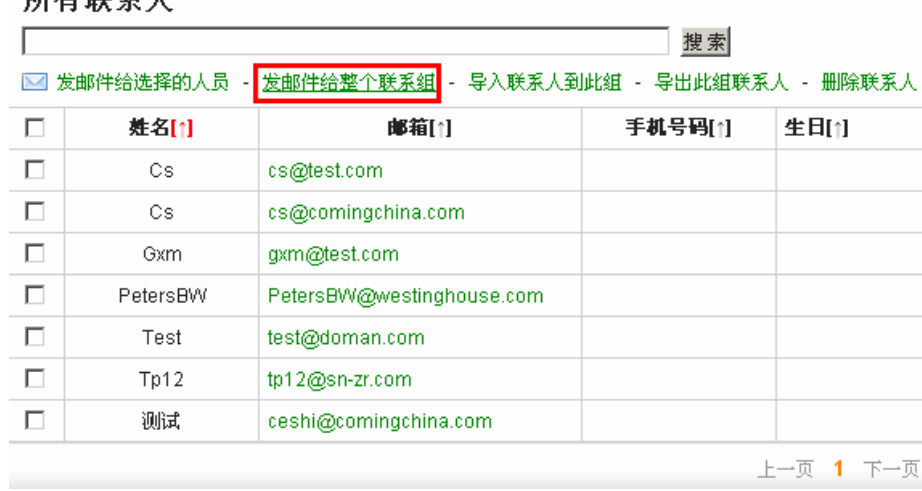

#### **1.12** 企业通讯录

U-Mail 企业邮箱提供"企业通讯录"功能, 显示您当前域下新建的所有用户邮箱地址 (也可设置不让某个账户显示在企业通讯录,在"域管理后台"编辑用户处有对应选项)。 左列的树形架构是与域管理后台的"机构管理"设置同步。

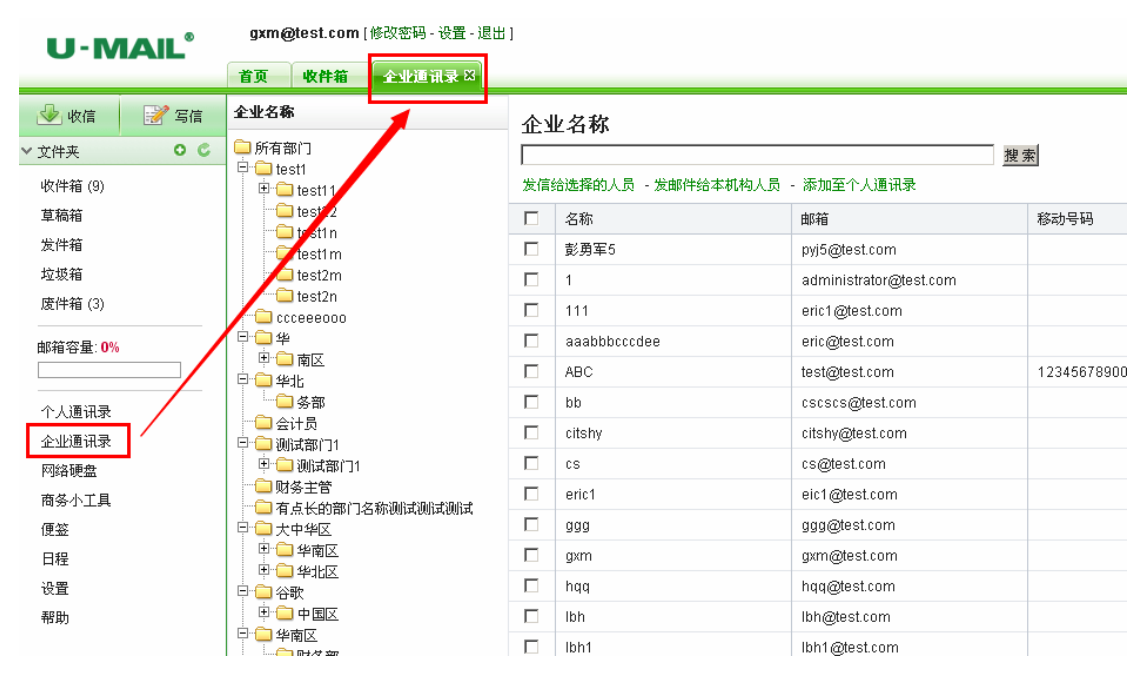

※ 发信给选择的人员

在列表中选择对应邮件地址前面的复选框,然后点击"发信给选择的人员"即可发 送邮件到选择的邮箱地址。

※ 发邮件给本机构人员

点"发邮件给本机构人员"可发邮件给当前所处机构的所有邮箱地址。

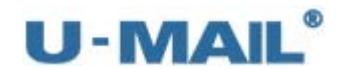

#### ※ 添加至个人通讯录

在列表中选择对应邮件地址前面的复选框,然后点击"将选择的人员添加到个人通 讯录"可以把这些选择的邮件地址添加到"个人通讯录"中。

※ 搜索联系人

当输入"名称"或者"邮箱地址"可以进行搜索。

企业名称 搜索

#### **1.13** 网络硬盘

U-Mail 企业邮箱提供"网络硬盘"功能,用于上传存储文件资料。在 webmail 界面左 侧点击"网络硬盘"打开。

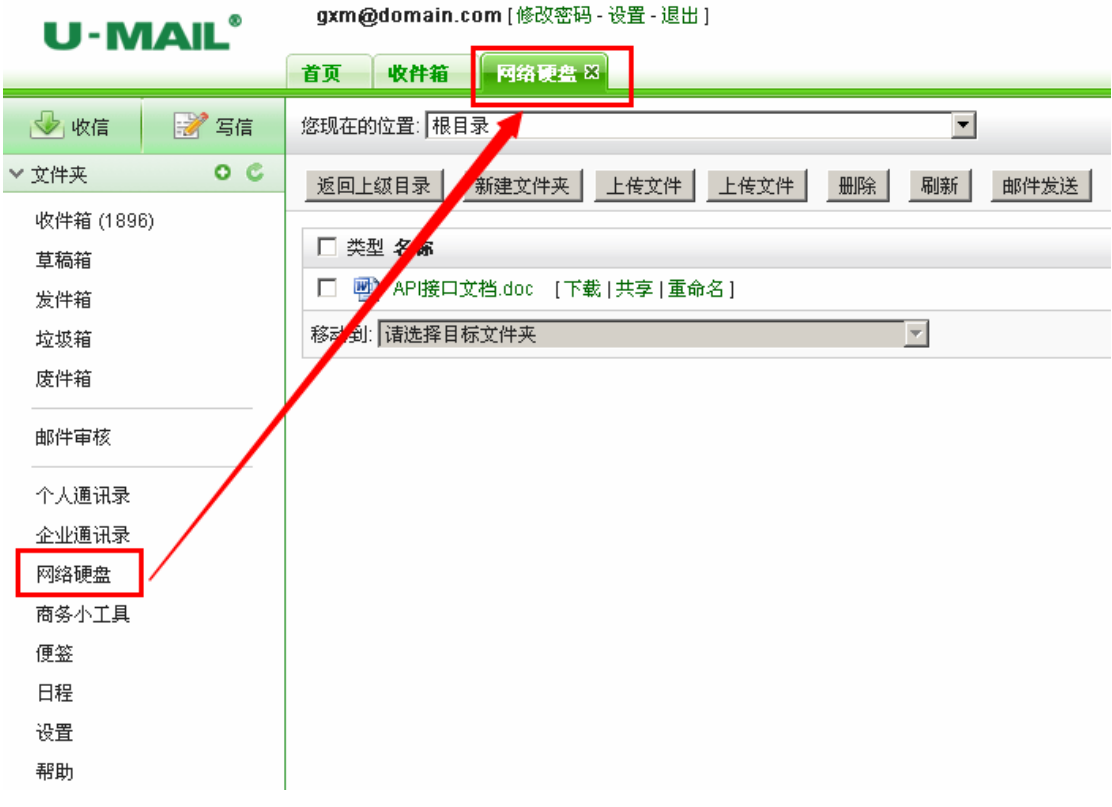

- ※ 返回上级目录 点击此按钮可返回上一级目录。
- ※ 新建文件夹 点击此按钮,可新建一个自定义文件夹。
- ※ 上传文件 点击此按钮,可以上传文件。

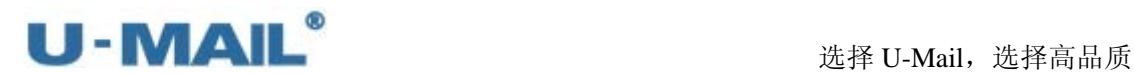

※ 删除

在下方列表中,选择文件的前面的复选框,点击"删除"即把该文件删除。

※ 刷新

点击此按钮,可刷新"网络硬盘"界面。

※ 邮件发送

在下方列表中,选择文件的前面的复选框,点击"邮件发送"后会打开"写信窗口", 可把该文件以附件方式发送邮件。

※ 空间信息

在界面右侧有个"空间信息",它显示当前帐号网络硬盘容量的使用情况,如下图。

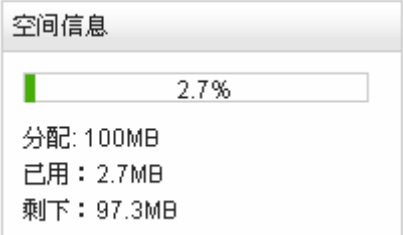

※ 您现在的位置

初始所在位置是/目录,即根目录,可点击下拉框选择到指定的文件夹中,如下图。

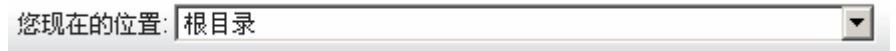

※ 移动到

 $\overline{\phantom{a}}$ 

在上方列表中,选择文件的前面的复选框,点击"移动到"的下拉框可以把选中的 文件移动到其它指定的文件夹中,如下图。

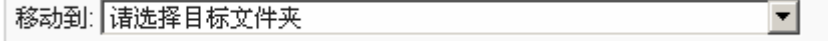

※ 下载

下载文件

※ 共享

发送"超链接"给对方下载附件,如下图:

API接口文档.doc (234KB)

※ 重命名

更改文件名

# U - MAIL<sup>®</sup><br>选择 U-Mail,选择高品质

## **1.14** 商务小工具

U-Mail 企业邮箱提供"商务小工具",如"万年历"、"万用计算器"、"小工具集"和"城 市地图"等。商务小工具在 webmail 首页显示, 也可以在 webmail 界面左侧点击"商务小工 具"打开。

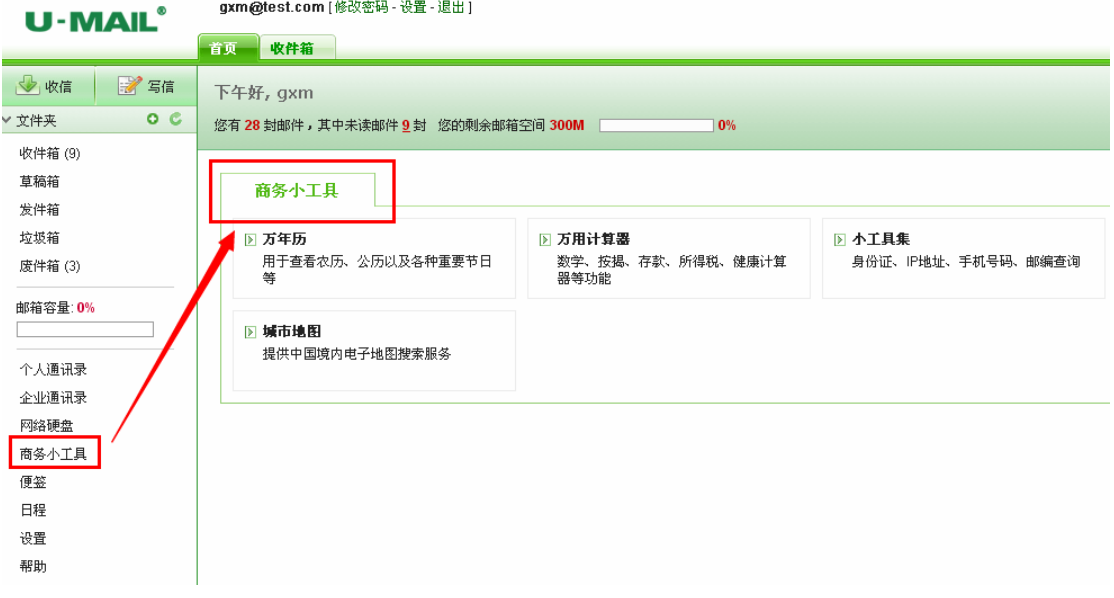

#### ※ 万年历:查看日历功能

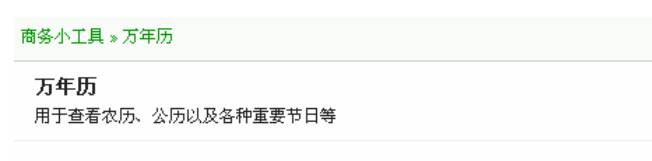

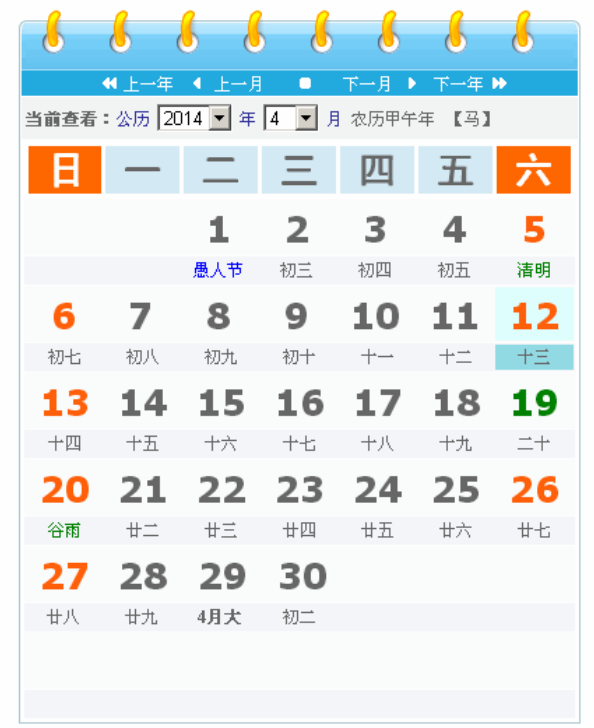

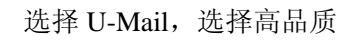

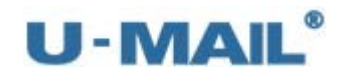

※ 万用计算器:计算器功能

商务小工具 » 万用计算器

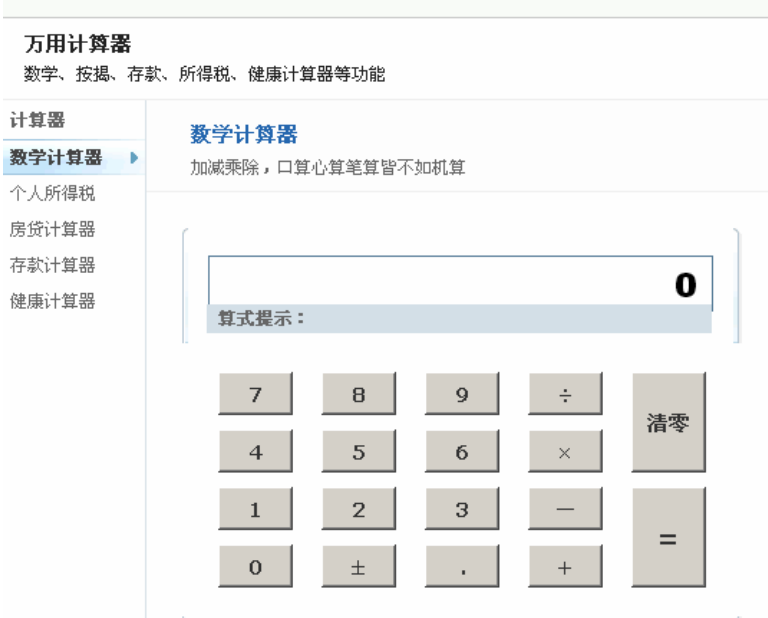

#### ※ 小工具集:常用小工具

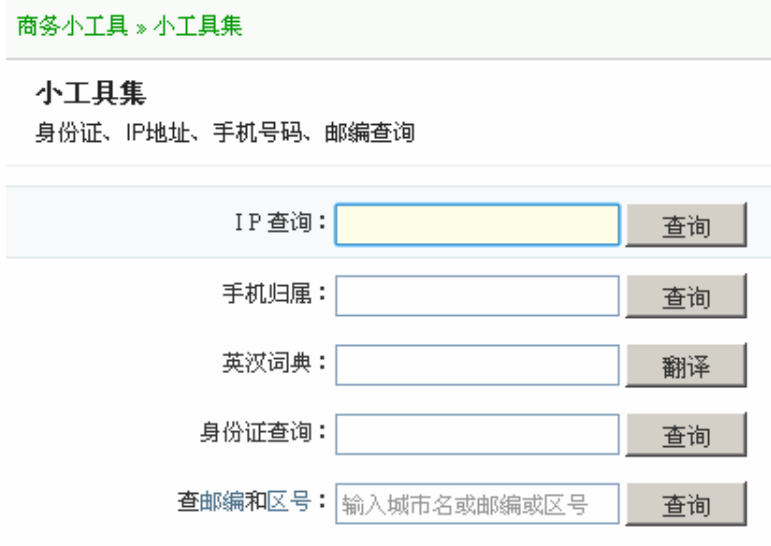

※ 城市地图:查看城市地图

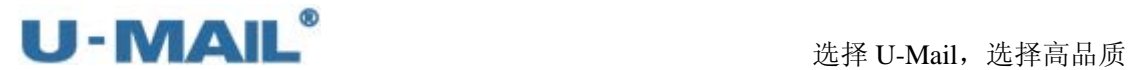

<br>商务小工具 » 城市地图

城市地图

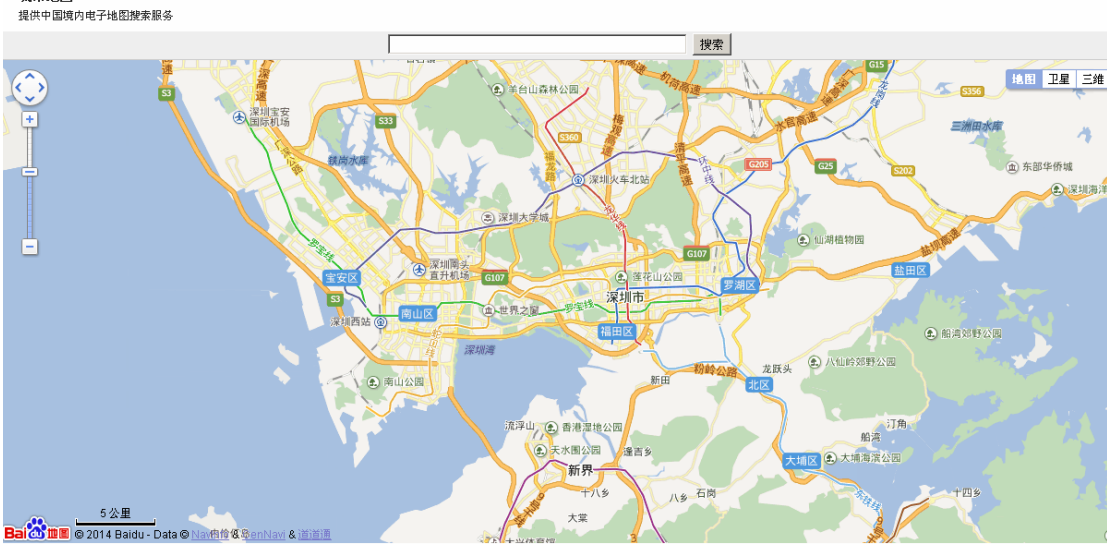

#### **1.15** 便签

gxm@test.com [修改密码 - 设置 - 退出] **U-MAIL®** 首页 收件箱 便签 83 **A** HIRE →收信 2 写信 新建便签 分类管理 ▼ 文件夹  $\circ c$  $\Box$ 颜色 主题 收件箱(9) 草稿箱 发件箱 您还没有添加便签! 垃圾箱 废件箱(3) 邮箱容量: 0% Г 个人通讯录 企业通讯录 网络硬盘 商务小工具 便签 日程 设置 帮助

便签用于记录些内容,可以对"便签"进行分类,如下图:

### **1.16** 日程

U-Mail 企业邮箱提供"日程"功能,可以查看日程、添加事件等,提高办公效率。日 程显示方式有"日览"、"周览"、"月览"等。在 webmail 界面左侧点击"日程"打开。

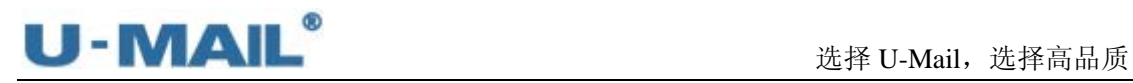

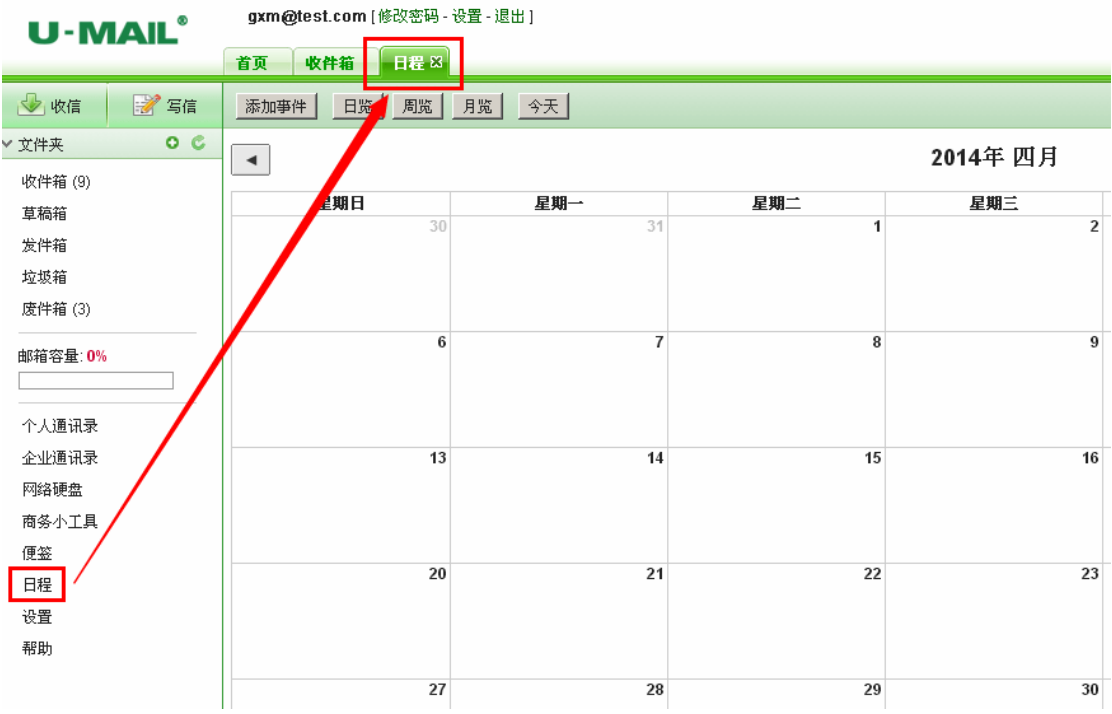

※ 添加事件:点击此按钮可添加事件。

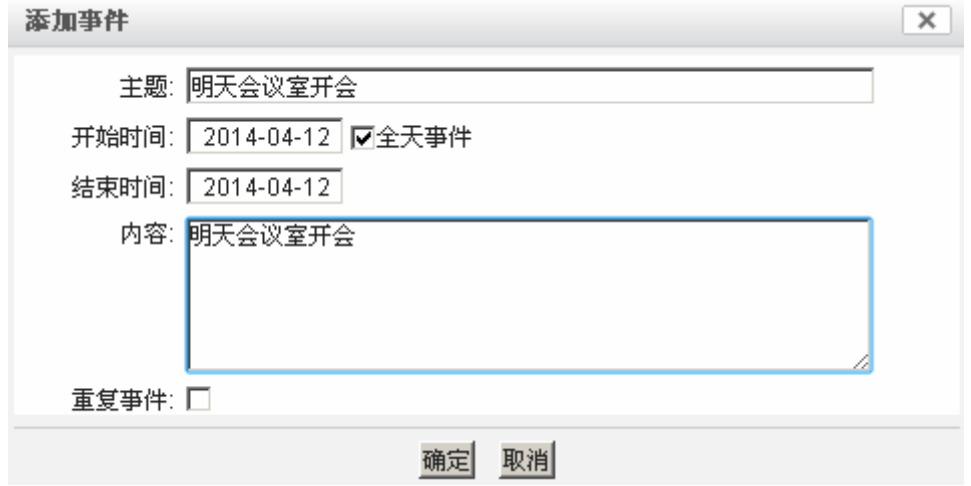

- ※ 日览:以一天的形式显示日程
- ※ 周览:以一周的形式显示日程
- ※ 月览: 以一个月的形式显示日程
- ※ 今天:显示今天的日程

# U - MAIL<sup>®</sup><br>选择 U-Mail,选择高品质

### **1.17** 设置

在 webmail 界面左侧点击"设置",或者在 webmail 界面上方点击"设置"链接打开设 置界面,如下图。可以设置"个人资料、密码、参数设置、签名、自动回复、自动转发、白 名单、黑名单、邮件搬家、收件短信通知、邮箱意见反馈、邮件召回记录和邮件过滤"等。

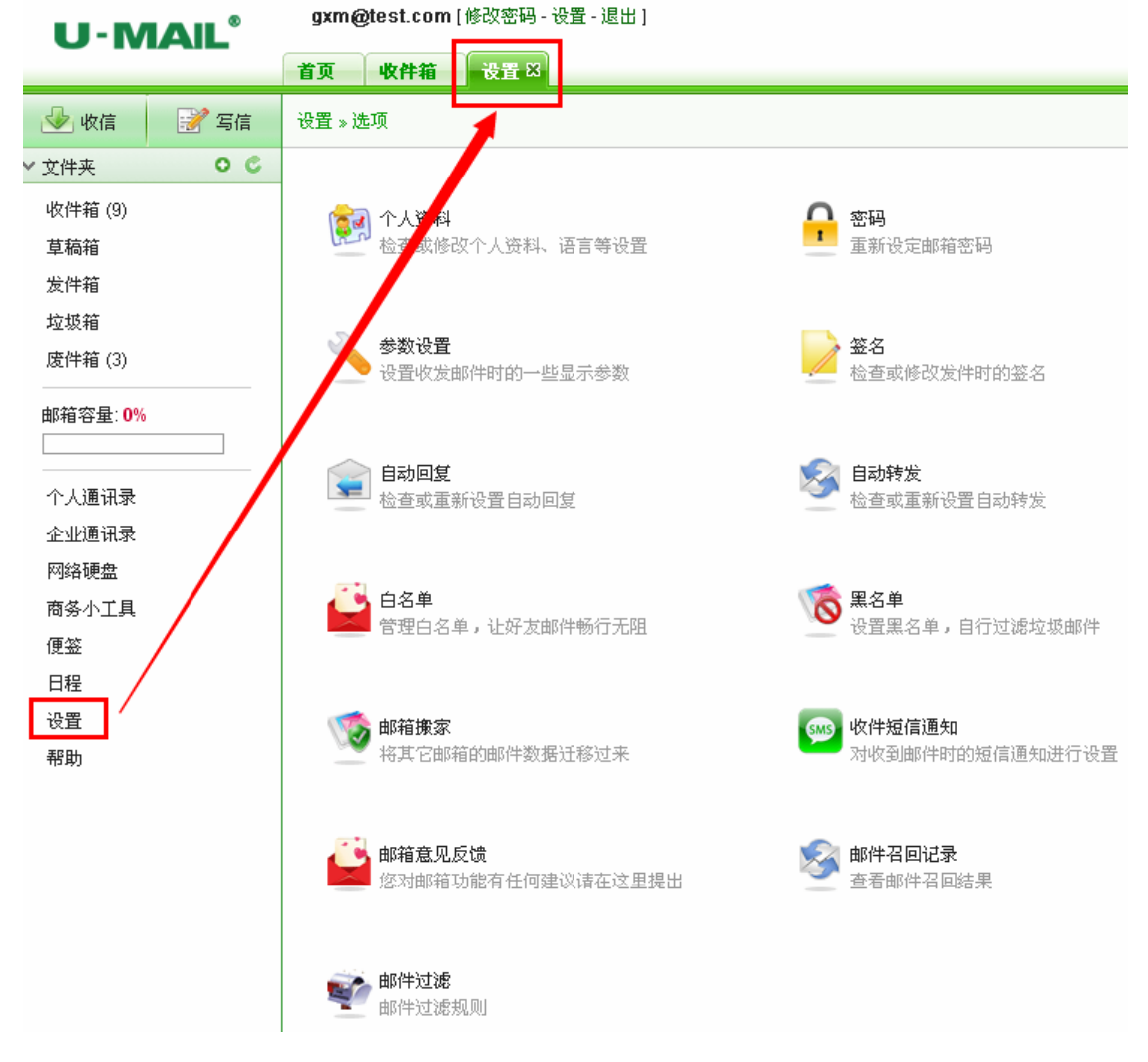

#### **1.17.1** 个人资料

您可以检测或者修改个人资料,点击"确定"按钮修改成功,界面如下图。

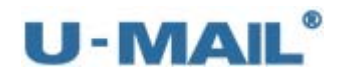

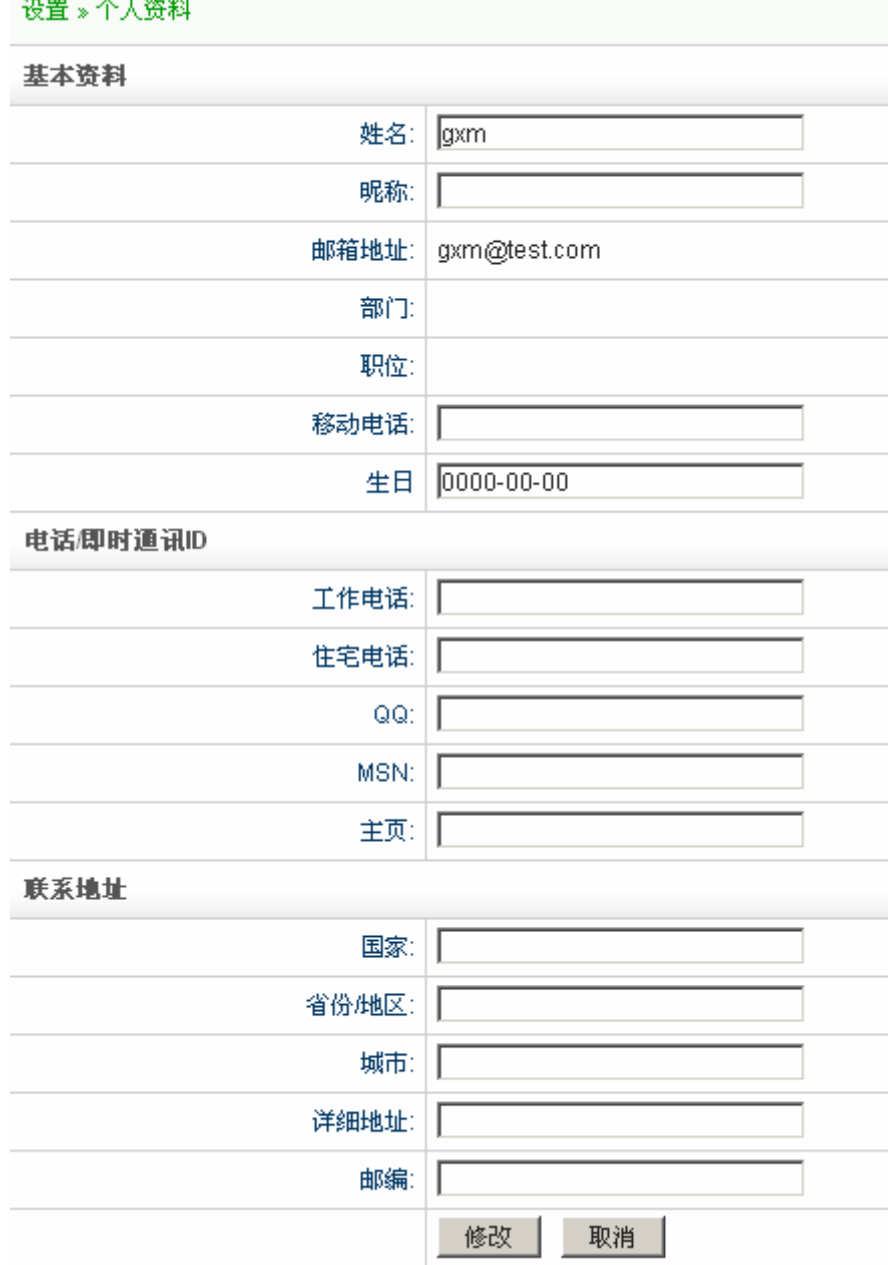

#### **1.17.2** 密码

您可以在这里更改密码,也可以设置"修改密码提示问题"(即密保功能,用于忘记密 码找回),点击"修改"按钮修改成功。

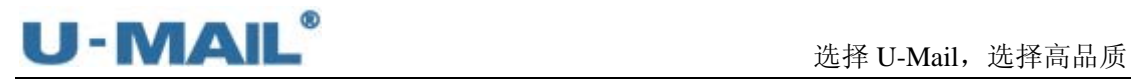

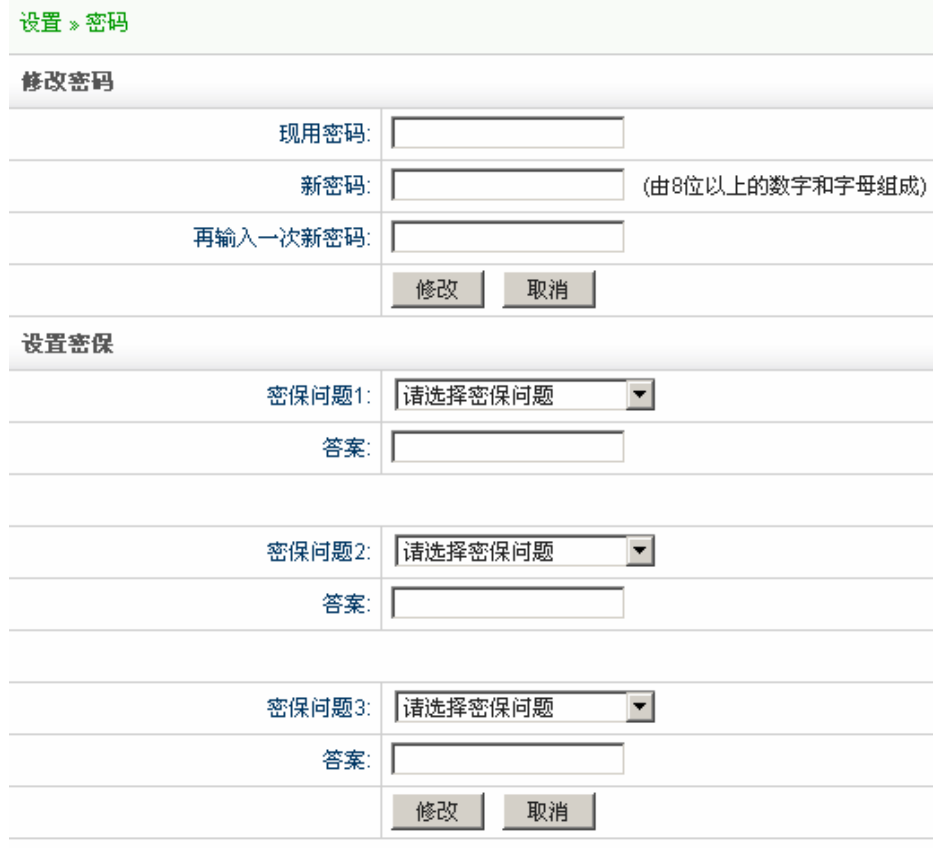

#### **1.17.3** 参数设置

参数设置中您可以设置或修改一些显示、收发参数,如下图。

设置》参数设置

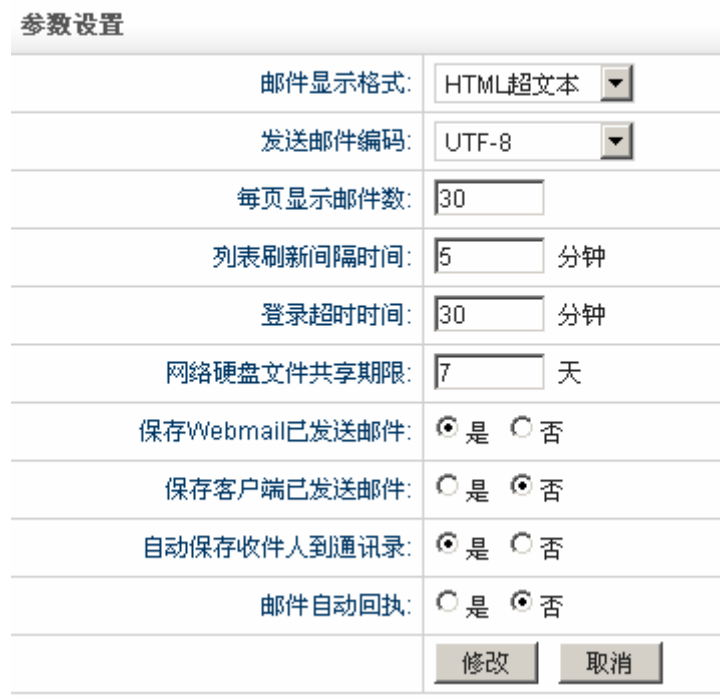

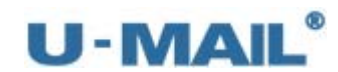

- ※ 邮件显示格式 邮件显示的默认格式是"HTML 超文本",还可以选择"纯文本"方式。建议按照默 认设置即可。
- ※ 发送邮件编码: 邮件发送的默认编码是 UTF-8, 还可以选择 GB 2312。建议按照默认设置即可。
- ※ 每页显示邮件数 在邮件列表中每页显示多少条邮件,最大设置为 50。建议按照默认设置即可。
- ※ 列表刷新间隔时间 收件邮件并更新邮件列表的周期,按分钟计算。建议按照默认设置即可。
- ※ 登录超时时间 Webmail 登录超时时间。
- ※ 保存 Webmail 已发送的邮件 如设置为"是",表示 Webmail 发送邮件后,会自动保存一份到 Webmail "发件箱" 中。建议按照默认设置即可。
- ※ 保存客户端已发送的邮件 如设置为"是",表示客户端工具发送邮件后,会自动保存一份到 Webmail "发件 箱"中。建议按照默认设置即可。
- ※ 自动保存收件人到通讯录 默认设置的"是",即当邮件发送出去后,自动保持该收件人到"个人通讯录"。建 议按照默认设置即可。
- ※ 邮件自动回执 当打开包含"邮件回执信息"的邮件,自动发送回执给发件人。

#### **1.17.4** 签名

如果您需要设置新的签名档,请点击"签名"界面右上角的"添加"按钮,出现"添加 签名"窗口,编辑好内容后,点击"添加签名"签名即设置成功。可以将该签名设置成默认, 这样在写信窗口的时候,会显示默认签名。

新邮件、回复邮件、转发邮件也可以选择是否使用签名。

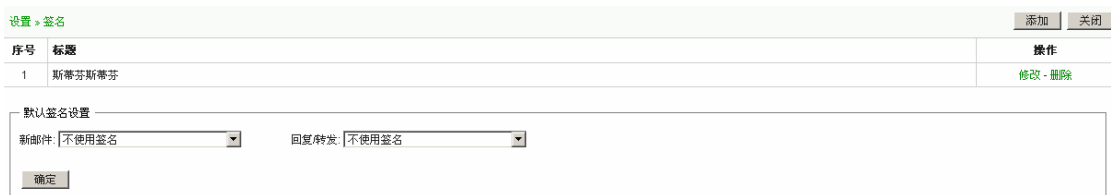

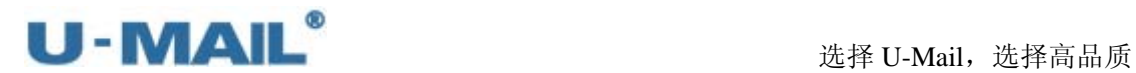

#### **1.17.5** 自动回复

设置"自动回复"后,当对方成功发送一封邮件到您邮箱的时候,您的邮箱会自动回复 一封邮件给他。设置的时候请将"是否启用自动回复"选项选择"启用",设置完成后点击 "保存"按钮即可。

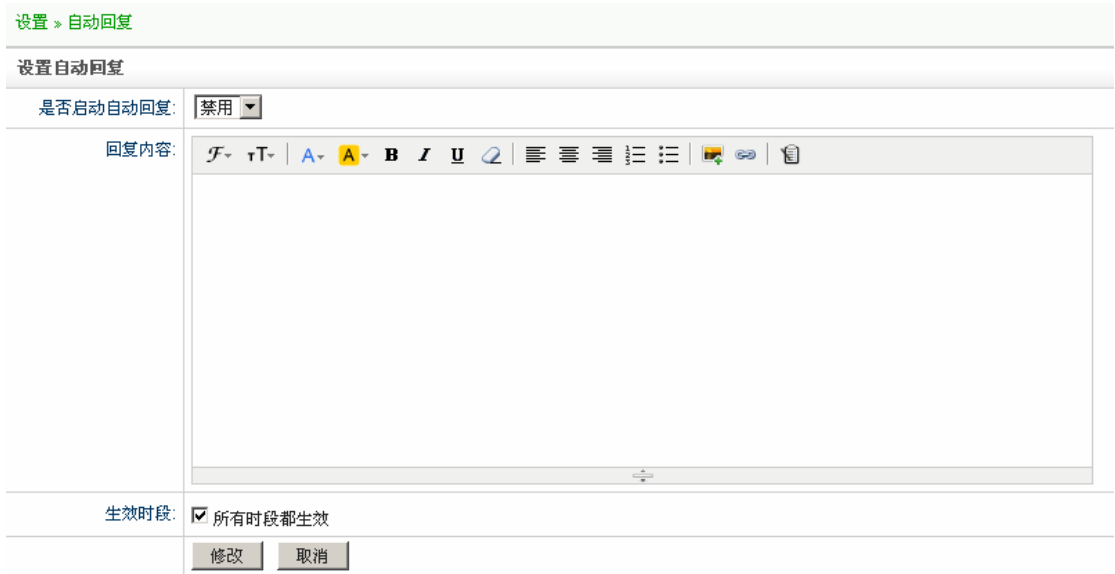

#### **1.17.6** 自动转发

选择"是否启用自动转发"选项中的"启用",填写转发用户的邮箱地址,建议勾选"保 留邮件"。完成后点击"修改"按钮后"自动转发"功能就生效了,以后发送到这个邮箱的 邮件都会自动转发一封到您指定的邮箱。

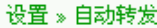

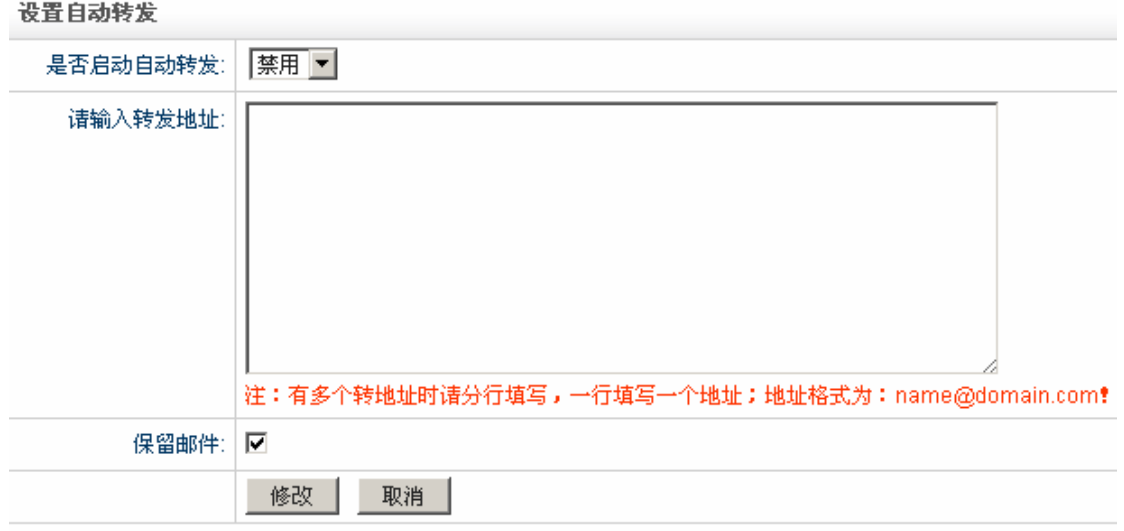

#### **1.17.7** 白名单
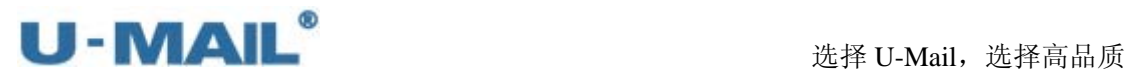

此白名单是针对当前用户的,加入到白名单的域名或地址,表示对其信任。建议收集下 常联系的域名,加入到其中。

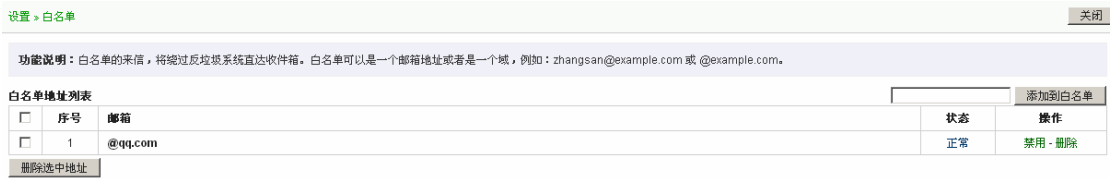

### **1.17.8** 黑名单

此黑名单是针对当前用户的,加入到黑名单的域名或地址,表示拒收其发过来的邮件。 建议加入些垃圾邮件的邮箱地址或域名。

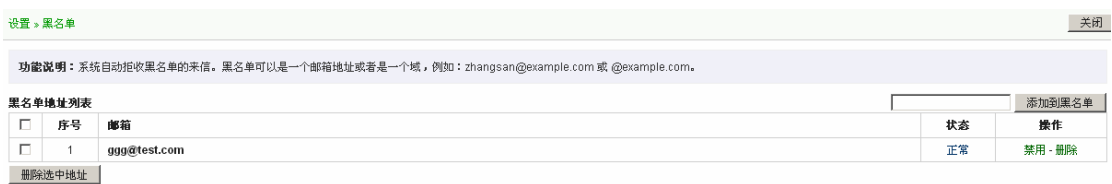

### **1.17.9** 邮件搬家

您可以在这里设置多个 POP 邮件账户,设置成功后,您只需要登录 U-Mail 企业邮箱, 即可收取其它 POP 邮箱中的邮件(前提是对方有开启 POP 功能),设置页面如下图: 设置 » 邮箱掩家 添加邮箱搬家帐号 | 收取所有邮件 | 关闭

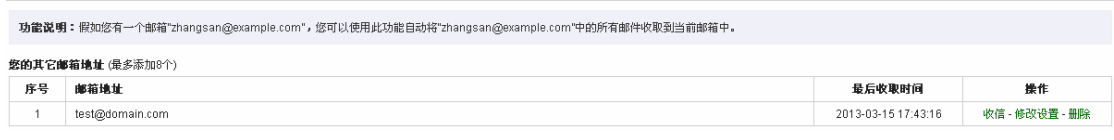

设置步骤:

(1)添加邮件搬家帐号

设置》邮箱搬家

#### 添加帐号

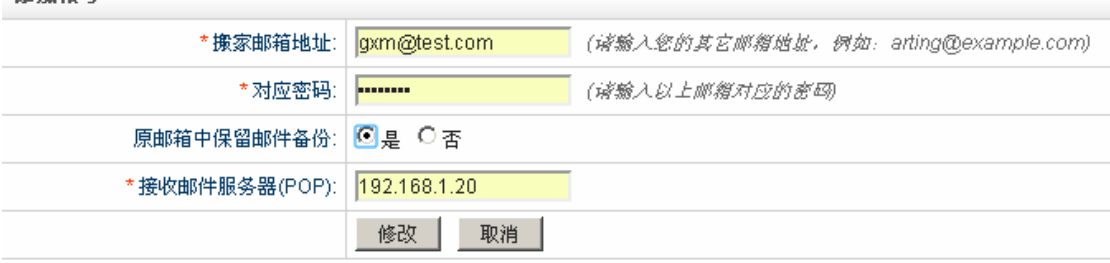

(2)收取所有邮件

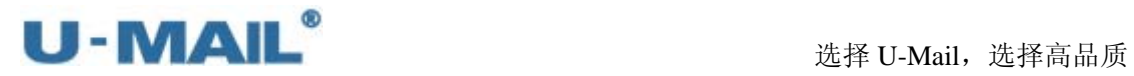

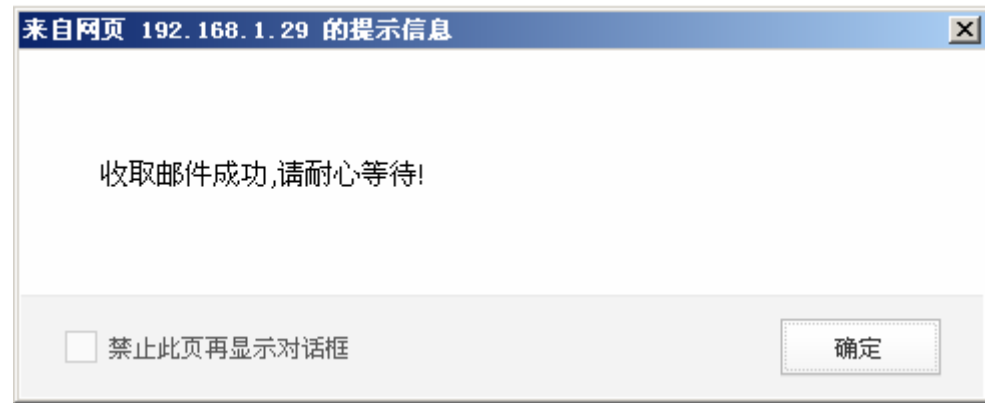

### **1.17.10** 收件短信通知

当您收到新邮件后,短信通知您(需要有短信模块)。

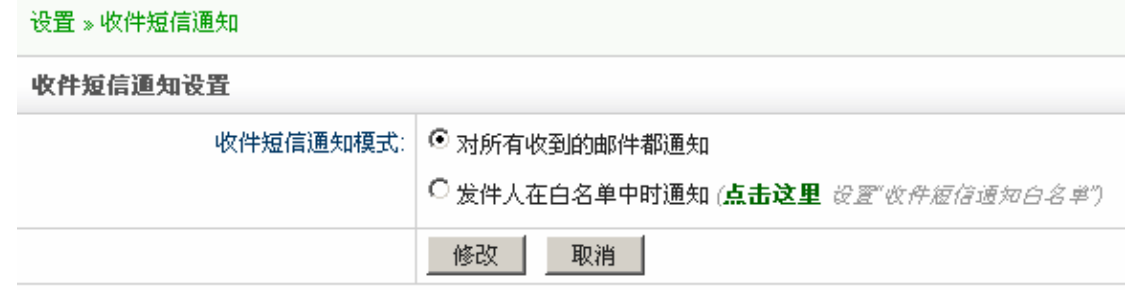

### **1.17.11** 邮件意见反馈

您可以填写您的建议以邮件的形式发给我们,我们会尽快处理。

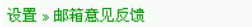

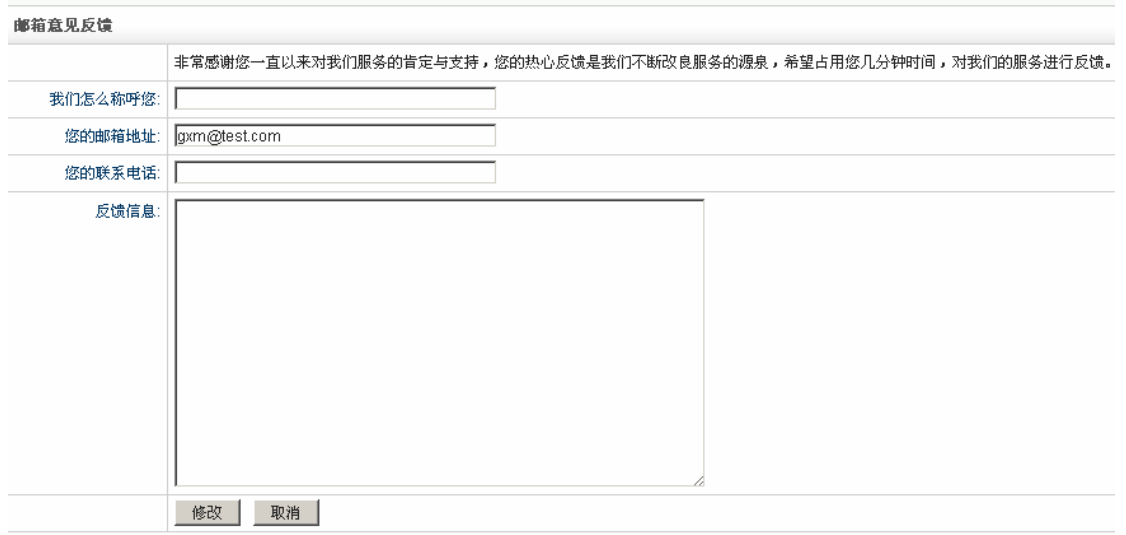

### **1.17.12** 邮件召回

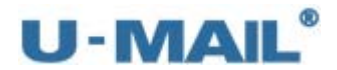

邮件有时候难免误发,可使用"邮件召回"功能(针对内网有效)。

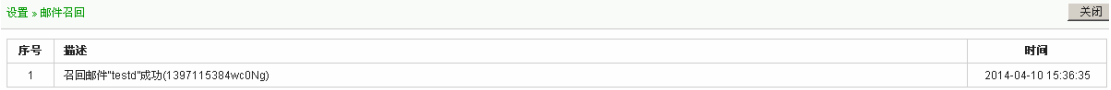

### **1.17.13** 邮件过滤

您可以自行设定过滤规则,如收邮件时将邮件分类放不同文件夹、或转发到指定邮箱等。 点击"添加过滤器"按钮,即可进入过滤规则添加界面,。

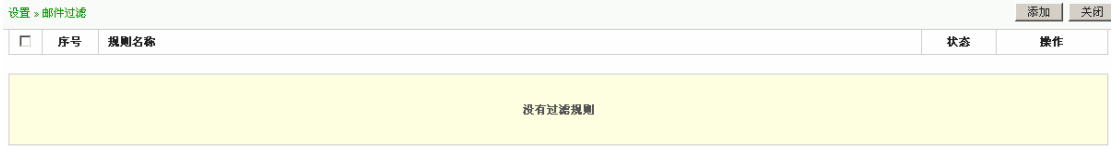

# **1.18** 帮助

在 webmail 左侧点击"帮助"按钮或点击 webmail 右上角"帮助"按钮,即可打开帮助 页面,如下图。

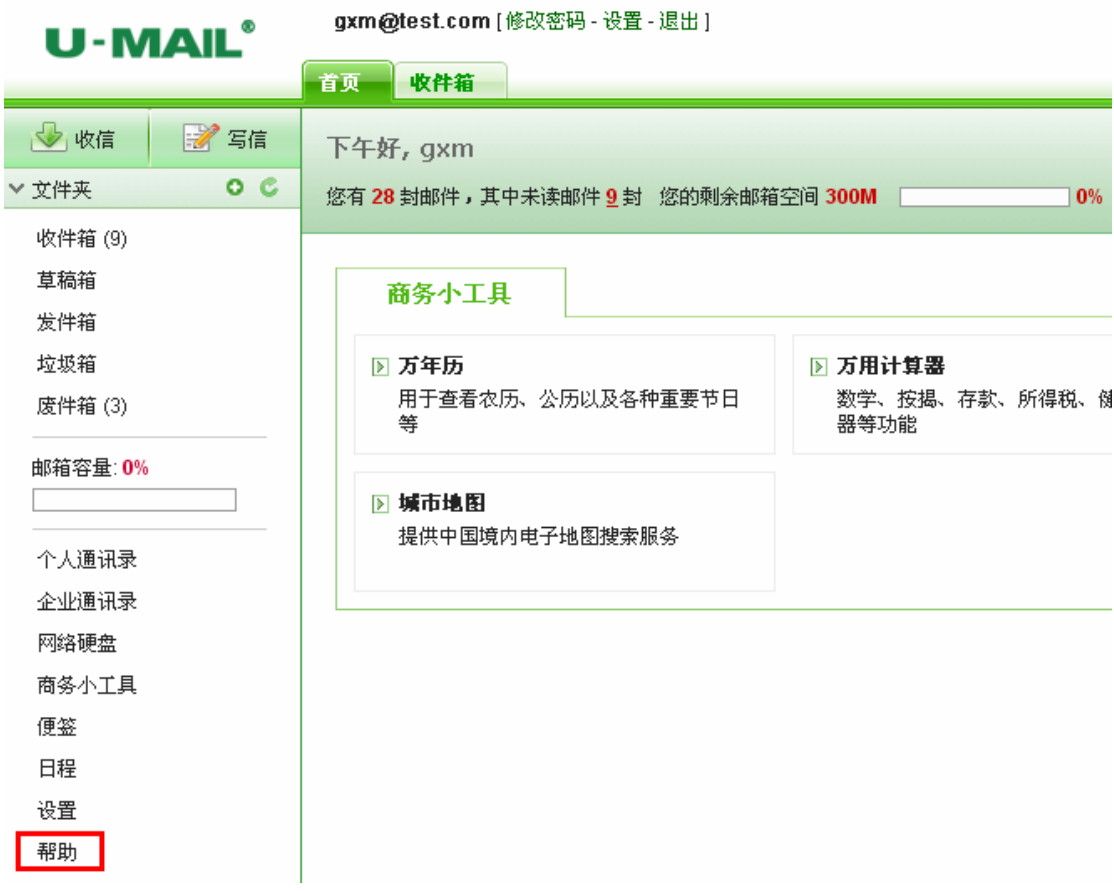

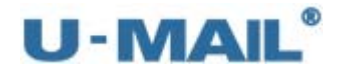

# **2.** 使用客户端工具收发

## 邮件客户端工具设置收发邮件,有 2 种方式:

POP3 方式: 将服务器(WebMail)上收件箱的邮件接收下来,接收后可离线阅读。

IMAP 方式:与服务器(WebMail)上的邮件是一个同步关系,可将所有文件夹(包括发件箱、 草稿箱、自定义信箱等)全部同步下来,需在线阅读。

可根据您的需求和情况选择设置("相关设置"请替换成您自己的)。

### 详细介绍:

#### POP3

POP3 是 Post Office Protocol 3 的简称,即邮局协议的第 3 个版本, 它规定怎样将个 人计算机连接到 Internet 的邮件服务器和下载电子邮件的电子协议。它是因特网电子邮件 的第一个离线协议标准, POP3 允许用户从服务器上把邮件存储到本地主机(即自己的计算 机)上,同时删除保存在邮件服务器上的邮件,而 POP3 服务器则是遵循 POP3 协议的接收邮 件服务器,用来接收电子邮件的。

#### **TMAP**

IMAP 全称是 Internet Mail Access Protocol,即交互式邮件存取协议,它是跟 POP3 类似邮件访问标准协议之一。不同的是,开启了 IMAP 后, 您在电子邮件客户端收取的邮件 仍然保留在服务器上,同时在客户端上的操作都会反馈到服务器上,如:删除邮件,标记已 读等,服务器上的邮件也会做相应的动作。所以无论从浏览器登录邮箱或者客户端软件登录 邮箱,看到的邮件以及状态都是一致的。(与 POP3 有什么区别?)

#### **SMTP**

SMTP 的全称是"Simple Mail Transfer Protocol", 即简单邮件传输协议。它是一组 用于从源地址到目的地址传输邮件的规范,通过它来控制邮件的中转方式。SMTP 协议属于 TCP/IP 协议簇,它帮助每台计算机在发送或中转信件时找到下一个目的地。SMTP 服务器就 是遵循 SMTP 协议的发送邮件服务器。

SMTP 认证,简单地说就是要求必须在提供了账户名和密码之后才可以登录 SMTP 服务 器,这就使得那些垃圾邮件的散播者无可乘之机。

增加 SMTP 认证的目的是为了使用户避免受到垃圾邮件的侵扰。

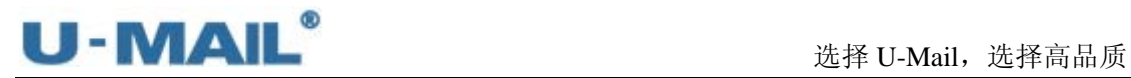

# **2.1 PC** 机

## **2.1.1 Outlook Express 6** 设置教程(**POP3** 方式):

(1) 启动 Outlook Express 后, 点击"工具---账户"菜单, 如下图:

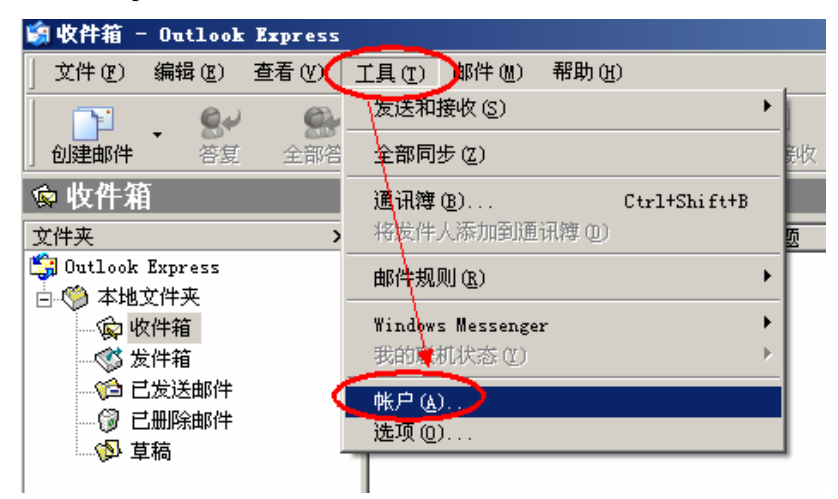

(2) 选择"邮件"选项卡,点击"添加---邮件",如下图:

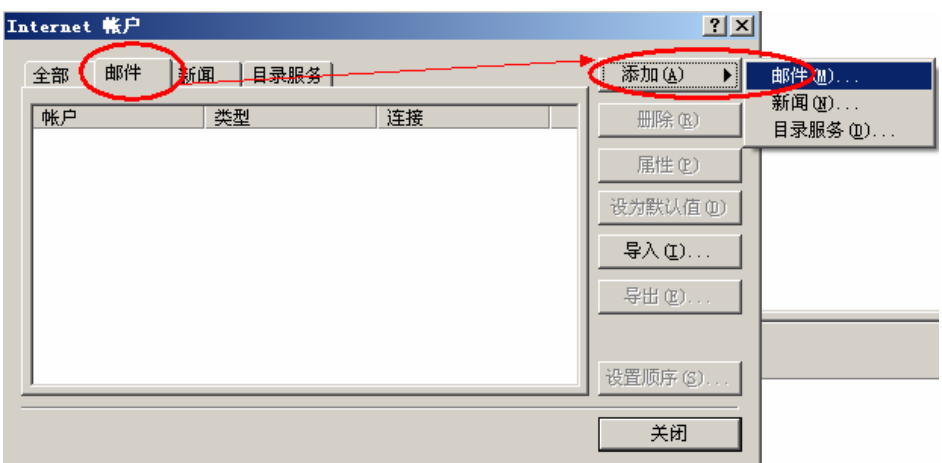

(3) 输入"显示名"(此名称将会出现在您所发送邮件的"发件人"一栏)。然后点击"下 一步",如下图:

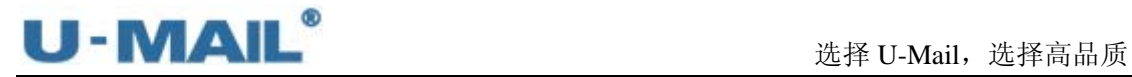

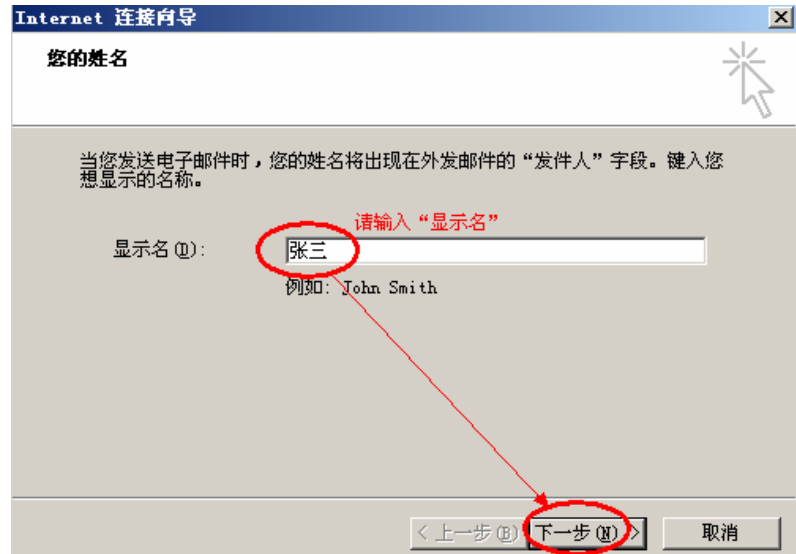

(4) 输入"电子邮件地址"后,点击"下一步",如下图:

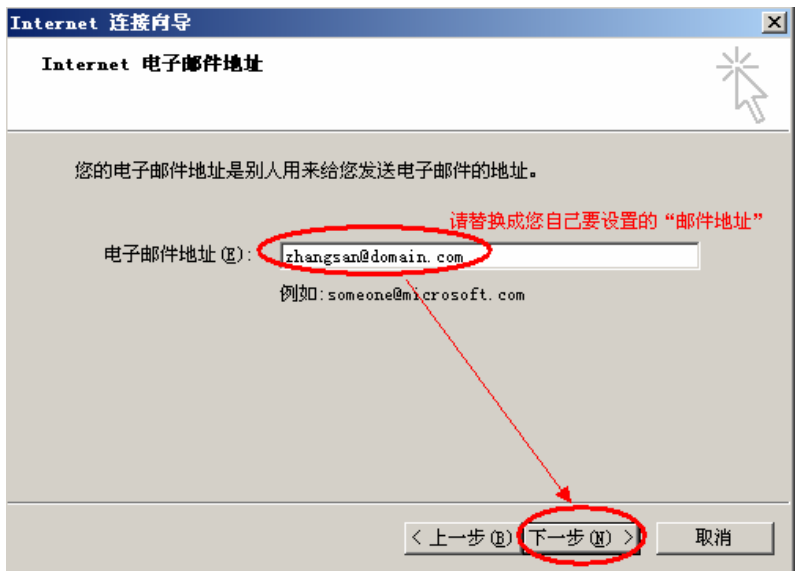

(5)选择"POP3"方式,并且输入 POP3 和 SMTP 服务器地址(如果你域名为 domain.com, 服务器地址一般为 mail.domain.com), 然后点击"下一步", 如下图:

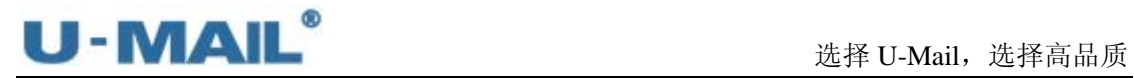

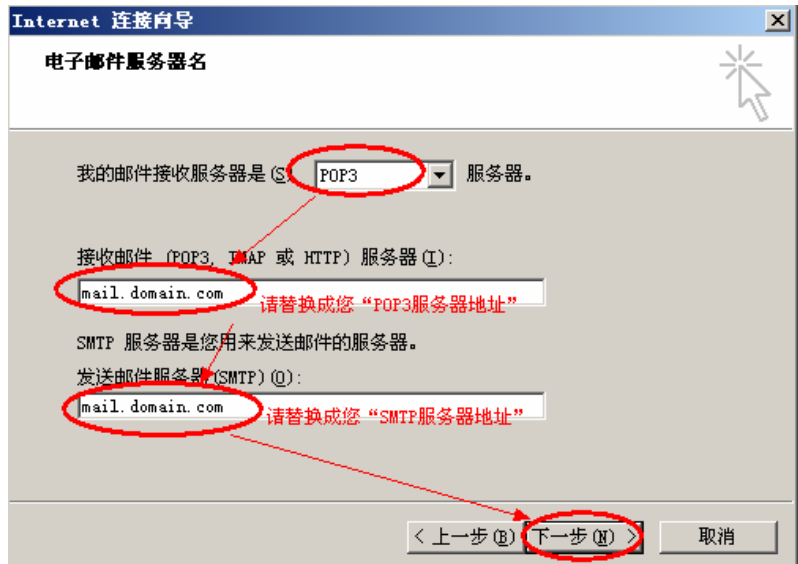

(6) 输入"账户名"和"密码",并勾选"记住密码"复选框,然后点击"下一步",如下 图:

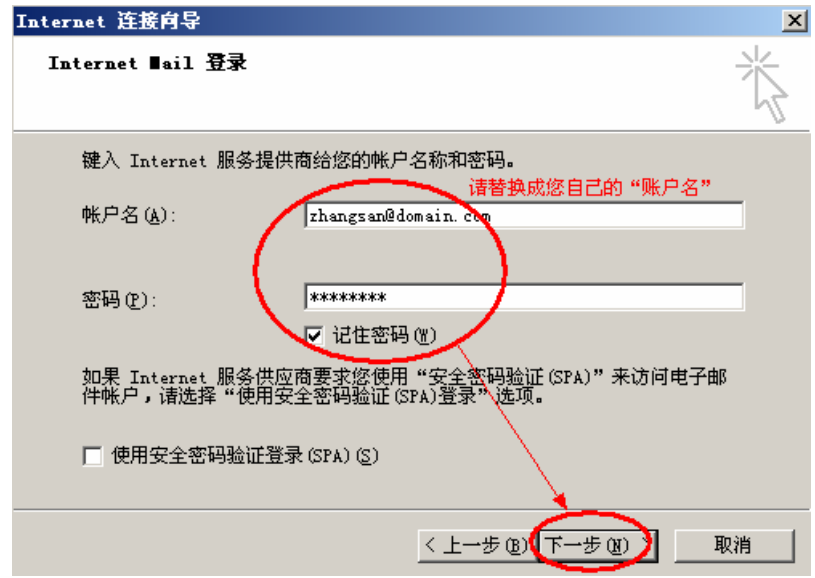

(7)点击"完成"按钮,如下图:

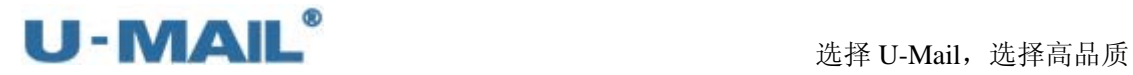

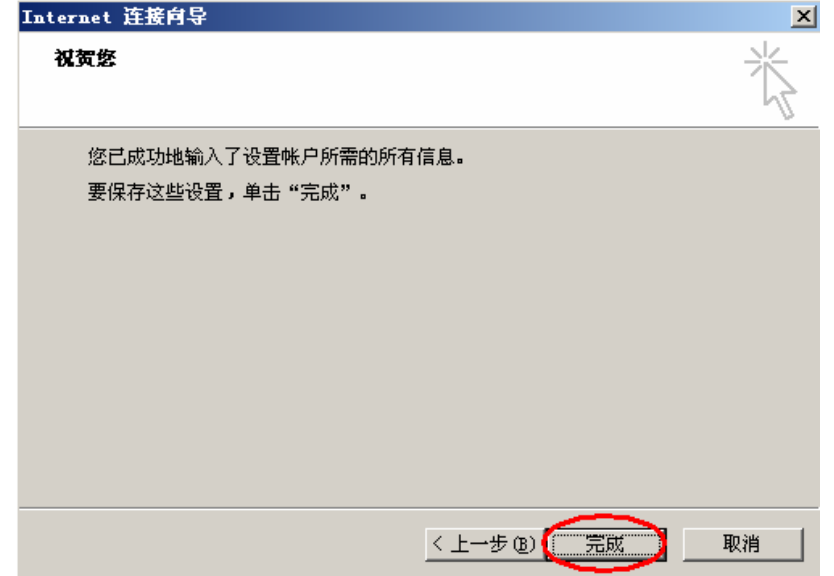

(8) 打开"工具---账户"菜单后,切换到"邮件"选项卡。选择刚才新建的帐号,并且点 击右侧的"属性",如下图:

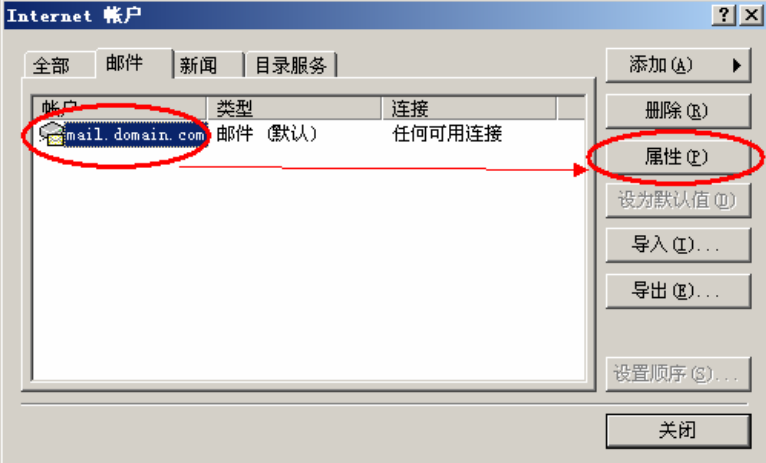

(9)选择"服务器"选项卡,首先勾选"我的服务器要求身份验证"复选框,然后点击"设 置"按钮,选择"使用与接收邮件服务器相同的设置"。如下图:

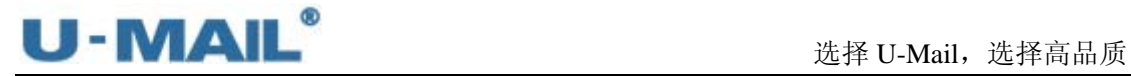

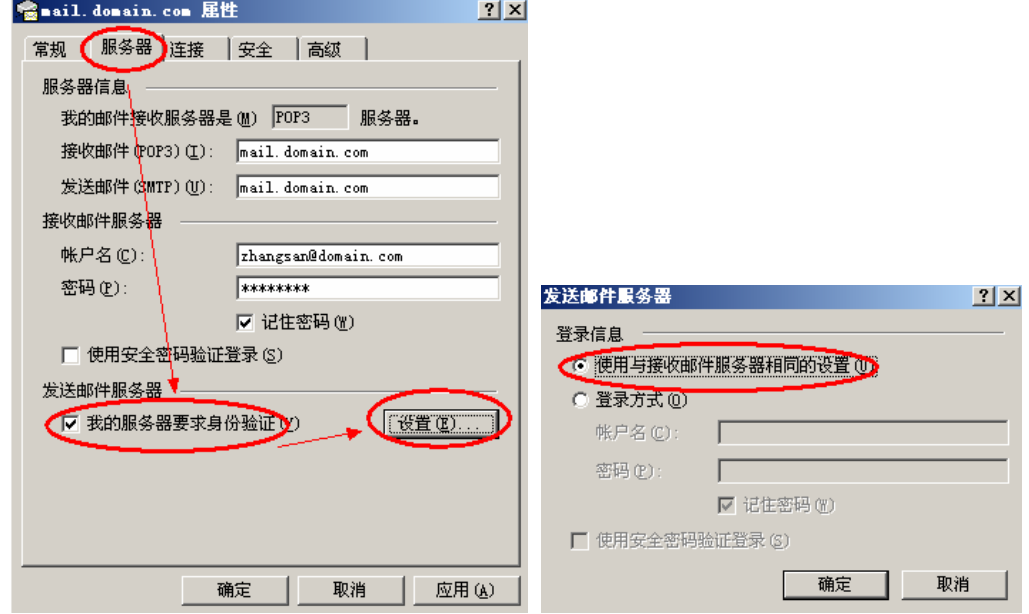

(10)选择"高级"选项卡,您可以勾选"在服务器上保留邮件副本"复选框。 另外如果您购买了"SSL 证书"可以勾选"此服务器要求安全连接(SSL)";如果没 有则不能勾选。如下图:

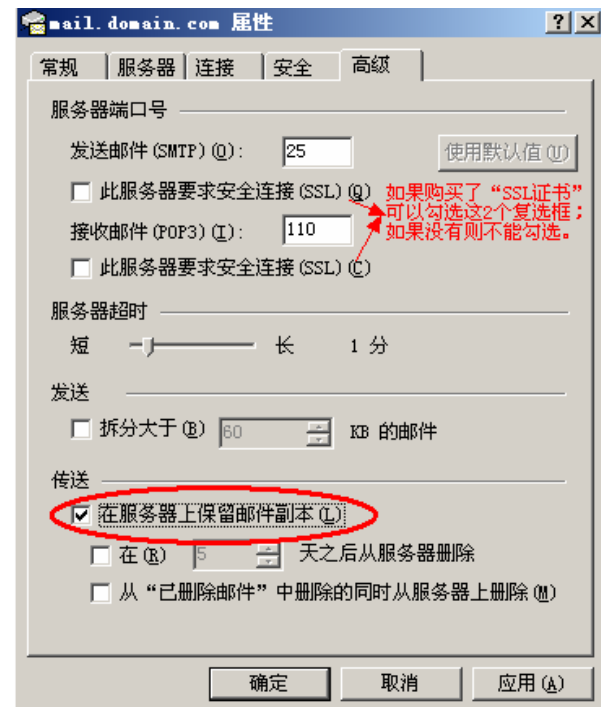

(11)点击"发送/接收"按钮测试,如下图:

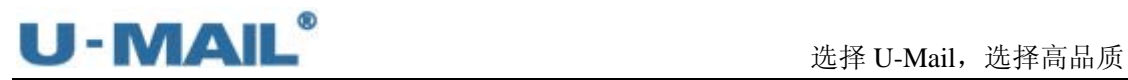

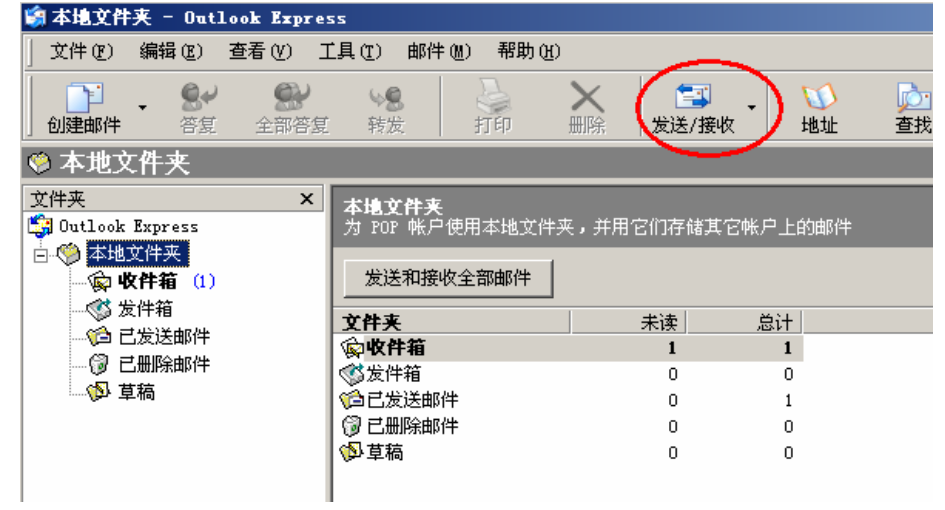

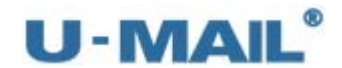

### **2.1.2 Outlook Express 6** 设置教程(**IMAP** 方式):

(1) 启动 Outlook Express 后, 点击"工具---账户"菜单, 如下图:

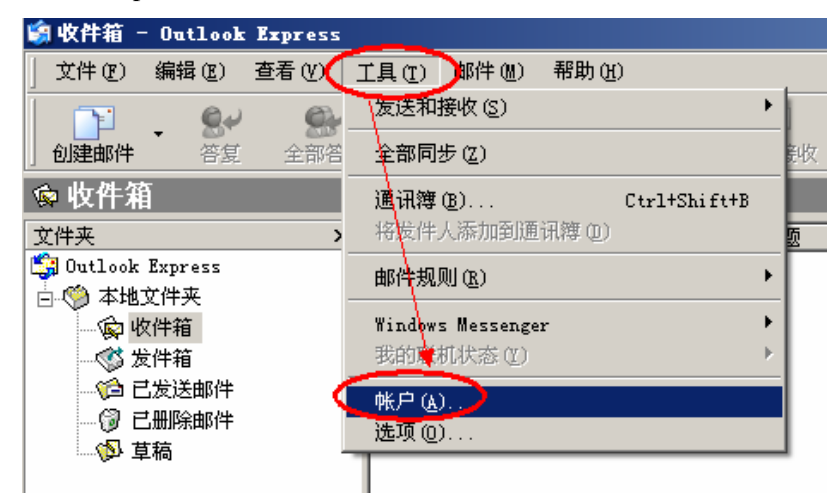

(2) 选择"邮件"选项卡,点击"添加---邮件",如下图:

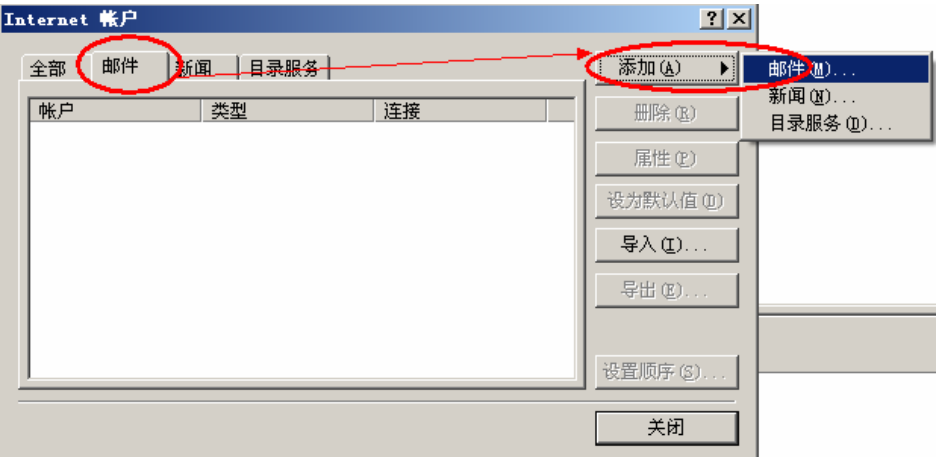

(3) 输入"显示名", 此名称将会出现在您所发送邮件的"发件人"一栏。然后点击"下一 步",如下图:

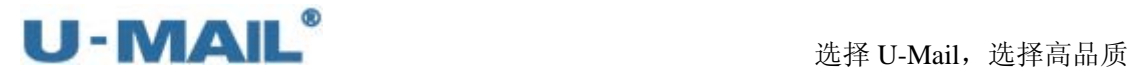

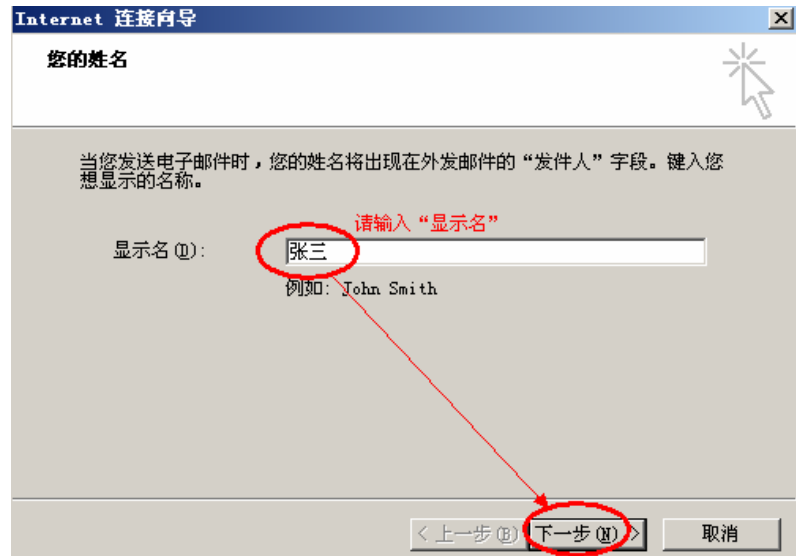

(4) 输入"电子邮件地址"后,点击"下一步",如下图:

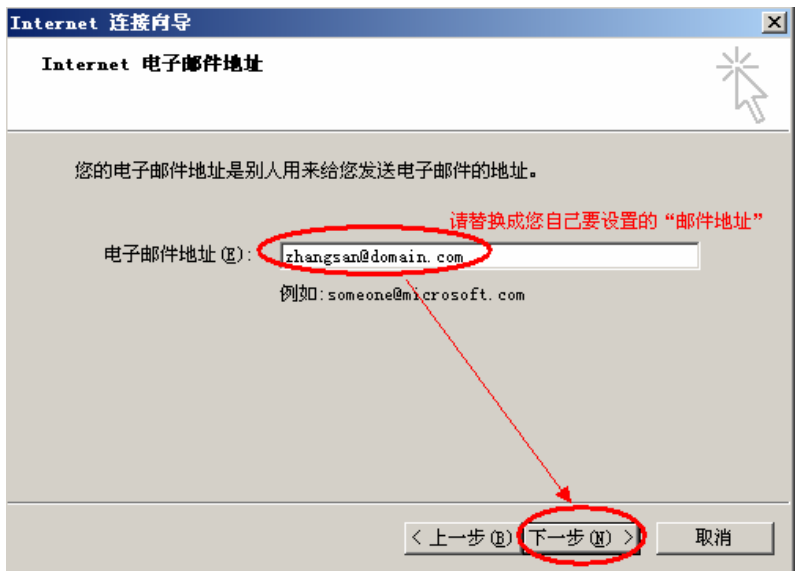

(5)选择"IMAP"方式,并且输入 IMAP 和 SMTP 服务器地址(如果你域名为 domain.com, 服务器地址一般为 mail.domain.com), 然后点击"下一步", 如下图:

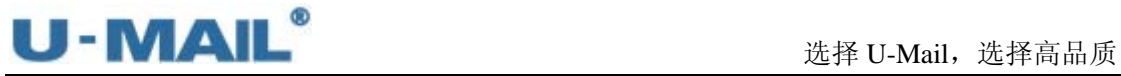

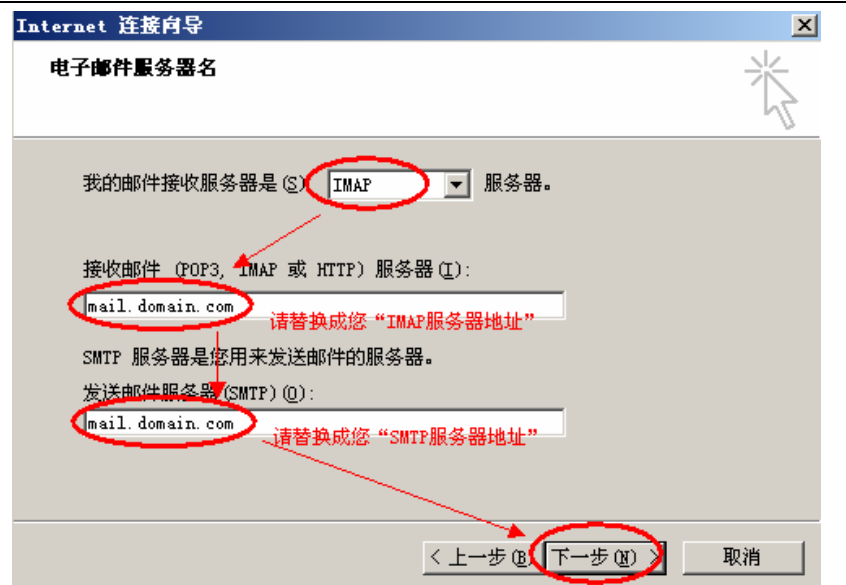

(6) 输入"账户名"和"密码",并勾选"记住密码"复选框,然后点击"下一步",如下 图:

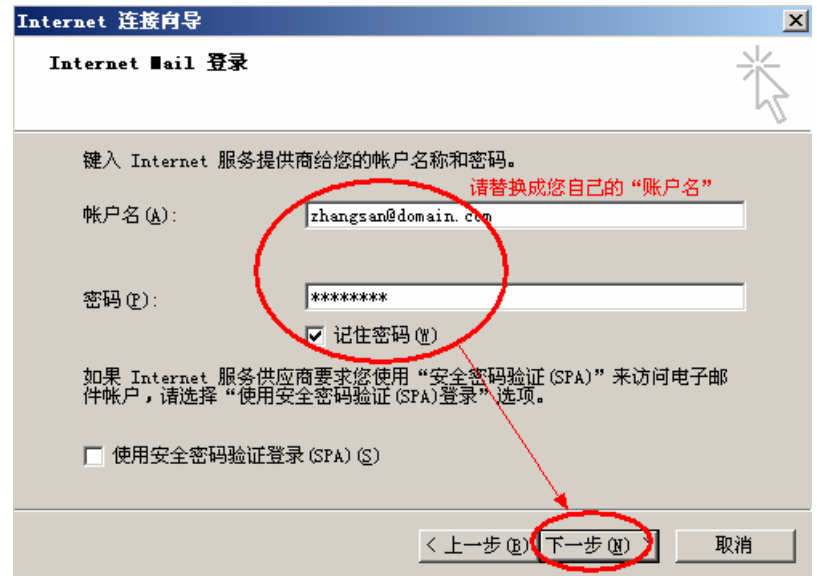

(7)点击"完成"按钮,如下图:

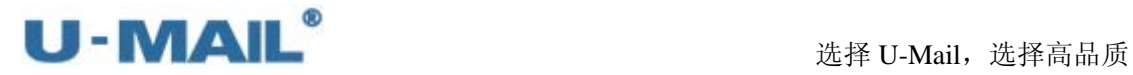

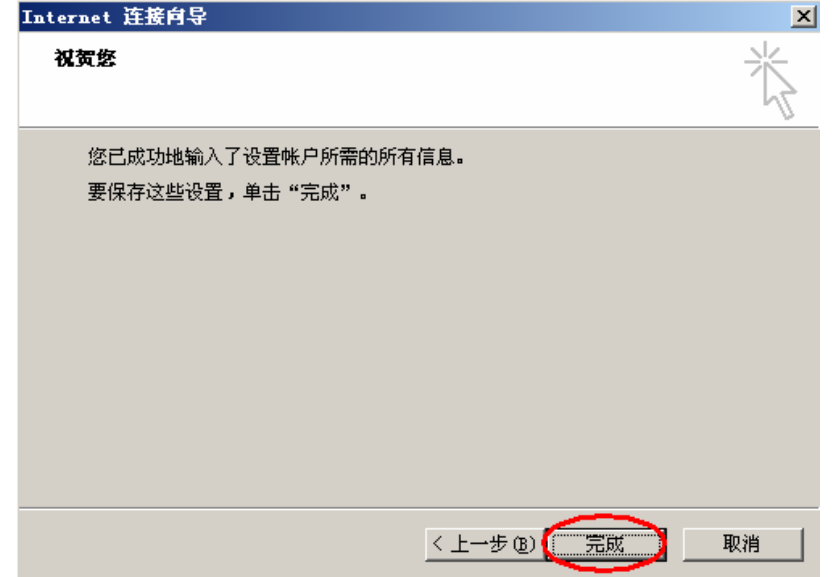

(8) 打开"工具---账户"菜单后,切换到"邮件"选项卡。选择刚才新建的帐号,并且点 击右侧的"属性",如下图:

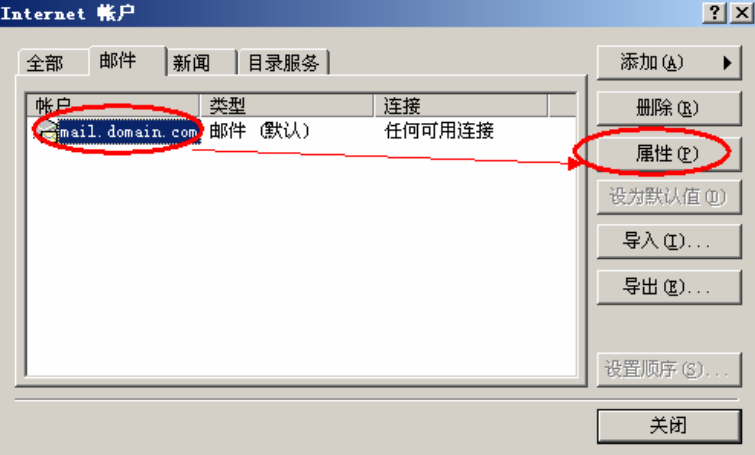

(9)选择"服务器"选项卡,首先勾选"我的服务器要求身份验证"复选框,然后点击"设 置"按钮,选择"使用与接收邮件服务器相同的设置"。如下图:

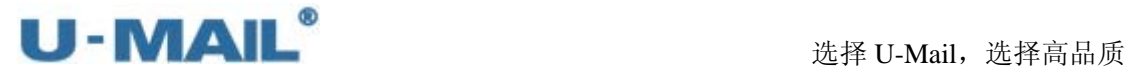

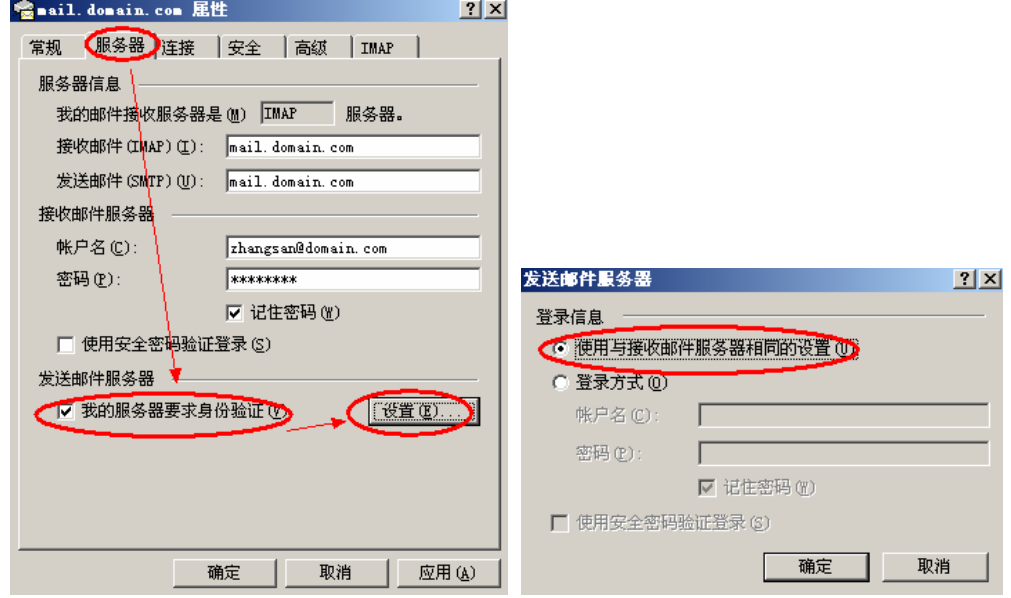

(10)选择"高级"选项卡,您可以勾选"在服务器上保留邮件副本"复选框。 另外如果您购买了"SSL 证书"可以勾选"此服务器要求安全连接(SSL)";如果没 有则不能勾选。如下图:

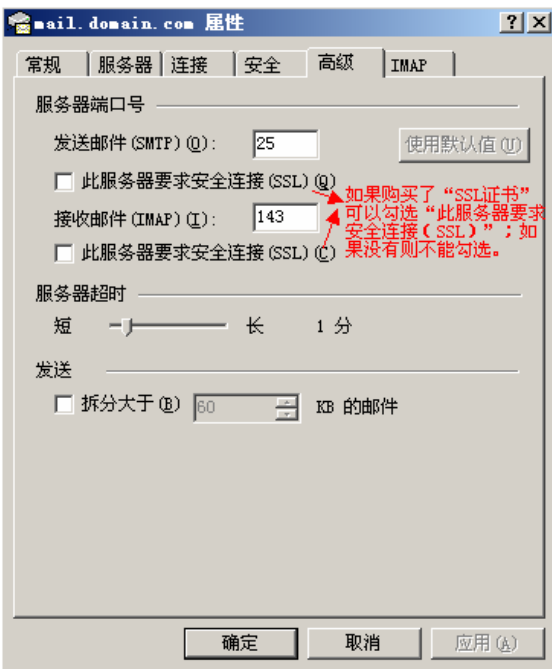

(11) 在弹出"是否从添加的邮件服务器下载文件夹"窗口中,点击"是"按钮,如下图:

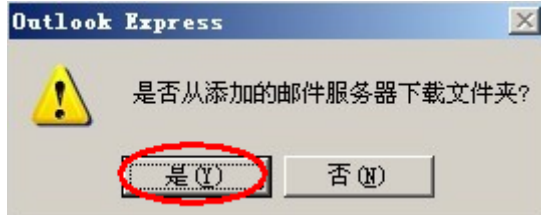

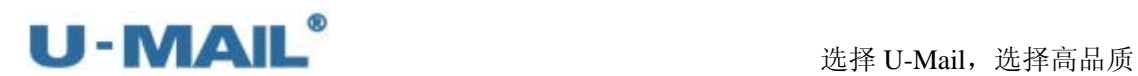

(12)在"显示/隐藏 IMAP 文件夹"窗口(如果没有出现这个窗口,请右键新建的 IMAP 帐号,选择"IMAP 文件夹"),选择文件夹后点击"显示按钮",如下图。

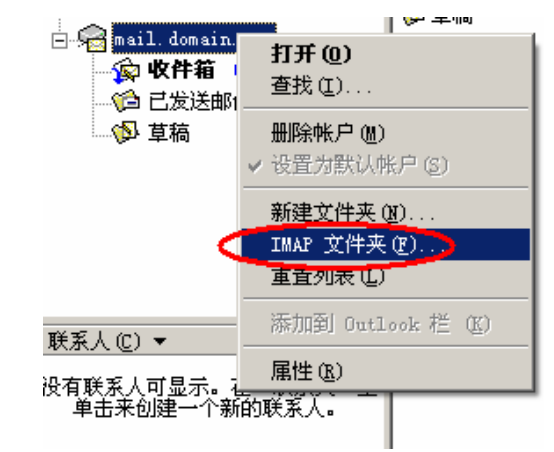

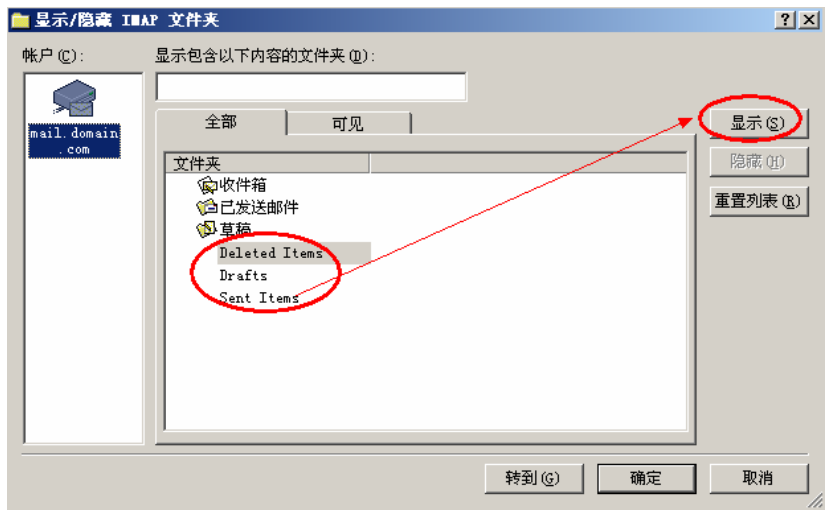

(13) 选择"IMAP 帐号", 点击"同步帐号"或"发送/接收邮件"测试。如下图:

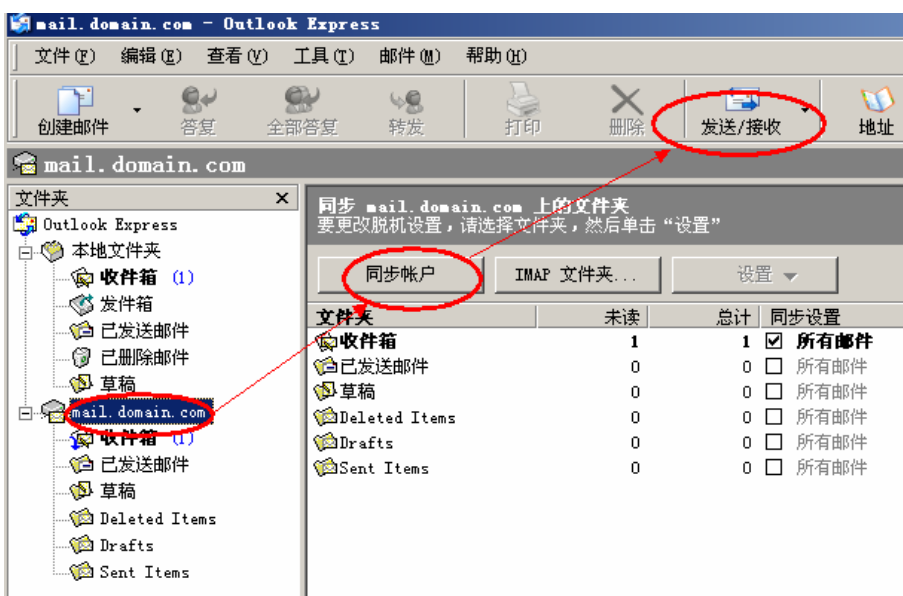

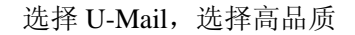

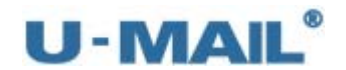

**ALCO** 

# **2.1.3 Foxmail 6.5** 设置教程(**POP3** 方式):

(1) 启动 Foxmail 后, 点击"邮箱---新建邮箱账户"菜单, 如下图:

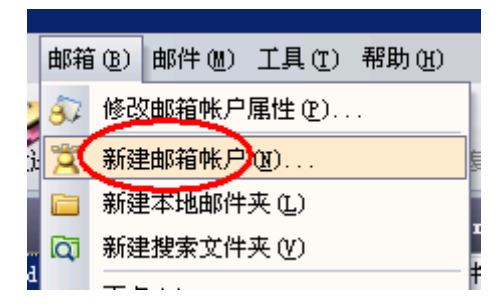

(2) 输入"电子邮件地址"和"密码"等设置后,点击下一步,如下图:

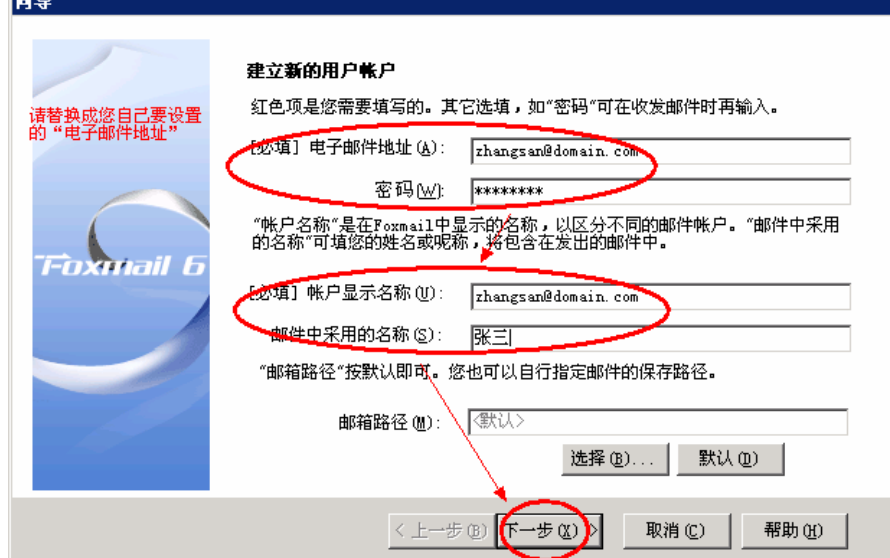

(3)邮箱类型请选择"POP3",输入 POP3 和 SMTP 服务器地址等设置(如果你域名为 domain.com, 服务器地址一般为 mail.domain.com), 然后点击"高级"按钮, 如下图:

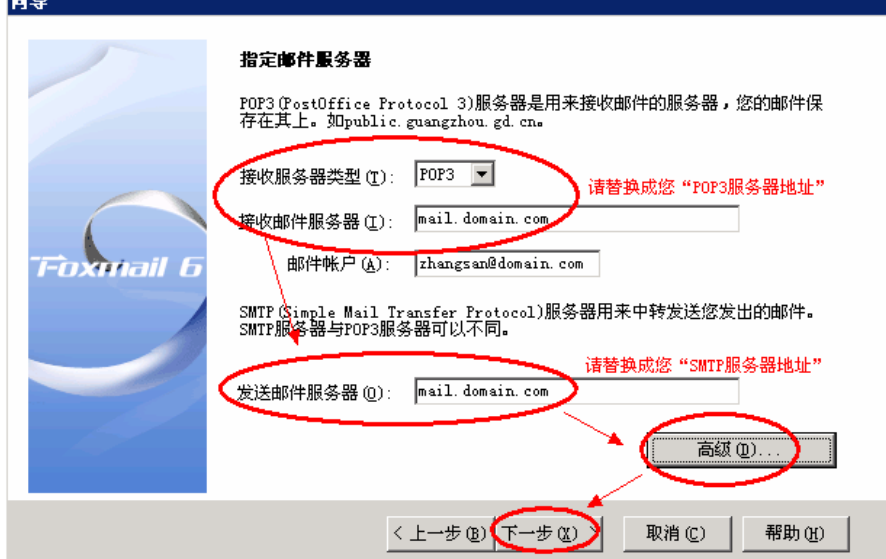

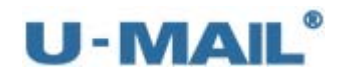

(4) 勾选"SMTP 服务器需要验证"复选框,并选择"使用与接收服务器相同的信息"; 如果您购买了"SSL 证书"可以勾选"使用 SSL 来连接服务器";如果没有则不能勾 选。如下图:

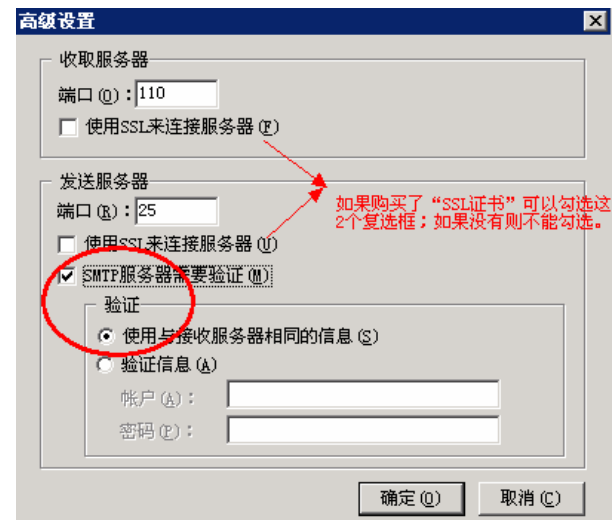

(5)点击"测试账户设置"按钮,如下图:

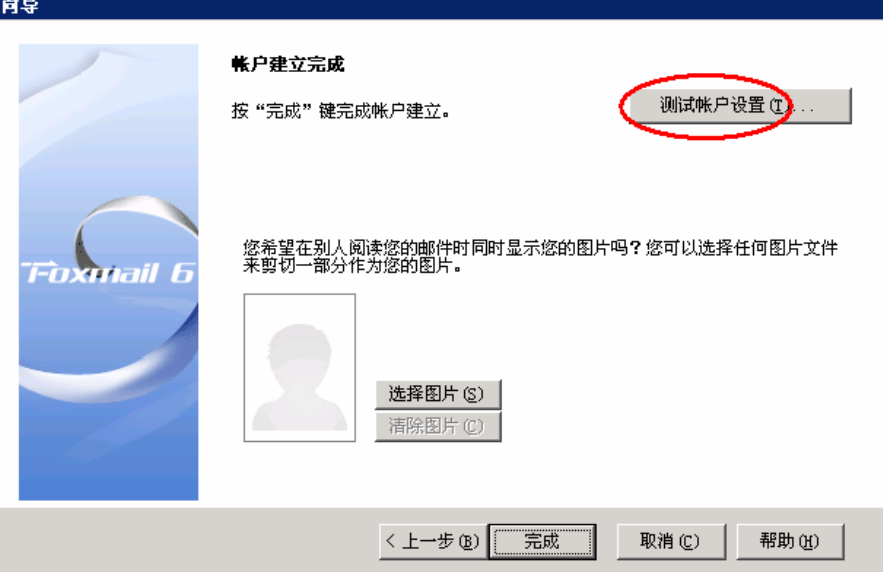

(6)测试完成后,点击"关闭"按钮,如下图:

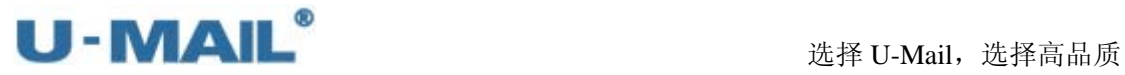

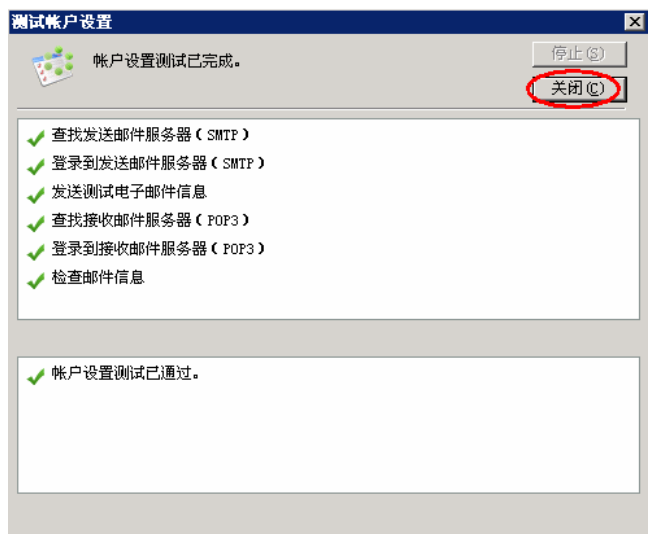

(7)点击"完成"按钮,如下图:

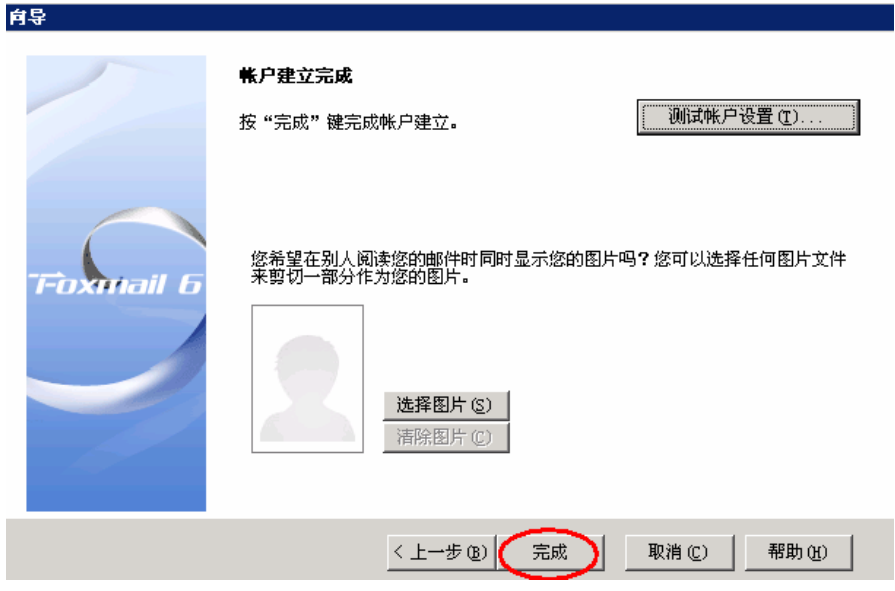

(8)最后点击"收取"、"发送"按钮测试收发,如下图:

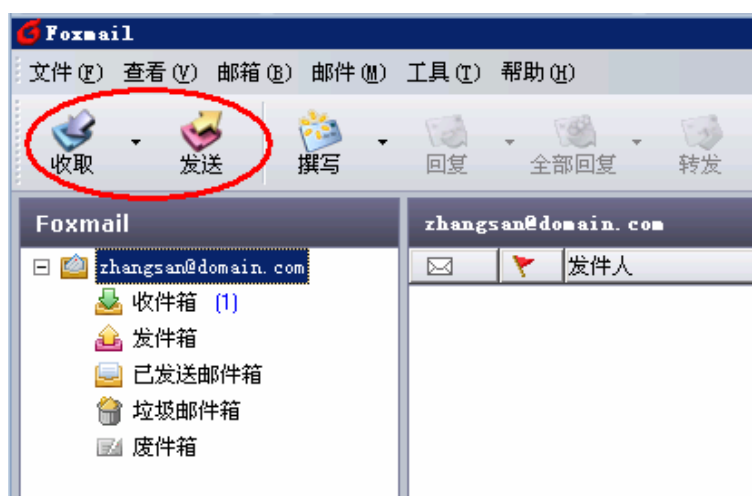

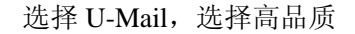

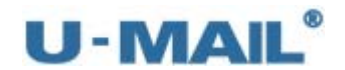

## **2.1.4 Foxmail 6.5** 设置教程(**IMAP** 方式):

(1) 启动 Foxmail 后, 点击"邮箱---新建邮箱账户"菜单, 如下图:

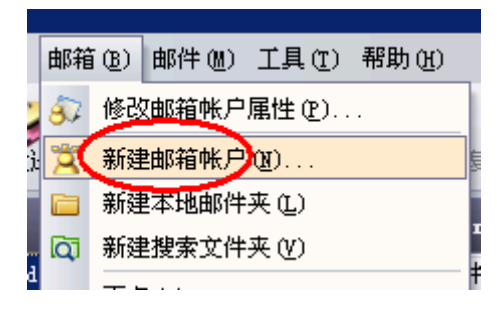

(2)输入"电子邮件地址"和"密码"等设置后,点击下一步,如下图:

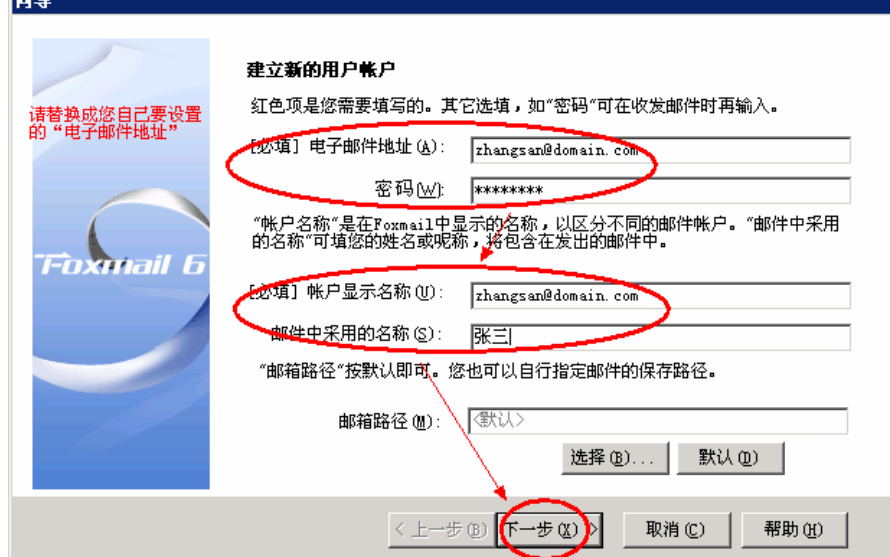

(3)邮箱类型请选择"POP3",输入 POP3 和 SMTP 服务器地址等设置(如果你域名为 domain.com, 服务器地址一般为 mail.domain.com), 然后点击"高级"按钮, 如下图:

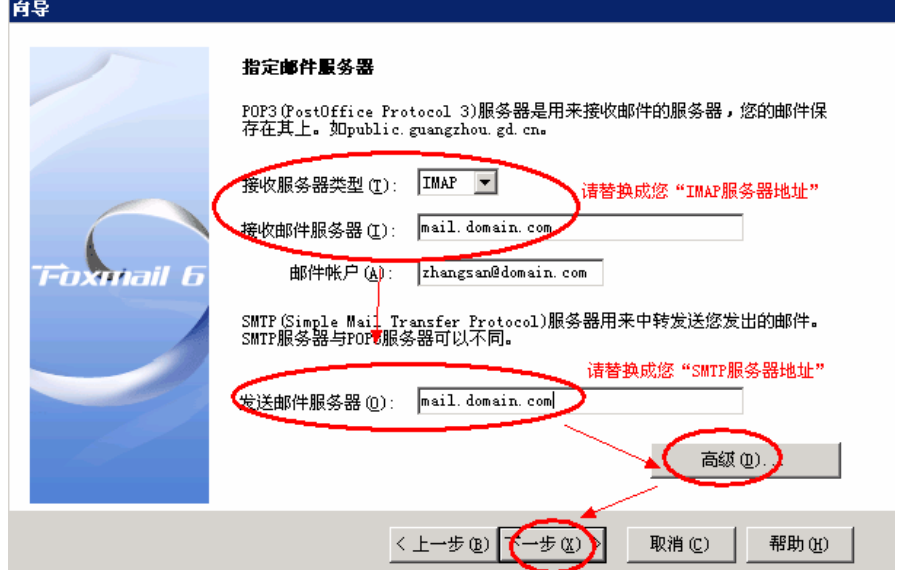

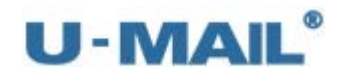

(4) 勾选"SMTP 服务器需要验证"复选框,并选择"使用与接收服务器相同的信息"; 如果您购买了"SSL 证书"可以勾选"使用 SSL 来连接服务器";如果没有则不能勾 选。如下图:

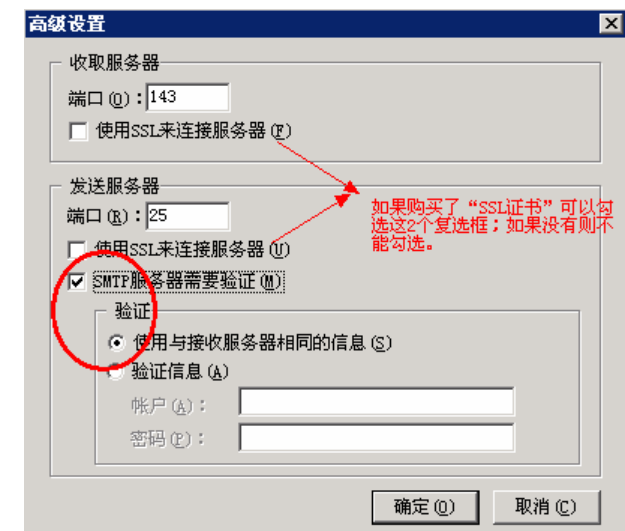

(5)点击"测试账户设置"按钮,如下图:

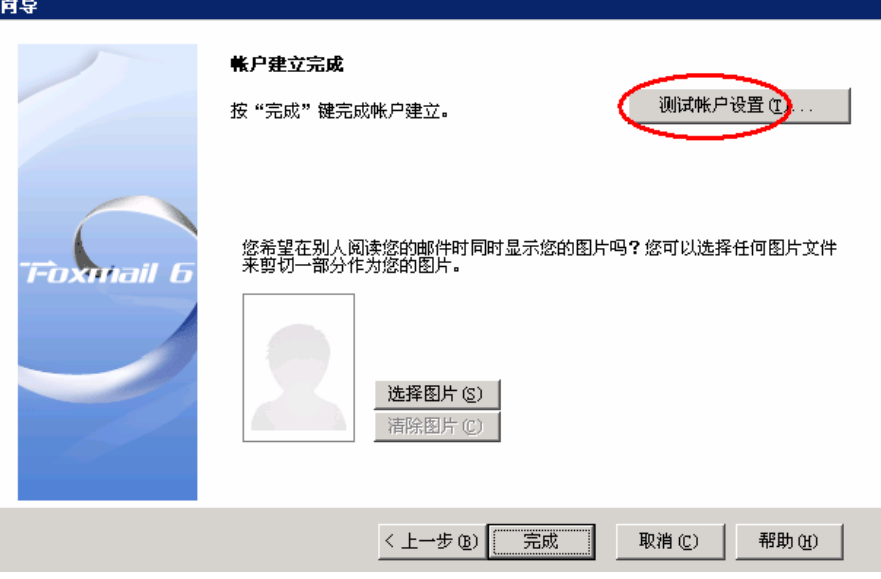

(6)测试完成后,点击"关闭"按钮,如下图:

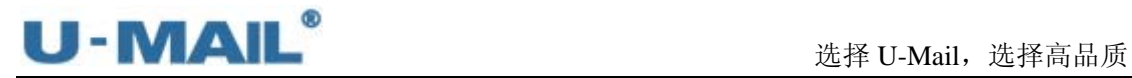

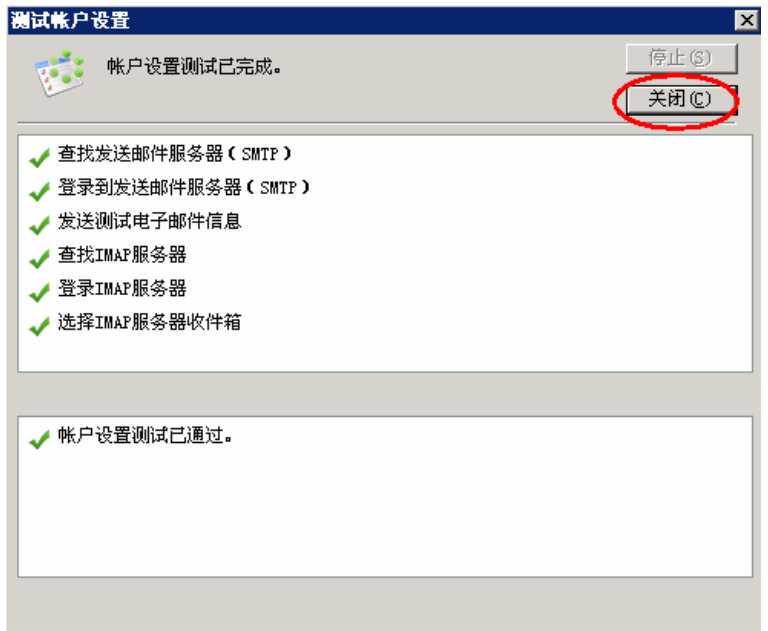

(7)点击"完成"按钮,如下图:

ľ

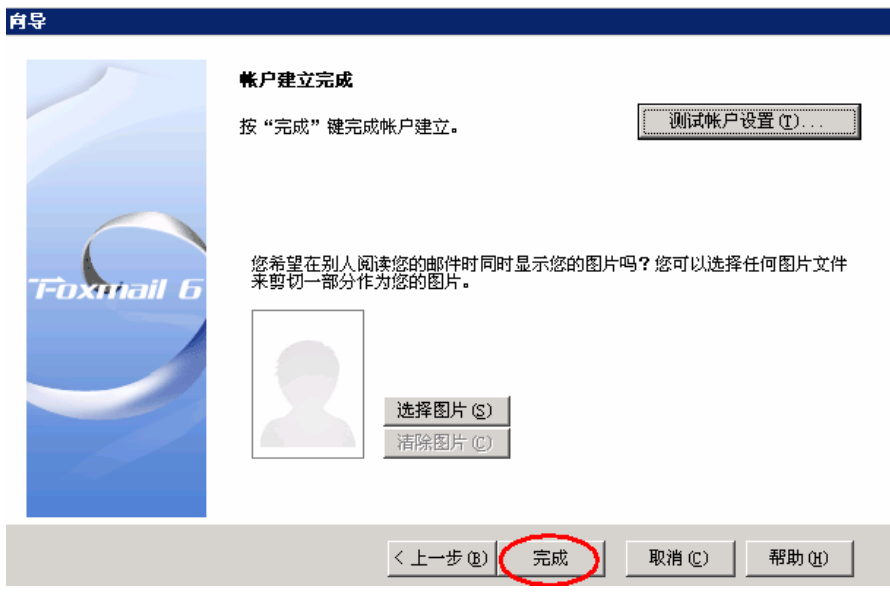

(8) 右键刚才创建的帐号,选择"IMAP 邮件夹映射"选项,设置 IMAP 文件夹映射, 如 下图:

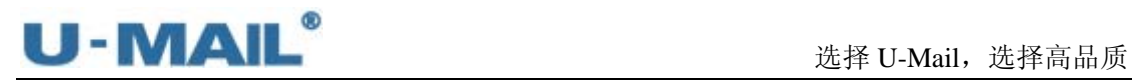

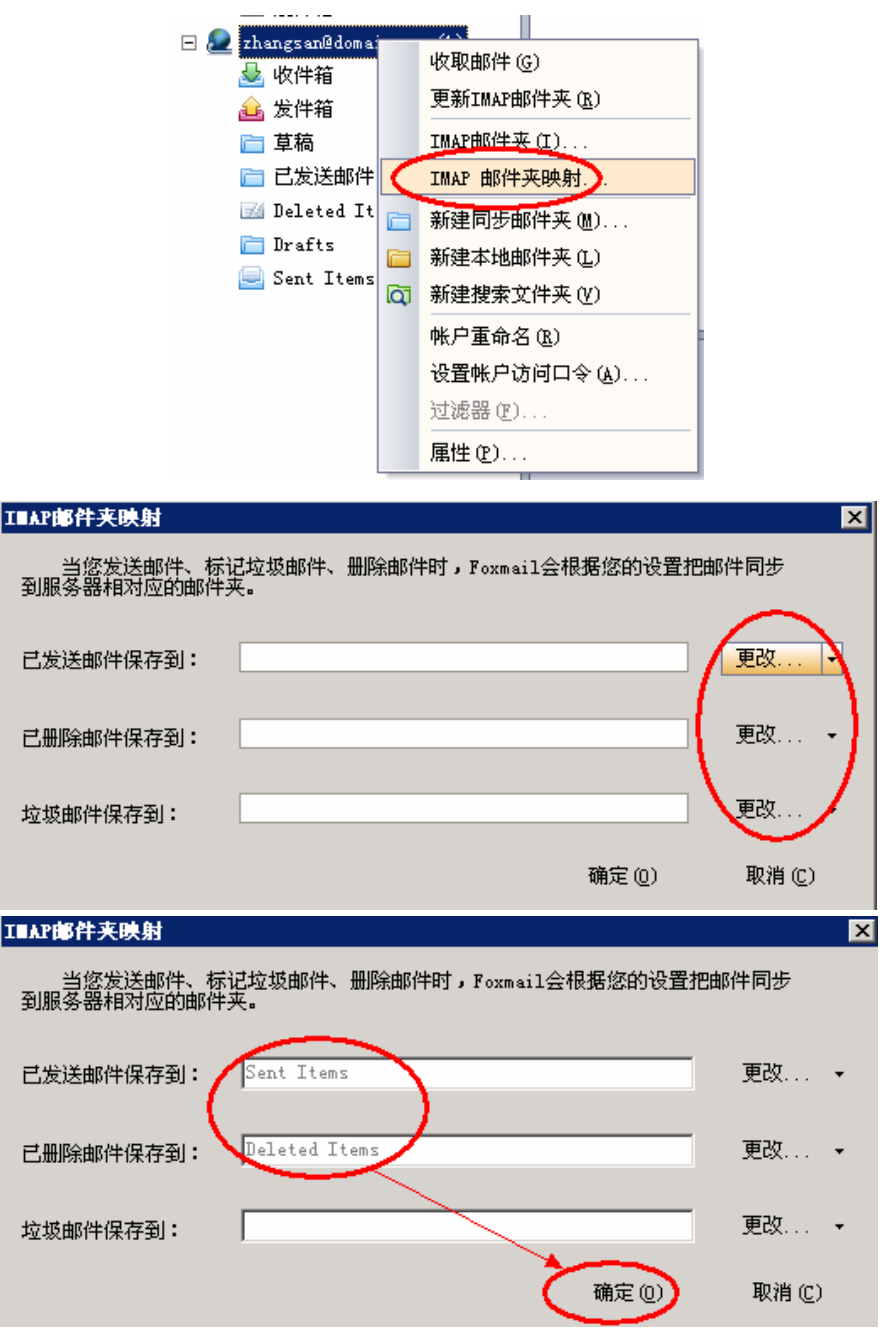

(9)右键刚才创建的帐号,选择"IMAP 邮件夹映射"选项,设置显示/隐藏 IMAP 邮件夹, 如下图:

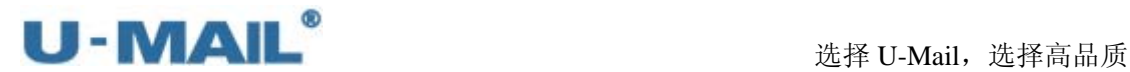

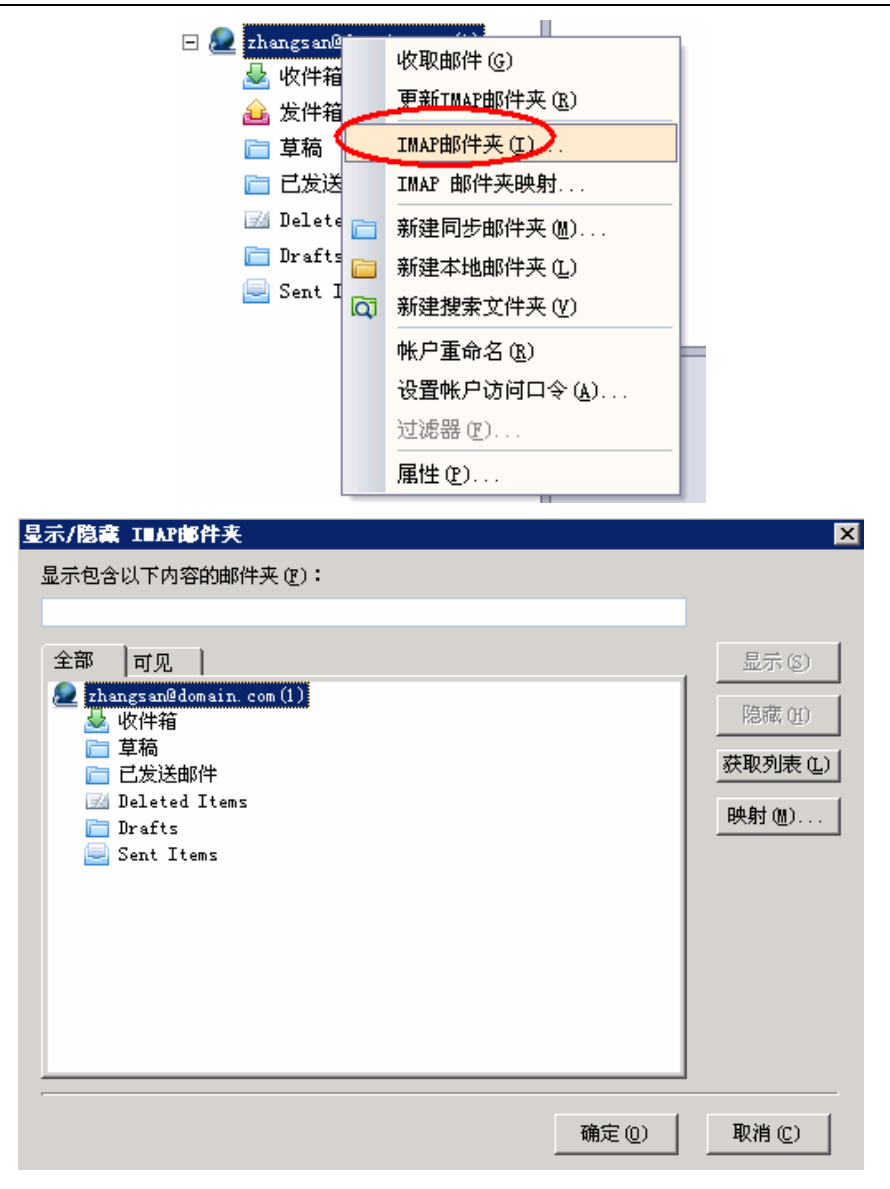

(10)最后点击"收取"、"发送"按钮测试收发,如下图:

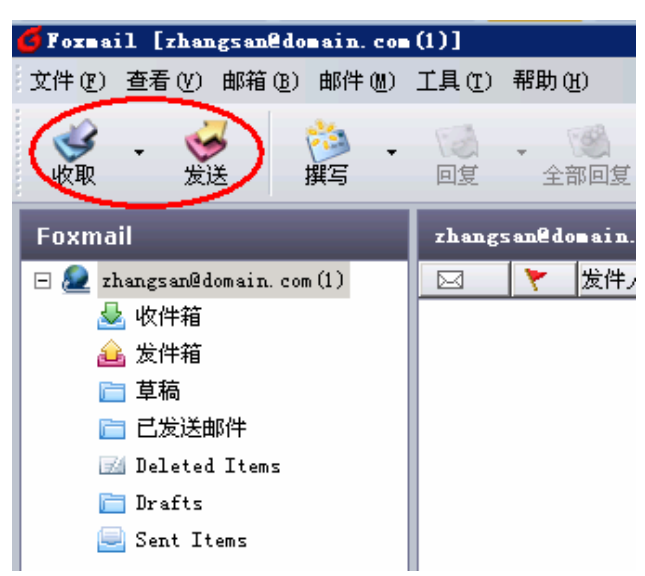

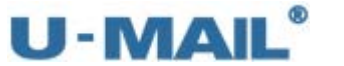

# **2.1.5 Foxmail 7** 设置教程(**POP3** 方式):

(1) 启动 Foxmail 后, 点击"工具---帐号管理"菜单, 如下图:

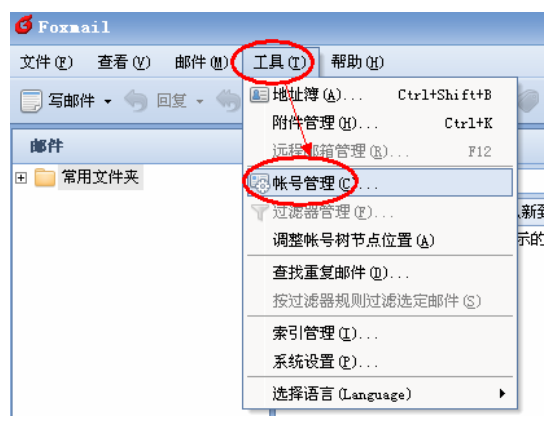

(2)点击"新建"按钮,如下图:

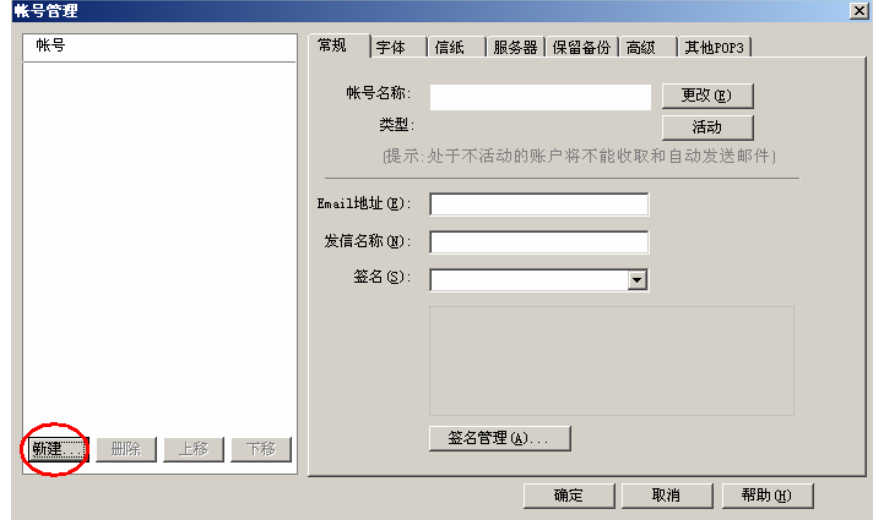

(3)输入"Email 地址"后,点击下一步,如下图:

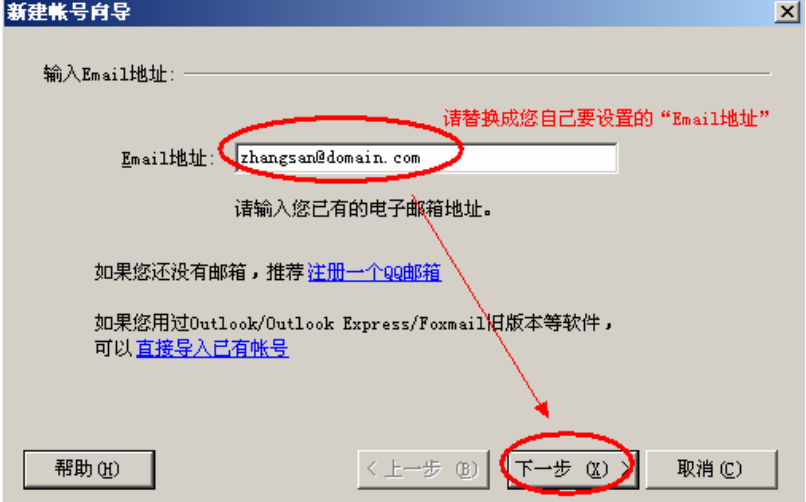

(4) 邮箱类型请选择"POP3", 然后输入密码(勾选"记住密码") 和帐号描述后, 点击下

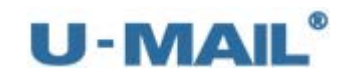

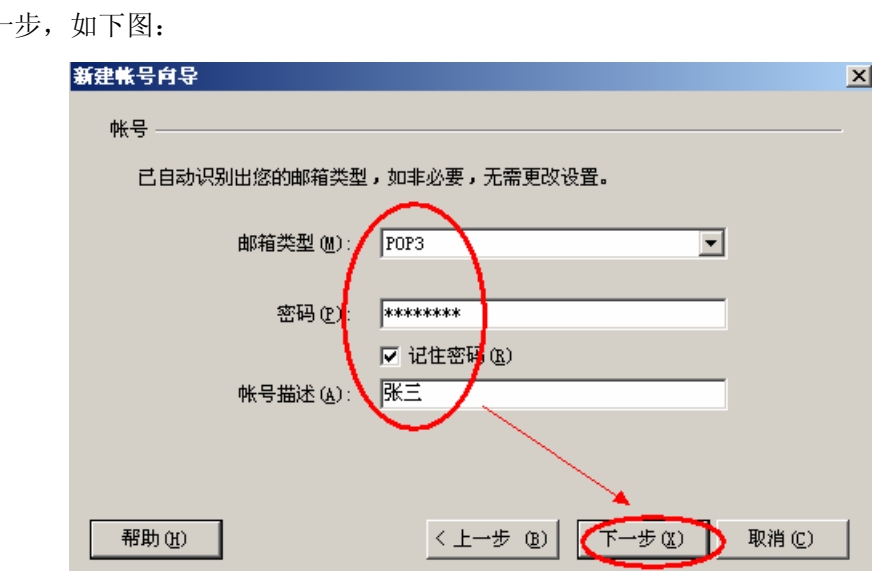

(5)点击"修改服务器"按钮,如下图:

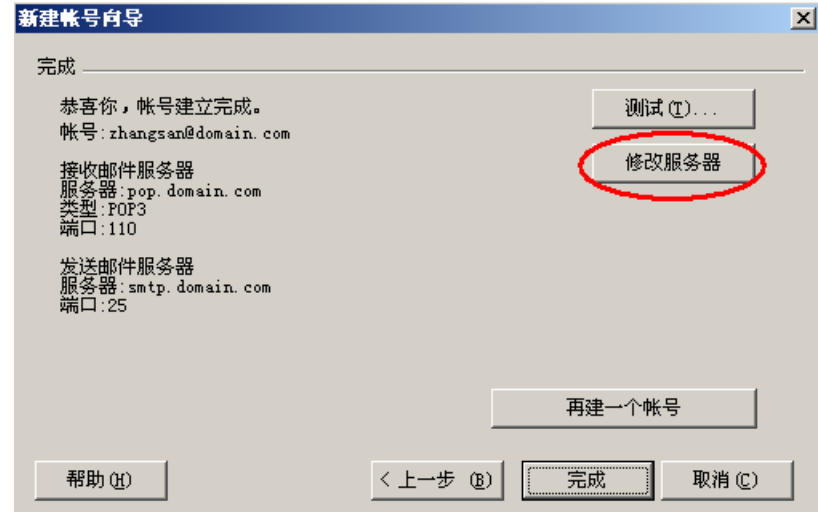

(6)输入 POP3 和 SMTP 服务器地址(如果你域名为 domain.com,服务器地址一般为 mail.domain.com), 然后点击"下一步", 如下图:

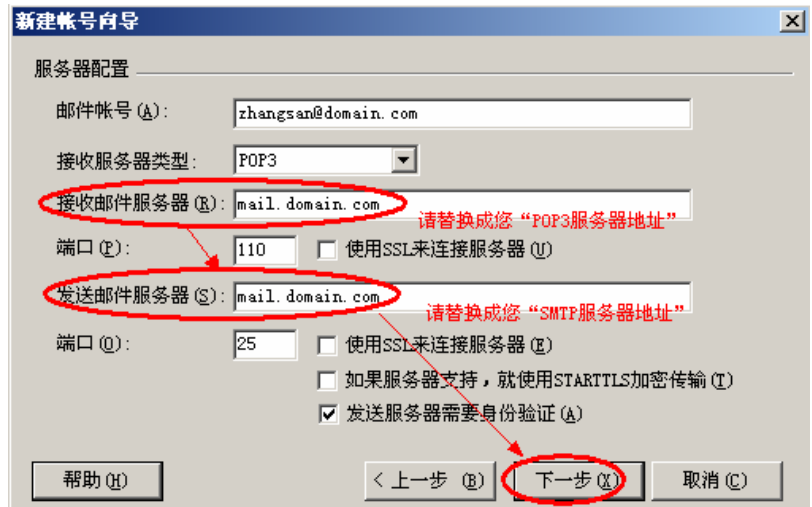

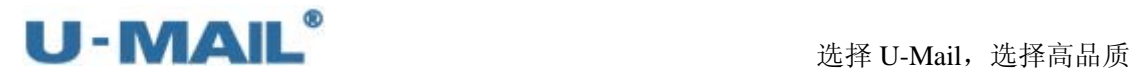

(7) 如果您购买了"SSL 证书"可以勾选"使用 SSL 来连接服务器"; 如果没有则不能勾 选。如下图:

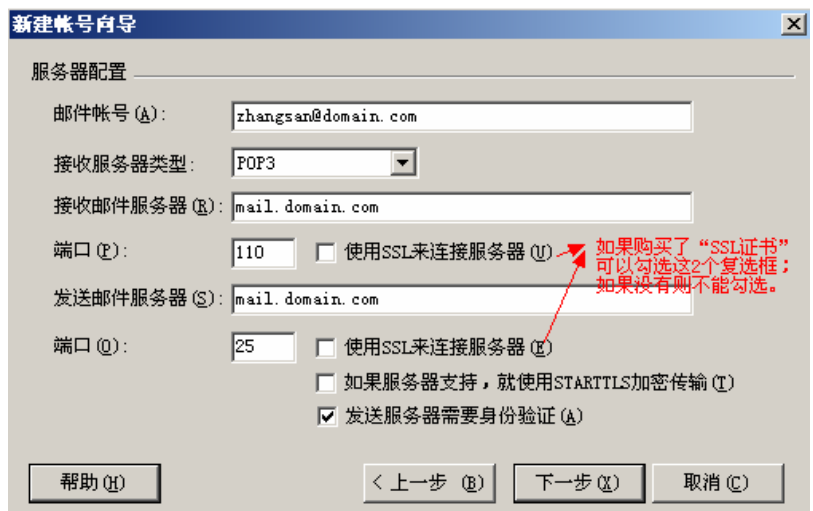

(8)点击"测试"按钮,如下图:

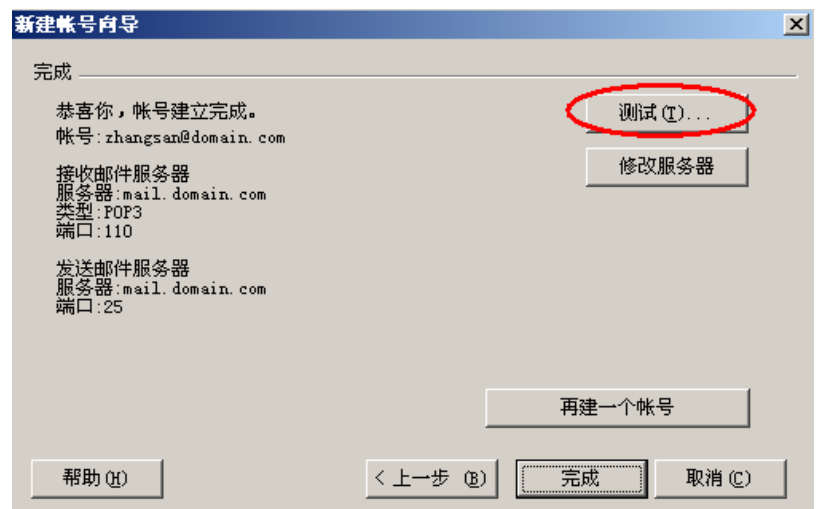

(9)测试完成后,点击"关闭"按钮,如下图:

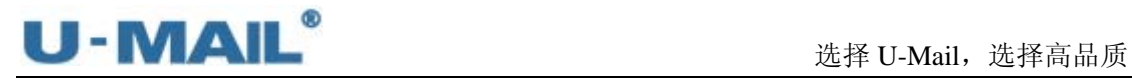

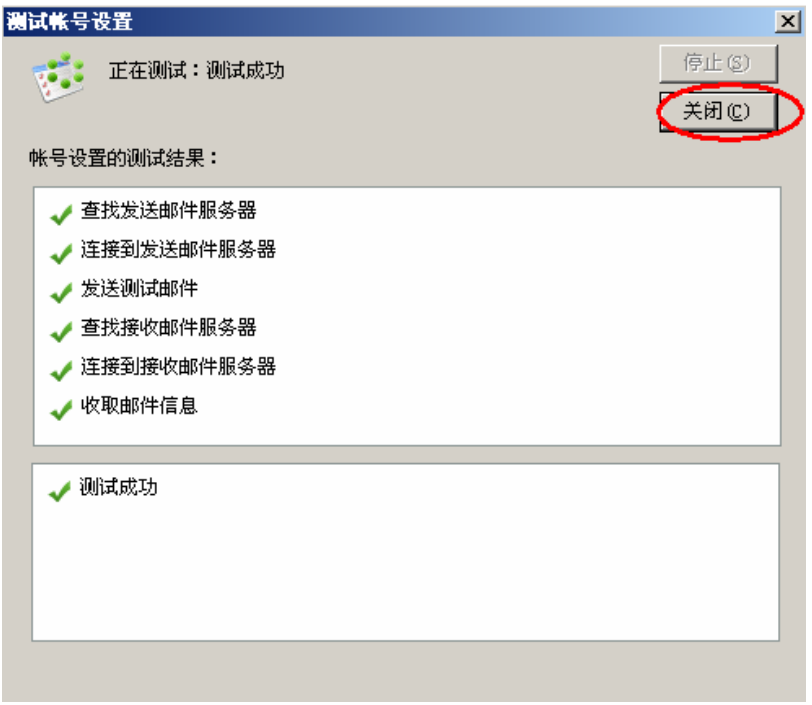

(10)点击"完成"按钮,如下图:

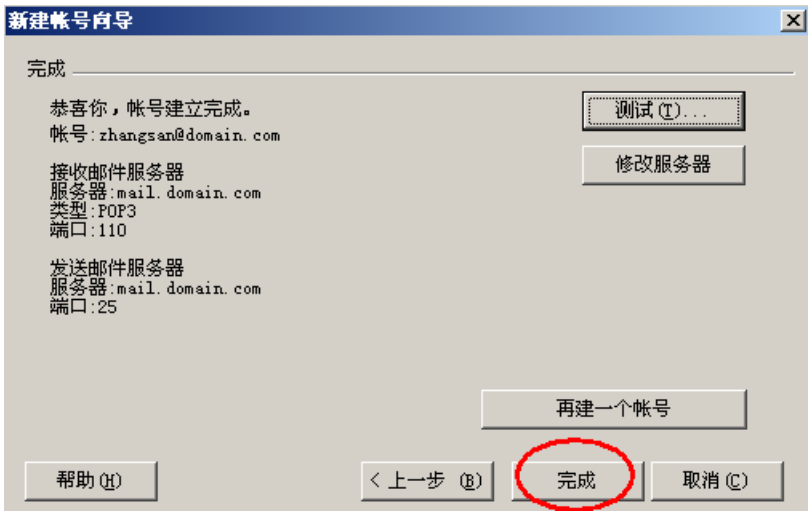

(11)在"服务器"选项卡中勾选"发送服务器需要身份验证"选项;并点击"设置"按钮, 选择"使用与 POP3 服务器相同的信息", 如下图:

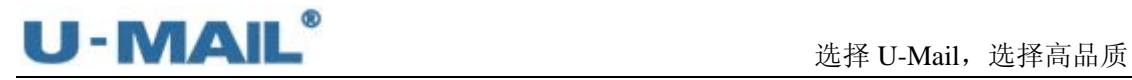

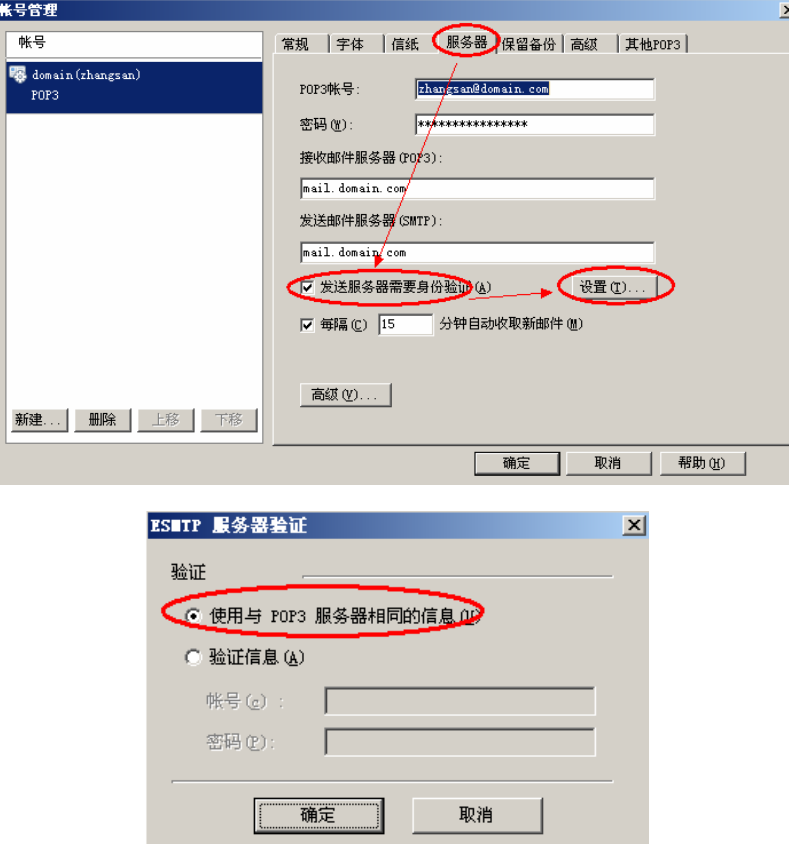

(12)最后点击"收取"、"发送"按钮测试收发,如下图:

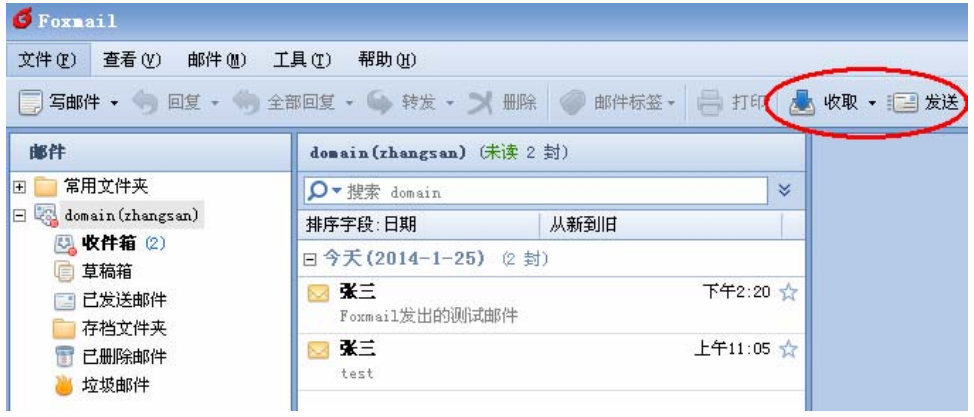

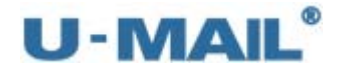

# **2.1.6 Foxmail 7** 设置教程(**IMAP** 方式):

(1) 启动 Foxmail 后, 点击"工具---帐号管理"菜单, 如下图:

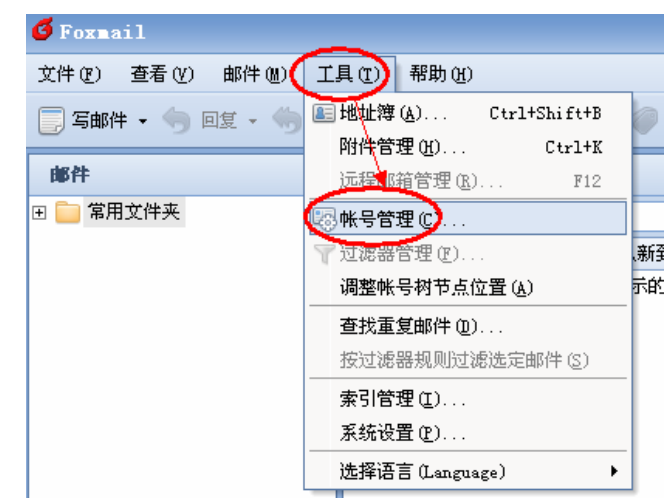

(2)点击"新建"按钮,如下图:

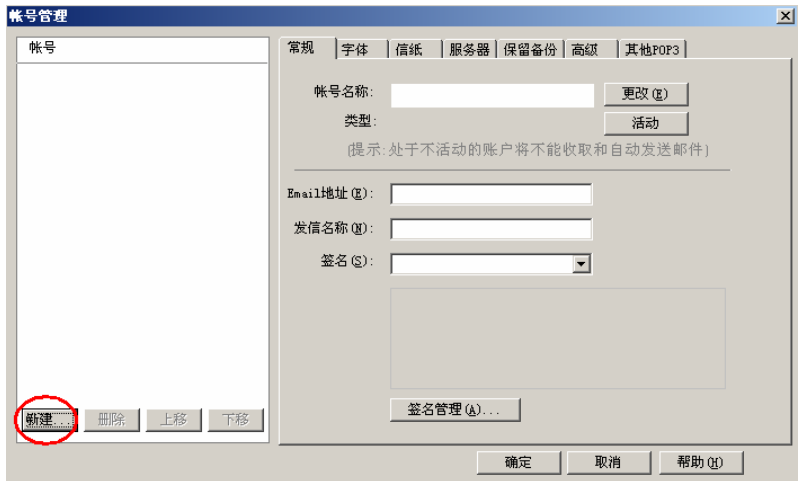

(3) 输入 "Email 地址"后, 点击下一步, 如下图:

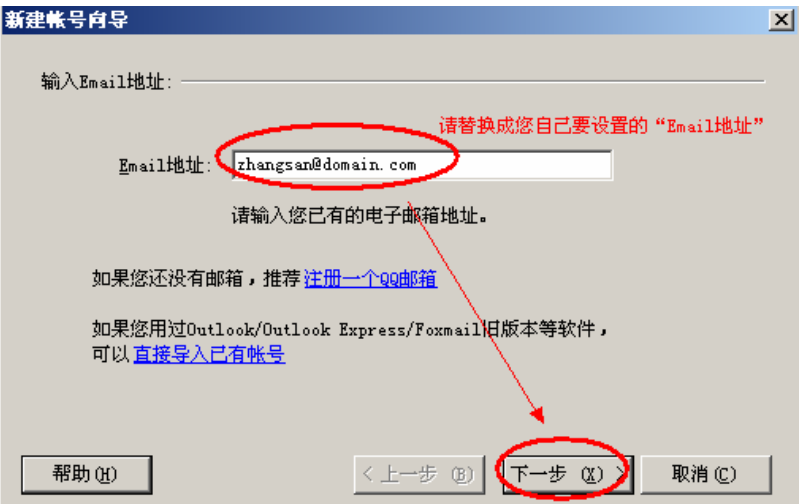

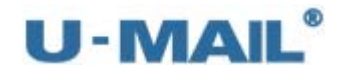

(4) 邮箱类型请选择"IMAP", 然后输入密码(勾选"记住密码")和帐号描述后,点击下 一步,如下图:

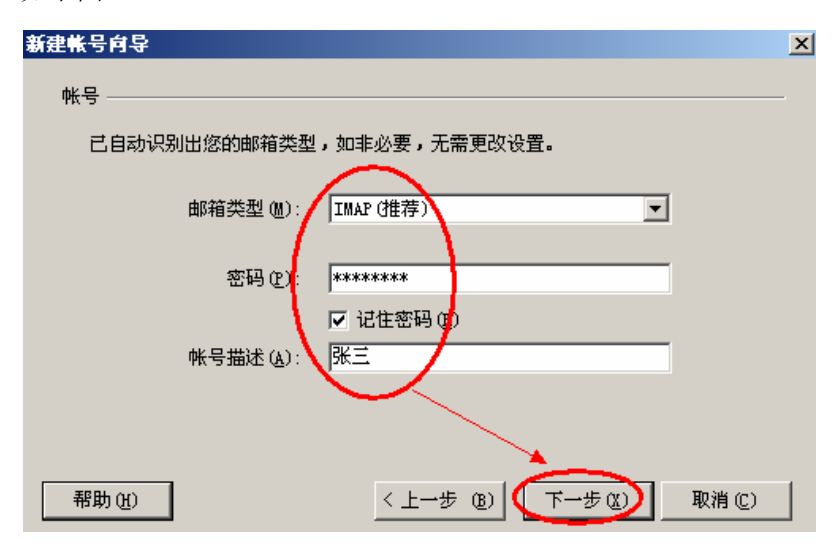

(5)点击"修改服务器"按钮,如下图:

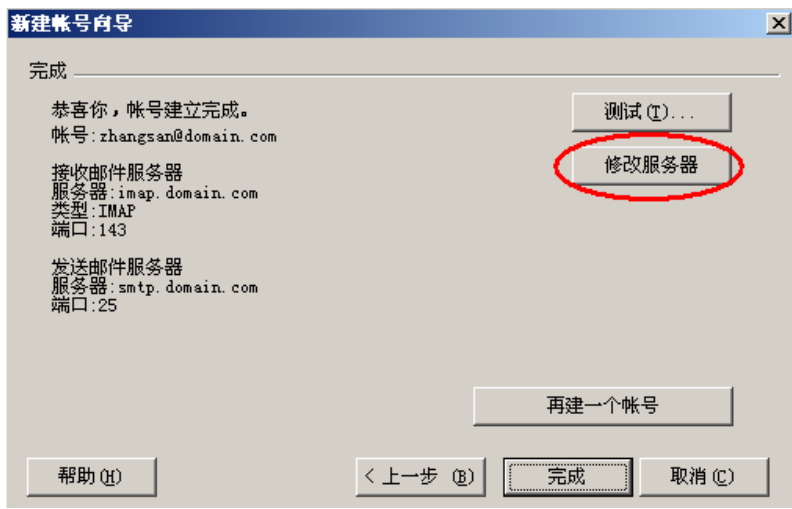

(6)输入 IMAP 和 SMTP 服务器地址(如果你域名为 domain.com,服务器地址一般为 mail.domain.com), 然后点击"下一步", 如下图:

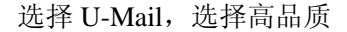

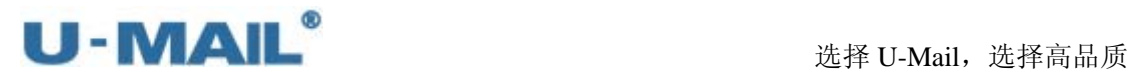

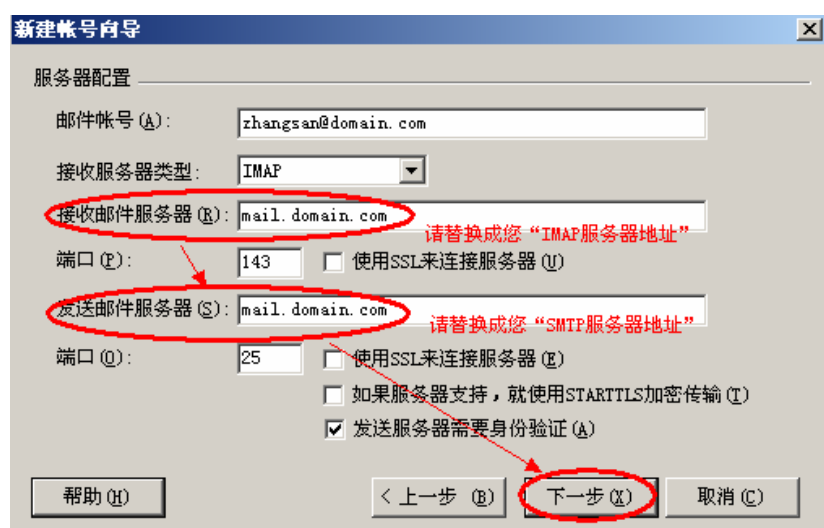

(7) 如果您购买了"SSL 证书"可以勾选"使用 SSL 来连接服务器"; 如果没有则不能勾 选。如下图:

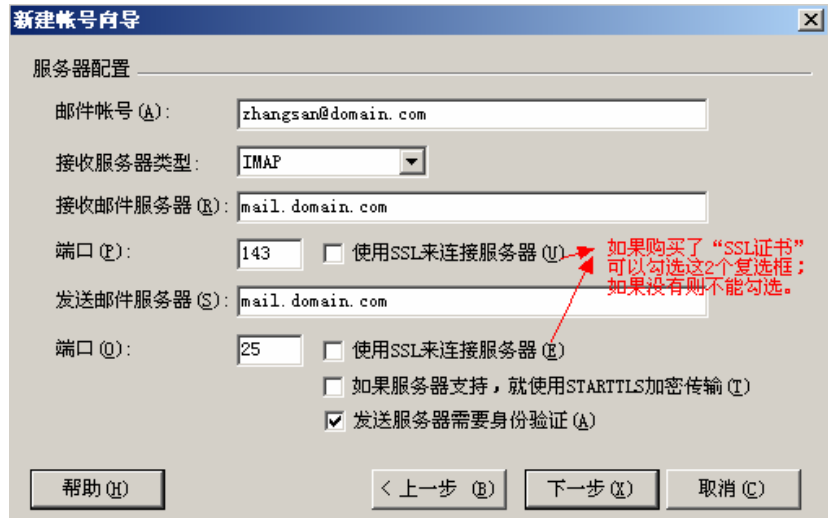

(8)点击"测试"按钮,如下图:

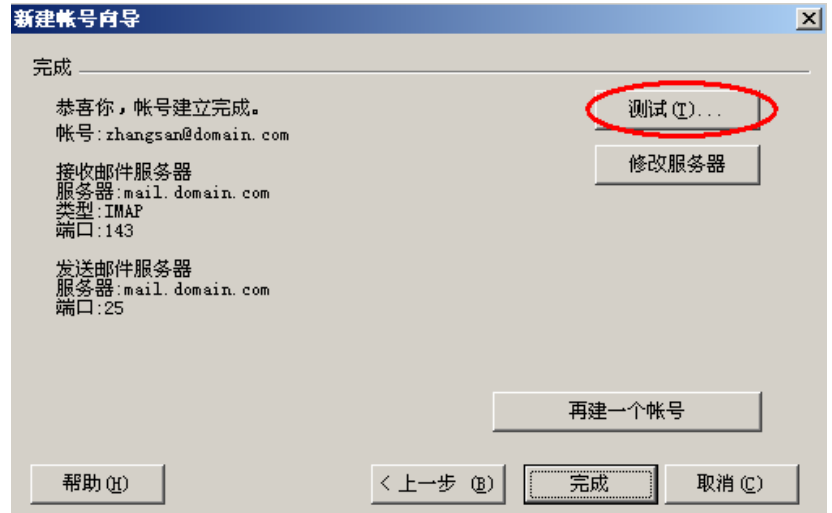

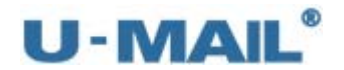

(9) 测试完成后,点击"关闭"按钮,如下图:

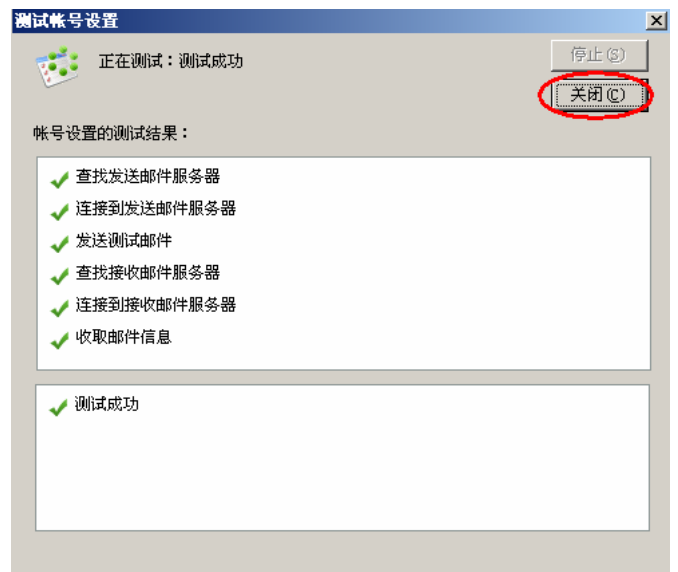

(10)点击"完成"按钮,如下图:

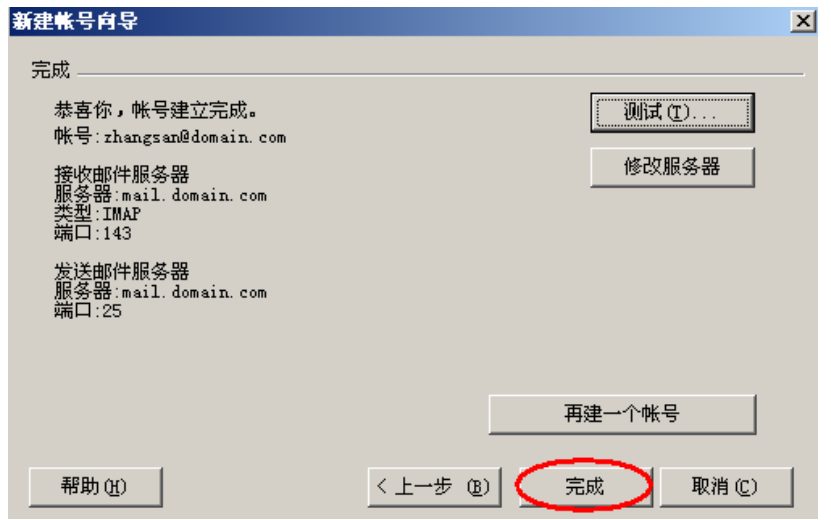

(11)在"服务器"选项卡中勾选"发送服务器需要身份验证"选项;并点击"设置"按钮, 选择"使用与 IMAP 服务器相同的信息", 如下图:

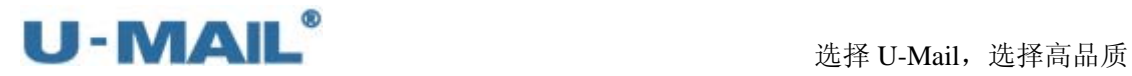

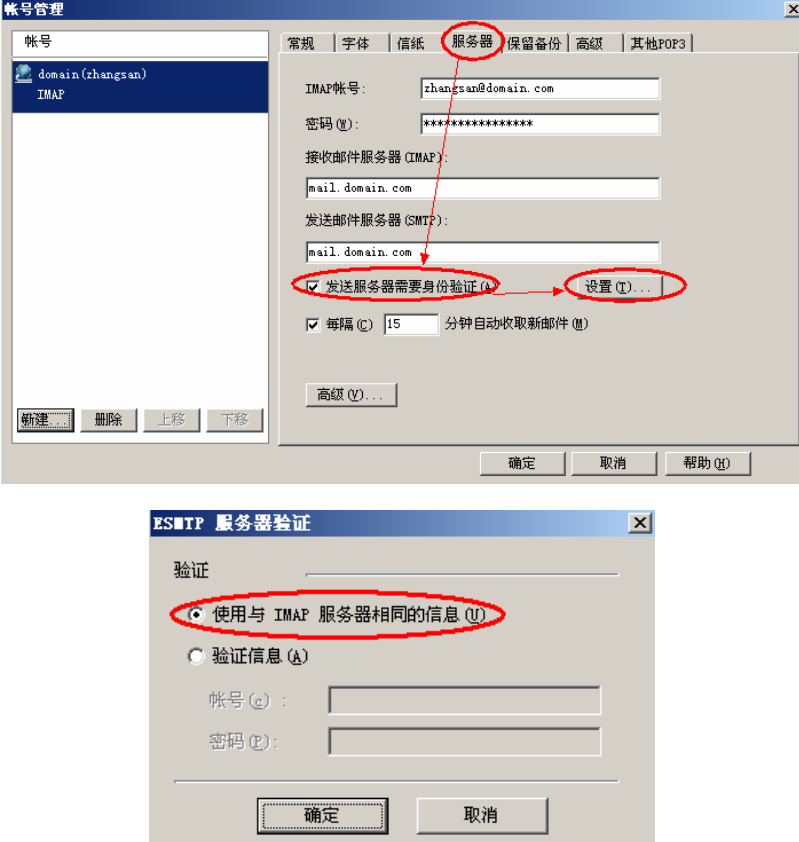

(12)右键刚才新建的帐号,选择"远程文件夹",如下图:

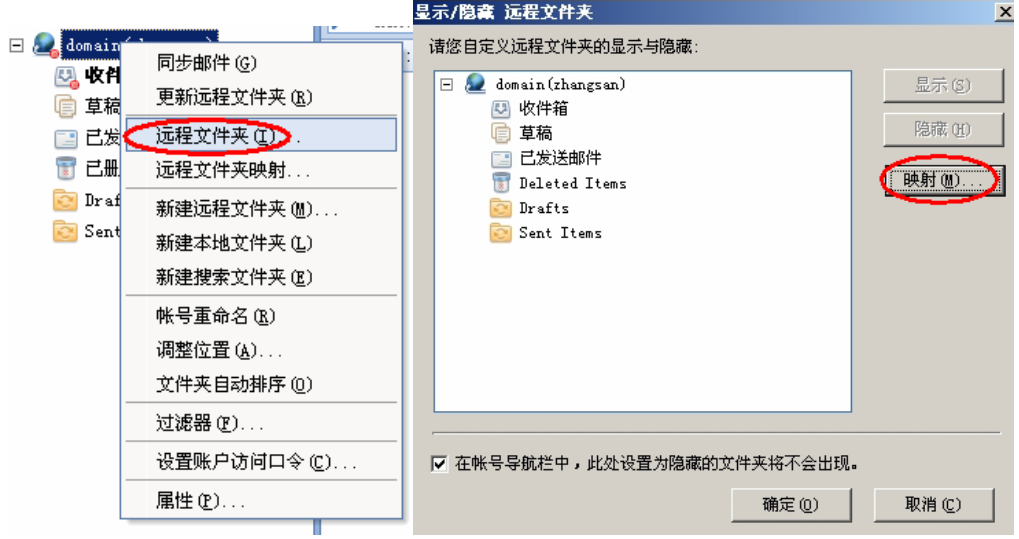

(13)右键刚才新建的帐号,选择"远程文件夹映射"(或者点击上图"映射"按钮),打开 "远程文件夹映射"窗口,一般按照默认即可。如下图:

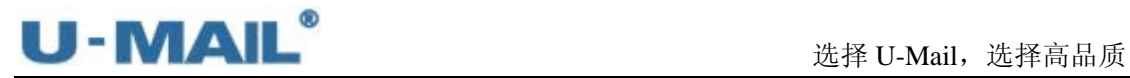

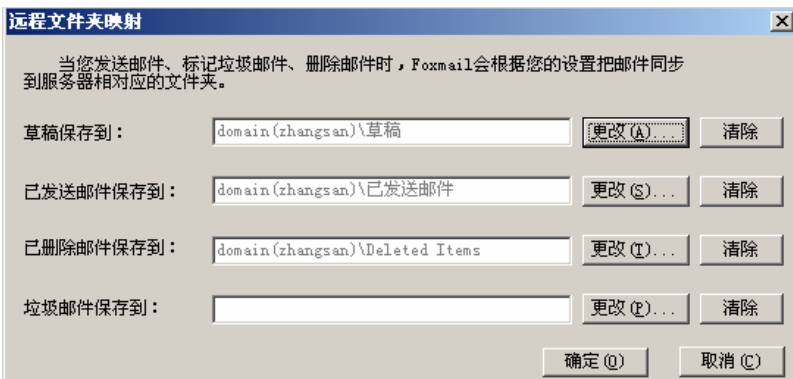

(14)最后点击"收取"、"发送"按钮测试收发,如下图:

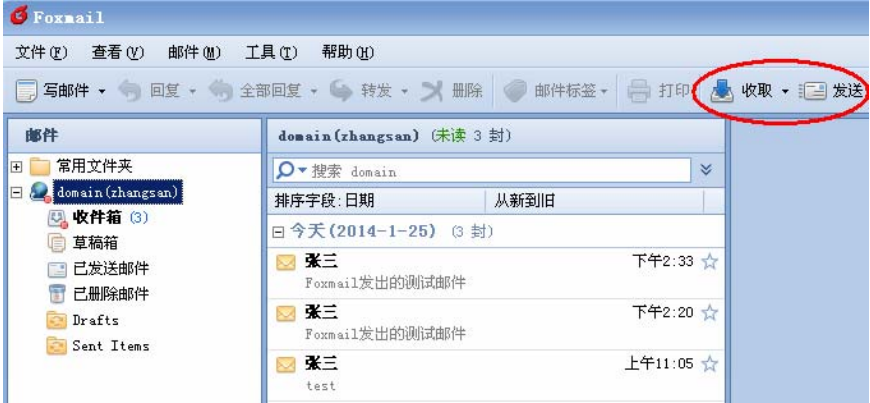

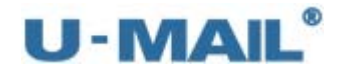

# **2.1.7 Foxmail 7.2** 设置教程(**POP3** 方式):

(1) 启动 Foxmail 后, 点击"帐号管理"菜单, 如下图:

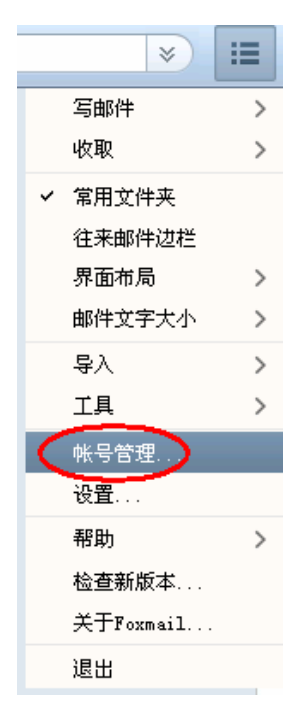

(2)点击"新建"按钮,如下图:

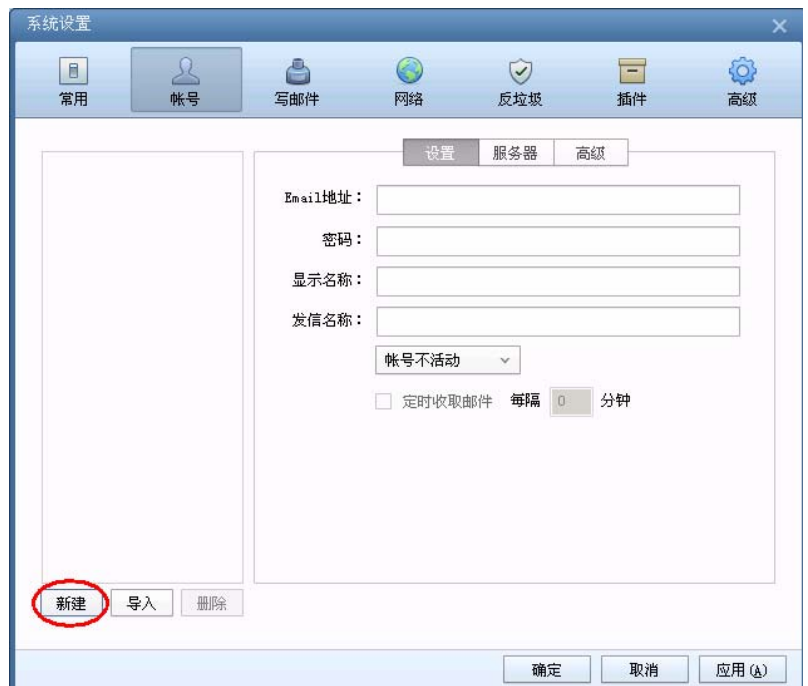

(3) 输入 "Email 地址"后, 点击下一步, 如下图:
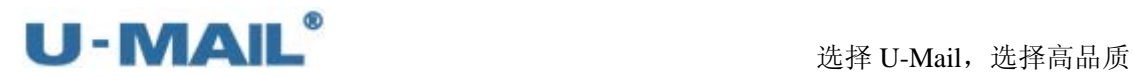

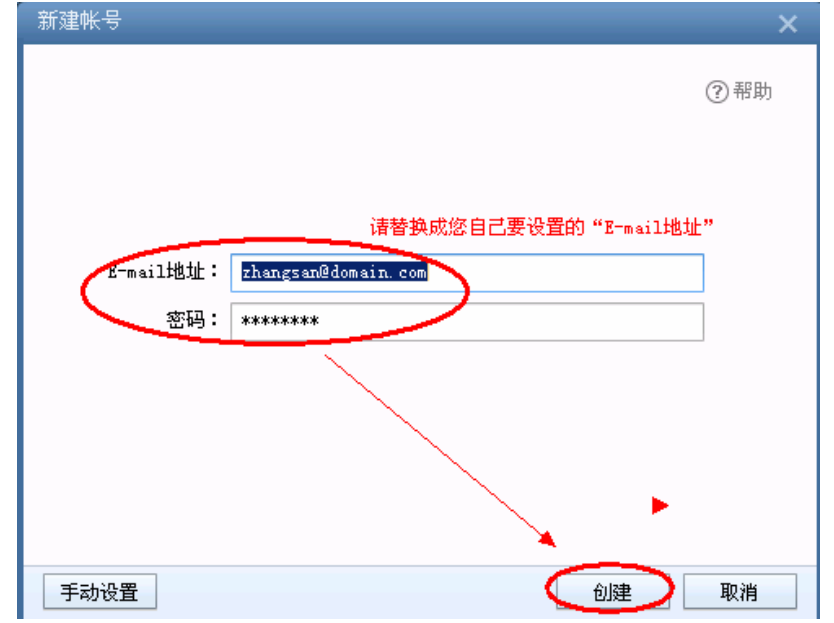

(4)邮箱类型请选择"POP3",输入帐号密码,

输入 POP3 和 SMTP 服务器地址(如果你域名为 domain.com,服务器地址一般为 mail.domain.com),

如果您购买了"SSL 证书"可以勾选"SSL"复选框;如果没有则不能勾选。如下图:

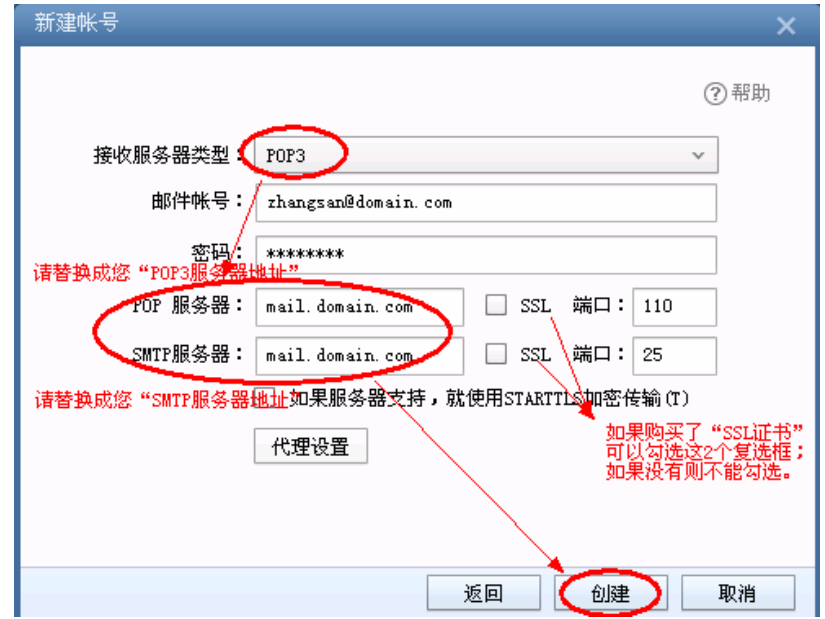

(5)点击"完成"按钮,如下图:

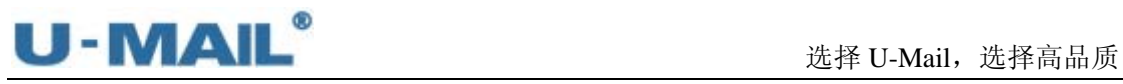

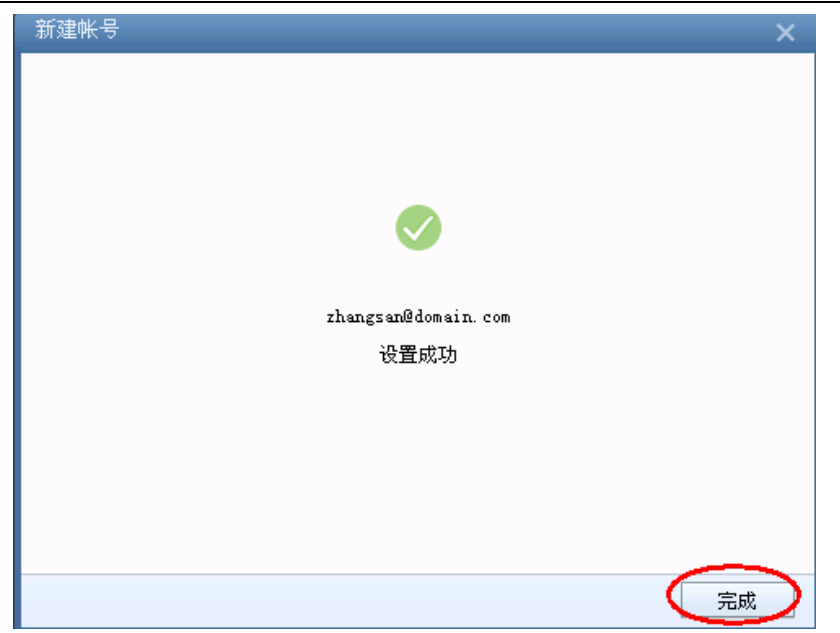

(6)点击"帐号管理"菜单,如下图:

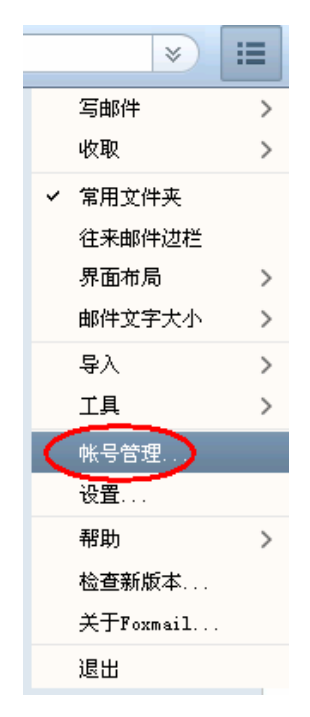

(7) 选择"帐号"选项卡,在"设置"中设置您邮箱的"显示名称"。

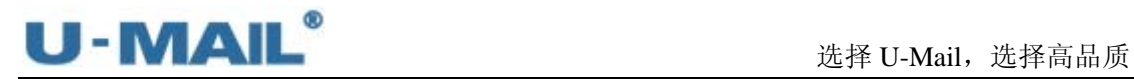

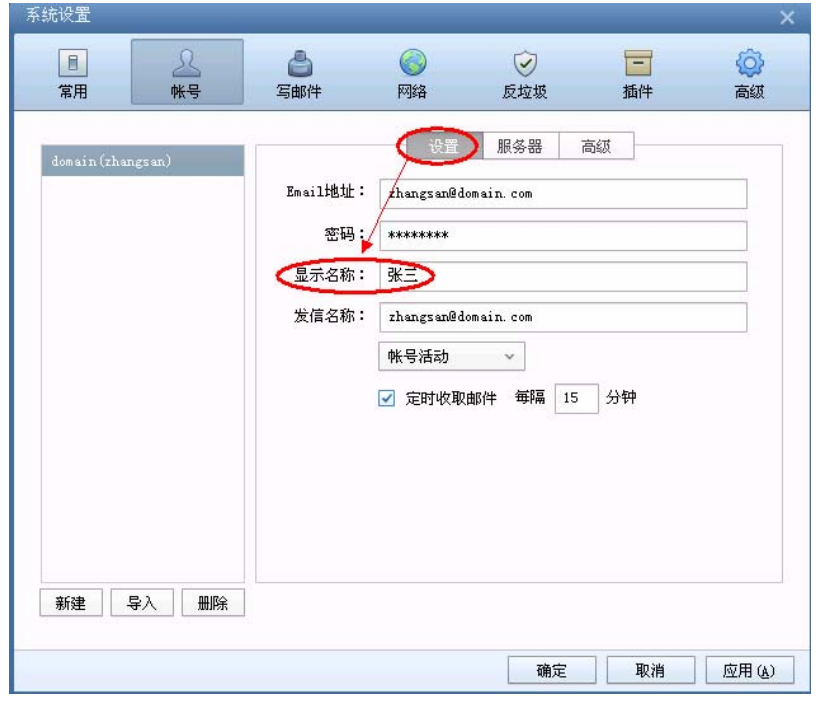

(8) 选择"帐号"选项卡,在"服务器"中的"发件服务器身份验证"中选择"和收件服 务器相同"选项,如下图:

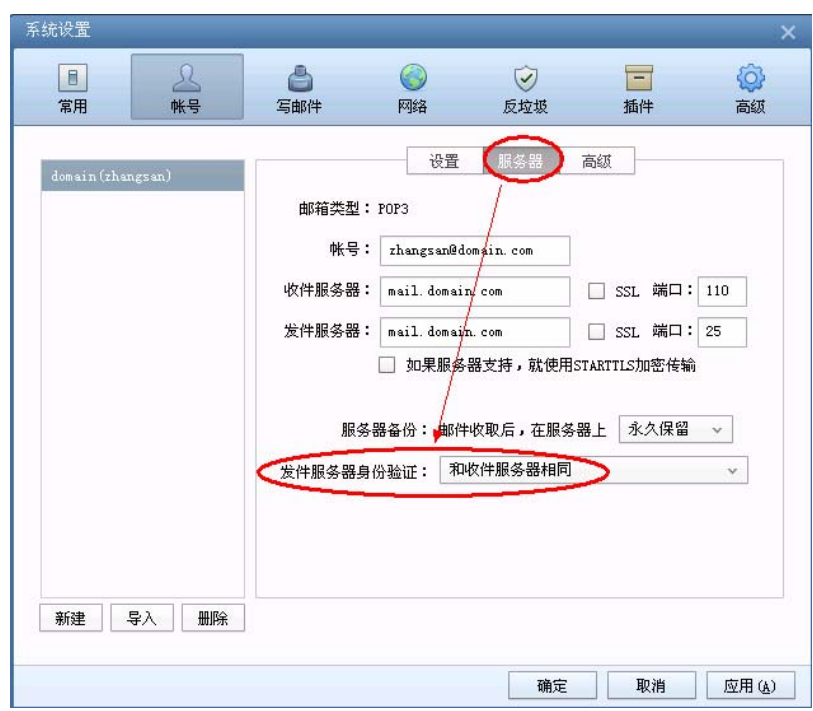

(9) 最后点击"收取"等按钮测试收发, 如下图:

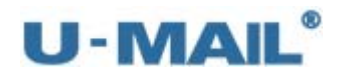

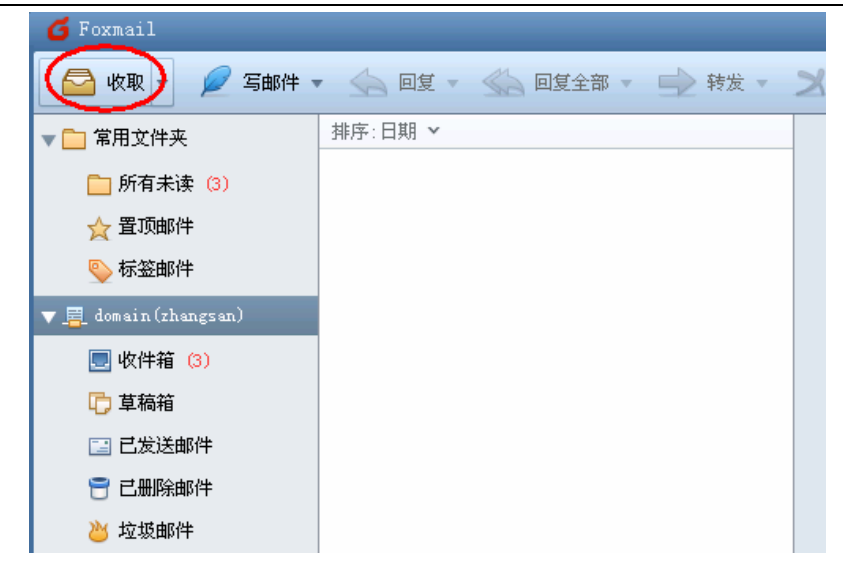

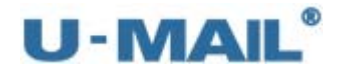

# **2.1.8 Foxmail 7.2** 设置教程(**IMAP** 方式):

(1) 启动 Foxmail 后, 点击"帐号管理"菜单, 如下图:

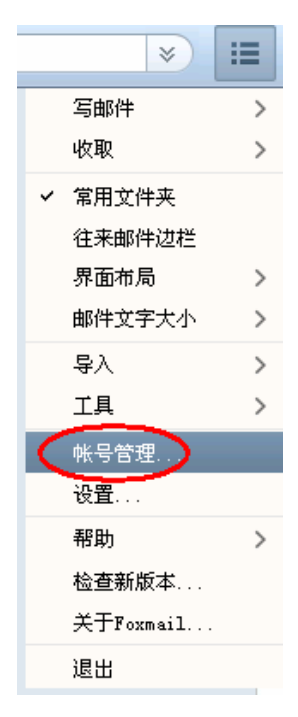

(2)点击"新建"按钮,如下图:

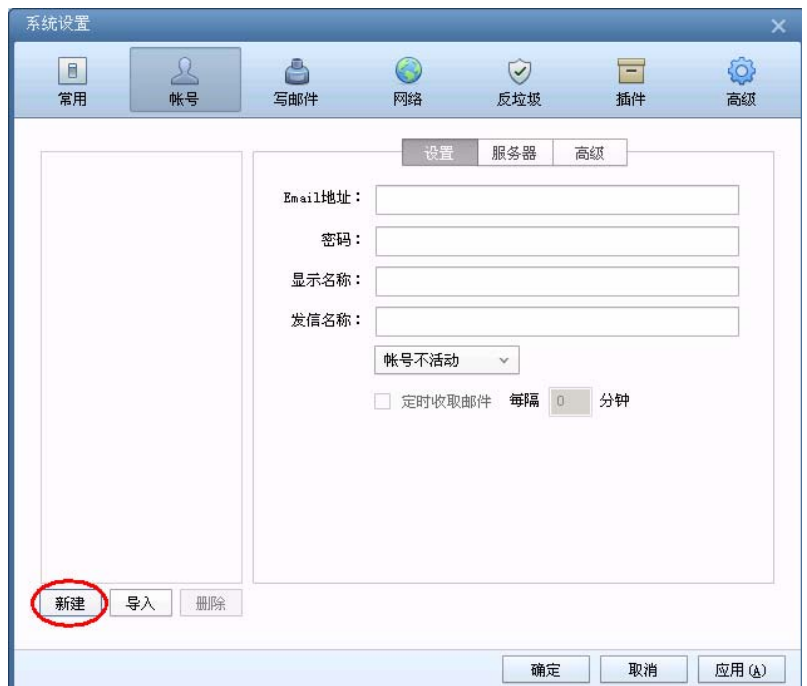

(3) 输入 "Email 地址"后, 点击下一步, 如下图:

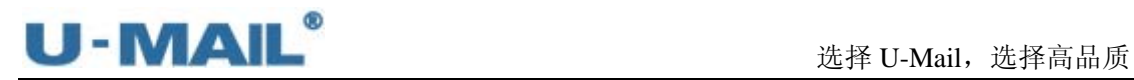

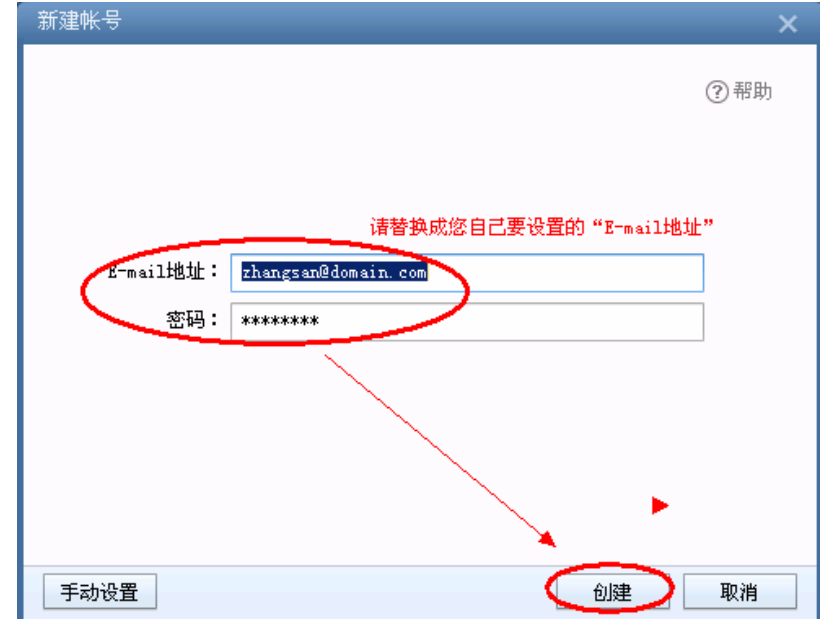

(4)邮箱类型请选择"IMAP",输入帐号密码,

输入 IMAP 和 SMTP 服务器地址(如果你域名为 domain.com,服务器地址一般为 mail.domain.com),

如果您购买了"SSL 证书"可以勾选"SSL"复选框;如果没有则不能勾选。如下图:

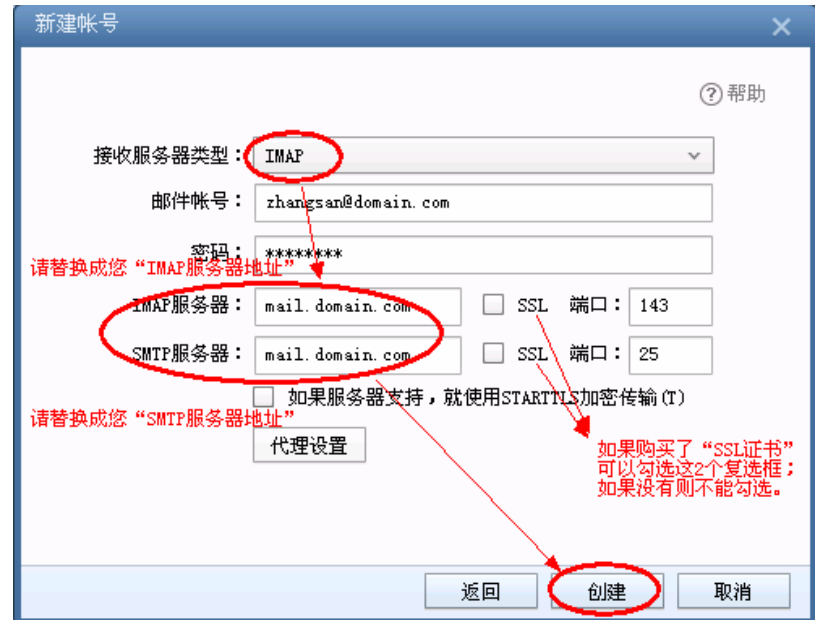

(5)点击"完成"按钮,如下图:

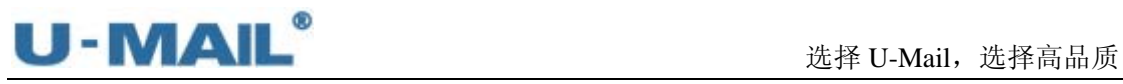

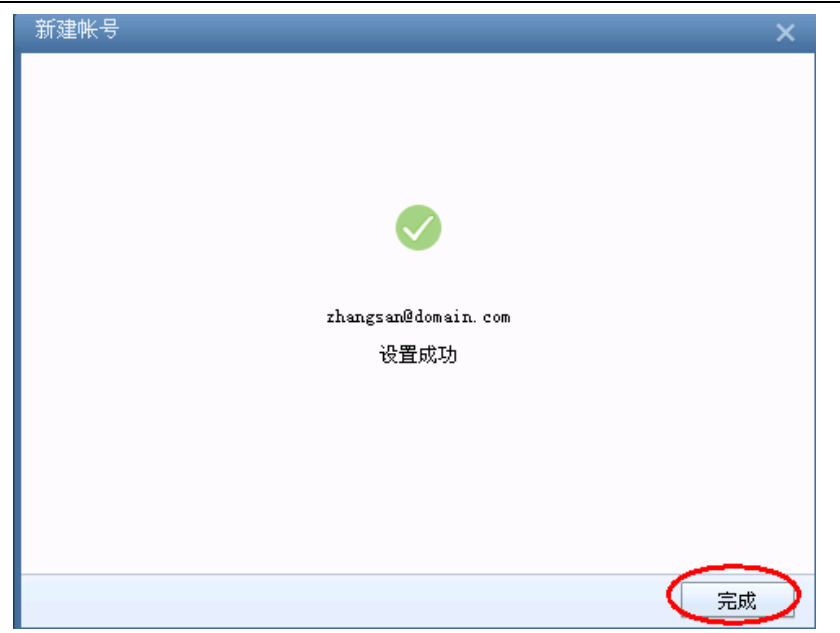

(6)点击"帐号管理"菜单,如下图:

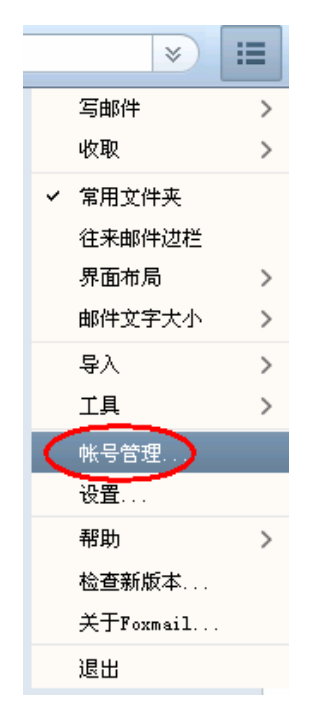

(7) 选择"帐号"选项卡,在"设置"中设置您邮箱的"显示名称"。

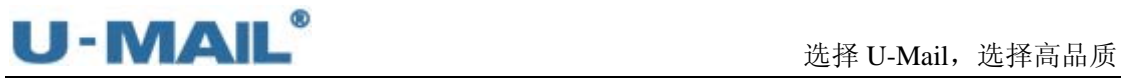

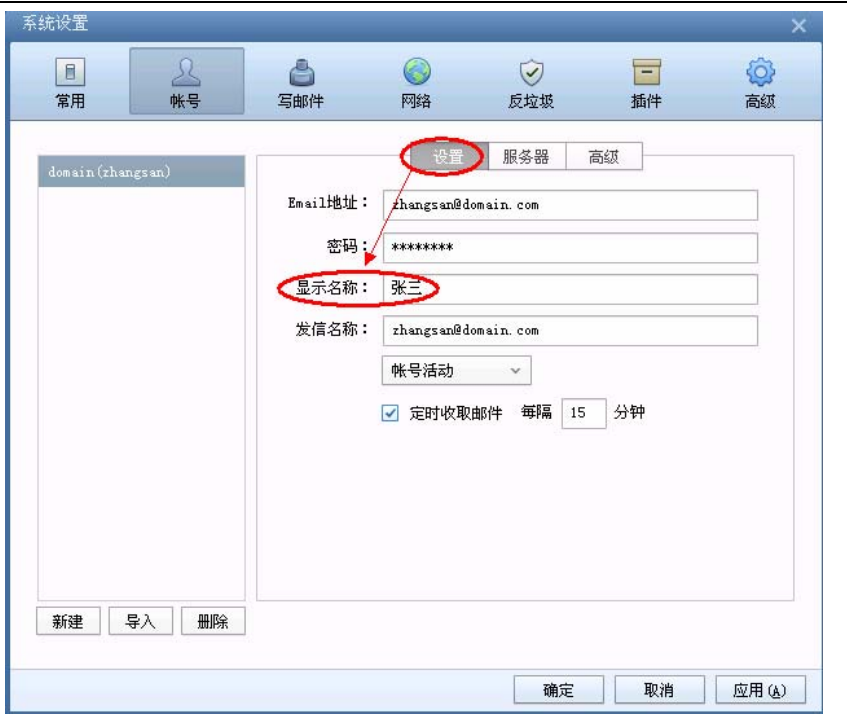

(8) 选择"帐号"选项卡,在"服务器"中的"发件服务器身份验证"中选择"和收件服 务器相同"选项,如下图:

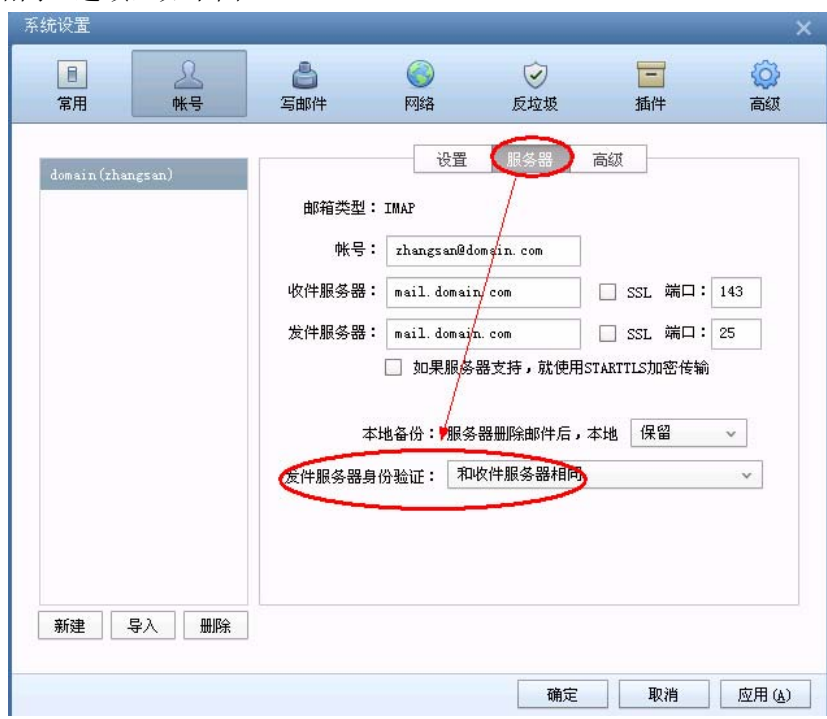

(9)右键刚才新建的帐号,选择"更多操作---整理文件夹",如下图:

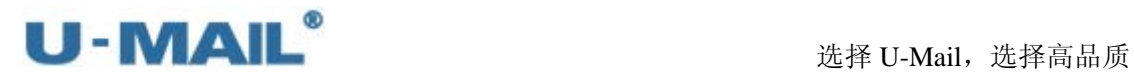

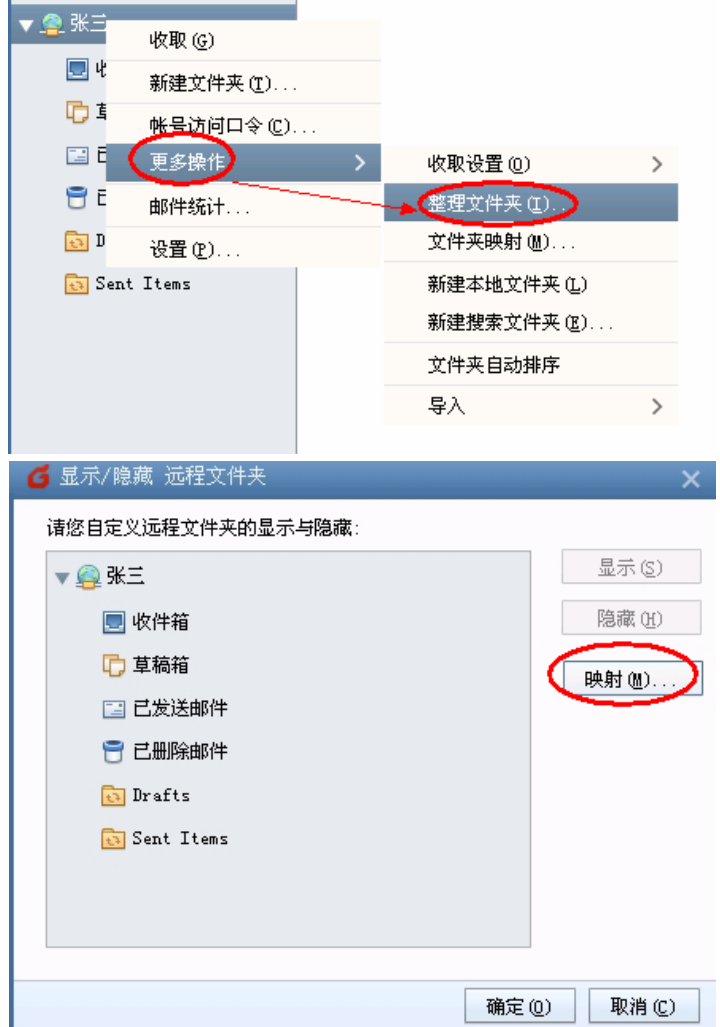

(10)右键刚才新建的帐号,选择"更多操作---文件夹映射"(或者点击上图"映射"按钮), 打开"远程文件夹映射"窗口,一般按照默认即可。如下图:

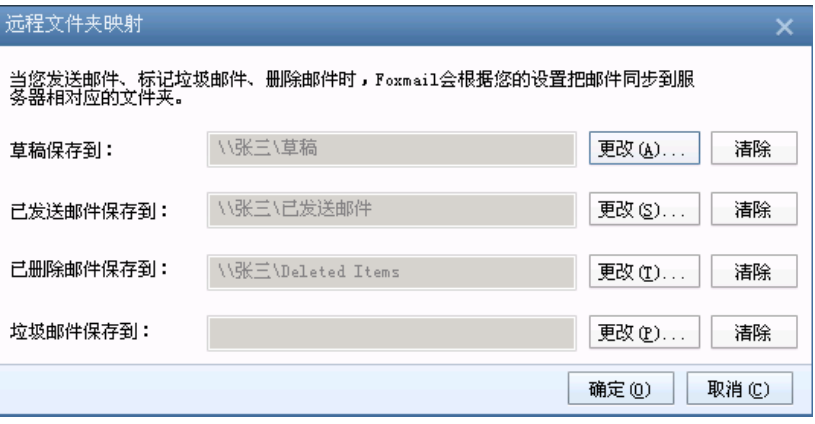

(11)最后点击"收取"等按钮测试收发,如下图:

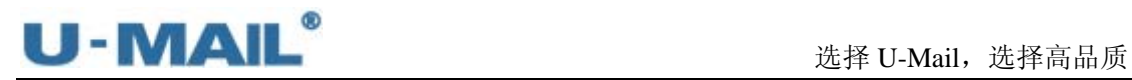

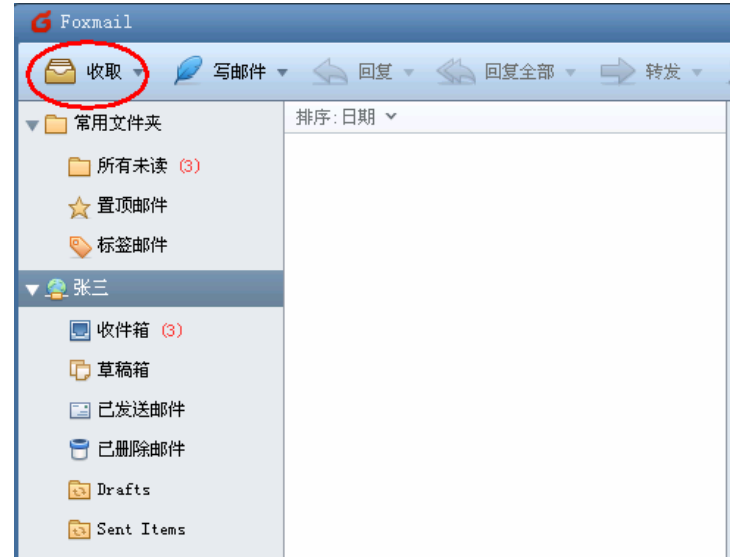

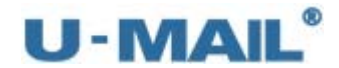

## **2.1.9 Microsoft Outlook 2003** 设置教程(**POP3** 方式)

(1) 启动 Outlook 2003 后, 点击"工具---电子邮件账户"菜单, 如下图:

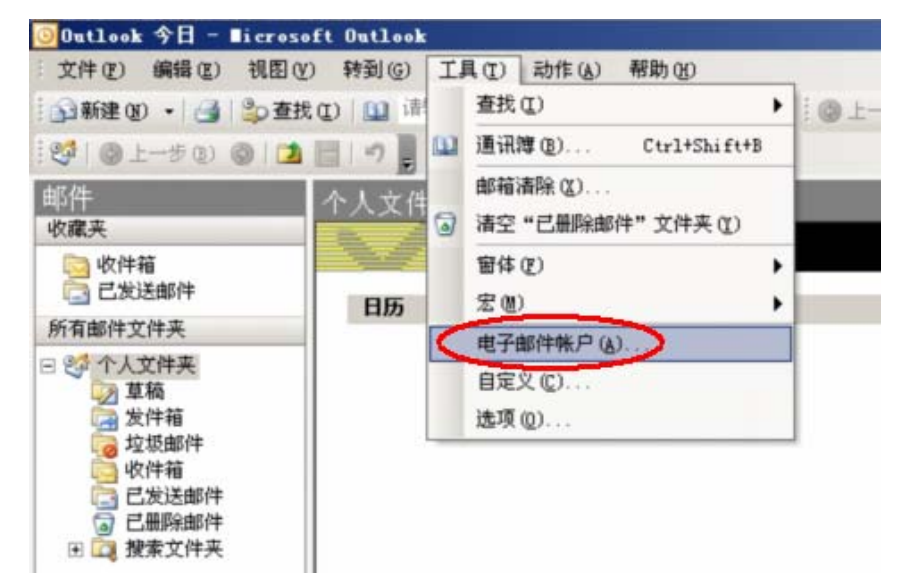

(2)选择"添加新电子邮件账户"后,点击下一步,如下图:

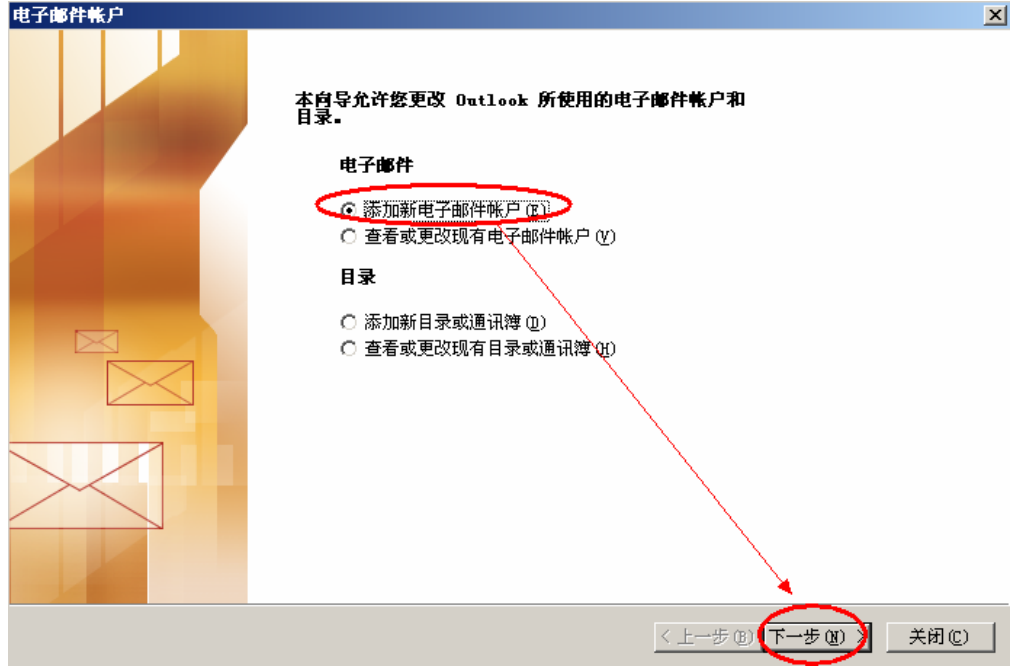

(3)选择"POP3"后,点击下一步,如下图:

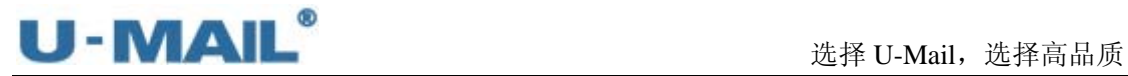

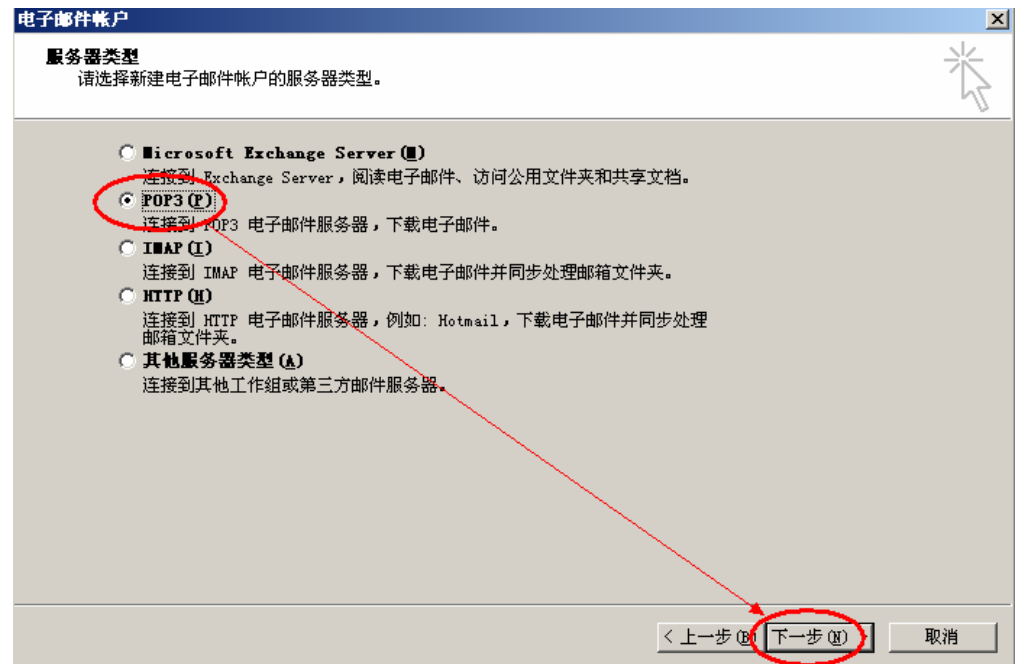

(4)输入"电子邮件地址"和"用户、密码"(勾选记住密码)等设置; 输入 POP3 和 SMTP 服务器地址(如果你域名为 domain.com,服务器地址一般为 mail.domain.com), 然后点击"其他设置", 如下图:

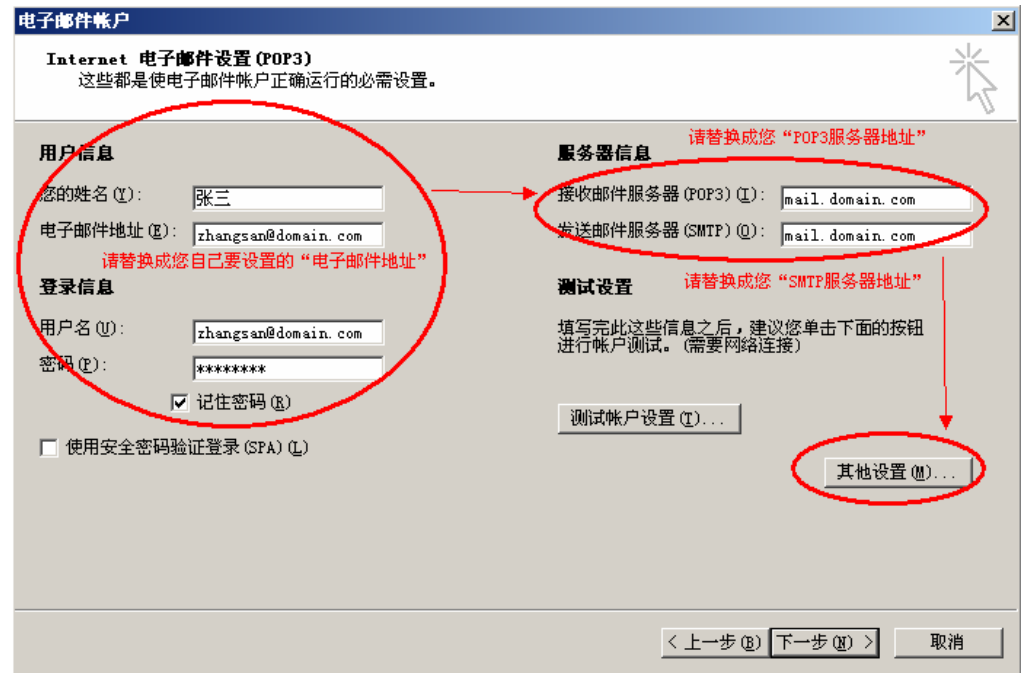

(5)切换到"发送服务器"选项卡,勾选"我的发送服务器(SMTP)要求验证"复选框, 并选择"使用与接收邮件服务器相同的设置",如下图:

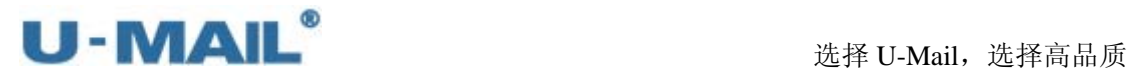

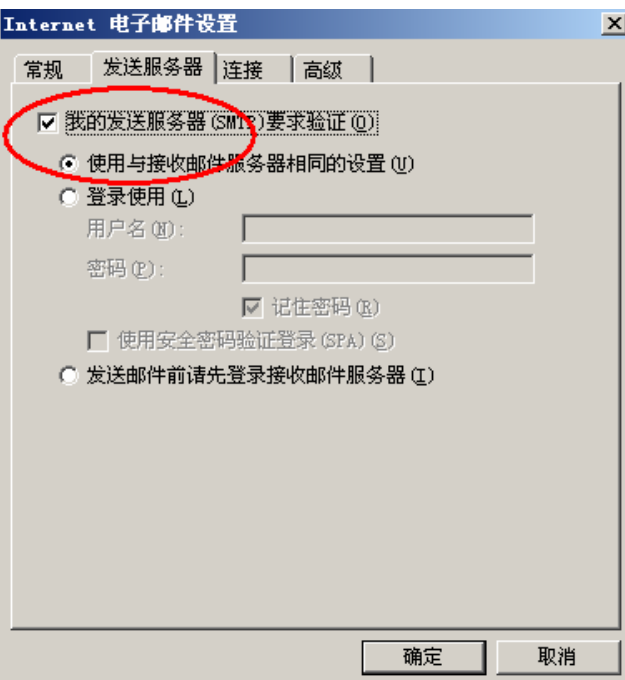

(6)切换到"高级"选项卡,建议勾选"在服务器上保留邮件副本"复选框; 如果您购买了"SSL 证书"可以勾选"此服务器要求加密连接(SSL)";如果没有则 不能勾选。如下图:

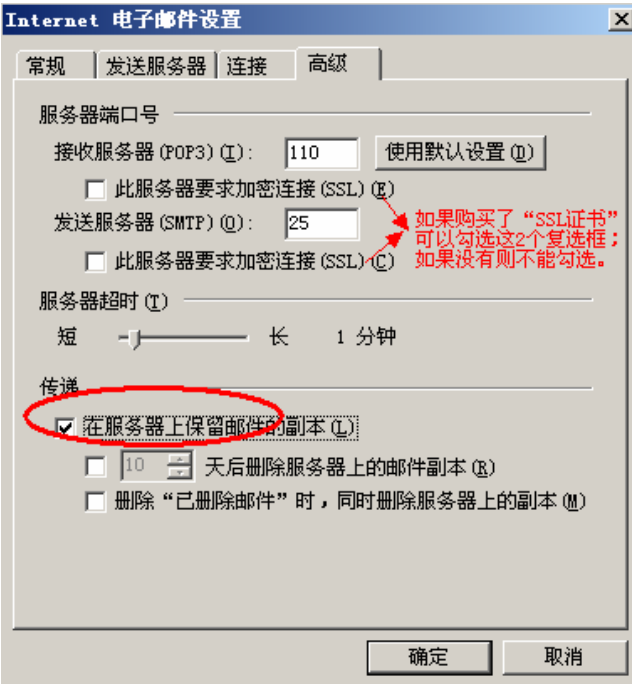

(7)点击"测试账户设置"按钮,如下图:

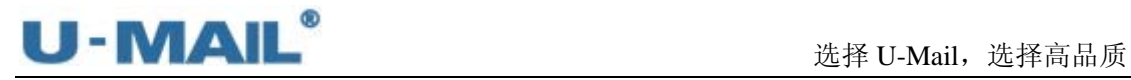

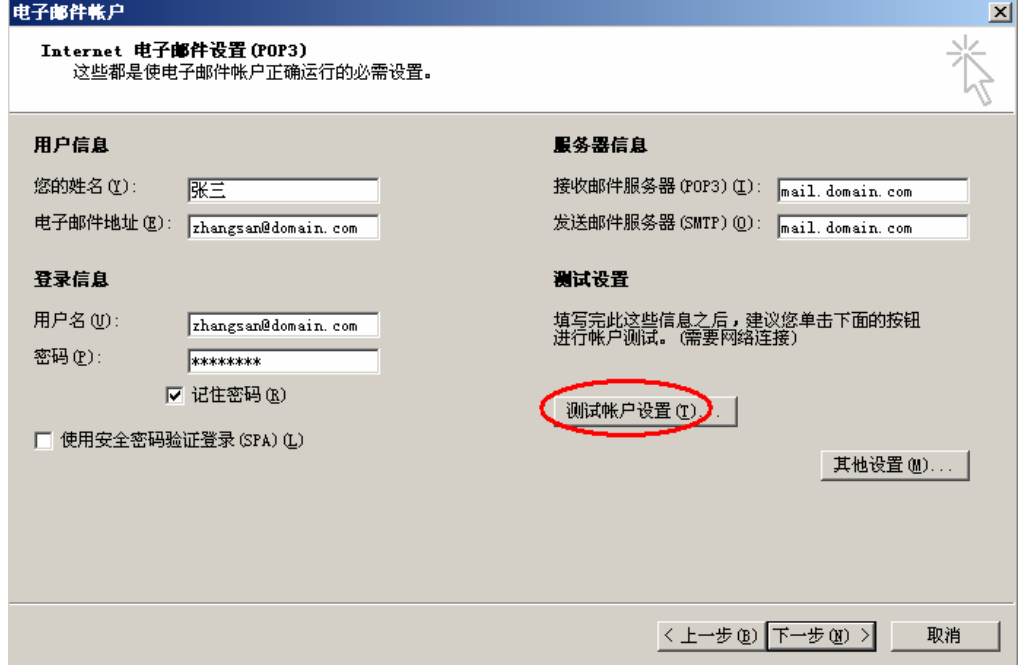

(8)测试完成后,点击"关闭"按钮,如下图:

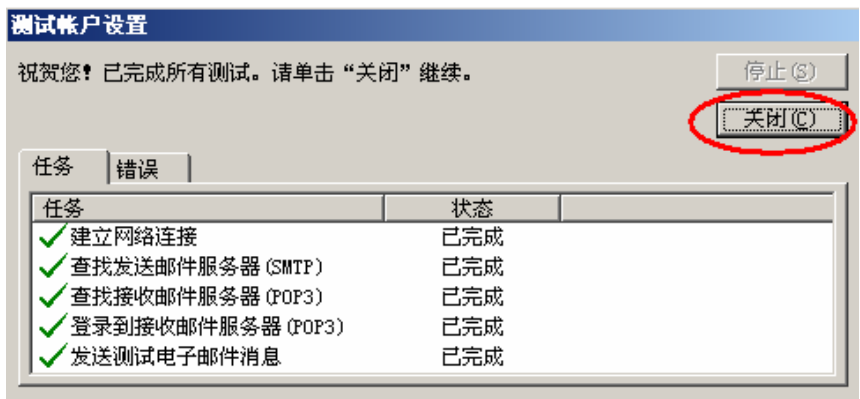

(9) 点击下一步, 如下图:

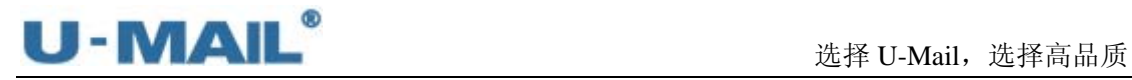

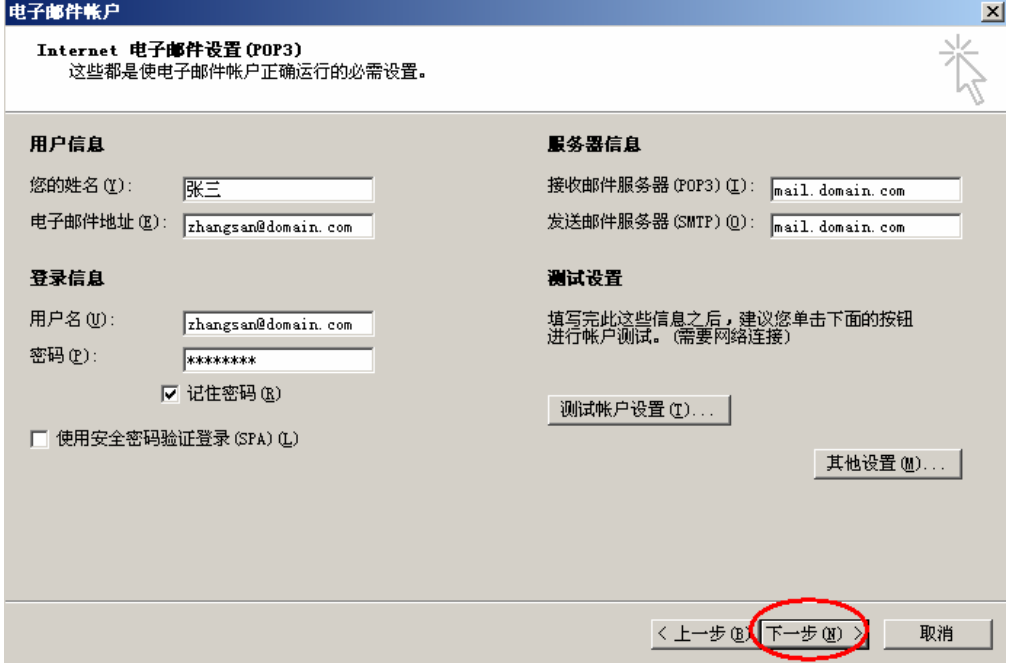

(10)点击"完成"按钮,如下图:

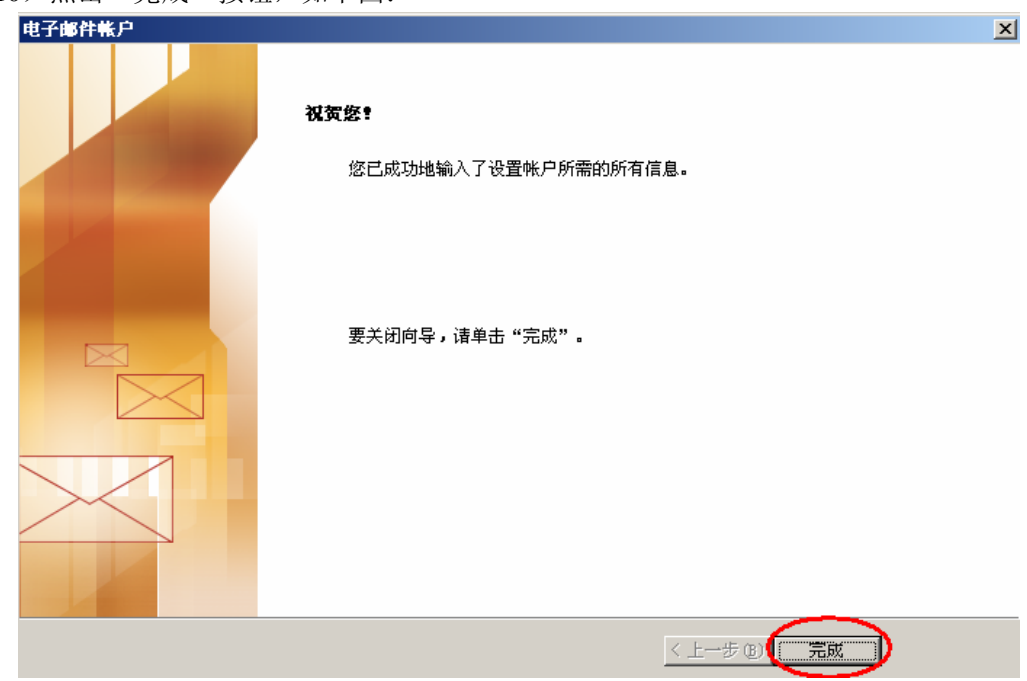

(11)最后点击"发送/接收"按钮测试收发,如下图:

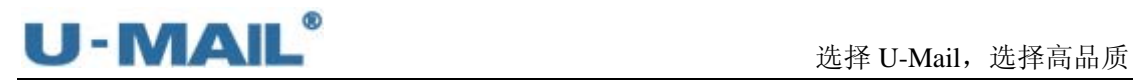

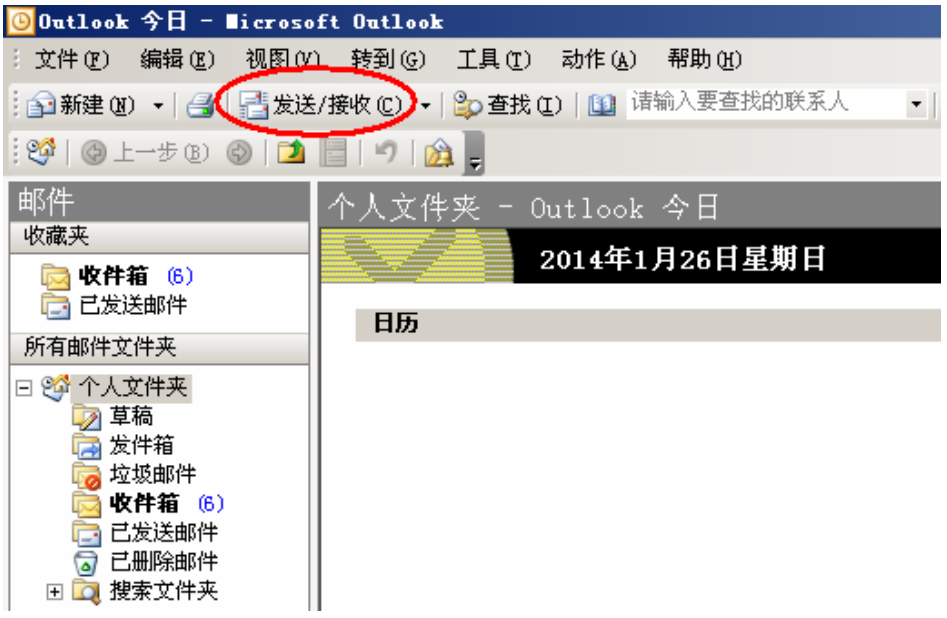

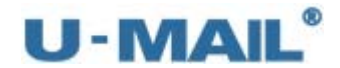

# **2.1.10 Microsoft Outlook 2003** 设置教程(**IMAP** 方式)

(1) 启动 Outlook 2003 后, 点击"工具---电子邮件账户"菜单, 如下图:

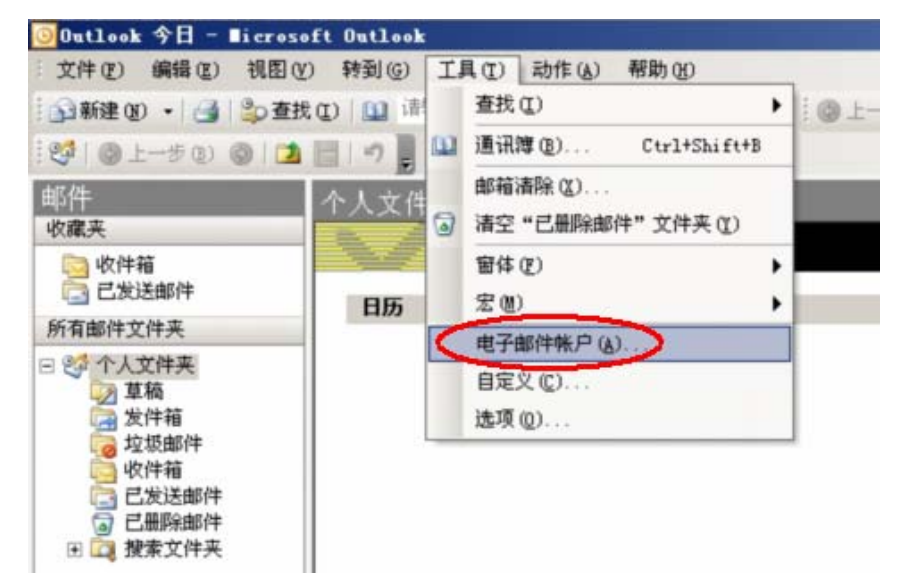

(2)选择"添加新电子邮件账户"后,点击下一步,如下图:

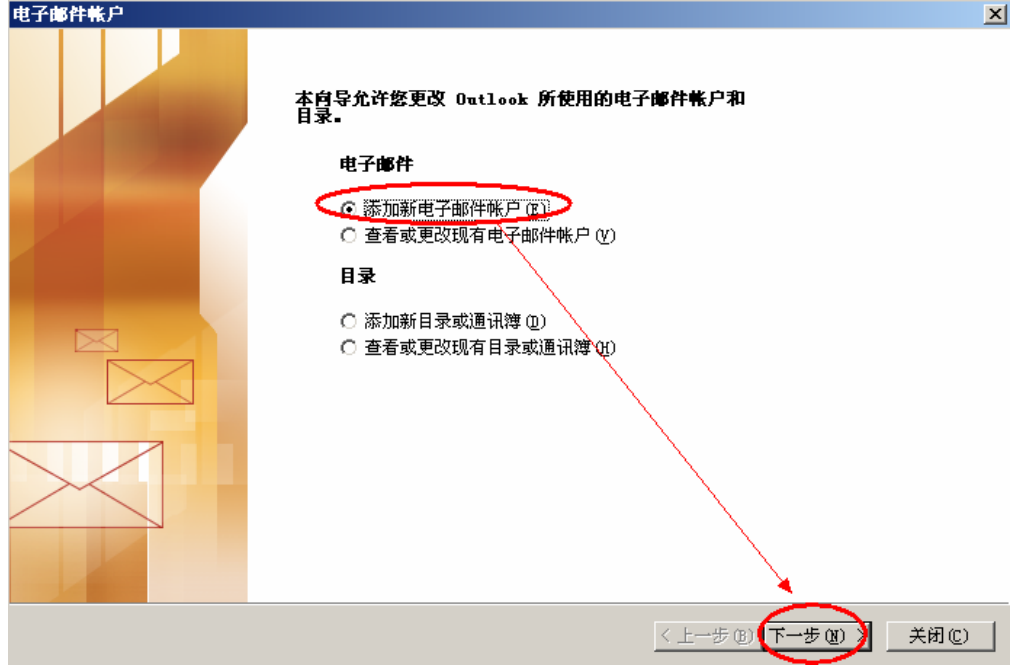

(3)选择"IMAP"后,点击下一步,如下图:

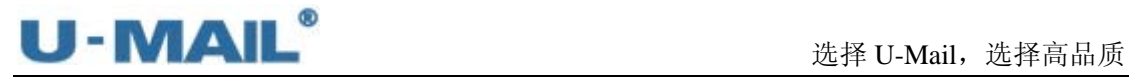

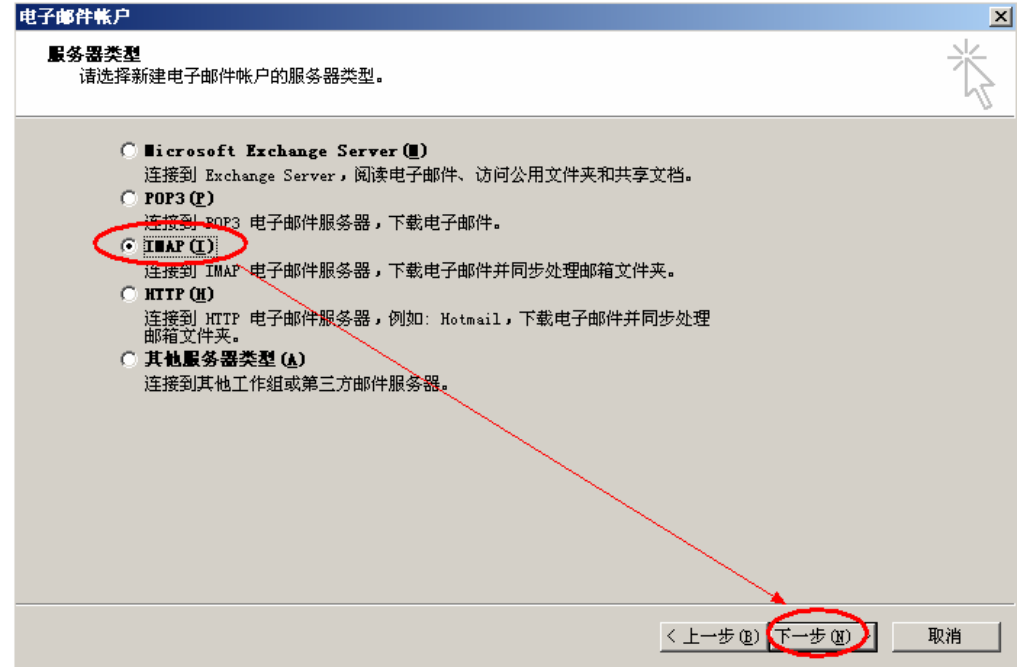

(4)输入"电子邮件地址"和"用户、密码"(勾选记住密码)等设置; 输入 IMAP 和 SMTP 服务器地址(如果你域名为 domain.com, 服务器地址一般为

mail.domain.com), 然后点击"其他设置", 如下图:

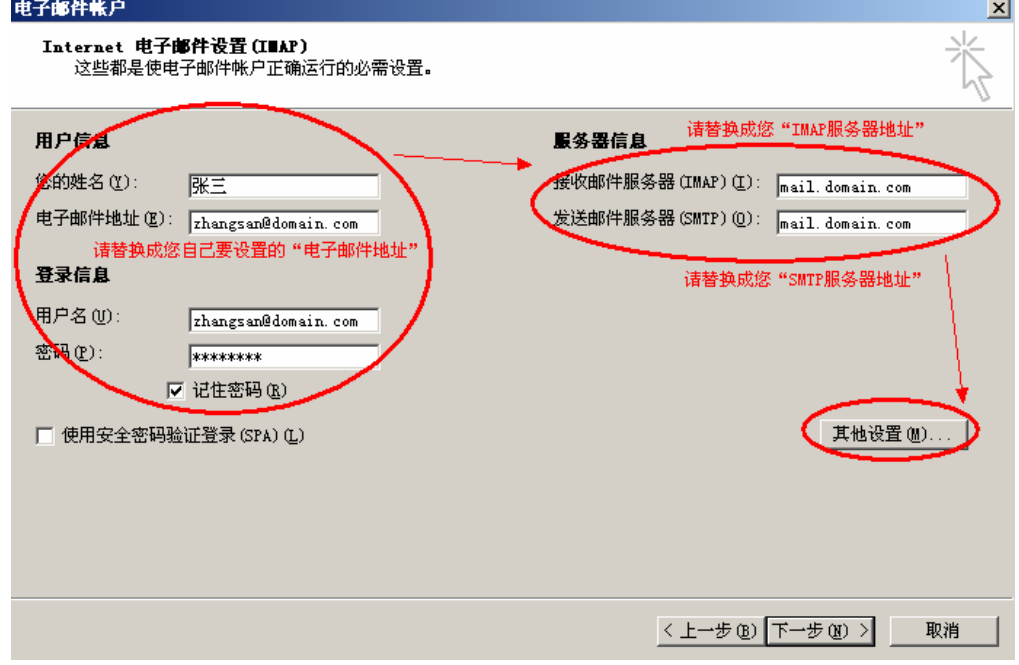

(5)切换到"发送服务器"选项卡,勾选"我的发送服务器(SMTP)要求验证"复选框, 并选择"使用与接收邮件服务器相同的设置",如下图:

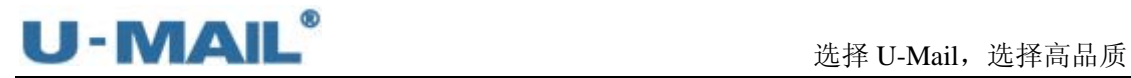

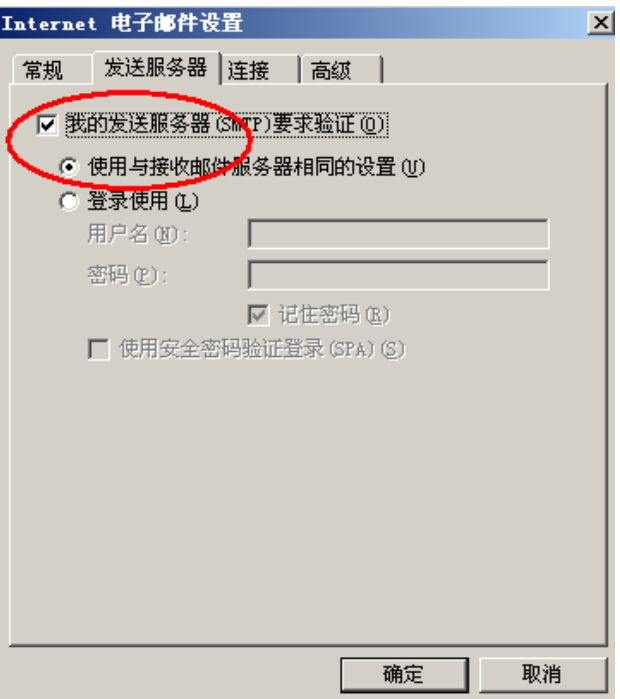

(6) 切换到"高级"选项卡,如果您购买了"SSL 证书"可以勾选"此服务器要求加密连 接(SSL)";如果没有则不能勾选。如下图:

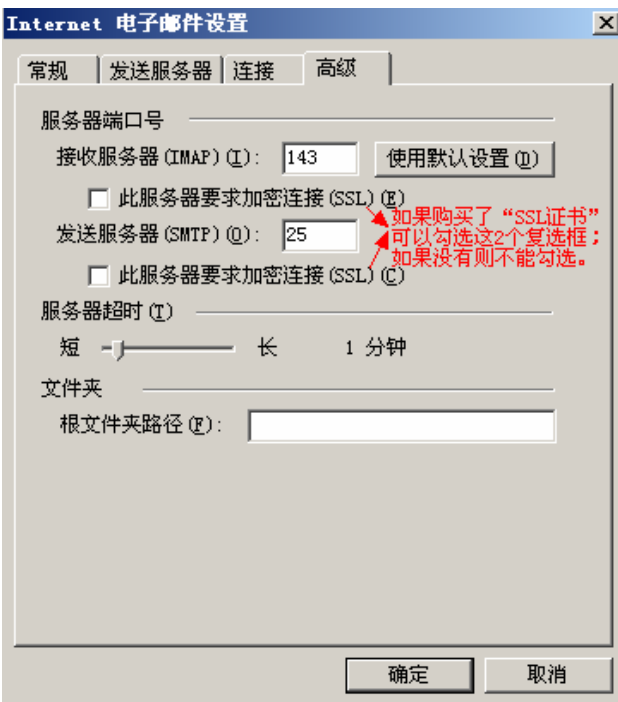

(7)点击下一步,如下图:

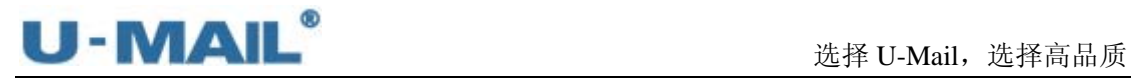

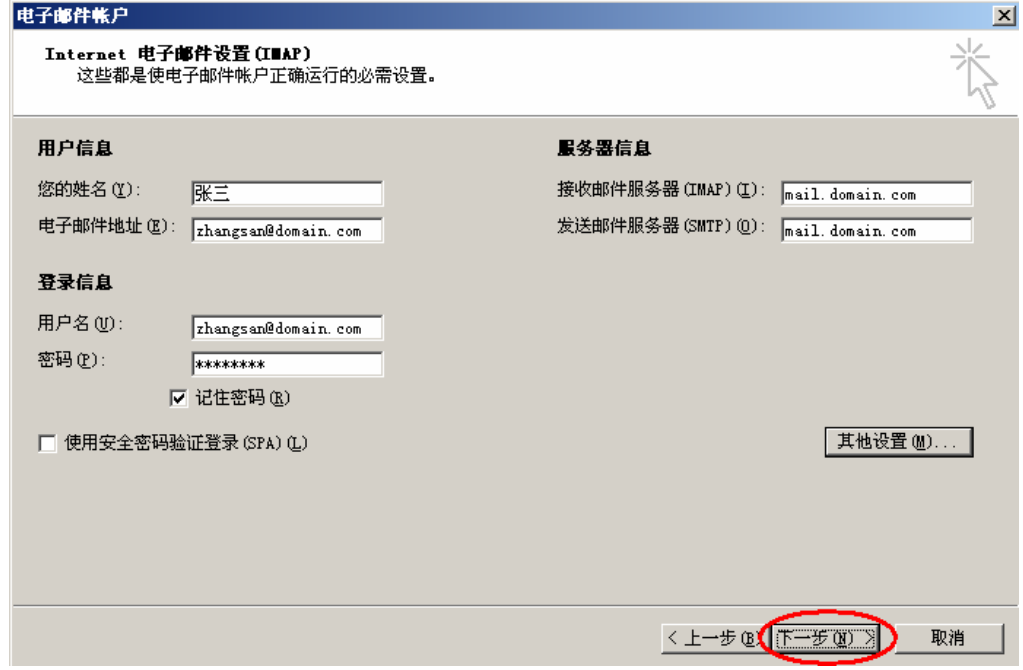

(8)点击"完成"按钮,如下图:

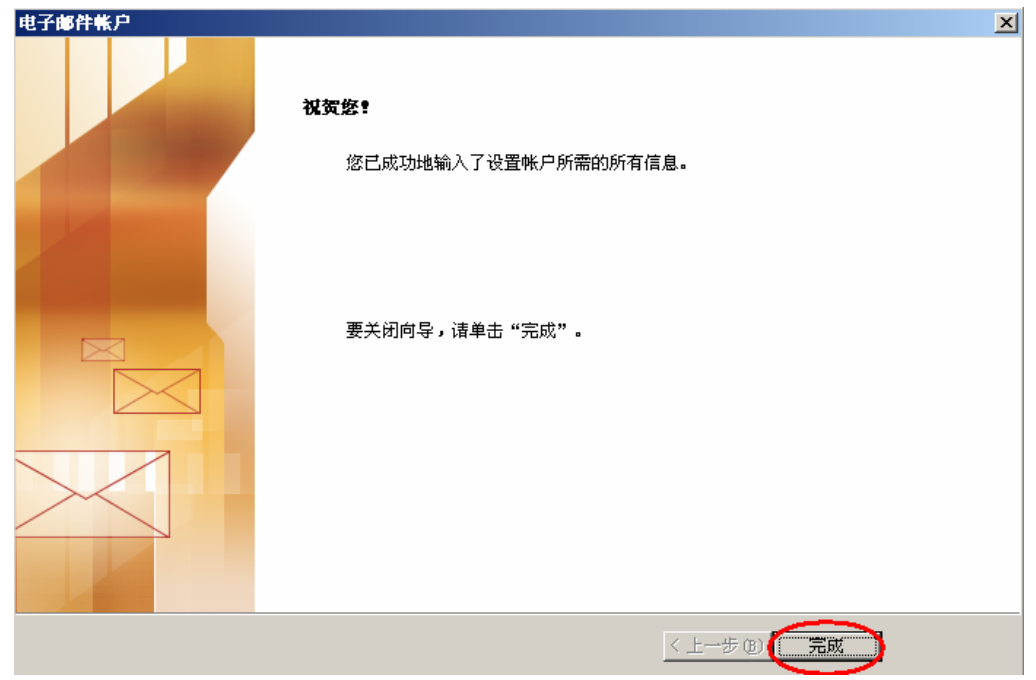

(9)右键刚才新建的帐号,选择"IMAP 文件夹",订阅文件夹,如下图:

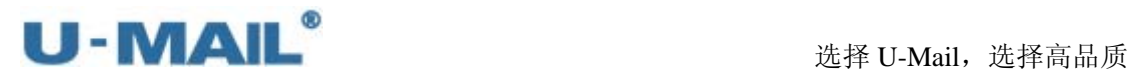

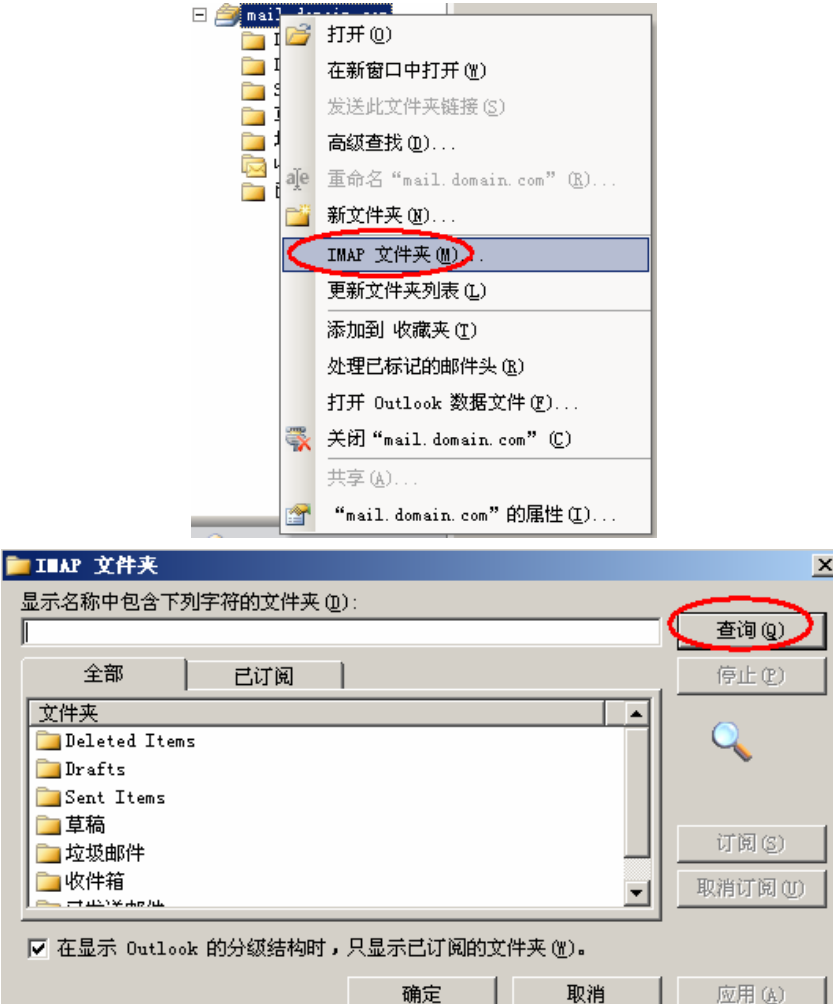

(10)最后点击"发送/接收"按钮测试收发,如下图:

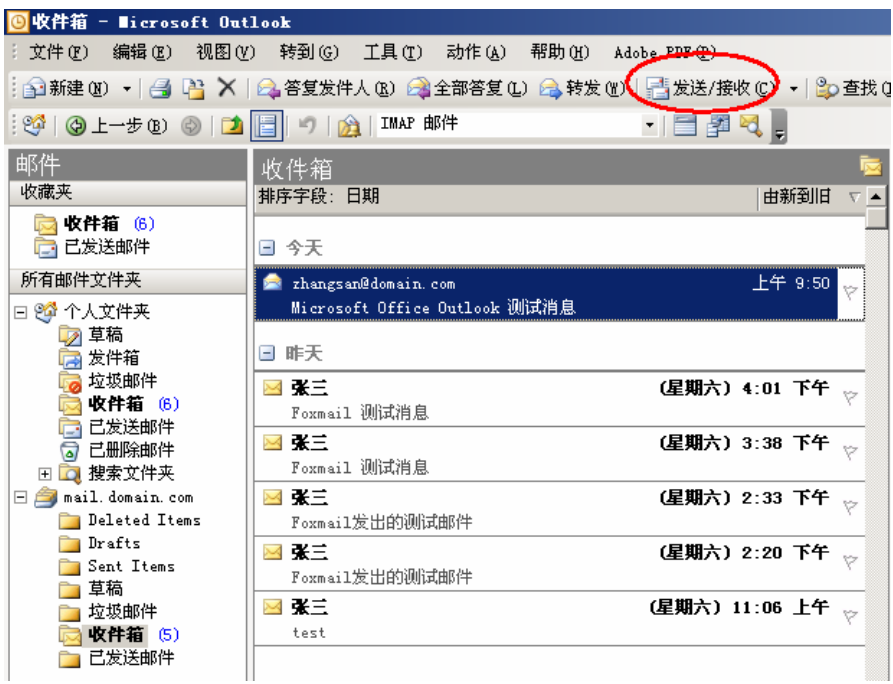

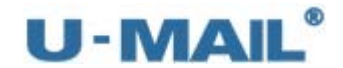

#### **2.1.11 Microsoft Outlook 2007** 设置教程(**POP3** 方式)

(1) 启动 Outlook 2007 后, 点击"工具---账户设置"菜单, 如下图:

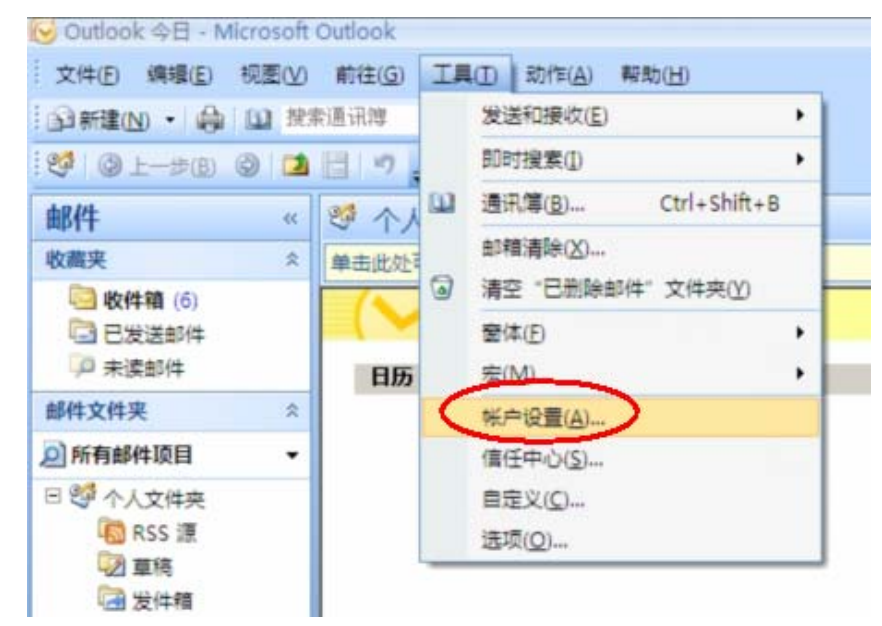

(2)点击"新建"按钮,如下图:

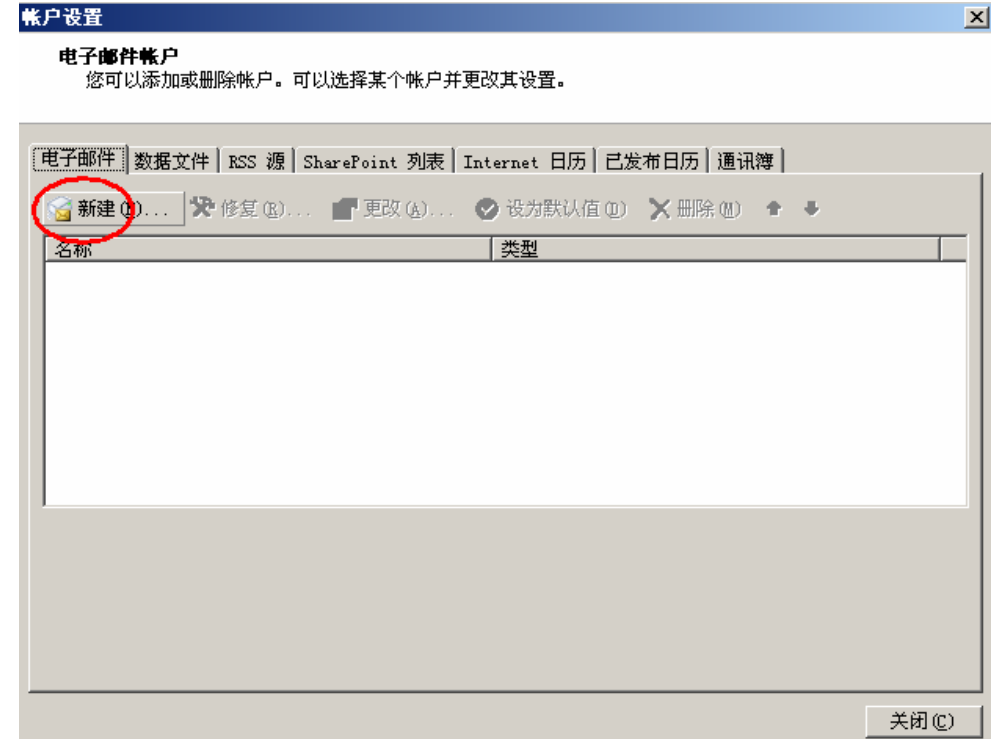

(3) 选择 "Microsoft Exchange、POP3、IMAP 或 HTTP"后, 点击下一步, 如下图:

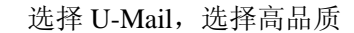

 $\mathbf{x}$ 

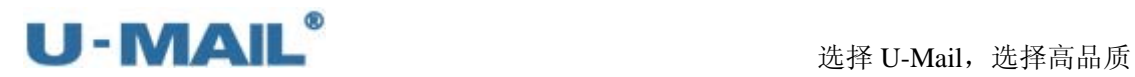

添加新电子邮件帐户 选择电子邮件服务

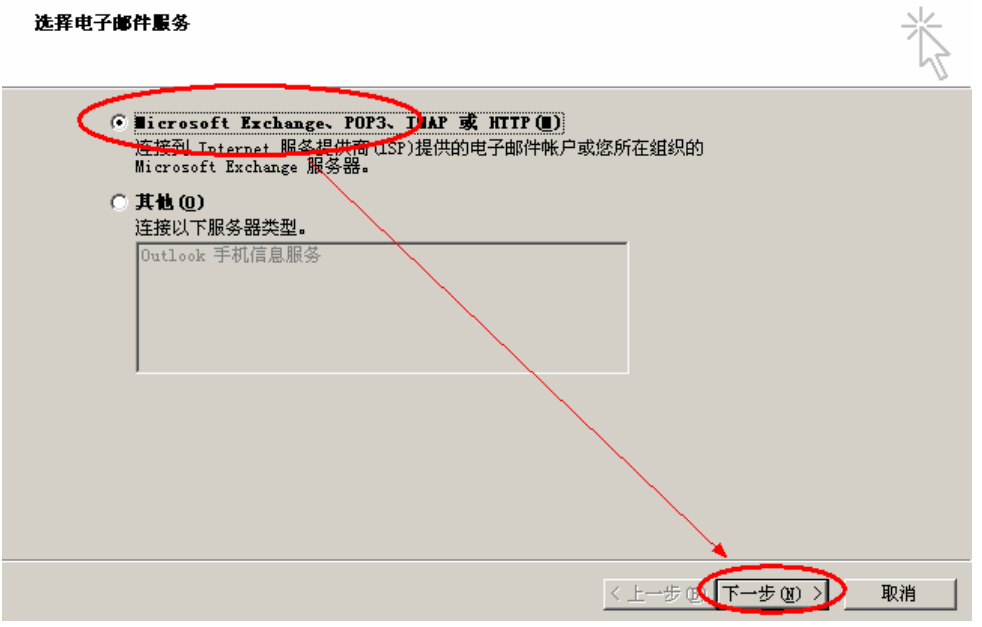

(4) 勾选"手动配置服务器设置或其他服务器类型"复选框后,点击下一步,如下图:

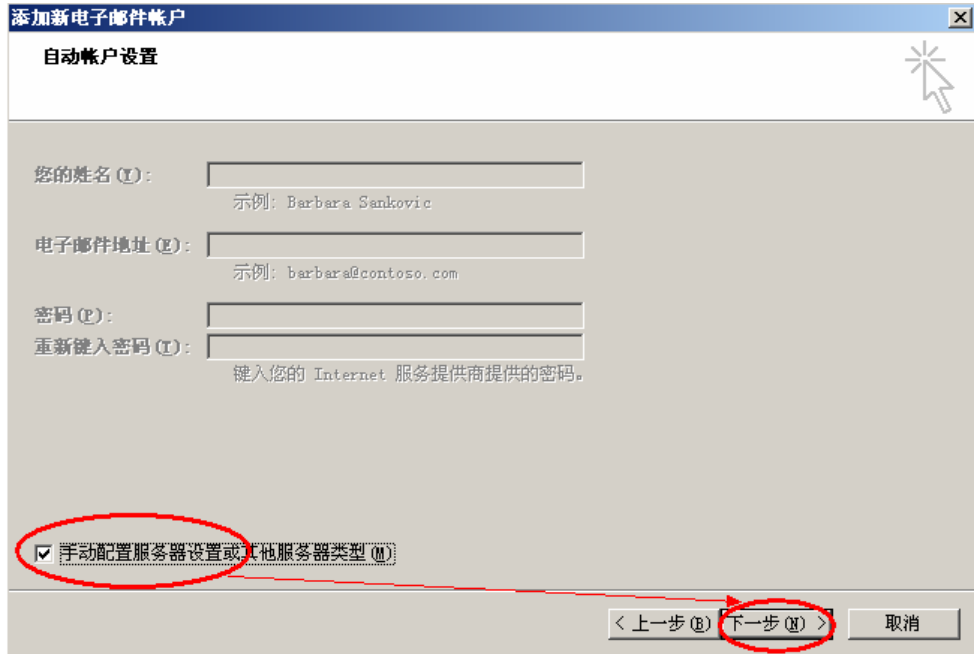

(5) 选择"Internet 电子邮件"后, 点击下一步, 如下图:

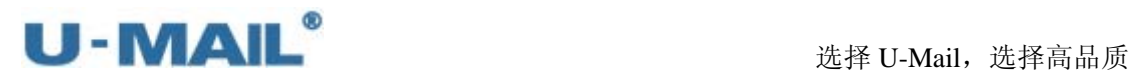

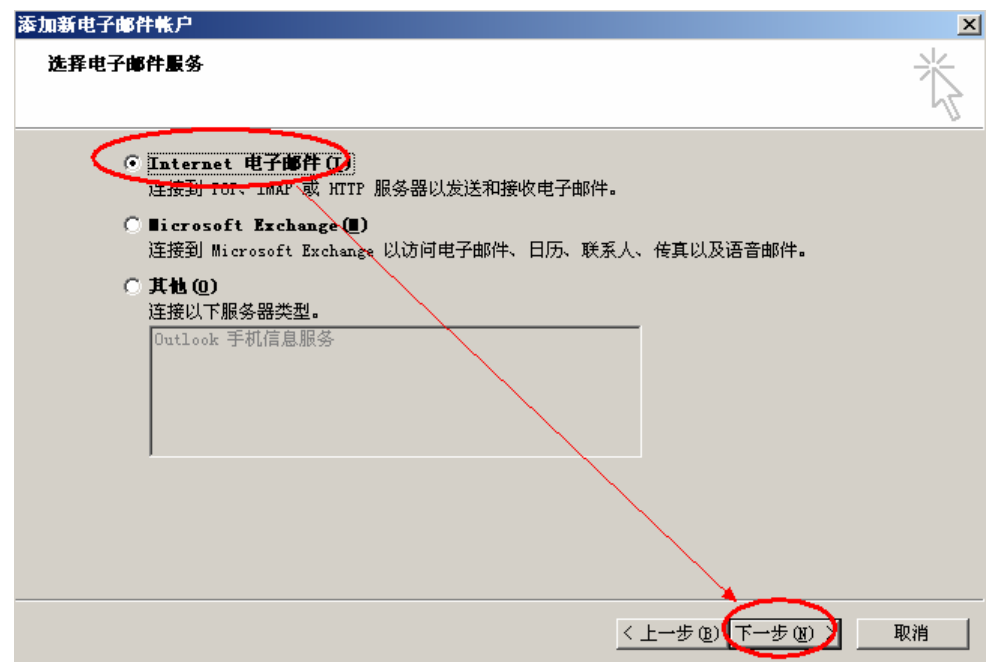

(6)账户类型选择"POP3";

输入"电子邮件地址"和"用户、密码"(勾选记住密码)等设置; 输入 POP3 和 SMTP 服务器地址(如果你域名为 domain.com, 服务器地址一般为 mail.domain.com),然后点击"其他设置",如下图:

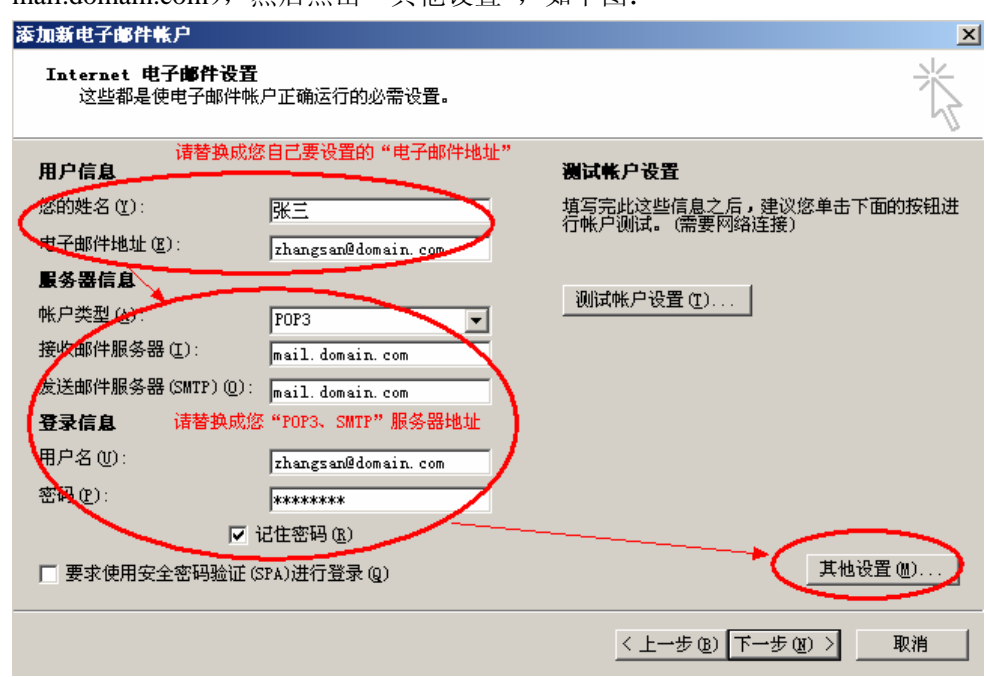

(7) 切换到"发送服务器"选项卡,勾选"我的发送服务器(SMTP)要求验证"复选框, 并选择"使用与接收邮件服务器相同的设置",如下图:

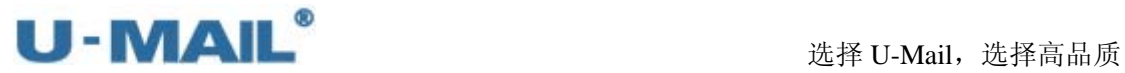

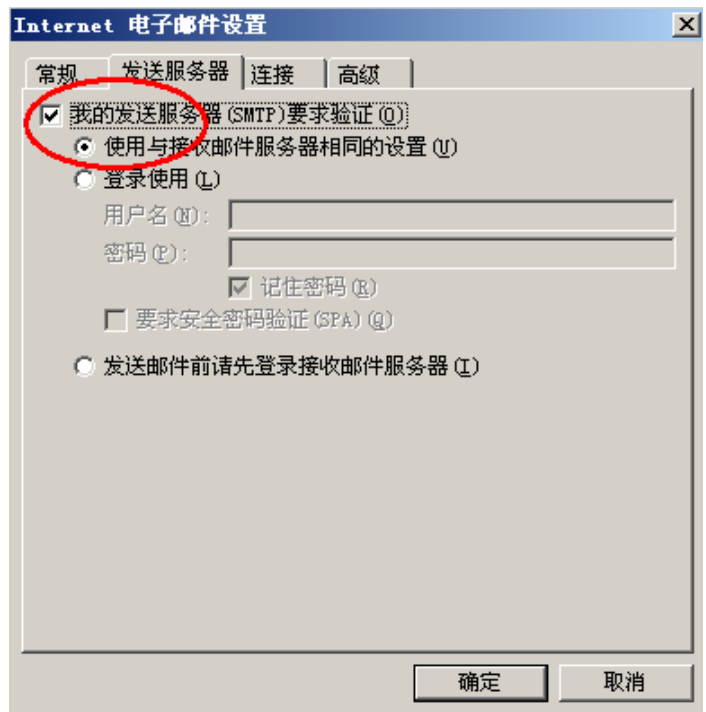

(8)切换到"高级"选项卡,建议勾选"在服务器上保留邮件副本"复选框; 如果您购买了"SSL 证书"可以勾选"此服务器要求加密连接(SSL)";如果没有则 不能勾选。如下图:

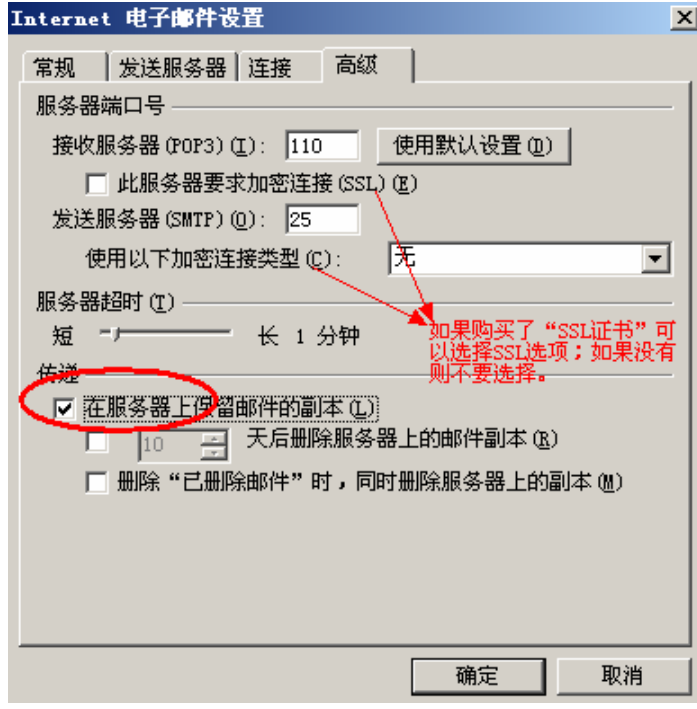

(9)点击"测试账户设置"按钮,如下图:

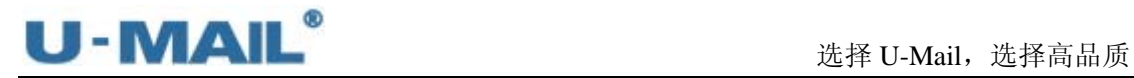

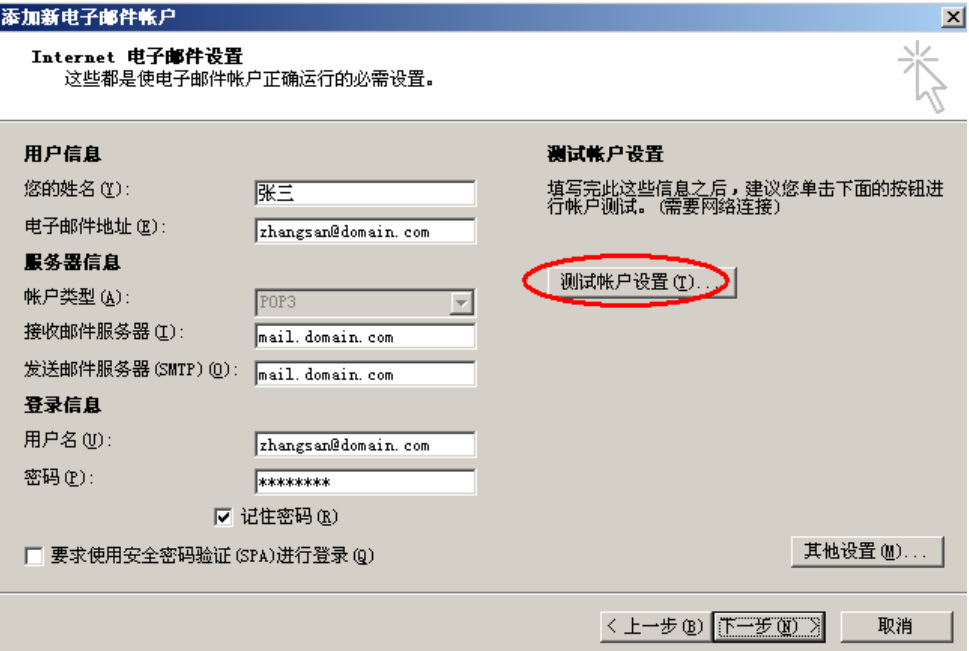

(10)测试完成后,点击"关闭"按钮,如下图:

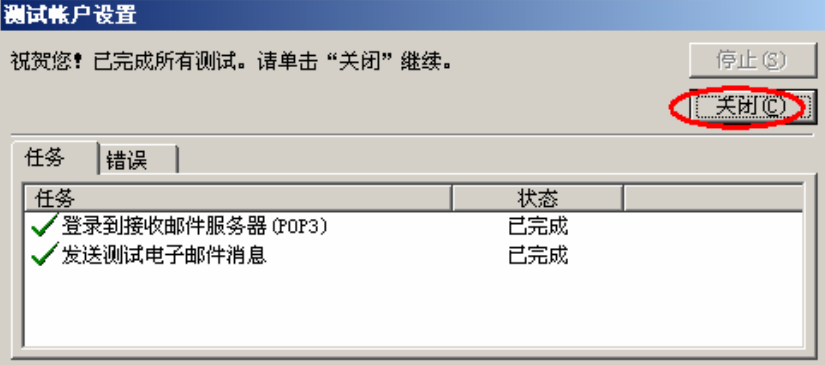

(11)点击下一步,如下图:

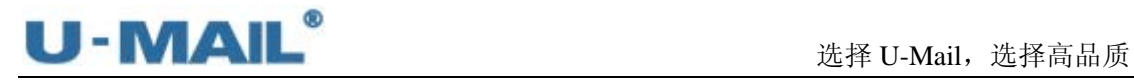

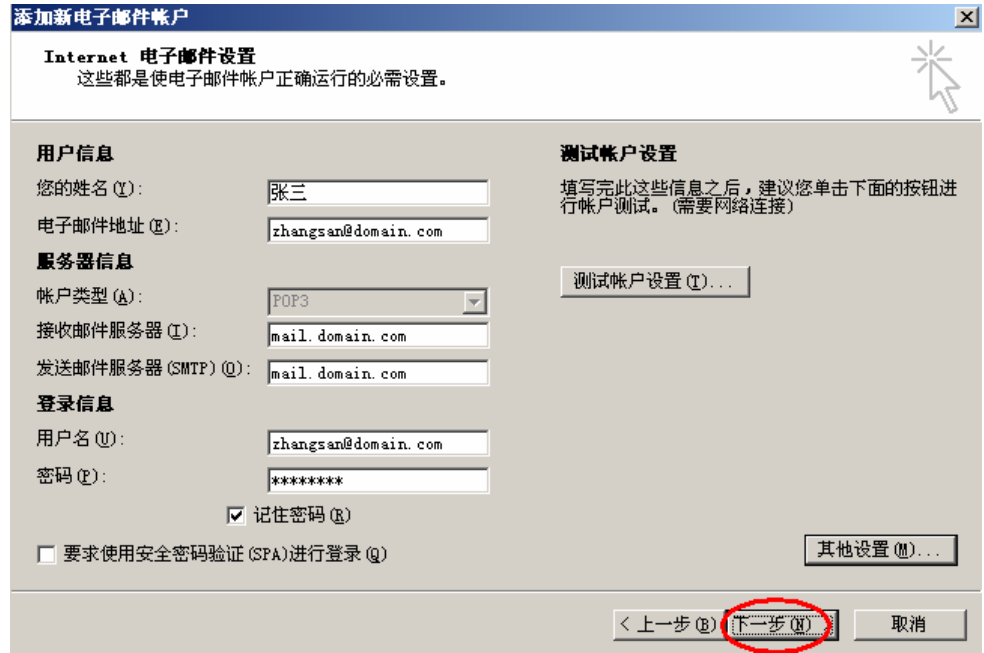

(12)点击"完成"按钮,如下图:

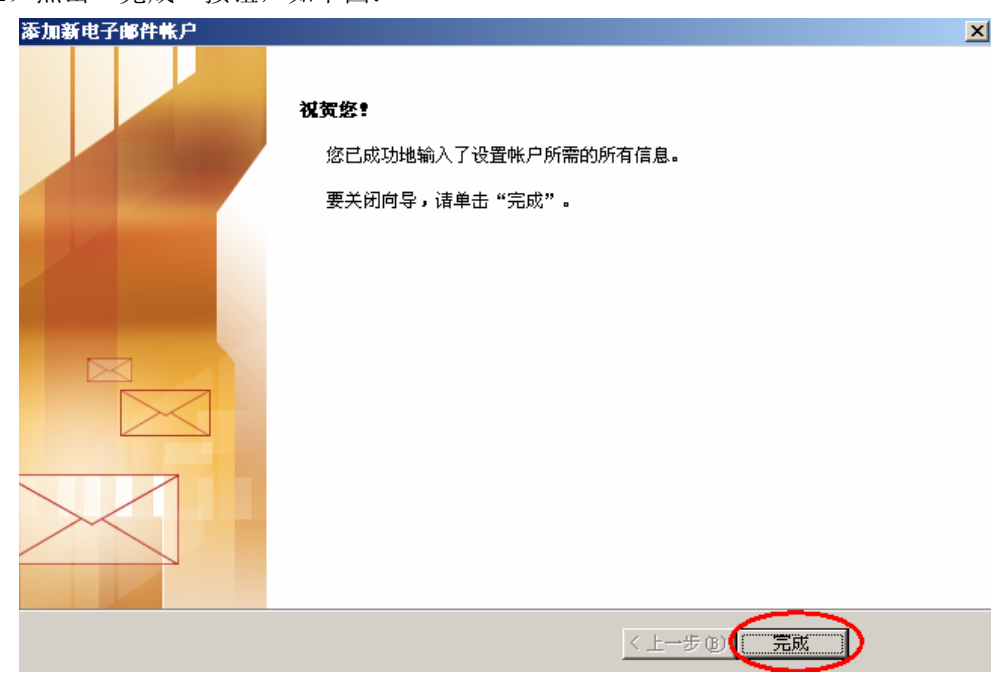

(13)最后点击"发送/接收"按钮测试收发,如下图:

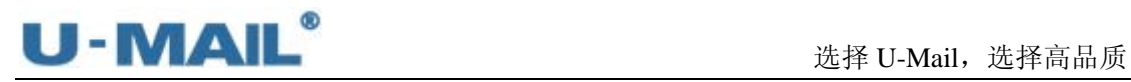

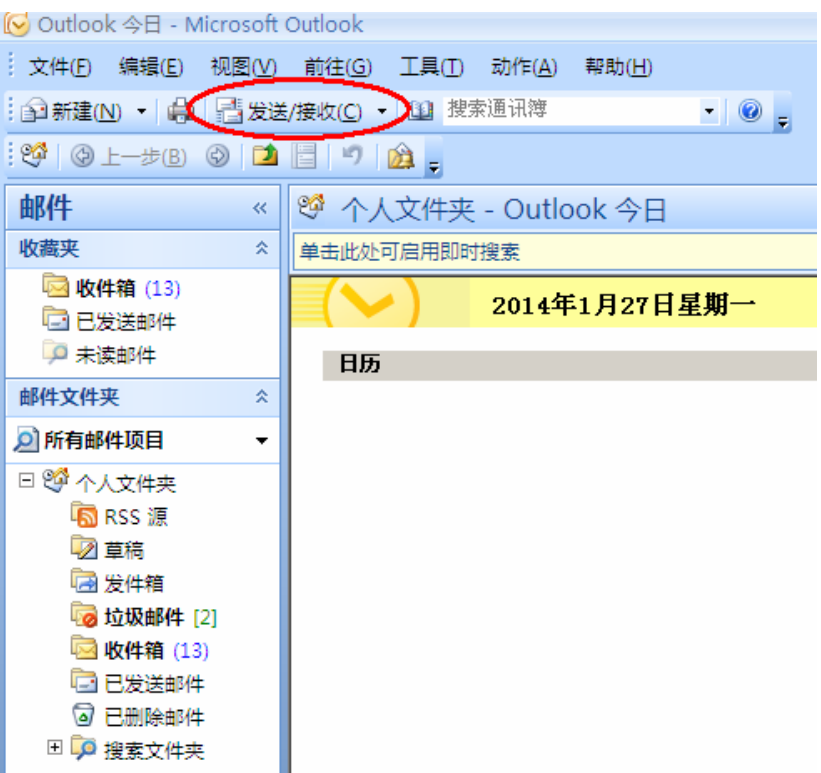

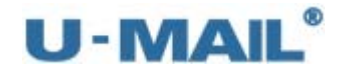

#### **2.1.12 Microsoft Outlook 2007** 设置教程(**IMAP** 方式)

(1) 启动 Outlook 2007 后, 点击"工具---账户设置"菜单, 如下图:

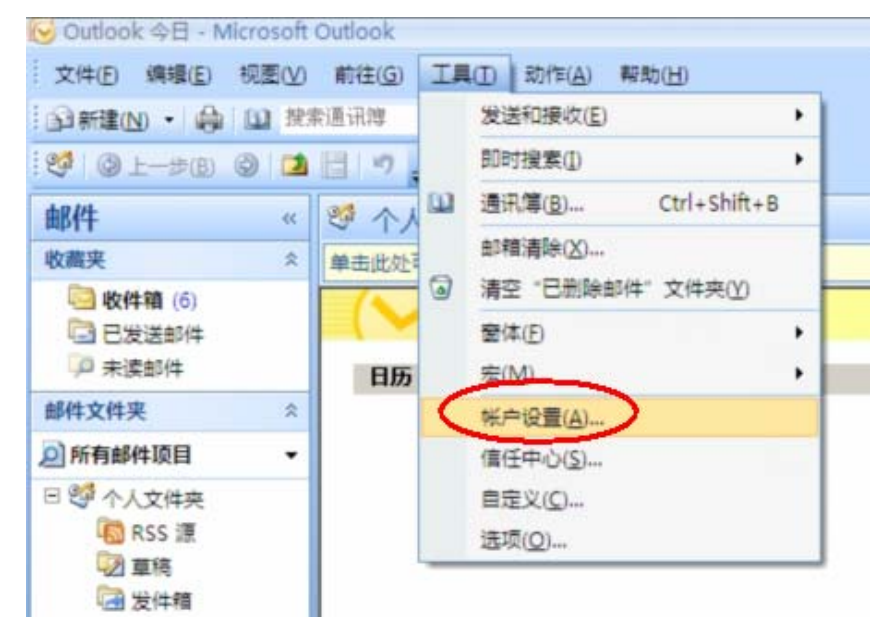

(2)点击"新建"按钮,如下图:

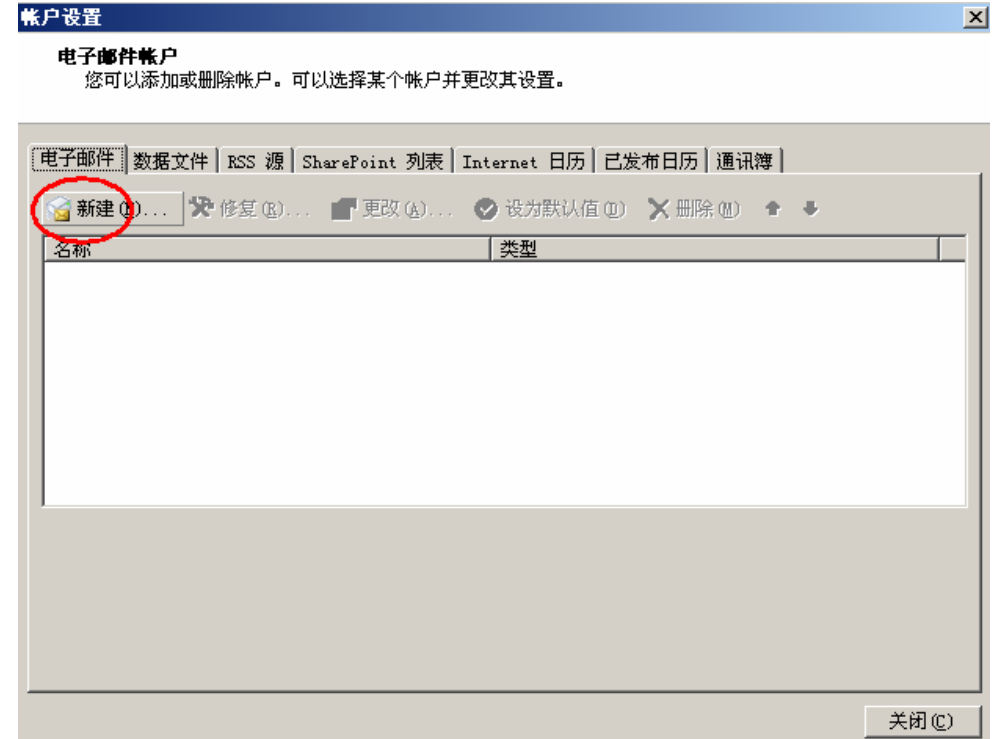

(3) 选择 "Microsoft Exchange、POP3、IMAP 或 HTTP"后, 点击下一步, 如下图:

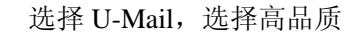

 $\mathbf{x}$ 

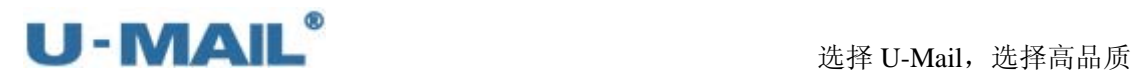

添加新电子邮件帐户 选择电子邮件服务

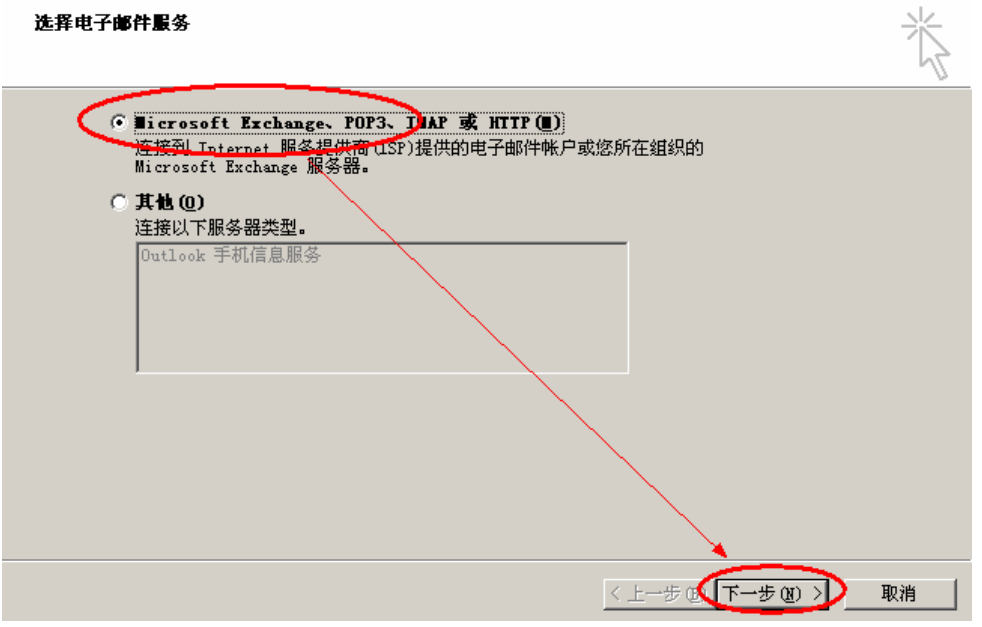

(4) 勾选"手动配置服务器设置或其他服务器类型"复选框后,点击下一步,如下图:

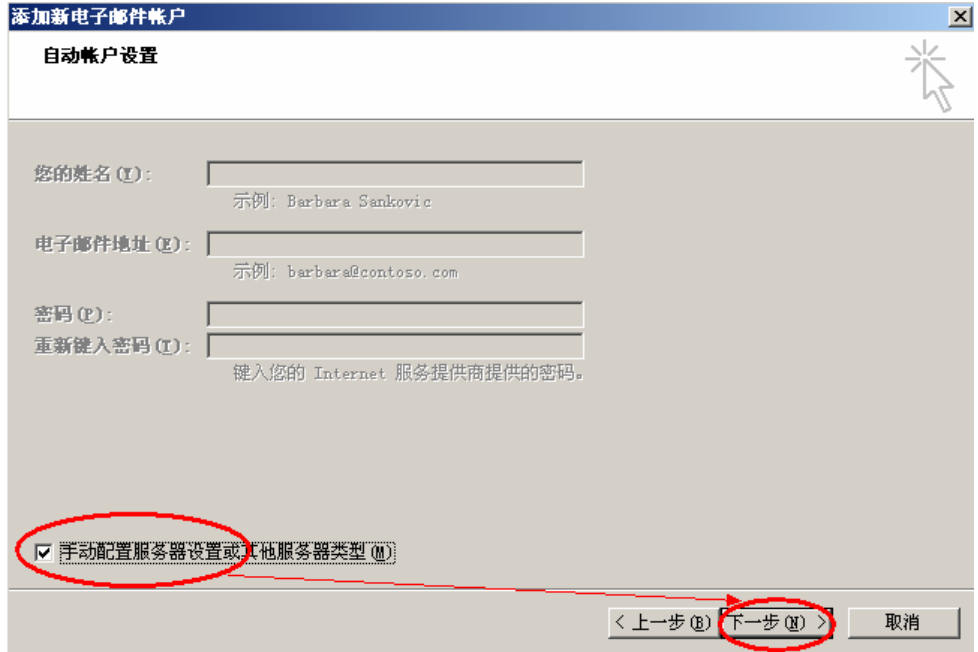

(5) 选择"Internet 电子邮件"后, 点击下一步, 如下图:

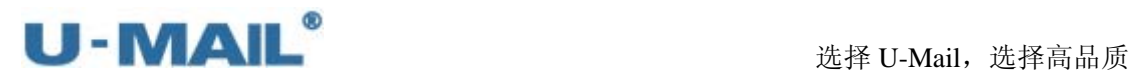

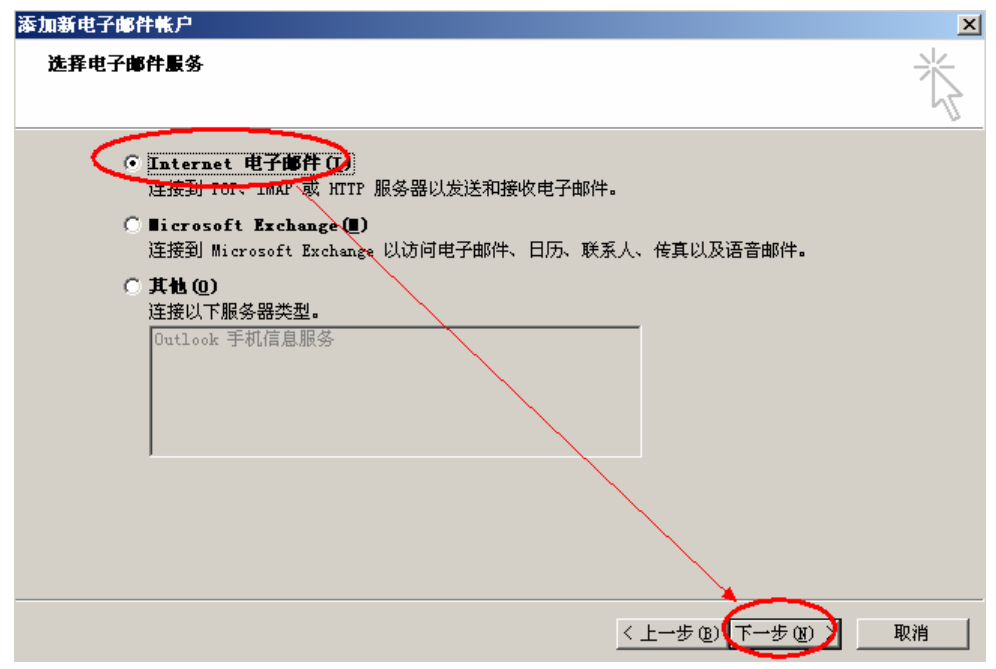

(6)账户类型选择"IMAP";

输入"电子邮件地址"和"用户、密码"(勾选记住密码)等设置;

输入 IMAP 和 SMTP 服务器地址(如果你域名为 domain.com, 服务器地址一般为 mail.domain.com), 然后点击"其他设置", 如下图:

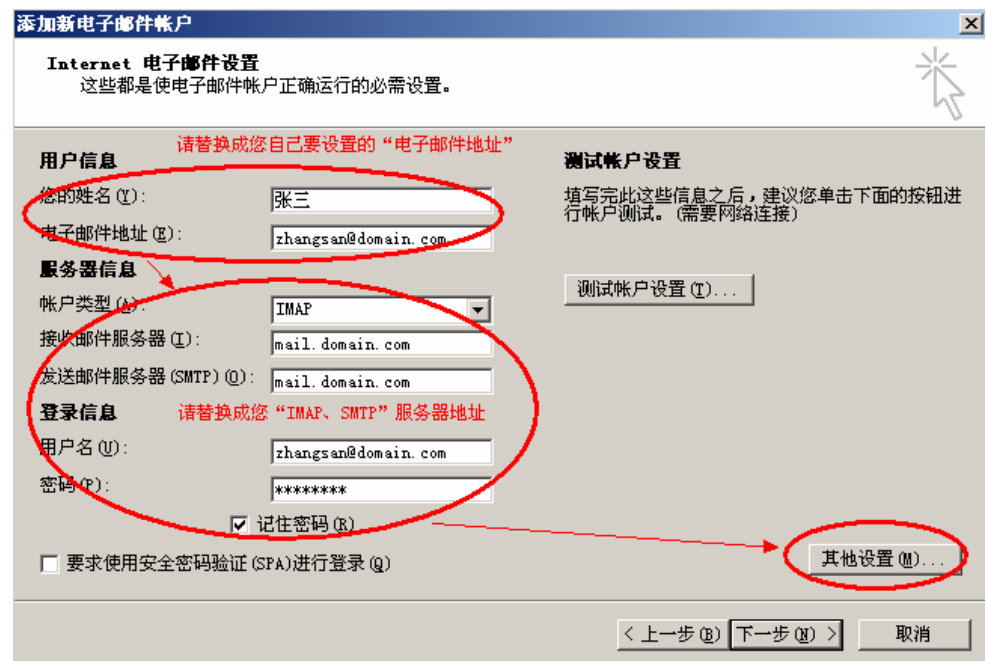

(7) 切换到"发送服务器"选项卡,勾选"我的发送服务器(SMTP)要求验证"复选框, 并选择"使用与接收邮件服务器相同的设置",如下图:

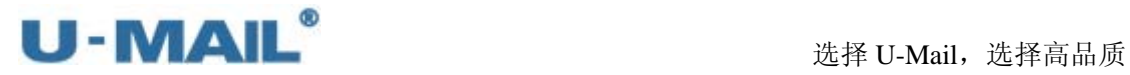

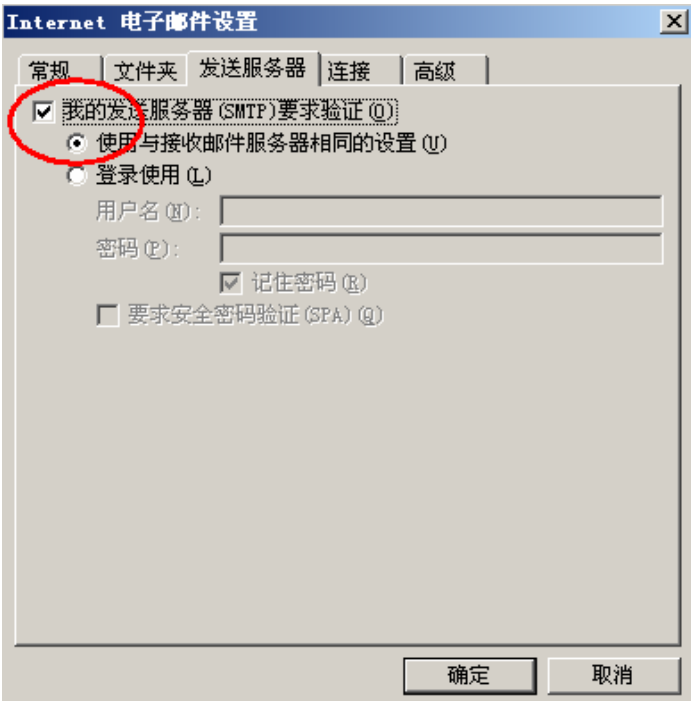

(8) 切换到"高级"选项卡,如果您购买了"SSL 证书"可以勾选"此服务器要求加密连 接(SSL)";如果没有则不能勾选。如下图:

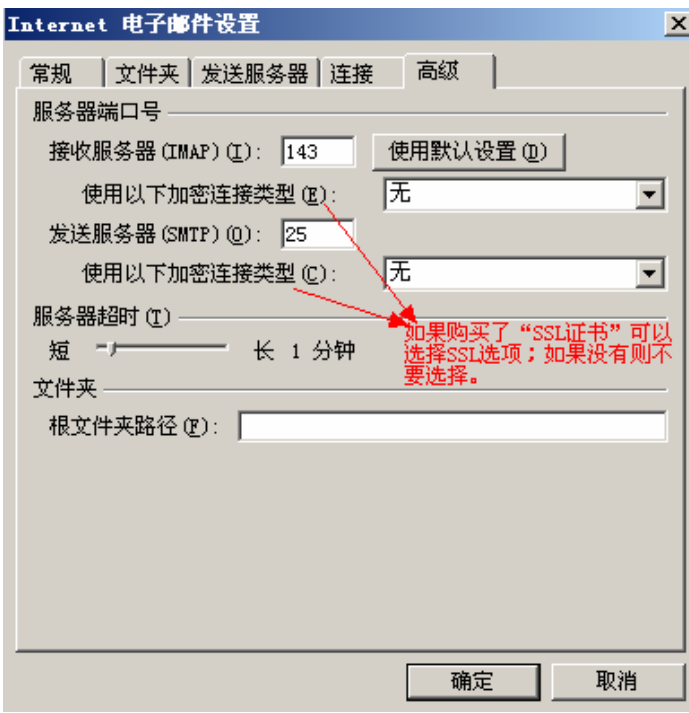

(9)点击"测试账户设置"按钮,如下图:

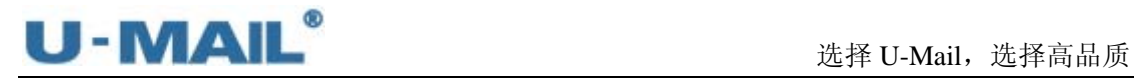

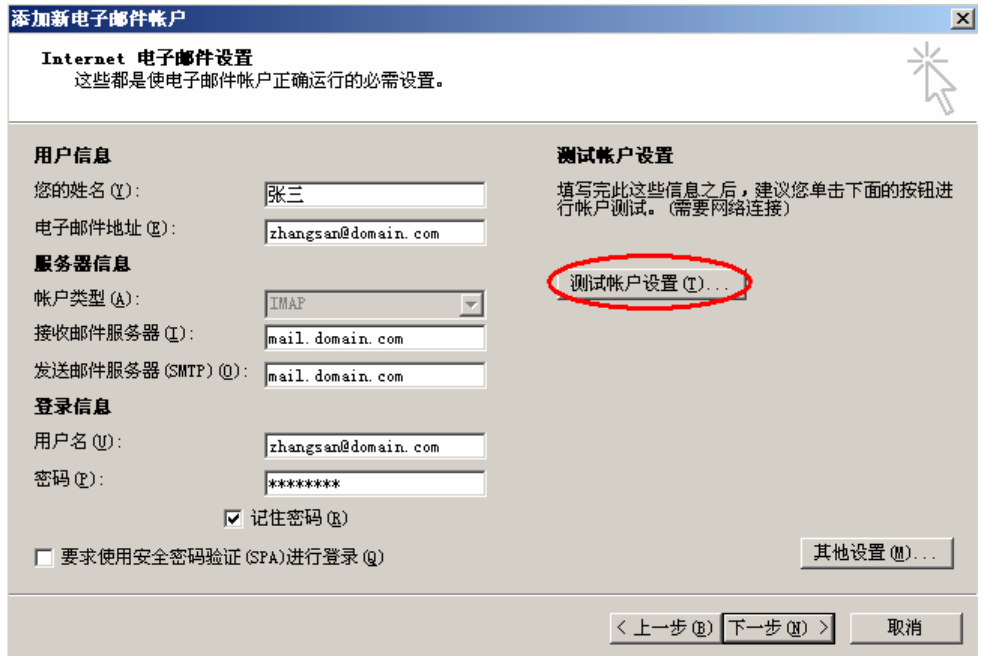

(10)测试完成后,点击"关闭"按钮,如下图:

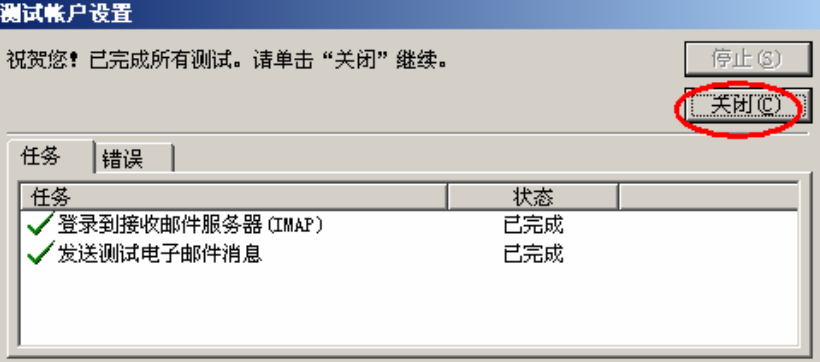

(11) 点击下一步, 如下图:

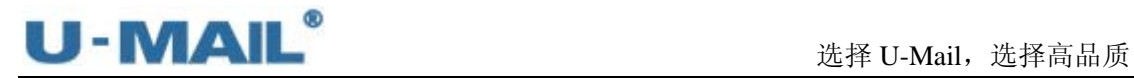

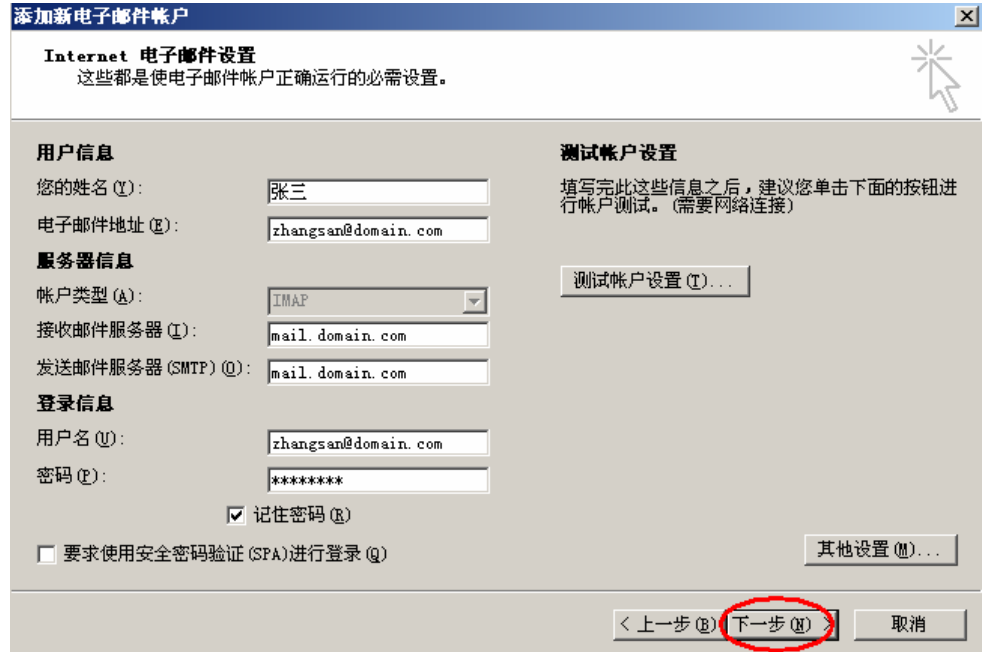

(12)点击"完成"按钮,如下图:

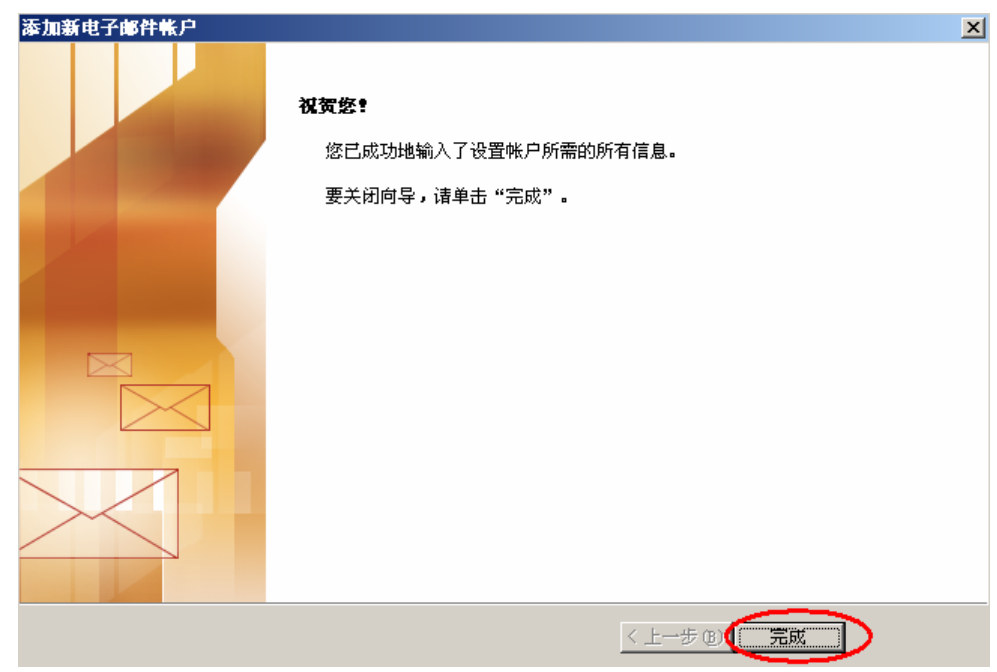

(13)右键刚才新建的帐号,选择"IMAP 文件夹",订阅文件夹,如下图:

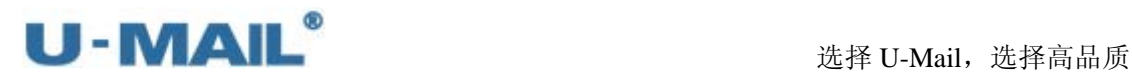

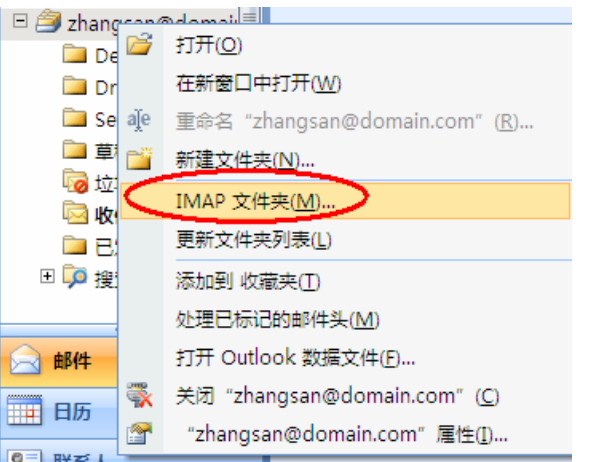

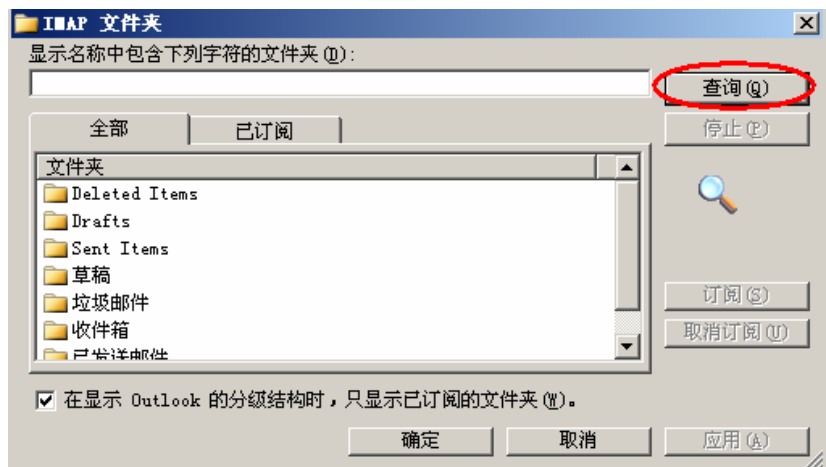

(14)最后点击"发送/接收"按钮测试收发,如下图:

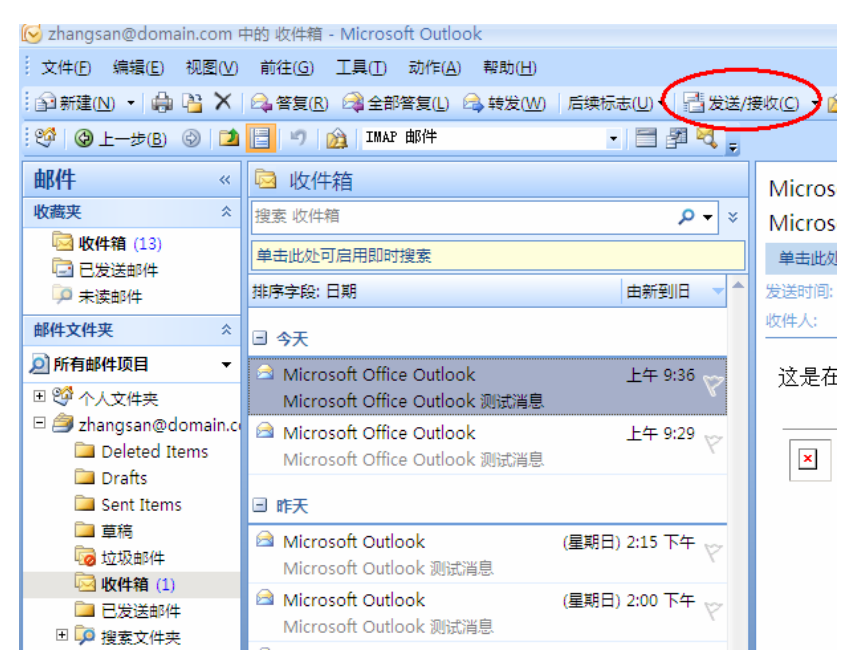

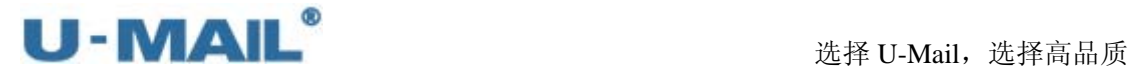

## **2.1.13 Microsoft Outlook 2010** 设置教程(**POP3** 方式)

(1) 启动 Outlook 2010 后, 点击"文件---信息---账户设置"菜单, 如下图:

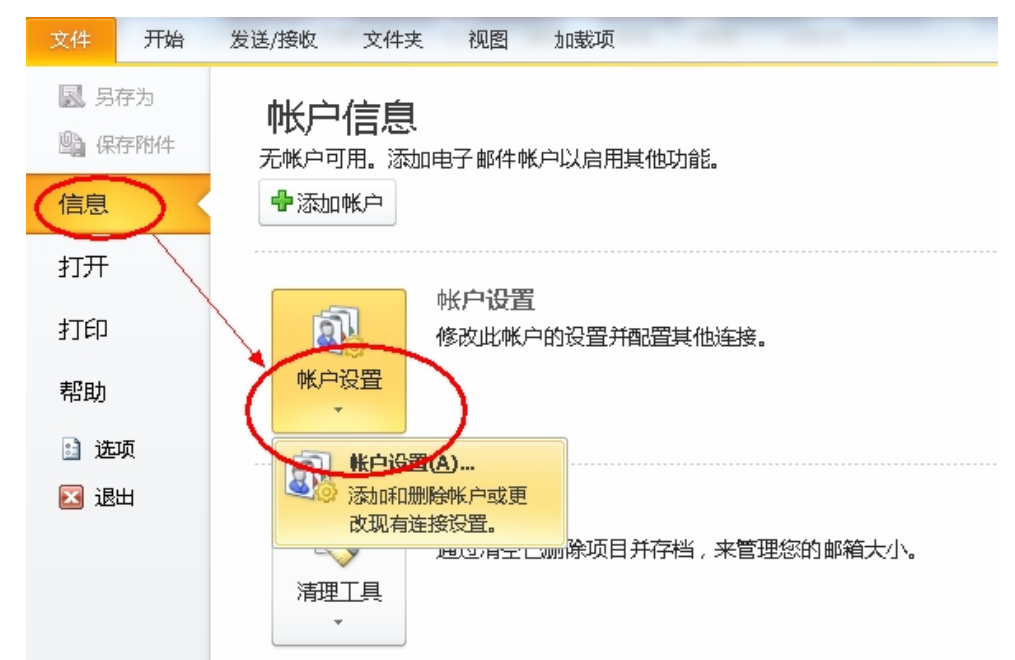

(2)点击"新建"按钮,如下图:

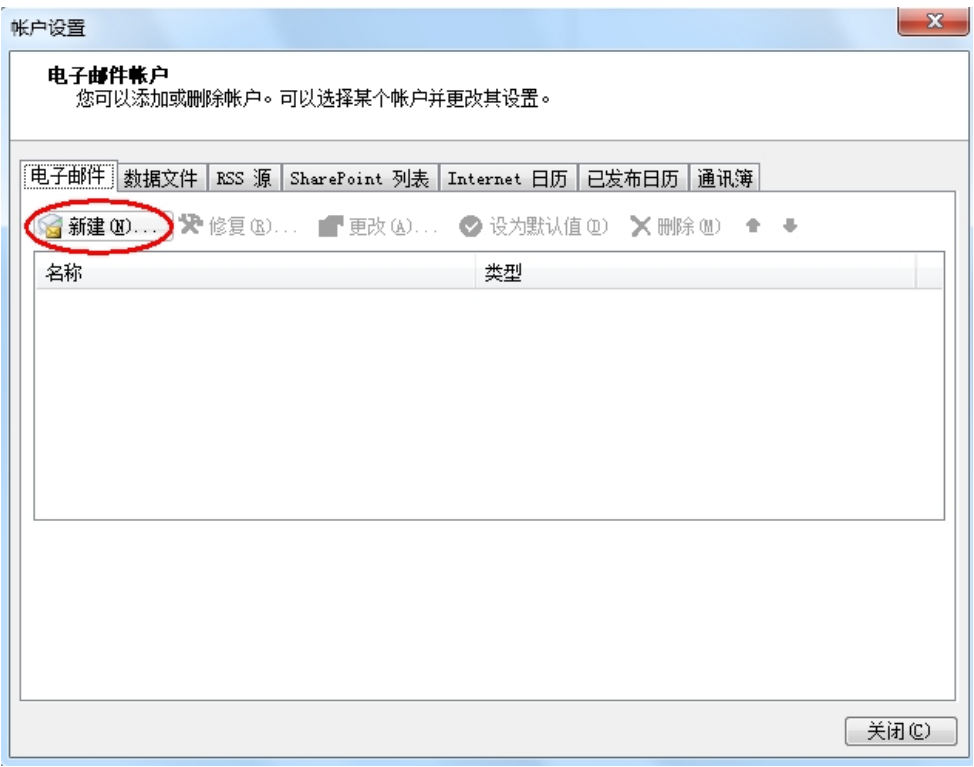

(3) 选择"电子邮件账户"后,点击下一步,如下图:
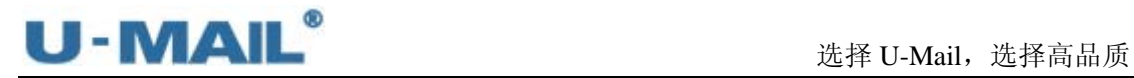

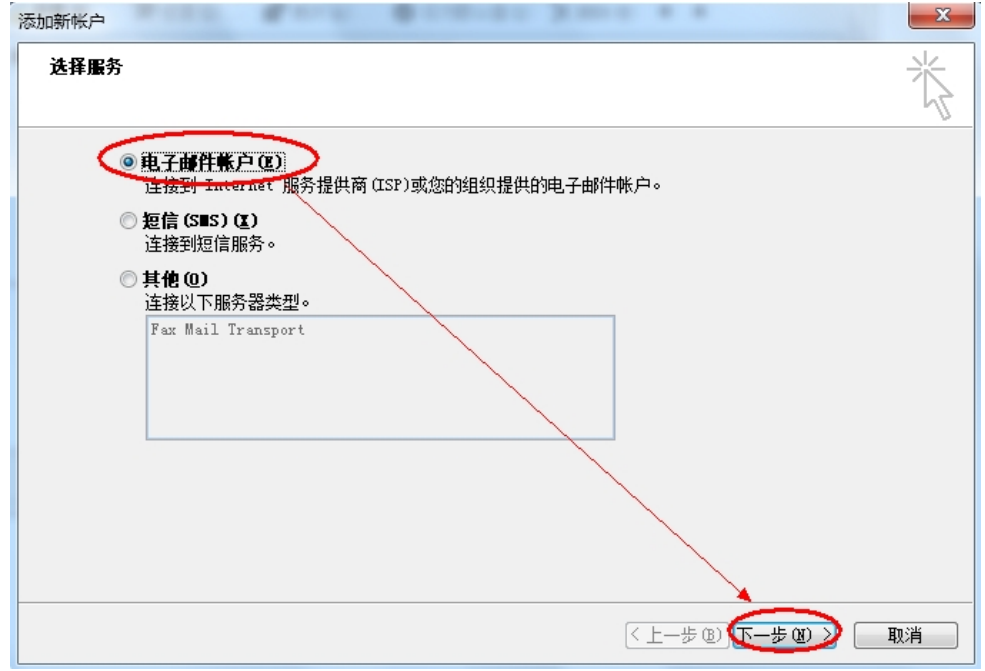

(4)选择"手动配置服务器设置或其他服务器类型"后,点击下一步,如下图:

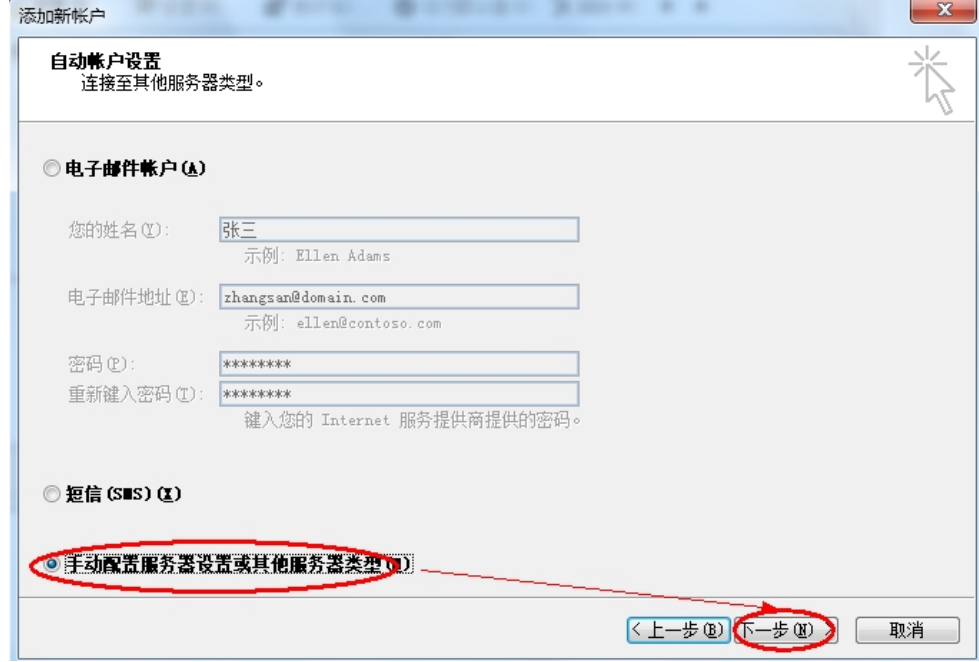

(5)选择"Internet 电子邮件"后,点击下一步,如下图:

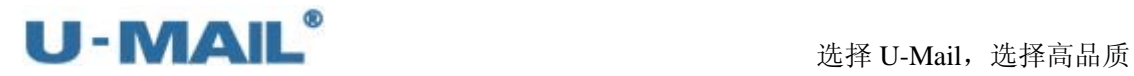

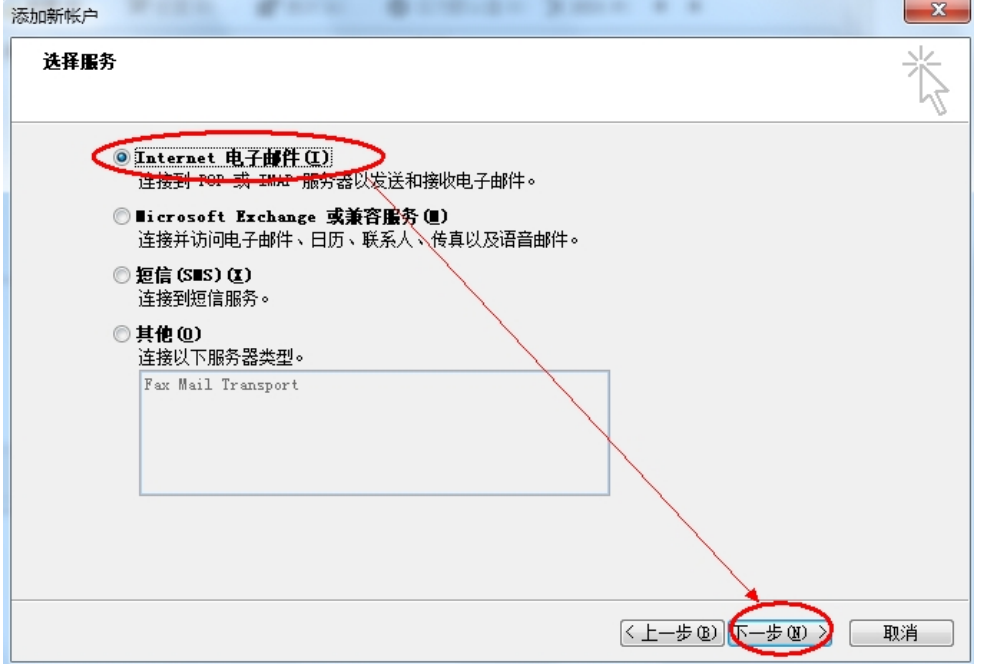

(6)账户类型选择"POP3";

输入"电子邮件地址"和"用户、密码"(勾选记住密码)等设置;

输入 POP3 和 SMTP 服务器地址(如果你域名为 domain.com, 服务器地址一般为 mail.domain.com), 然后点击"其他设置", 如下图:

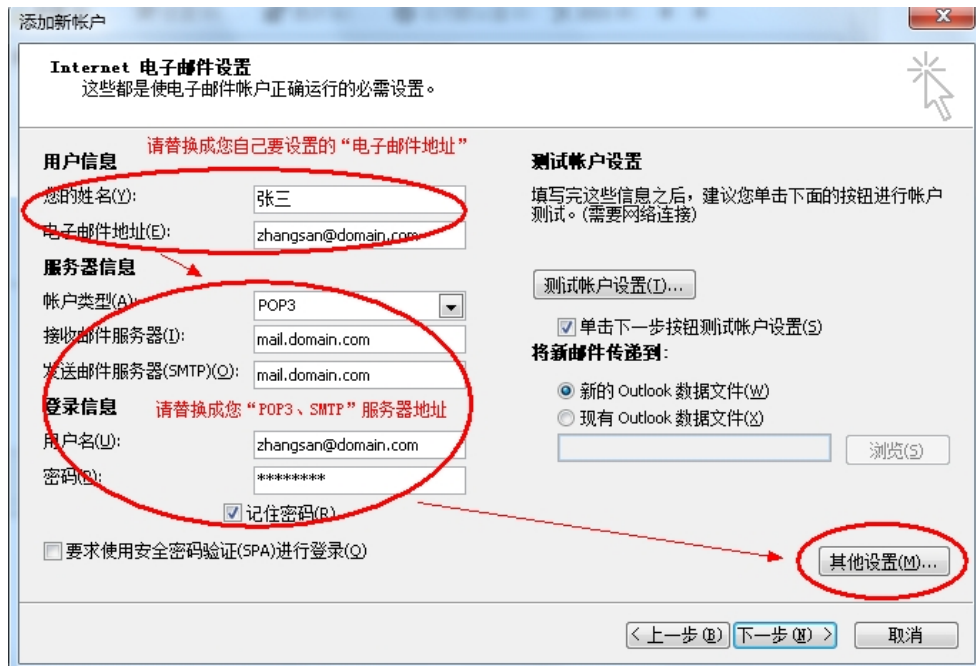

(7) 切换到"发送服务器"选项卡,勾选"我的发送服务器(SMTP)要求验证"复选框, 并选择"使用与接收邮件服务器相同的设置",如下图:

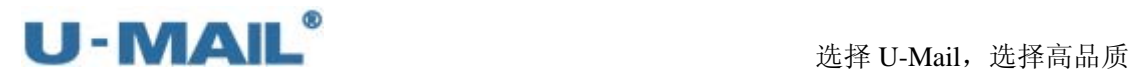

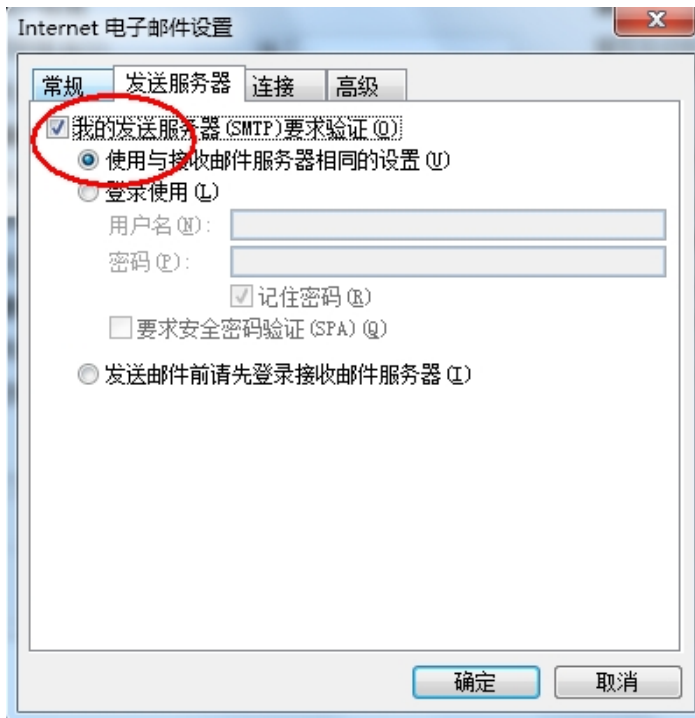

(8) 切换到"高级"选项卡,建议勾选"在服务器上保留邮件副本"复选框; 如果您购买了"SSL 证书"可以勾选"此服务器要求加密连接(SSL)";如果没有则 不能勾选,加密类型选择"无"。如下图:

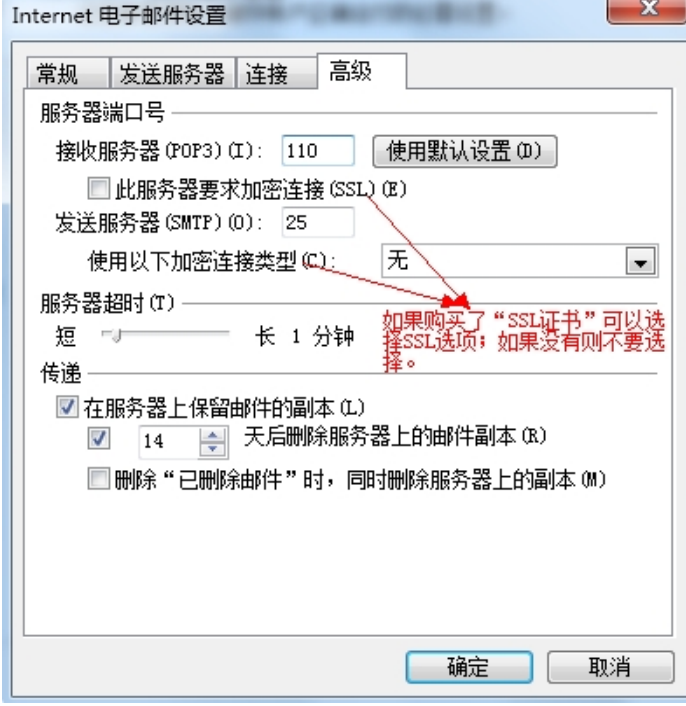

(9) 勾选"单击下一步按钮测试账户设置"复选框后,点击下一步,如下图:

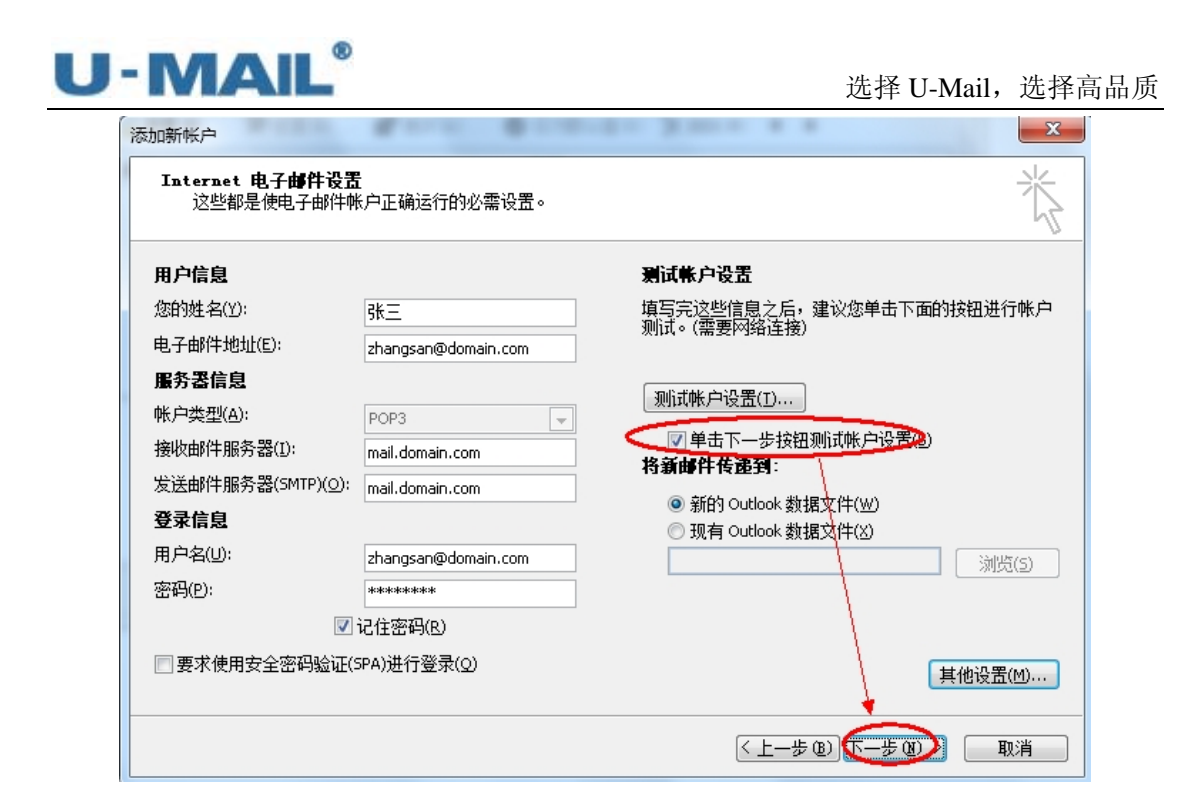

(10)测试完成后,点击"关闭"按钮,如下图:

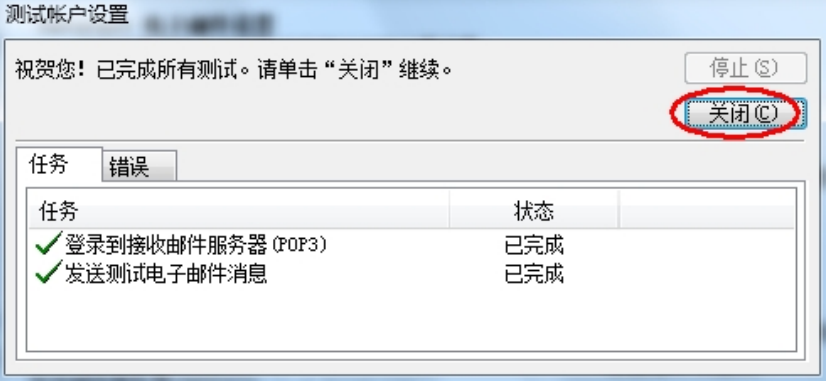

(11)点击"完成"按钮,如下图:

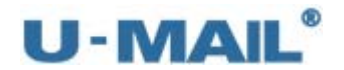

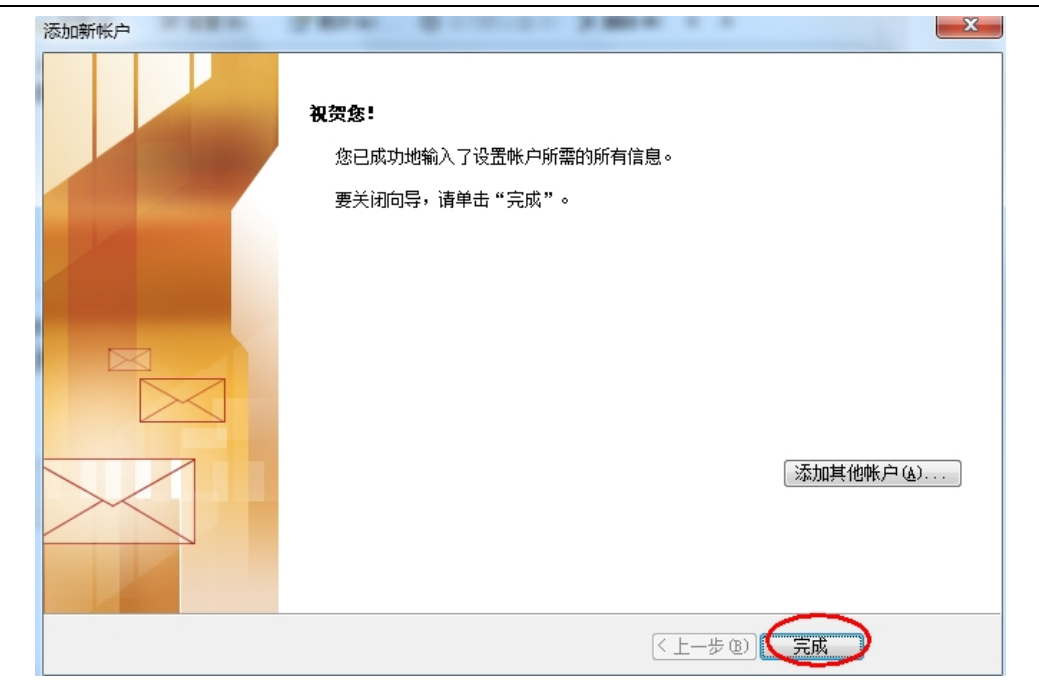

(12)最后点击"发送/接收"按钮测试收发,如下图:

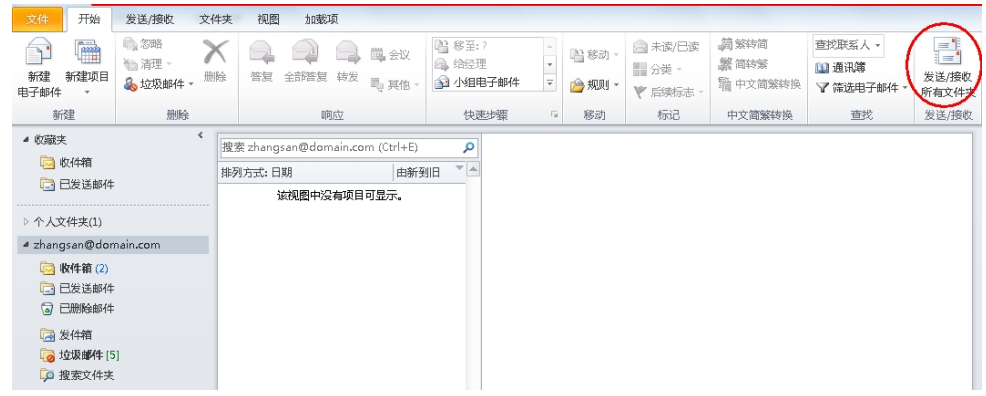

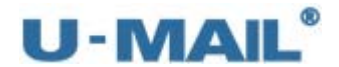

#### **2.1.14 Microsoft Outlook 2010** 设置教程(**IMAP** 方式)

(1) 启动 Outlook 2010 后, 点击"文件---信息---账户设置"菜单, 如下图:

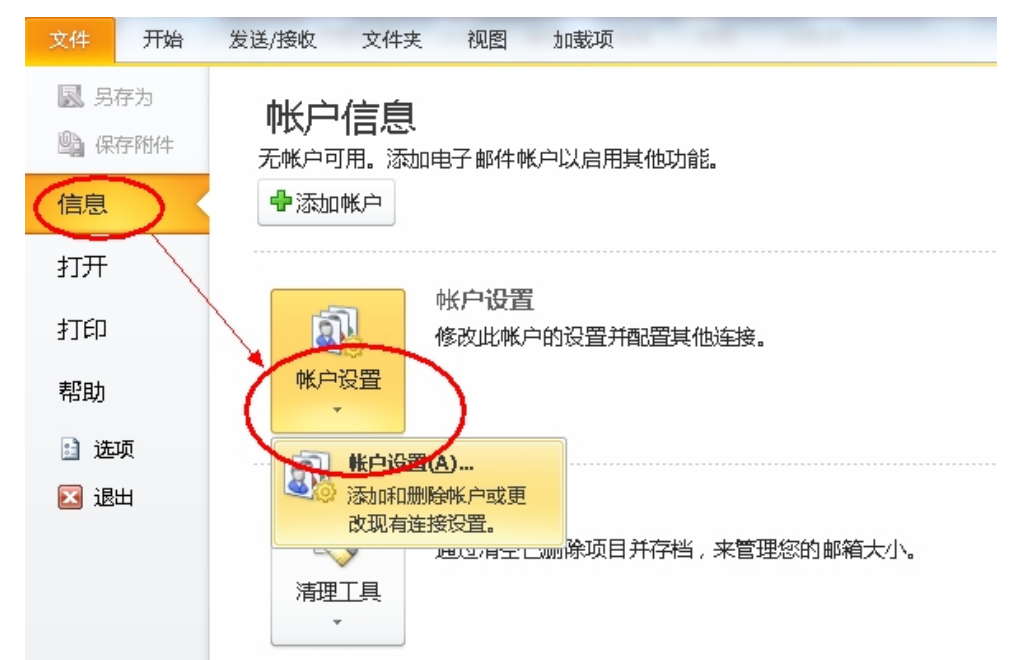

(2)点击"新建"按钮,如下图:

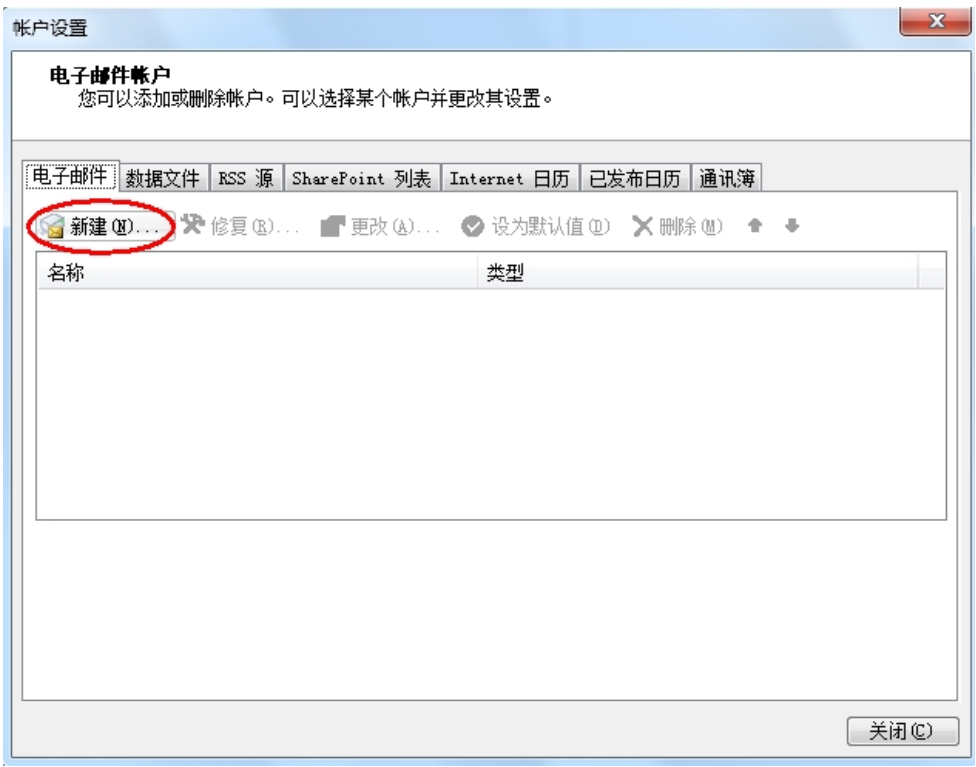

(3) 选择"电子邮件账户"后,点击下一步,如下图:

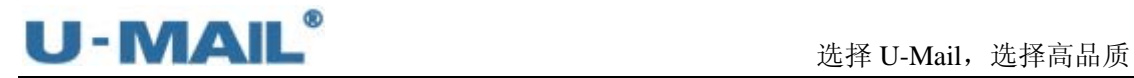

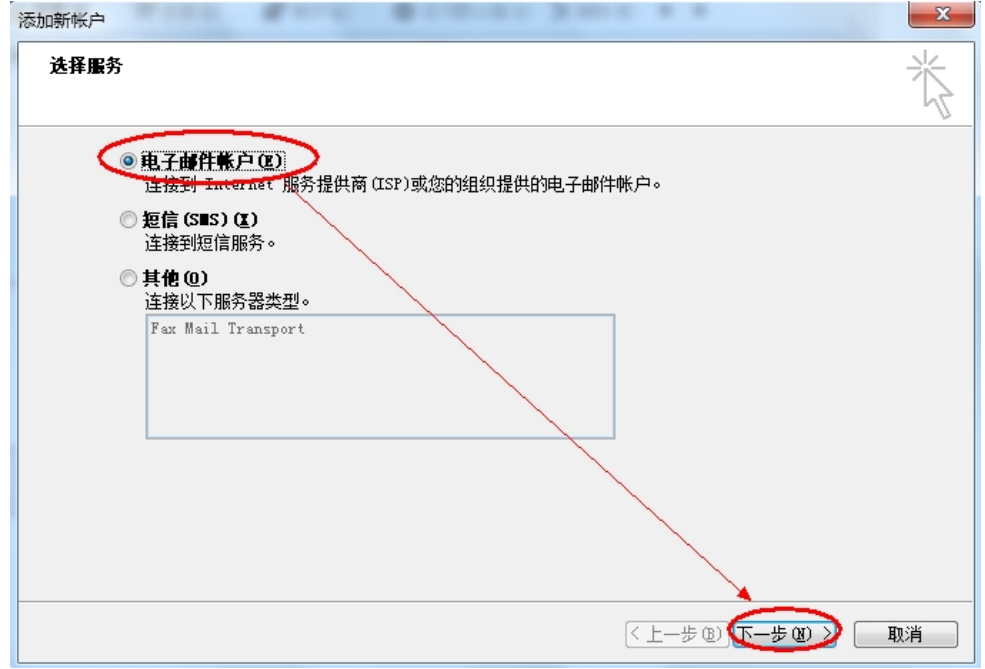

(4)选择"手动配置服务器设置或其他服务器类型"后,点击下一步,如下图:

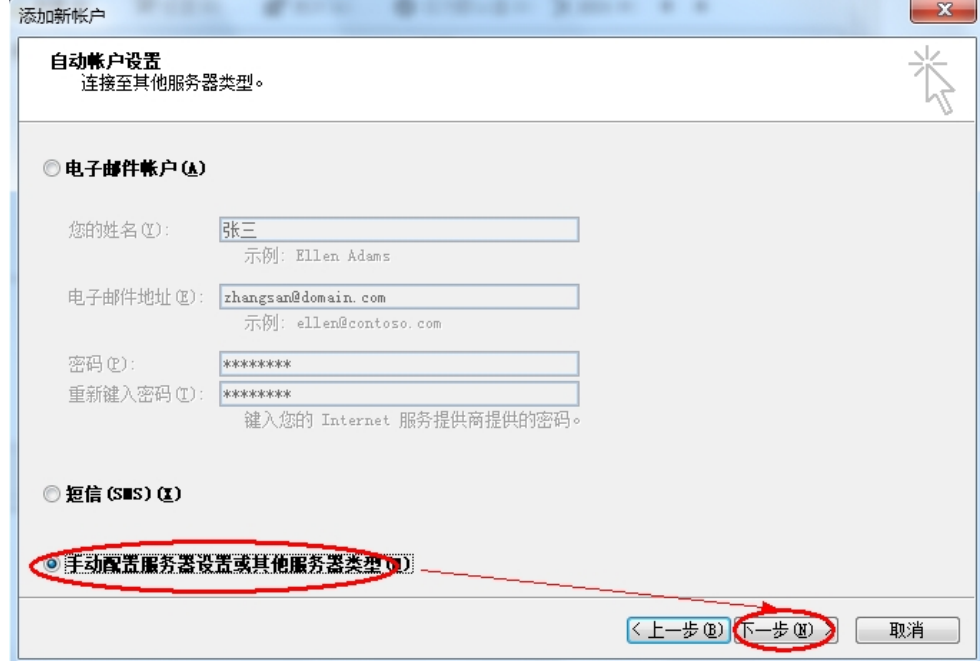

(5)选择"Internet 电子邮件"后,点击下一步,如下图:

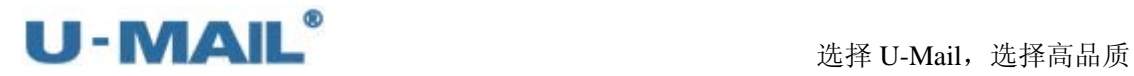

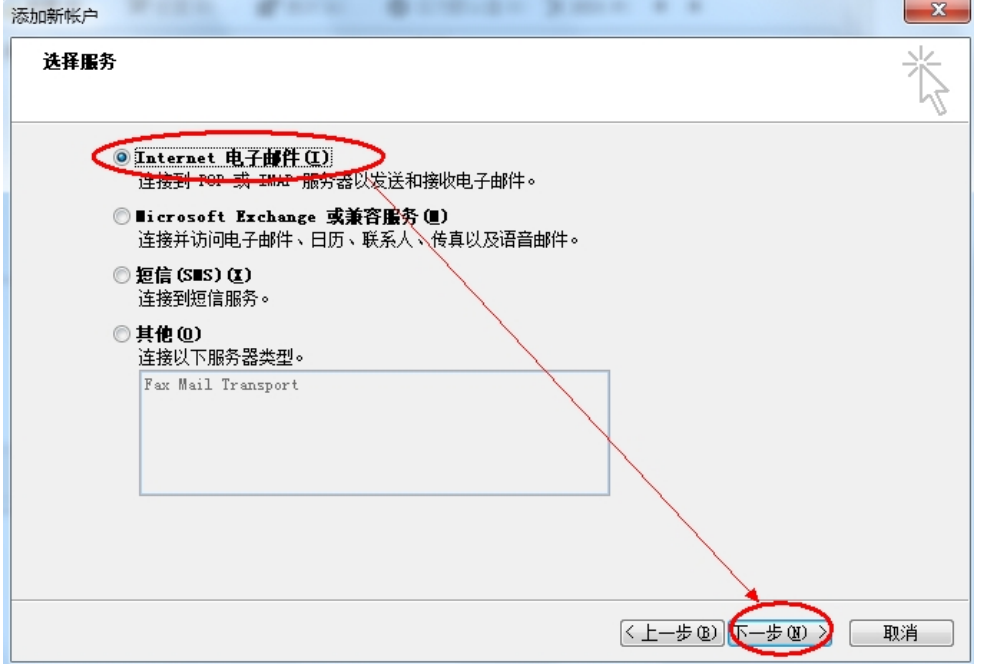

(6)账户类型选择"IMAP";

输入"电子邮件地址"和"用户、密码"(勾选记住密码)等设置;

输入 IMAP 和 SMTP 服务器地址(如果你域名为 domain.com, 服务器地址一般为 mail.domain.com), 然后点击"其他设置", 如下图:

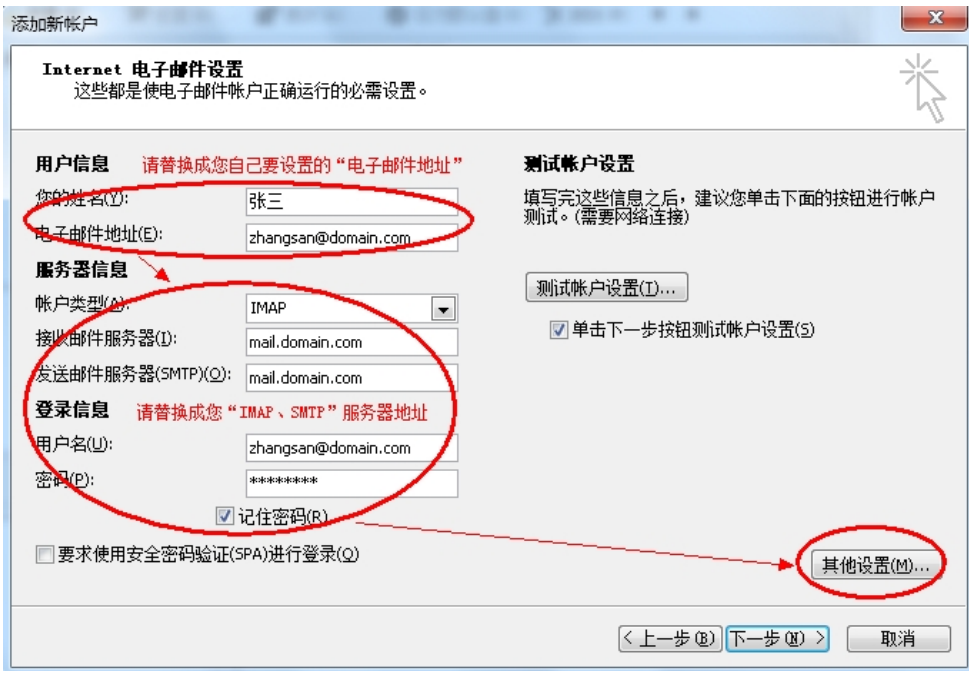

(7) 切换到"发送服务器"选项卡,勾选"我的发送服务器(SMTP)要求验证"复选框, 并选择"使用与接收邮件服务器相同的设置",如下图:

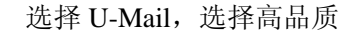

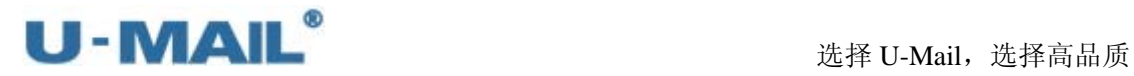

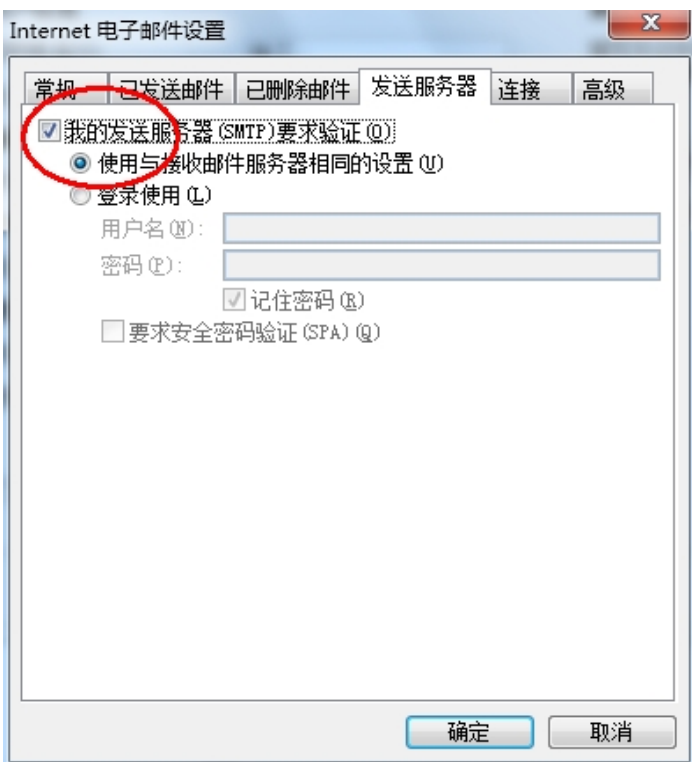

(8) 切换到"高级"选项卡, 如果您购买了"SSL 证书"可以勾选"此服务器要求加密连 接(SSL)";如果没有则不能勾选,加密类型选择"无"。如下图:

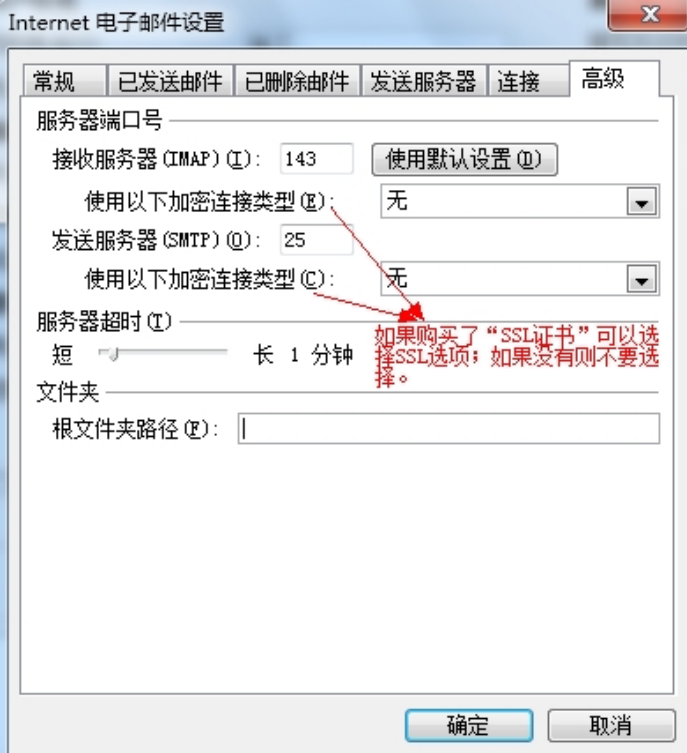

(9) 勾选"单击下一步按钮测试账户设置"复选框后,点击下一步,如下图:

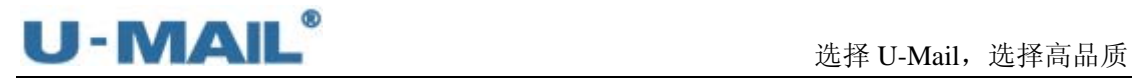

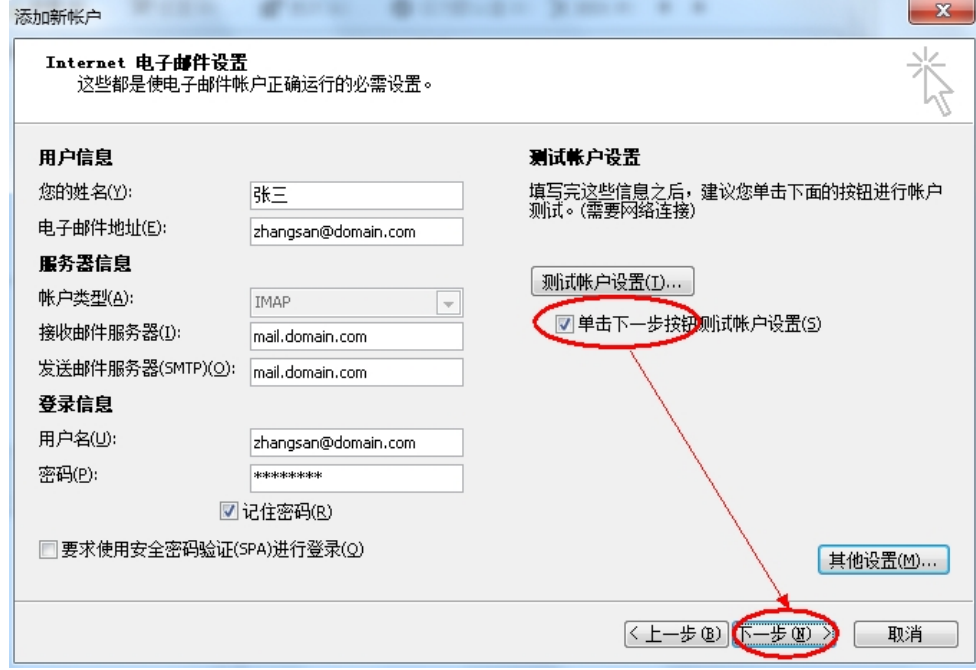

(10)测试完成后,点击"关闭"按钮,如下图:

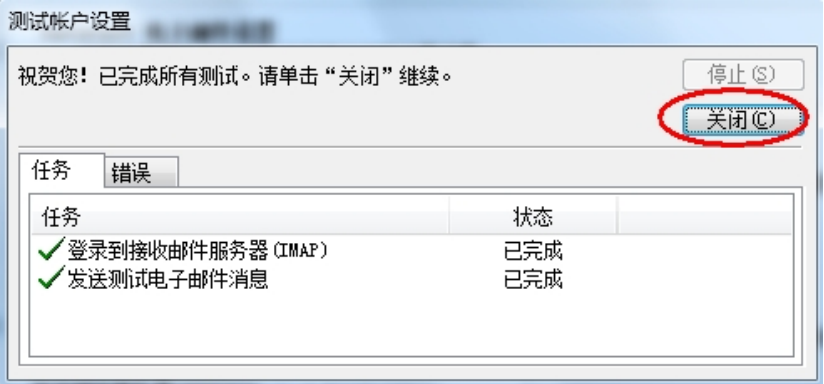

(11)点击"完成"按钮,如下图:

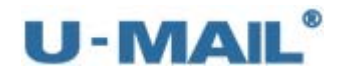

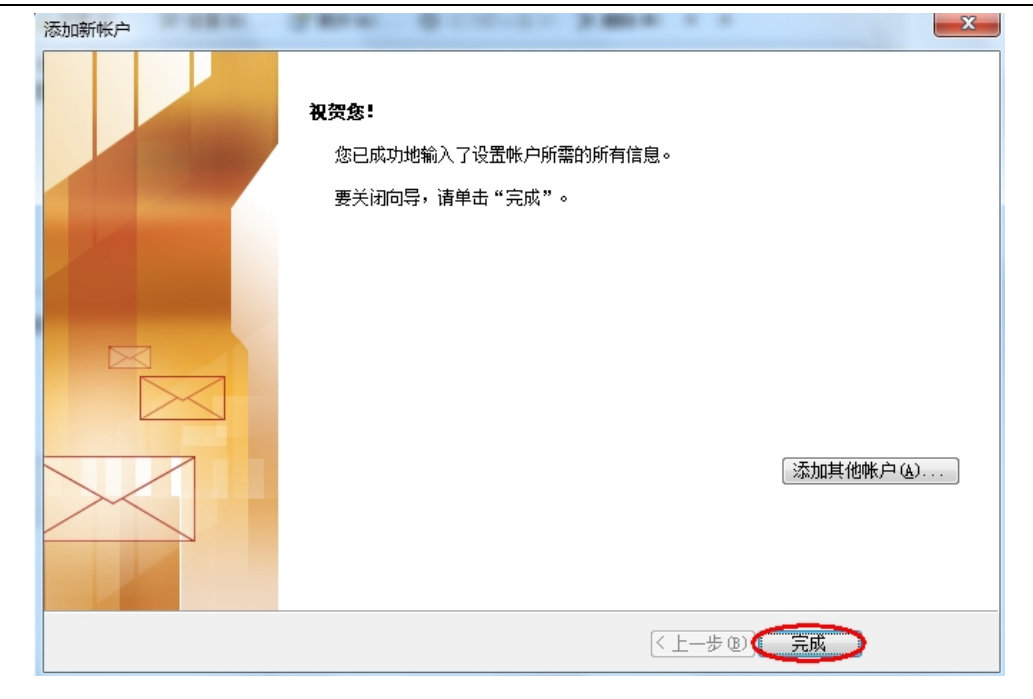

(12) 右键刚才新建的帐号,选择"IMAP 文件夹",订阅文件夹,如下图:

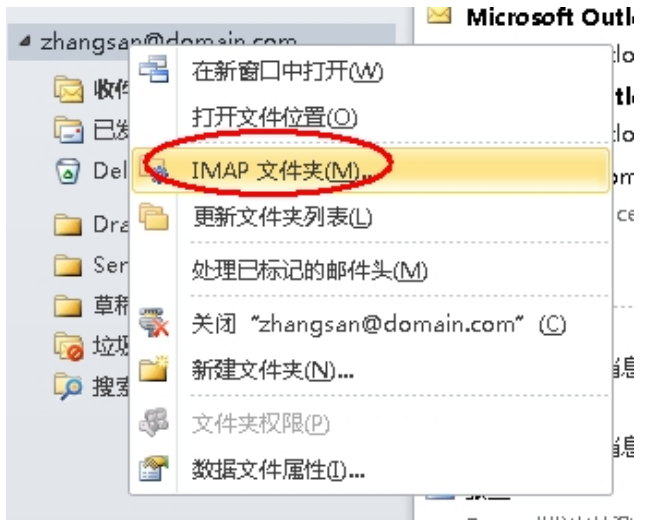

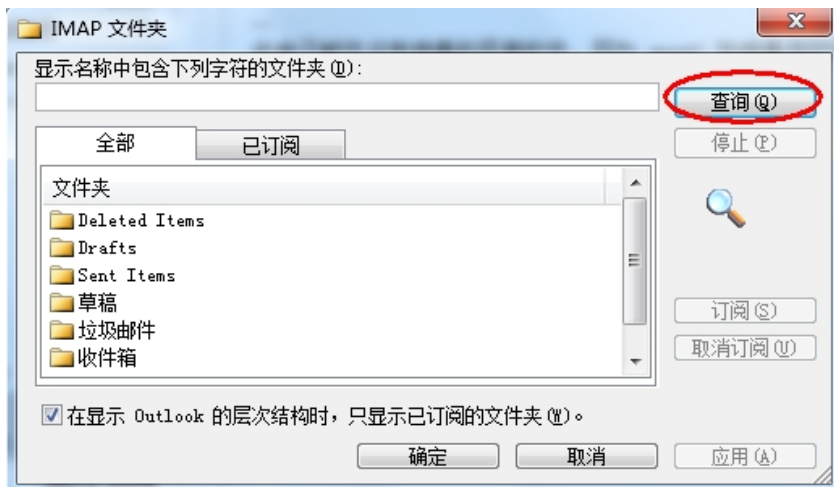

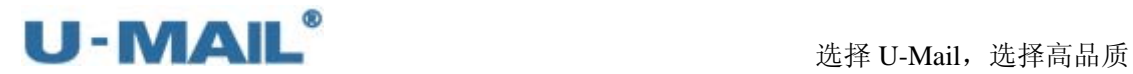

(13)最后点击"发送/接收"按钮测试收发,如下图:

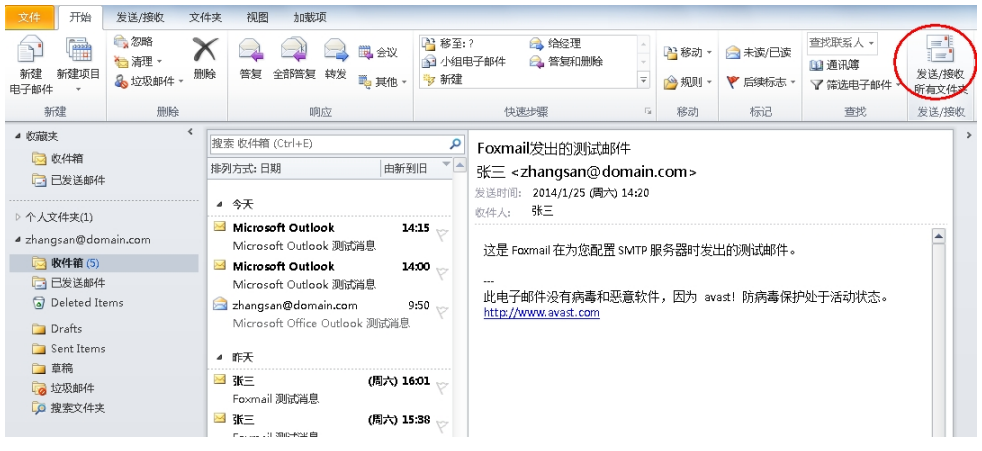

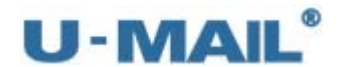

## **2.1.15 Microsoft Outlook 2013** 设置教程(**POP3** 方式)

(1) 启动 Outlook 2010 后, 点击"文件---信息---账户设置"菜单, 如下图:

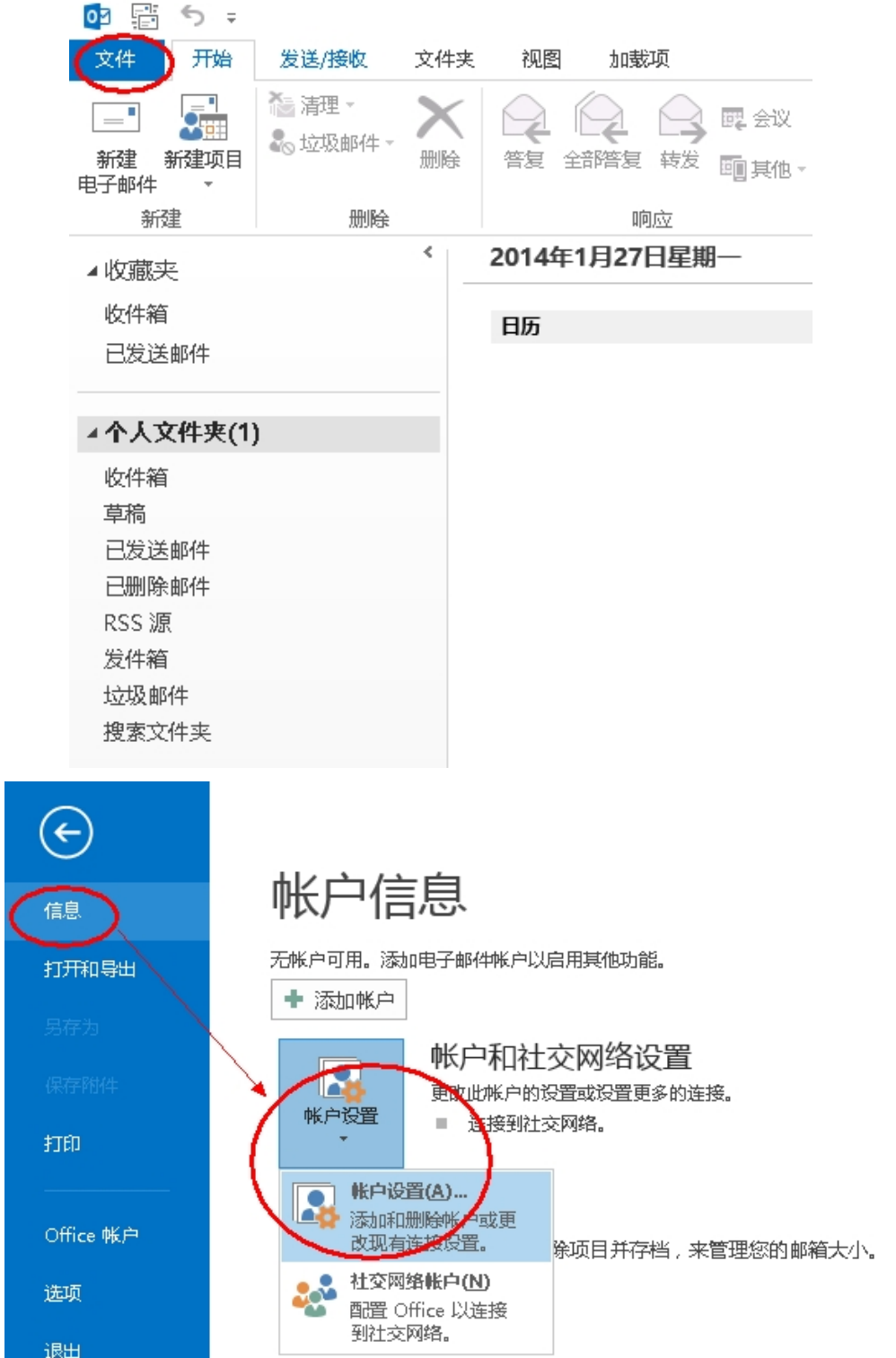

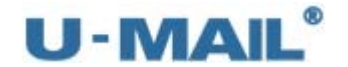

(2)点击"新建"按钮,如下图:

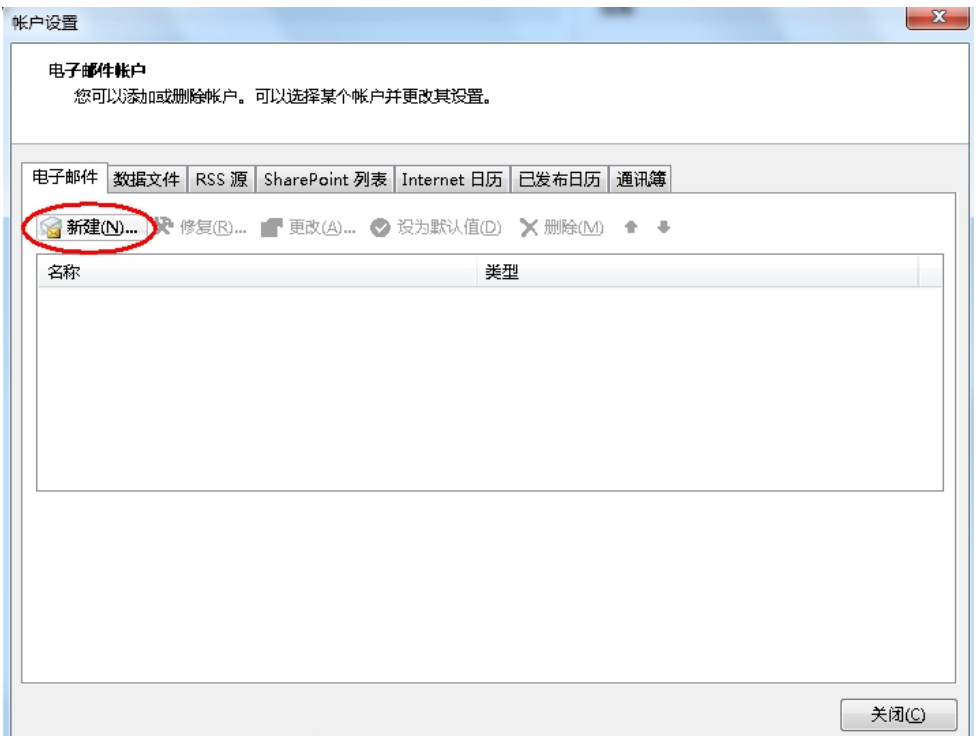

(3) 选择"电子邮件账户"后,点击下一步,如下图:

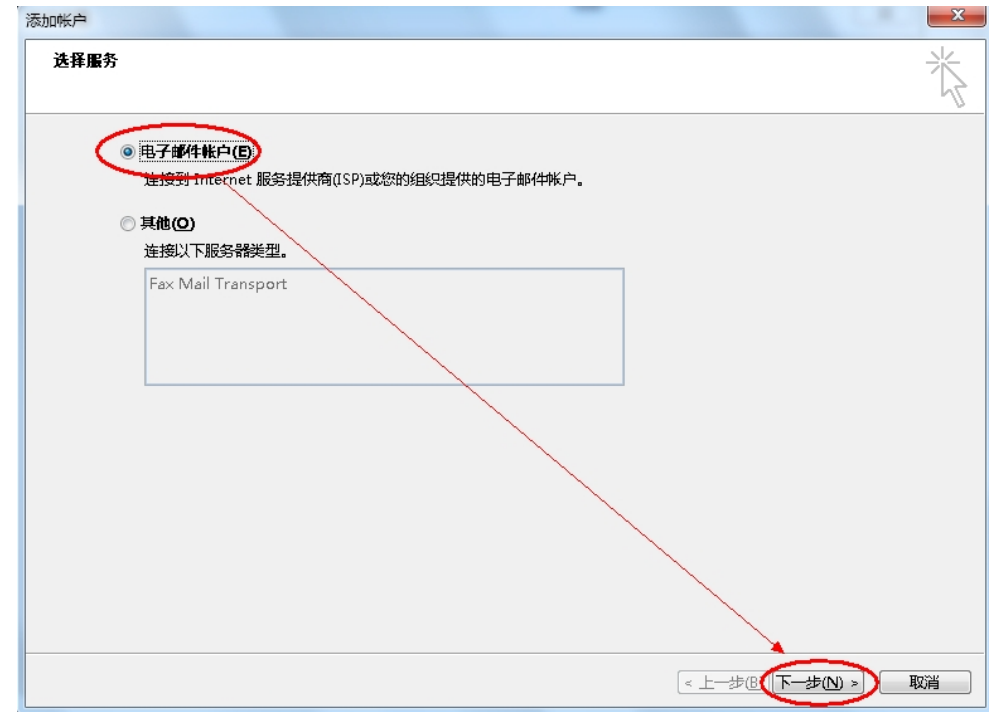

(4) 选择"手动设置或其他服务器类型"后,点击下一步,如下图:

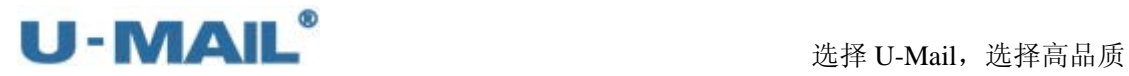

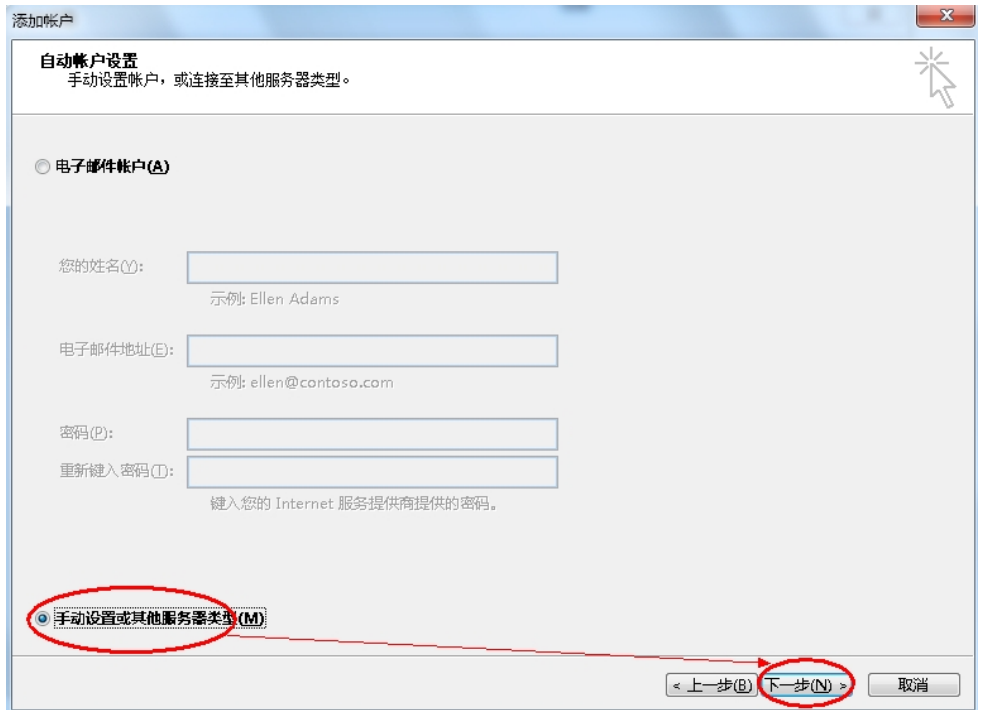

(5)选择"POP/IMAP(P)"后,点击下一步,如下图:

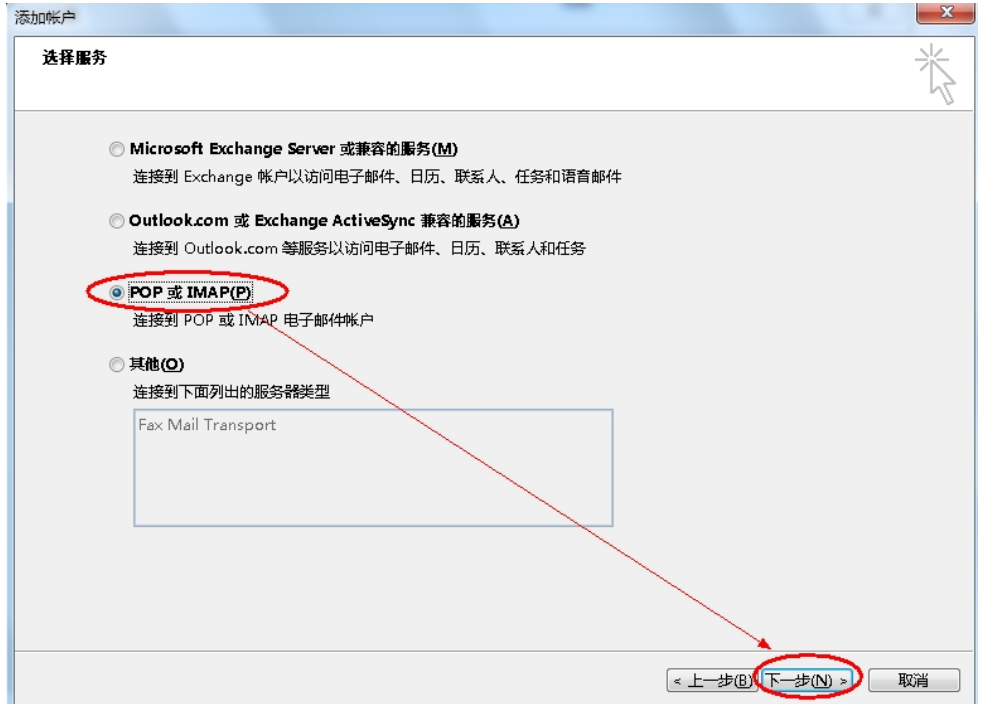

(6)账户类型选择"POP3";

输入"电子邮件地址"和"用户、密码"(勾选记住密码)等设置; 输入 POP3 和 SMTP 服务器地址(如果你域名为 domain.com, 服务器地址一般为 mail.domain.com), 然后点击"其他设置", 如下图:

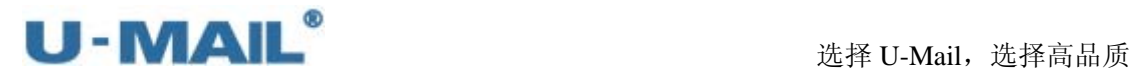

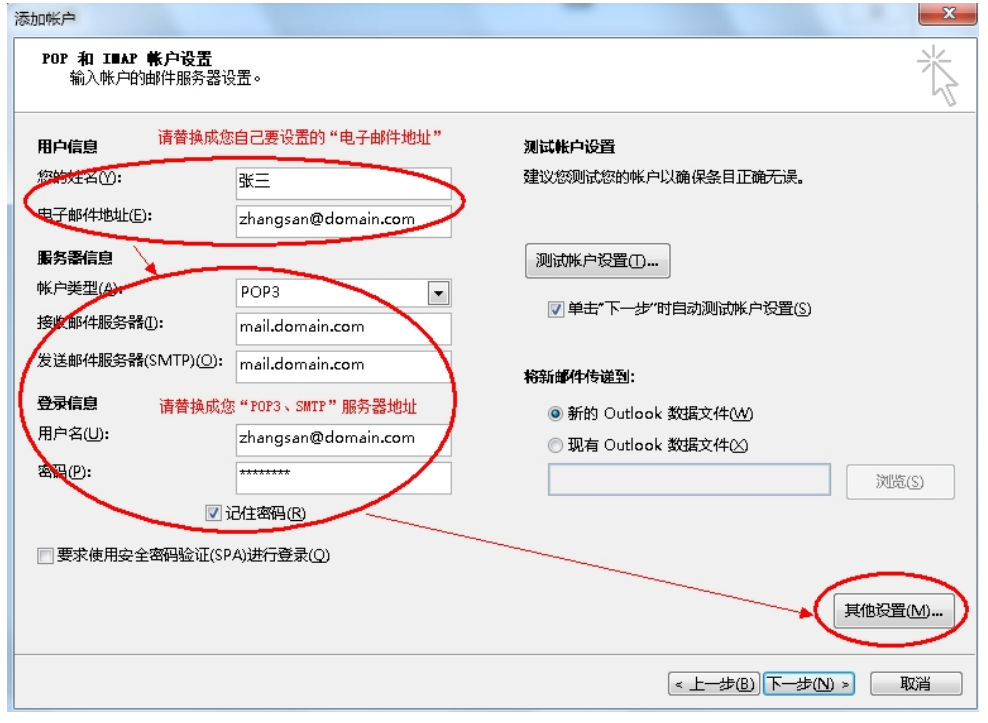

(7) 切换到"发送服务器"选项卡,勾选"我的发送服务器(SMTP)要求验证"复选框, 并选择"使用与接收邮件服务器相同的设置",如下图:

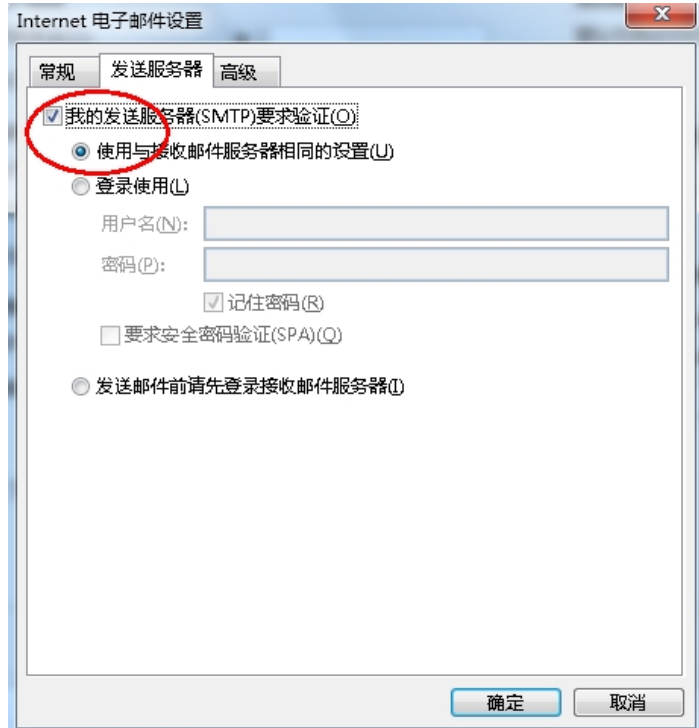

(8)切换到"高级"选项卡,建议勾选"在服务器上保留邮件副本"复选框; 如果您购买了"SSL 证书"可以勾选"此服务器要求加密连接(SSL)";如果没有则 不能勾选,加密类型选择"无"。如下图:

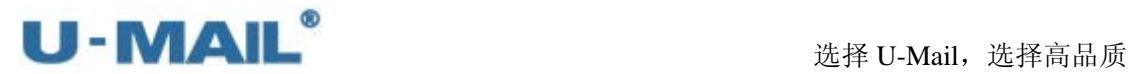

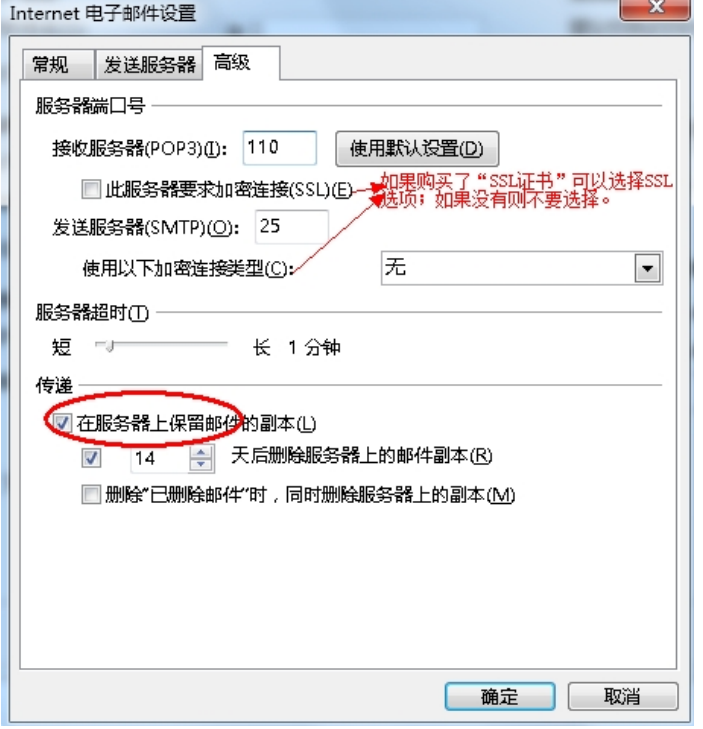

(9) 勾选"单击下一步按钮测试账户设置"复选框后,点击下一步,如下图:

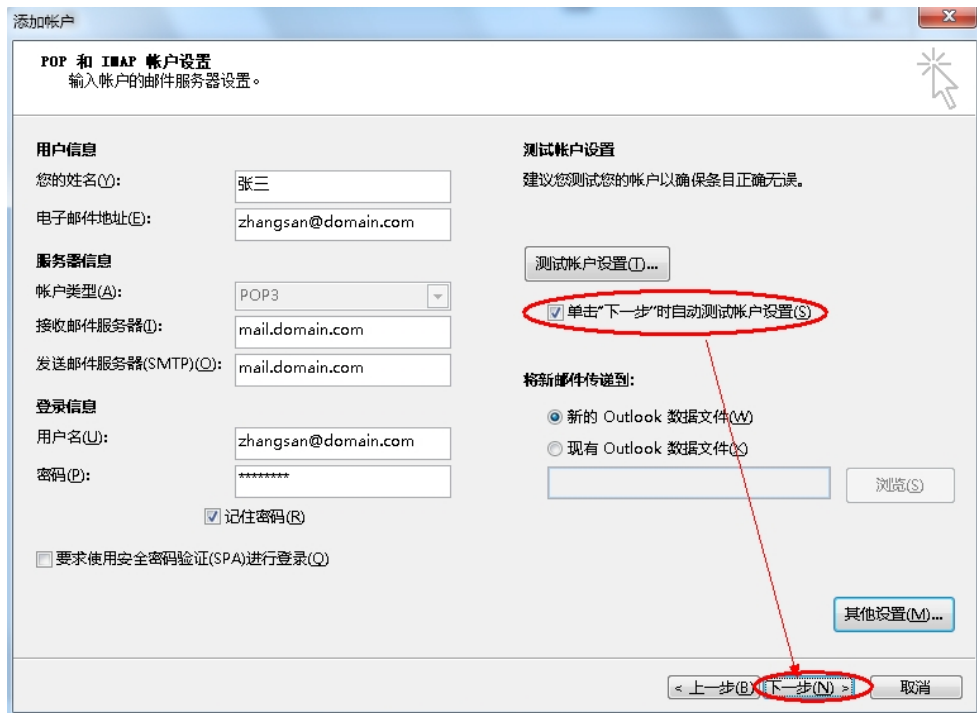

(10)测试完成后,点击"关闭"按钮,如下图:

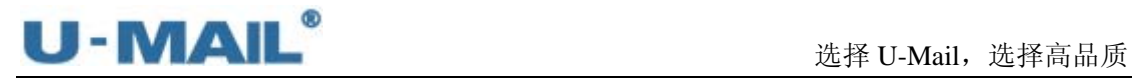

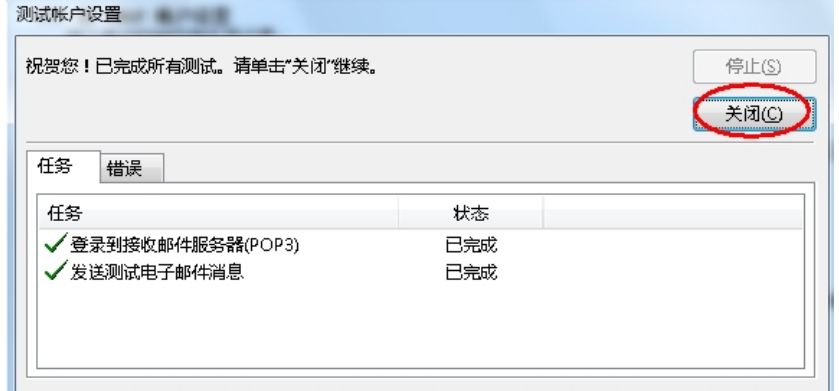

(11)点击"完成"按钮,如下图:

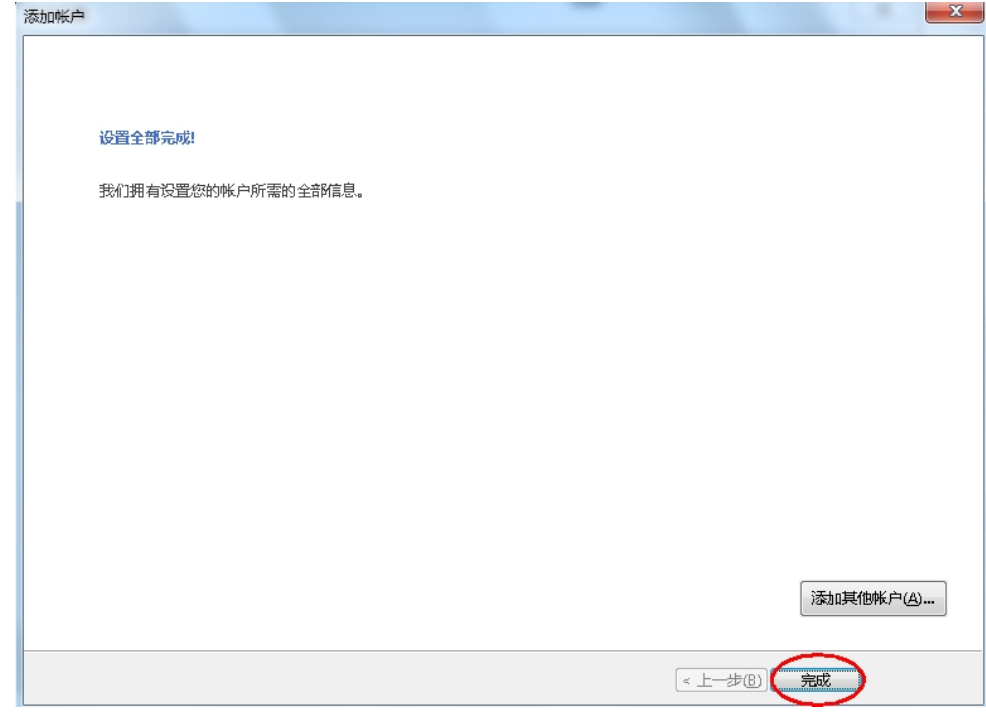

(12)最后点击"发送/接收"按钮测试收发,如下图:

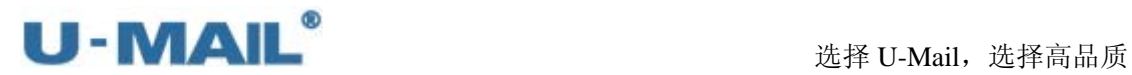

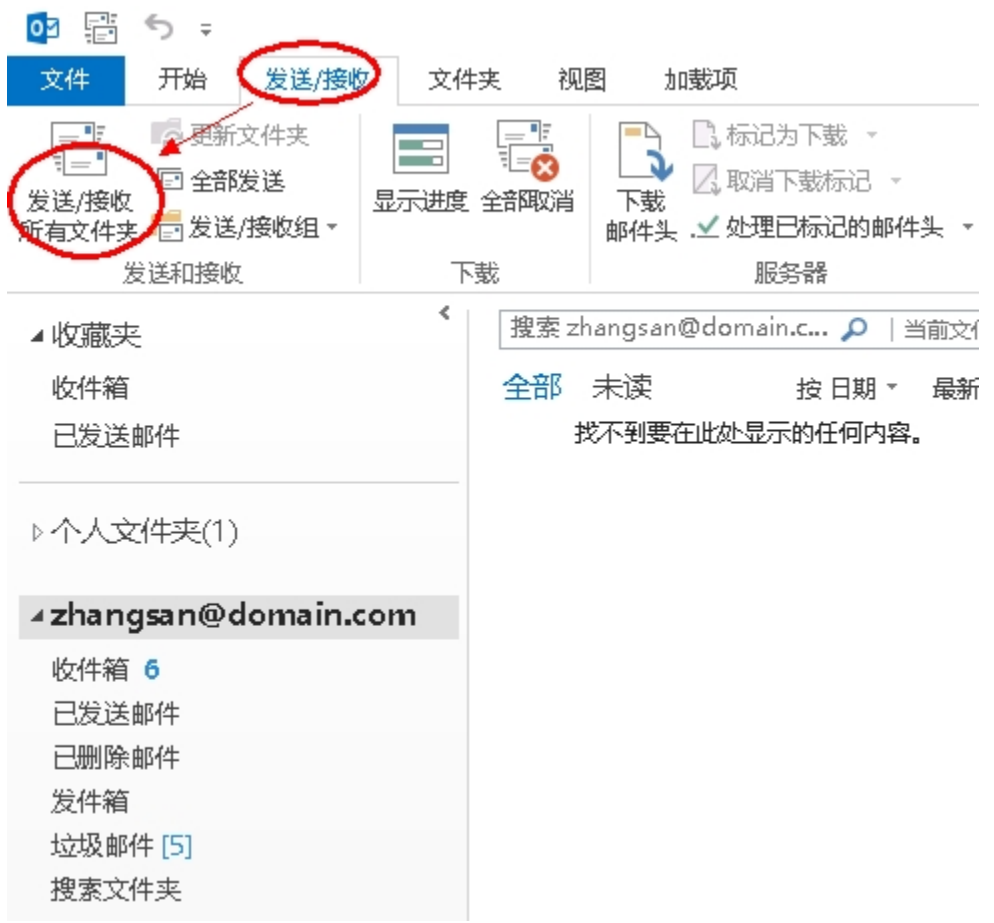

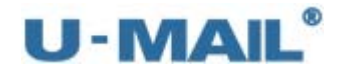

## **2.1.16 Microsoft Outlook 2013** 设置教程(**IMAP** 方式)

(1) 启动 Outlook 2010 后, 点击"文件---信息---账户设置"菜单, 如下图:

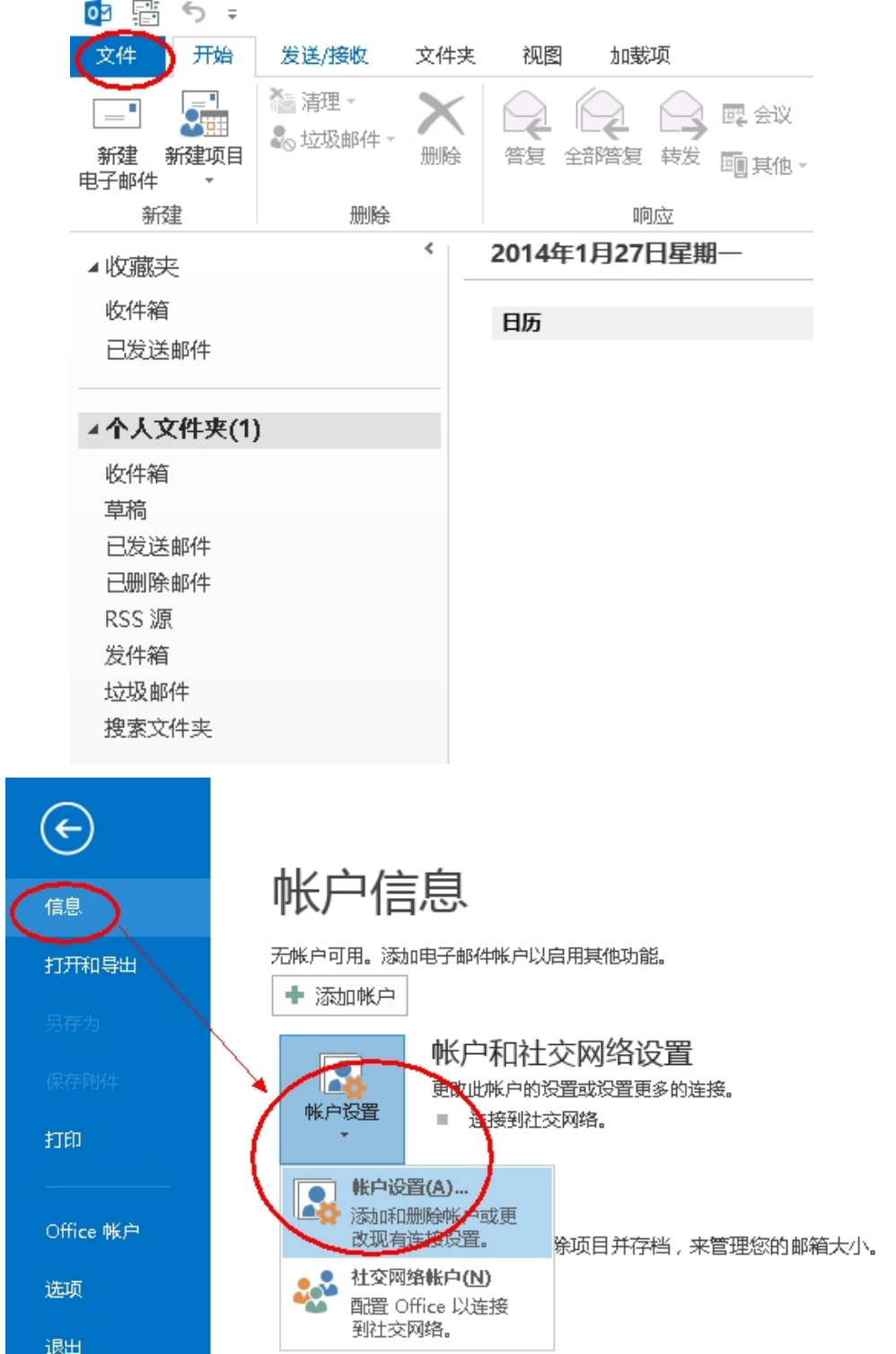

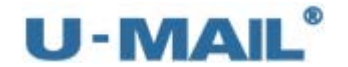

(2)点击"新建"按钮,如下图:

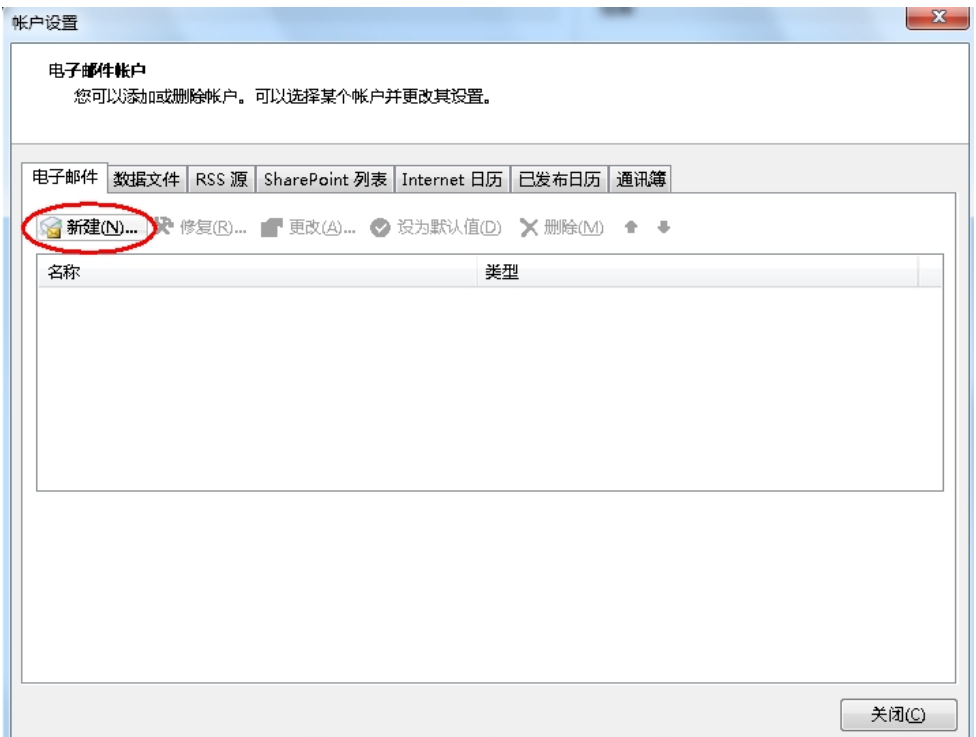

(3) 选择"电子邮件账户"后,点击下一步,如下图:

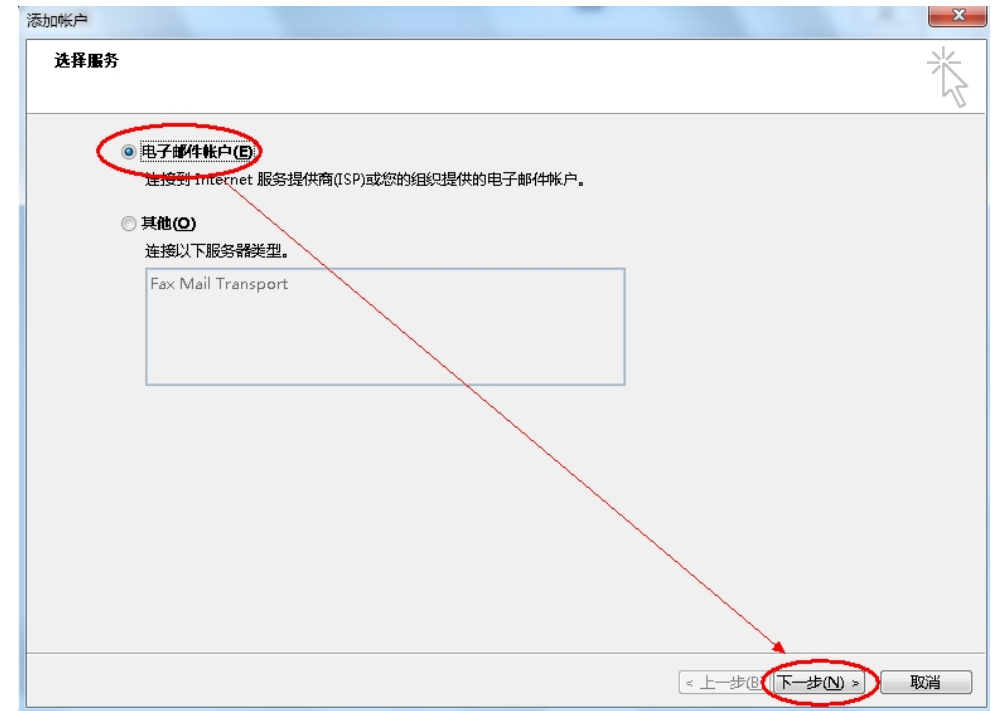

(4) 选择"手动设置或其他服务器类型"后,点击下一步,如下图:

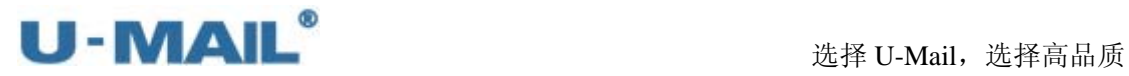

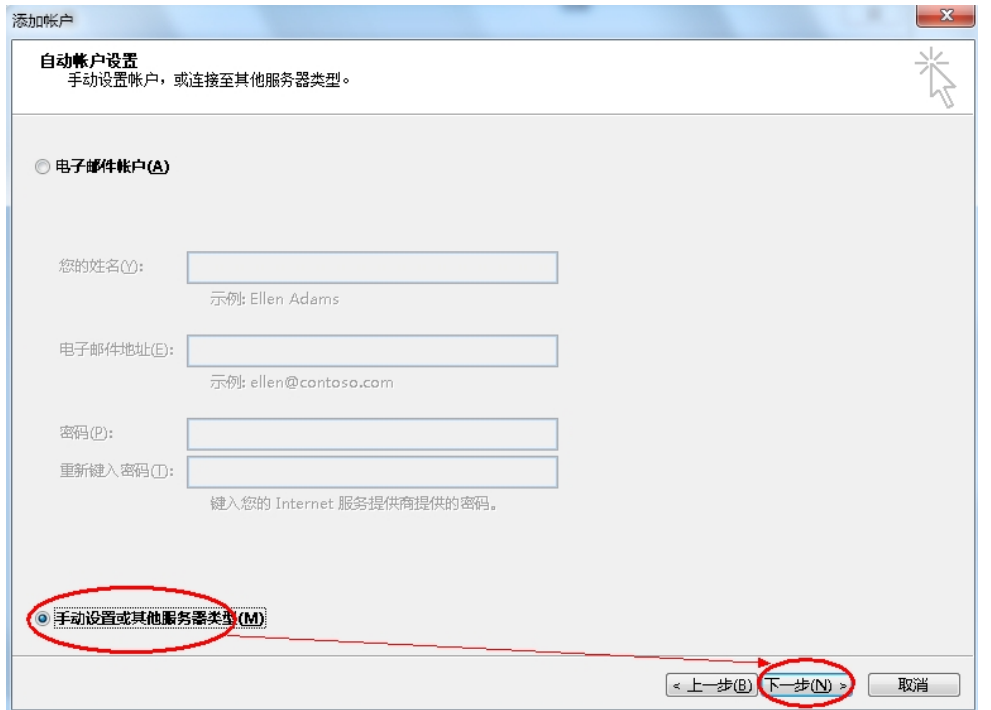

(5)选择"POP/IMAP(P)"后,点击下一步,如下图:

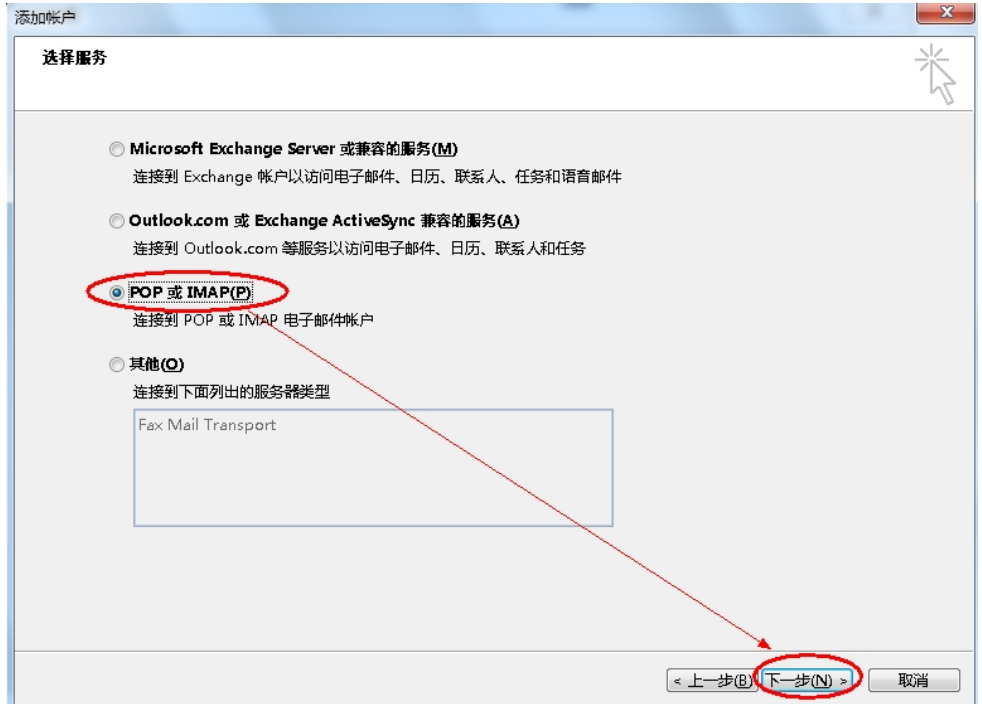

(6)账户类型选择"IMAP";

输入"电子邮件地址"和"用户、密码"(勾选记住密码)等设置; 输入 IMAP 和 SMTP 服务器地址(如果你域名为 domain.com, 服务器地址一般为 mail.domain.com), 然后点击"其他设置", 如下图:

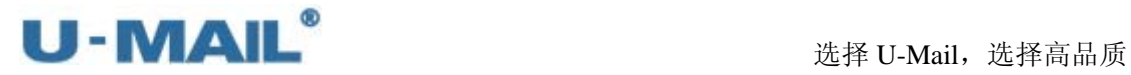

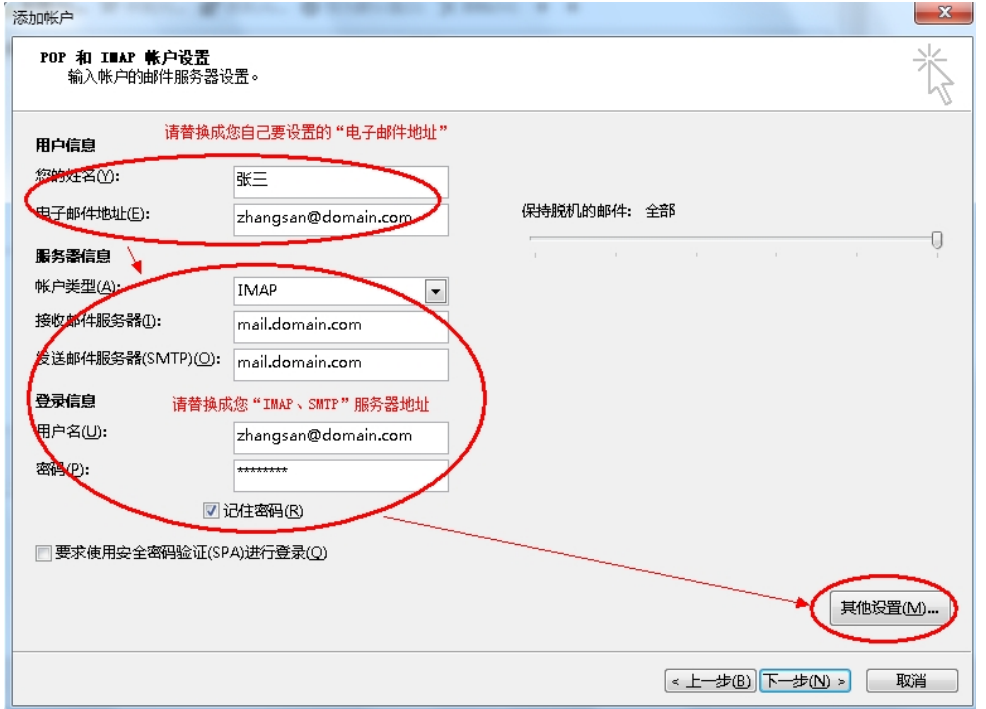

(7) 切换到"发送服务器"选项卡,勾选"我的发送服务器(SMTP)要求验证"复选框, 并选择"使用与接收邮件服务器相同的设置",如下图:

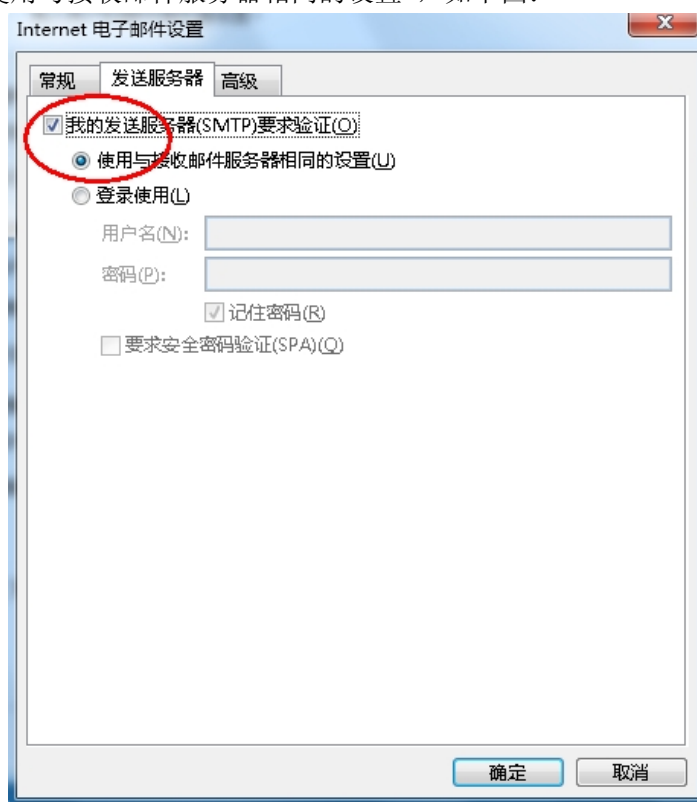

(8) 切换到"高级"选项卡,如果您购买了"SSL 证书"可以勾选"此服务器要求加密连 接(SSL)";如果没有则不能勾选,加密类型选择"无"。如下图:

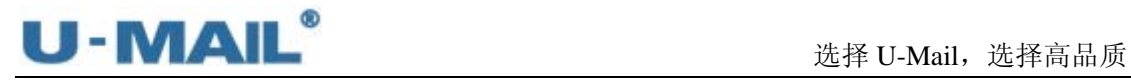

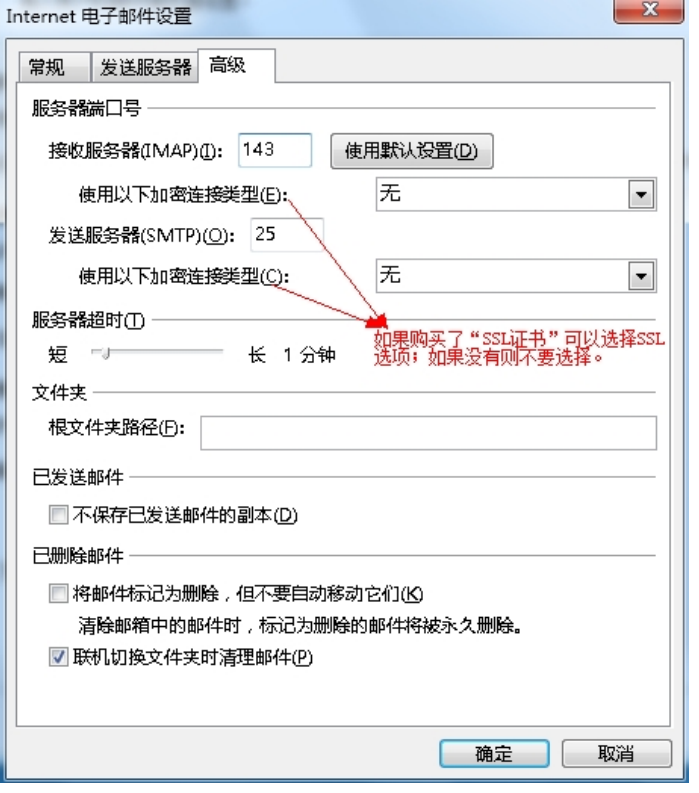

(9) 勾选"单击下一步按钮测试账户设置"复选框后,点击下一步,如下图:

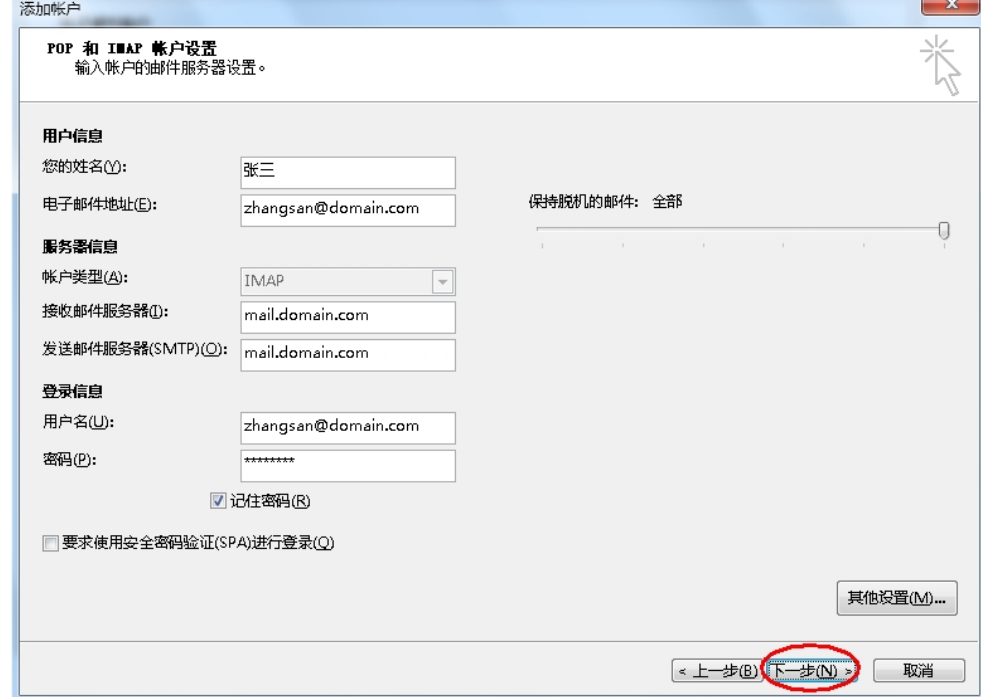

(10)测试完成后,点击"关闭"按钮,如下图:

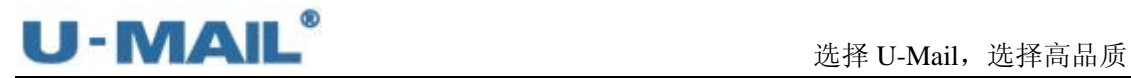

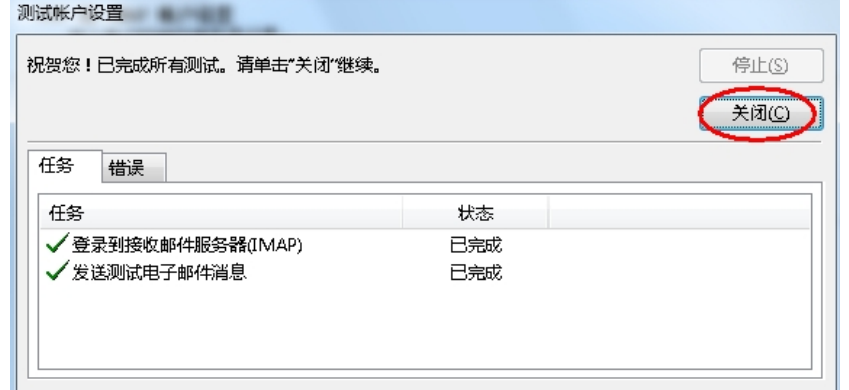

(11)点击"完成"按钮,如下图:

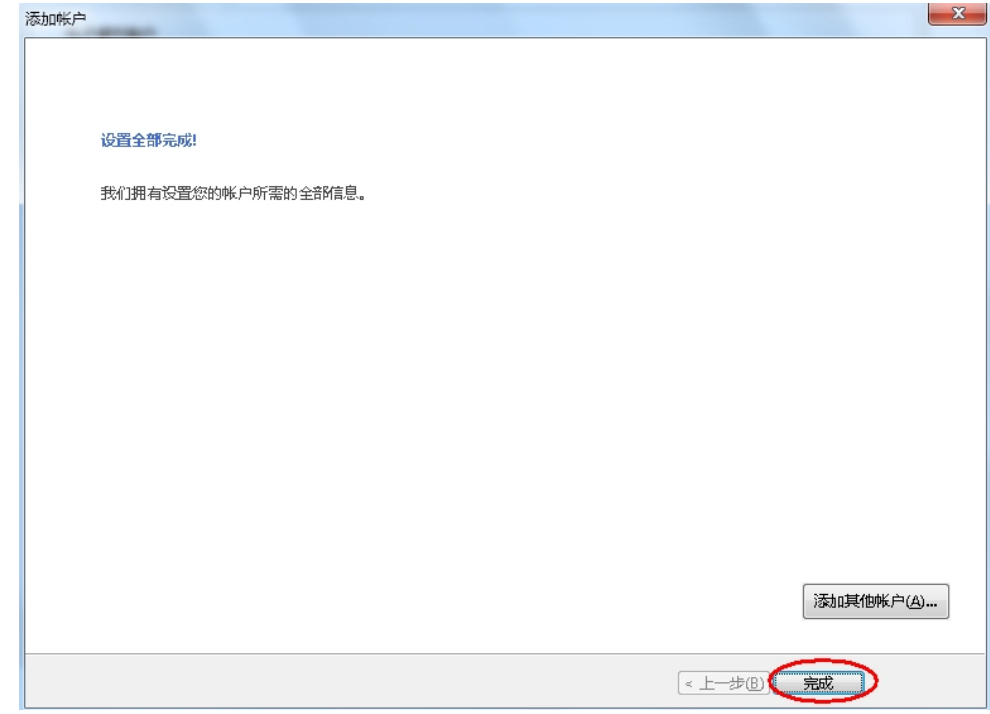

(12)右键刚才新建的帐号,选择"IMAP 文件夹",订阅文件夹,如下图:

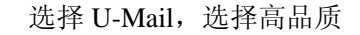

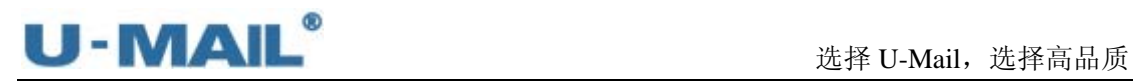

 $\frac{1}{2}$ 

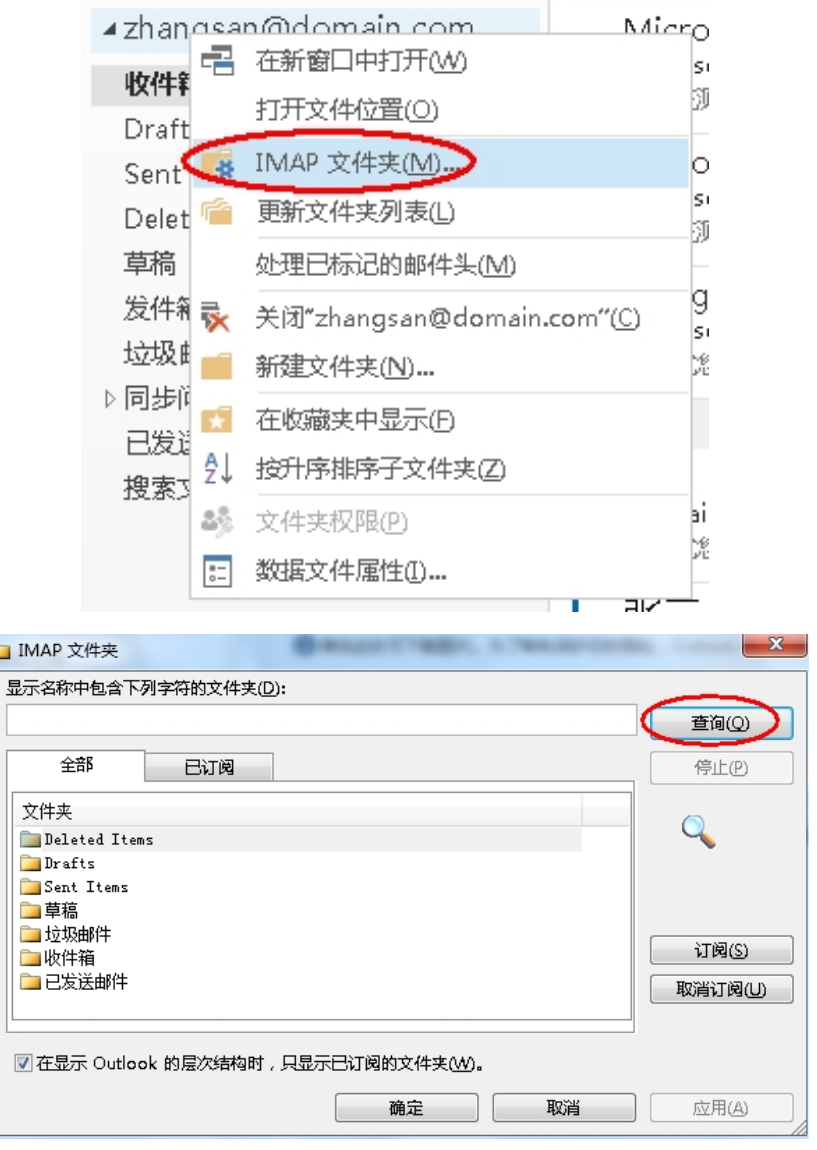

(13)最后点击"发送/接收"按钮测试收发,如下图:

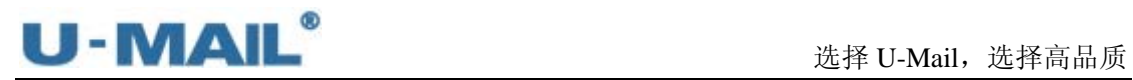

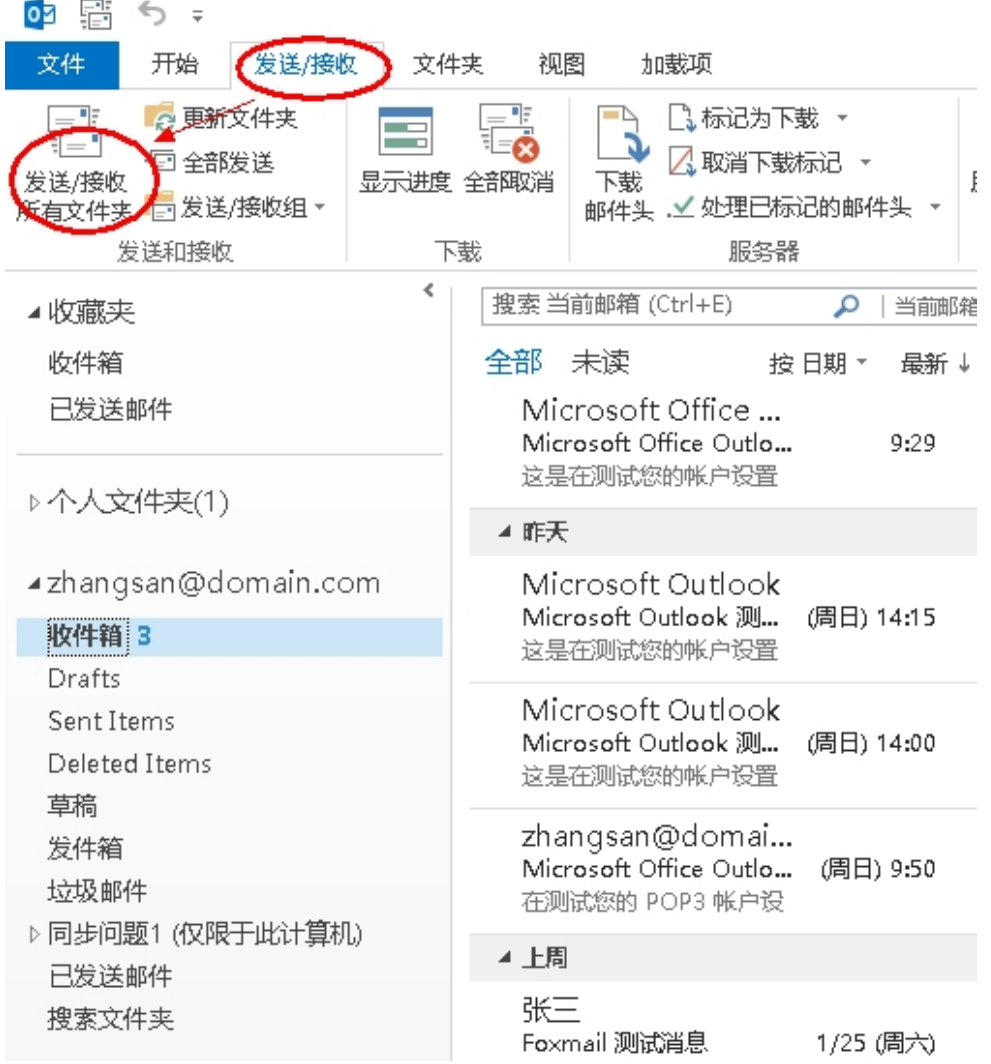

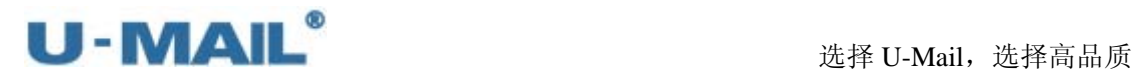

### **2.1.17** 闪电邮设置教程(**POP3** 方式)

(1)启动闪电邮后,点击"邮箱---新建邮箱账户"菜单,如下图:

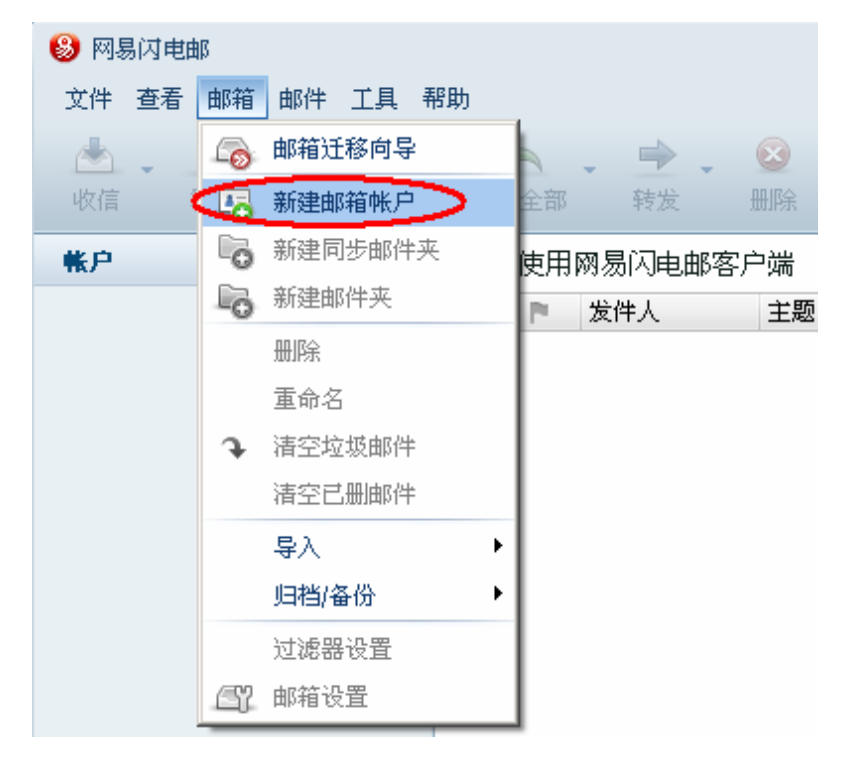

(2) 输入"邮箱地址和密码",点击下拉箭头继续设置,设置完成后点击下一步,如下图:

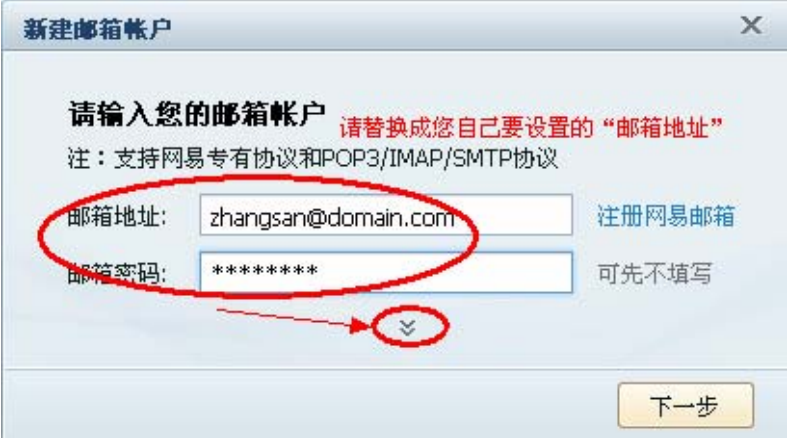

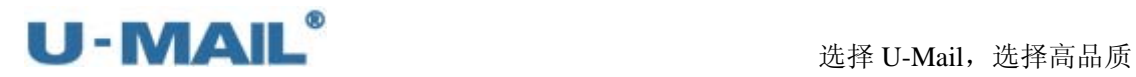

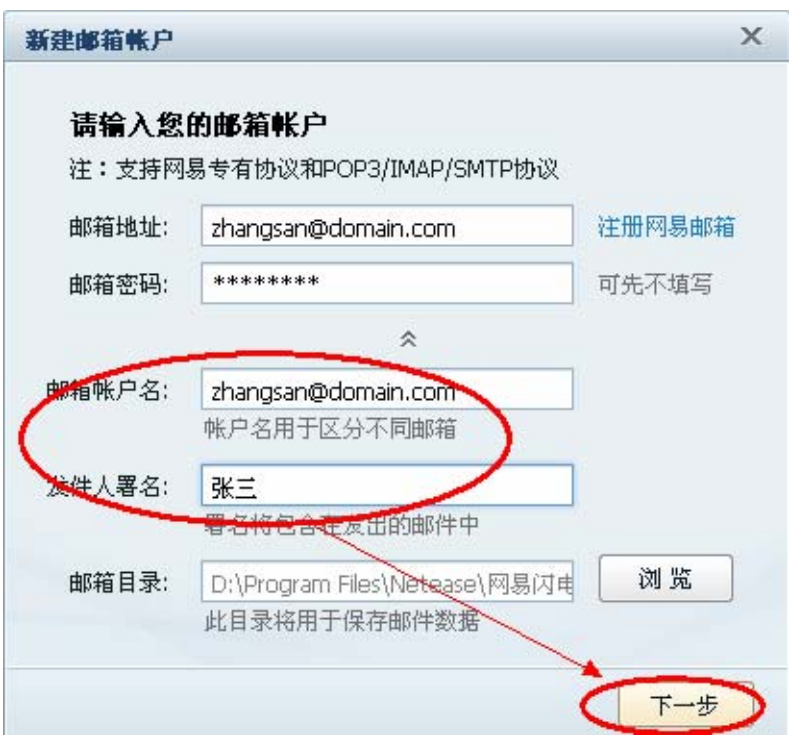

(3)协议请选择"POP",输入POP3和SMTP服务器地址等设置(如果你域名为domain.com, 服务器地址一般为 mail.domain.com);

如果您购买了"SSL 证书"可以勾选"使用安全链接(SSL)";如果没有则不能勾选。 如下图:

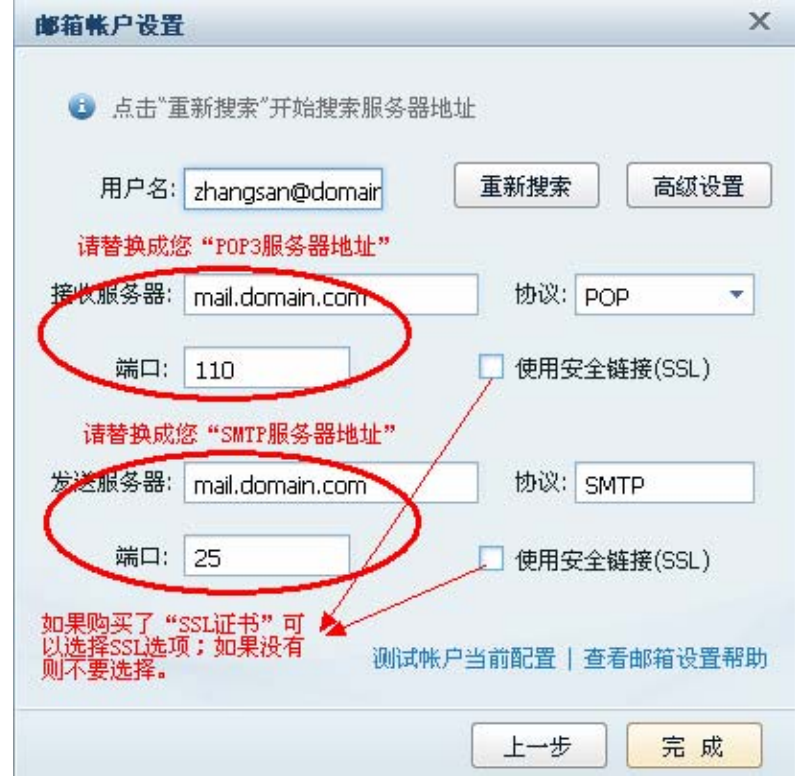

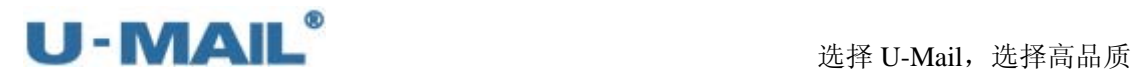

(4) 点击"高级设置"后,勾选"发送服务器(SMTP)需要验证"复选框,并选择"使 用与 POP 服务器相同的信息", 如下图:

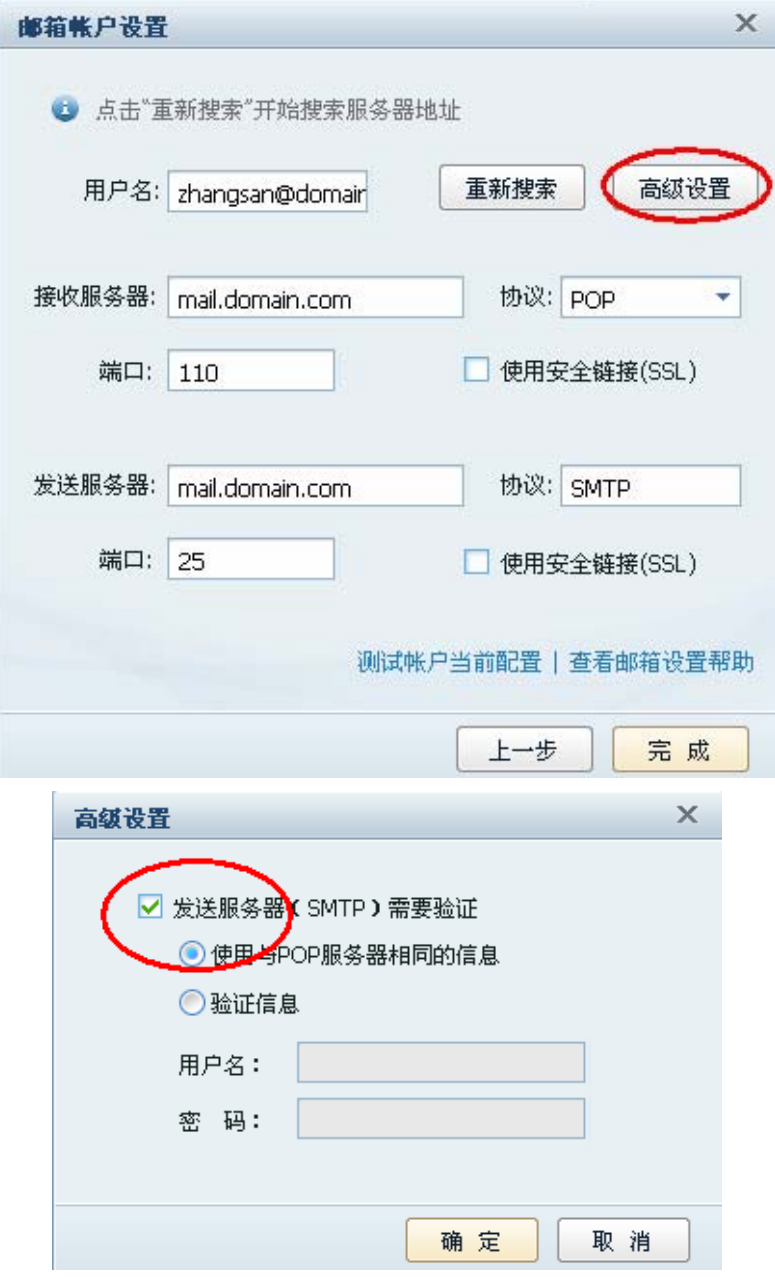

(5)点击"测试帐号当前配置",如下图:

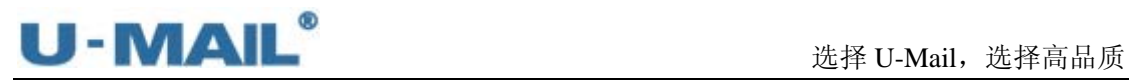

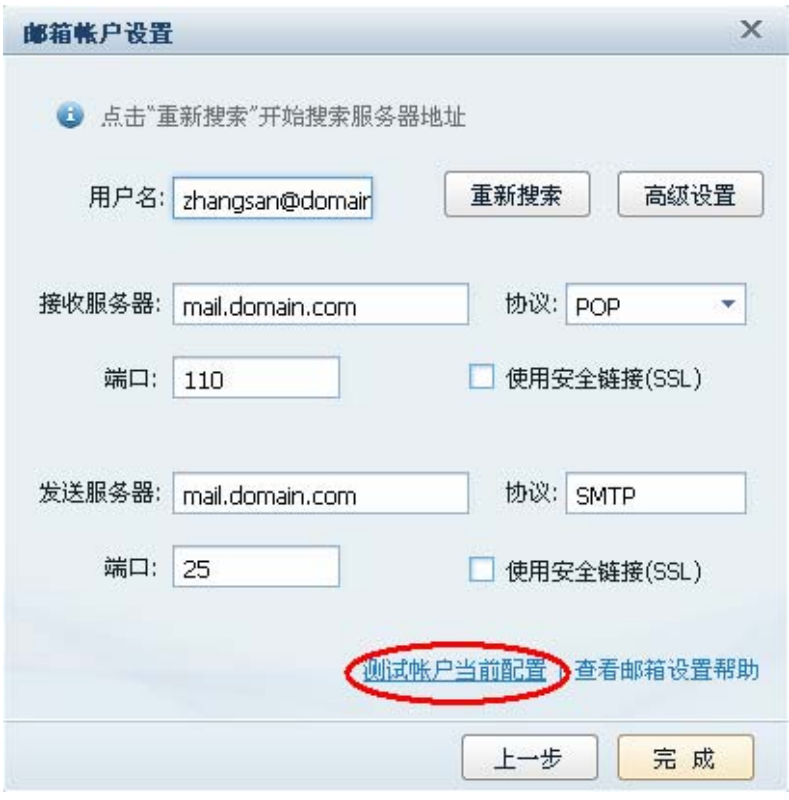

(6)测试完成后,点击"关闭",如下图:

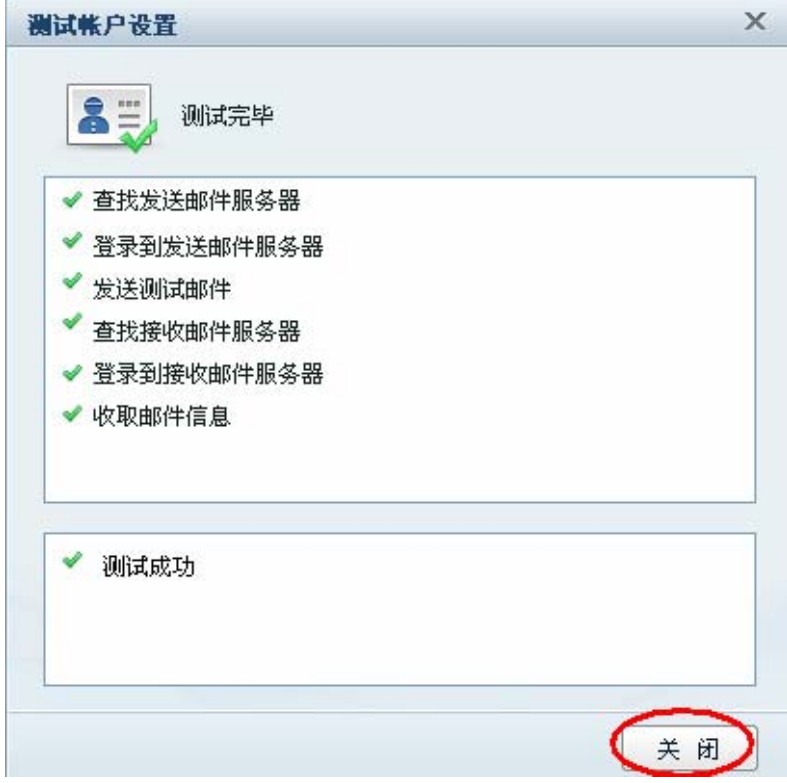

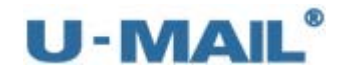

(7)点击"完成",如下图:

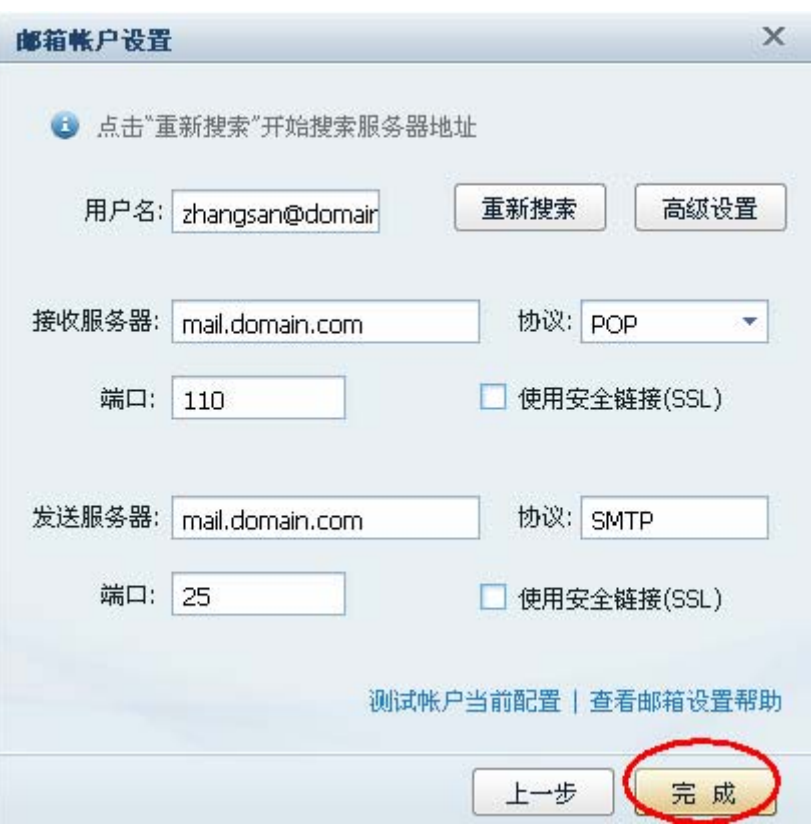

(8) 在弹出的"邮件收取设置"窗口中设置后,点击"开始收信",如下图:

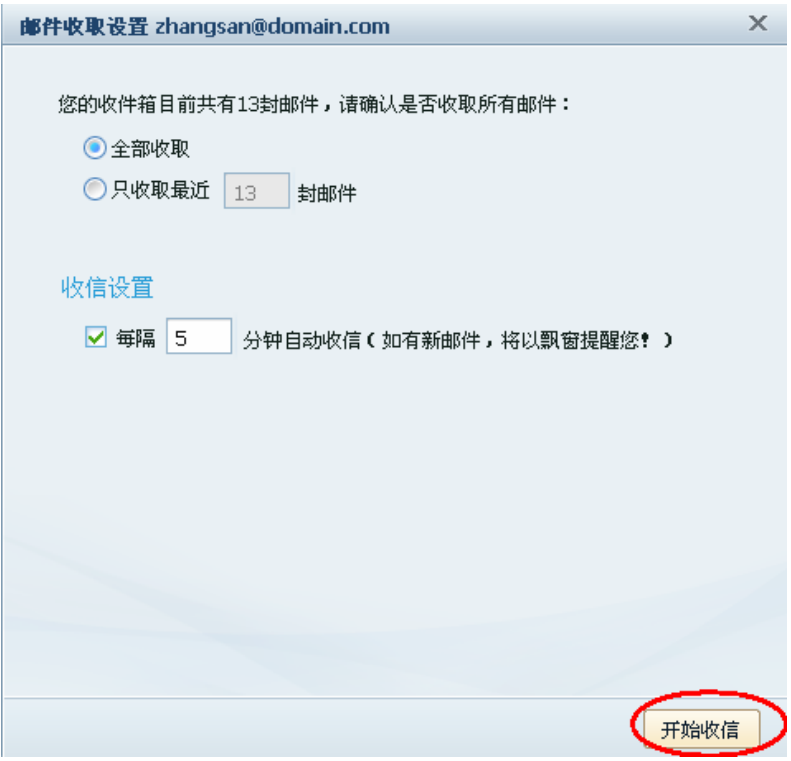

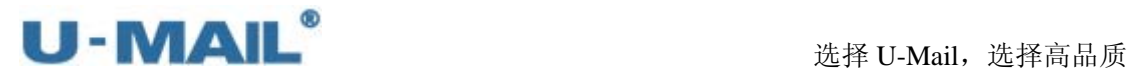

# (9) 最后点击"收信"、"写信"按钮测试收发,如下图:

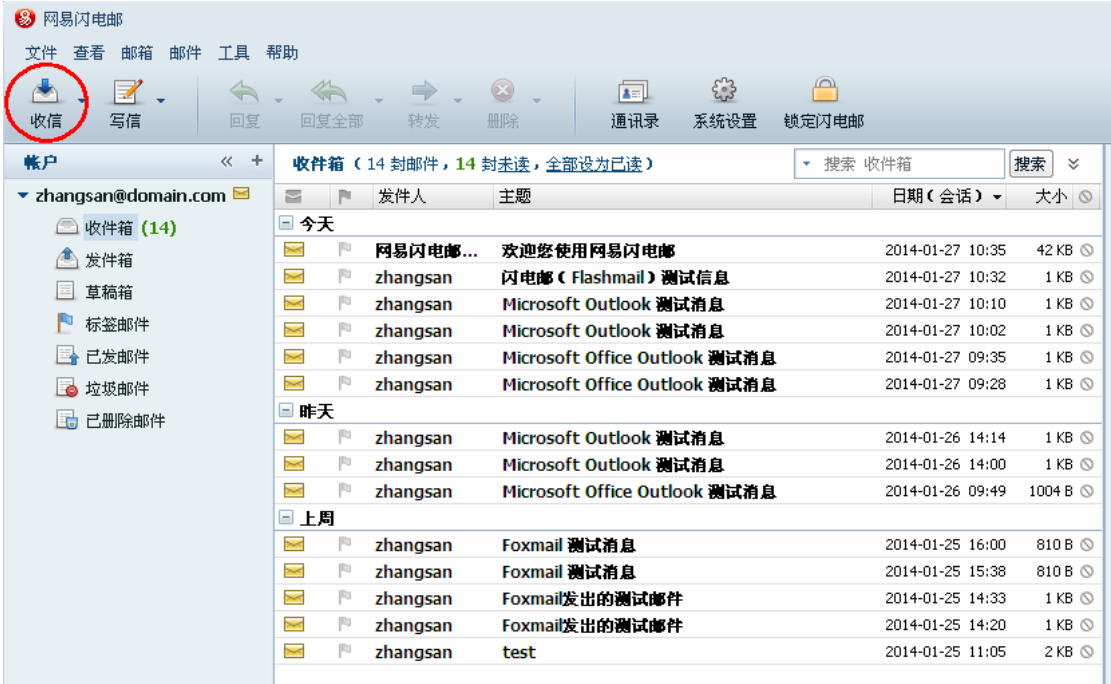

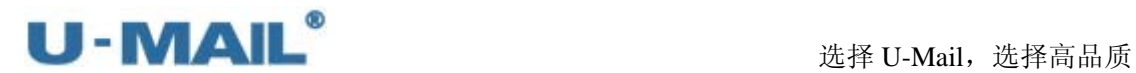

### **2.1.18** 闪电邮设置教程(**IMAP** 方式)

(1) 启动闪电邮后, 点击"邮箱---新建邮箱账户"菜单, 如下图:

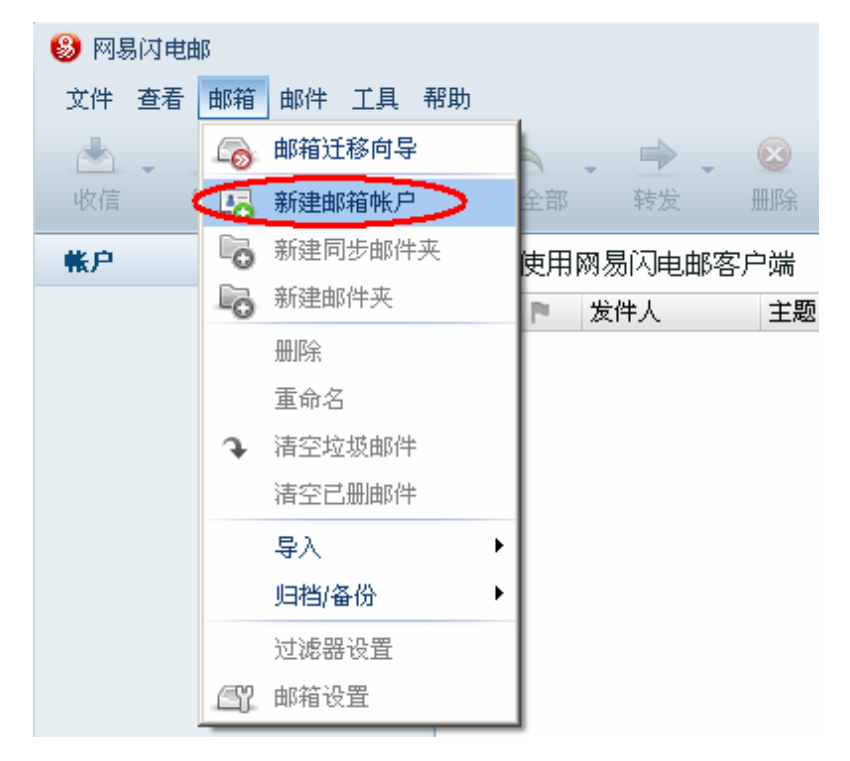

(2) 输入"邮箱地址和密码",点击下拉箭头继续设置,设置完成后点击下一步,如下图:

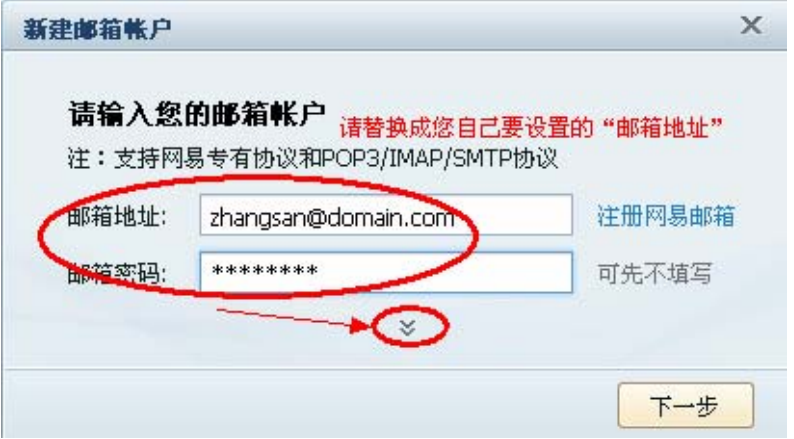

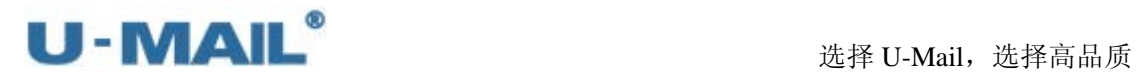

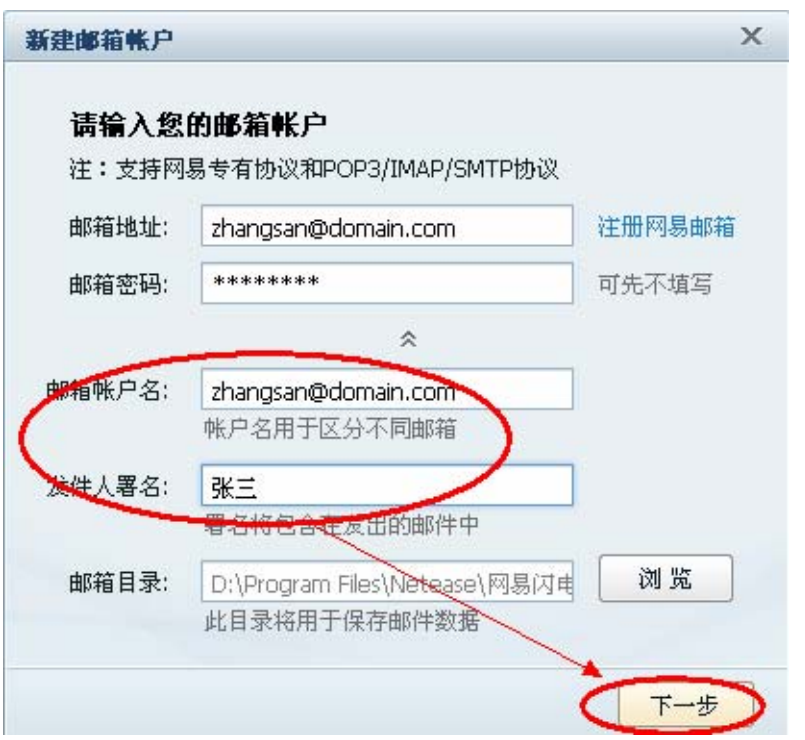

(3) 协议请选择"IMAP",输入 IMAP 和 SMTP 服务器地址等设置(如果你域名为 domain.com,服务器地址一般为 mail.domain.com);

如果您购买了"SSL 证书"可以勾选"使用安全链接(SSL)";如果没有则不能勾选。 如下图:

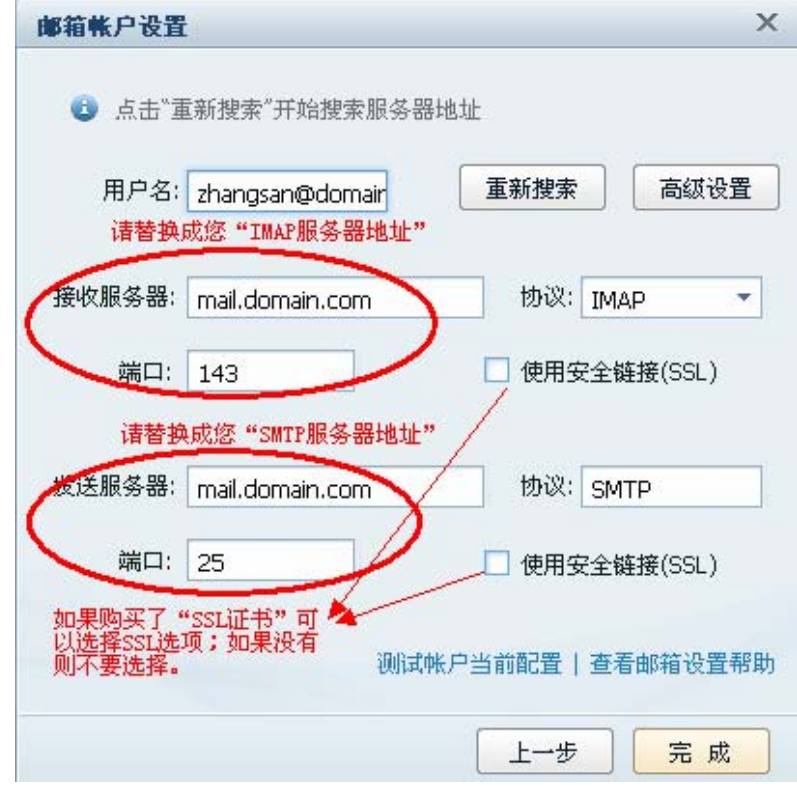

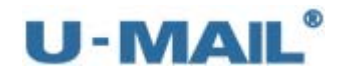

(4) 点击"高级设置"后,勾选"发送服务器(SMTP)需要验证"复选框,并选择"使 用与 IMAP 服务器相同的信息", 如下图:

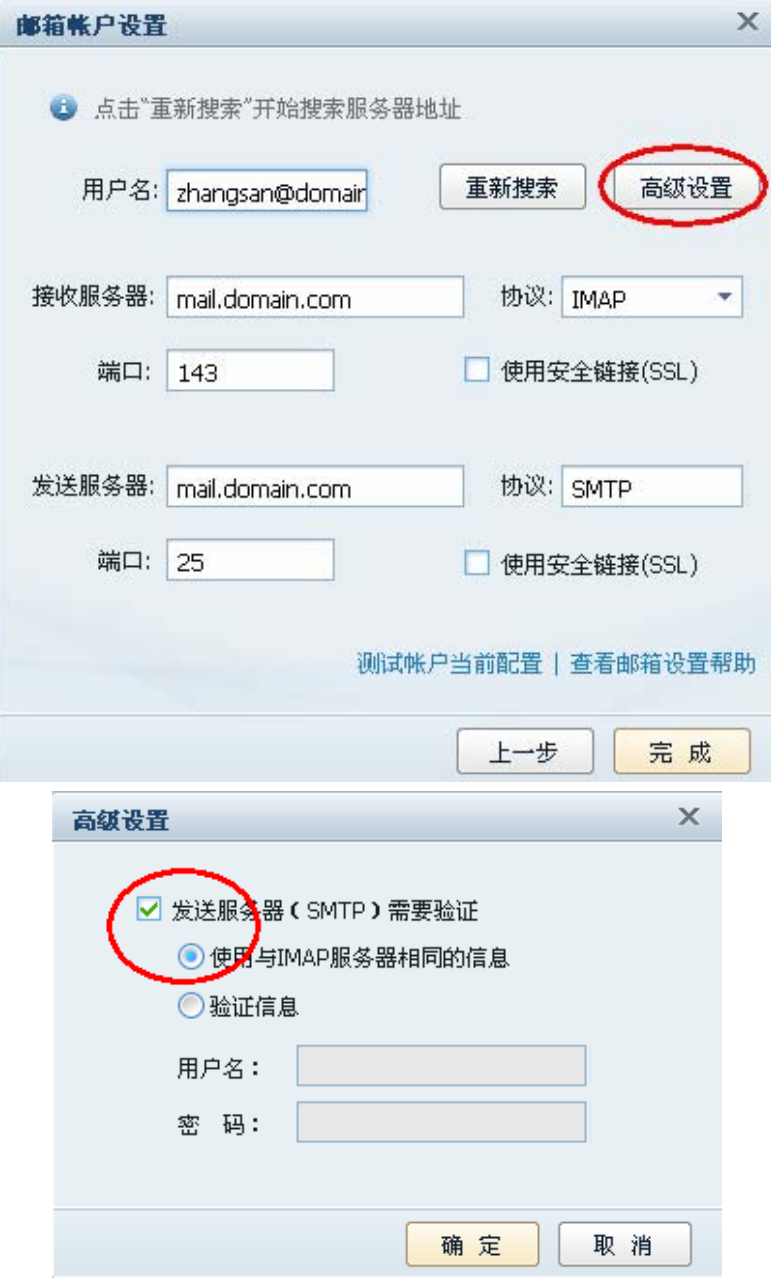

(5)点击"测试帐号当前配置",如下图:
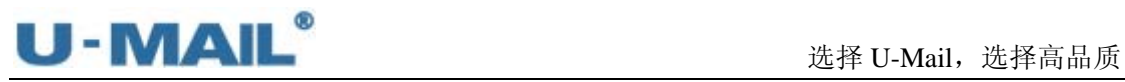

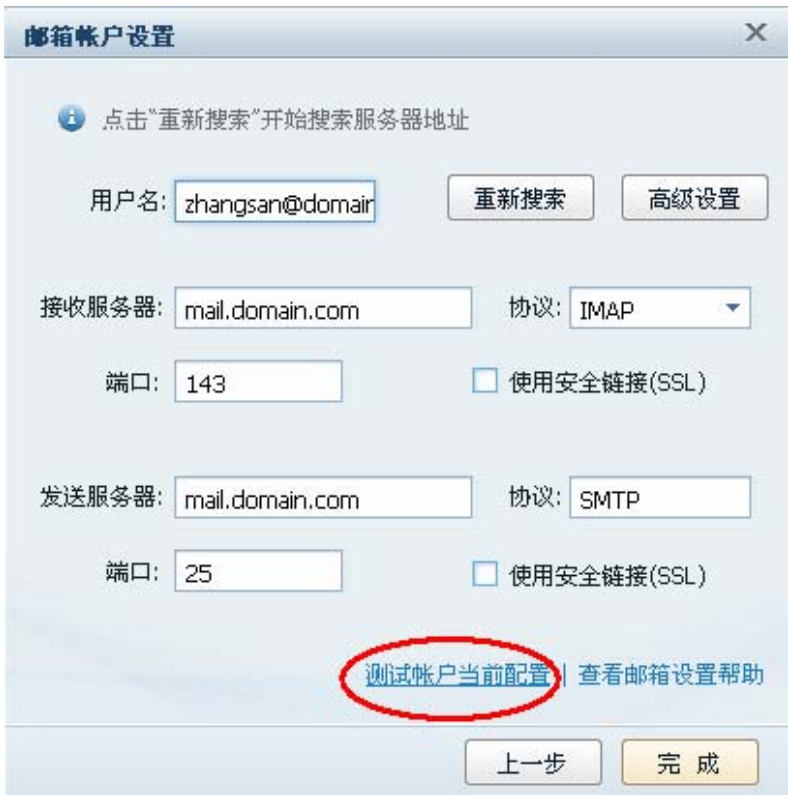

(6)测试完成后,点击"关闭",如下图:

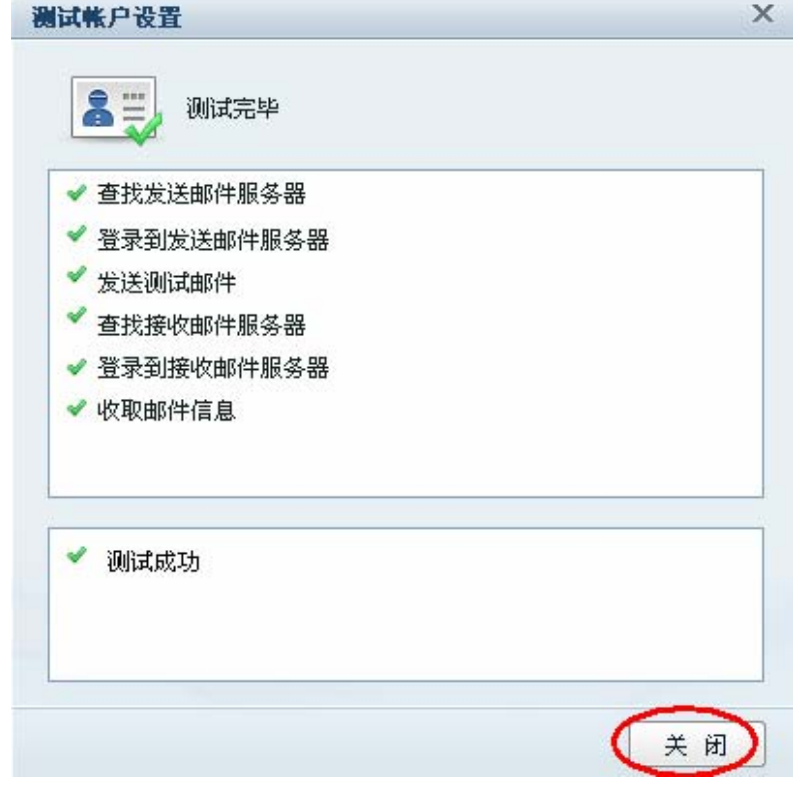

(7)点击"完成",如下图:

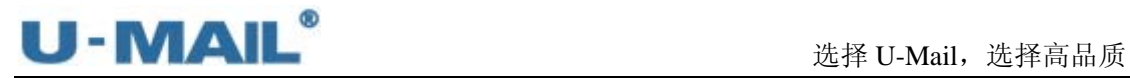

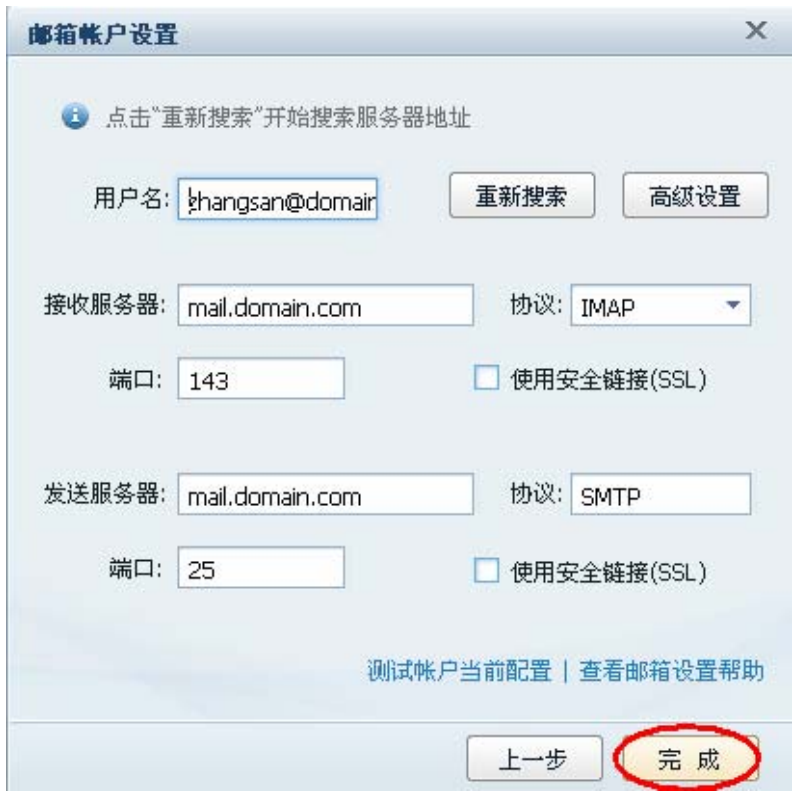

(8)右键刚才新建的帐号,选择"IMAP 邮件夹映射",打开"IMAP 邮件夹映射"窗口进 行设置,如下图:

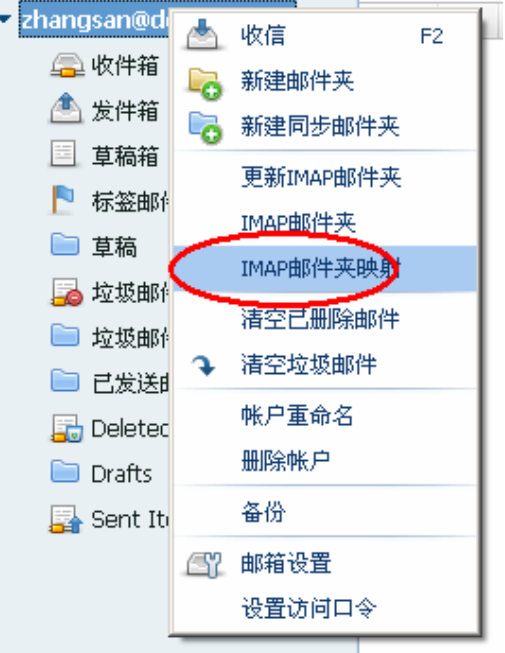

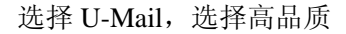

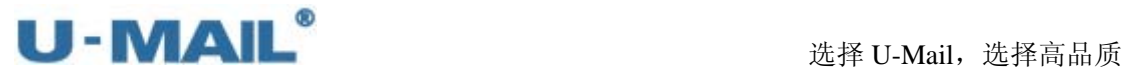

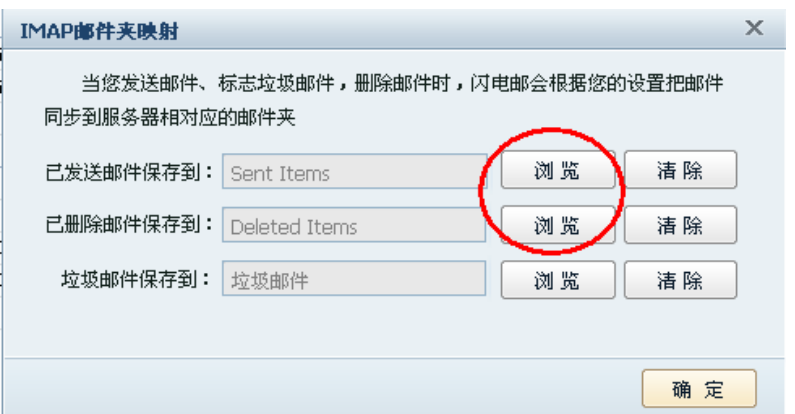

(9) 右键刚才新建的帐号,选择"IMAP 邮件夹",打开"显示/隐藏 IMAP 邮件夹"窗口进 行设置,如下图:

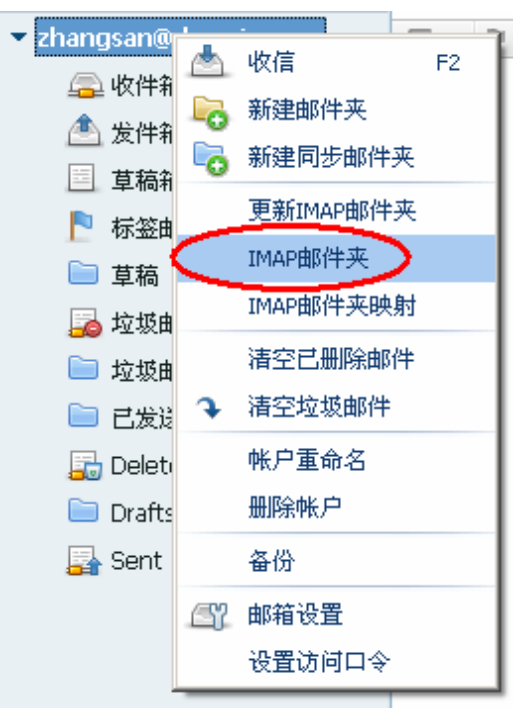

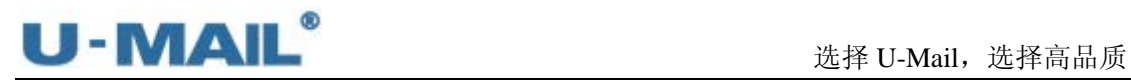

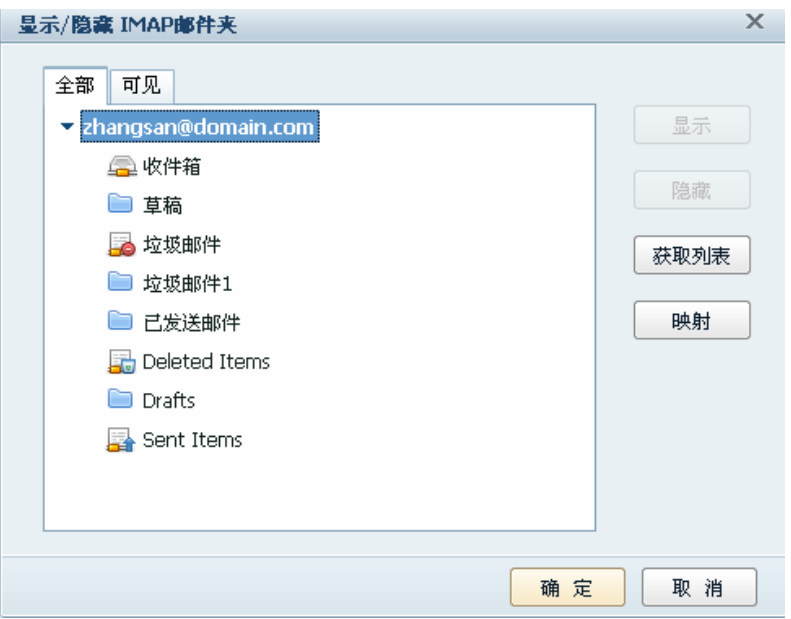

(10)最后点击"收信"、"写信"按钮测试收发,如下图:

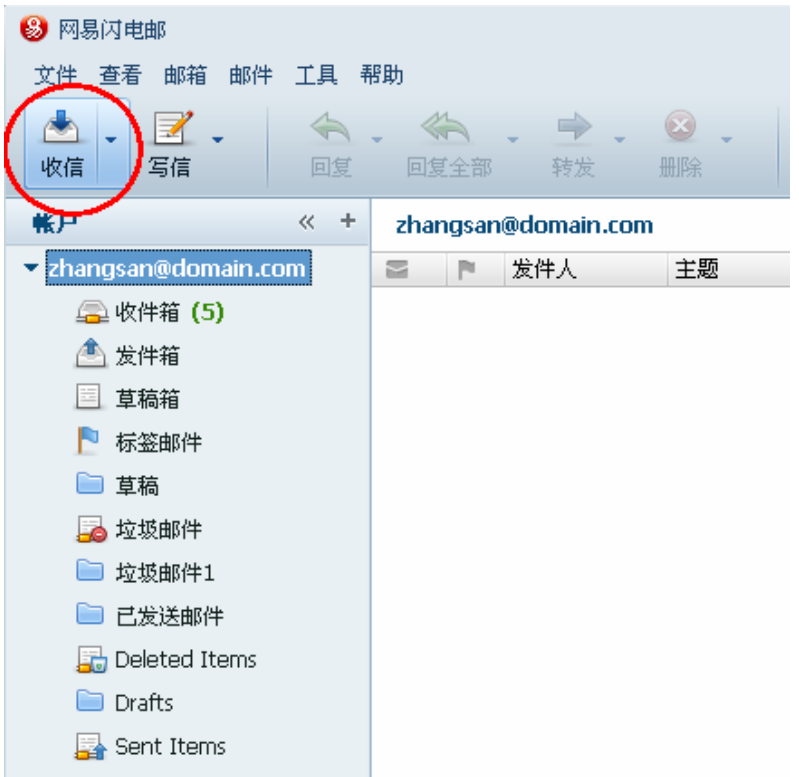

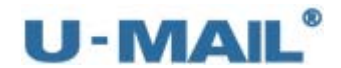

# **2.1.19 DreamMail** 设置教程(**POP3** 方式)

(1) 启动 DreamMail 后, 点击"工具---帐号管理"菜单, 如下图:

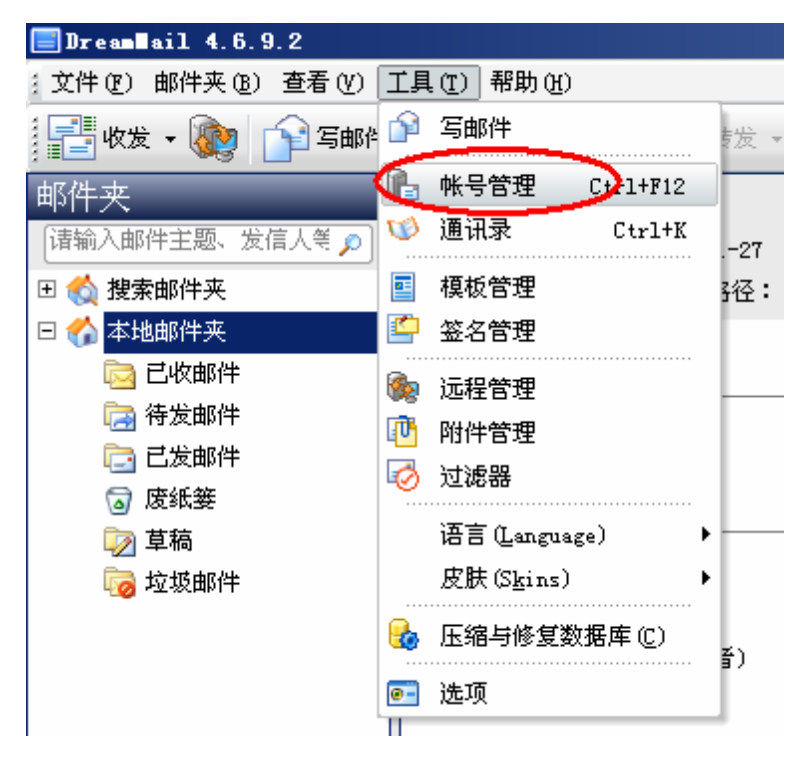

(2) 选择"本地邮件帐号"选项卡,点击"新建",如下图:

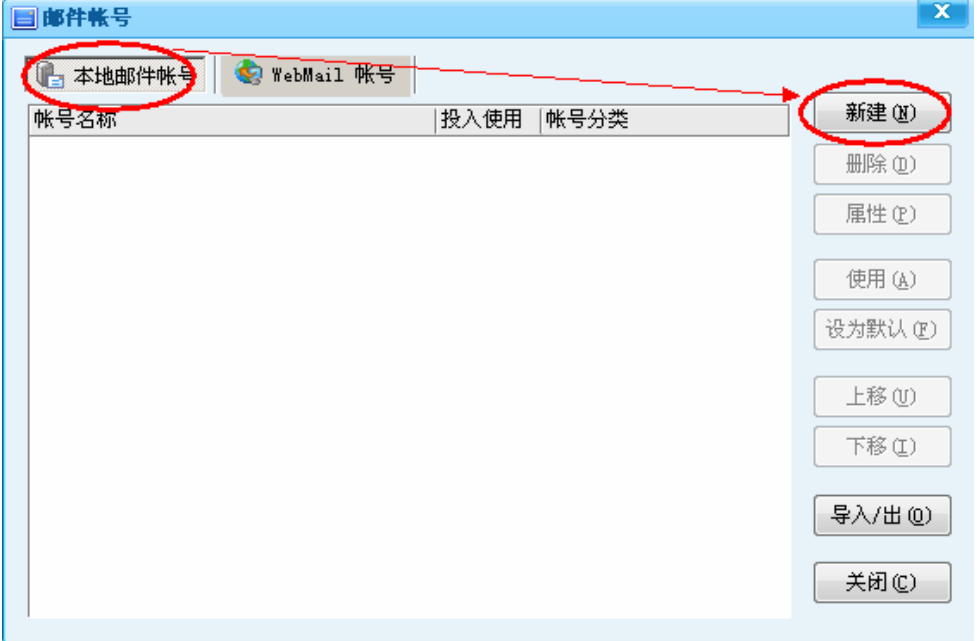

(3)输入"电子邮件地址、密码、姓名"等设置,勾选"手动配置电子邮件帐号和服务器 设置",然后点击下一步,如下图:

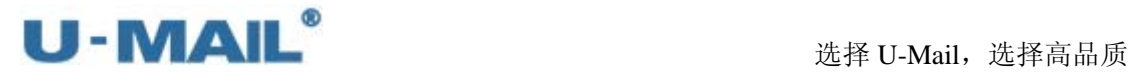

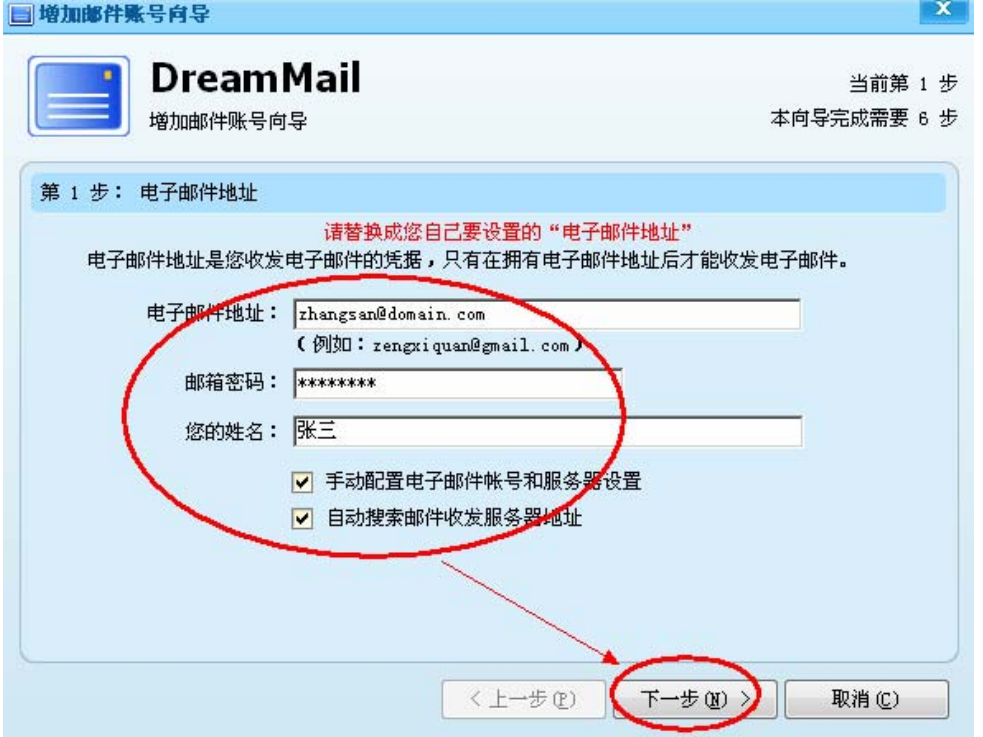

(4) 输入"姓名"后,点击下一步:

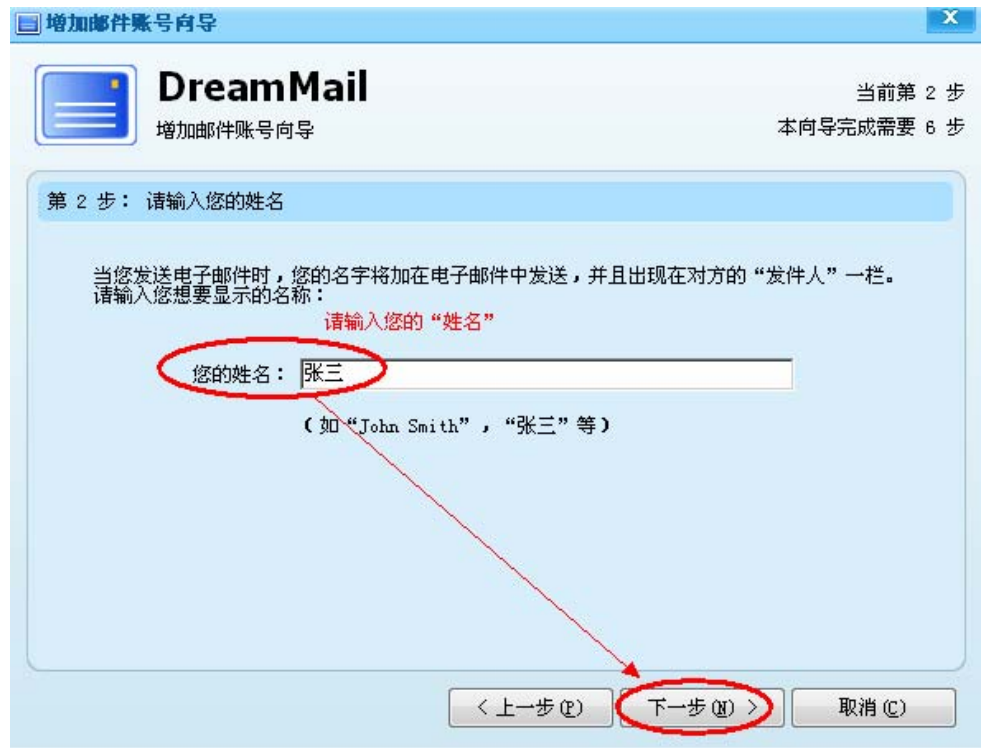

(5) 输入"登录用户名", 如下图:

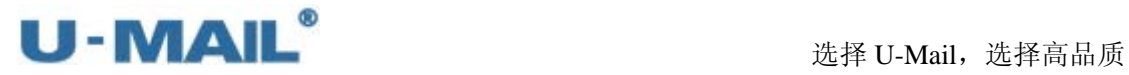

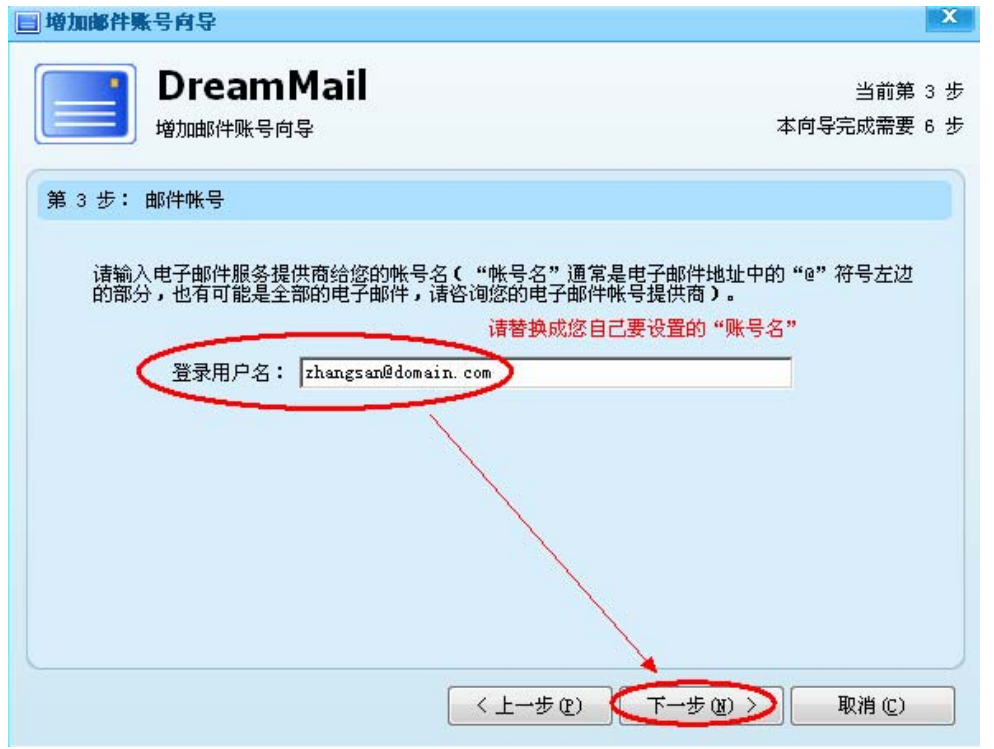

(6)接收服务器类型选择"POP3";

输入 POP3 和 SMTP 服务器地址(如果你域名为 domain.com, 服务器地址一般为 mail.domain.com),然后点击"其他设置";

如果您购买了"SSL 证书"可以勾选"此服务器要求加密连接(SSL)";如果没有则 不能勾选。如下图:

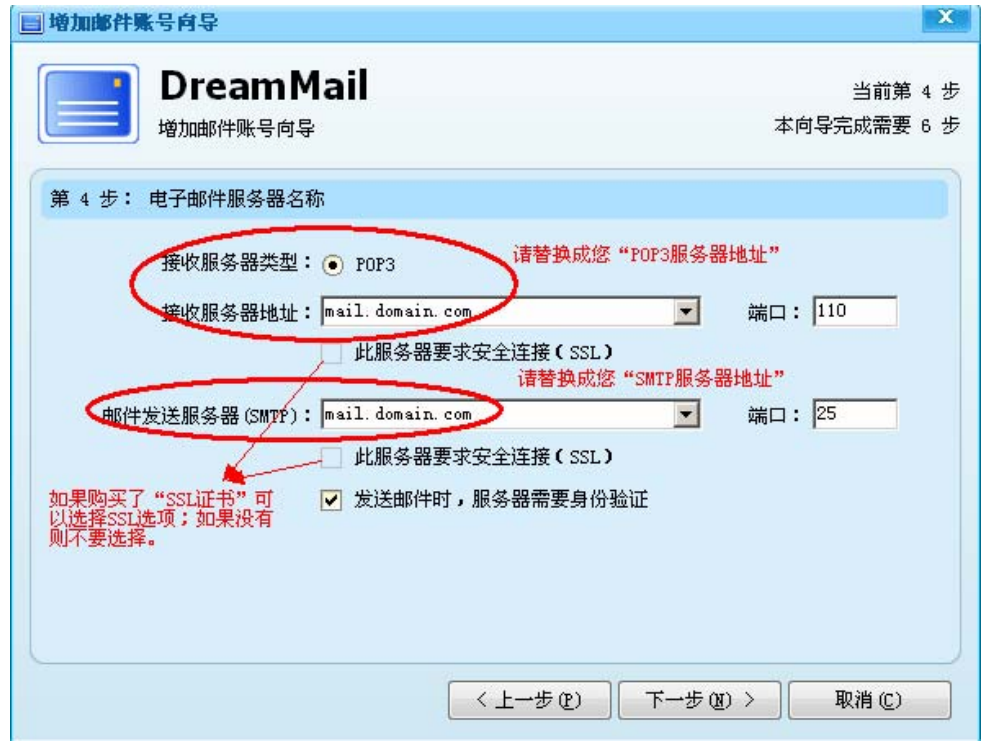

(7) 勾选"发送邮件时,服务器需要身份验证"复选框,然后点击下一步,如下图:

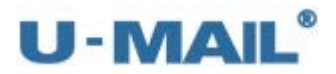

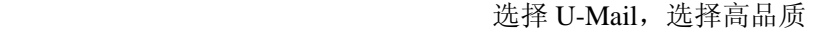

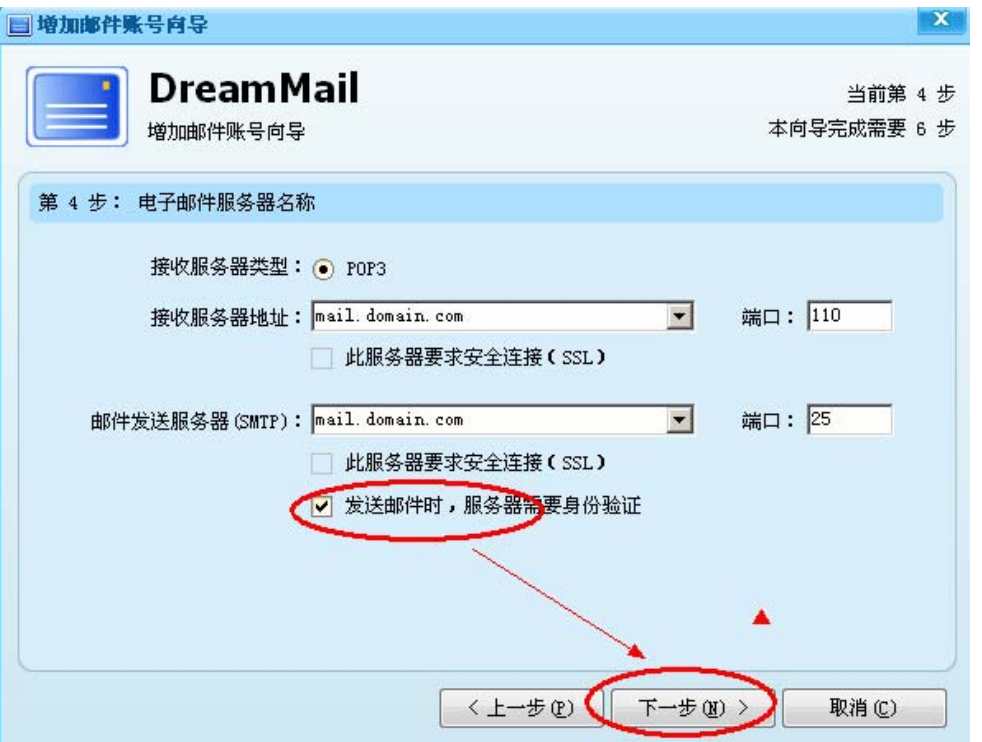

(8) 建议勾选"邮件在服务器上保留备份,被接收后不从服务器删除"复选框,然后点击 下一步,如下图:

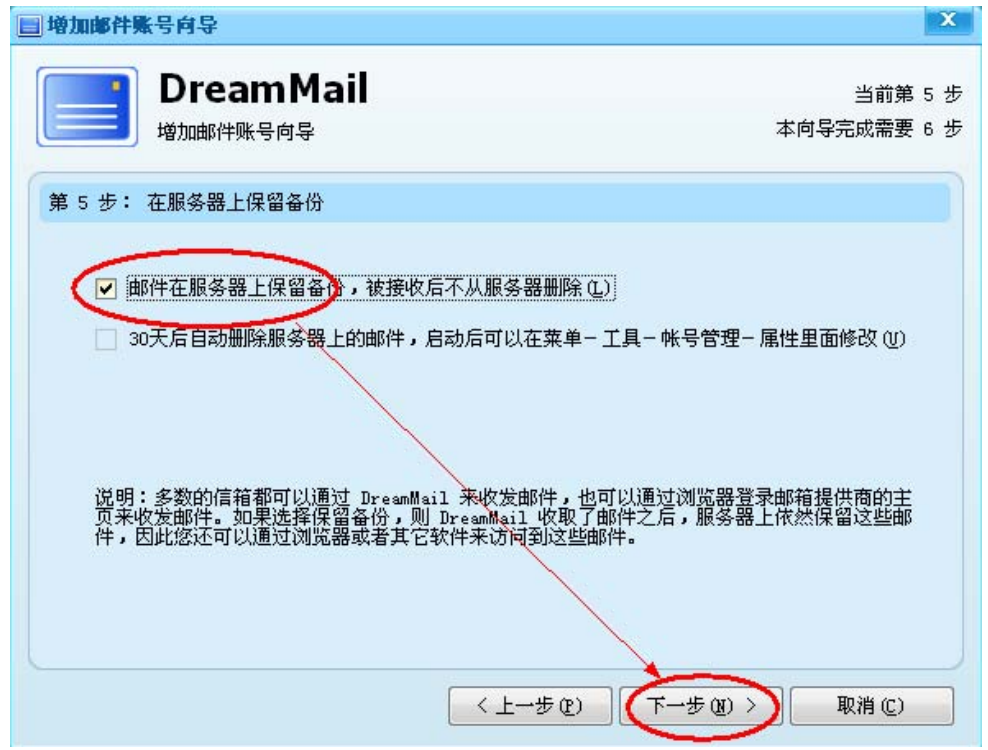

(9)点击"其他设置",如下图:

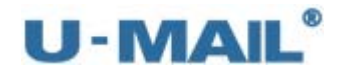

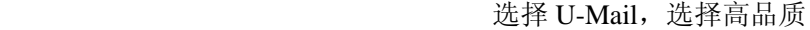

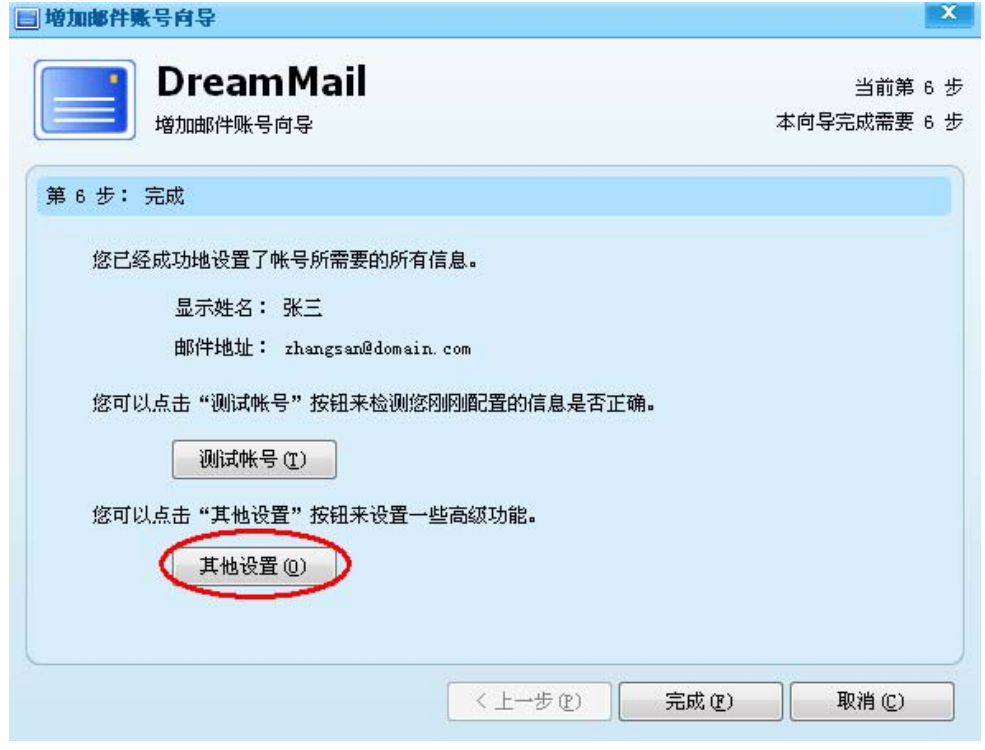

(10)选择"服务器"选项卡,点击"设置",如下图:

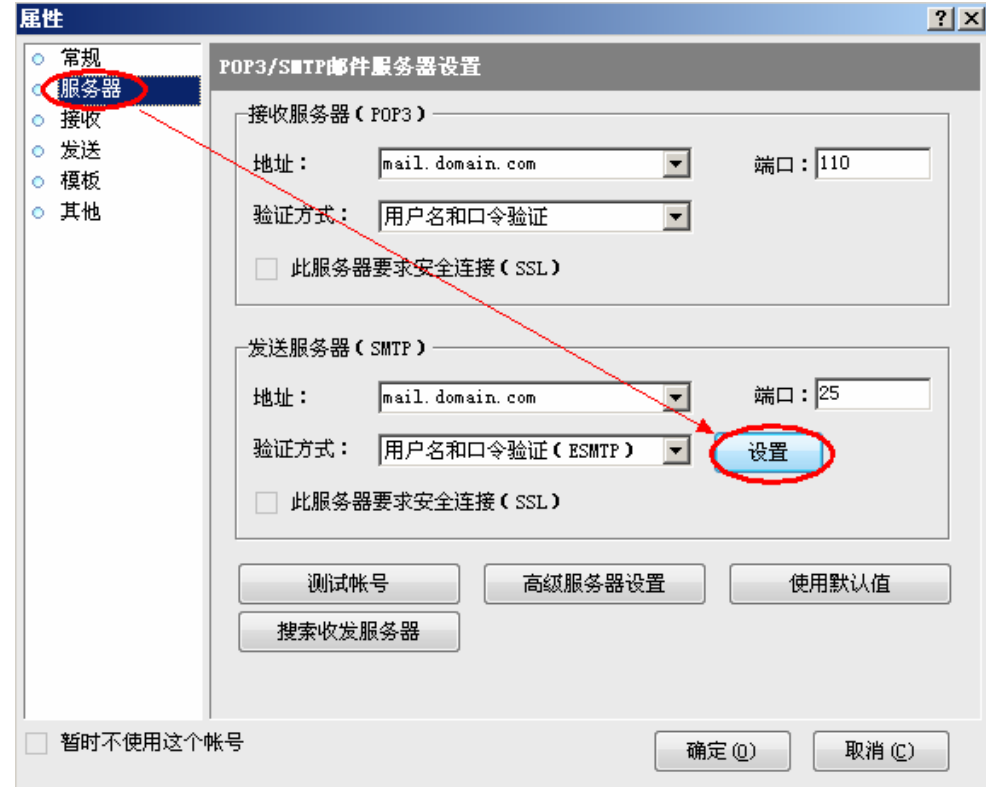

(11) 选择"使用与 POP3 (邮件接收帐号) 相同的设置", 如下图:

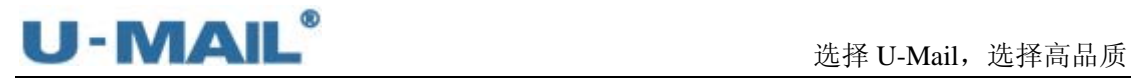

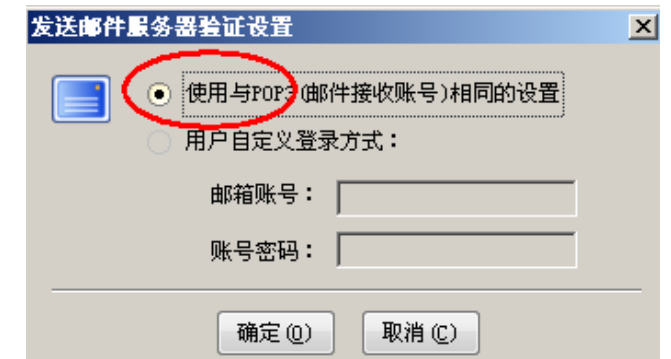

(12)点击"测试帐号",如下图:

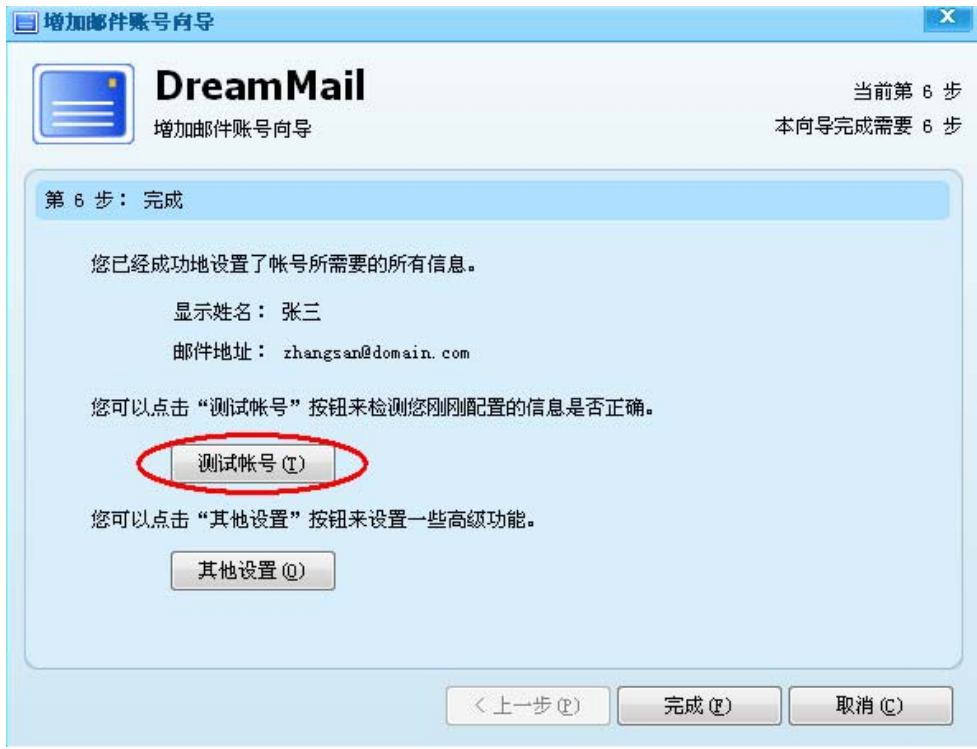

(13)测试完成后,点击"关闭",如下图:

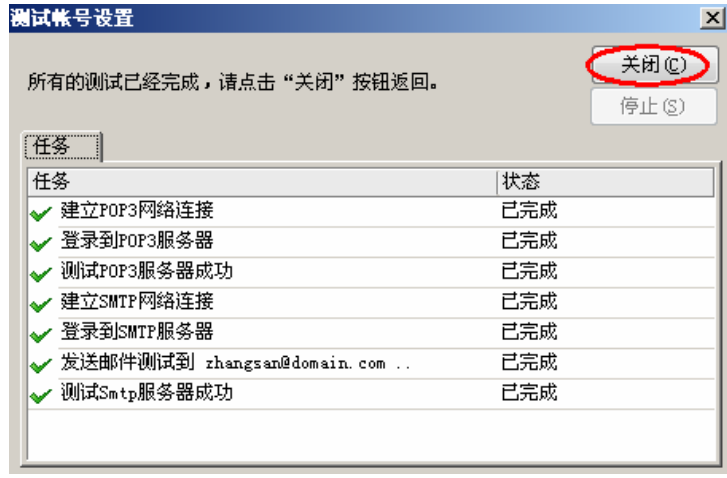

(14)点击"完成",如下图:

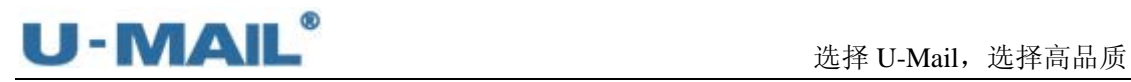

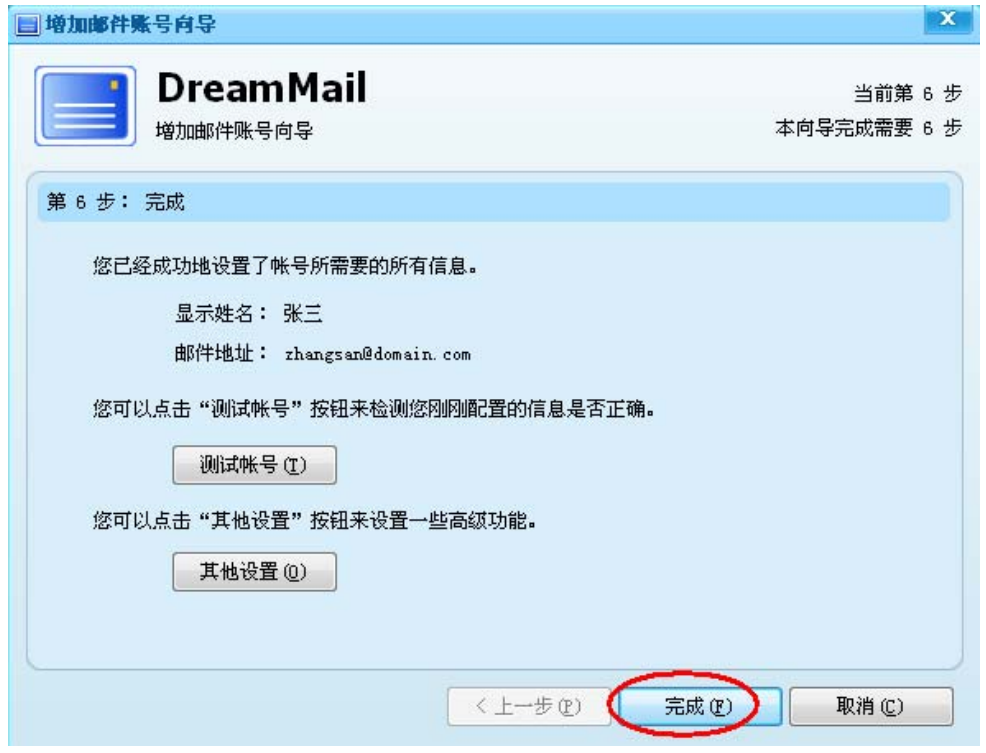

(15)最后点击"收发"按钮测试收发,如下图:

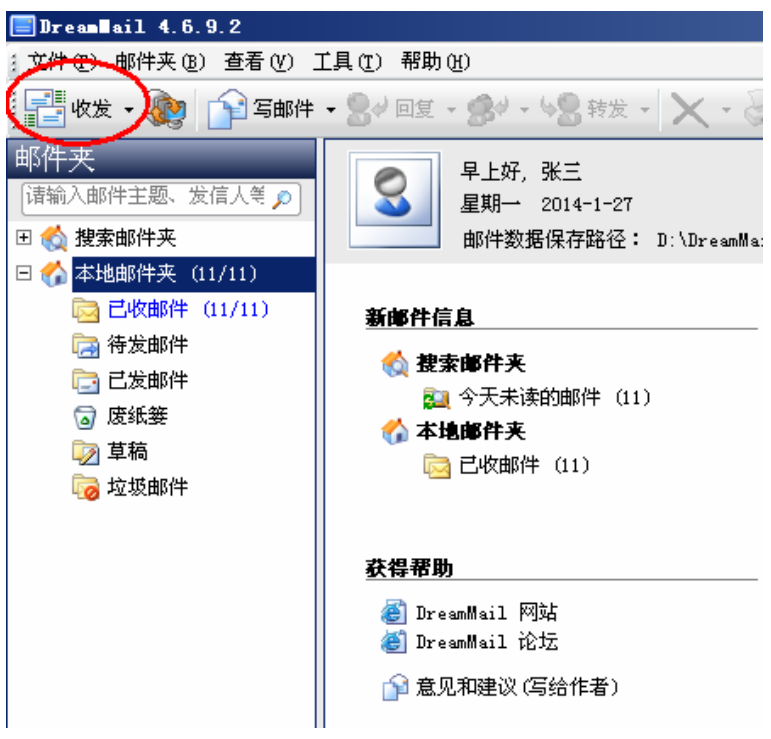

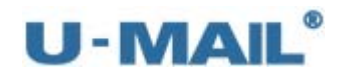

# **2.1.20** 苹果电脑邮件客户端设置教程(**POP3** 方式)

(1) 在桌面上启动"Mail"程序, 如下图:<br>● Finder 文件 编辑 显示 前往 窗口 帮助

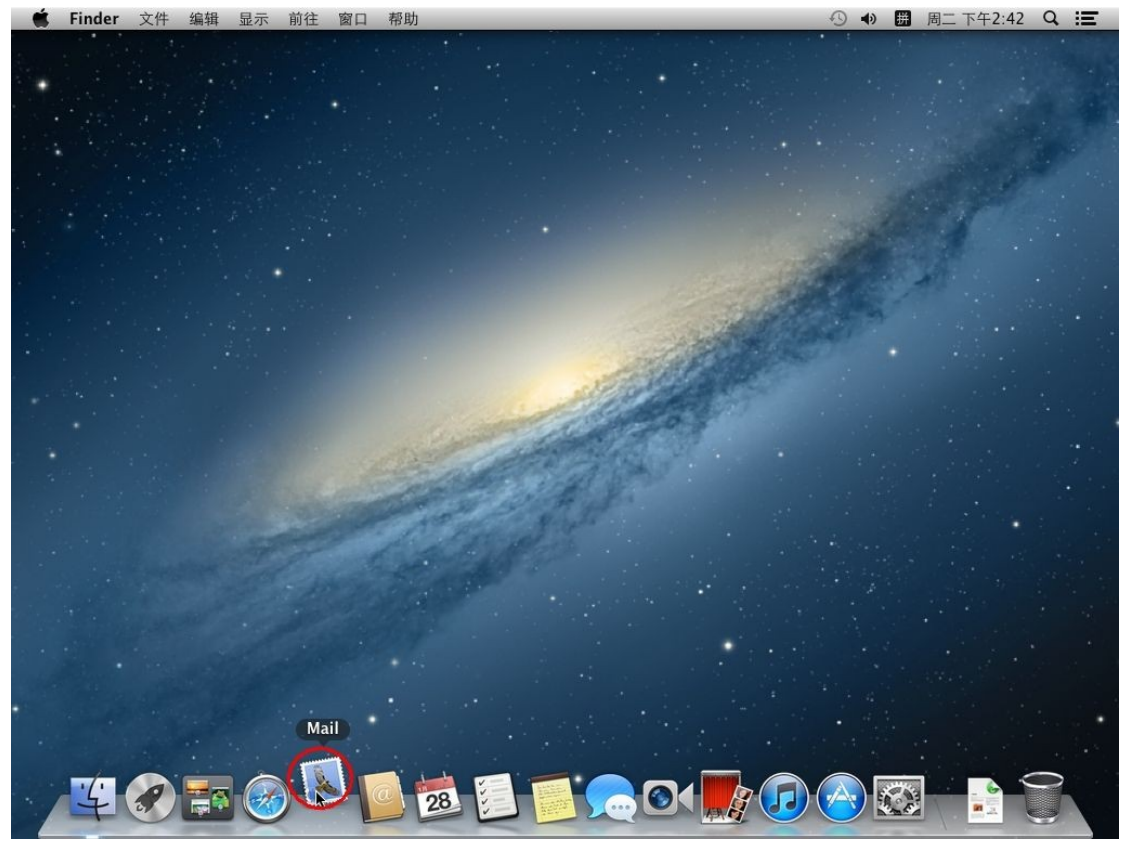

(2) 点击 "Mail---偏好设置"菜单, 如下图:

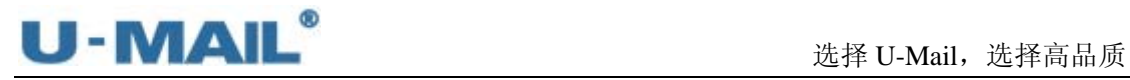

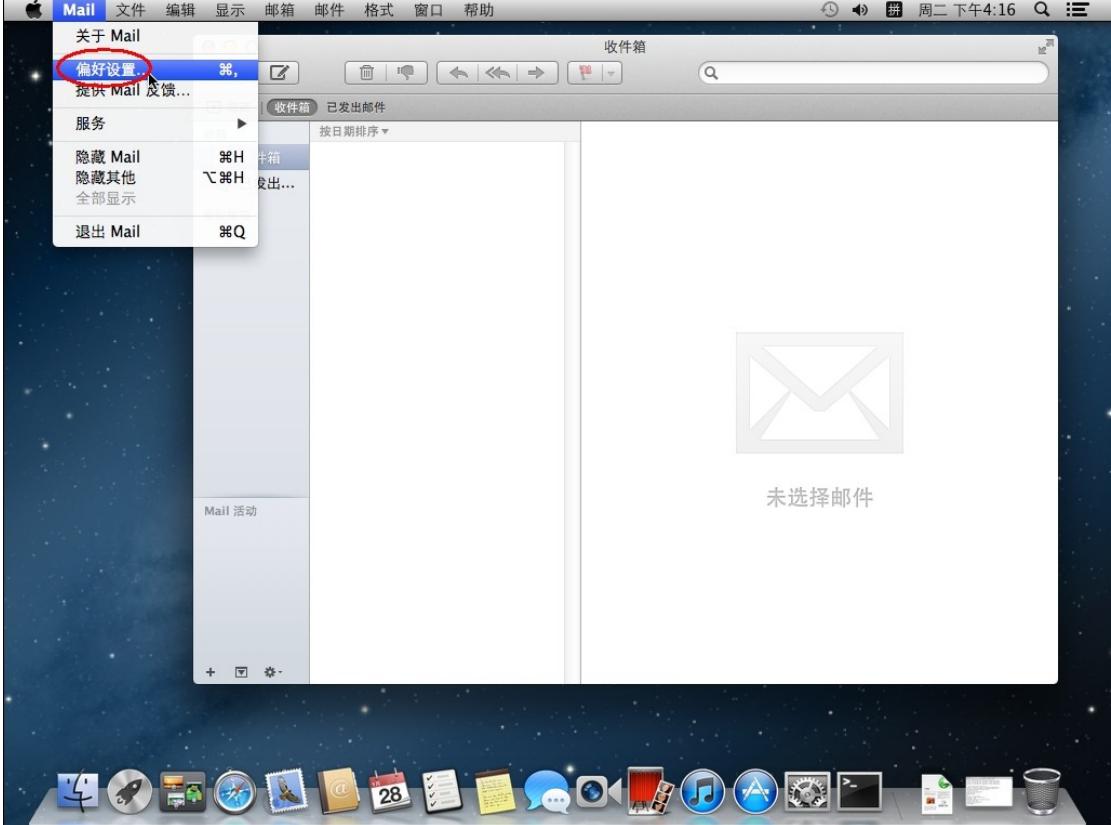

(3)选择"账户"选项卡,点击"添加(+)"按钮,如下图:

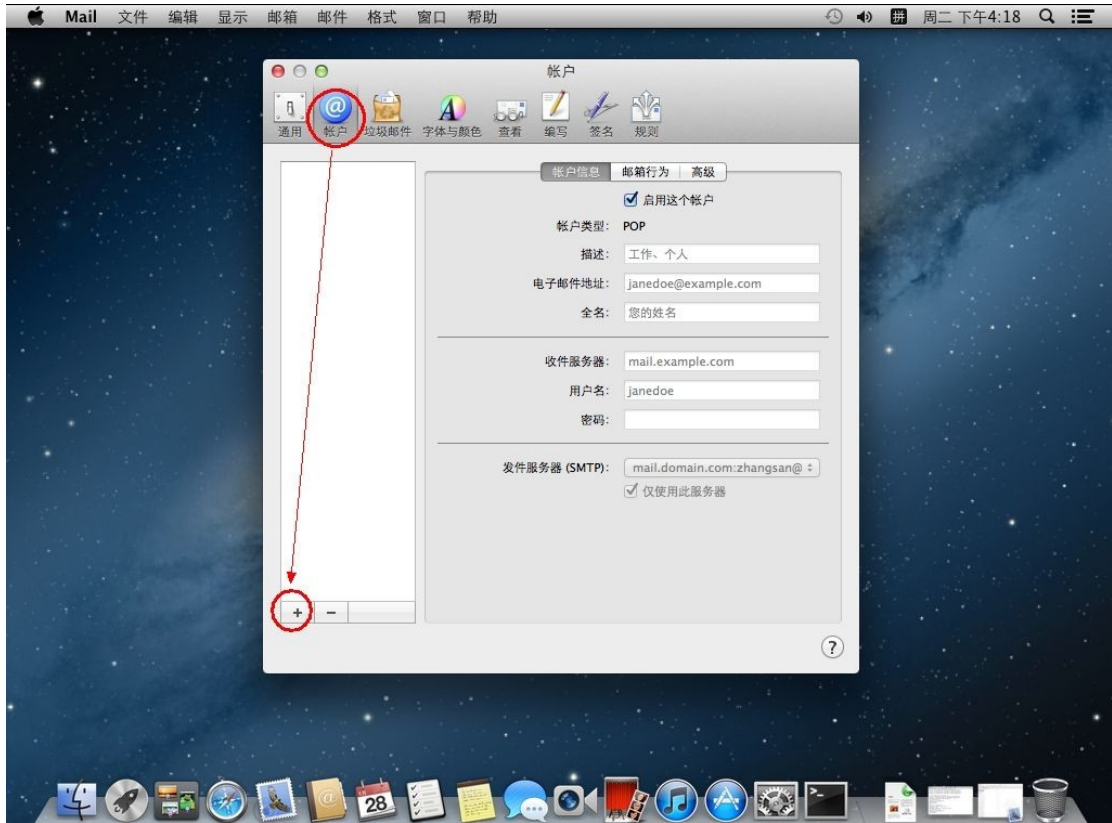

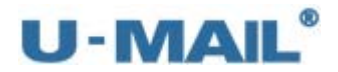

(4) 输入"电子邮件地址、密码"等设置,然后点击"继续",如下图:

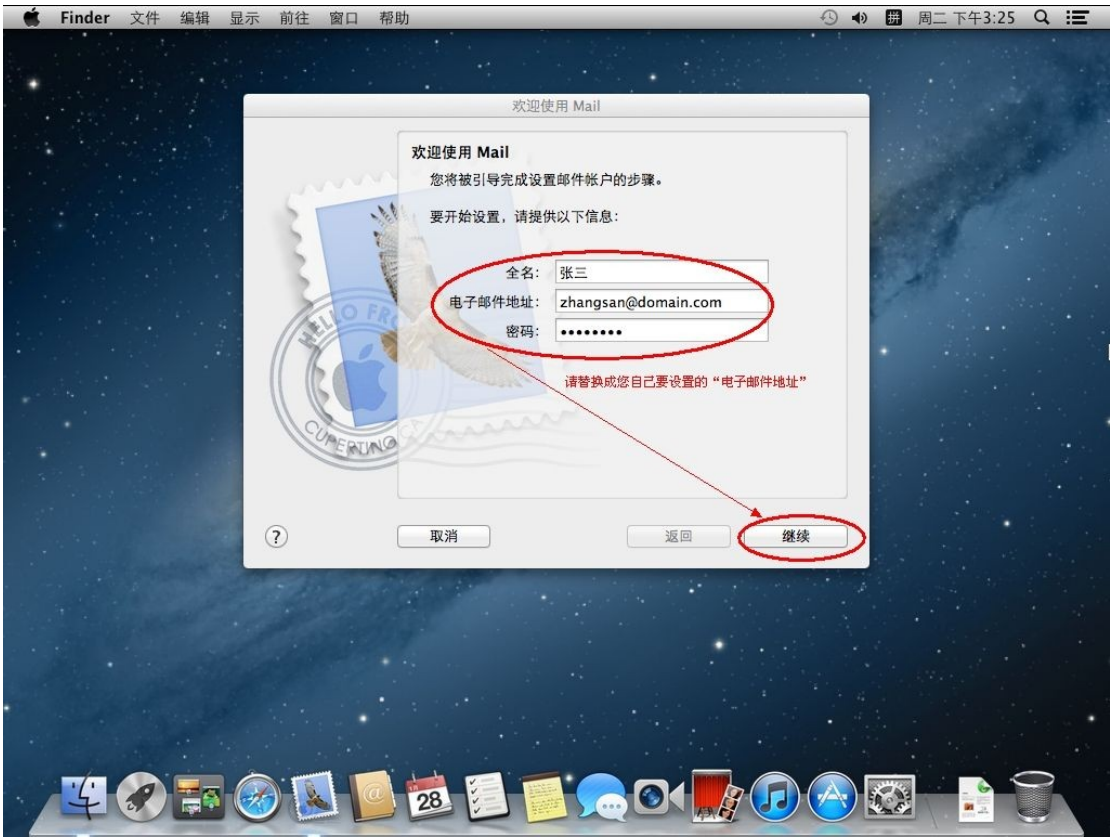

(5)账户类型请选择"POP"; 输入 POP3 收件服务器地址等设置(如果你域名为 domain.com,服务器地址一般为 mail.domain.com), 然后点击"继续", 如下图:

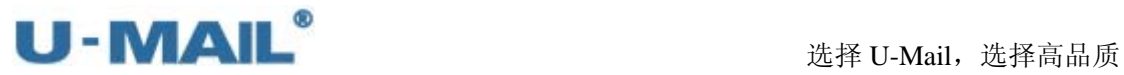

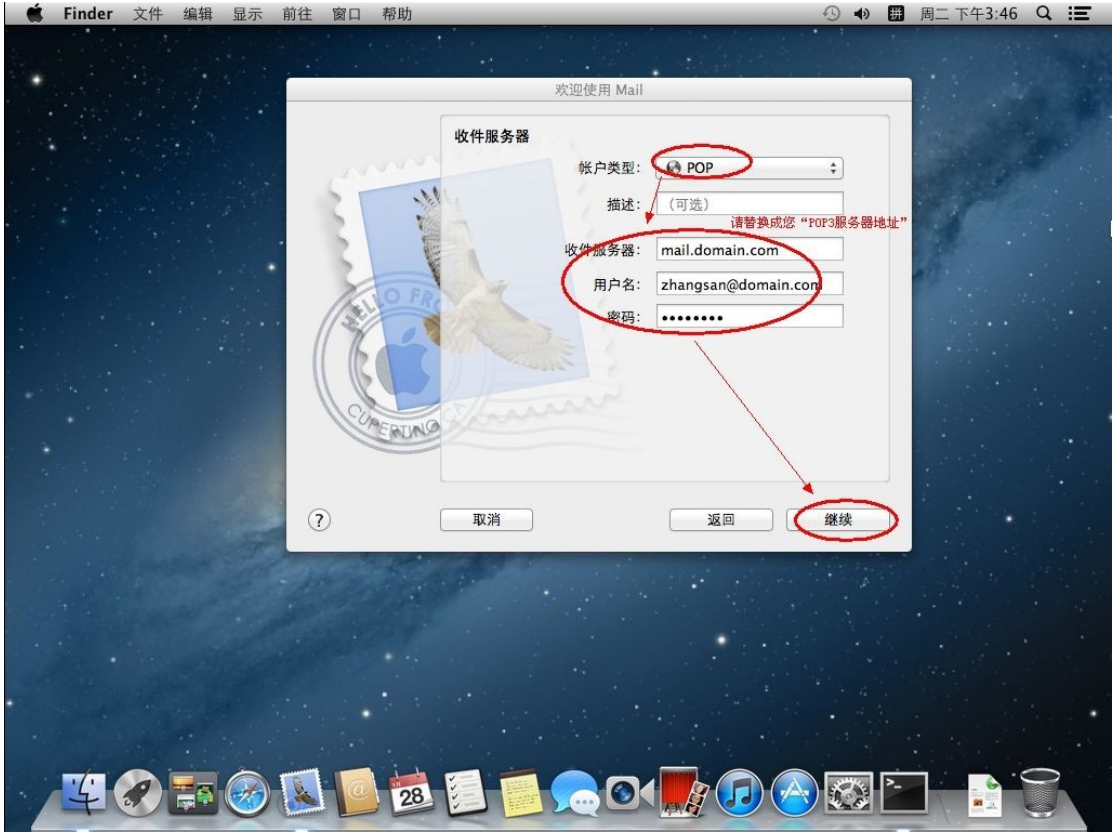

(6) 如果您购买了"SSL 证书"可以勾选"使用加密套接字协议层(SSL)"; 如果没有则 不能勾选,鉴定选择"密码"。然后点击"继续",如下图:

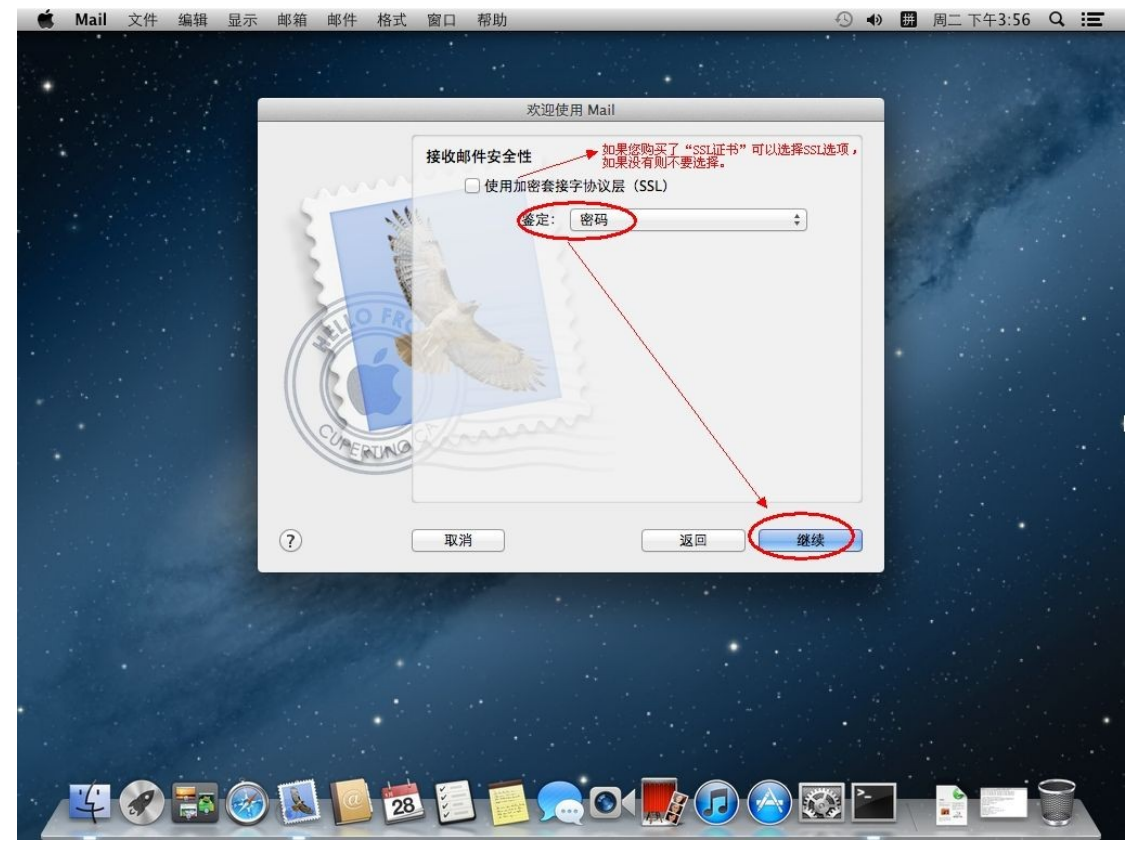

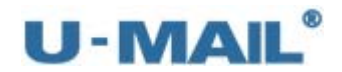

(7)输入 SMTP 发件服务器地址等设置(如果你域名为 domain.com,服务器地址一般为 mail.domain.com);

勾选"仅使用此服务器"和"使用鉴定";

输入"用户名和密码",然后点击"继续",如下图:

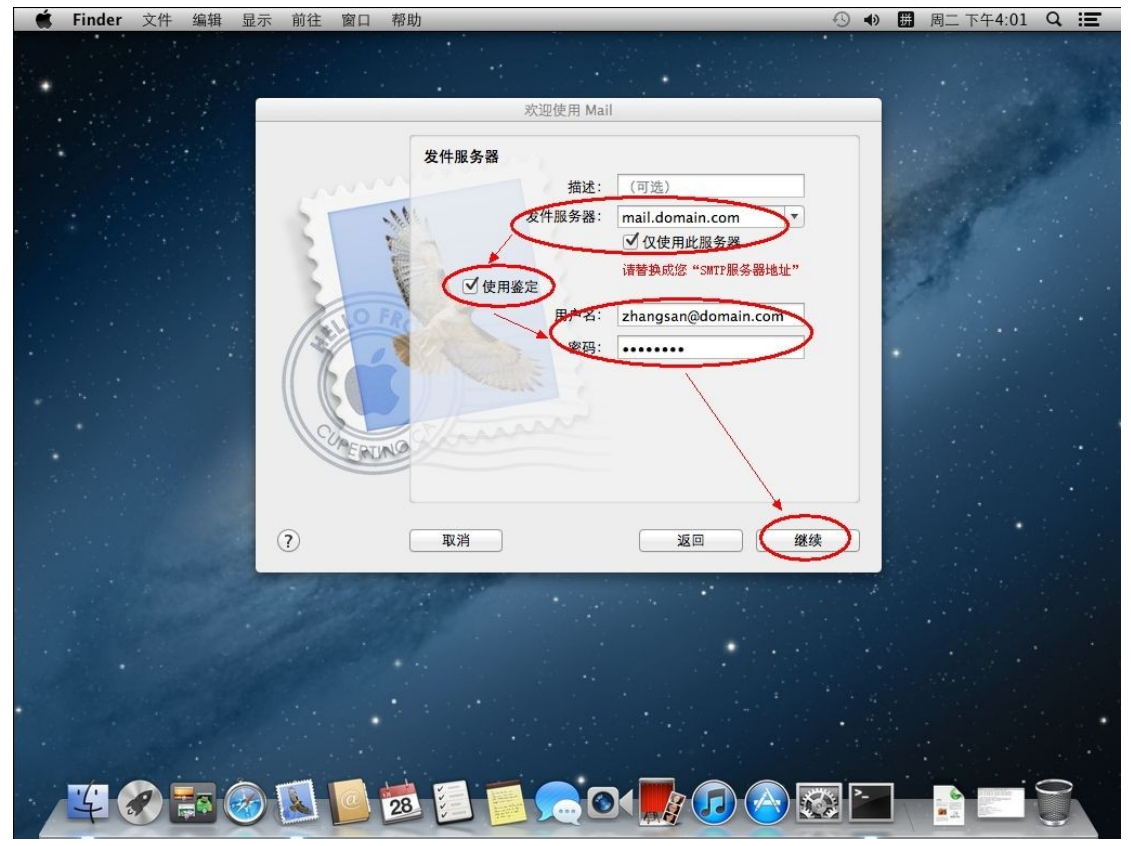

(8)点击"创建",如下图:

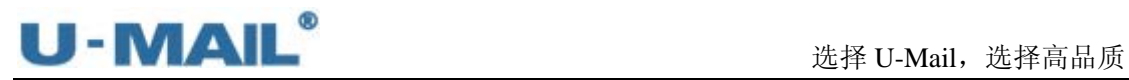

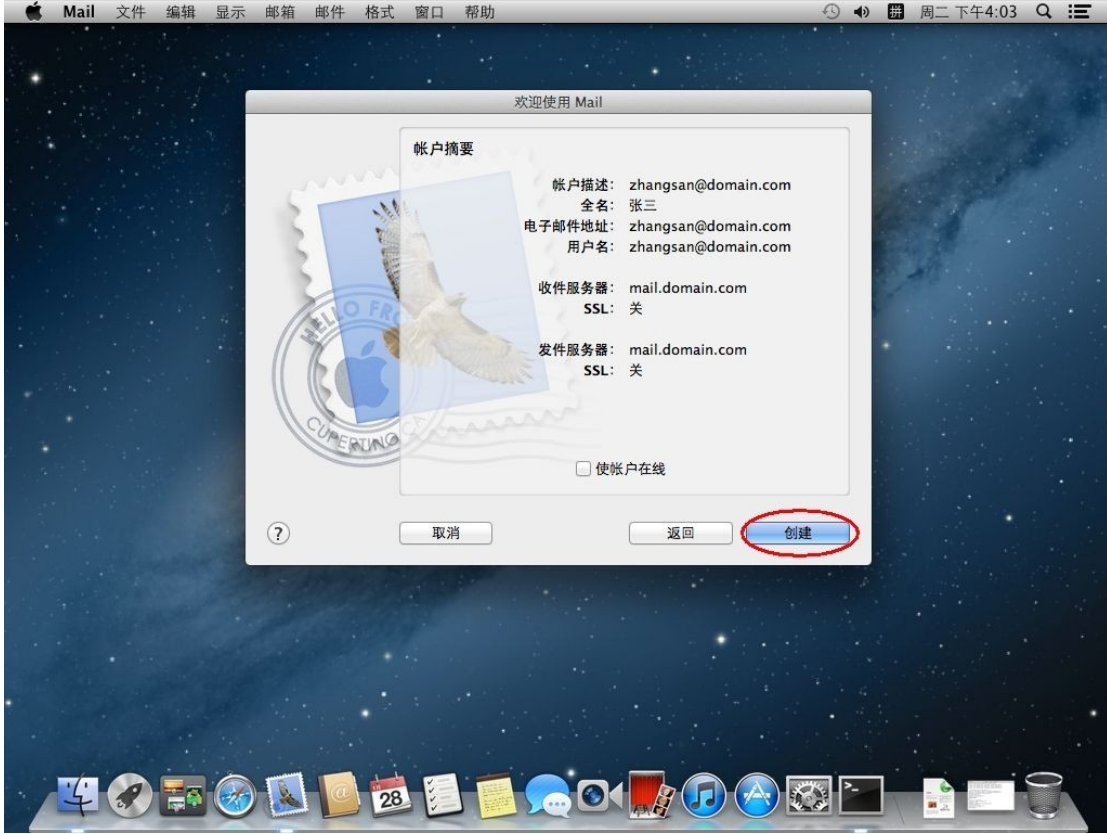

## (9) 最后测试下收发邮件, 如下图:

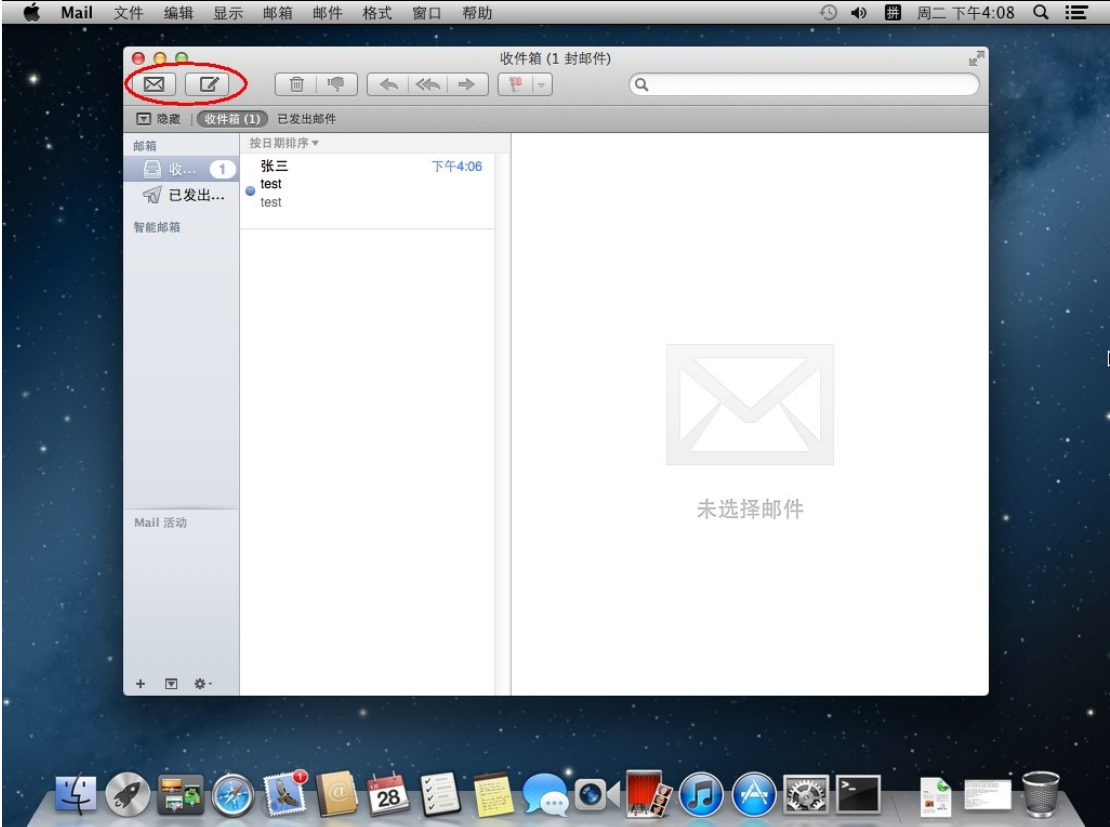

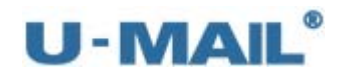

# **2.1.21** 苹果电脑邮件客户端设置教程(**IMAP** 方式)

(1) 在桌面上启动"Mail"程序, 如下图:<br>● Finder 文件 编辑 显示 前往 窗口 帮助

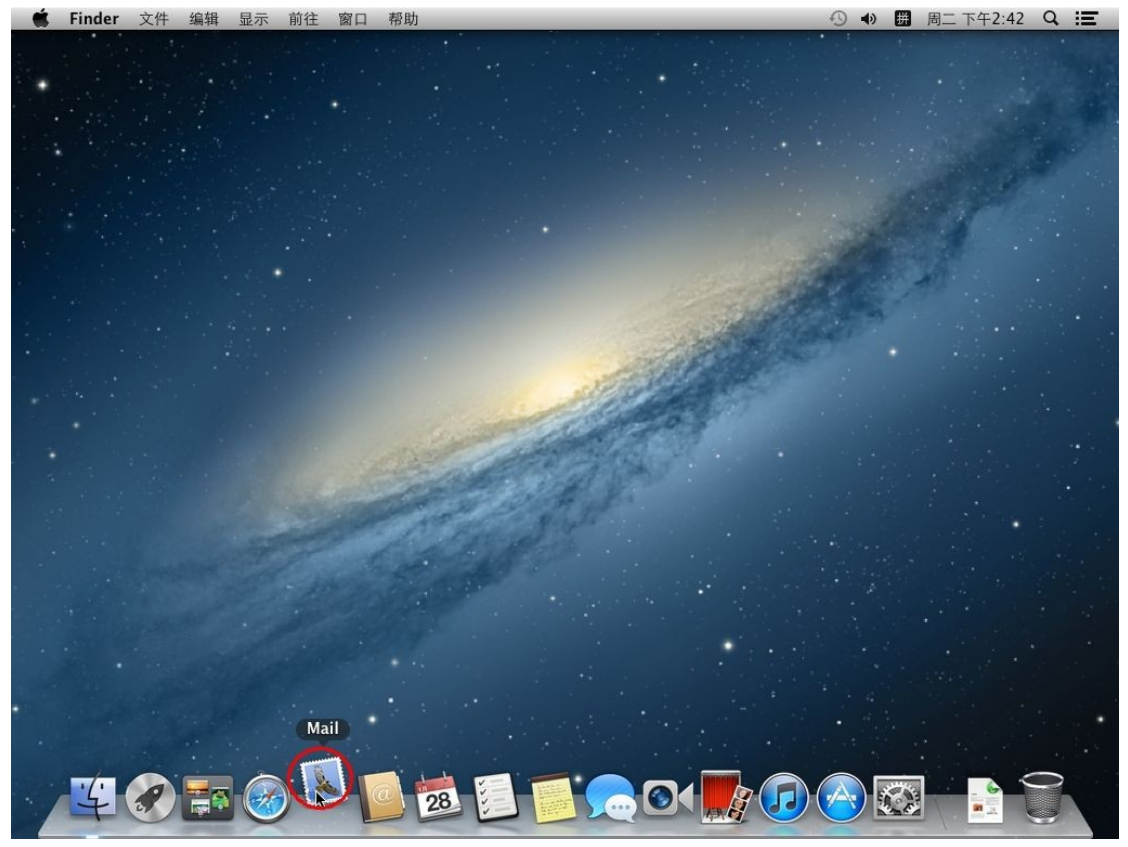

(2) 点击 "Mail---偏好设置"菜单, 如下图:

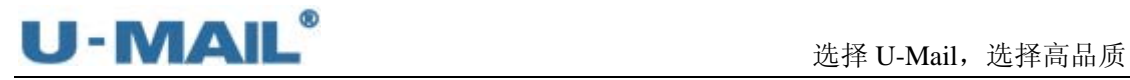

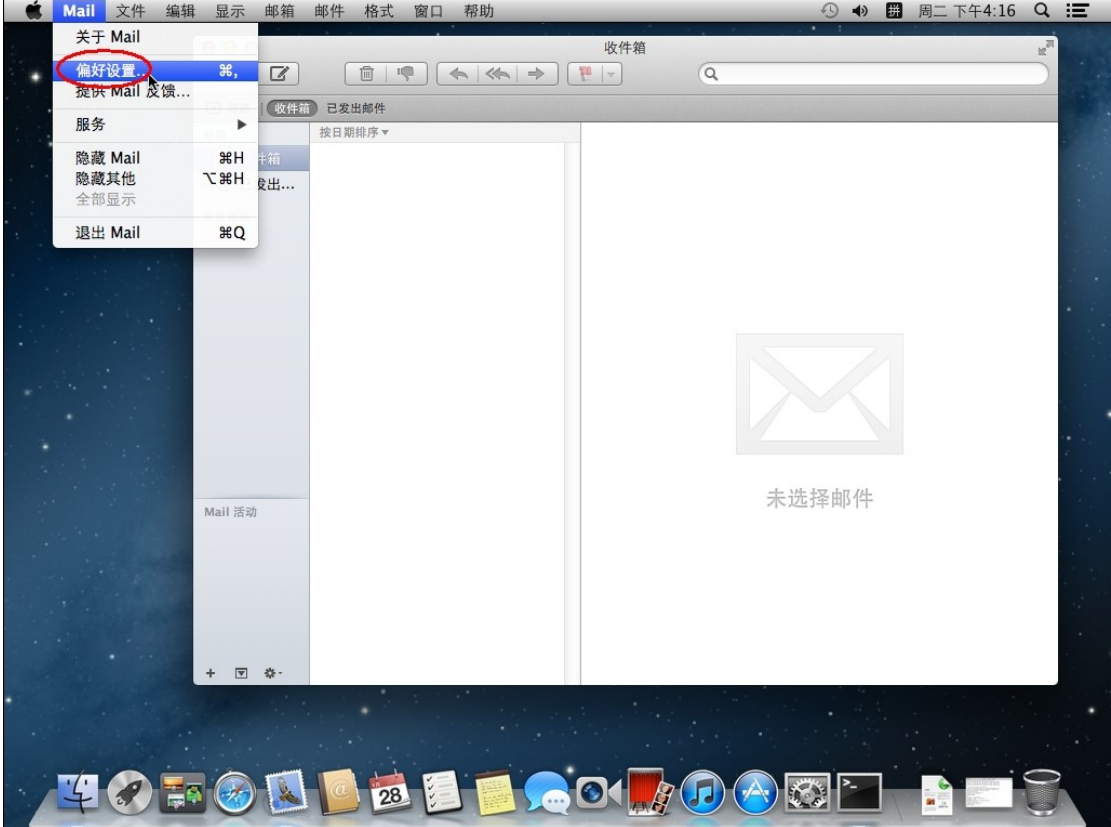

(3)选择"账户"选项卡,点击"添加(+)"按钮,如下图:

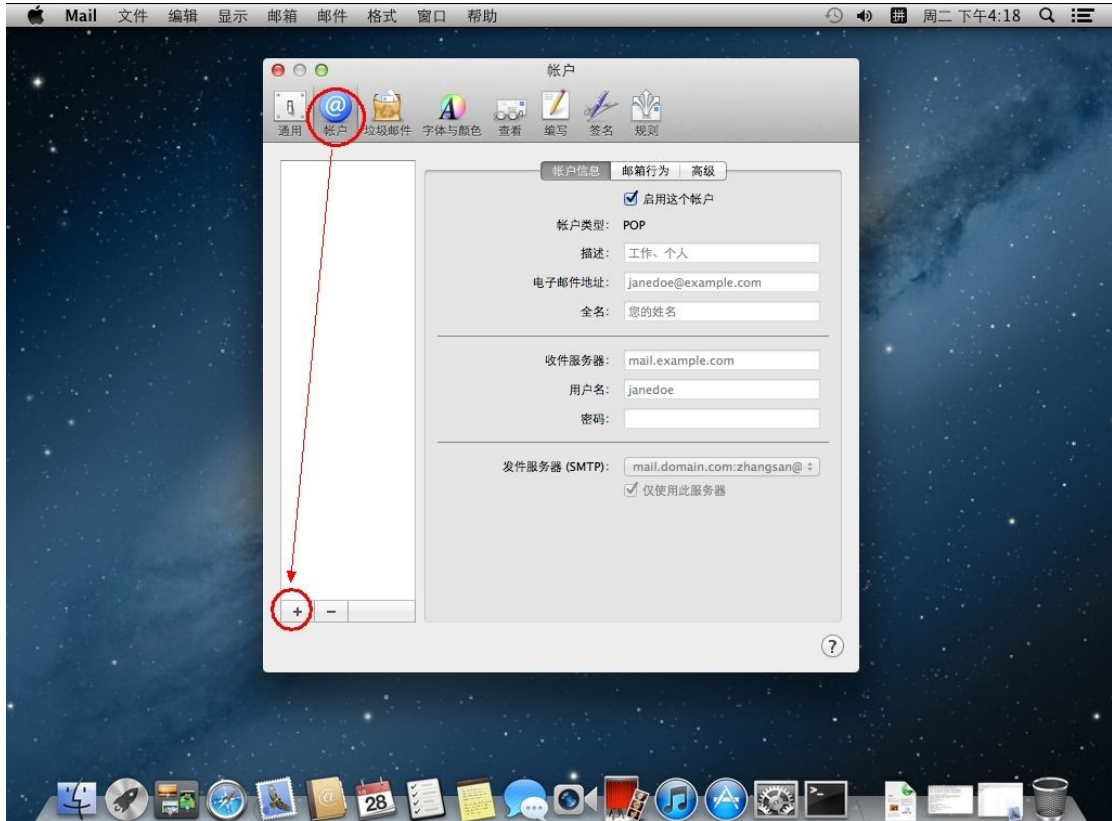

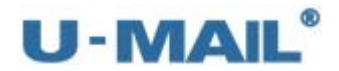

(4) 输入"电子邮件地址、密码"等设置,然后点击"继续",如下图:

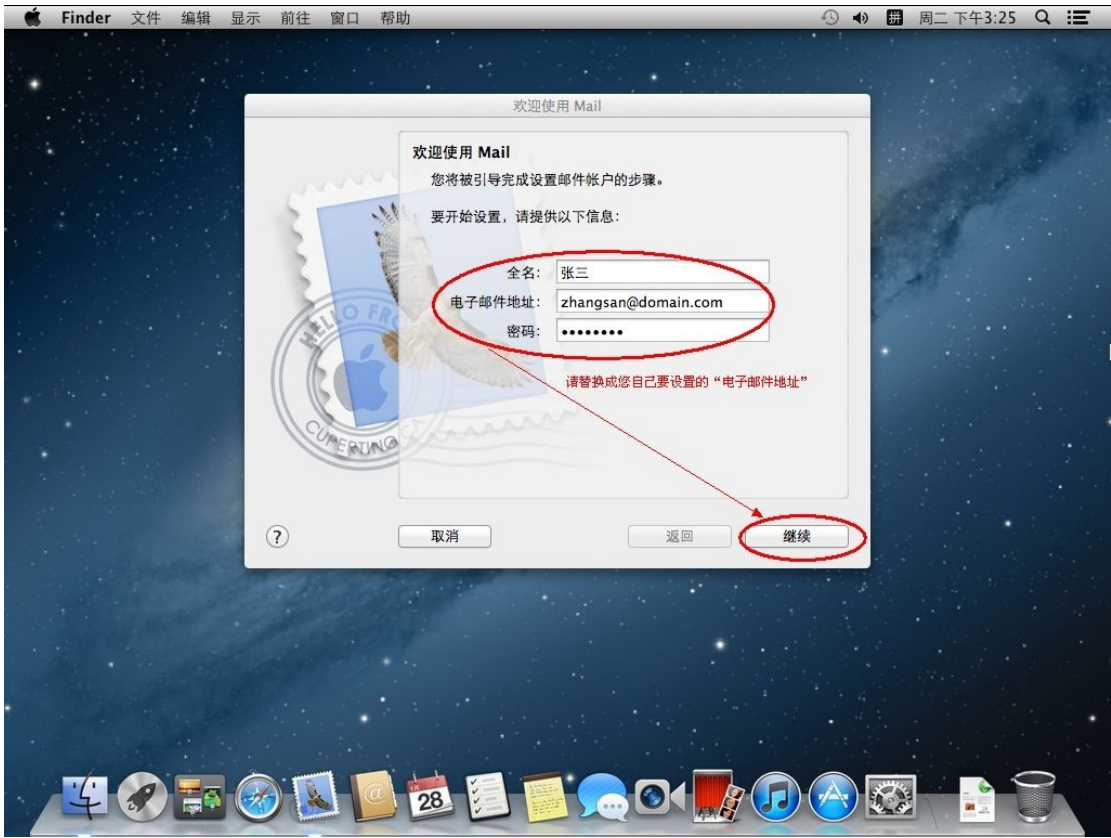

(5)账户类型请选择"IMAP"; 输入 IMAP 收件服务器地址等设置(如果你域名为 domain.com,服务器地址一般为 mail.domain.com), 然后点击"继续", 如下图:

### 选择 U-Mail, 选择高品质

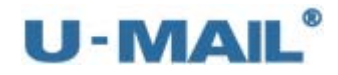

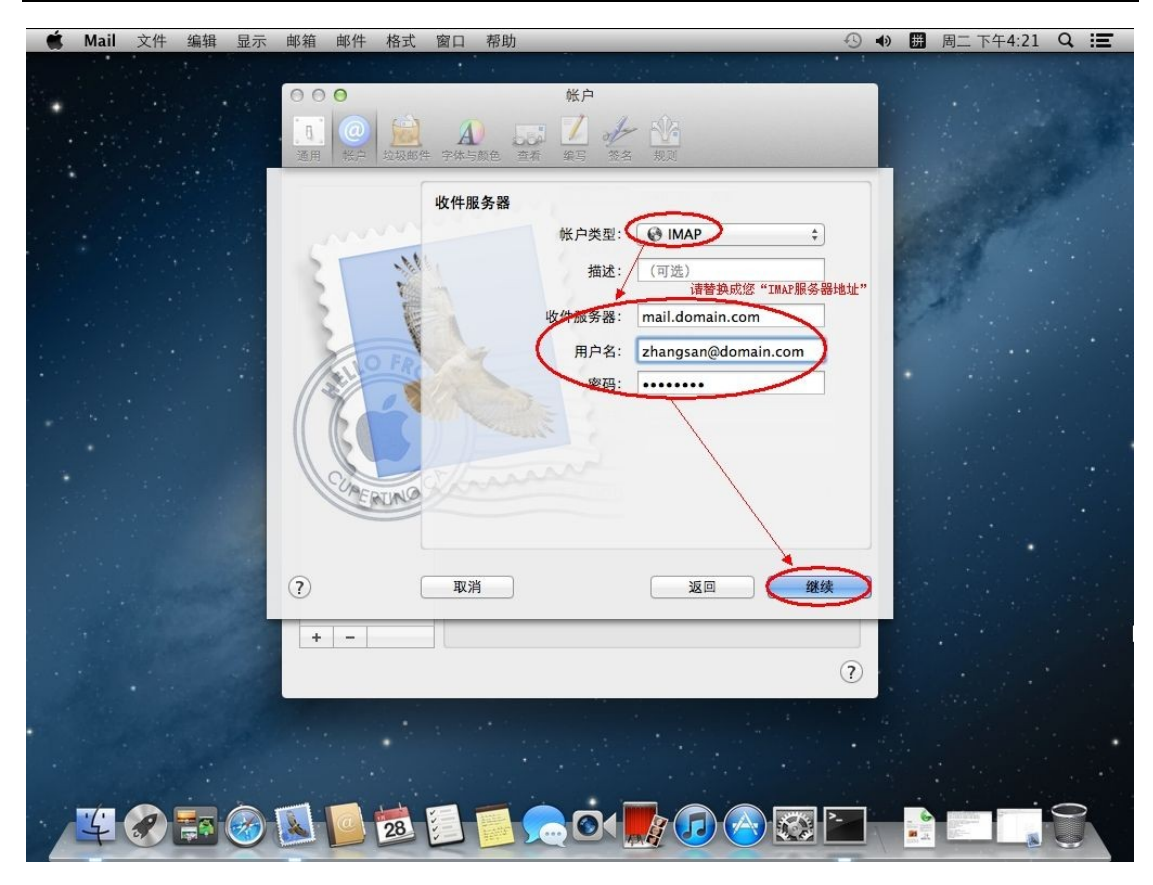

(6) 如果您购买了"SSL 证书"可以勾选"使用加密套接字协议层(SSL)"; 如果没有则 不能勾选,鉴定选择"密码"。然后点击"继续",如下图:

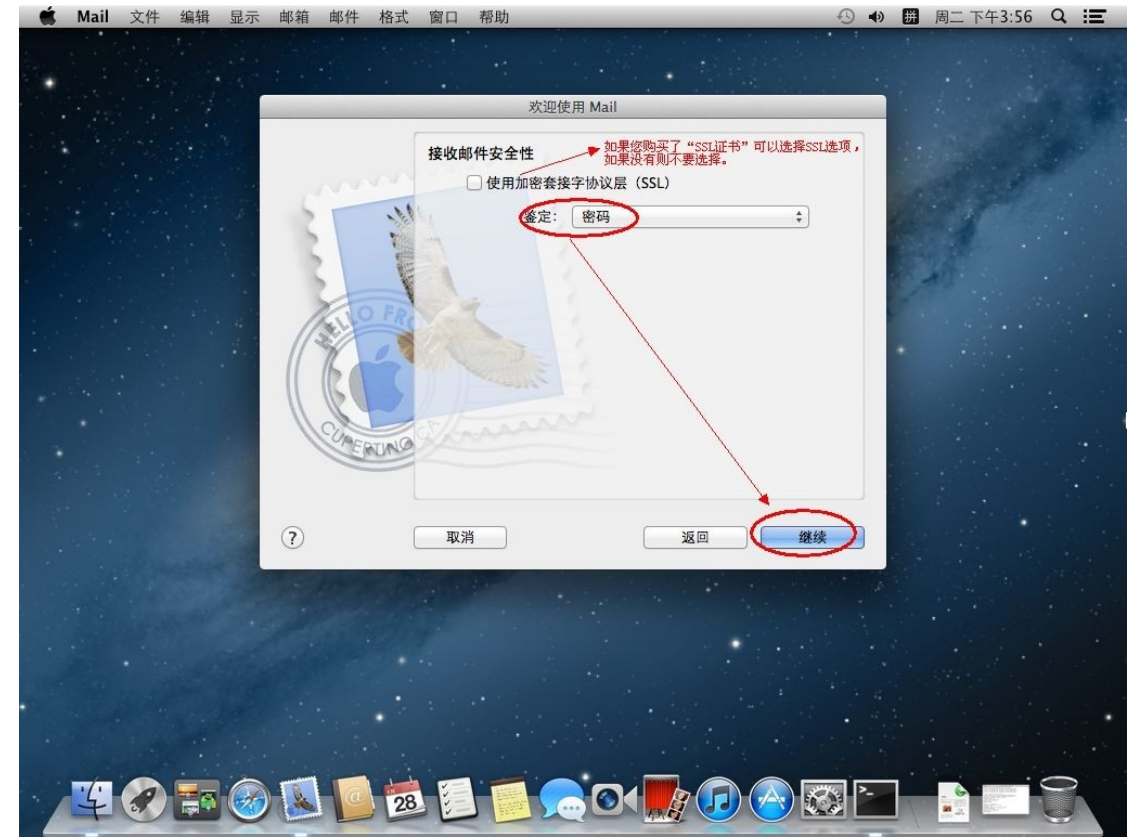

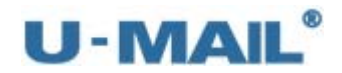

(7)输入 SMTP 发件服务器地址等设置(如果你域名为 domain.com,服务器地址一般为 mail.domain.com);

勾选"仅使用此服务器"和"使用鉴定";

输入"用户名和密码",然后点击"继续",如下图:<br>Mail 文件 编辑 显示 邮箱 邮件 格式 窗口 帮助

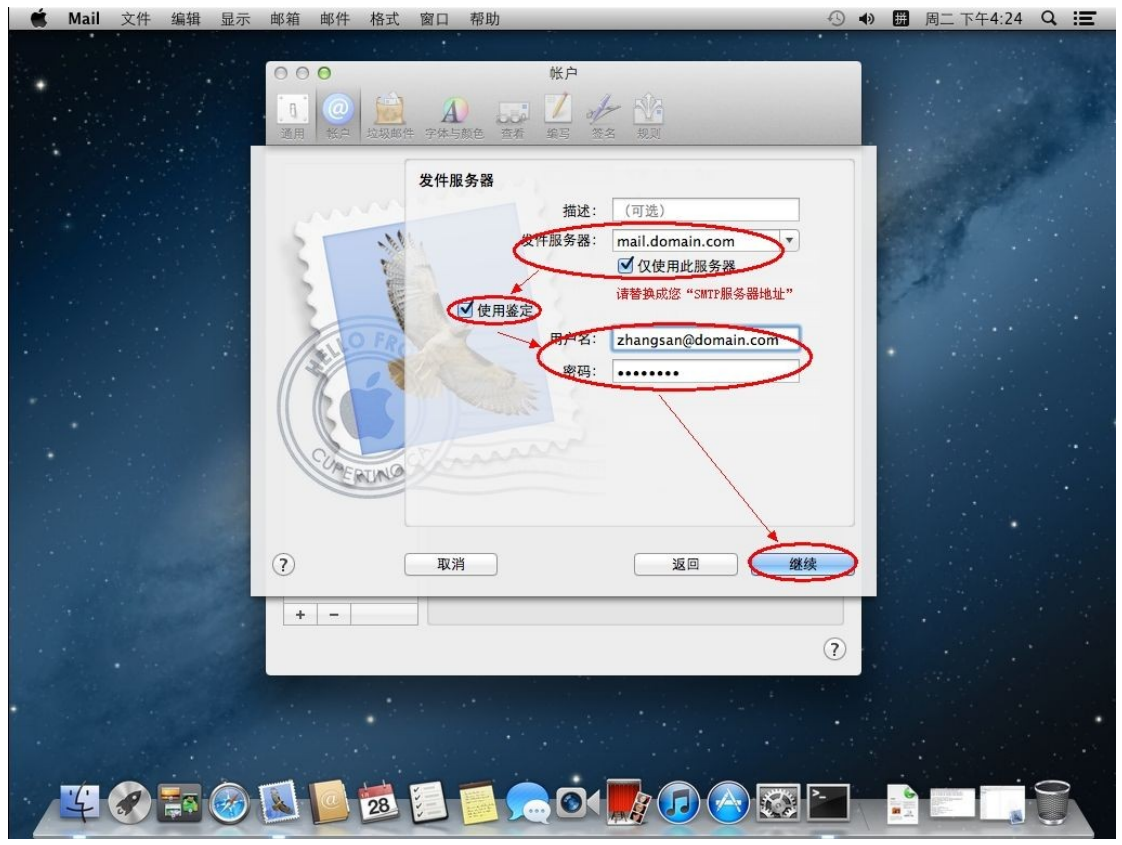

(8)点击"创建",如下图:

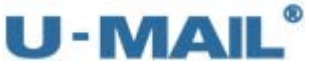

#### 选择 U-Mail, 选择高品质  $\triangle$  Mail 邮箱 邮件 格式 窗口 帮助 9 4) 圖 周二 下午4:26 Q IE 文件  $\Xi$  $000$ 帐户 1 + 1  $\mathbf{a}^{\top}$  $\overline{A}$ 帐户摘要 帐户描述: zhangsan@domain.com<br>全名:张三<br>电子邮件地址: zhangsan@domain.com<br>用户名: zhangsan@domain.com  $\mathcal{L}$ 收件服务器: mail.domain.com<br>**SSL**: 关 发件服务器: mail.domain.com<br>SSL: 关 RUNG ■使帐户在线  $^\circledR$ 亚消  $\begin{tabular}{|c|c|} \hline \hline \rule{0pt}{2.5ex} \rule{0pt}{2.5ex} \rule{0$ 创建 €  $\boxed{+}$  $\odot$ 40 2 23  $\bullet$  $\left( \mathbf{r} \right)$ 10-13 Es Æ

(9) 点击窗口左下角的设置按钮,选择"显示帐号简介",如下图:

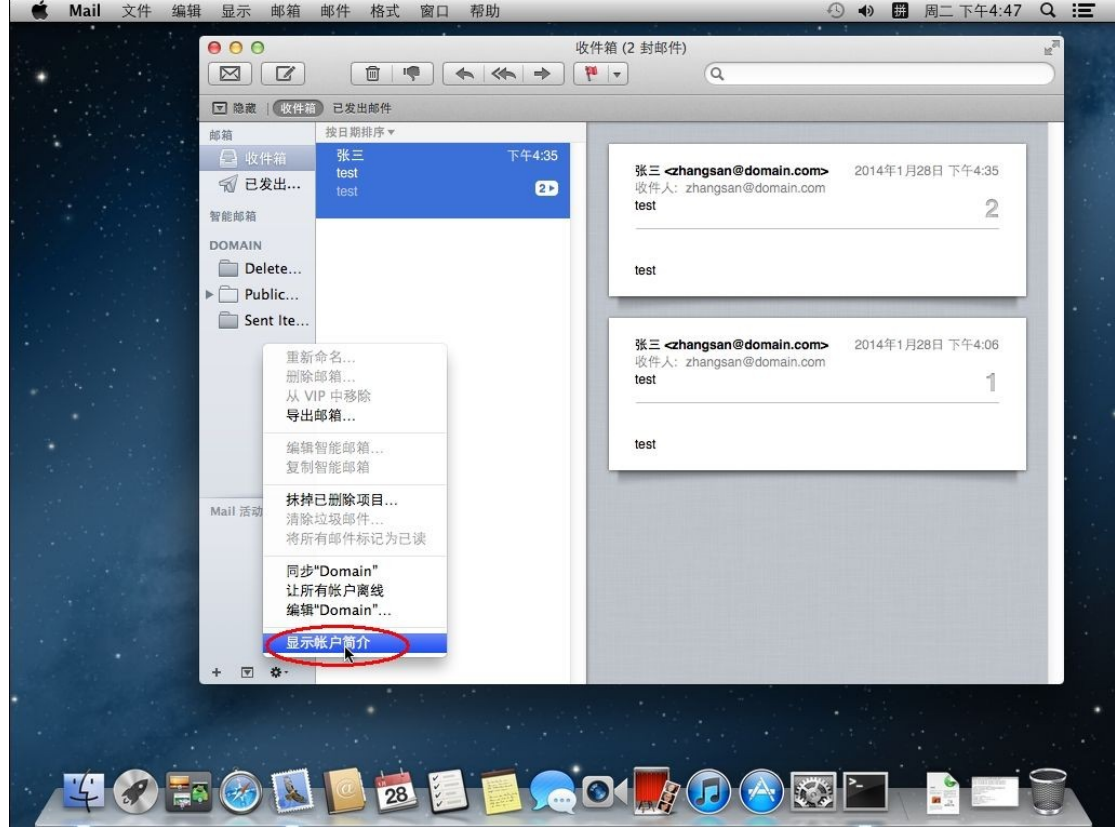

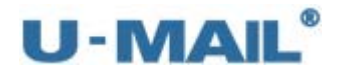

(10)切换到"邮件行为"选项卡,按照如图选择:

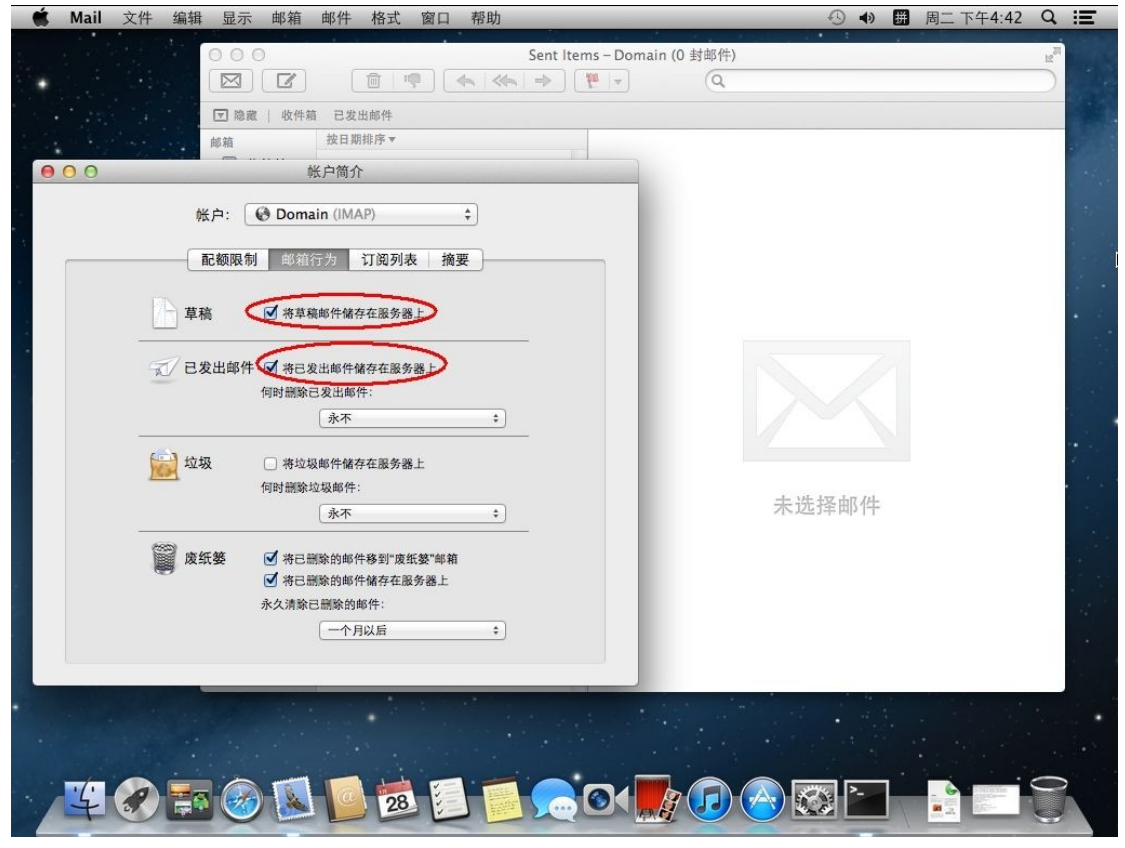

(11) 切换到"订阅列表"选项卡进行订阅, 如下图:

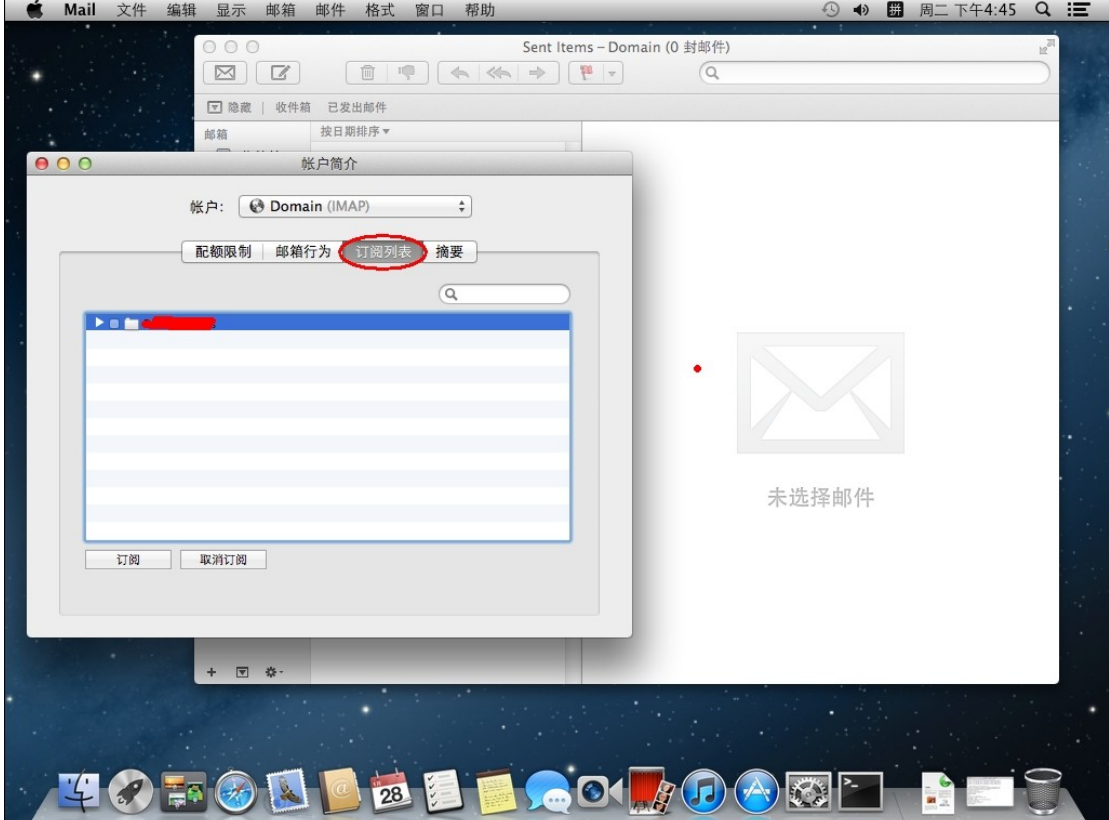

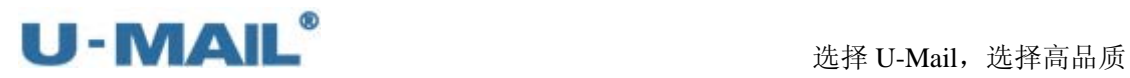

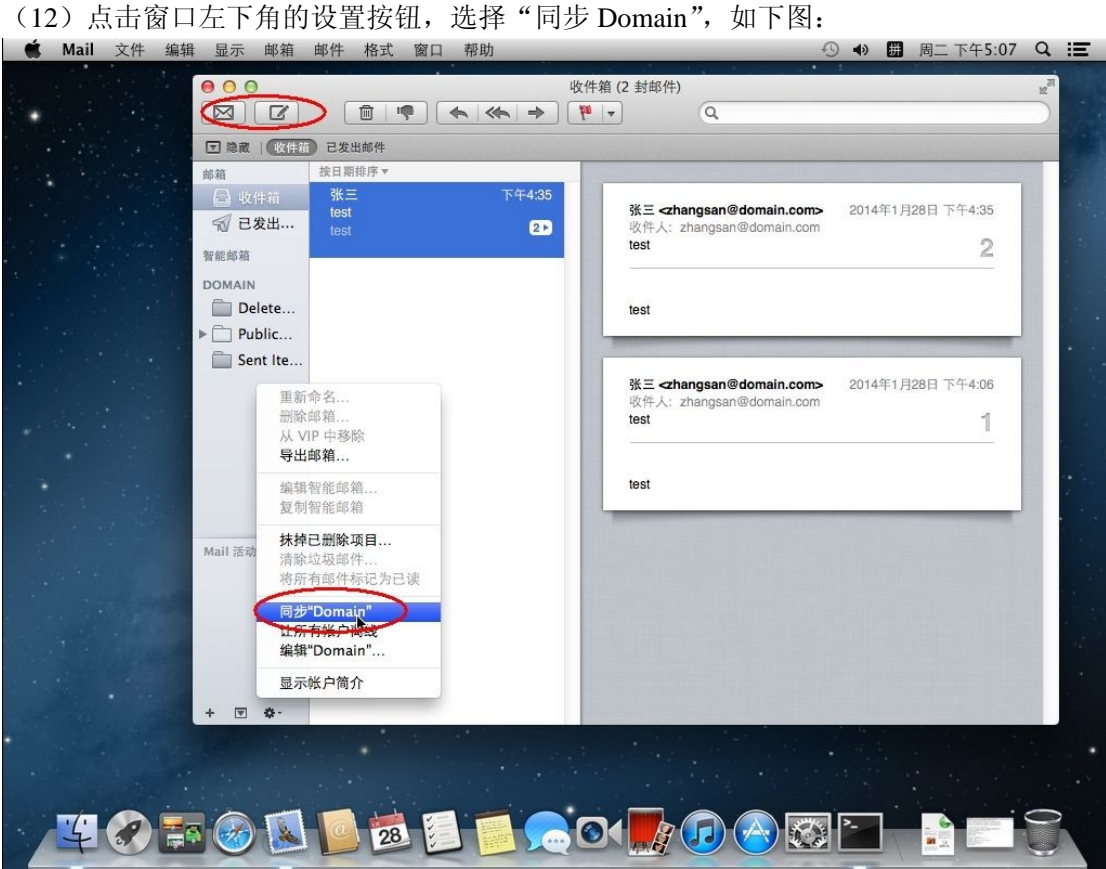

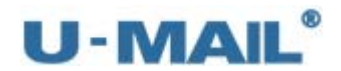

# **2.1.22 Thunderbird for Linux** 设置教程 (**POP3** 方式)

(1) 以 Ubuntu 12.04 为例, 点击"桌面右上角邮件图标---邮件"菜单, 如下图:

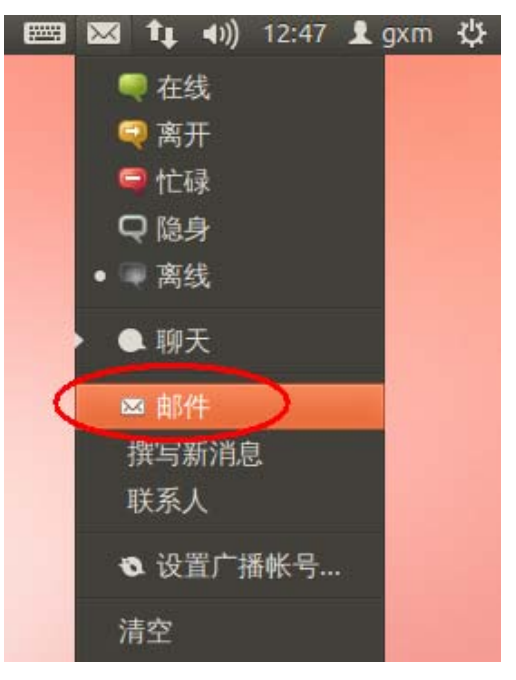

(2)点击"创建新账户---电子邮件",如下图:

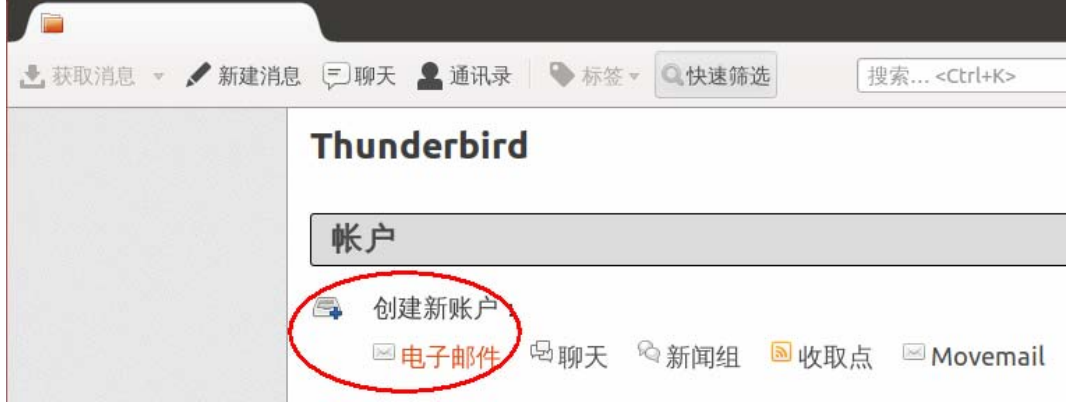

(3) 点击"跳过并使用已有的电子邮箱",如下图:

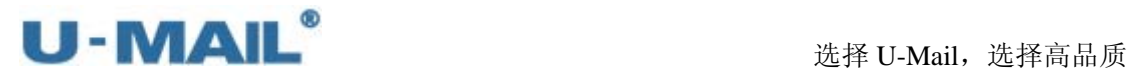

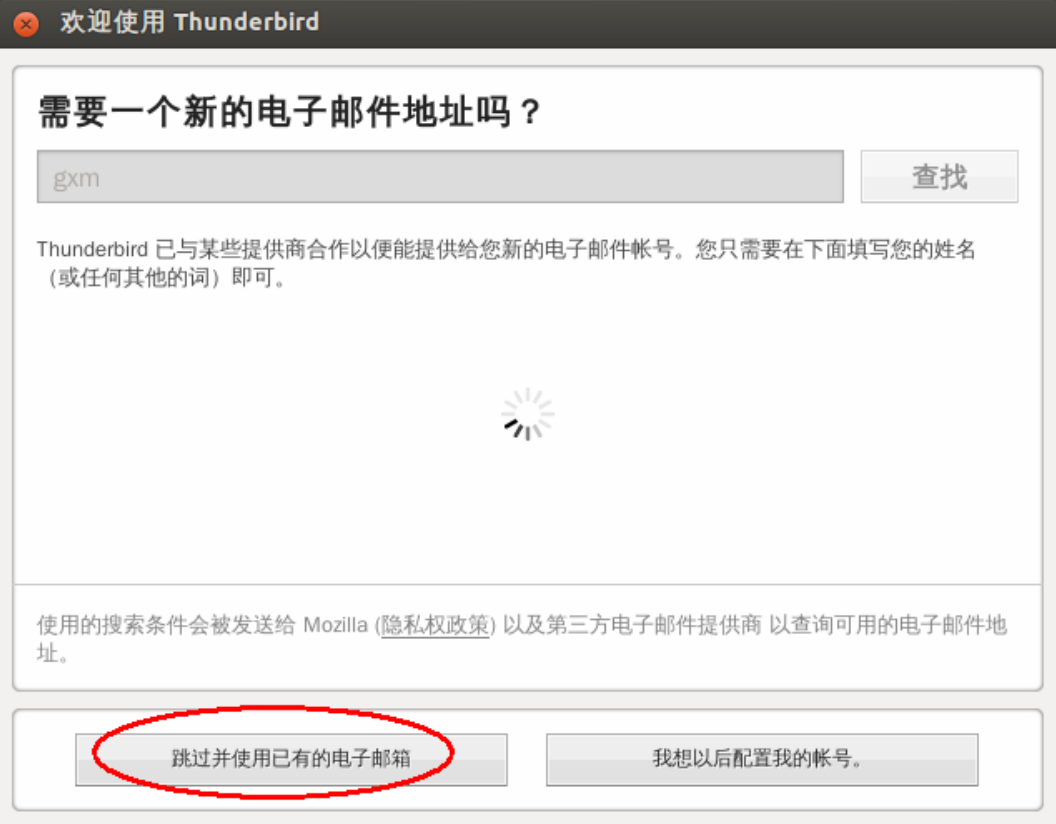

(4) 输入"电子邮件地址、密码"等设置后,点击"继续",如下图:

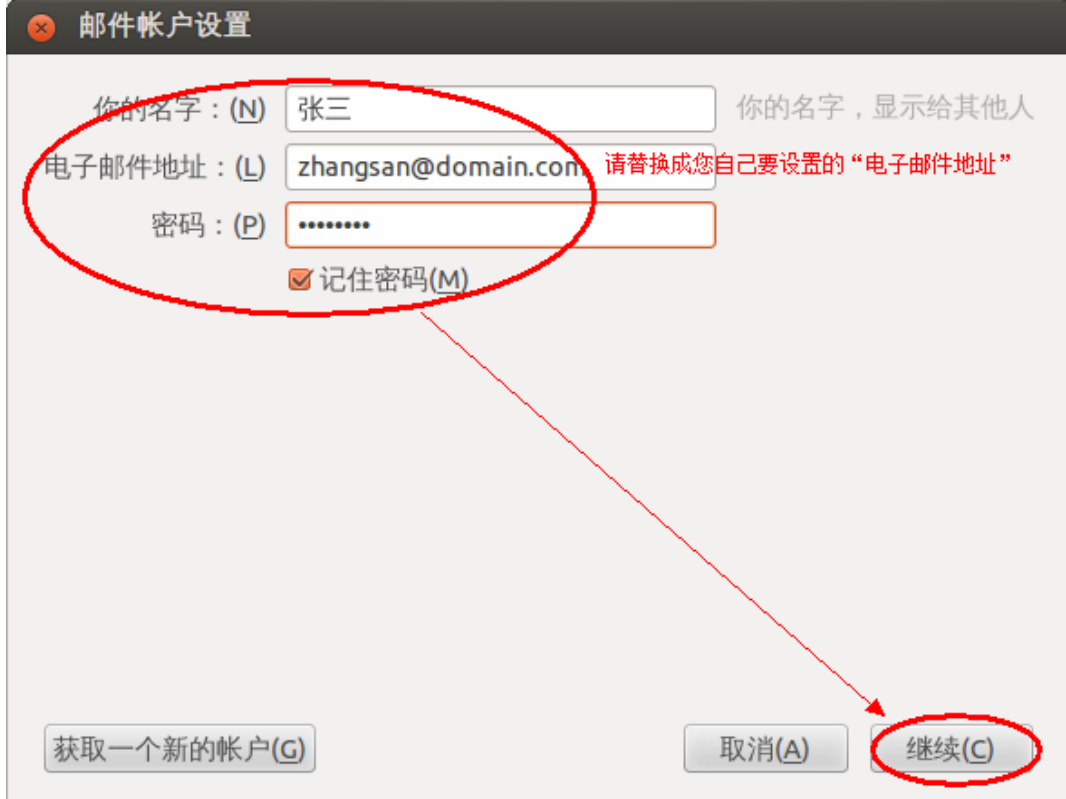

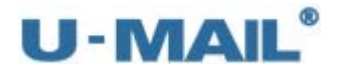

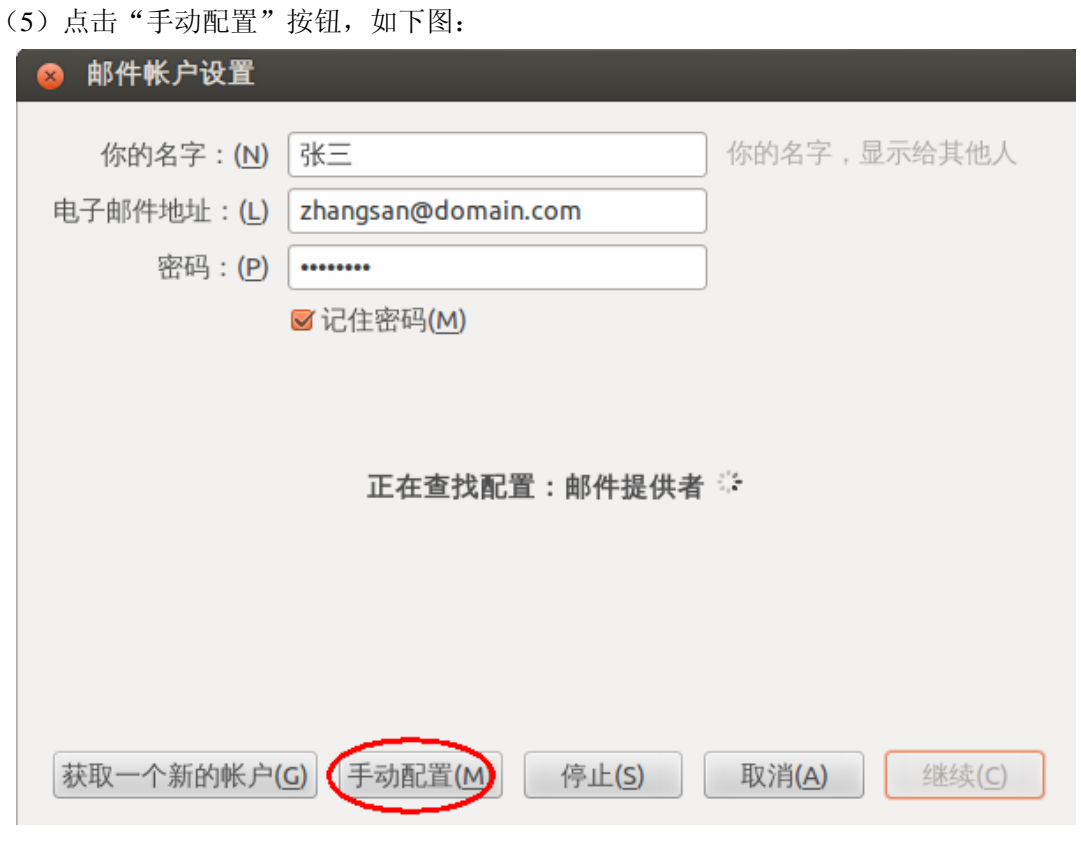

(6)接收选择"POP3";

◎ 邮件帐户设置

输入"用户名"(勾选记住密码)等设置;

输入 POP3 和 SMTP 服务器地址(如果你域名为 domain.com, 服务器地址一般为 mail.domain.com), 然后点击"其他设置";

如果您购买了"SSL 证书", SSL 区域可以选择"SSL"; 如果没有则选择"无", 身份 验证选择"自动检测"(建议都选择自动检查,让程序自动检测识别)。如下图:

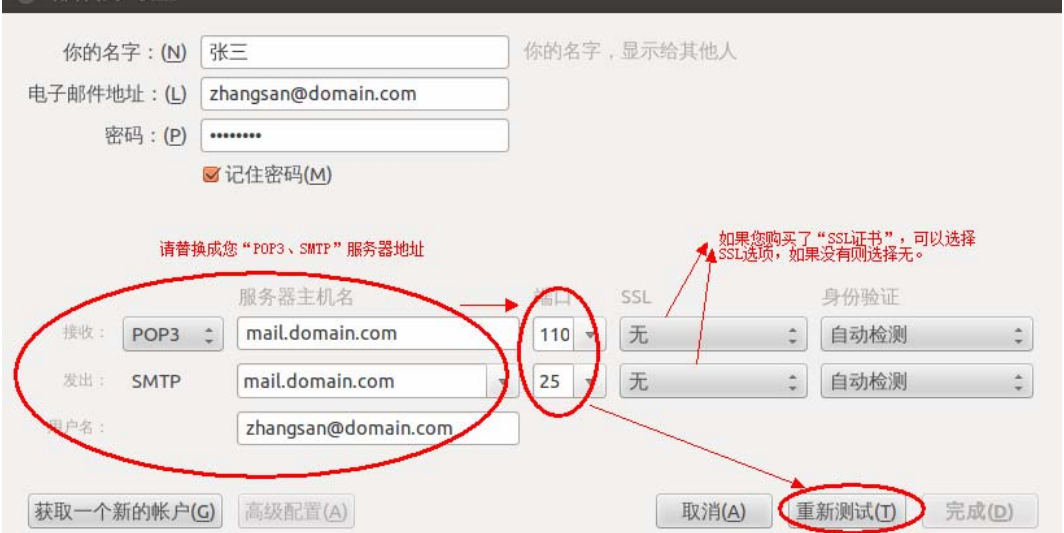

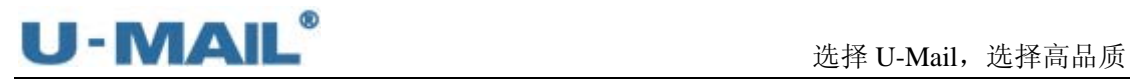

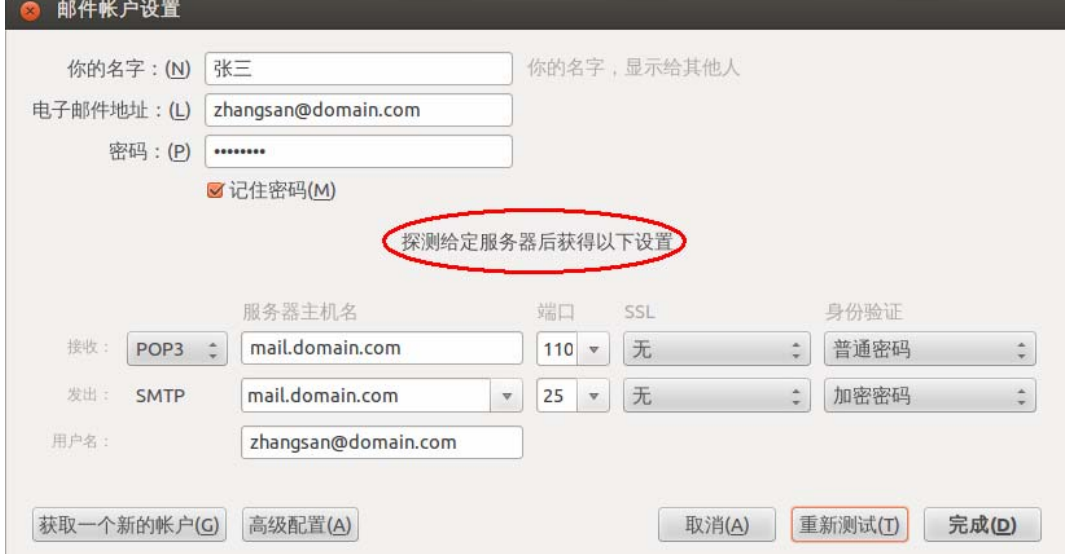

(7)点击"高级配置",如下图:

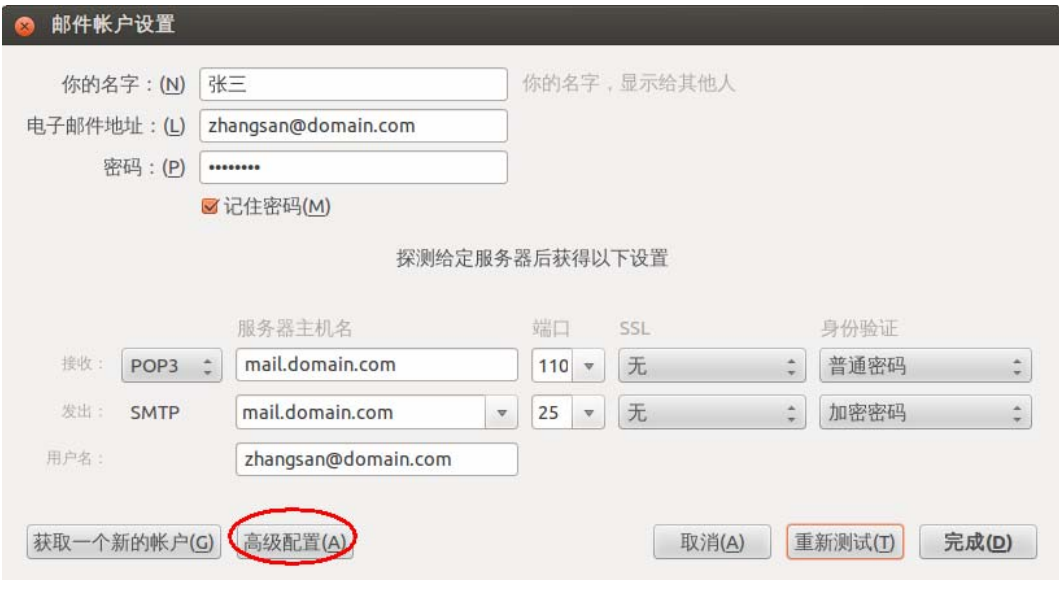

(8)选择"发送服务器",如下图:

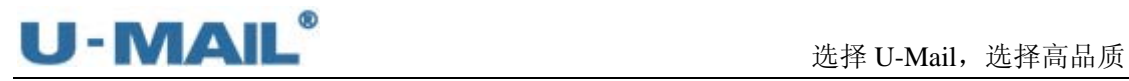

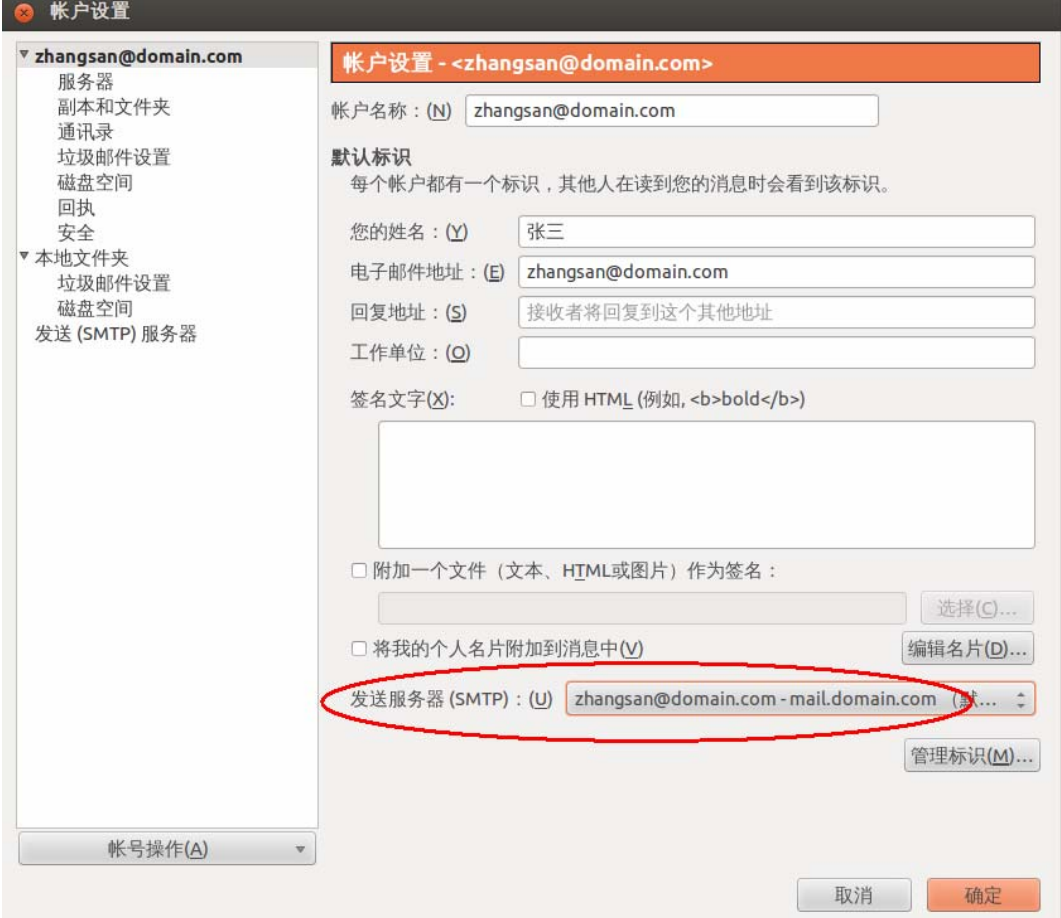

(9)检查设置,点击"确定",如下图:

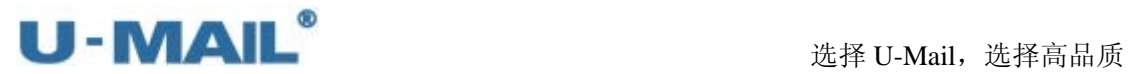

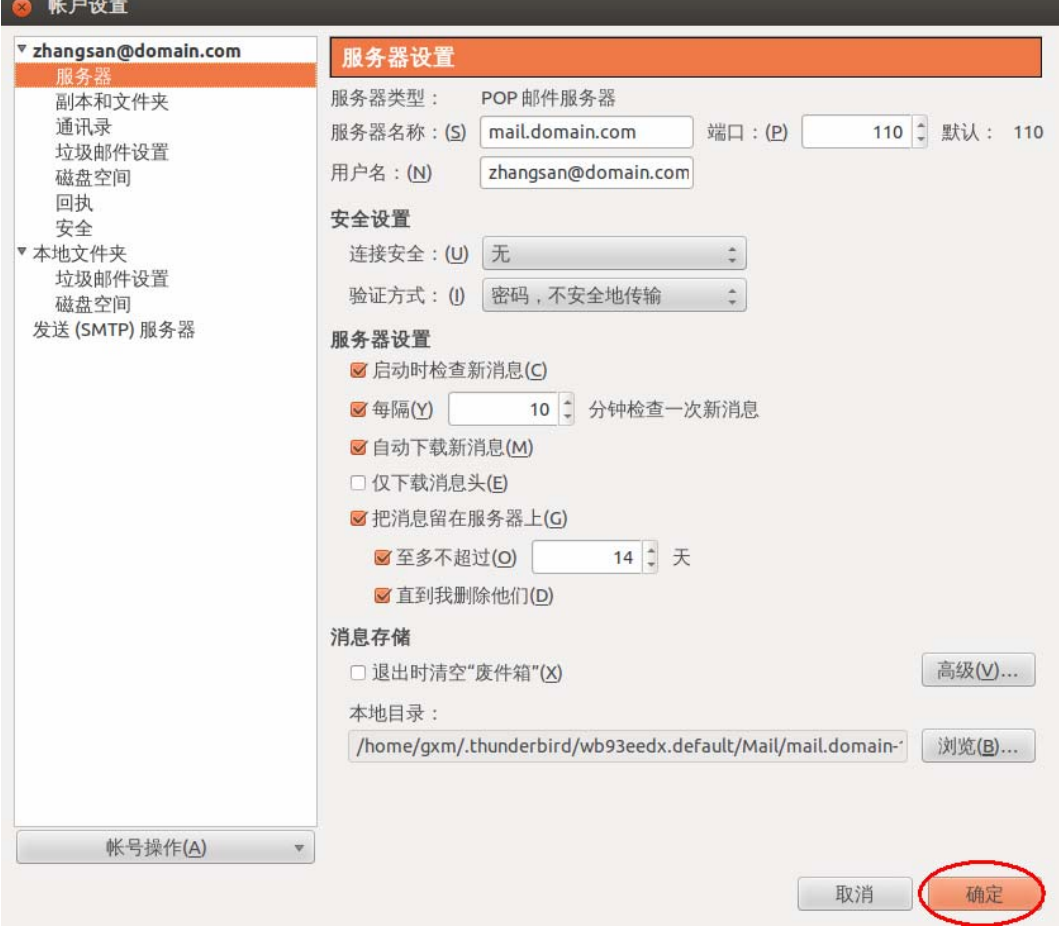

(10)最后点击"获取消息"测试,如下图:

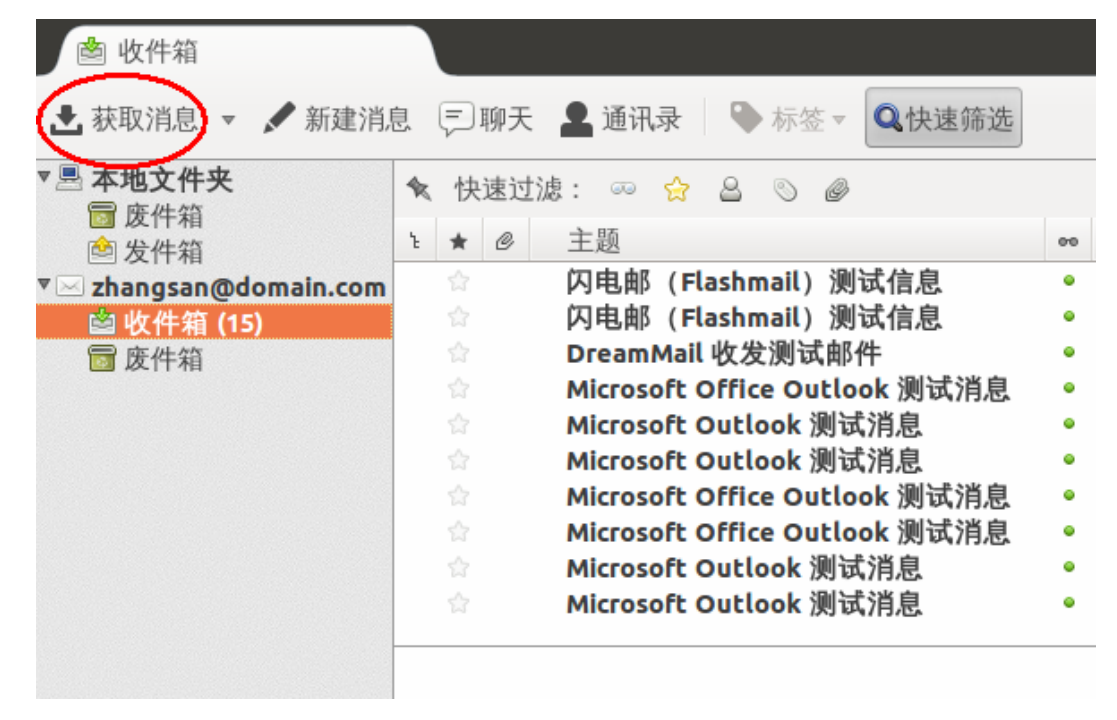

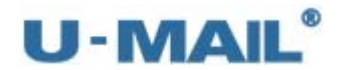

# **2.1.23 Thunderbird for Linux** 设置教程 (**IMAP** 方式)

(1) 以 Ubuntu 12.04 为例, 点击"桌面右上角邮件图标---邮件"菜单, 如下图:

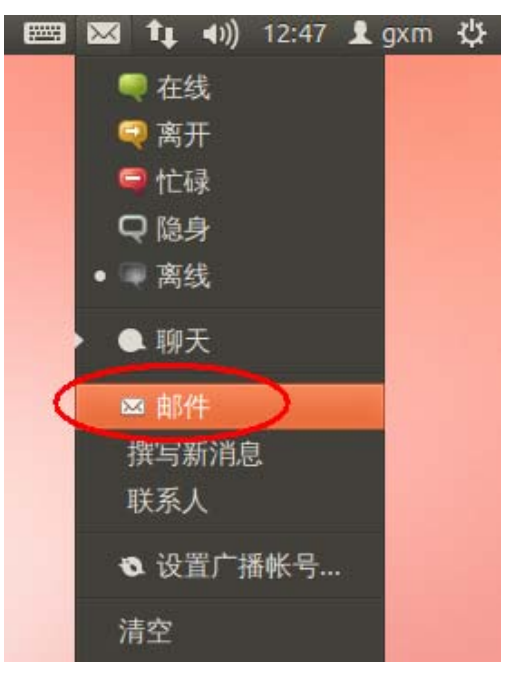

(2)点击"创建新账户---电子邮件",如下图:

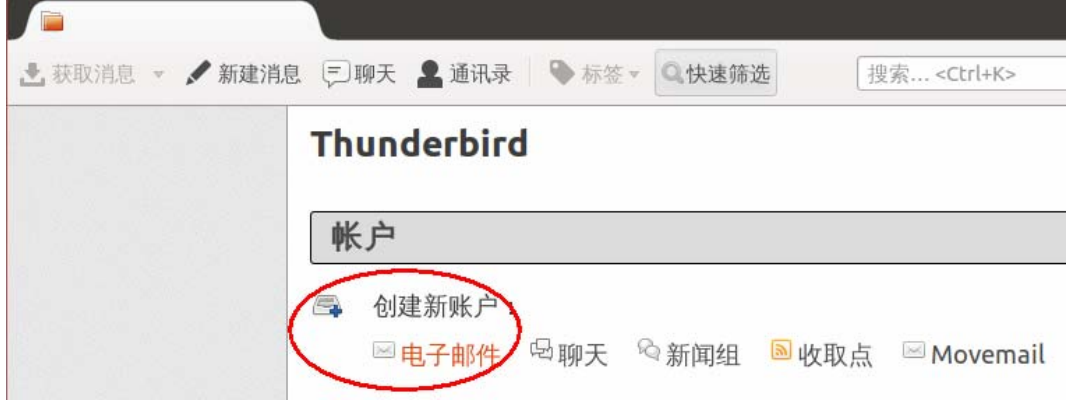

(3) 点击"跳过并使用已有的电子邮箱",如下图:

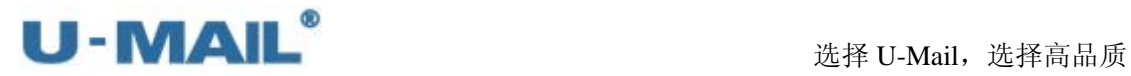

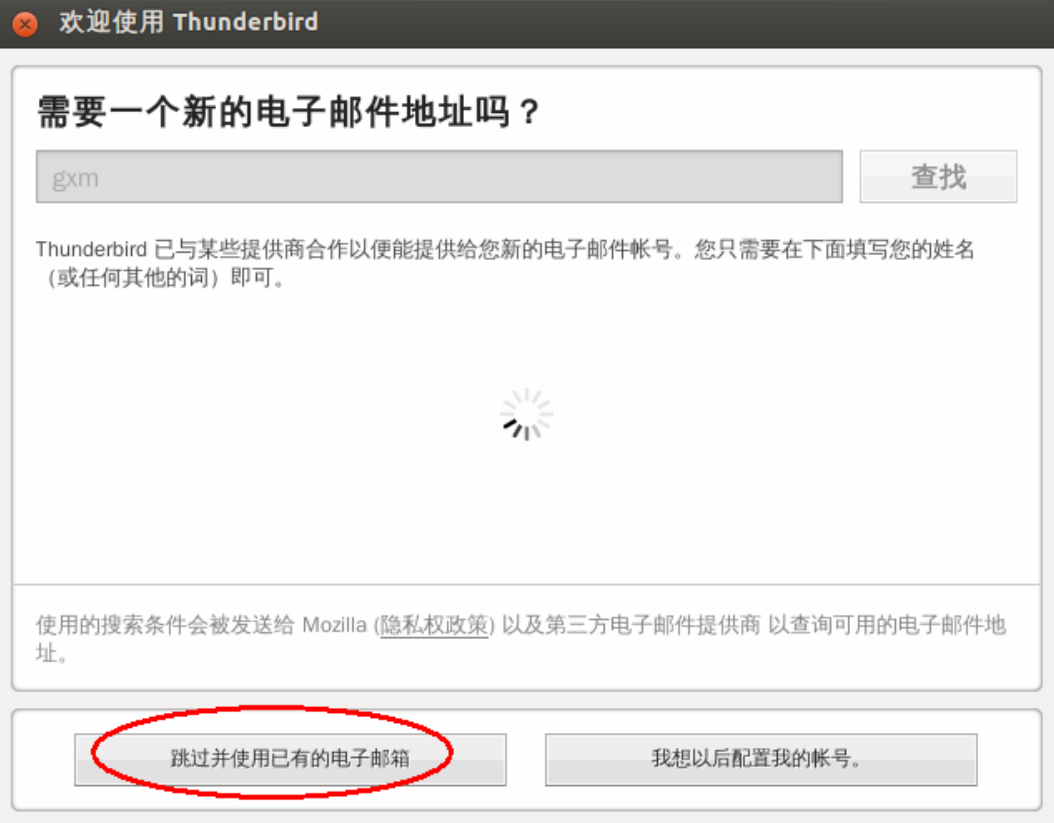

(4) 输入"电子邮件地址、密码"等设置后,点击"继续",如下图:

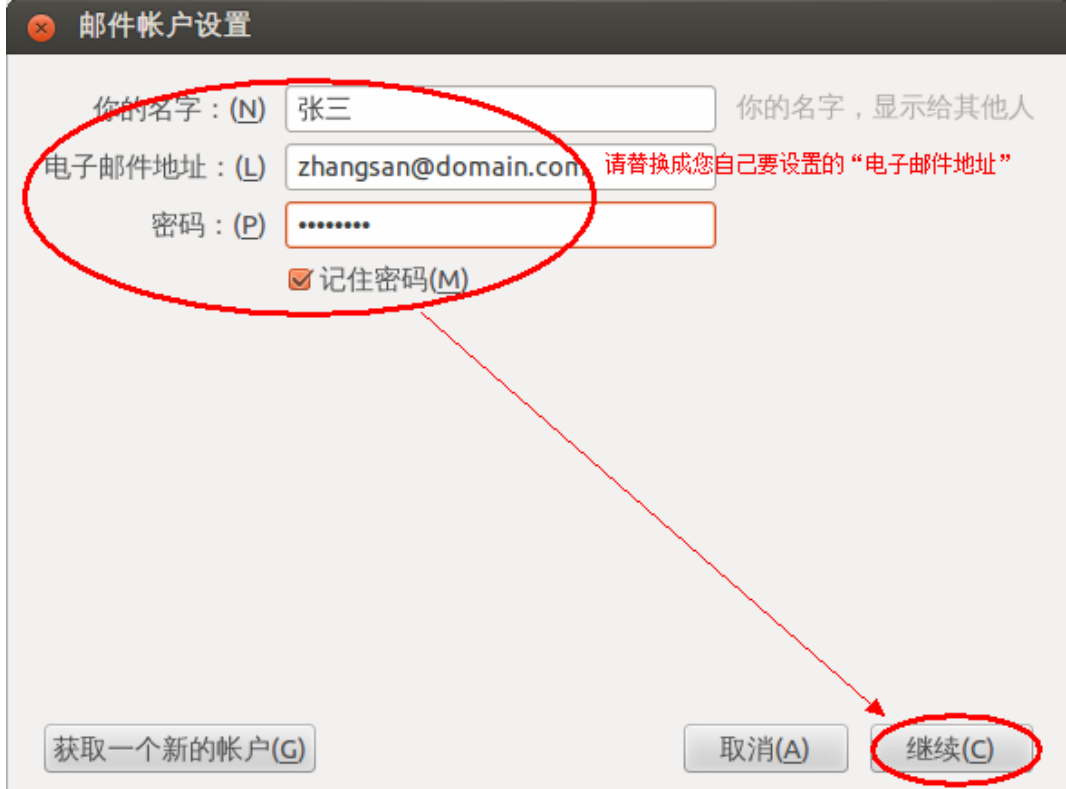

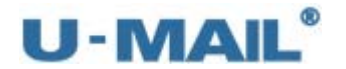

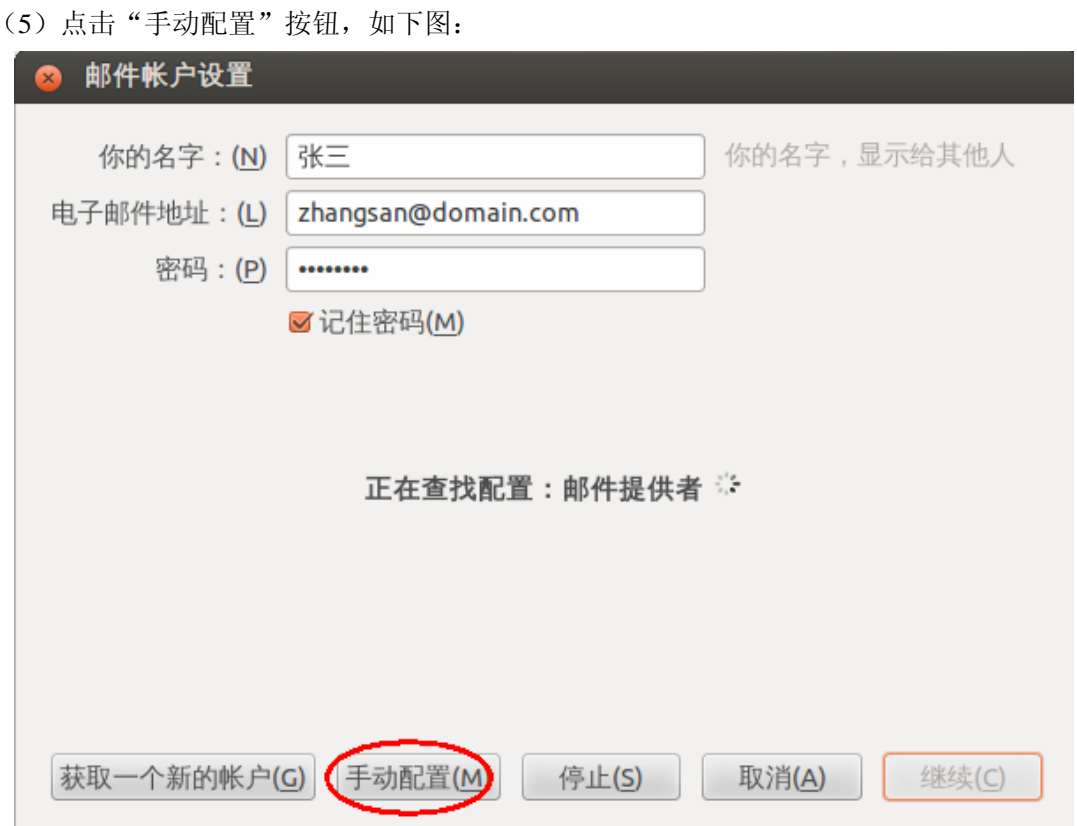

(6)接收选择"IMAP";

输入"用户名"(勾选记住密码)等设置;

输入 IMAP 和 SMTP 服务器地址(如果你域名为 domain.com, 服务器地址一般为 mail.domain.com), 然后点击"其他设置";

如果您购买了"SSL 证书", SSL 区域可以选择"SSL"; 如果没有则选择"无", 身份 验证选择"自动检测"(建议都选择自动检查,让程序自动检测识别)。如下图:

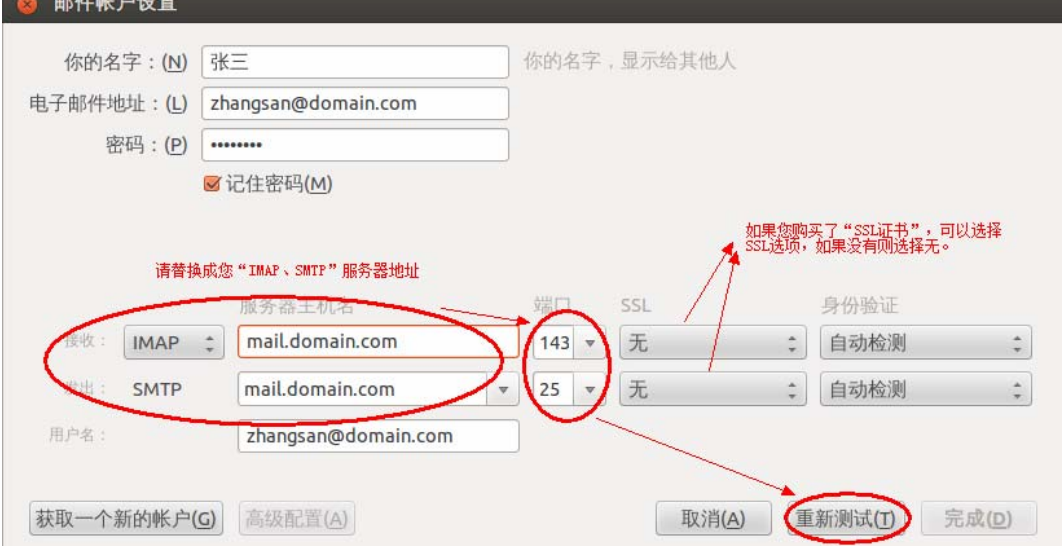

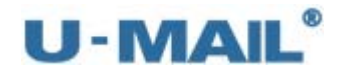

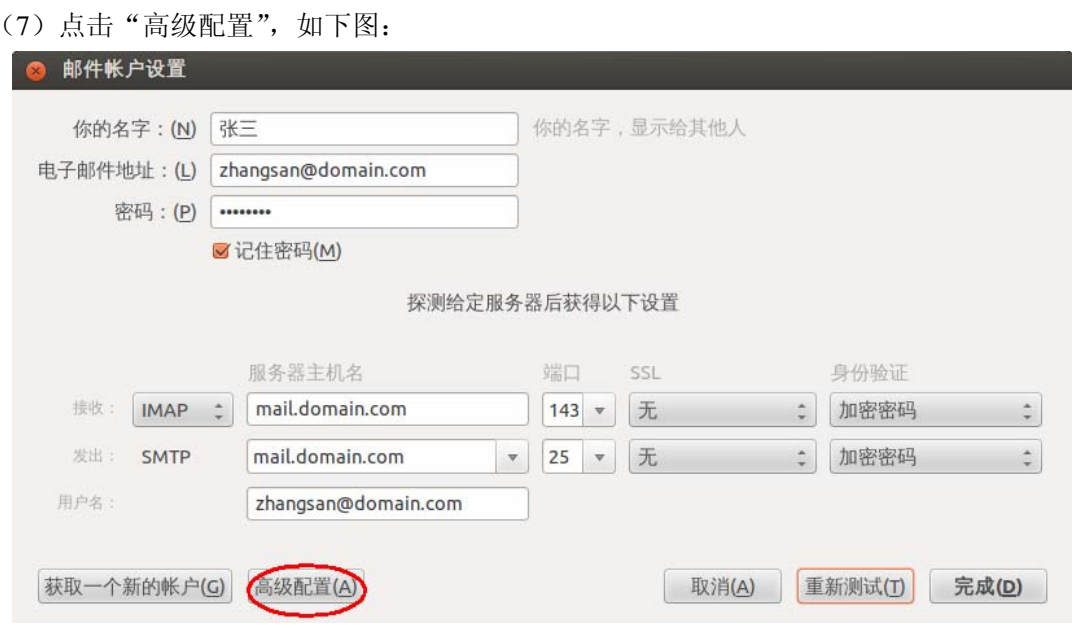

(8)选择"发送服务器",如下图:

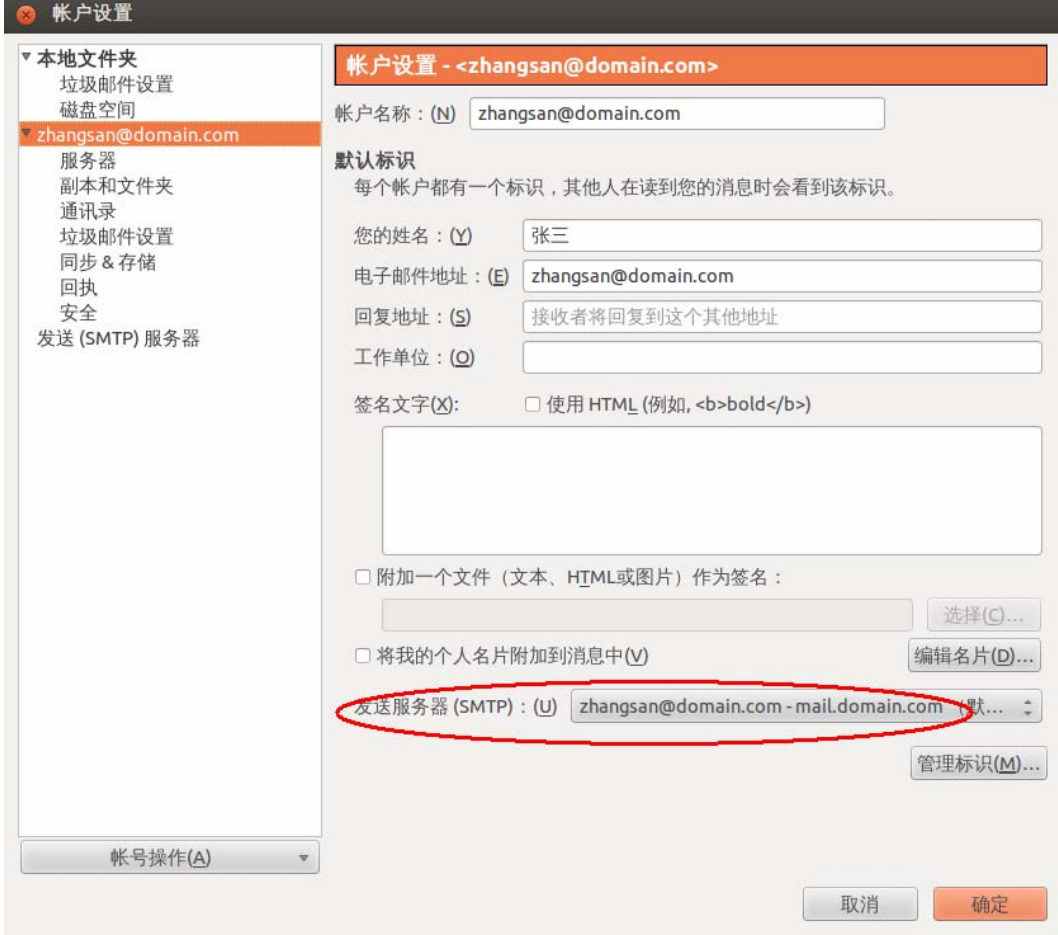

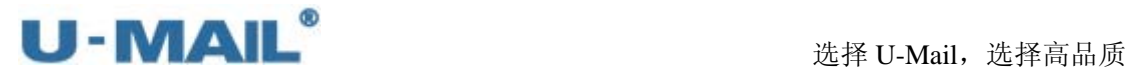

(9)检查设置,点击"确定",如下图:

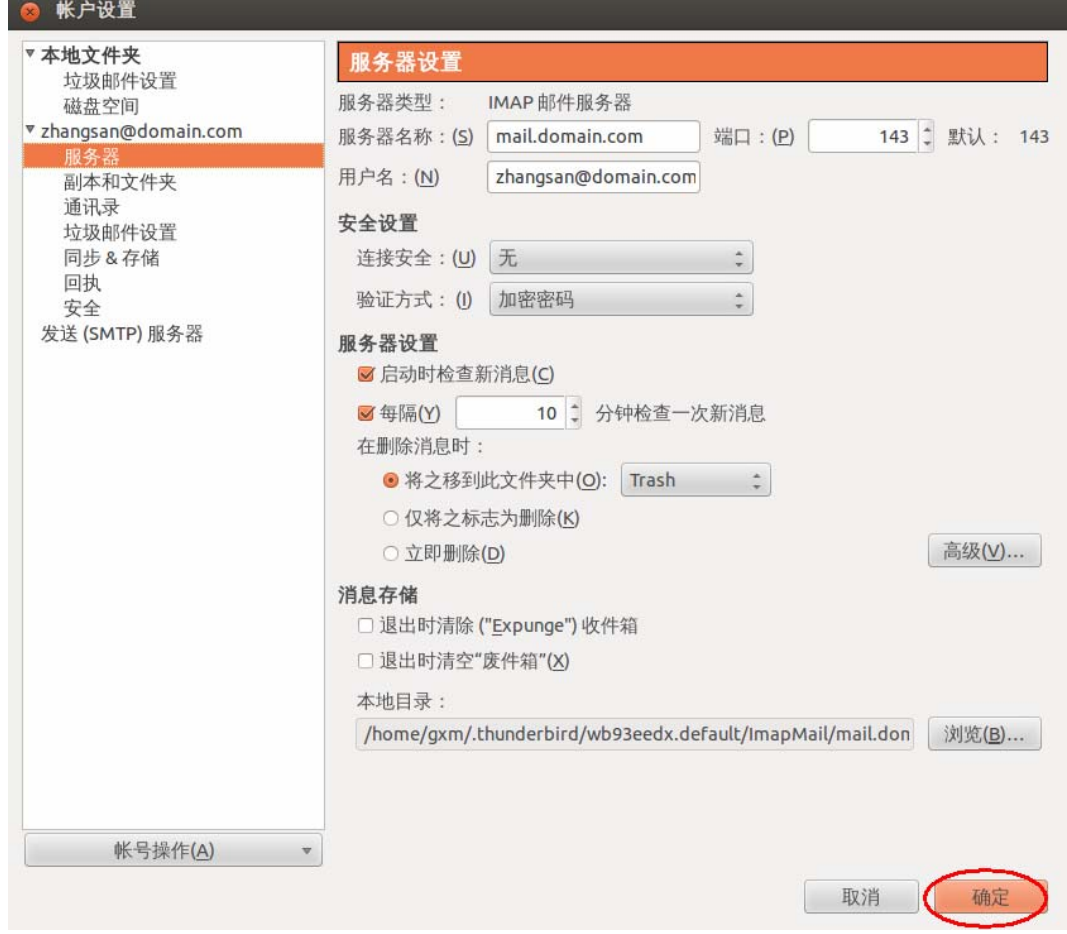

(10)右键刚才新建的帐号,选择"订阅",如下图

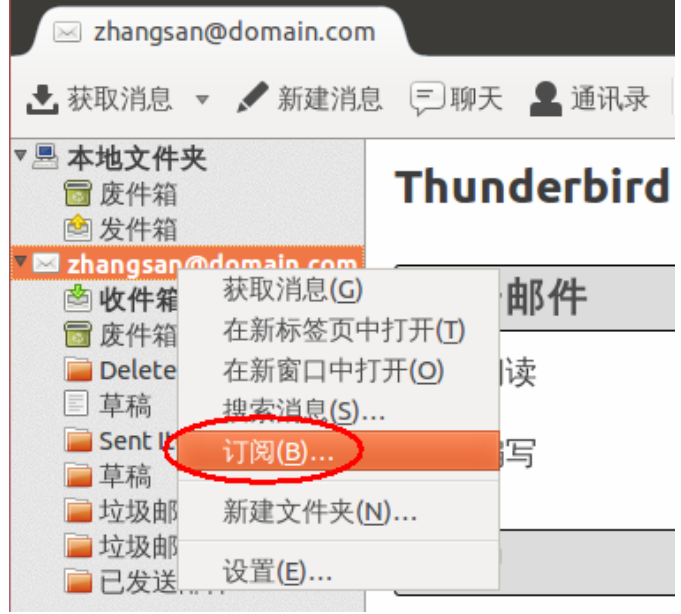
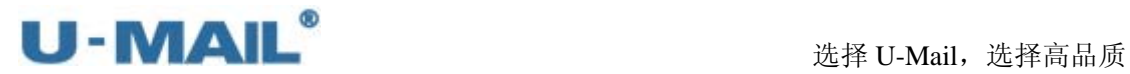

(11)在打开的"订阅"窗口进行设置,如下图:

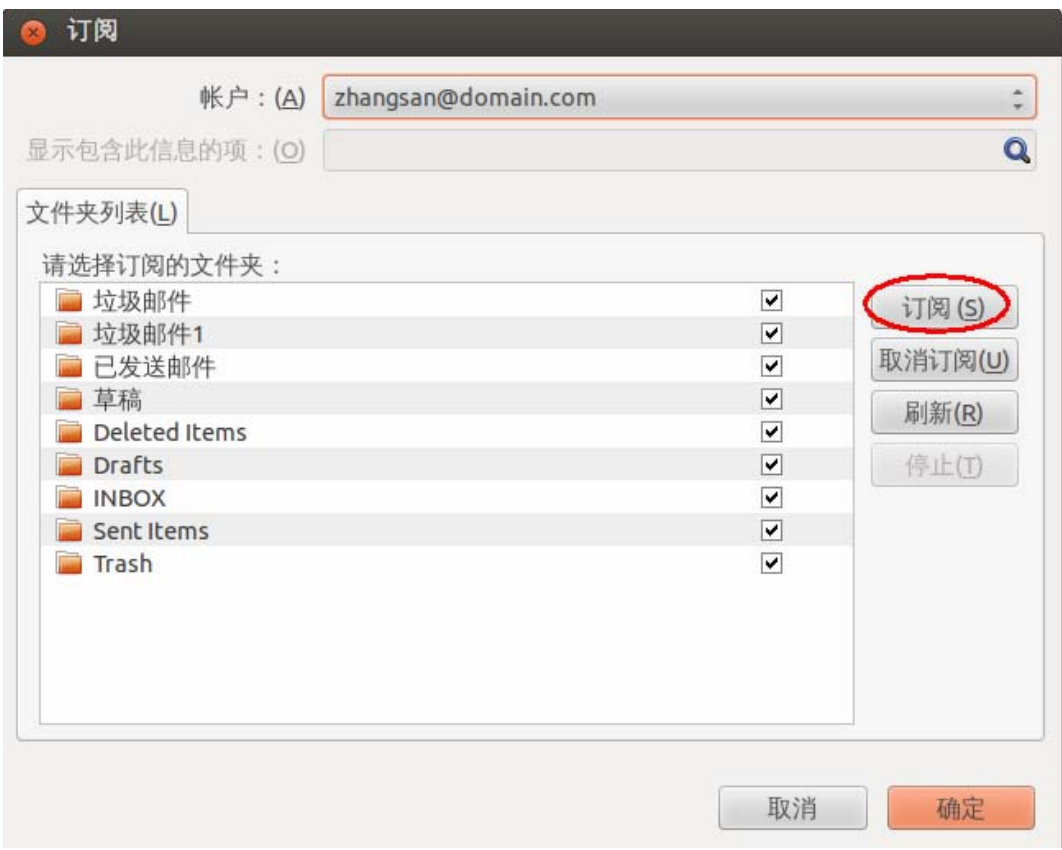

(12)最后点击"获取消息"测试,如下图:

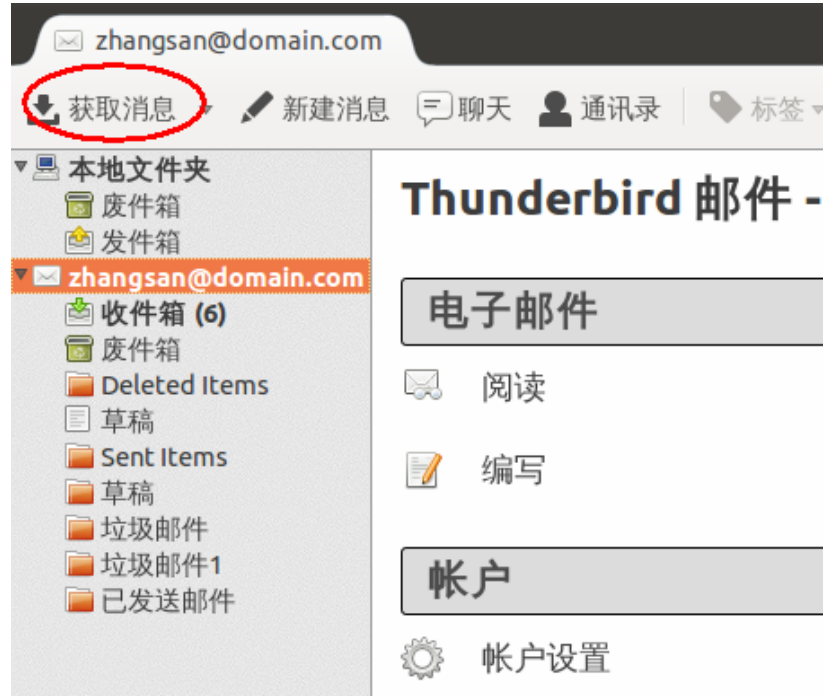

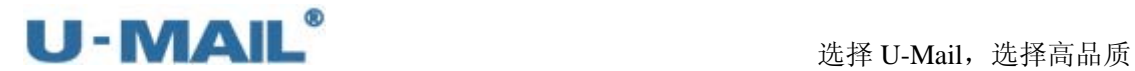

# **2.2** 移动设备

## **2.2.1** 安卓手机设置教程(**POP3** 方式)

(1)点击"电子邮件",如下图:

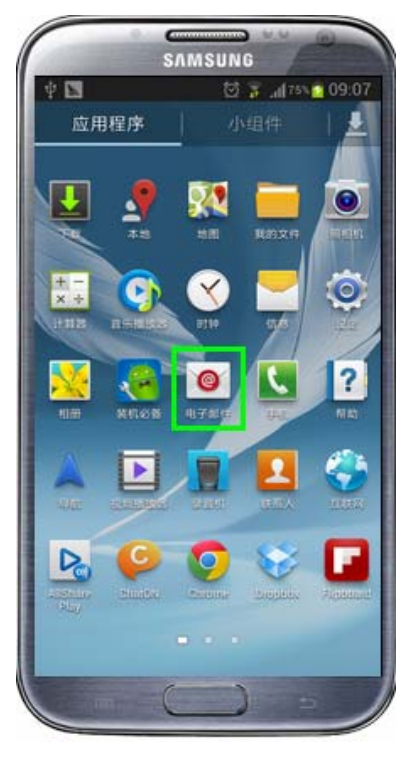

(2) 设置"电子邮件地址和密码"后点击"手动设置",如下图:

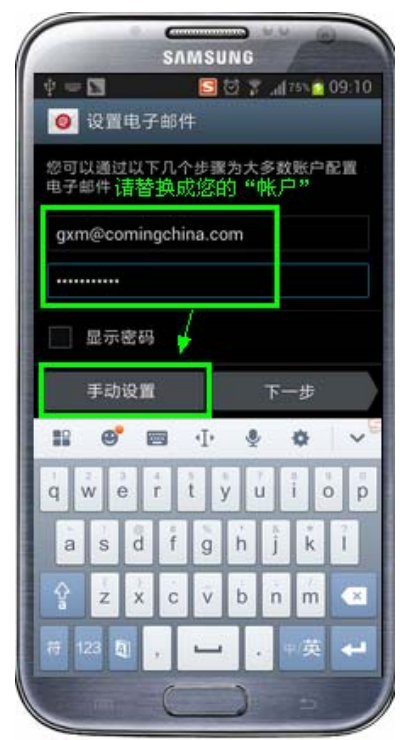

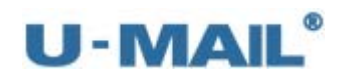

(3) 选择"POP3 账户", 如下图

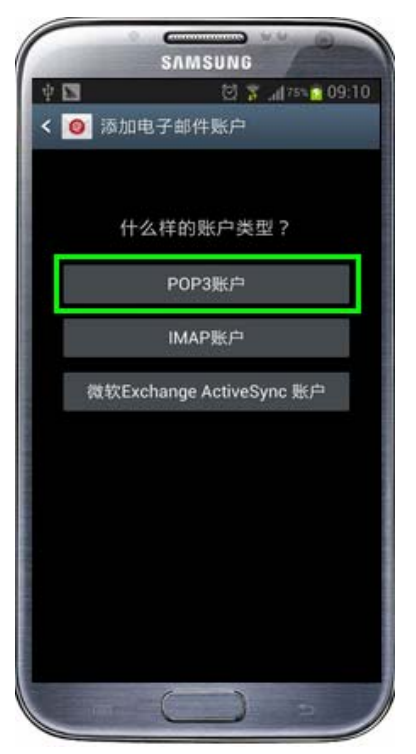

(4)输入 POP3 收件服务器地址等设置(如果你域名为 domain.com,服务器地址一般为 mail.domain.com), 然后点击"继续", 如下图: 如果您购买了"SSL 证书",安全类型可以勾选"SSL";如果没有则选择"无"。然后 点击"下一步",如下图:

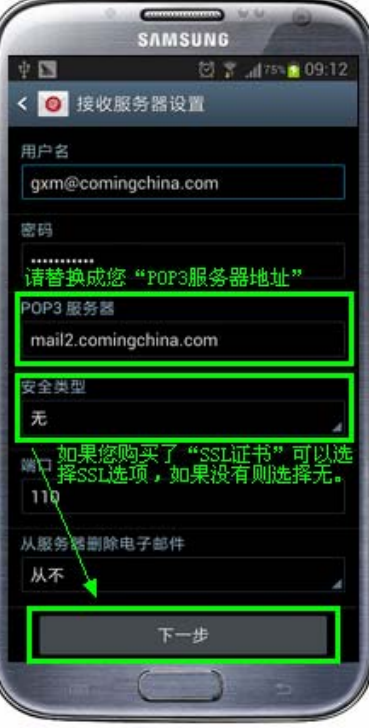

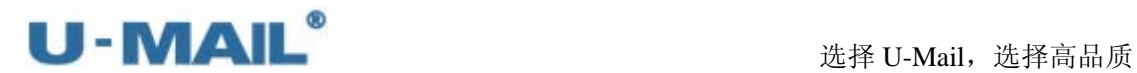

(5)输入 SMTP 发件服务器地址等设置(如果你域名为 domain.com,服务器地址一般为 mail.domain.com);

如果您购买了"SSL 证书", 安全类型可以勾选"SSL"; 如果没有则选择"无"。然后 点击"下一步",如下图:

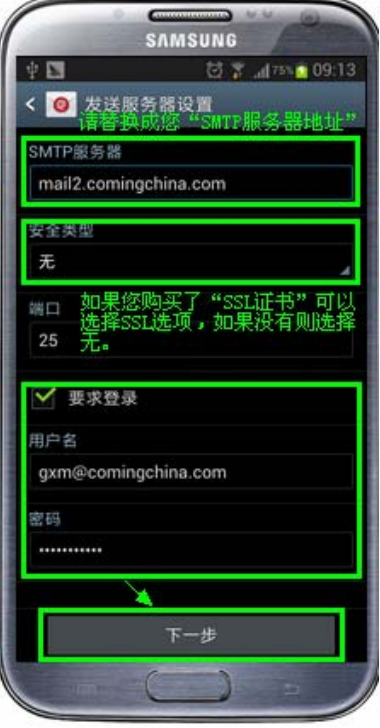

(6)按照如图设置后,点击"下一步",如下图:

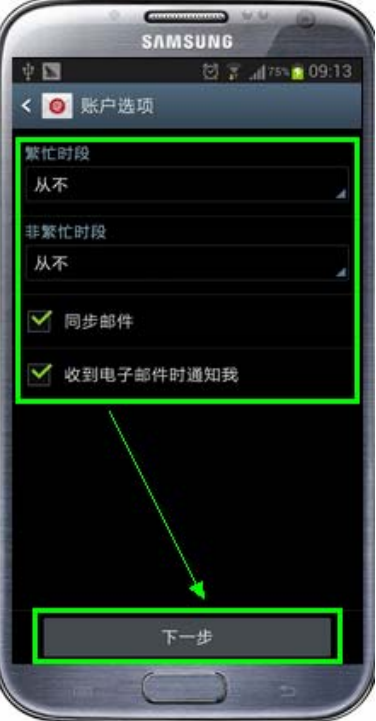

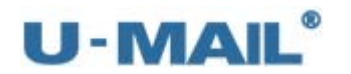

(7) 输入"帐号名称"等设置后,点击"完成",如下图:

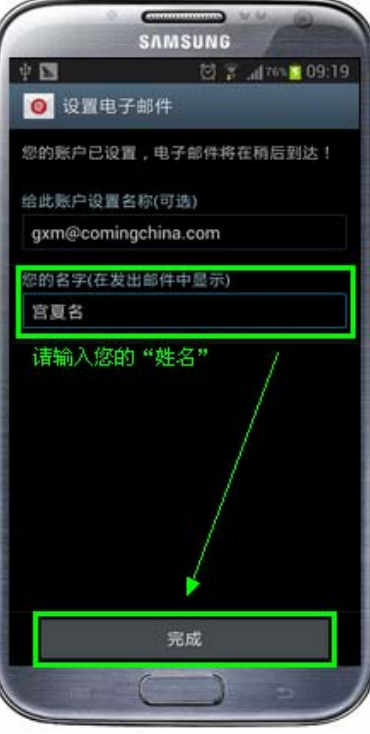

(8)点击"跳过",如下图:

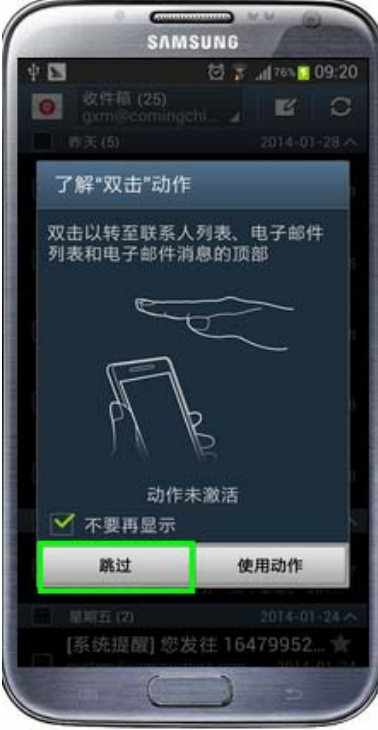

(9)最后测试收取邮件,如下图:

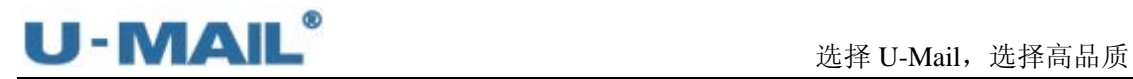

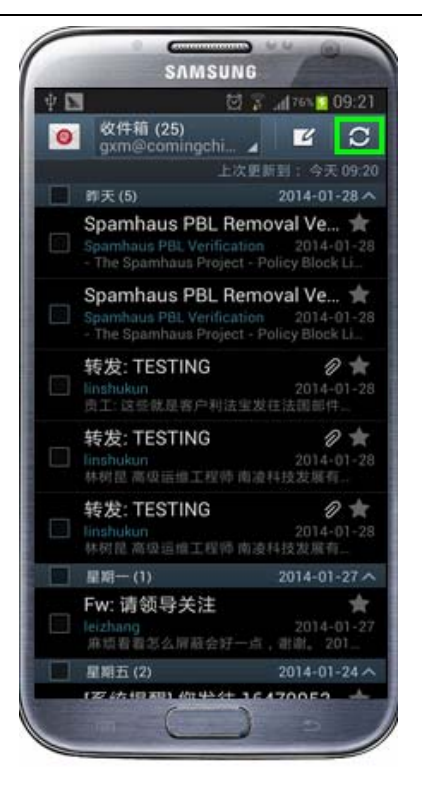

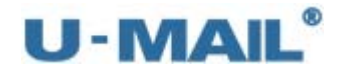

## **2.2.2** 安卓手机设置教程(**IMAP** 方式)

(1)点击"电子邮件",如下图:

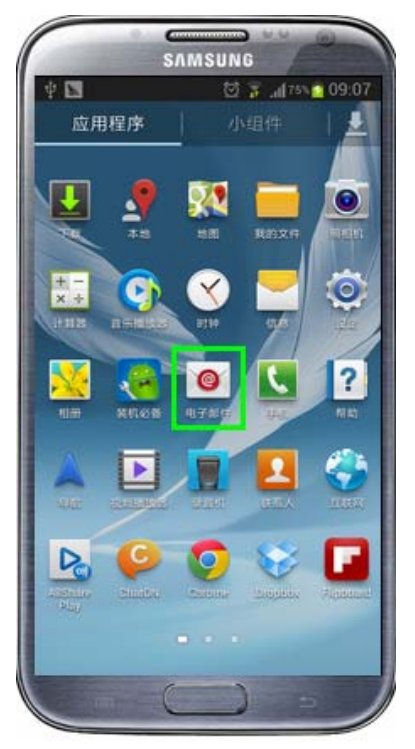

(2) 设置"电子邮件地址和密码"后点击"手动设置",如下图:

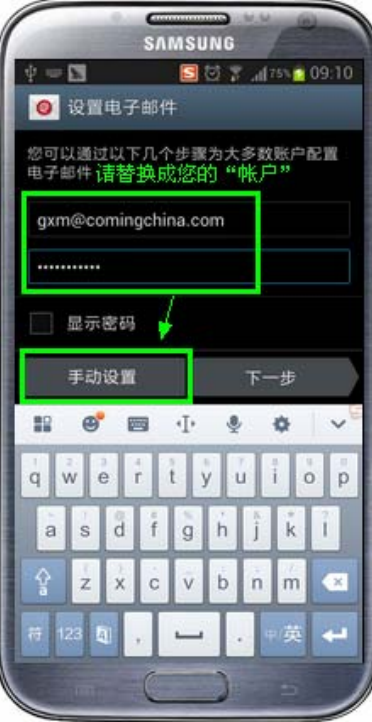

(3) 选择"IMAP 账户", 如下图

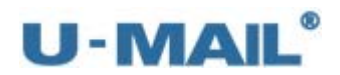

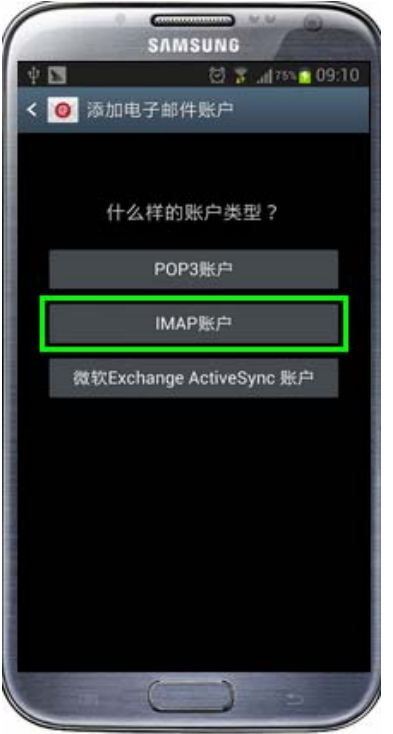

(4)输入 IMAP 收件服务器地址等设置(如果你域名为 domain.com,服务器地址一般为 mail.domain.com), 然后点击"继续", 如下图: 如果您购买了"SSL 证书",安全类型可以勾选"SSL";如果没有则选择"无"。然后 点击"下一步",如下图:

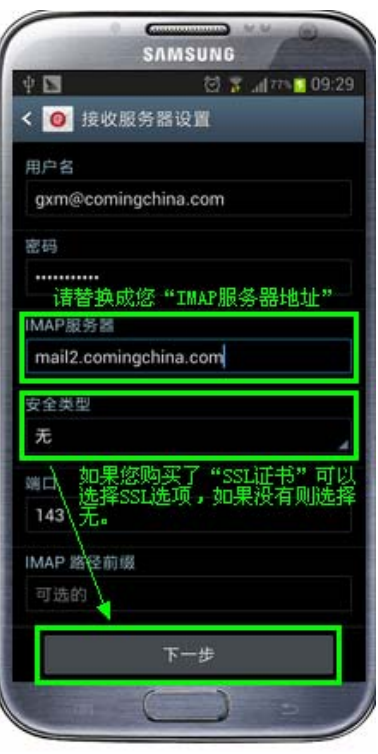

(5)输入 SMTP 发件服务器地址等设置(如果你域名为 domain.com,服务器地址一般为 mail.domain.com);

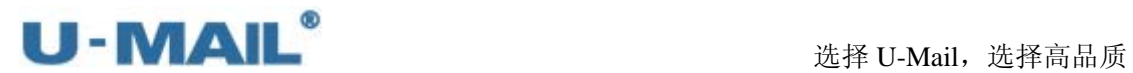

如果您购买了"SSL 证书", 安全类型可以勾选"SSL"; 如果没有则选择"无"。然后 点击"下一步",如下图:

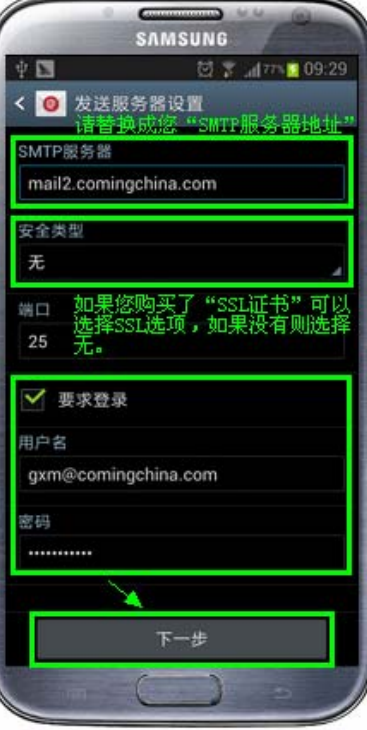

(6)按照如图设置后,点击"下一步",如下图:

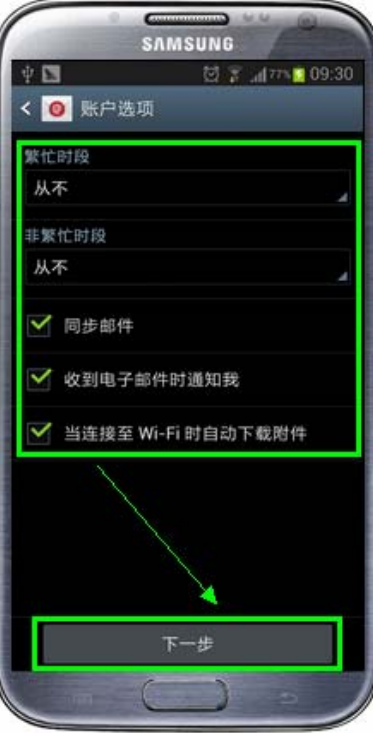

(7) 输入"帐号名称"等设置后,点击"完成",如下图:

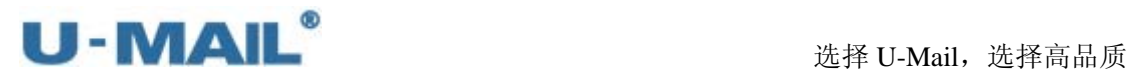

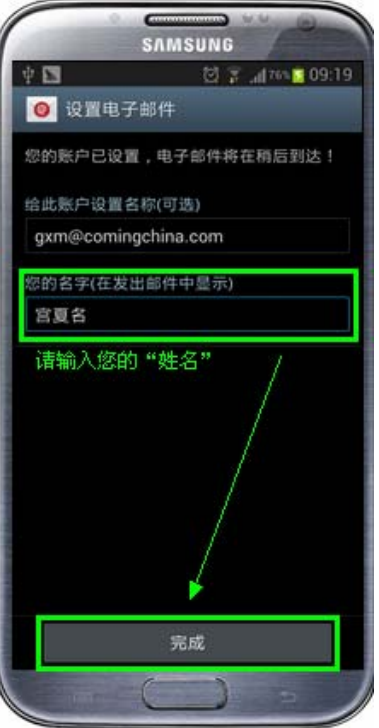

(8)最后测试收取邮件,如下图:

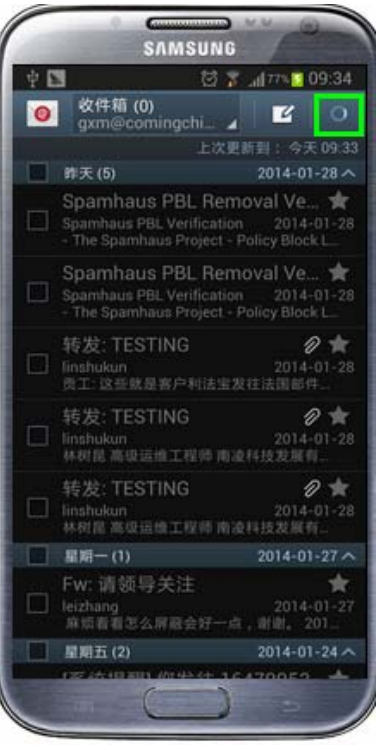

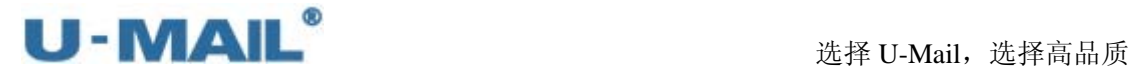

## **2.2.3 IPhone** 手机设置教程(**POP3** 方式)

(1)点击"设置",如下图:

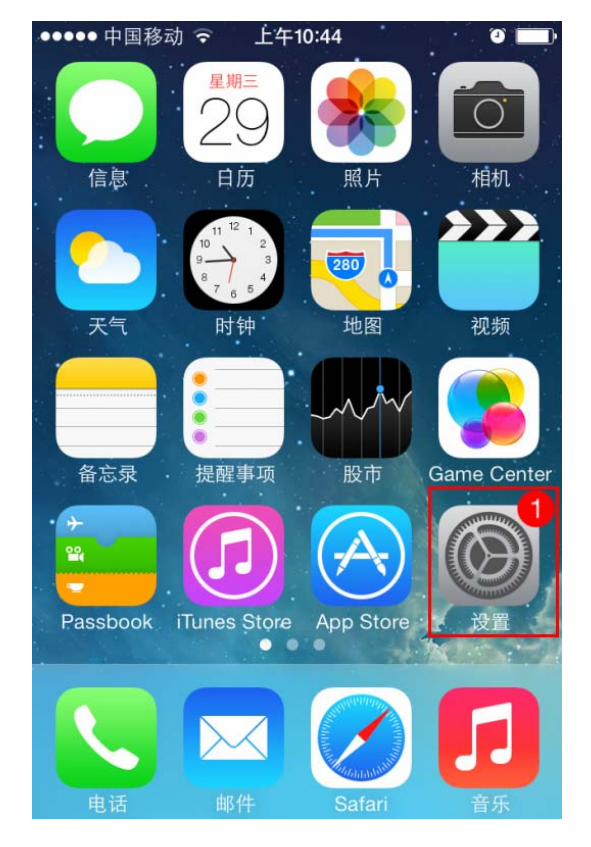

(2)点击"邮件、通讯录、日历",如下图:

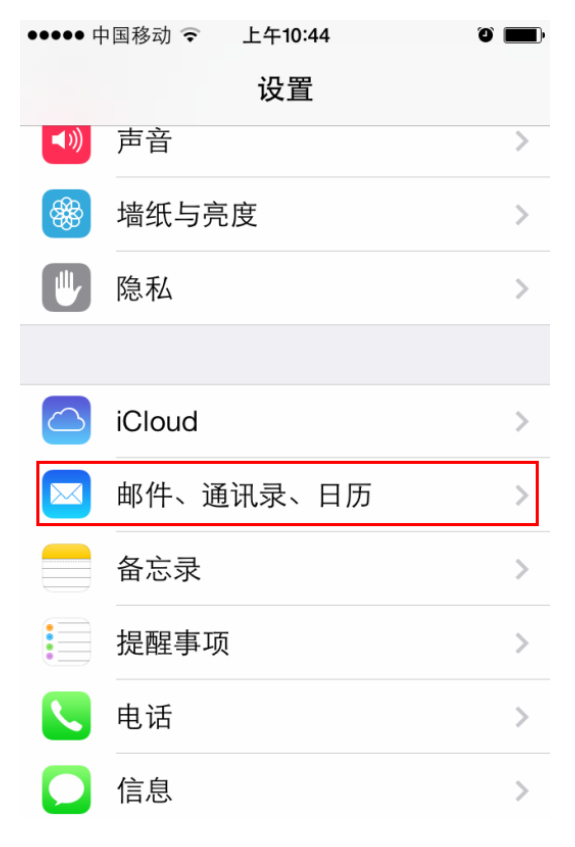

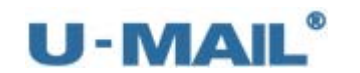

(3)点击"添加账户",如下图:

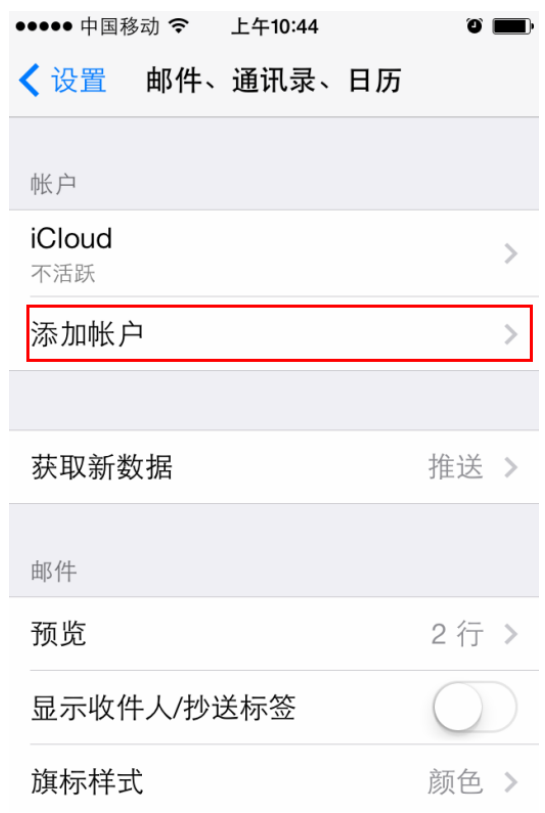

(4)点击"其他",如下图:

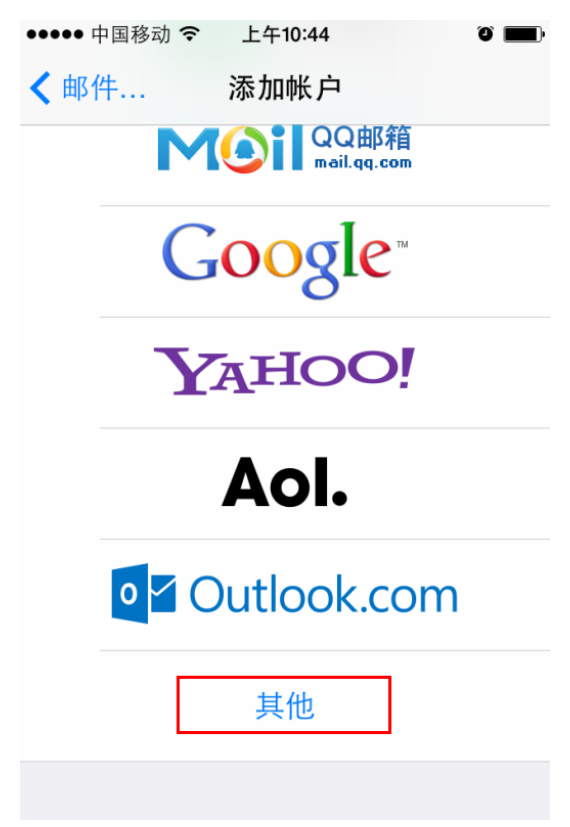

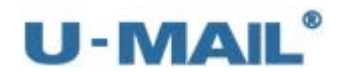

(5)点击"添加邮件帐户",如下图:

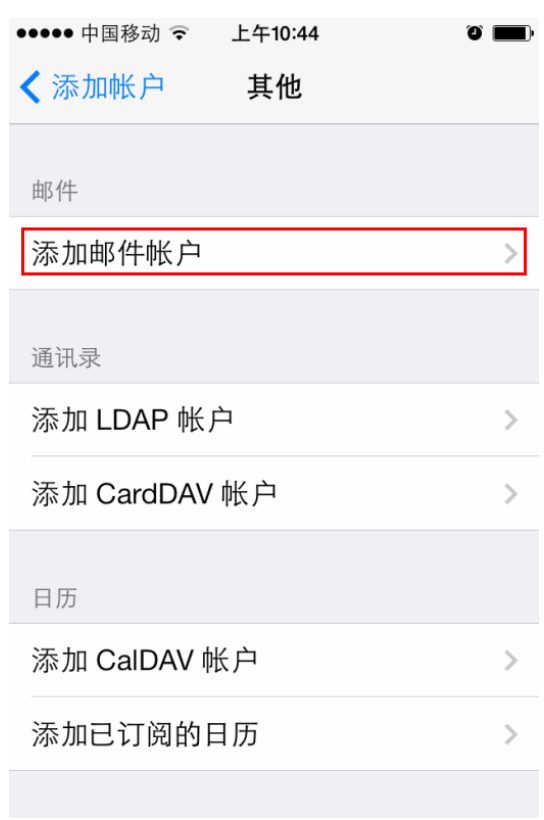

(6)输入"名称、电子邮件和密码"等设置后,点击"下一步",如下图:

| •••• 中国移动 令<br>上午10:46 |                                          |            |            |                                      |  |  |  |  |
|------------------------|------------------------------------------|------------|------------|--------------------------------------|--|--|--|--|
| 取消                     |                                          | 新建帐户       |            |                                      |  |  |  |  |
|                        |                                          |            |            |                                      |  |  |  |  |
| 名称                     | 宫夏名请输入您的"姓名"                             |            |            |                                      |  |  |  |  |
|                        | 请输入您的"账户"<br>电子邮件<br>gxm@comingchina.com |            |            |                                      |  |  |  |  |
| 密码                     |                                          |            |            |                                      |  |  |  |  |
| 描述                     | Comingchina                              |            |            |                                      |  |  |  |  |
|                        |                                          |            |            |                                      |  |  |  |  |
| $\#@{\sim}$            | $, \circ$ ?!                             | <b>ABC</b> | <b>DEF</b> | $\left(\overline{\mathsf{x}}\right)$ |  |  |  |  |
| 123                    | <b>GHI</b>                               | JKL        | MNO        | 英文                                   |  |  |  |  |
| 拼音                     | PQRS                                     | TUV        | WXYZ       |                                      |  |  |  |  |
|                        | 选拼音                                      | 空格         |            | 换行                                   |  |  |  |  |

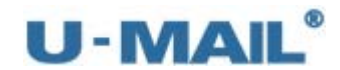

#### (7)选择"POP"选项;

 输入 POP3 收件服务器地址等设置(如果你域名为 domain.com,服务器地址一般为 mail.domain.com);

输入 SMTP 发件服务器地址等设置(如果你域名为 domain.com,服务器地址一般为 mail.domain.com)。然后点击"存储",如下图:

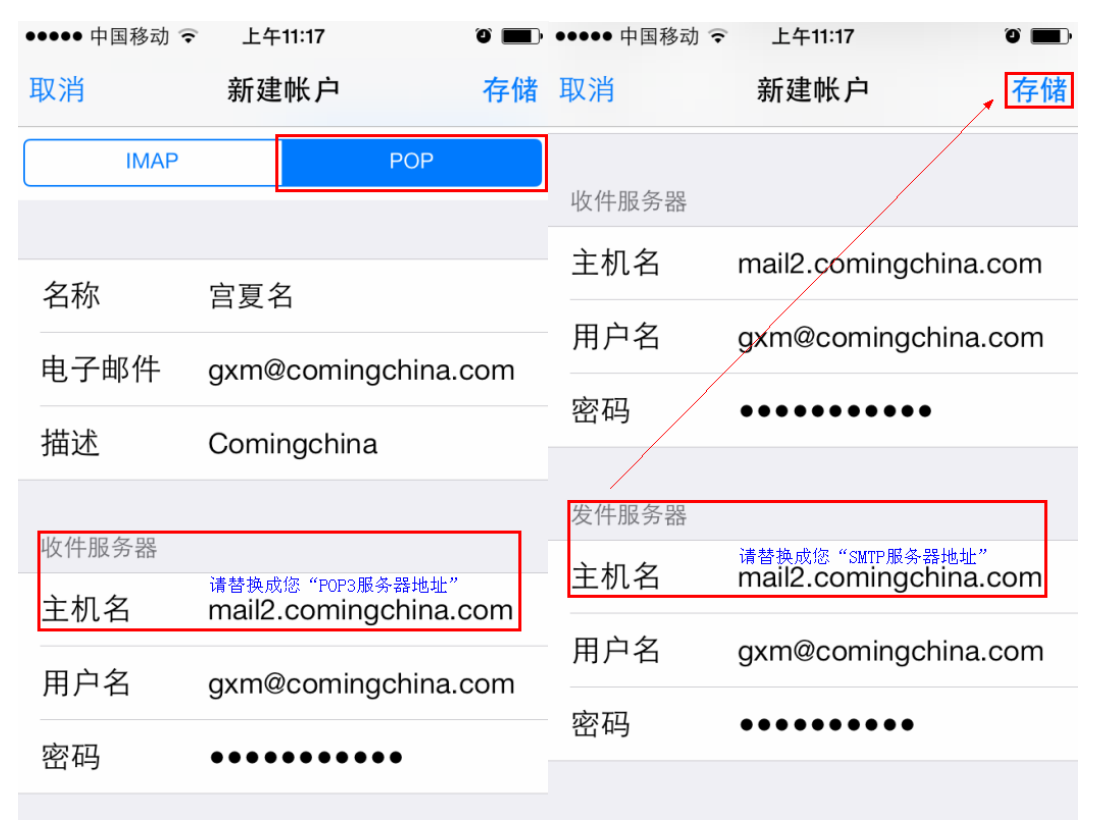

(8) 如果您没有购买"SSL 证书", 请选择"是"; 如果您购买了, 可选择"否"。如下图:

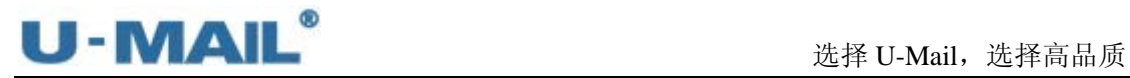

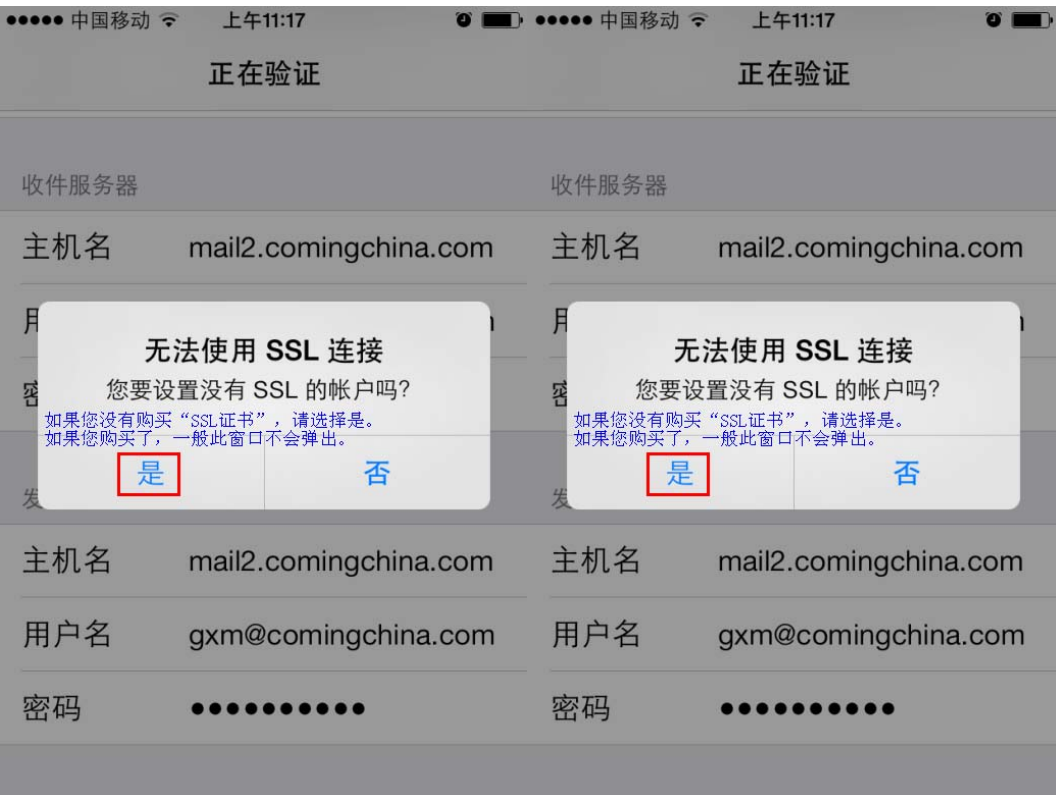

(9)点击刚下新建的"账户",如下图:

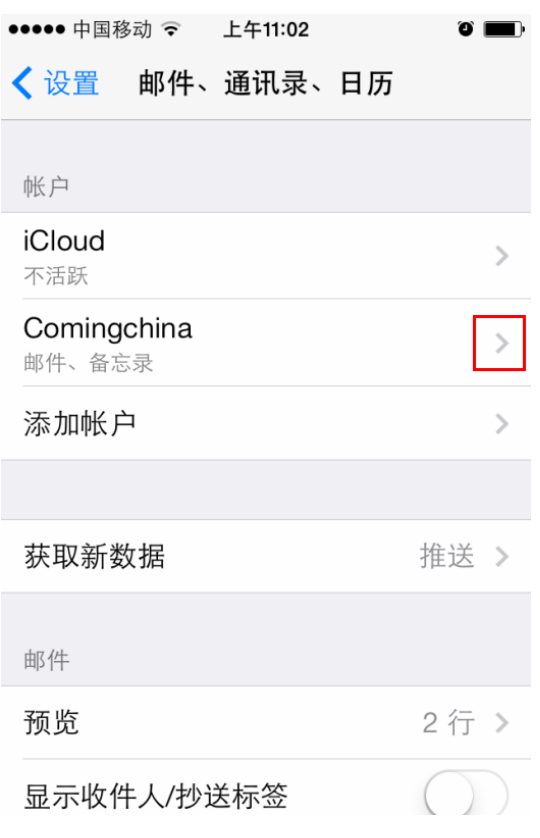

(10)将账户开关打开,如下图:

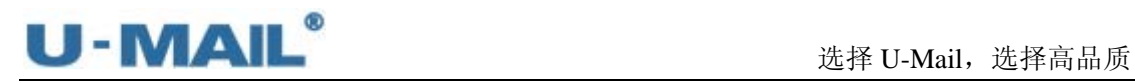

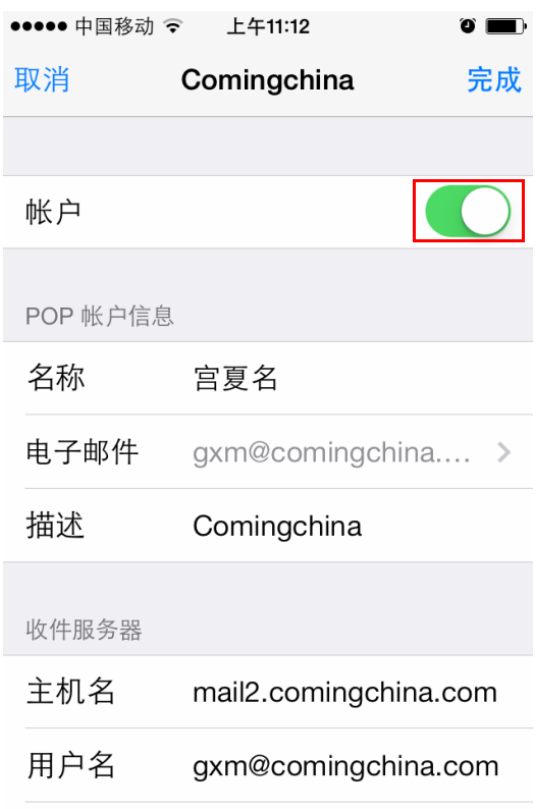

(11)点击"发件服务器"右侧的箭头,如下图:

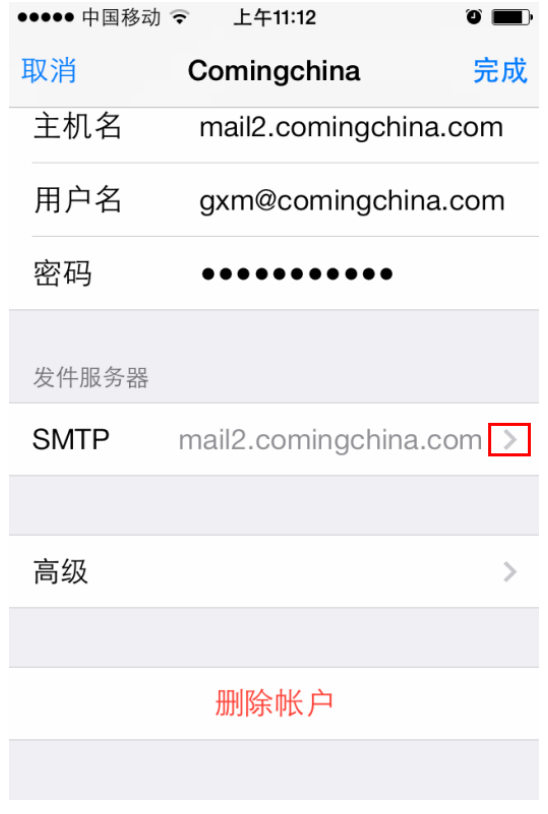

(12)点击"主要服务器"右侧的箭头,如下图:

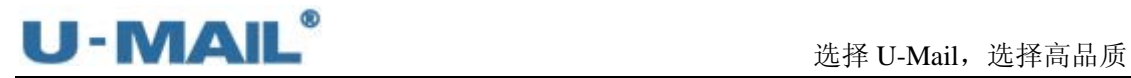

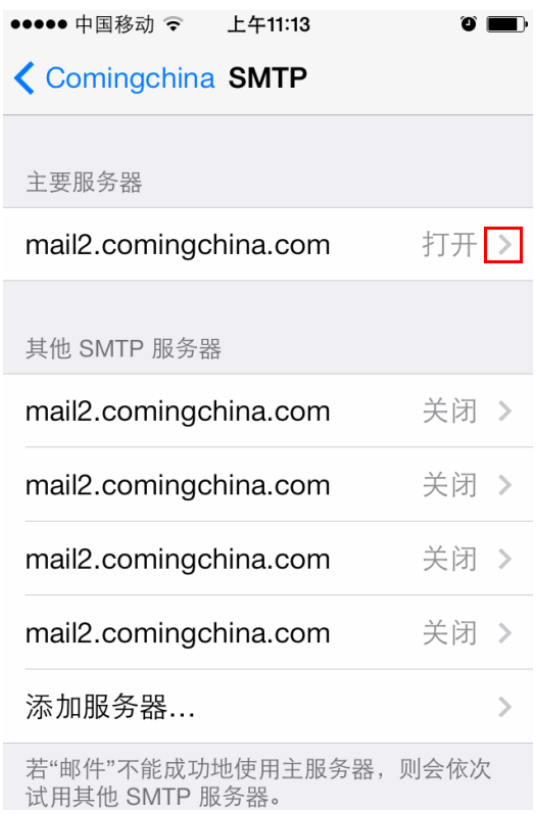

(13) 如果您购买了"SSL 证书", "使用 SSL"开关可开启; 如果没有购买, 不能开启。 "鉴定"选择"密码",如下图:

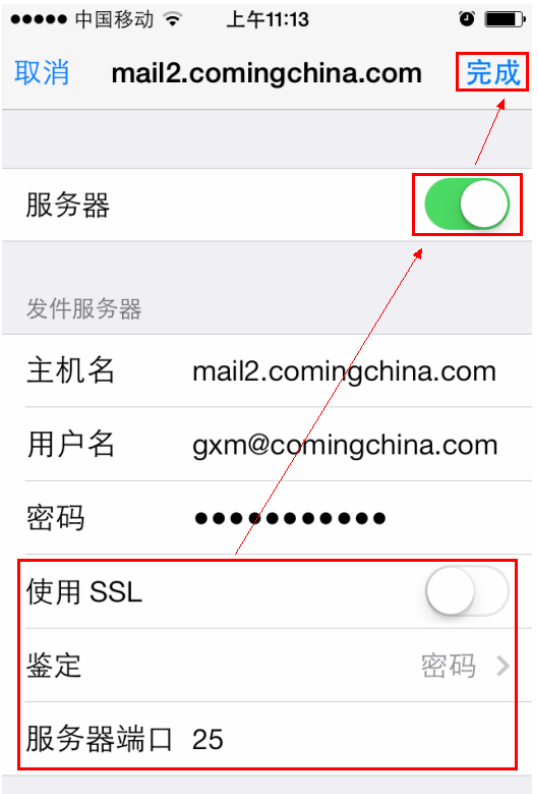

(14)点击"高级"右侧的箭头,如下图:

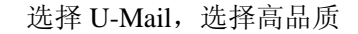

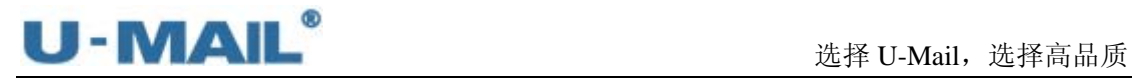

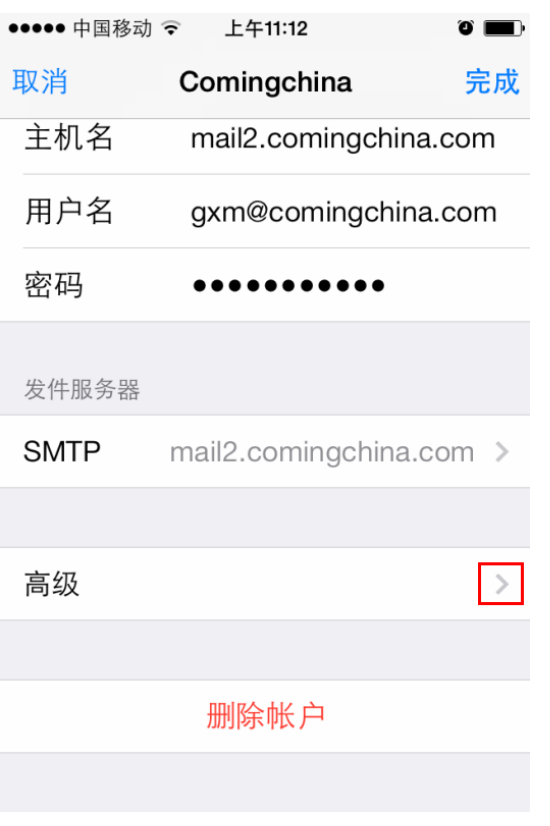

(15) 如果您购买了"SSL 证书", "使用 SSL"开关可开启; 如果没有购买, 不能开启。 "鉴定"选择"密码",如下图:

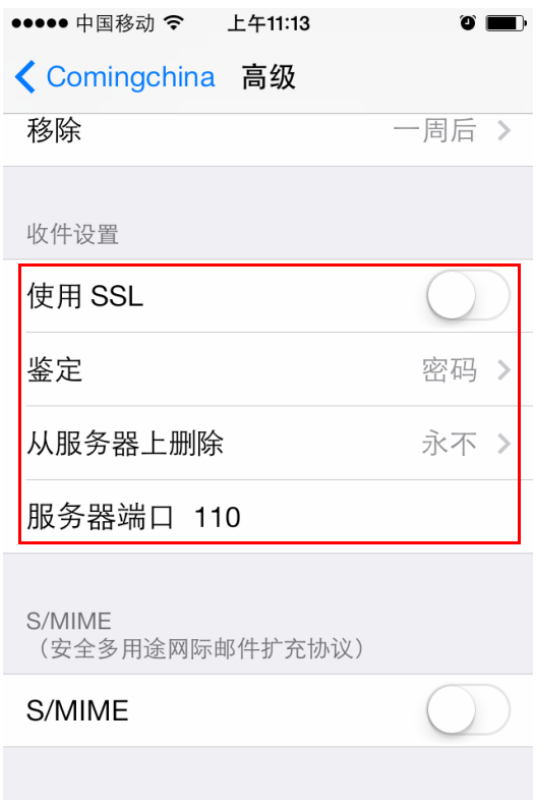

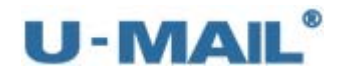

选择 U-Mail, 选择高品质

(16)点击"邮件",如下图:

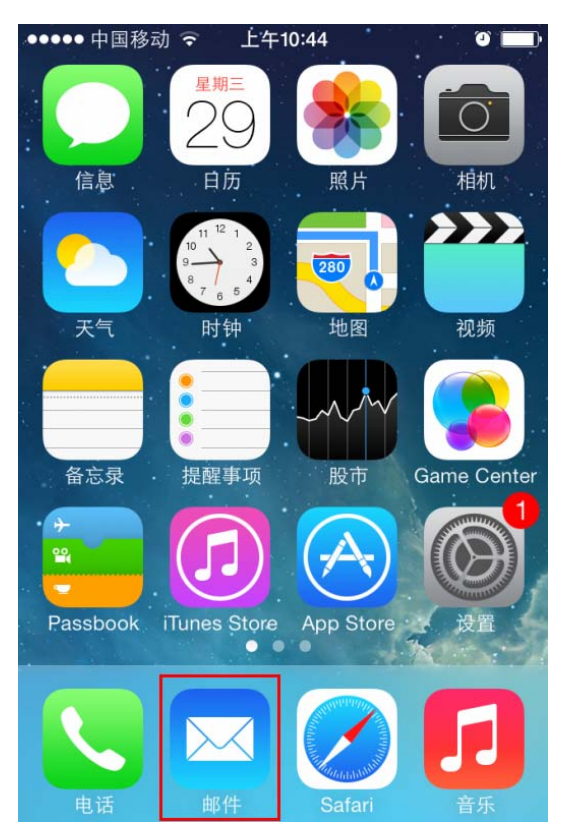

(17)最后点击"收件箱",收取邮件,如下图:

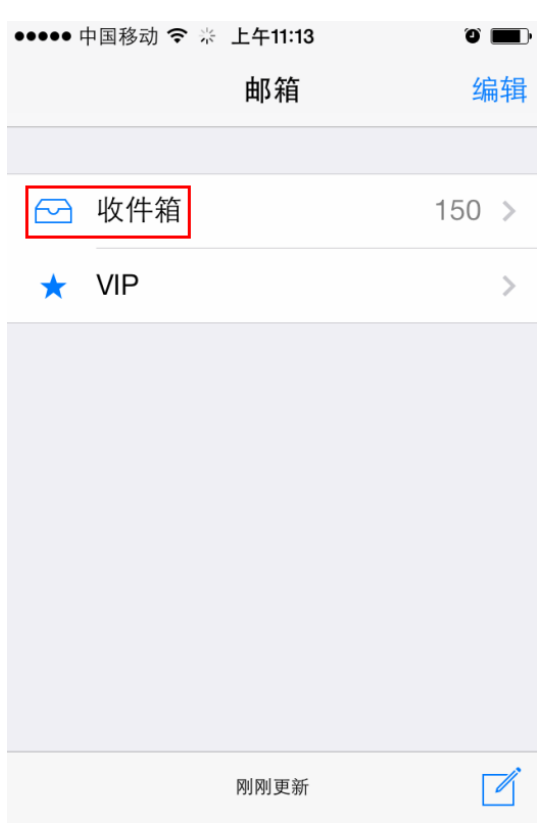

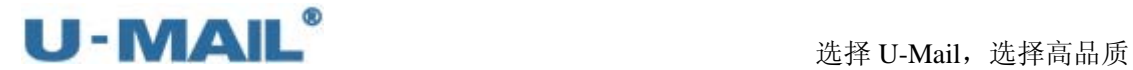

## **2.2.4 IPhone** 手机设置教程(**IMAP** 方式)

(1)点击"设置",如下图:

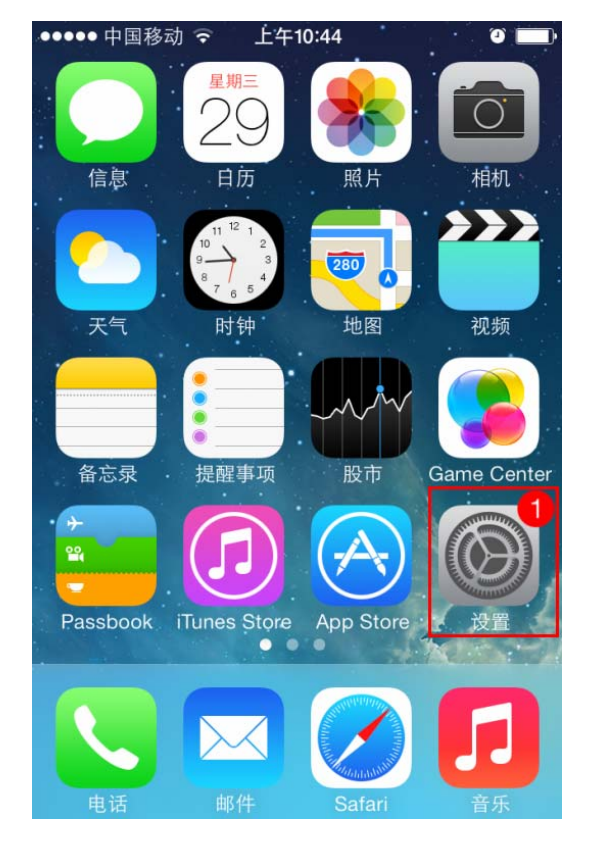

(2)点击"邮件、通讯录、日历",如下图:

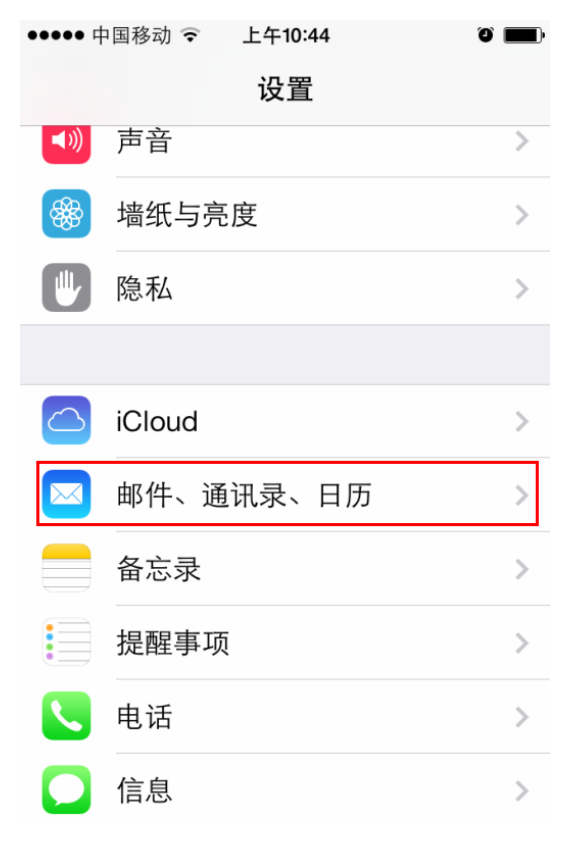

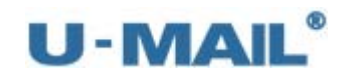

(3) 点击"添加账户",如下图:

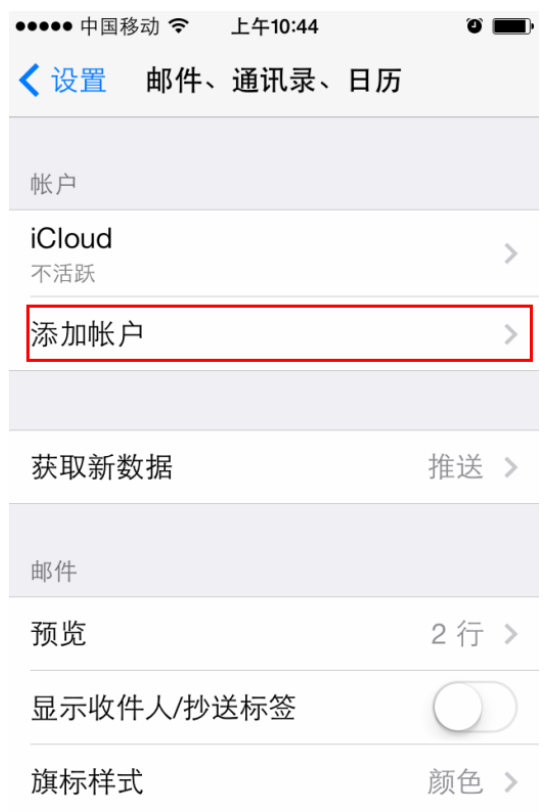

(4)点击"其他",如下图:

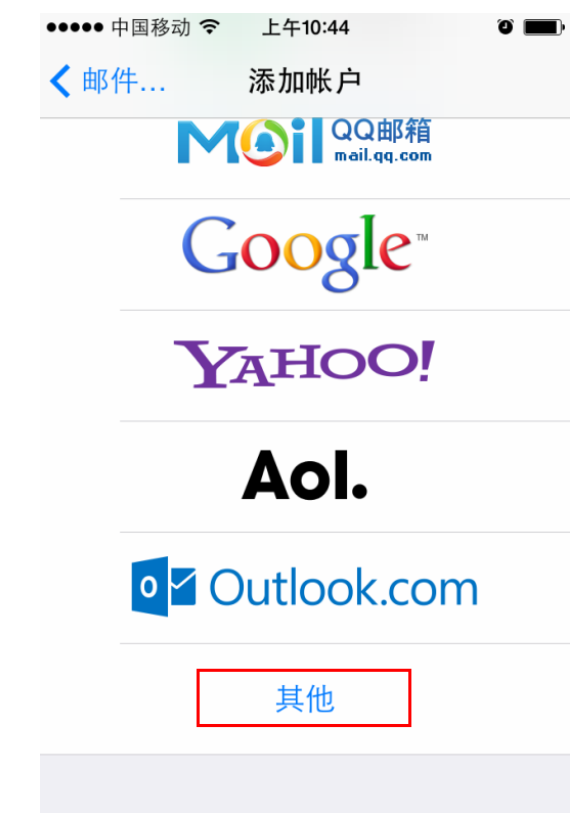

(5) 点击"添加邮件帐户", 如下图:

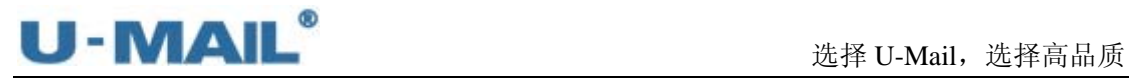

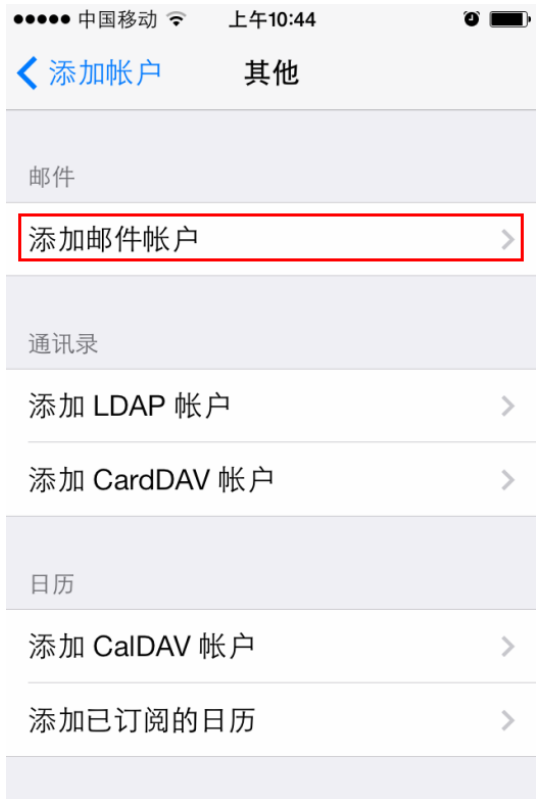

(6)输入"名称、电子邮件和密码"等设置后,点击"下一步",如下图:

|    | ●●●●● 中国移动 令 | 上午10:46                          |       |  |  |  |
|----|--------------|----------------------------------|-------|--|--|--|
| 取消 |              | 新建帐户                             |       |  |  |  |
|    |              |                                  |       |  |  |  |
|    | 名称           | 宫夏名请输入您的"姓名"                     |       |  |  |  |
|    | 电子邮件         | 请输入您的"账户"<br>gxm@comingchina.com |       |  |  |  |
| 密码 |              |                                  |       |  |  |  |
|    | 描述           | Comingchina                      |       |  |  |  |
|    |              |                                  |       |  |  |  |
|    | #@~<br>- ? 1 | ARI)                             | $H +$ |  |  |  |

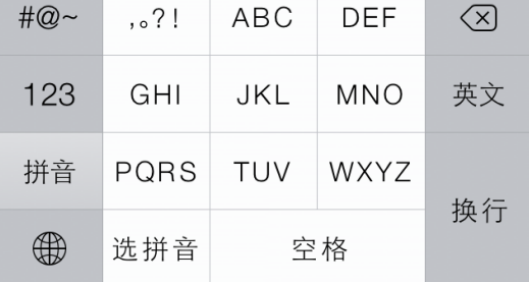

(7)选择"IMAP"选项;

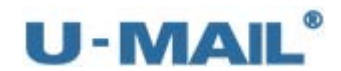

 输入 IMAP 收件服务器地址等设置(如果你域名为 domain.com,服务器地址一般为 mail.domain.com);

输入 SMTP 发件服务器地址等设置(如果你域名为 domain.com,服务器地址一般为 mail.domain.com)。然后点击"下一步",如下图:

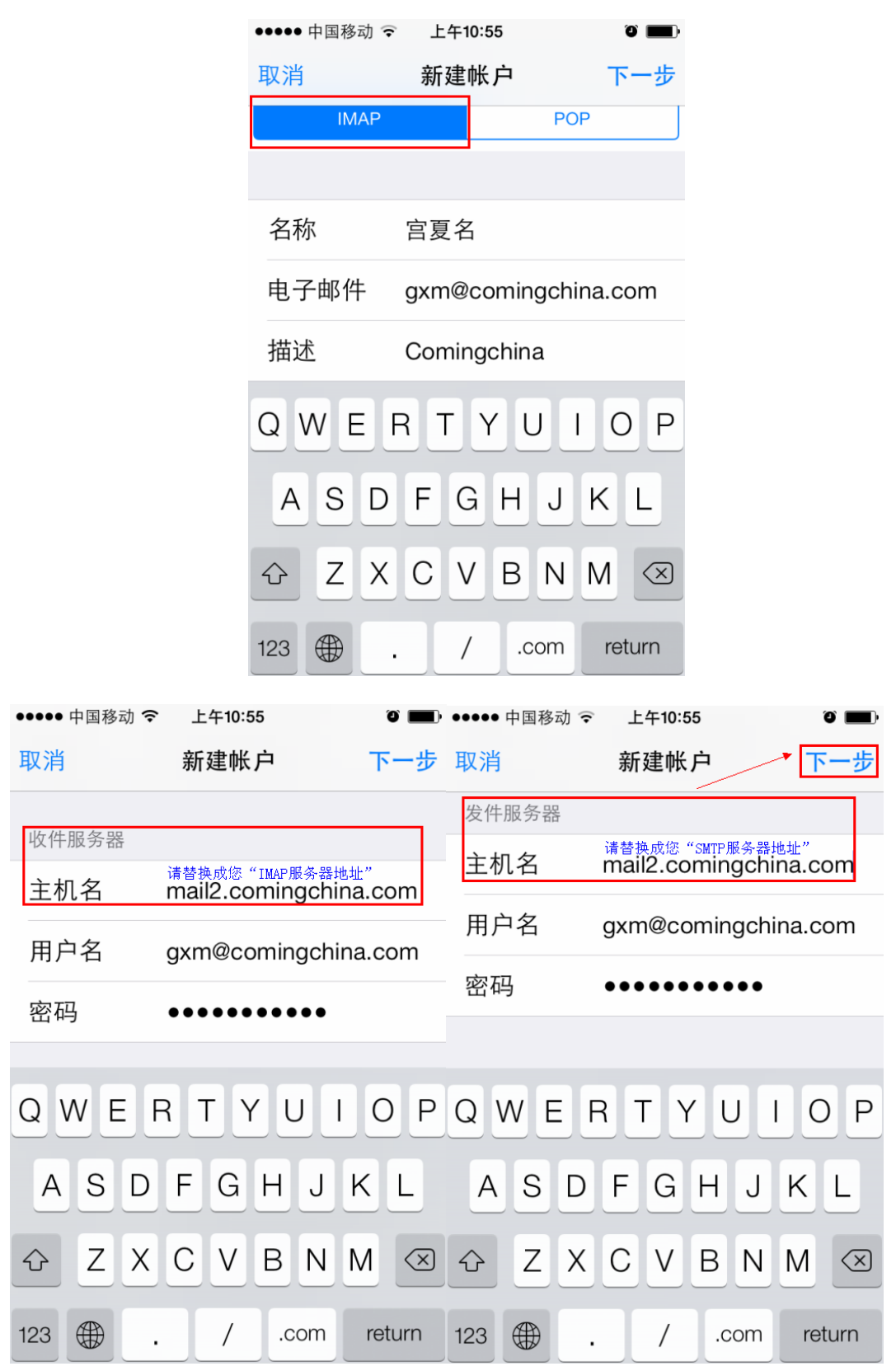

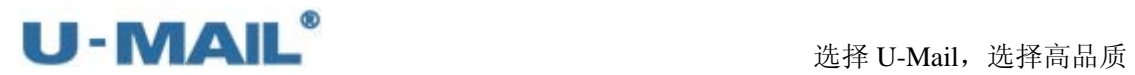

(8) 如果您没有购买"SSL 证书", 请选择"是"; 如果您购买了, 可选择"否"。如下图:

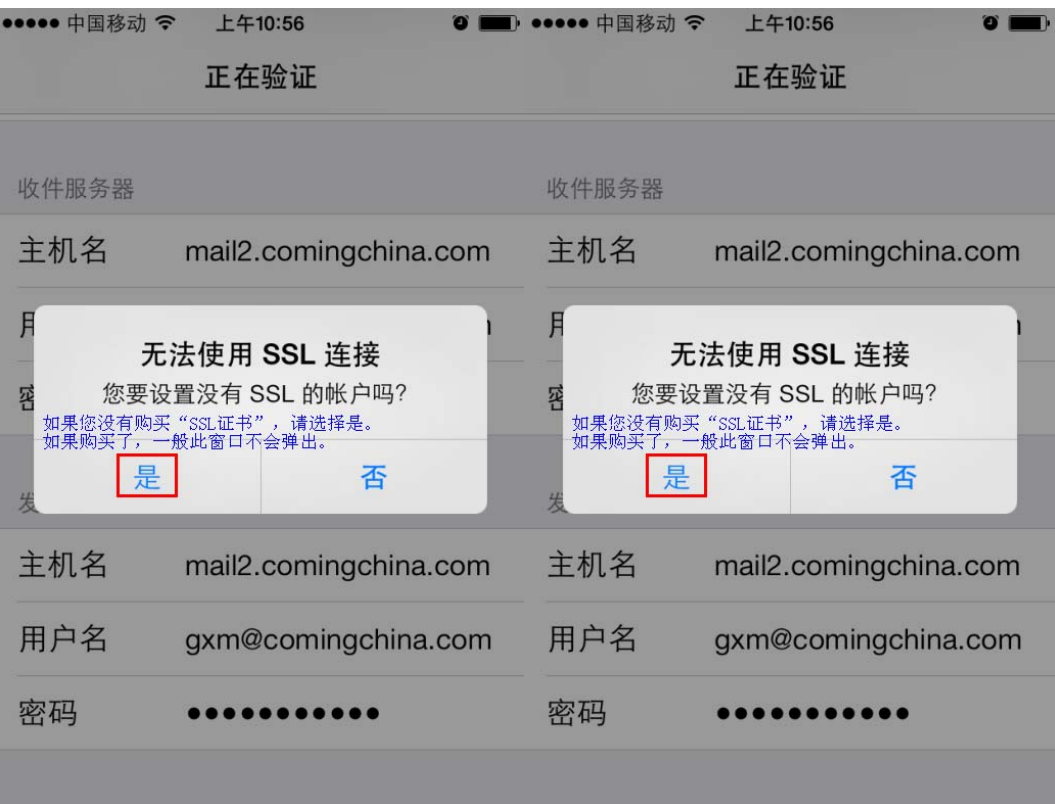

(9) 将"邮件"右侧开关开启,如下图:

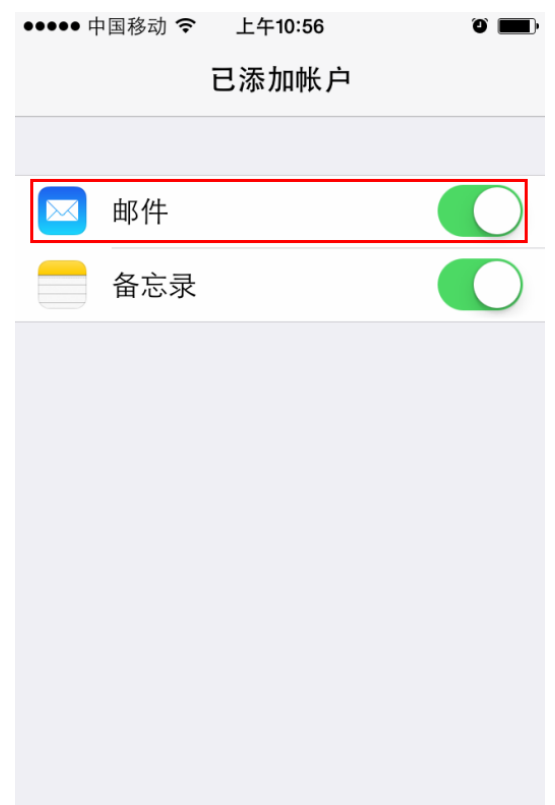

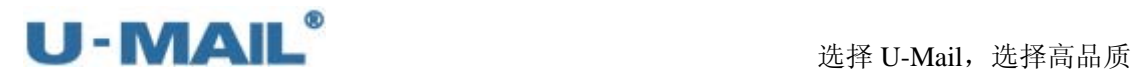

(10)点击刚下新建的"账户",如下图:

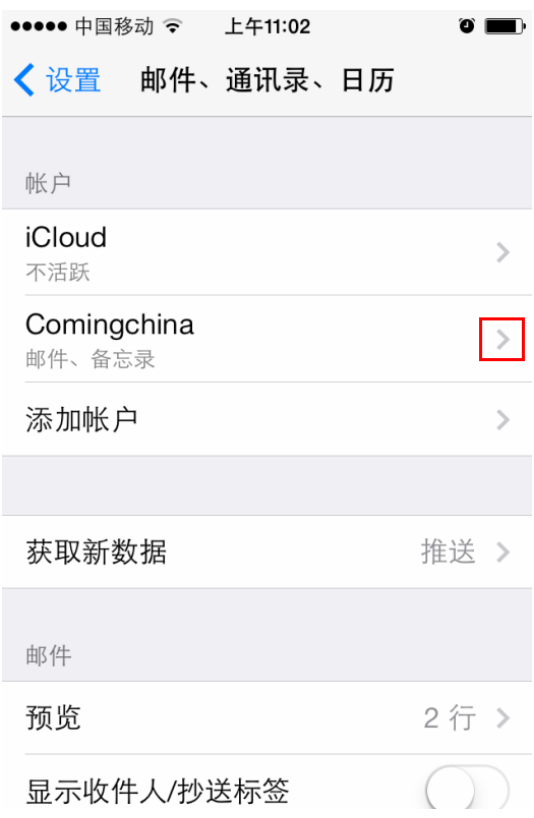

(11)点击"发件服务器"右侧的箭头,如下图:

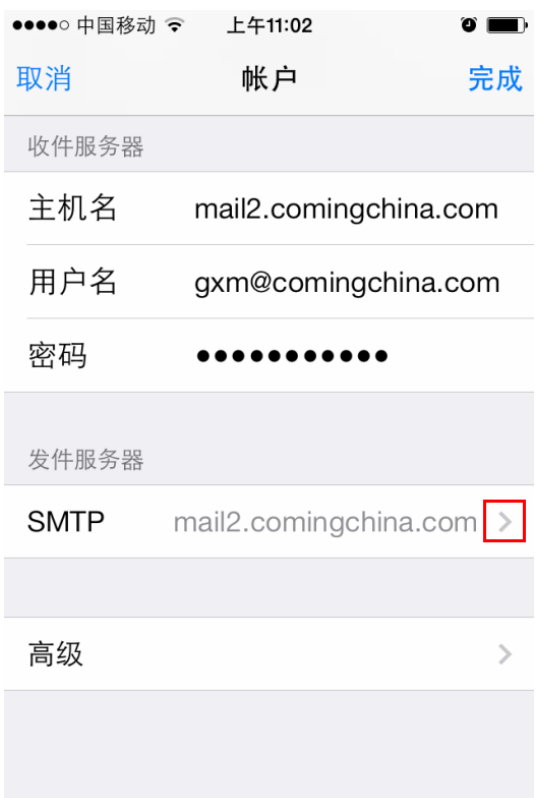

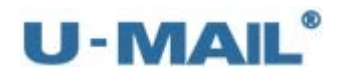

(12)点击"主要服务器"右侧的箭头,如下图:

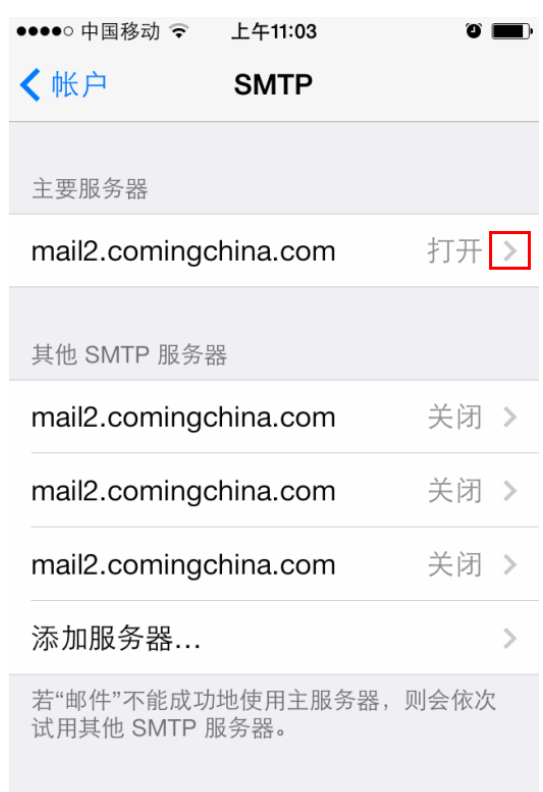

(13) 如果您购买了"SSL 证书", "使用 SSL"开关可开启; 如果没有购买, 不能开启。 "鉴定"选择"密码",如下图:

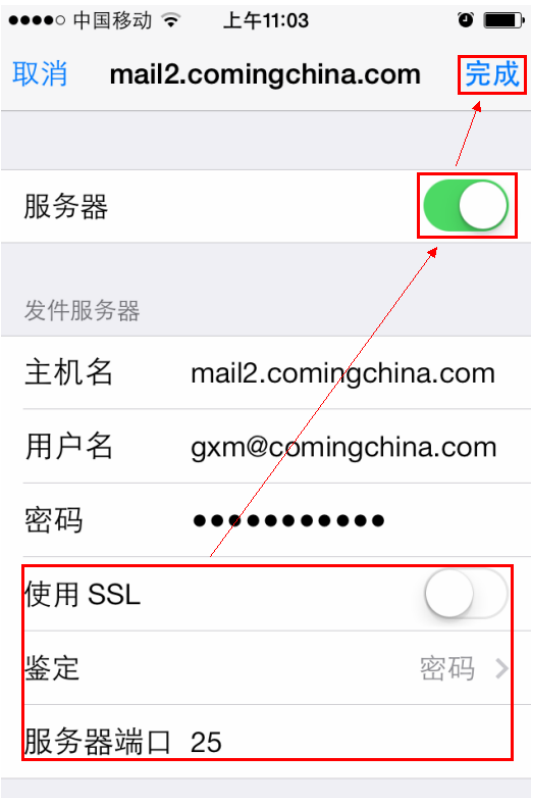

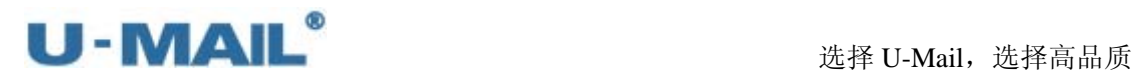

(14)点击"高级"右侧的箭头,如下图:

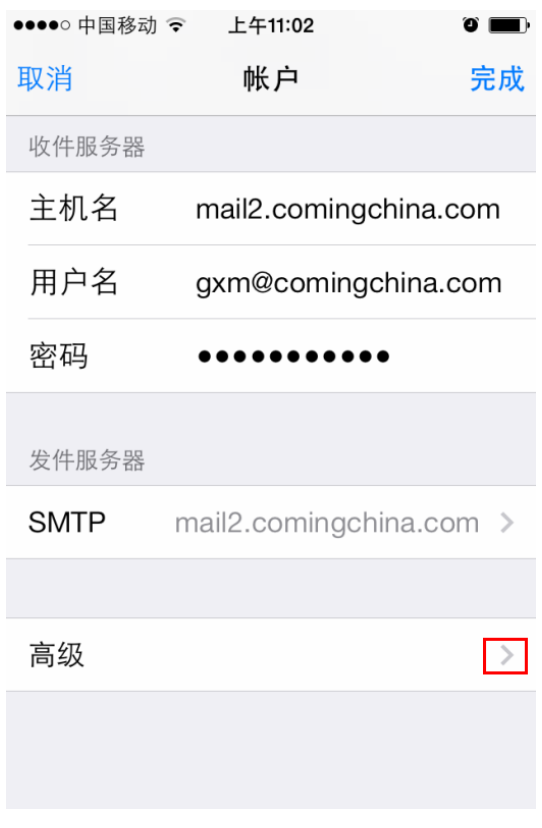

(15)"邮箱行为"如图设置:

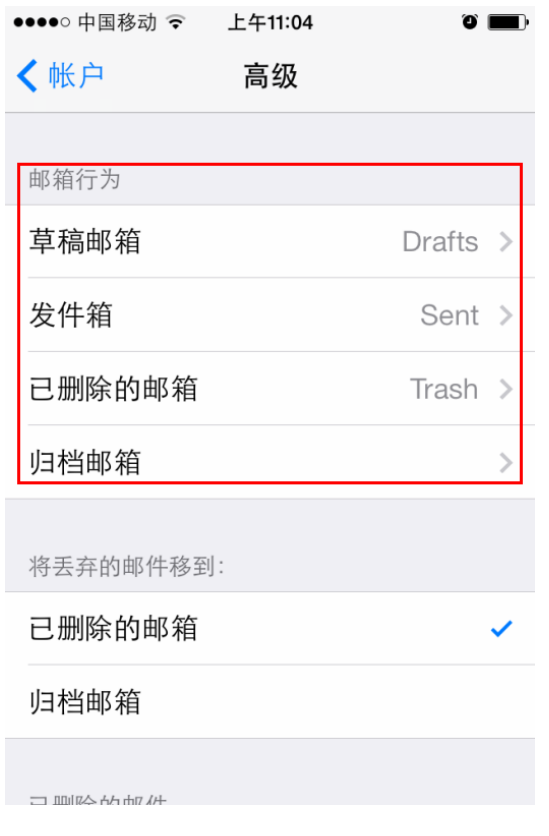

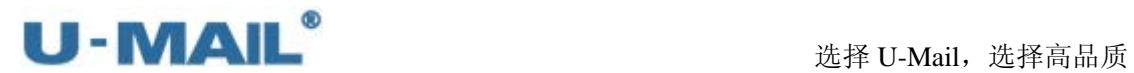

(16) 如果您购买了"SSL 证书","使用 SSL"开关可开启;如果没有购买,不能开启。 "鉴定"选择"密码",如下图:

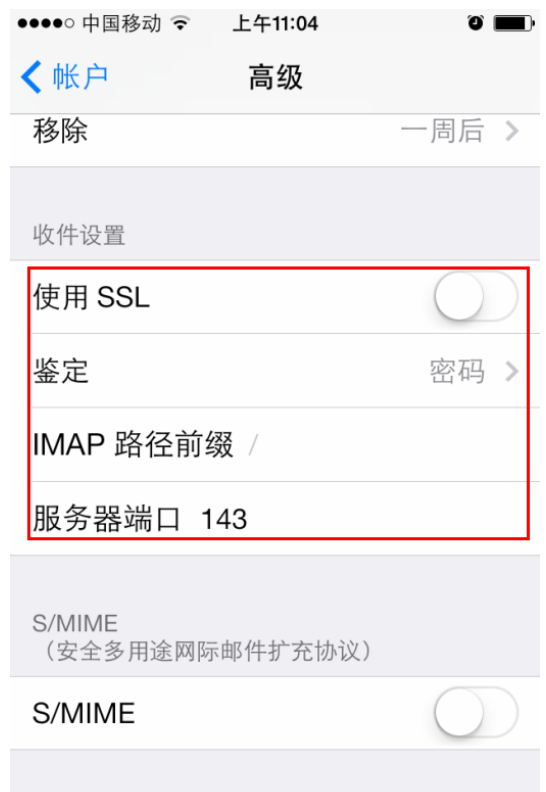

(17)点击"邮件",如下图:

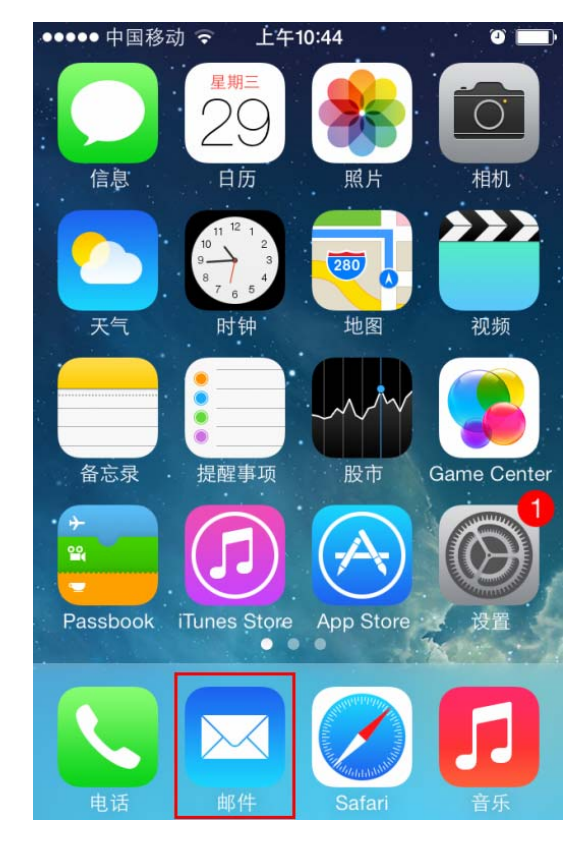

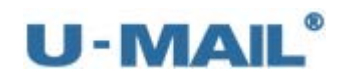

(18)最后点击"收件箱",收取邮件,如下图:••••• 中国移动 マ 上午11:07  $\bullet$   $\blacksquare$ 邮箱 编辑 □ 收件箱  $\mathbf{1}$  $\rightarrow$  $\star$  VIP  $\frac{1}{2}$ 邮箱  $\mathbb{P}$ 草稿箱  $\bar{\rm{>}}$ √ 已发送  $\bar{\rm{>}}$ 咖 废纸篓  $\bar{\rm{>}}$  $\Box$ Spam  $\bar{\rm{>}}$ □ 垃圾邮件  $\left. \right\rangle$  $\sqrt{2}$ 刚刚更新

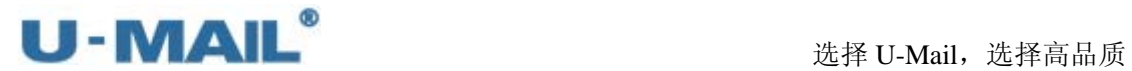

# **2.2.5 IPad** 平板电脑设置教程(**POP3** 方式)

(1)点击"设置",如下图:

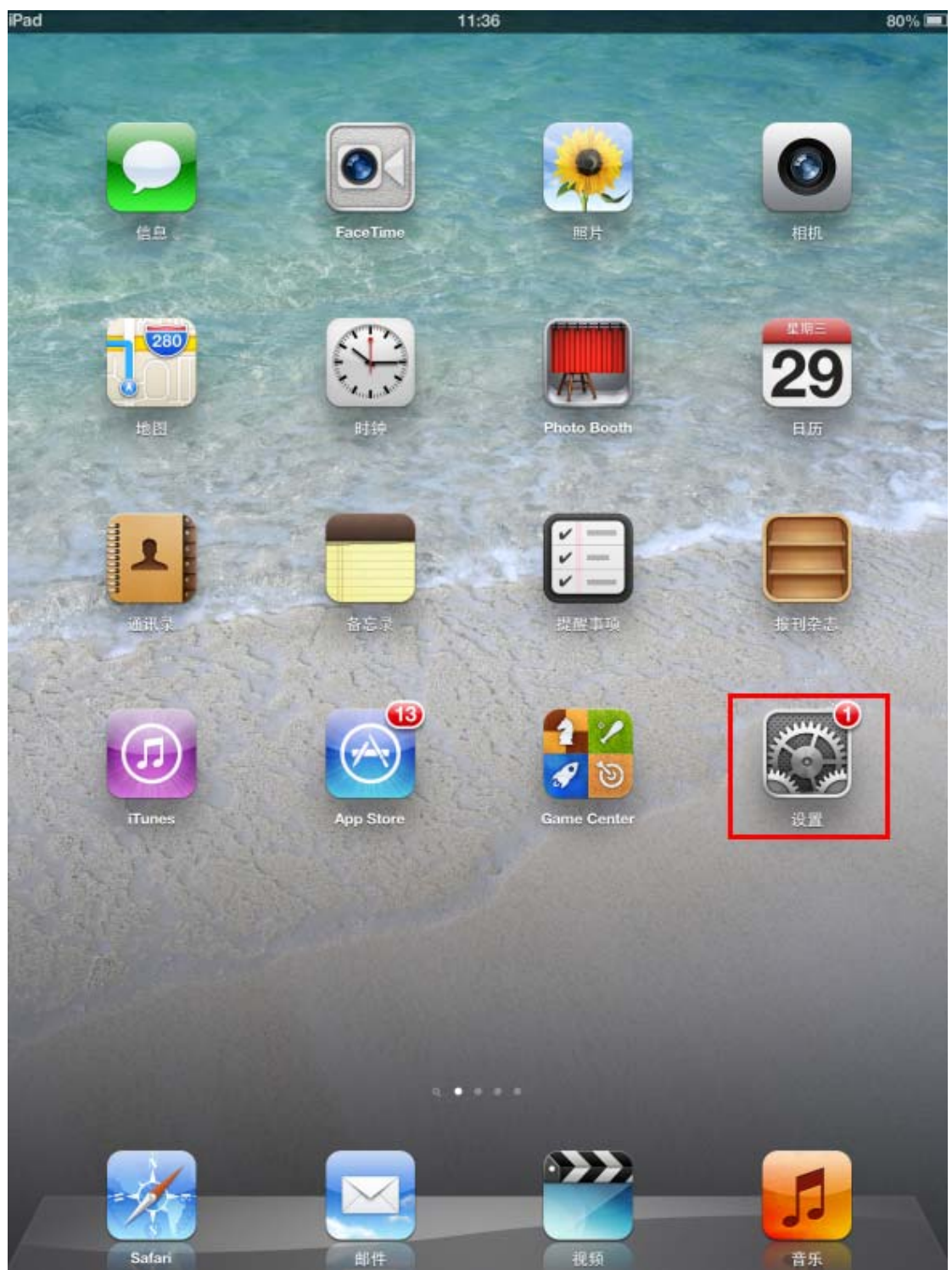

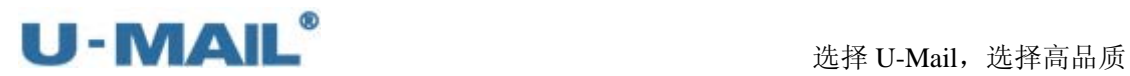

(2)点击"添加账户",如下图:

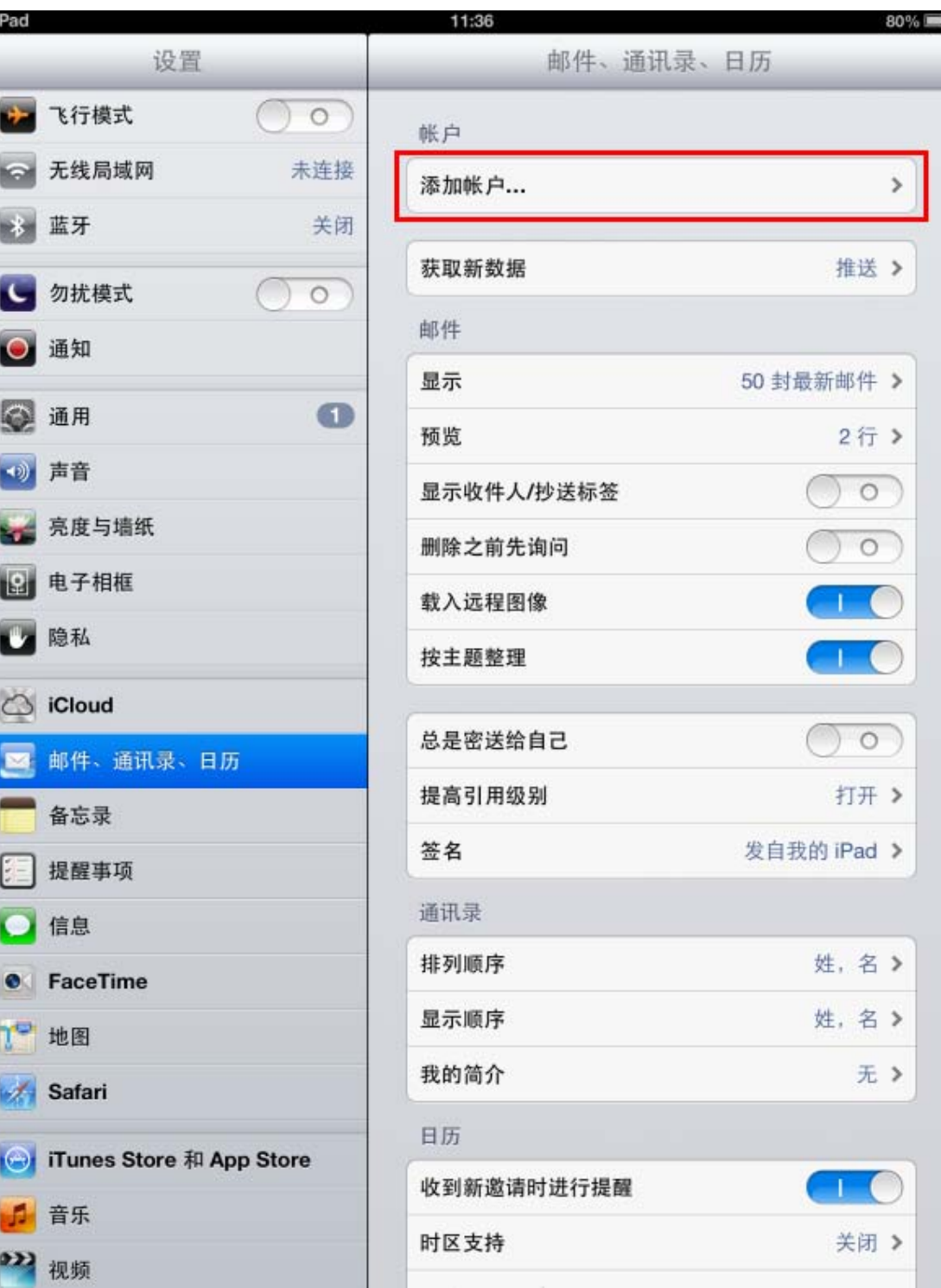

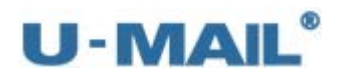

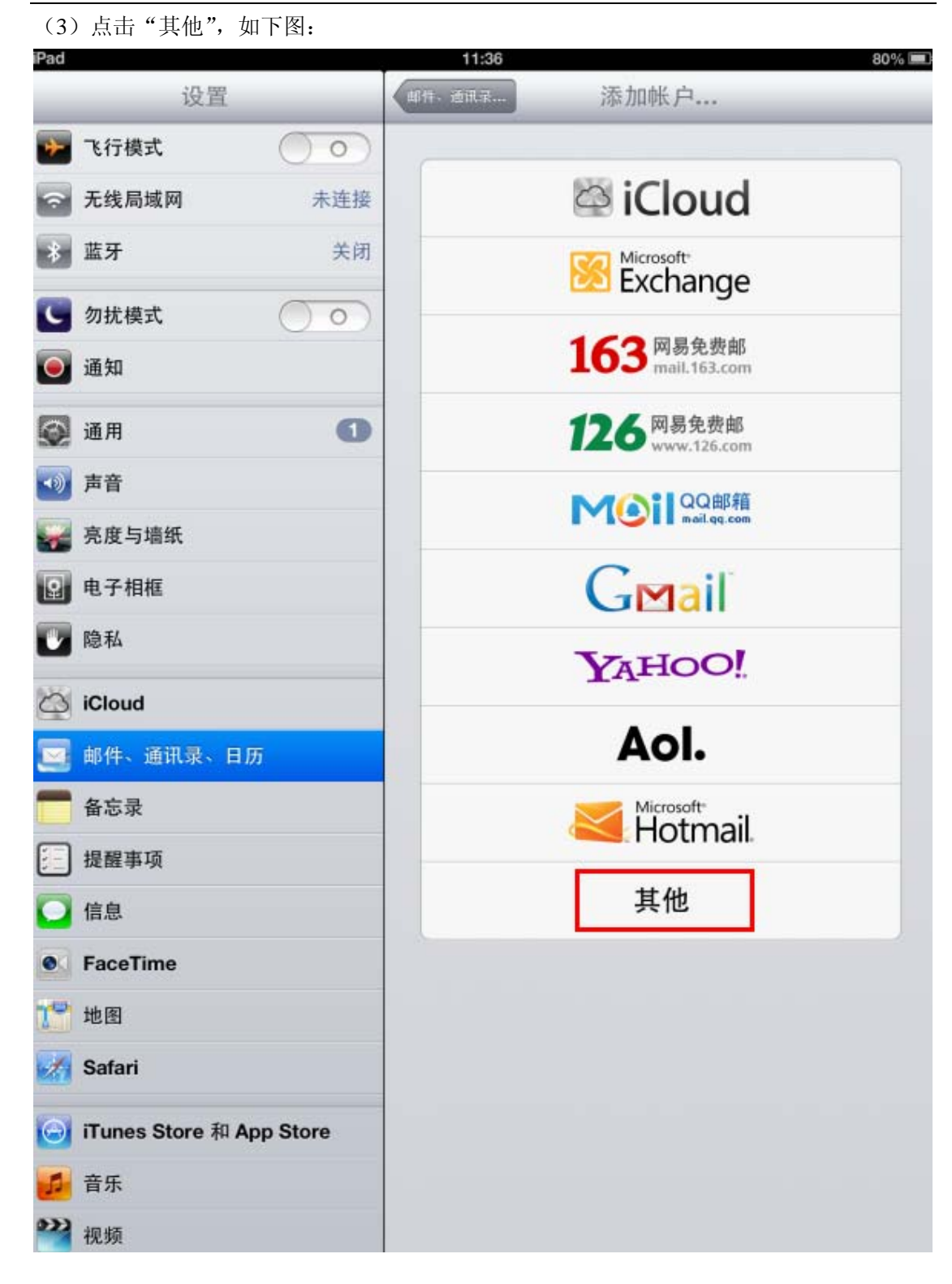

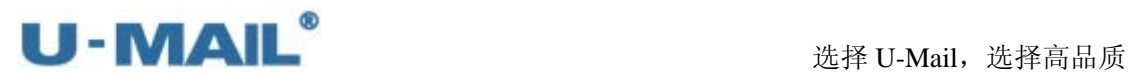

(4) 点击"添加邮件账户", 如下图:

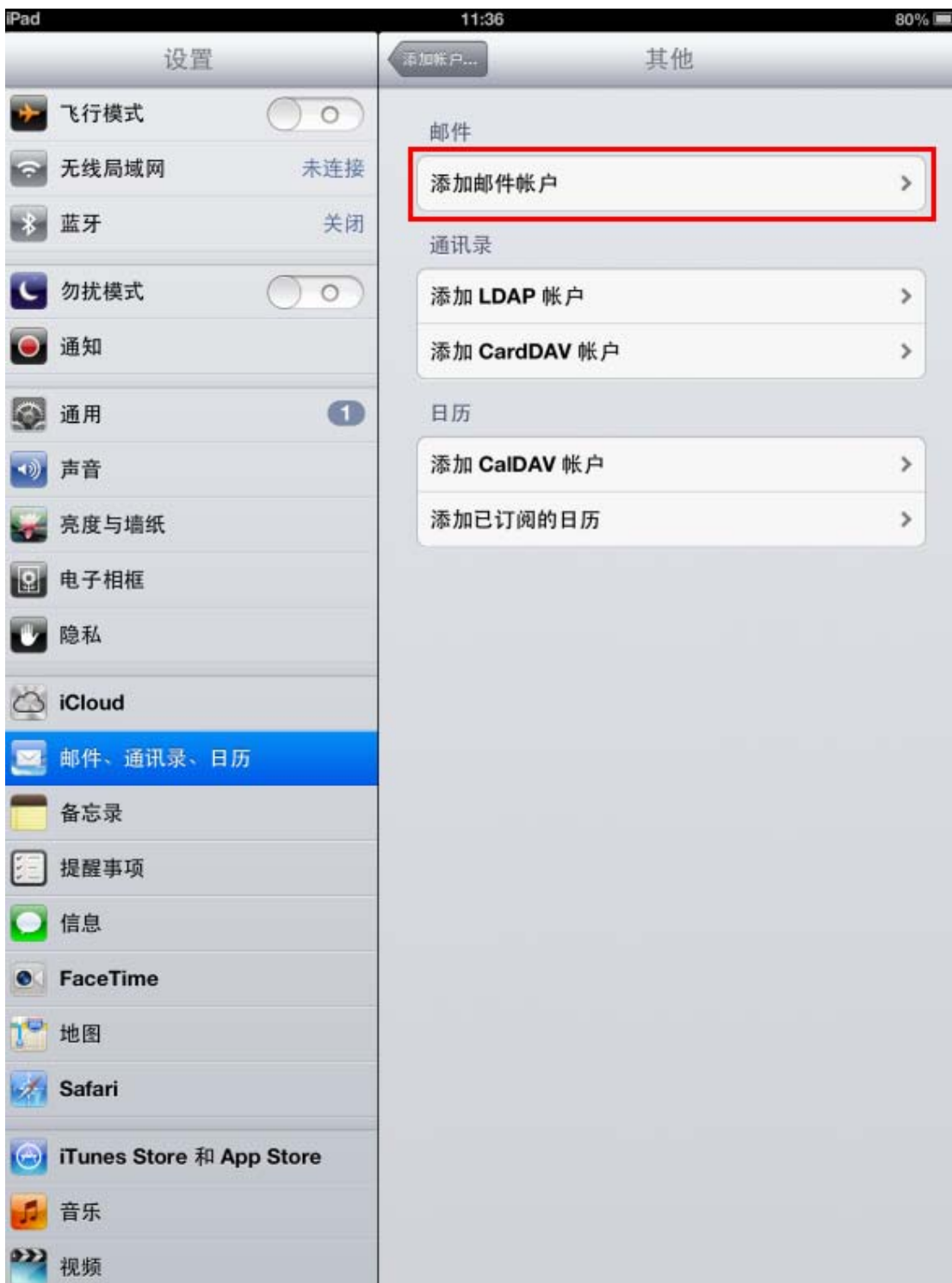

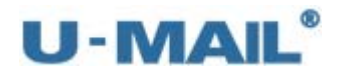

(5) 输入"名称、电子邮件和密码"等设置后,点击"下一步",如下图:

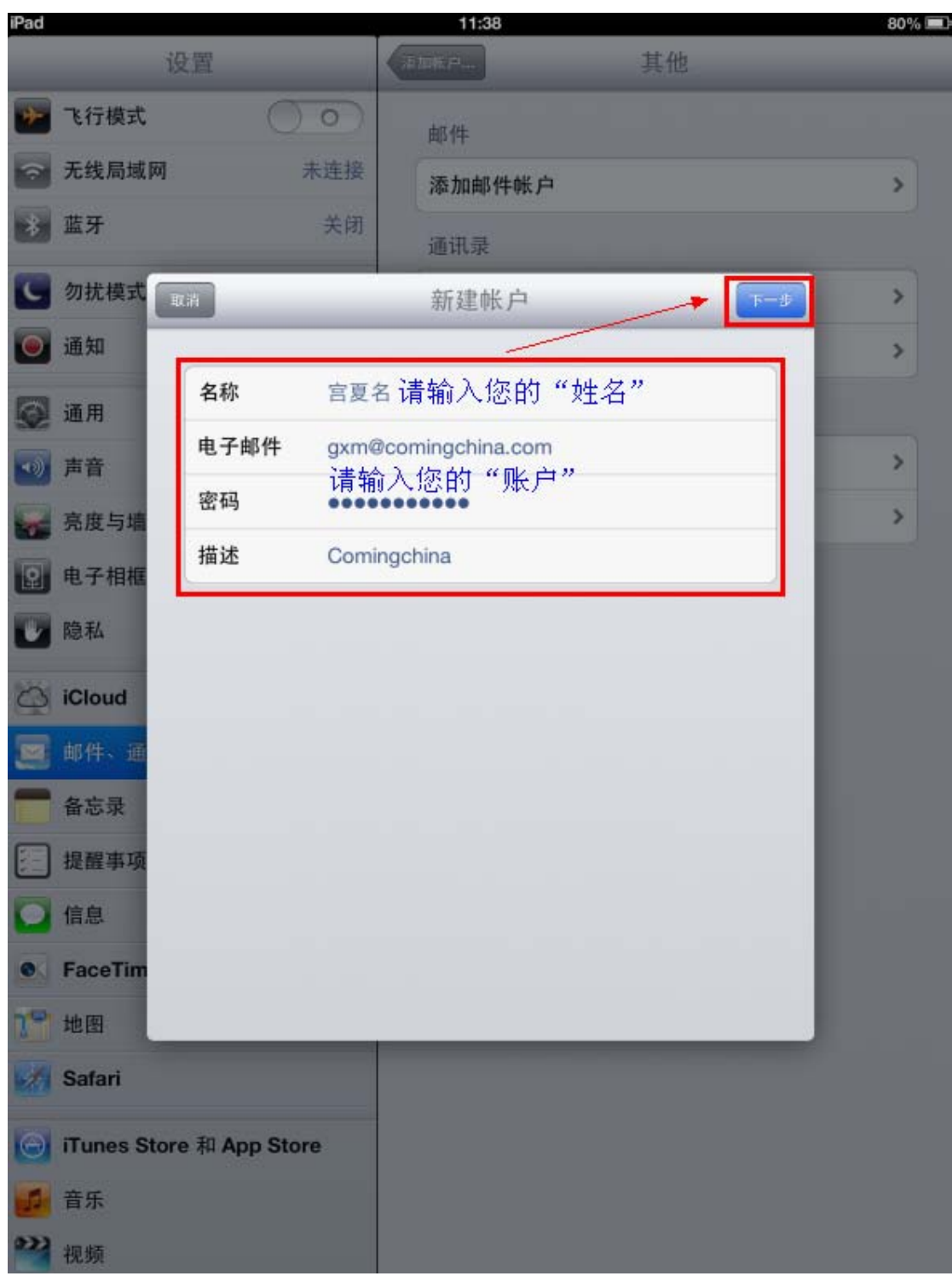

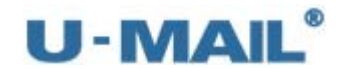

# (6)选择"POP"选项;

 输入 POP3 收件服务器地址等设置(如果你域名为 domain.com,服务器地址一般为 mail.domain.com);

输入 SMTP 发件服务器地址等设置(如果你域名为 domain.com,服务器地址一般为 mail.domain.com)。然后点击"存储",如下图:

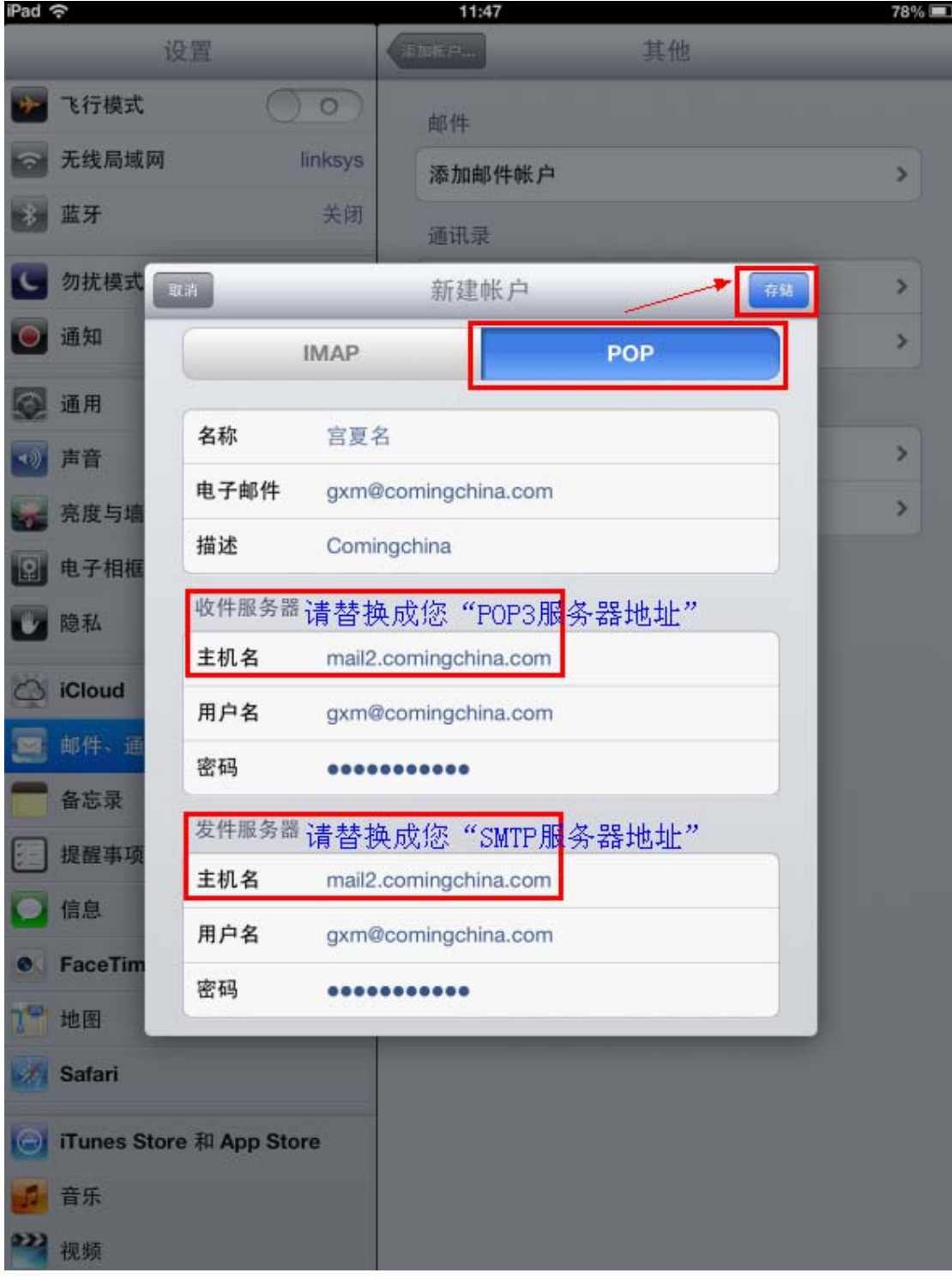

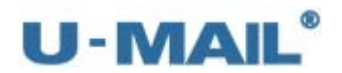

#### 选择 U-Mail, 选择高品质

(7) 如果您没有购买"SSL 证书",请选择"是";如果您购买了,可选择"否"。如下图:

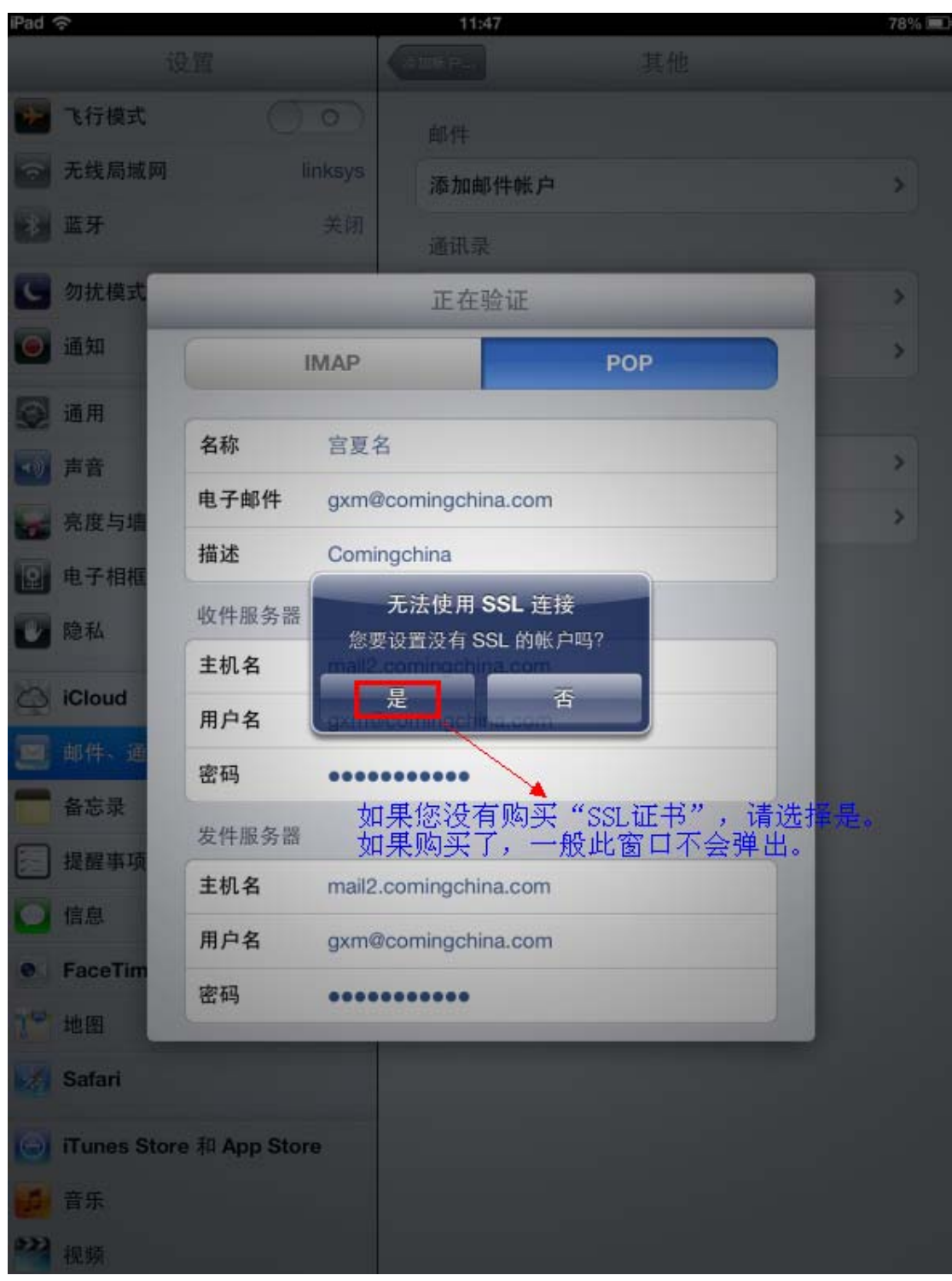
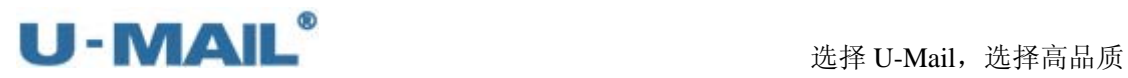

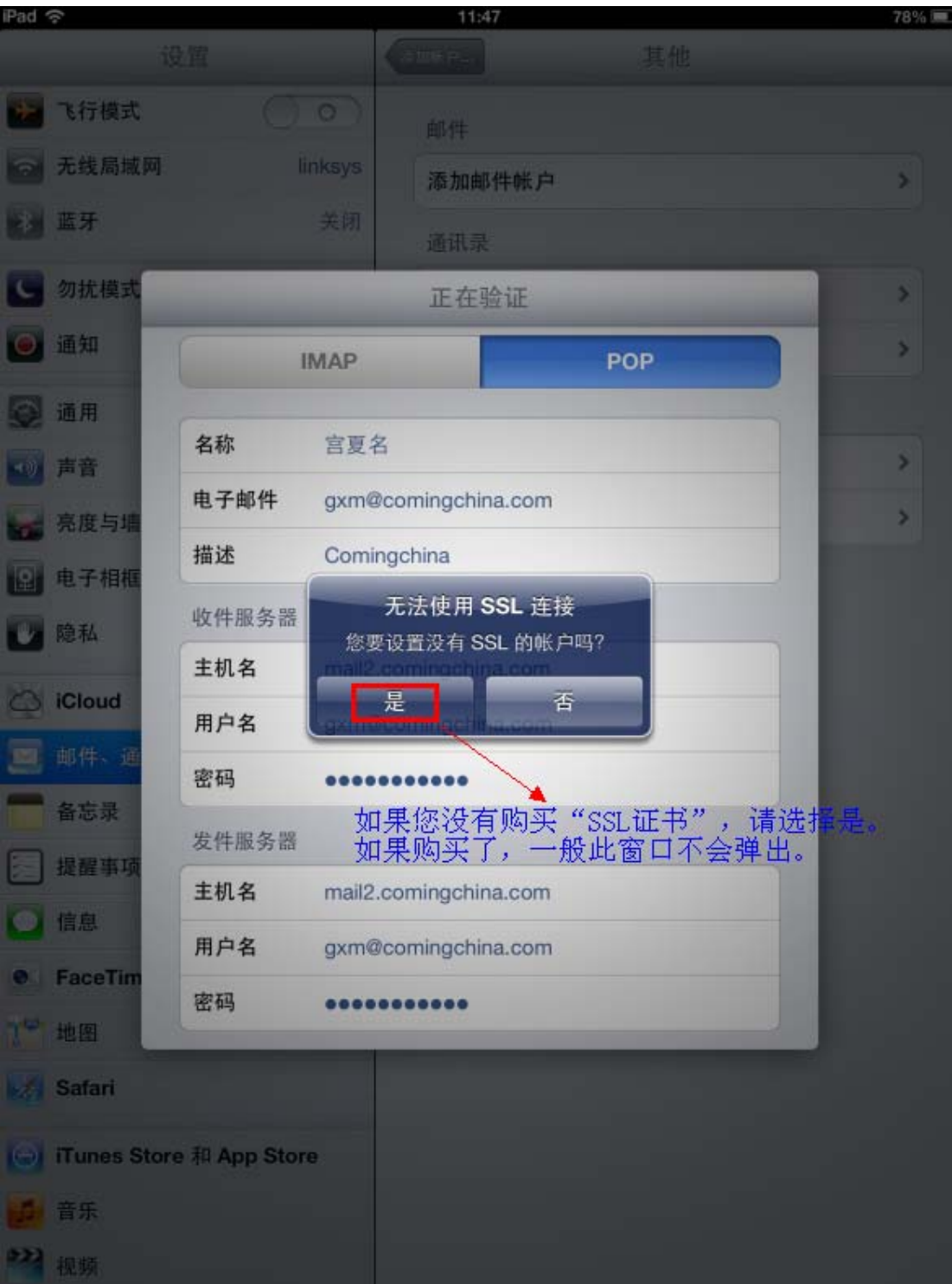

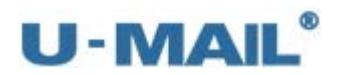

(8)点击刚下新建的"账户",如下图:

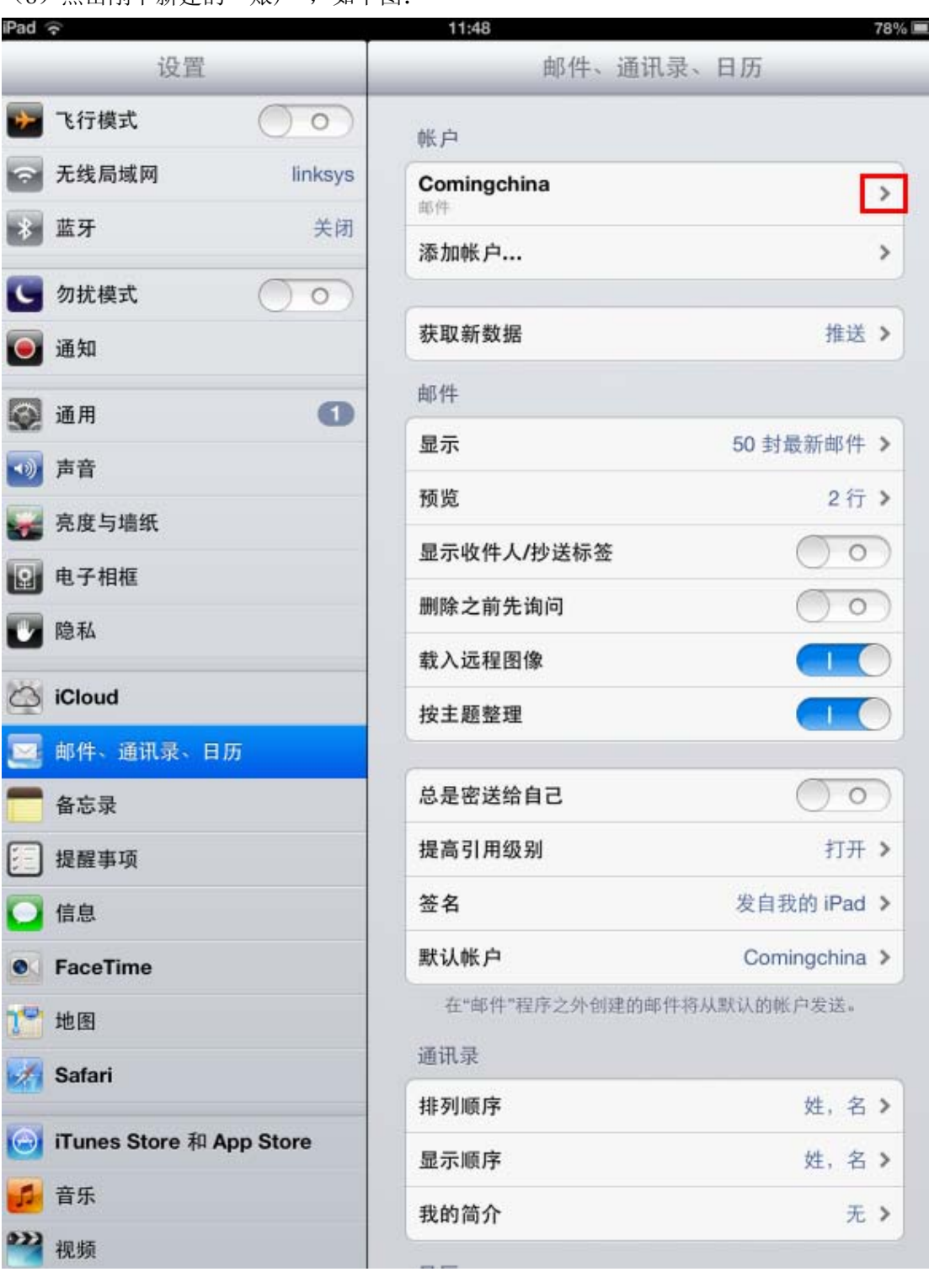

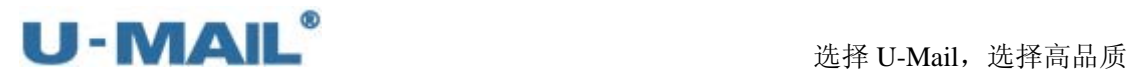

(9) 将账户开关打开,点击"发件服务器"右侧的箭头,如下图:

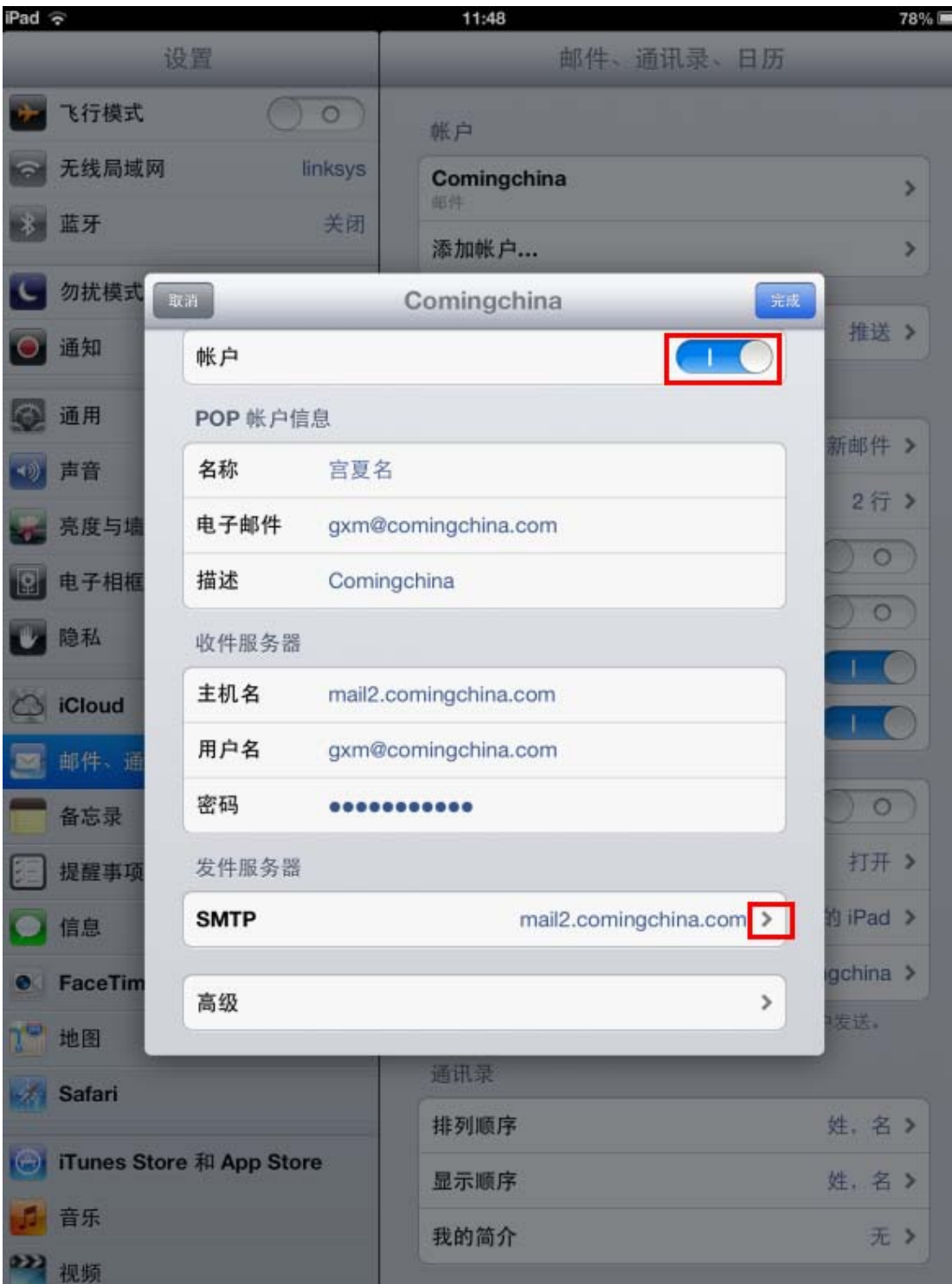

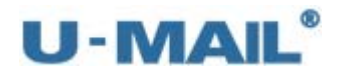

(10)点击"主要服务器"右侧的箭头,如下图:

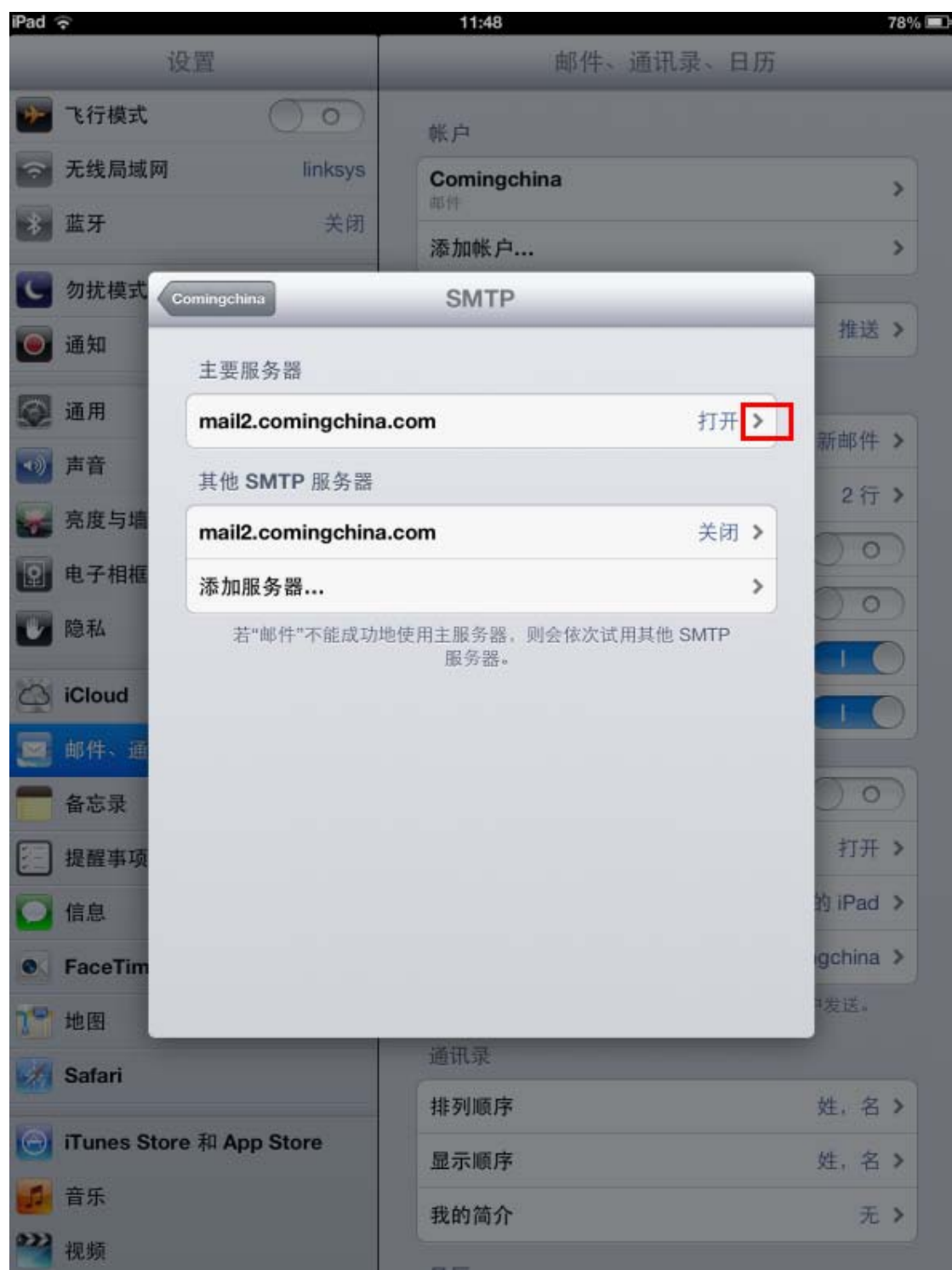

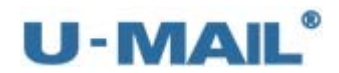

(11) 如果您购买了"SSL 证书", "使用 SSL"开关可开启; 如果没有购买, 不能开启。 "鉴定"选择"密码",如下图:

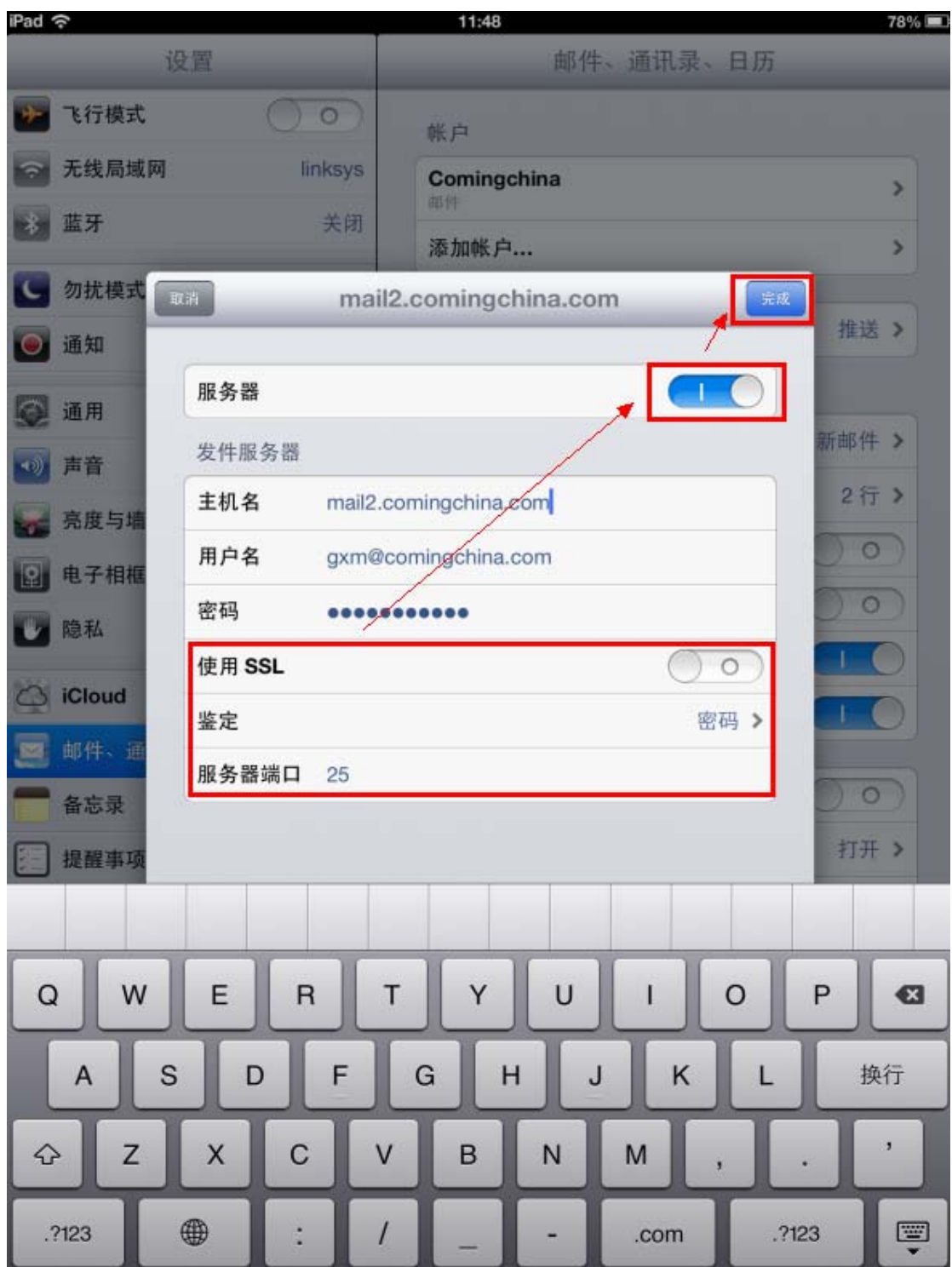

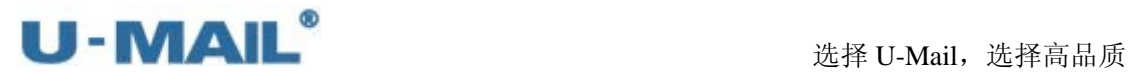

(12)点击"高级"右侧的箭头,如下图:

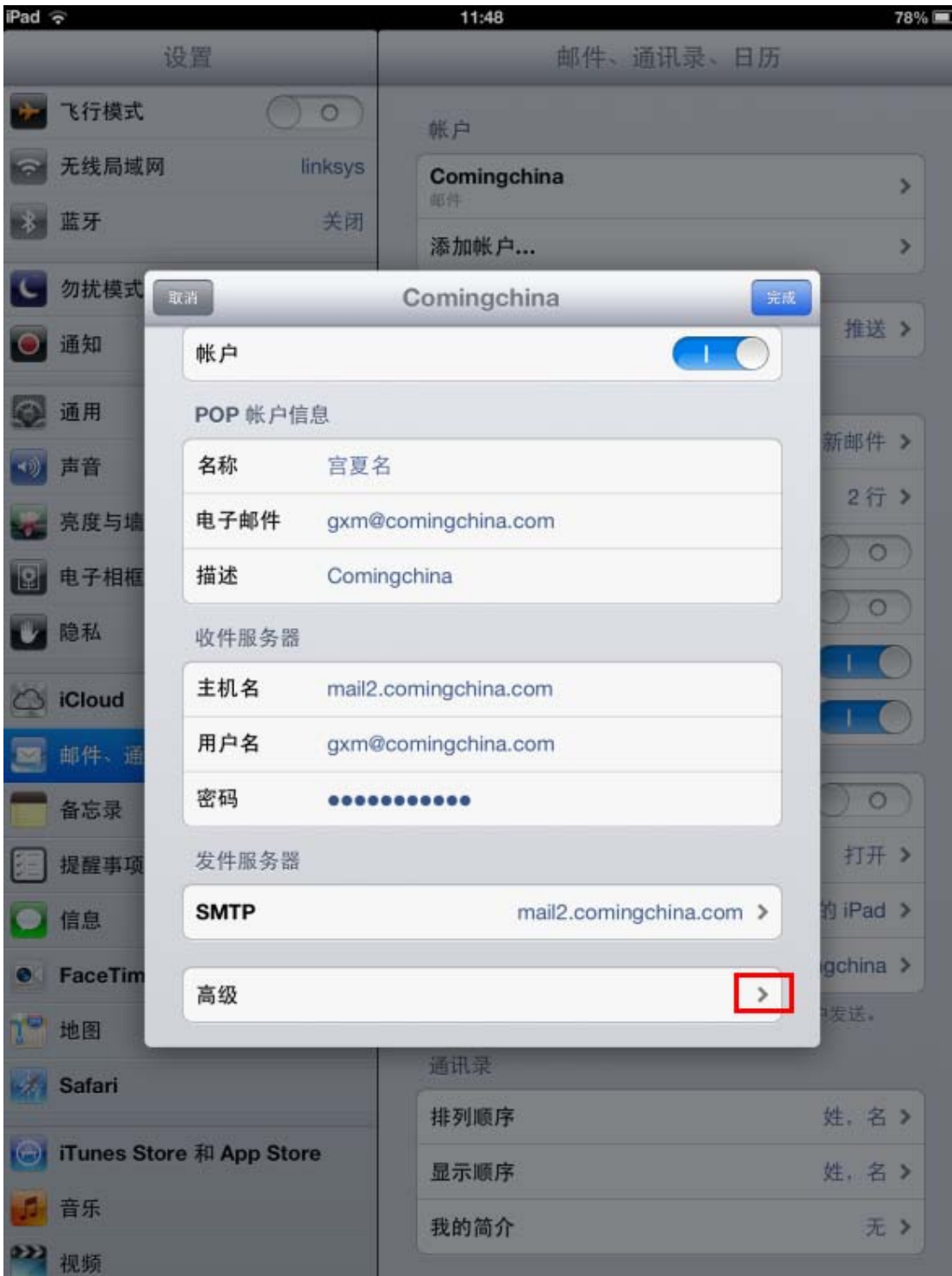

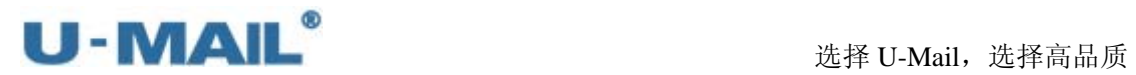

(13) 如果您购买了"SSL 证书","使用 SSL"开关可开启;如果没有购买,不能开启。 "鉴定"选择"密码",如下图:

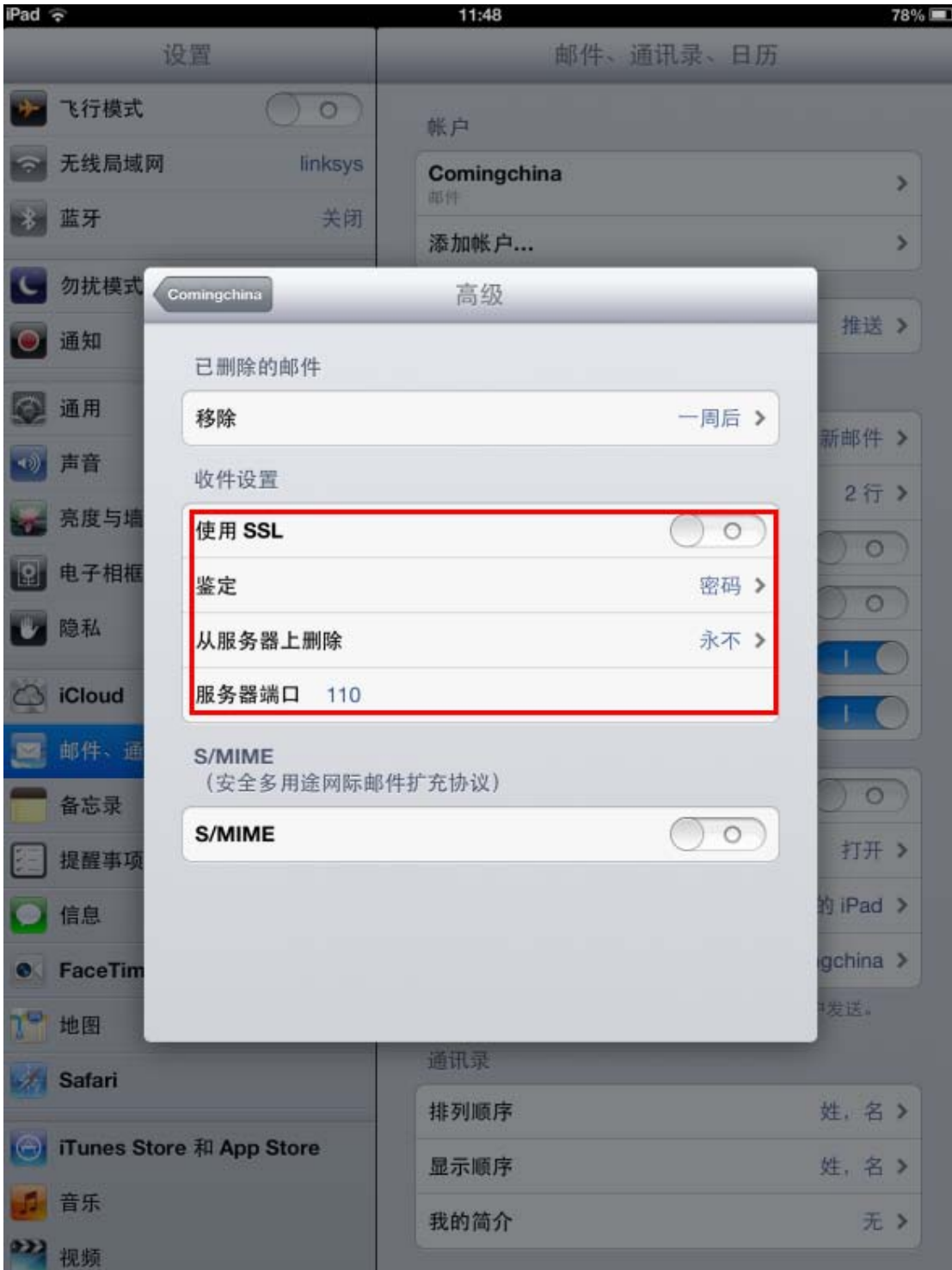

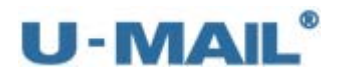

(14)点击"邮件",如下图:

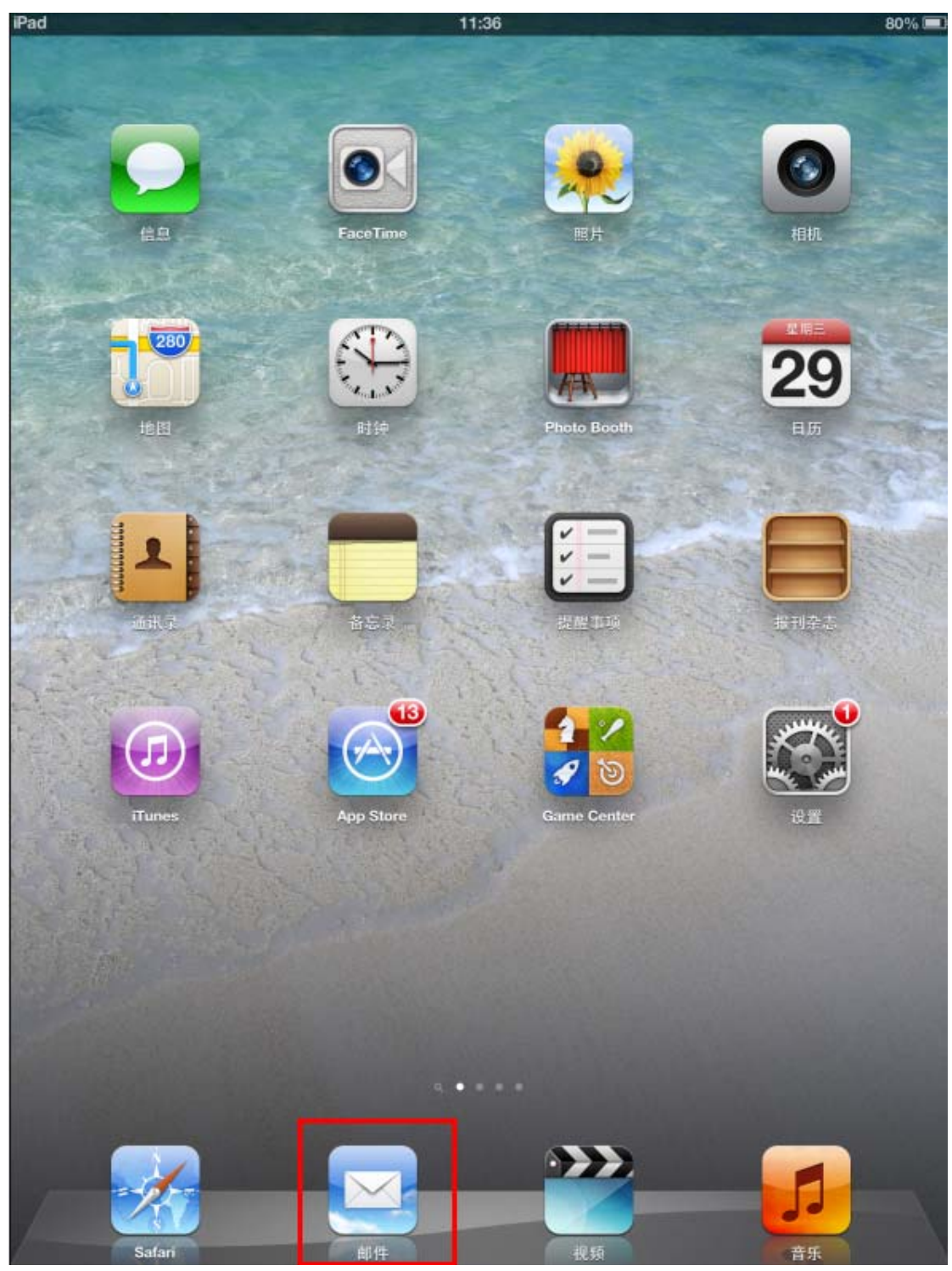

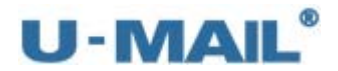

(15)最后点击"收件箱",收取邮件,如下图:

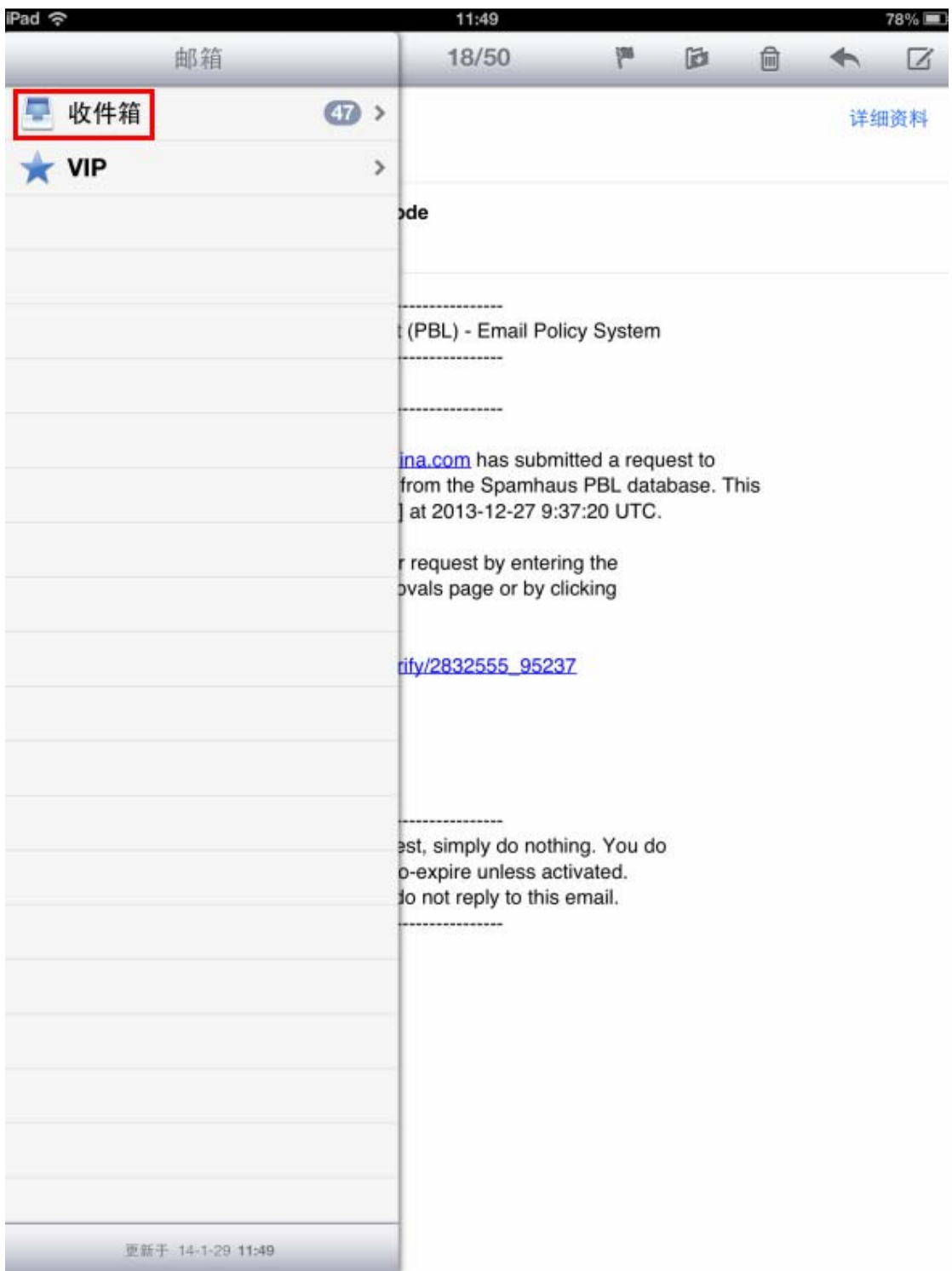

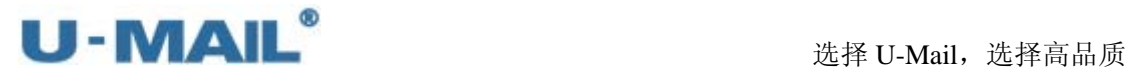

# **2.2.6 IPad** 平板电脑设置教程(**IMAP** 方式)

(1)点击"设置",如下图:

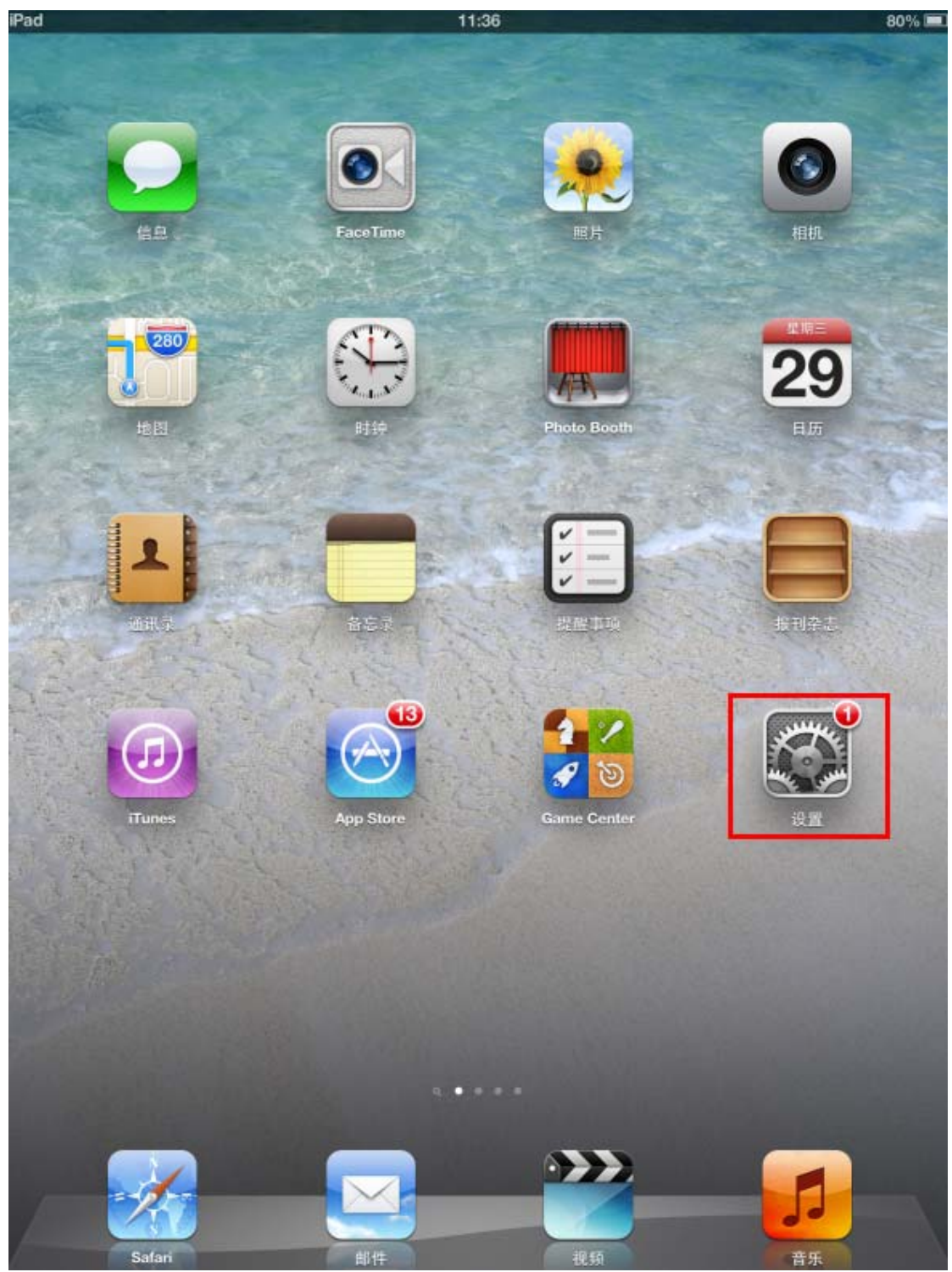

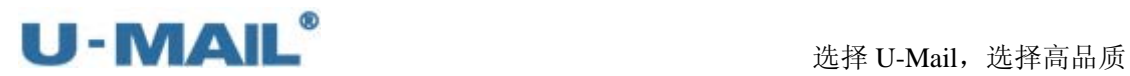

(2)点击"添加账户",如下图:

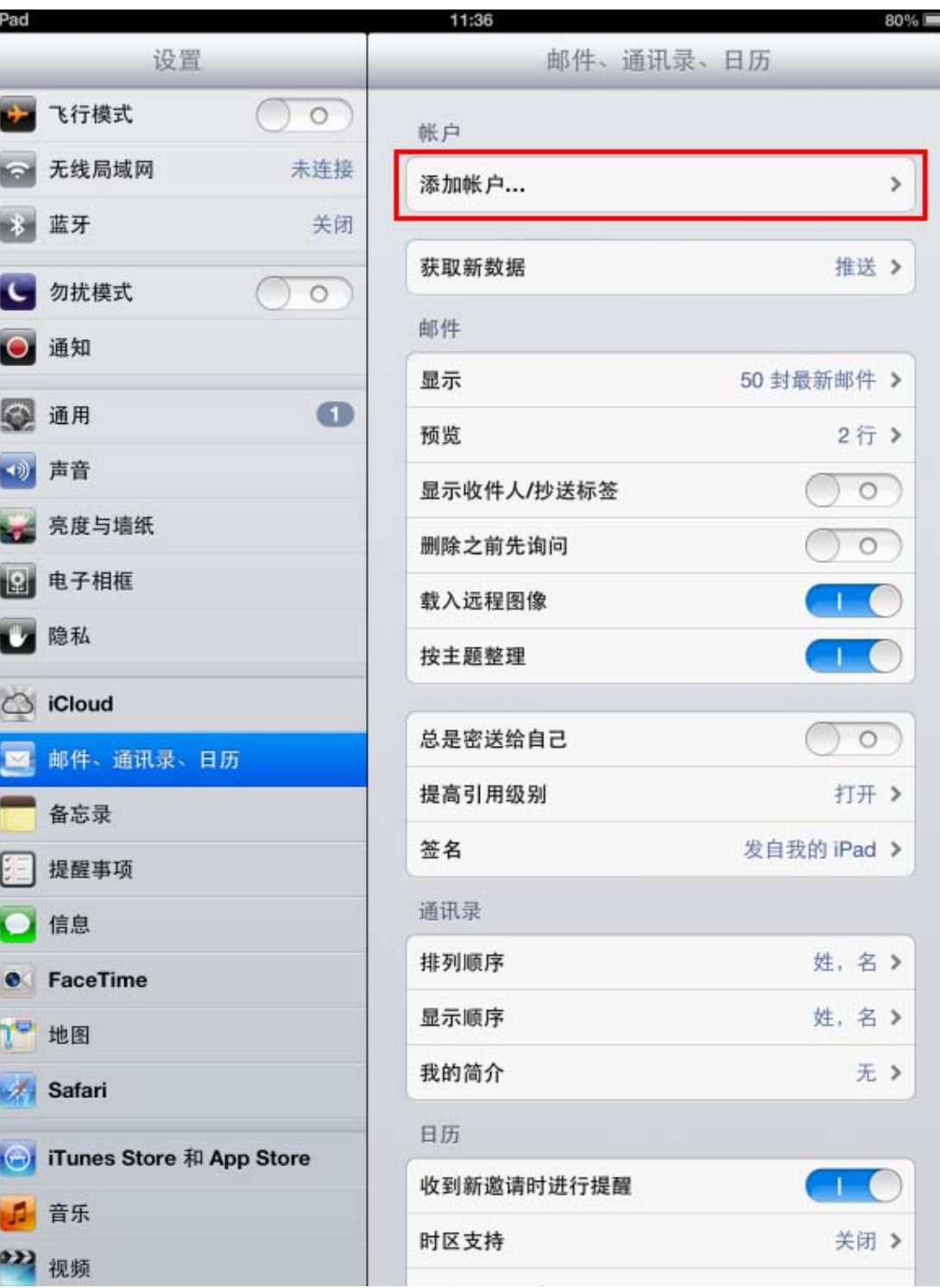

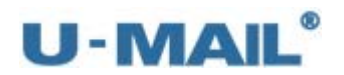

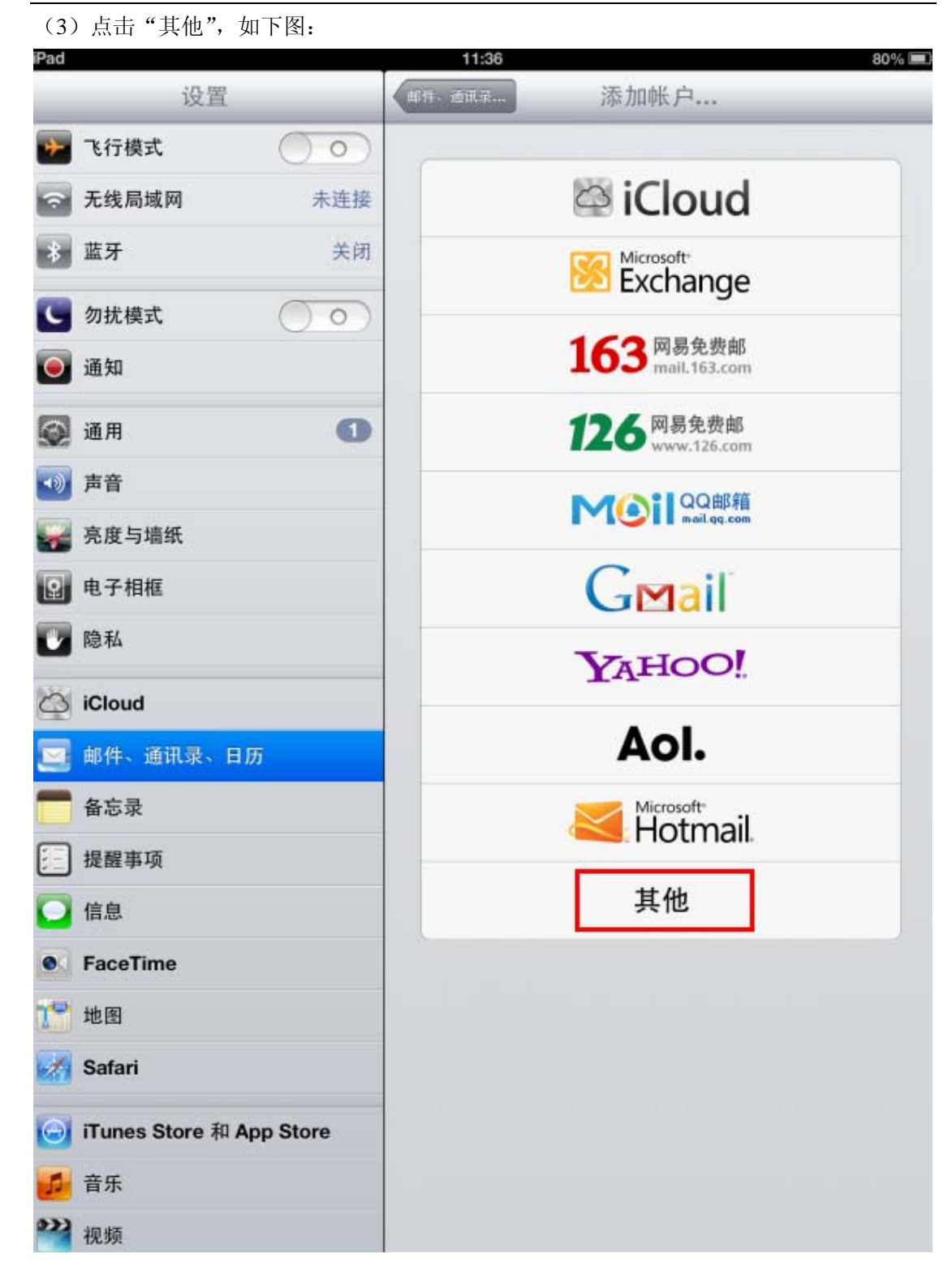

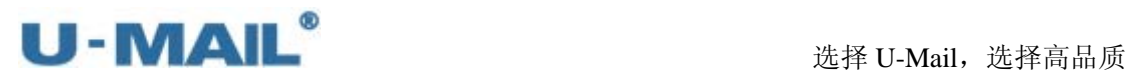

(4) 点击"添加邮件账户", 如下图:

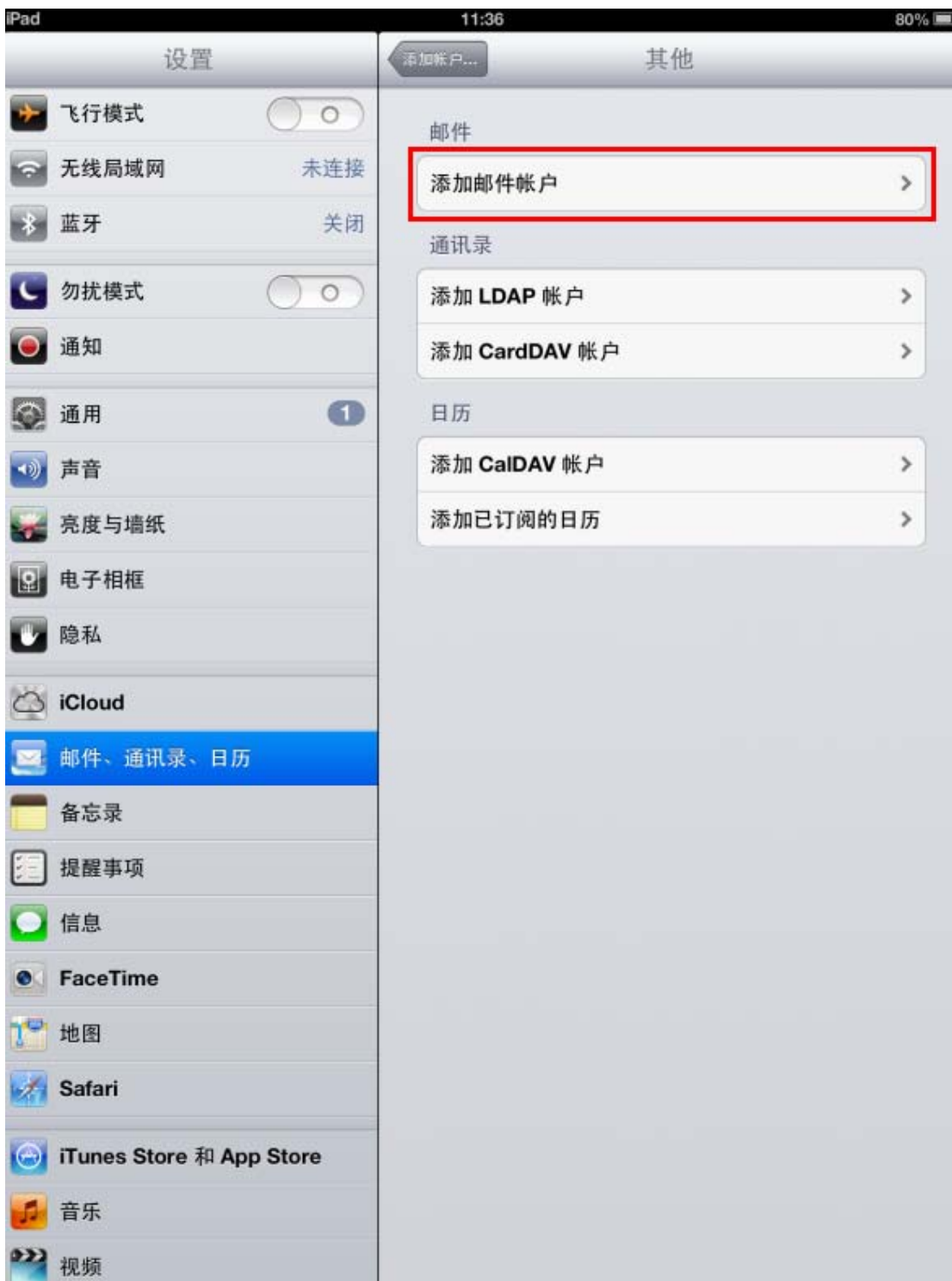

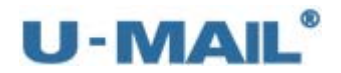

(5) 输入"名称、电子邮件和密码"等设置后,点击"下一步",如下图:

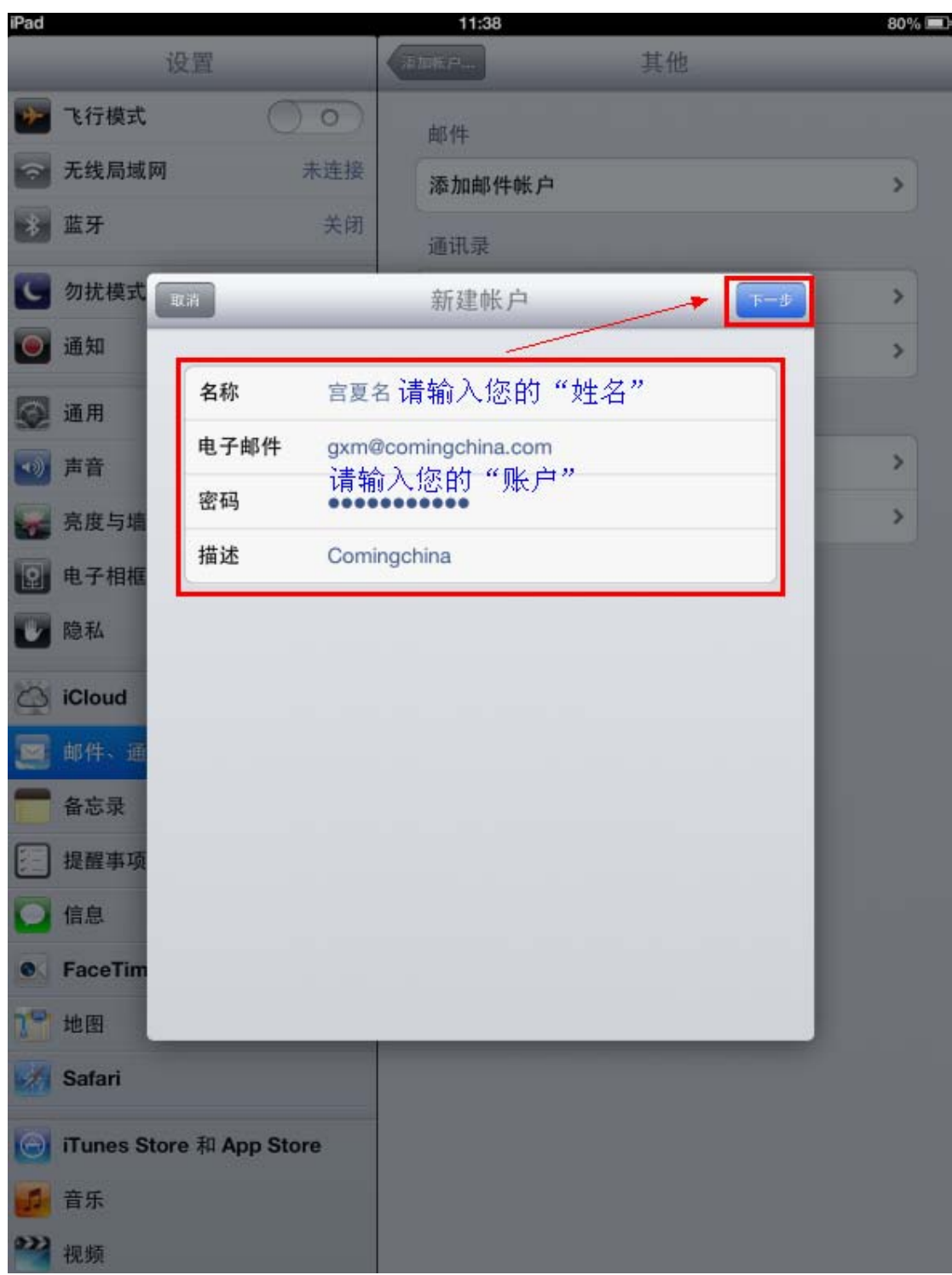

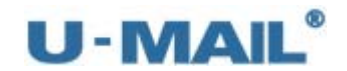

# (6)选择"IMAP"选项;

 输入 IMAP 收件服务器地址等设置(如果你域名为 domain.com,服务器地址一般为 mail.domain.com);

输入 SMTP 发件服务器地址等设置(如果你域名为 domain.com,服务器地址一般为 mail.domain.com)。然后点击"存储",如下图:

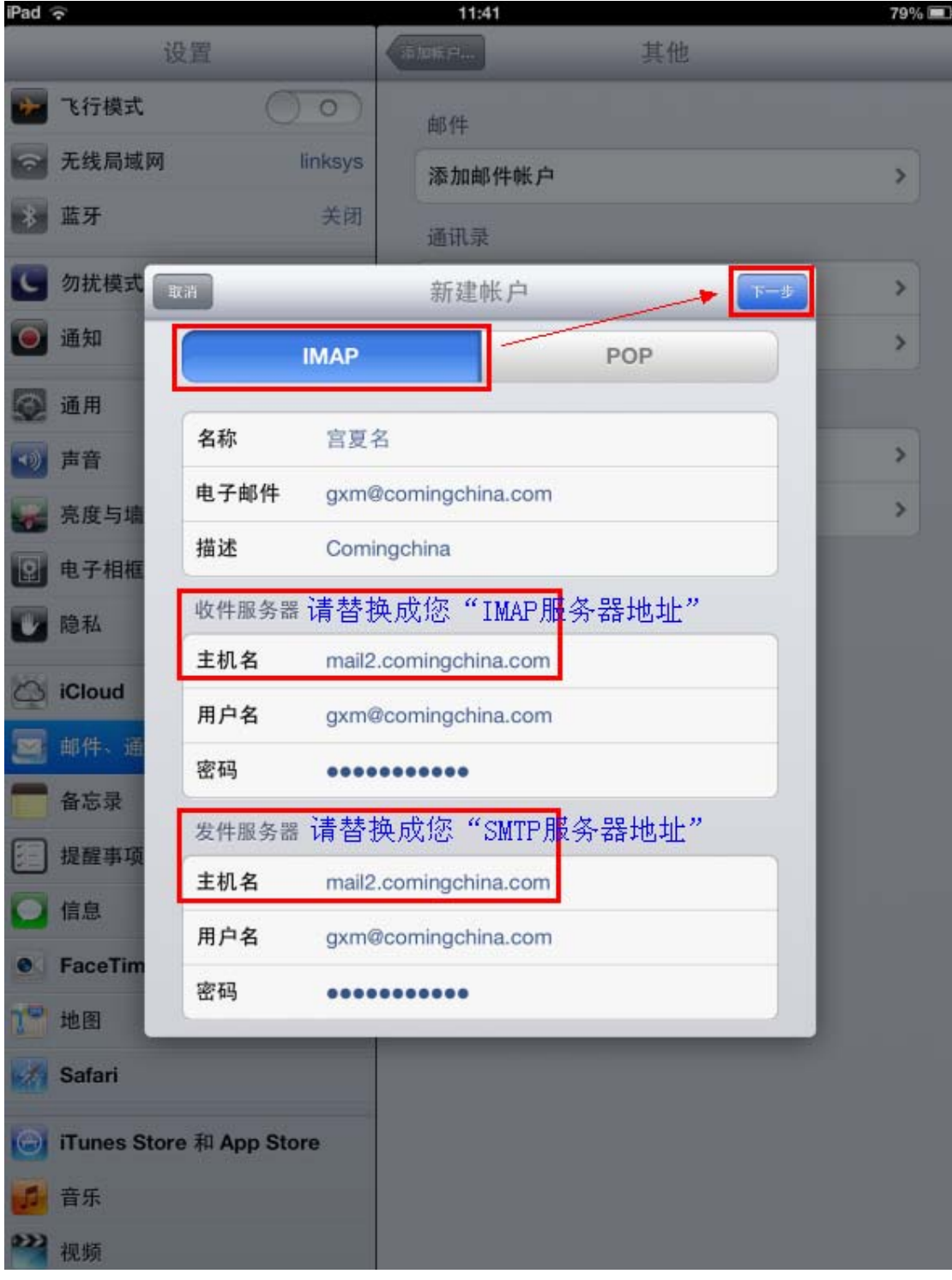

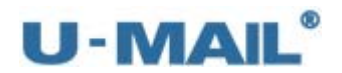

#### 选择 U-Mail, 选择高品质

(7) 如果您没有购买"SSL 证书",请选择"是";如果您购买了,可选择"否"。如下图:

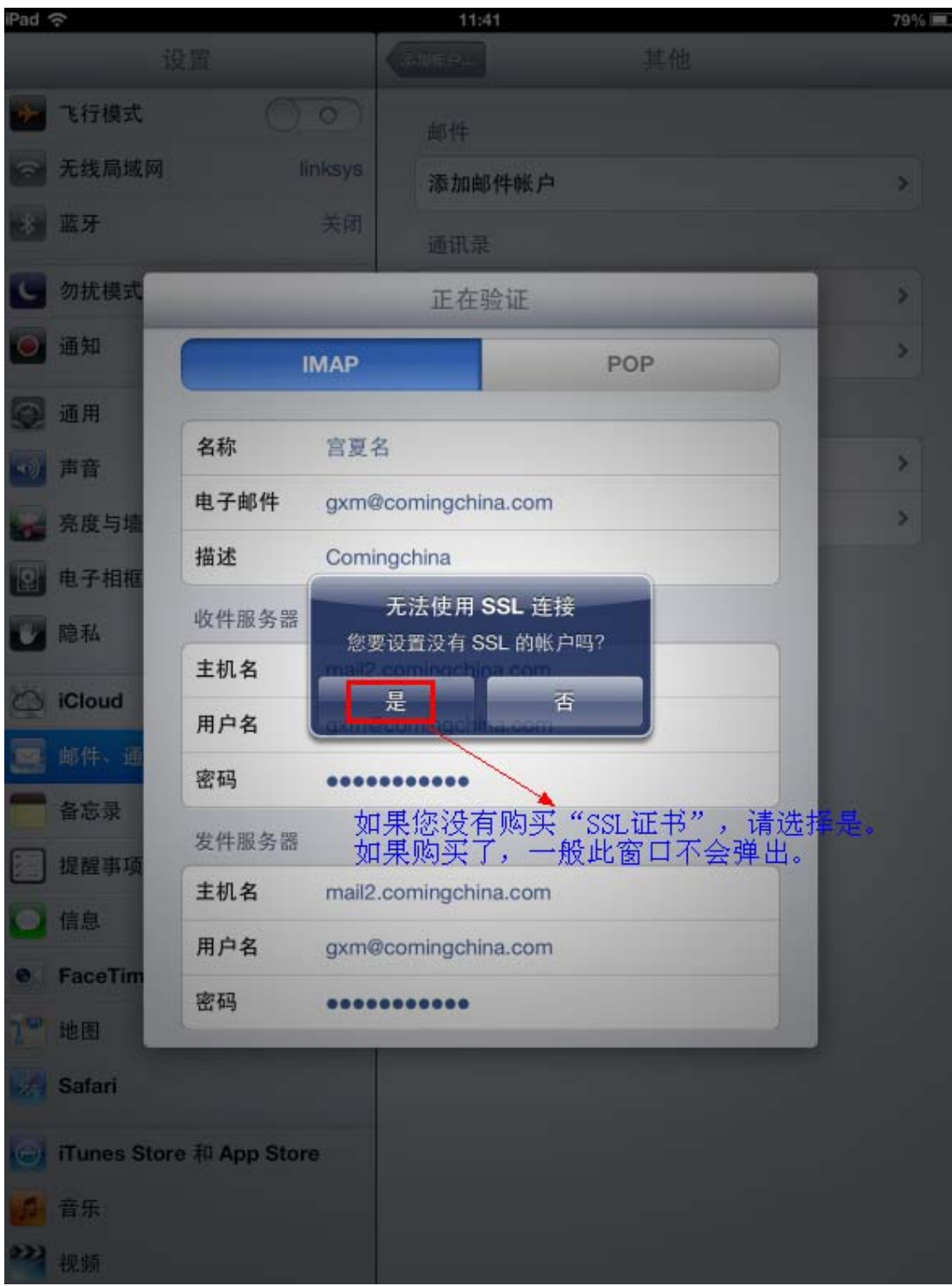

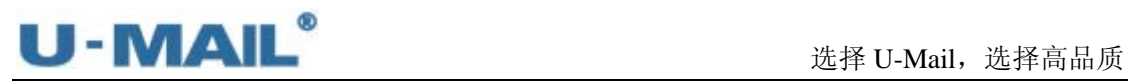

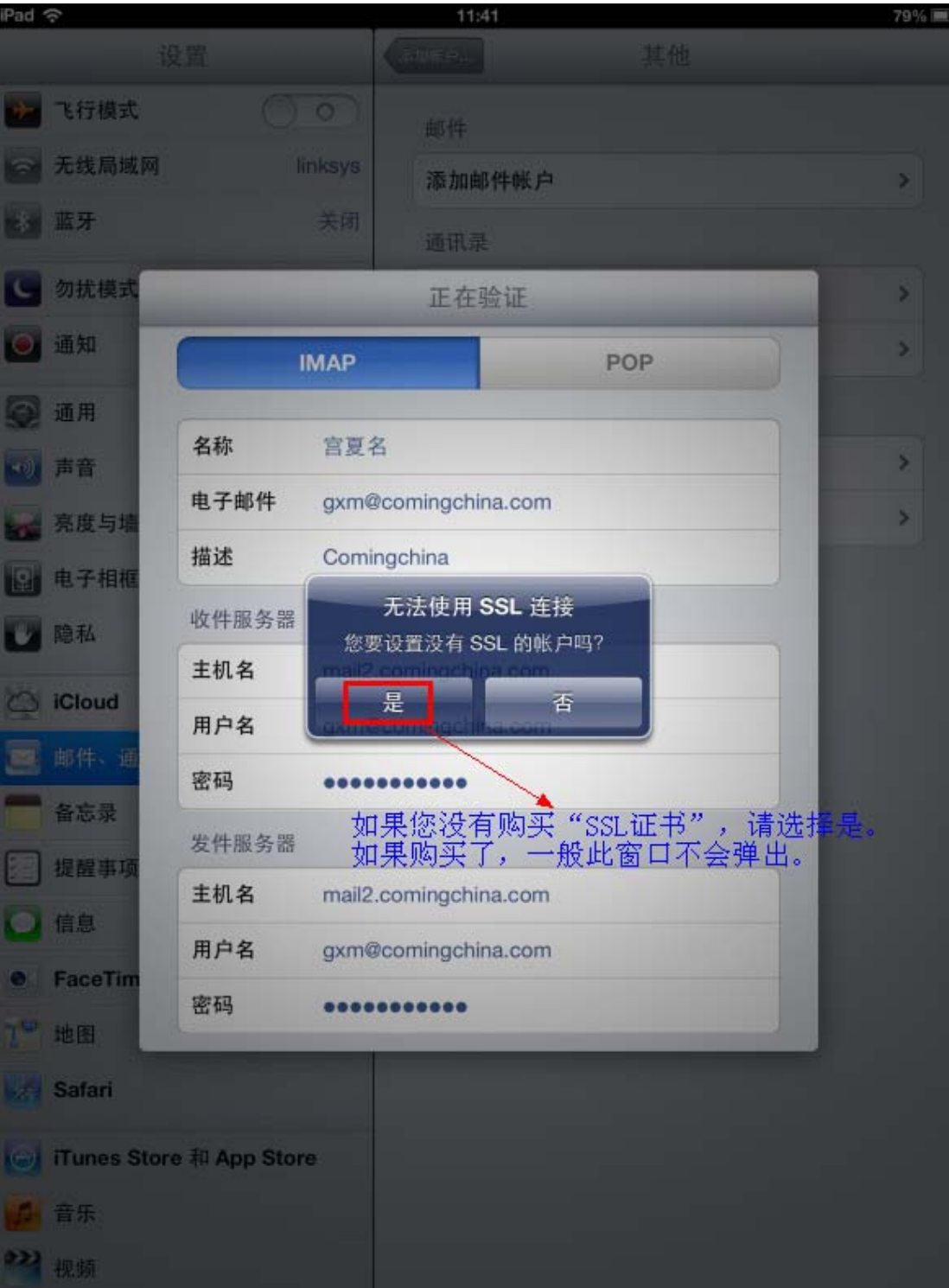

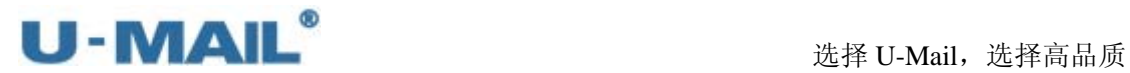

(8) 打开"邮件"右侧的开关后,点击"存储",如下图:

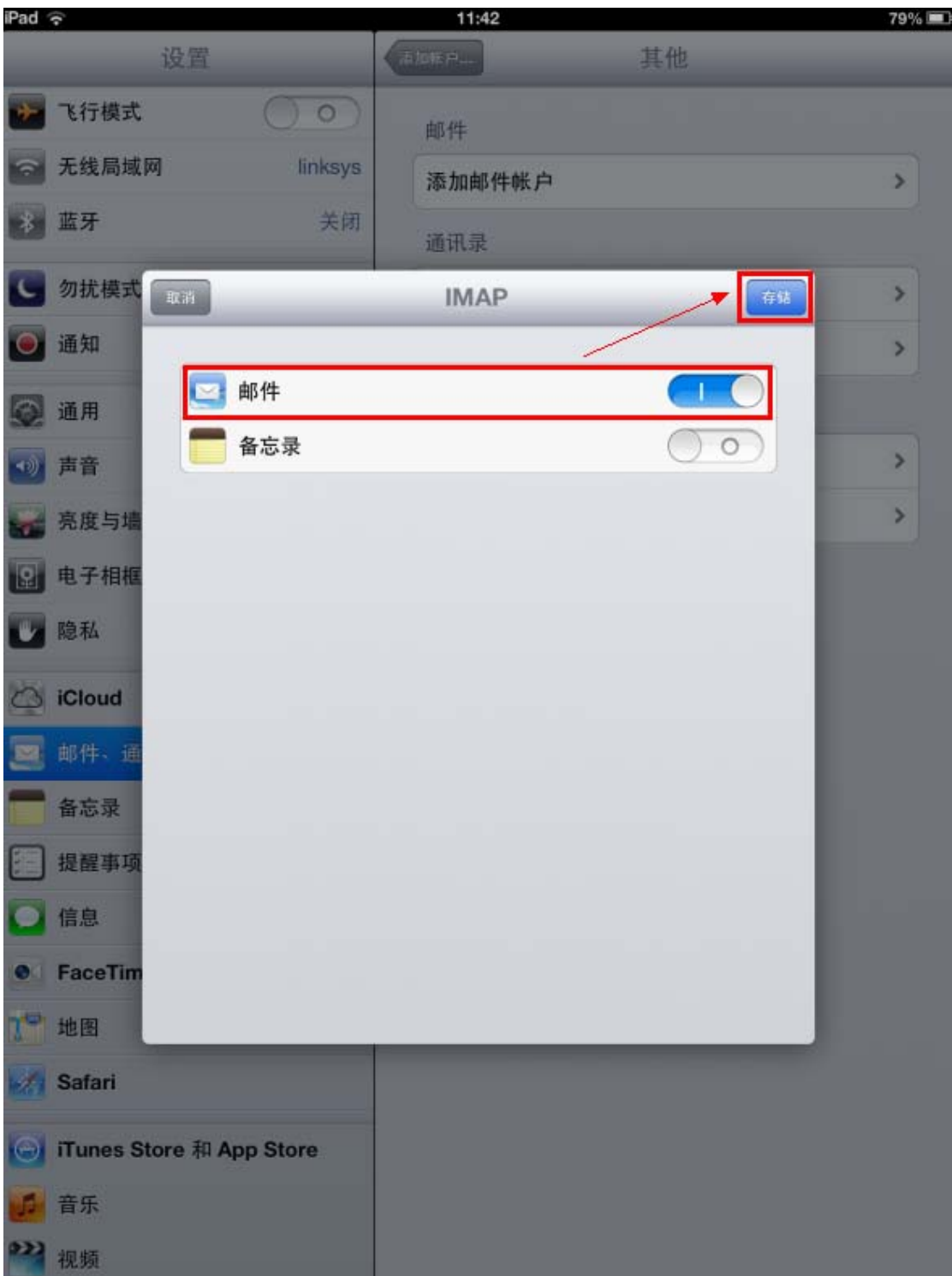

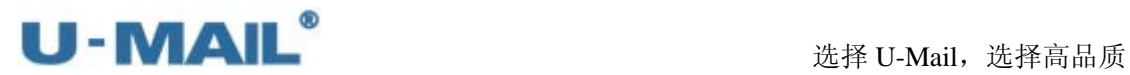

(9) 点击刚下新建的"账户",如下图:

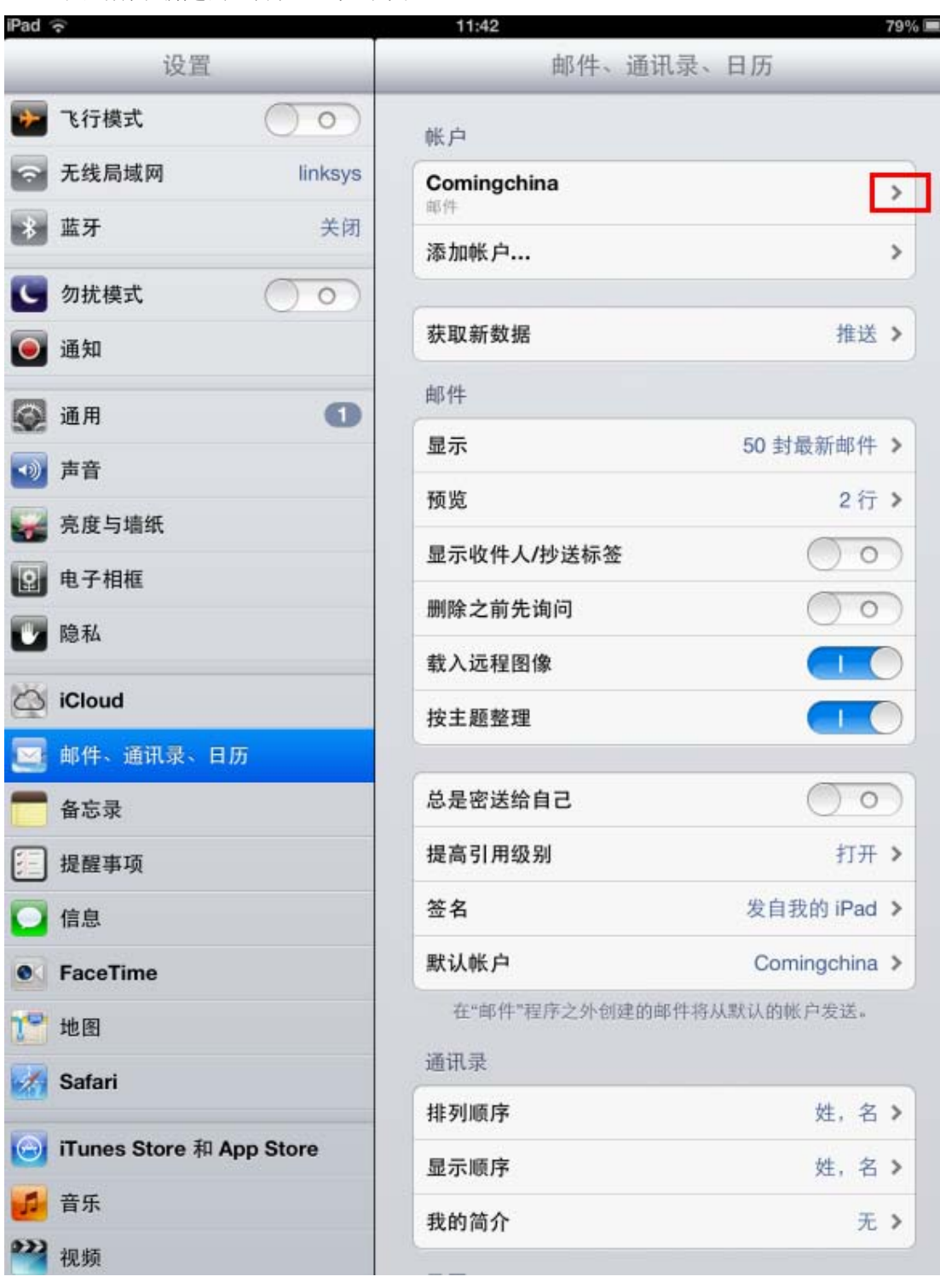

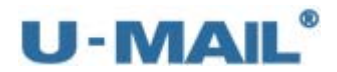

(10) 点击"IMAP 账户"右侧的箭头, 如下图:

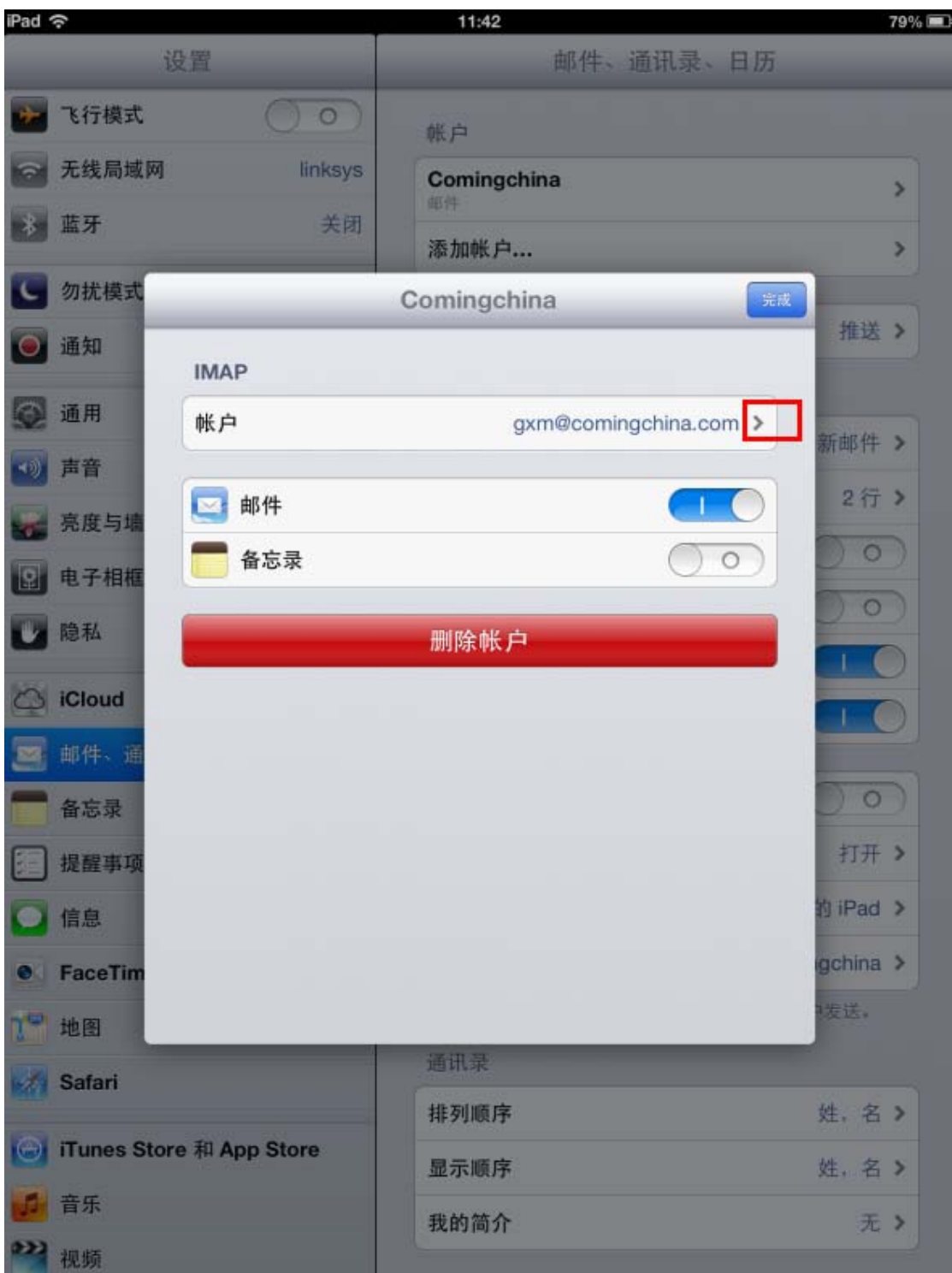

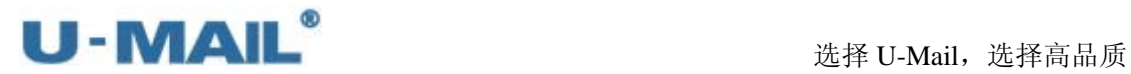

(11)点击"发件服务器"右侧的箭头,如下图:

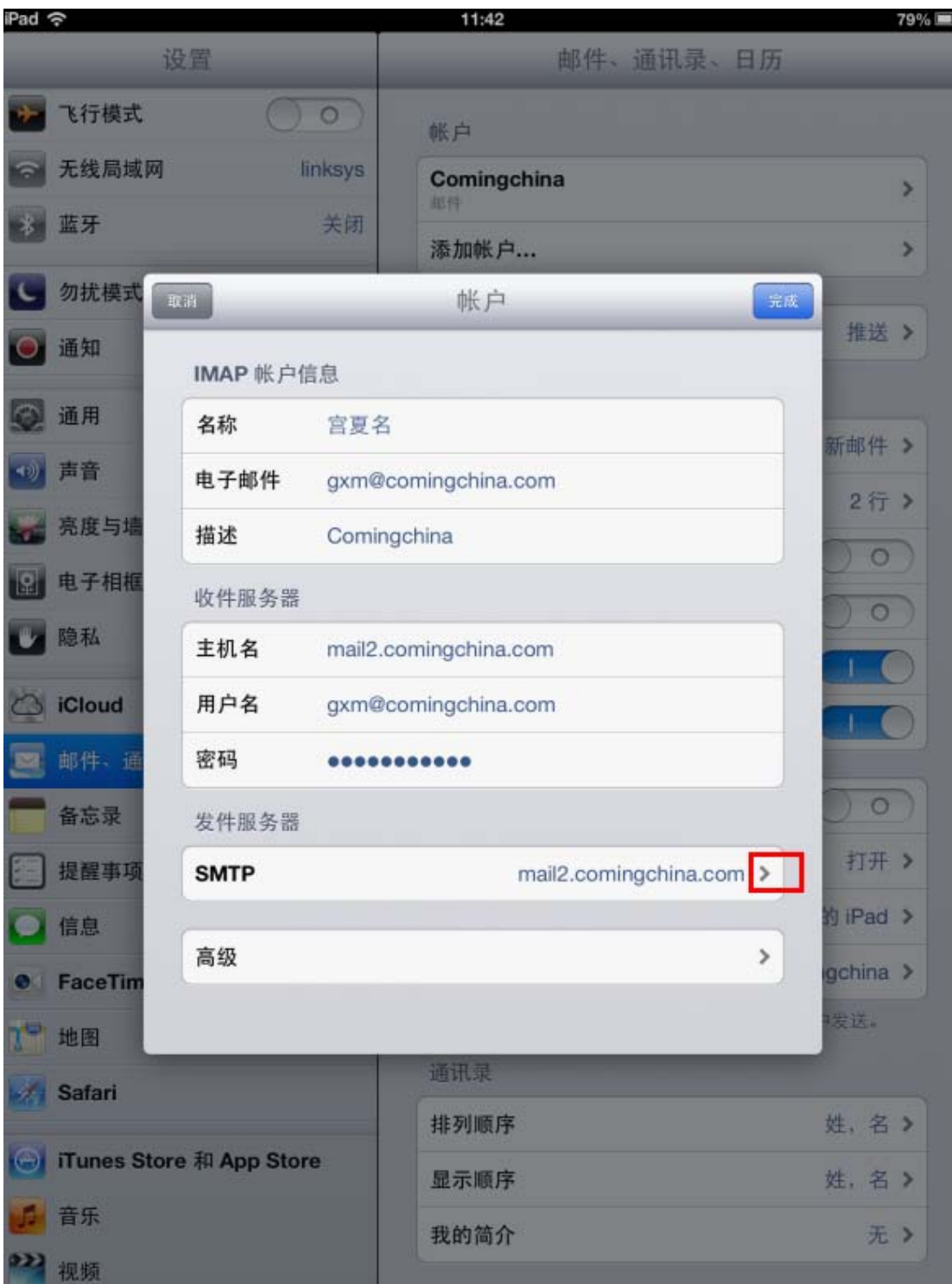

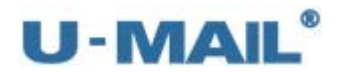

(12)点击"主要服务器"右侧的箭头,如下图:

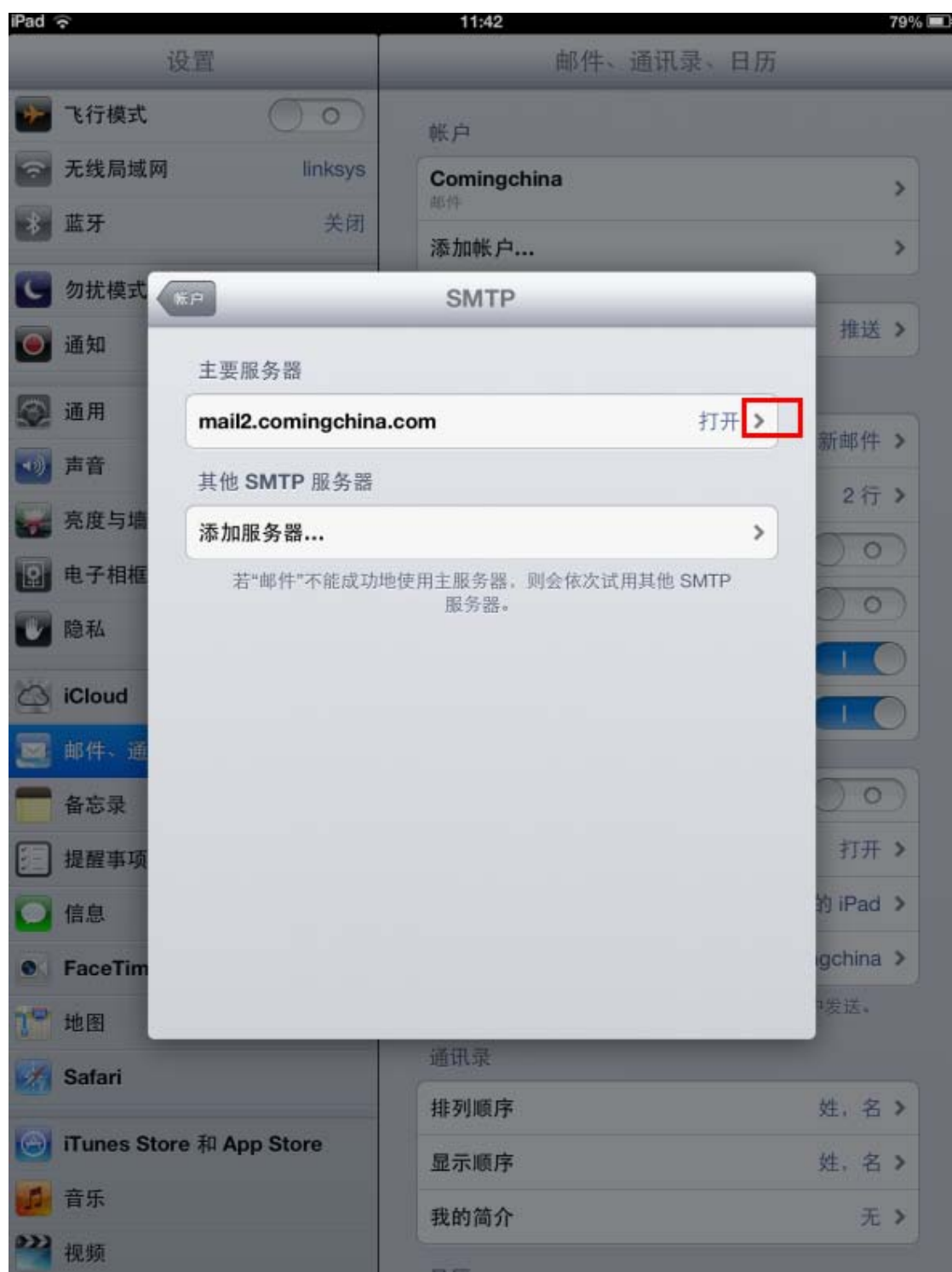

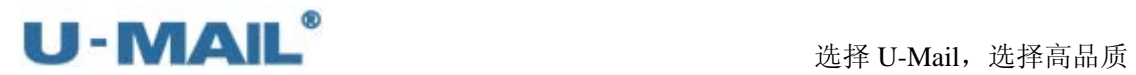

(13) 如果您购买了"SSL 证书","使用 SSL"开关可开启;如果没有购买,不能开启。 "鉴定"选择"密码",如下图:

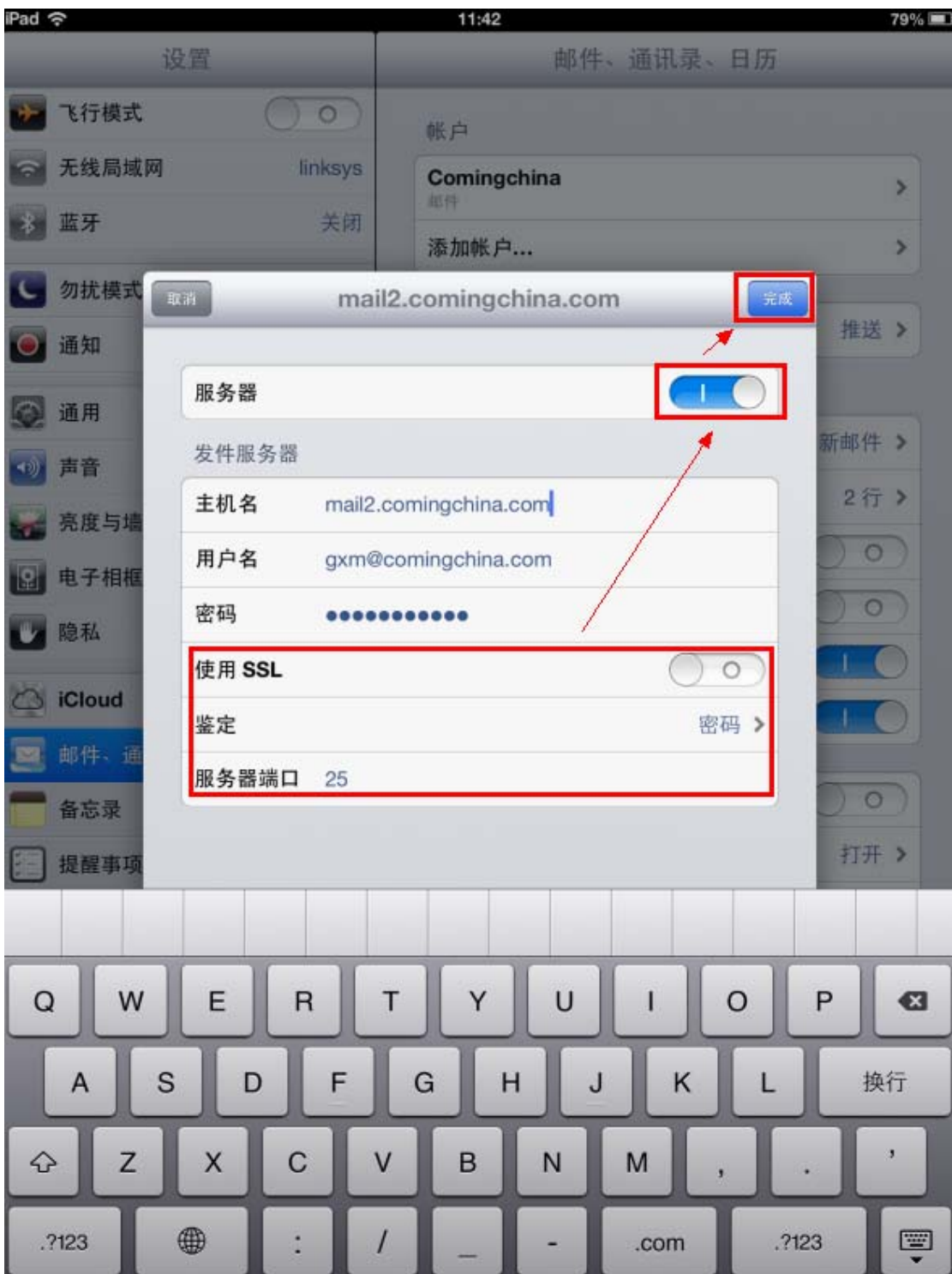

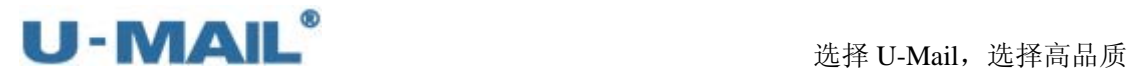

(14)点击"高级"右侧的箭头,如下图:

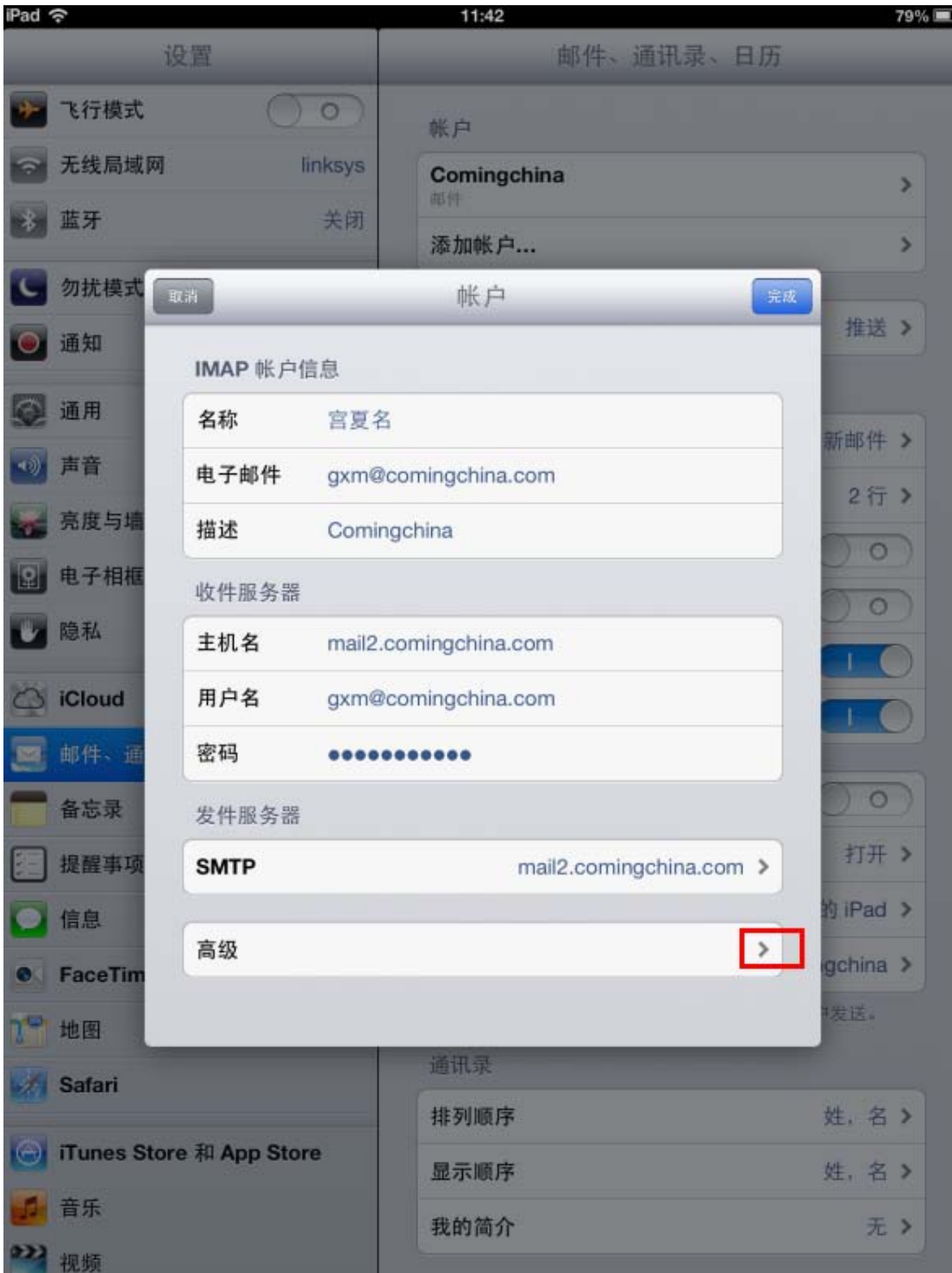

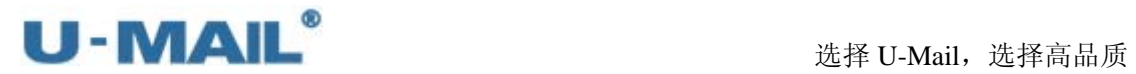

(15) 如果您购买了"SSL 证书","使用 SSL"开关可开启;如果没有购买,不能开启。 "鉴定"选择"密码",如下图:

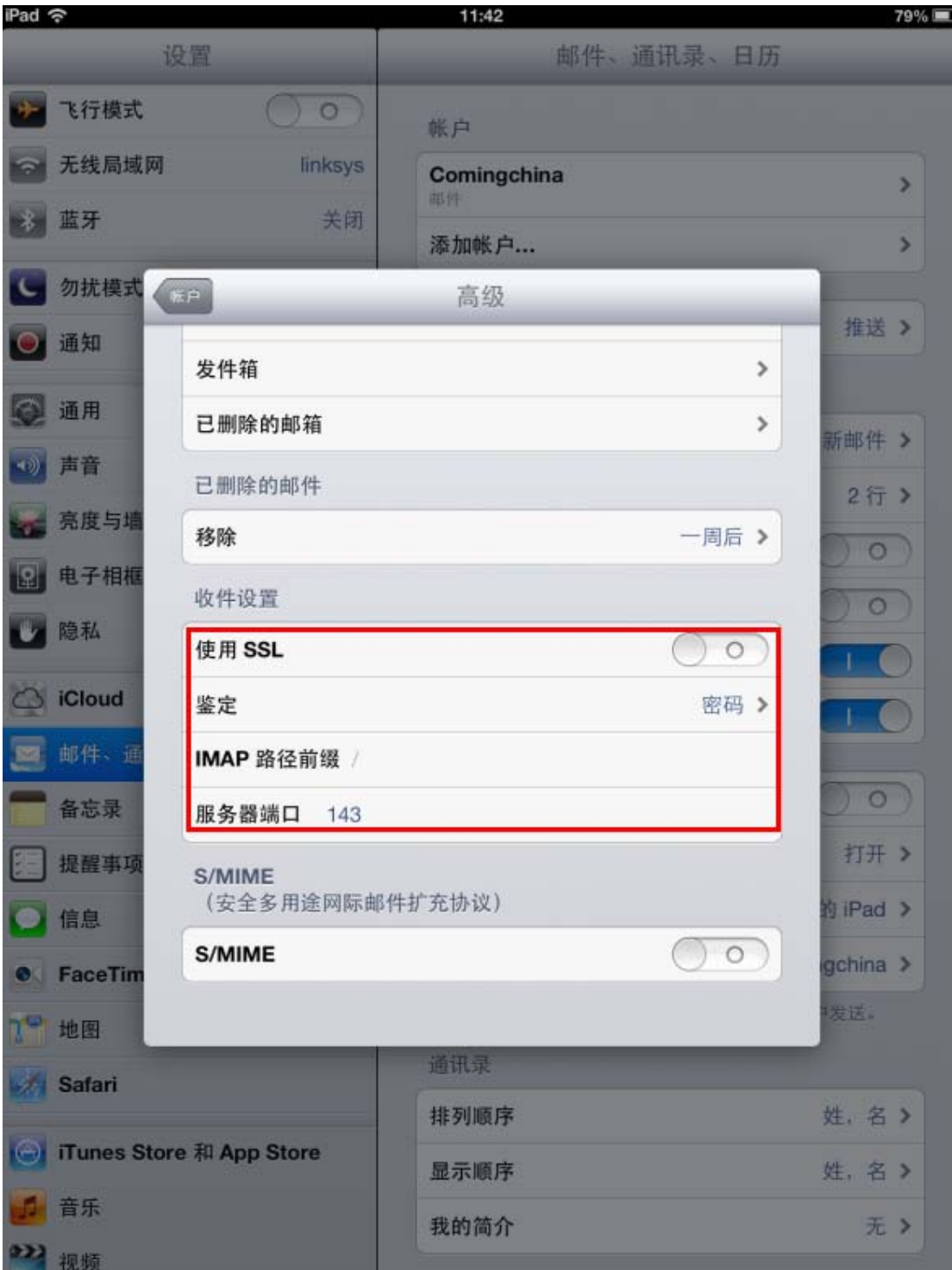

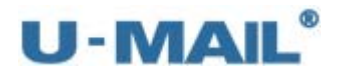

(16)点击"邮件",如下图:

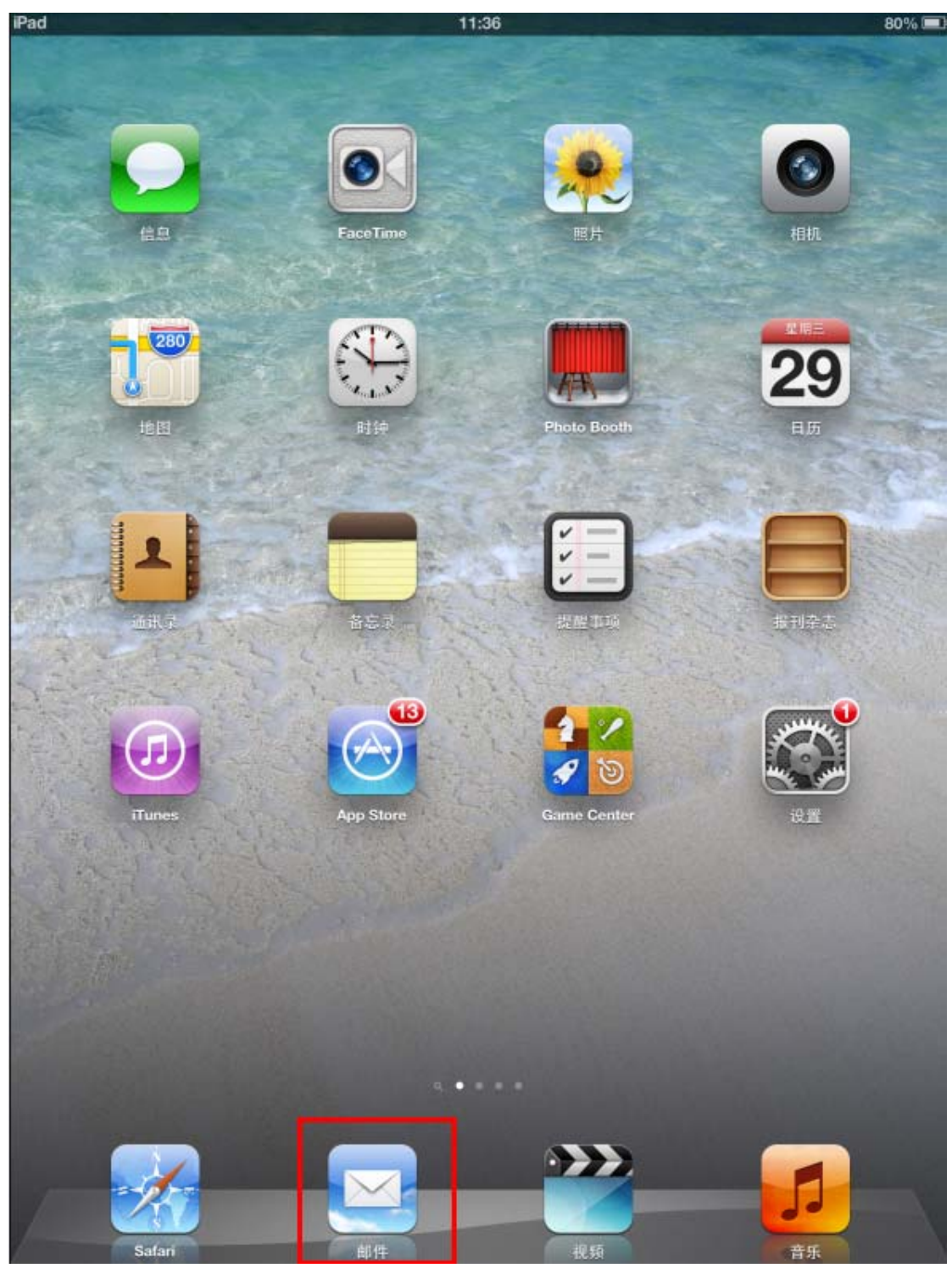

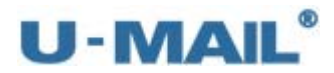

(17) 最后点击"收件箱",收取邮件,如下图:

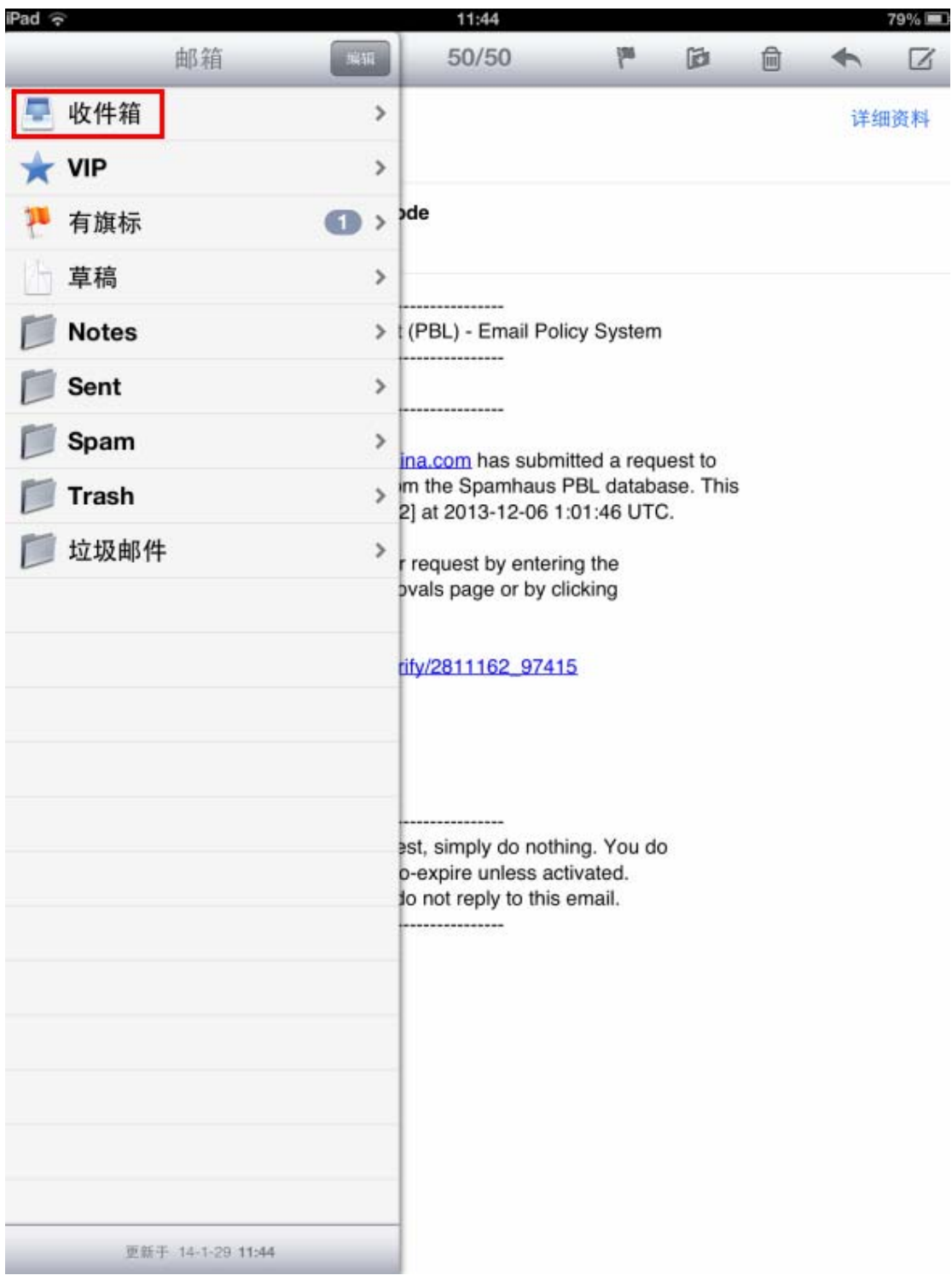

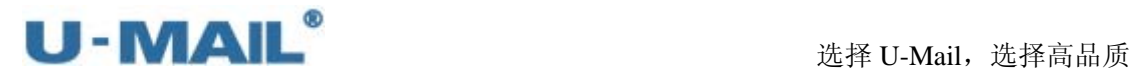

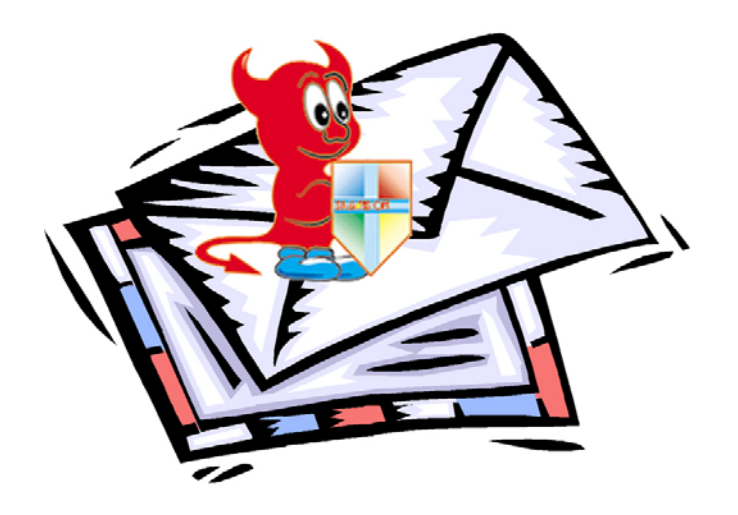

# 第三部分 **U-Mail** 管理员手册

# **U-MAIL®**

# U-Mail 后台介绍:

U-Mail 是纯 web 管理的邮件系统, 服务器的配置可以通过 web 方式来便捷的完成。 U-Mail 的管理权限分四个级别, 分部是: "域管理后台"、"超域管理后台"、"系统管理后台"、 "部门管理后台"(相关信息请替换成您自己的)。

- 1)域管理后台:http://mail.domain.com/webmail/admin/(帐号 admin) 说明:域管理后台主要功能是帐号的新建、容量的设置、登录界面的更改等。
- 2)超域管理后台:http://mail.domain.com/webmail/admin/(帐号 administrator) 说明: 超域管理后台其实和域管理后台功能差不多,用于对多个域管理。
- 3)系统管理后台:http://mail.domain.com/webmail/admin/(帐号 system) 说明:主要有数据备份、队列管理、程序日志、全局白名单、全局黑名单等功能。
- 4)部门管理后台[:http://mail.domain.com/webmail/admin/](http://mail.domain.com/webmail/admin/) 说明:登录帐号在域/超域管理后台设置

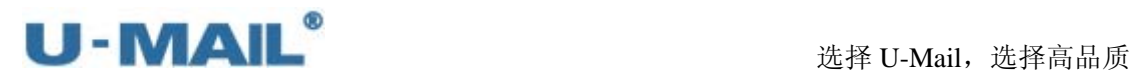

# **1.** 域管理后台

域管理后台可以对本域名的"邮箱用户管理"、"部门机构管理"、"邮件列表管理"、"审 批开通用户"、"帐号数据导入"和"Webmail 设置"等,以下内容将详细介绍各项功能的设 置和使用。

# **1.1** 域管理后台登录界面

域管理后台的打开方式有两种:

- 1)输入网址访问: http://mail.domain.com/webmail/admin/(帐号 admin)。
- 2) 在"登录页面"找到并点击"管理员登录"链接。

# 企业邮箱管理登录

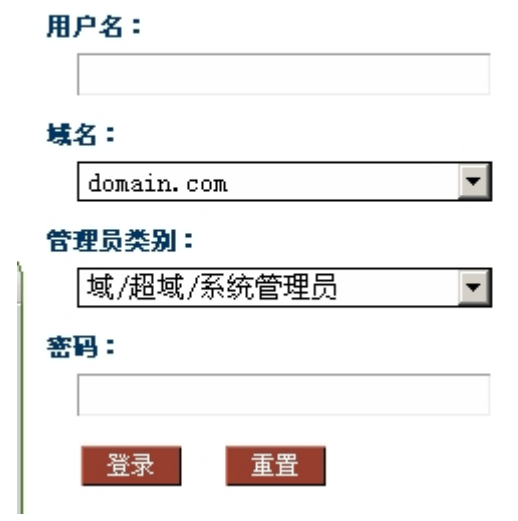

# **1.2** 域管理后台界面

界面右上角有"修改信息"和"退出"按钮,左侧为各菜单选项,如下图:

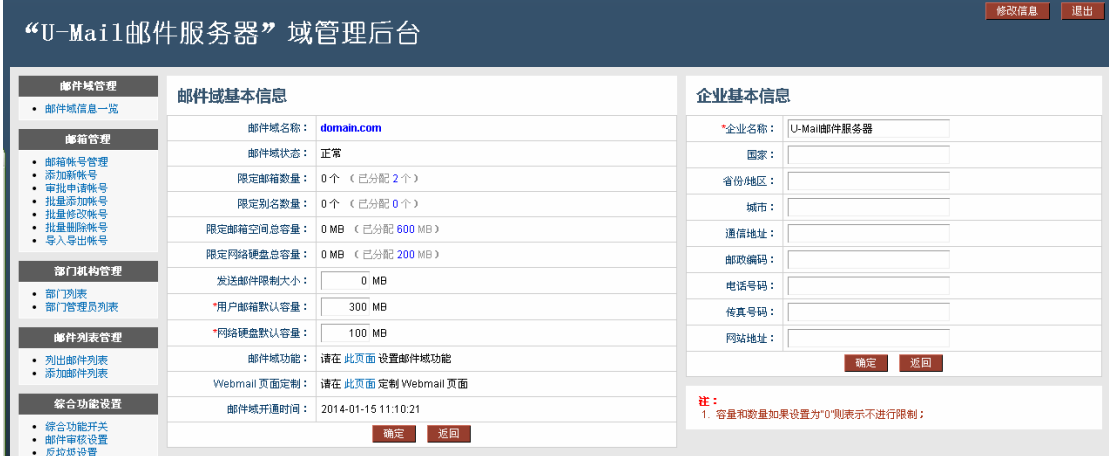

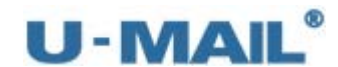

#### **1.3** 邮件域管理

您可以修改"用户邮箱缺省容量"、"发送邮件大小限制"和"企业基本信息"等;可以 查看"已分配邮箱总容量"等;详细说明请参考下述。

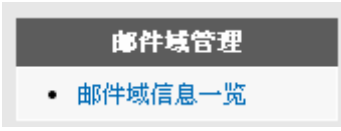

#### **1.3.1** 邮件域信息一览

- ※ 邮箱域名:当前域名。
- ※ 域状态: 有"无效"、"有效"等状态,如要更改"域状态"在超域管理后台(administrator)。
- ※ 邮箱用户上限: 如要更改"邮箱用户上限"在超域管理后台(administrator)更改。0 代表不限制。
- ※ 限定邮箱数量 当前域下邮箱总共授权数和已分配的邮箱数量。
- ※ 限定别名数量 当前域下别名总共授权数和已分配的别名数量。
- ※ 限定邮箱空间总容量 当前域下总空间和已分配的空间。
- ※ 限定网络硬盘总容量 当前域名下所有帐号的网络硬盘总容量和已分配的容量。
- ※ 发送邮件限定大小 设置用户可以发送的邮件大小,相当于就是附件的大小。
- ※ 用户邮箱默认容量 新建帐号时的邮箱缺省容量,可直接修改。
- ※ 网络硬盘默认容量 新建帐号时的网络硬盘缺省容量,可直接修改。

※ 邮件域功能(详见:综合功能开关)。

- ※ WebMail 页面定制:(详见:WebMail 风格定制)。
- ※ 邮件域开通时间:当前域开通时间。

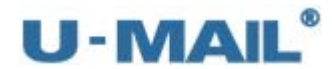

※ 注册企业基本信息 您可以设置和修改"企业名称"、"传真号码"等信息 。

## **1.4** 邮箱管理

您可以进行"添加新帐号"、"批量添加帐号"、"审批申请帐号"、"批量修改帐号"、"批 量删除帐号"和"导入导帐号"等操作;详细说明请参考下述。

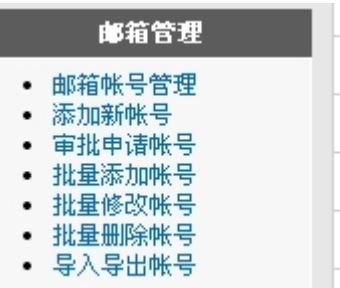

#### **1.4.1** 邮箱用户管理

点击"邮箱管理"选项中的"邮箱帐号管理",可以禁用、修改、删除帐号等。

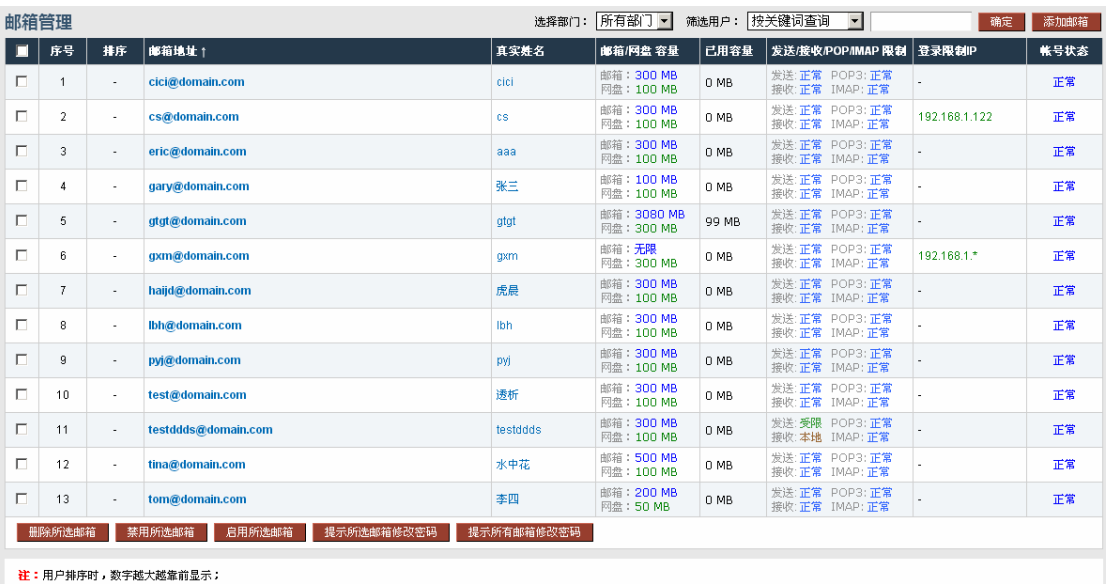

※ 删除所选用户:

在左边选中需要删除的用户,然后点击删除所选邮箱即会删除用户

※ 禁用所选邮箱:

在左边选中需要禁用的账号,然后点击禁用所选邮箱即会禁用帐号,不能用于登录和收 发,但邮件数据都还在。

※ 提示所选邮箱修改密码:

在左边选中帐号后点击此按钮后,系统会提示所选邮箱修改密码。

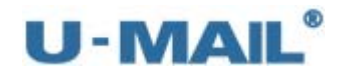

- ※ 提示所有邮箱修改密码: 点击此按钮后,系统会提示所有邮箱修改密码。
- ※ 搜索用户:

您可以以多种条件快速搜索用户。

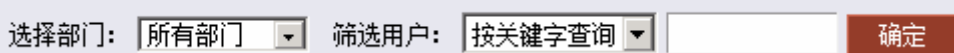

※ 修改邮箱:

点击邮箱地址即会打开"修改邮箱帐号"界面,修改后点"确定"按钮。(备注:短信通 知需要购买短信模块才可以使用)

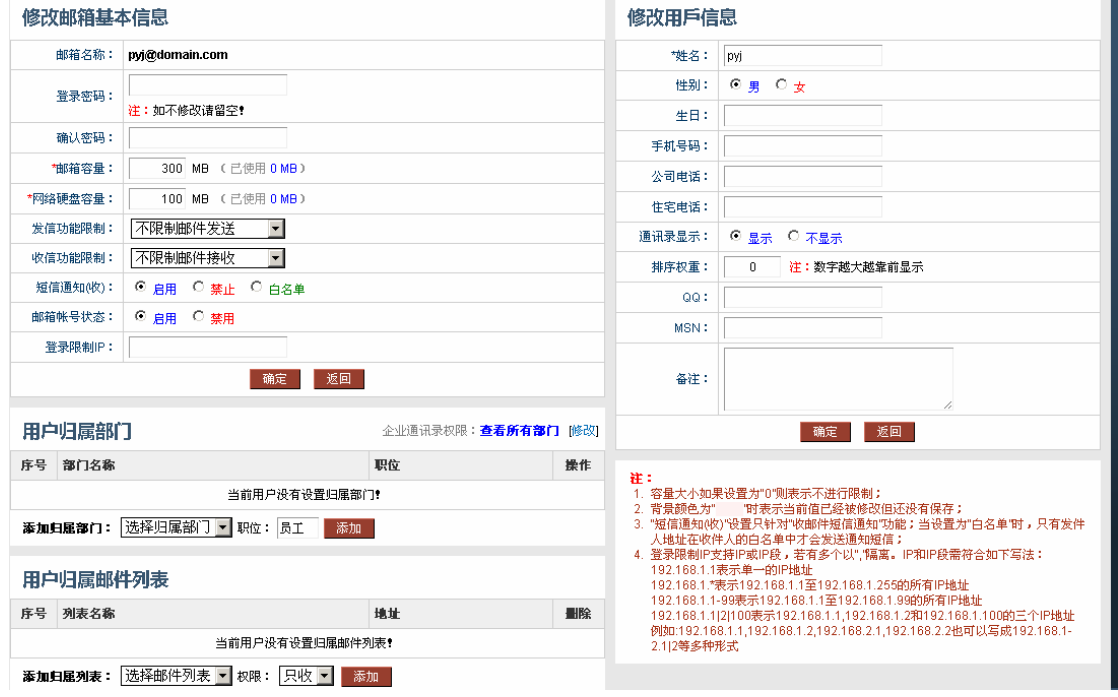

### **1.4.2** 添加新账号

点击"邮箱管理"选项中的"添加新账号",添加新用户时输入"邮箱名称、登录密码、 姓名、归属部门"等参数,还可设置该帐号显示不显示在"企业通讯录"等。

请把帐号密码设置成复杂密码(数字加字母),不能使用类似于 11111 这样的弱密码, 这样很容易被暴力破解利用群发邮件的。如果不重视这个问题,到时候您的公网 IP 地址会 进入"国际反垃圾组织"、"对方邮件系统"或者"ISP(电信)"的黑名单中,从而影响收发 正常的邮件,影响办公效率,请重视这个问题,请认真配合。并做好服务器安全方面设置和 密码保护。

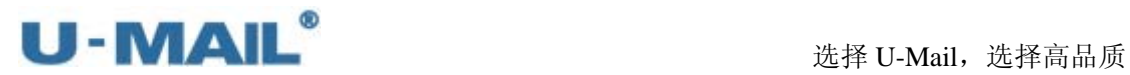

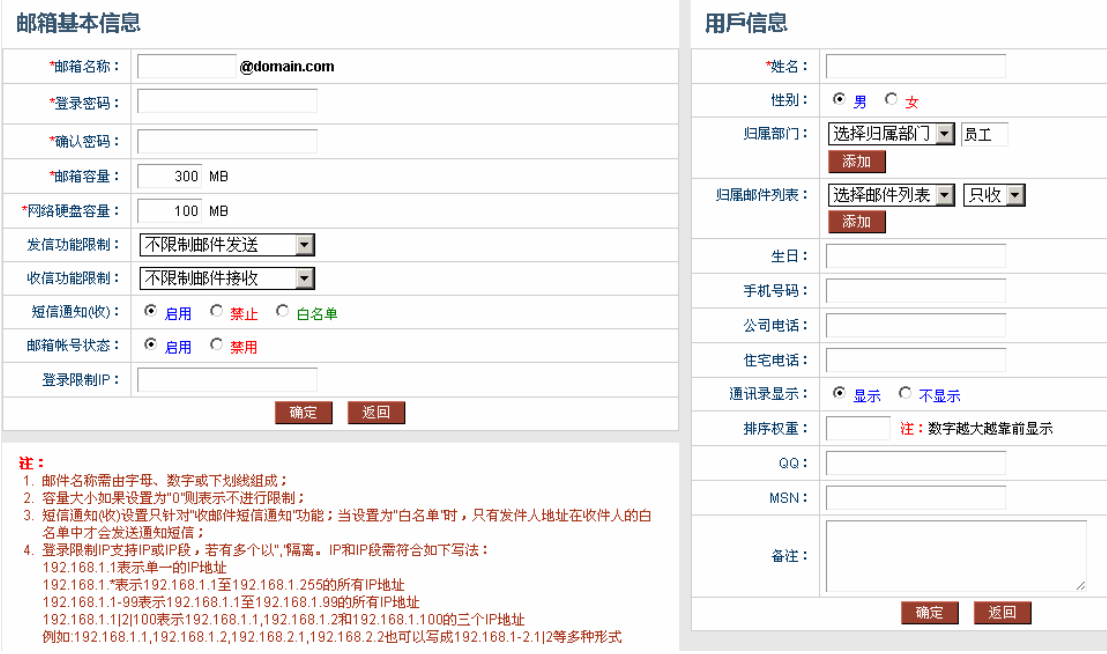

#### **1.4.3** 审批申请帐号

如需使用"审批申请帐号"功能,请首先开启"综合功能开关---用户申请邮箱功能"。 这样新申请的邮件就会显示在这里的"邮箱管理---审批申请帐号"中,选中所需要处理的邮 箱后,点击"开通邮箱"即同意审批通过,点击"删除申请"则为不同意。

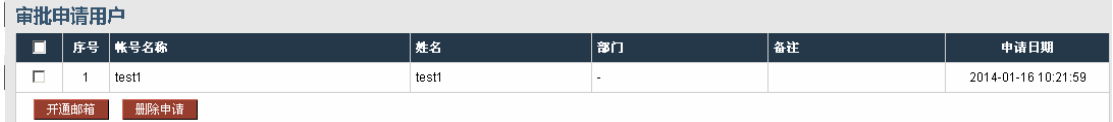

#### **1.4.4** 批量添加帐号

点击"邮箱管理"选项中的"批量添加账号",如需要同时添加多个账号,请使用"批 量添加账号"功能,操作步骤如下:

(1)整理和收集您需要添加的"用户名"、密码、"显示名称(即姓名)"等。

(2)下载"范例文件",使用 Excel 打开范例文件并按照的里面的格式编辑好需要添加的数 据,如下图。

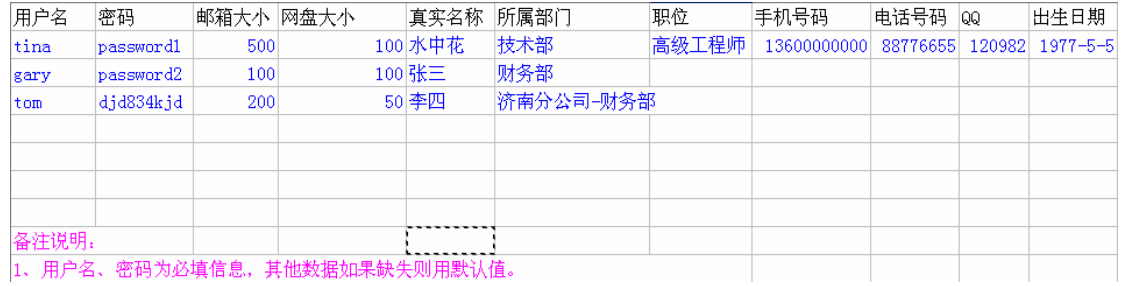

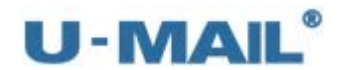

(3) 编辑好后复制粘贴到"批量添加账号"的输入框中,如下图。

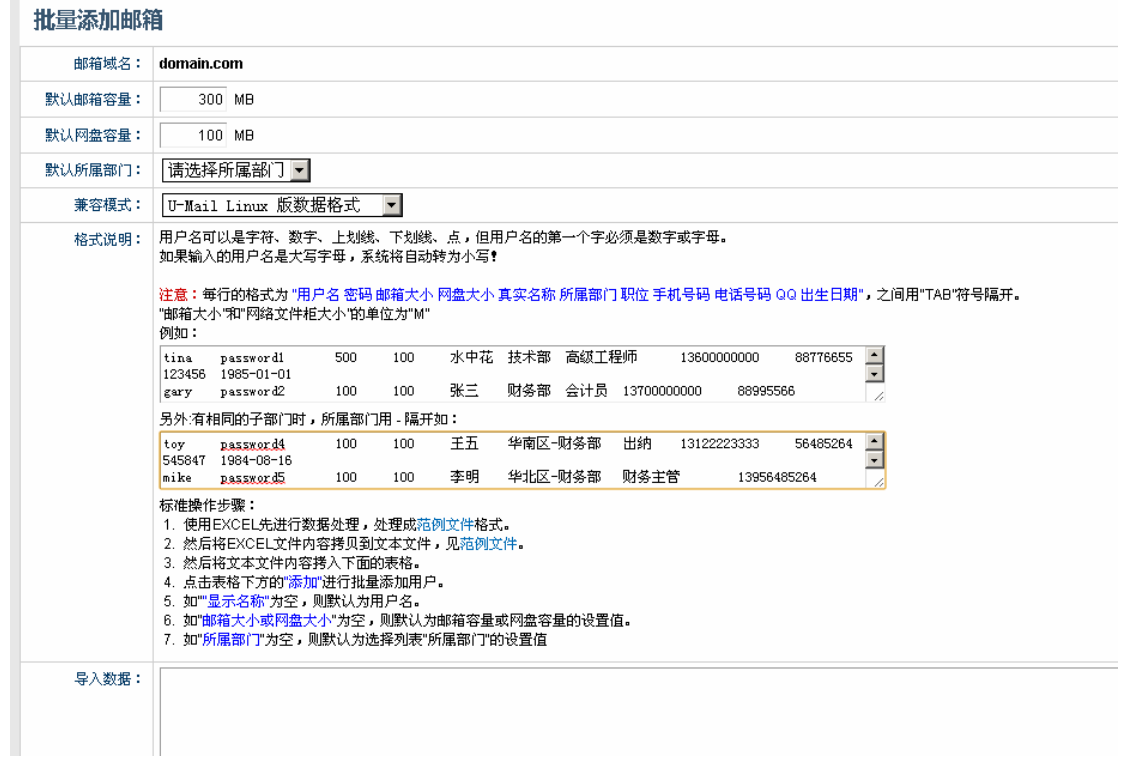

#### **1.4.5** 批量修改帐号

点击"邮箱管理"选项中的"批量修改账号",您可以按照以下的格式和提示信息编辑 好您需要修改的信息,进行批量修改账号操作。

## 批量编辑邮箱

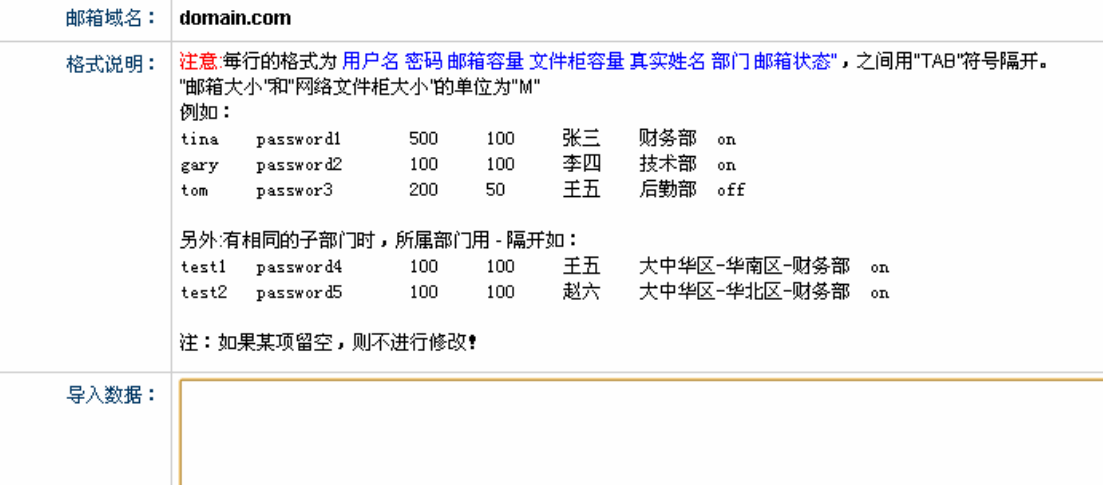

#### **1.4.6** 批量删除用户

点击"邮箱管理"选项中的"批量删除账号",您可以按照以下的格式和提示信息编辑 好您需要修改的信息,进行批量删除账号操作。

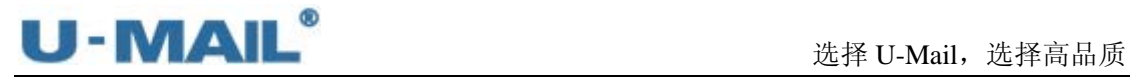

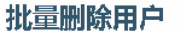

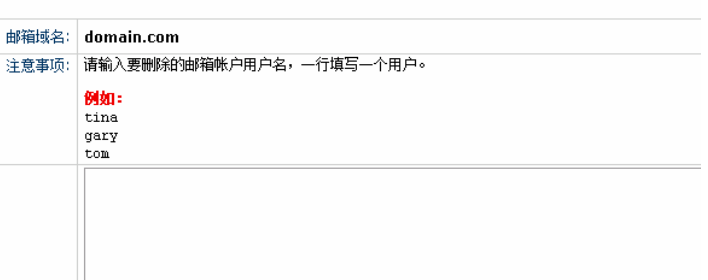

### **1.4.7** 导入导出账号

这个是可以用来单独恢复和备份邮箱账号的。

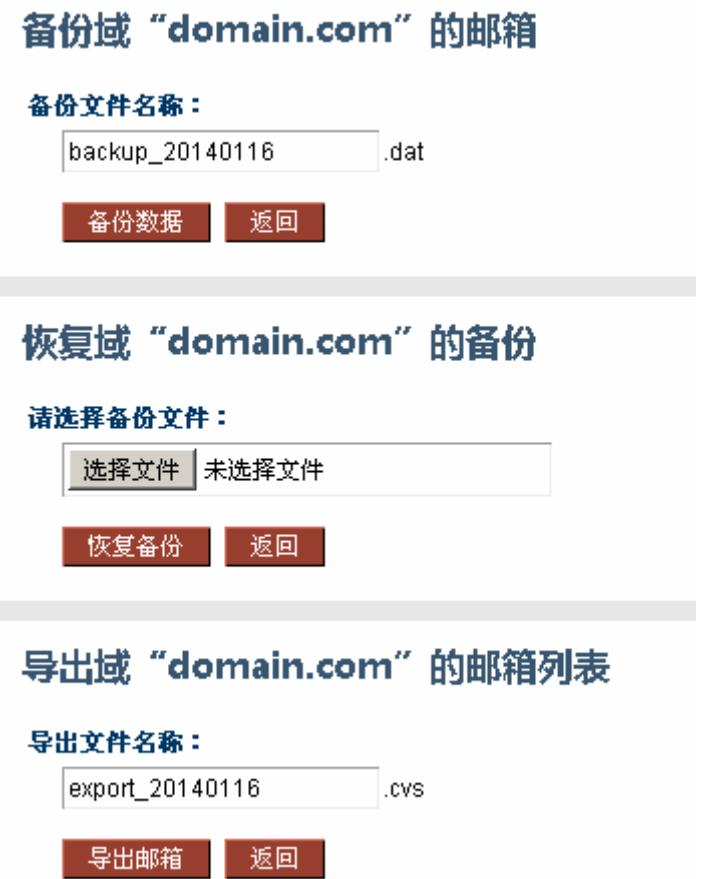

# **1.5** 部门机构管理

部门机构管理您可以很方便的新建部门并且把相应帐号添加进来。支持多级架构,支持 顺序显示。

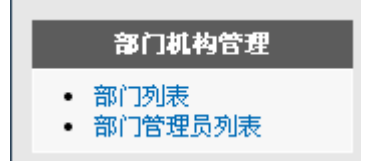
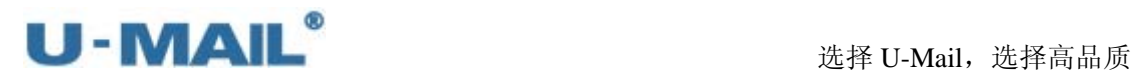

#### **1.5.1** 部门列表

点击"部门列表",您可以看到当前域下的所有部门列表,这里面可以修改部门信息(如 "部门名称"、"上级部门"和"显示顺序"等)。可以删除部门等操作。

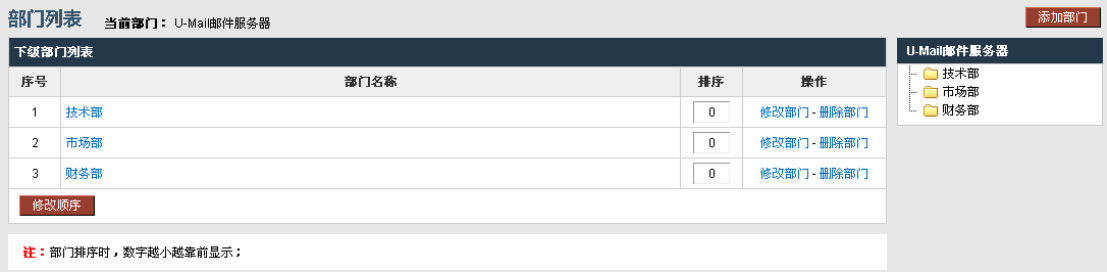

#### ※ 修改部门

点击"修改部门"就可打开"修改部门信息"界面,可修改"部门名称"、"上级部门" 和"显示顺序"还可以修改部门下面用户是否可以使用网络硬盘,企业通讯录功能等信 息,点击确定后修改成功。如下图:

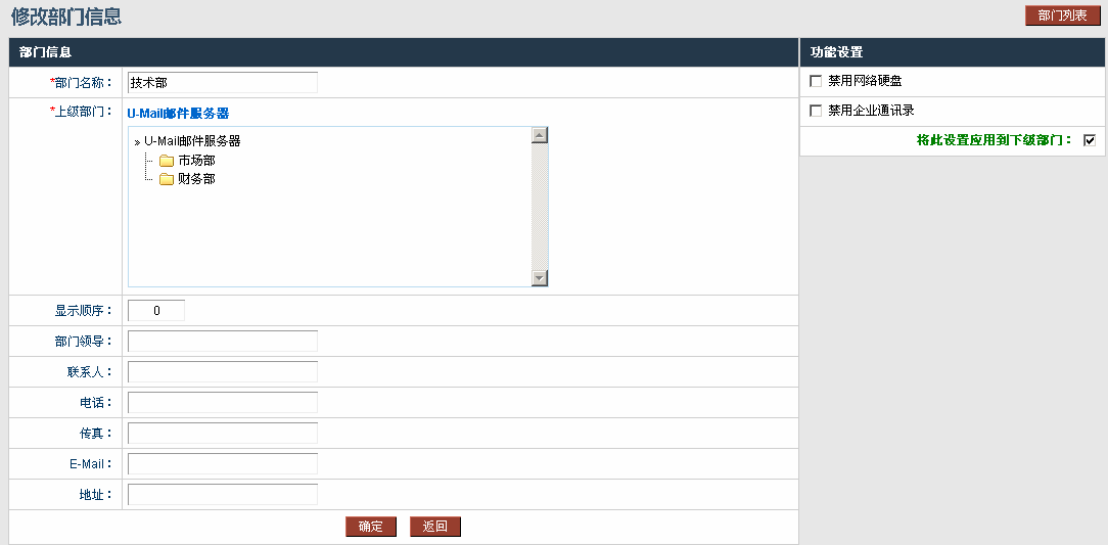

※ 删除部门

点击"修改部门"即会把该部门删除,该部门下的用户的"部门属性"会删除,但是用 户还存在。

※ 修改顺序

您可设置把总裁办部门排在"企业通讯录"的第一位,那么"显示顺序"设置为-1 即可。

※ 添加用户到部门

点击相应"部门名称",会打开"部门成员管理"界面,可以把用户添加到部门。在右侧 点击"添加成员"按钮,选择需要添加的用户提交就可以把用户加入部门。

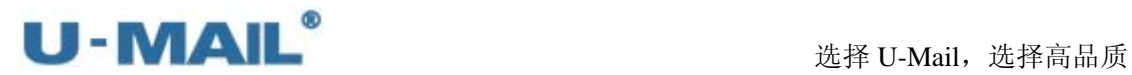

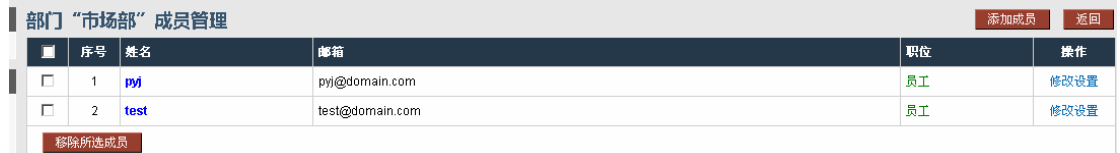

#### ※ 添加部门

点击"部门列表"选项中的"添加部门",可以在这里添加部门,输入"部门名称"、"显 示顺序"、"部门领导"等信息,选择"上级部门",点击"确定"按钮即可添加该部门。

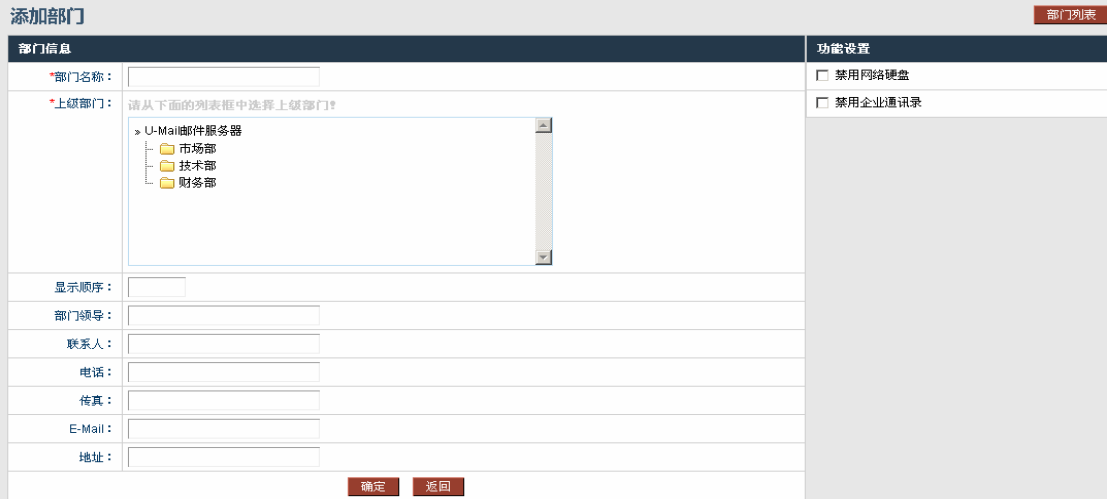

### **1.5.2** 部门管理列表

可指定某个帐号管理相应部门,点击"添加部门管理员"按照提示相应填好,点击提交 即可。如图:

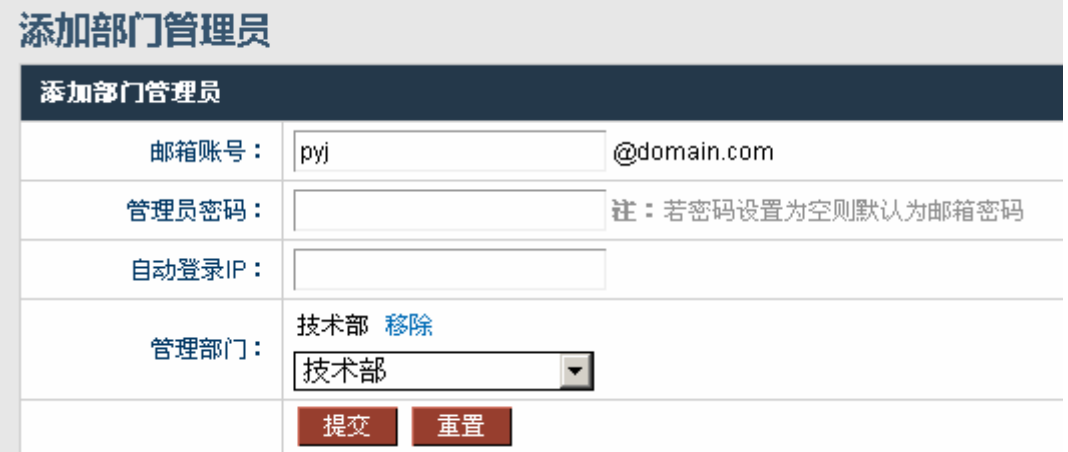

部门管理管理后台的登陆方式:

(1)网址访问: http://mail.domain.com/webmail/admin/。

(2)在"登录页面"找到并选择"部门管理员"。

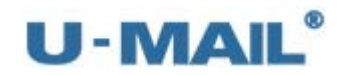

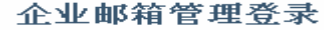

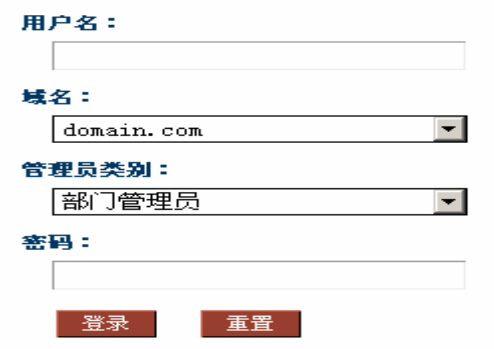

#### **1.6** 邮件列表管理

邮件列表类似于"组"的功能,新建一个邮件列表后可自由的把邮箱帐号添加进来。如 您可以新建一个名称为 gaoguan@domain.com 的邮件列表,然后把公司所有高管的邮箱帐号 添加进来,以后发送邮件给他们只需要在"收件人"位置输入这个邮件列表地址即可,而不 需要输入每个高层的邮件地址。

邮件系统默认创建一个邮件列表地址,是 everyone@domain.com(domain.com 请替换成 您的域名),如果需要发送邮件给本域下所有用户就填入这个邮件列表地址。(默认所有人是 没有权限发这个列表的,如需要使用请在列表后面点击维护把需要有权限发送的用户加入) 如图:

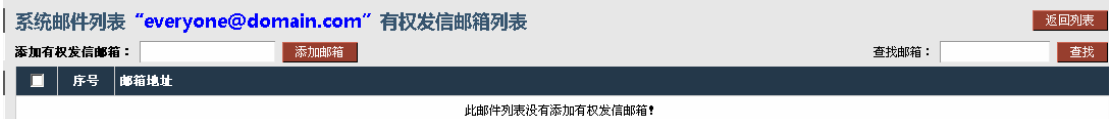

### **1.6.1** 列出邮件列表

※ 列出邮件列表

点击"列出邮件列表"即可以看到当前域下所有的邮件列表地址,如下图有个 gaoguan@domain.com 邮件列表地址。

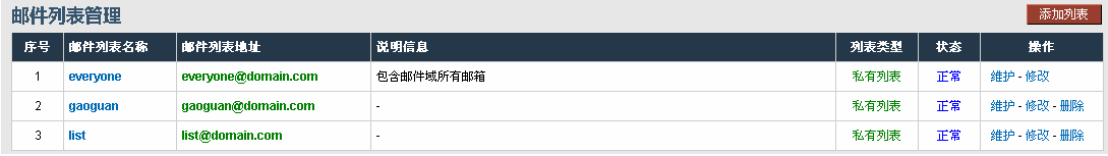

※ 维护邮件列表

点击"列表名称"或者点击 "维护"后可以设置把帐号加入到该邮件列表中(可以单 个添加,也可以批量添加),如下图把帐号加入到 gaoguan@domian.com 邮件列表中。

其中在这里还可以针对某个帐号设置"收发权限",如"只收、只发或收发都可以"。(此 处权限都是针对邮件列表的,例如"收发权限":那么这个邮箱账号既可以给邮件列表 发送邮件,同时也能收到邮件,别人发给这个列表的邮件也能收到。如果是"只收":

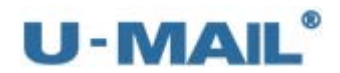

那么这个账号就不能对这个邮件列表发送邮件,但是其他人发给我这个列表的邮件他可 以收到。如果是"只发":那么这个账号可以发邮件给这个邮件列表,但是不能收到发 给这个列表的邮件,其他用户发给我这个列表的邮件也不能收到。)因为有时候邮件列 表中的邮箱帐号并不是都需要收发权限,可能有些帐号只需要"接受"的权限。

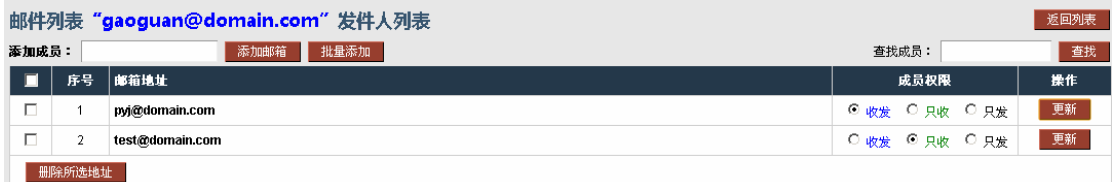

#### ※ 修改邮件列表

点击邮件列表后的"修改",可以打开该邮件列表的"属性"界面,可以修改"邮件列表 名称"、"说明信息"、"是否为私有列表"以及列表状态等。(是否为私有列表的意思请参 考"添加邮件列表")

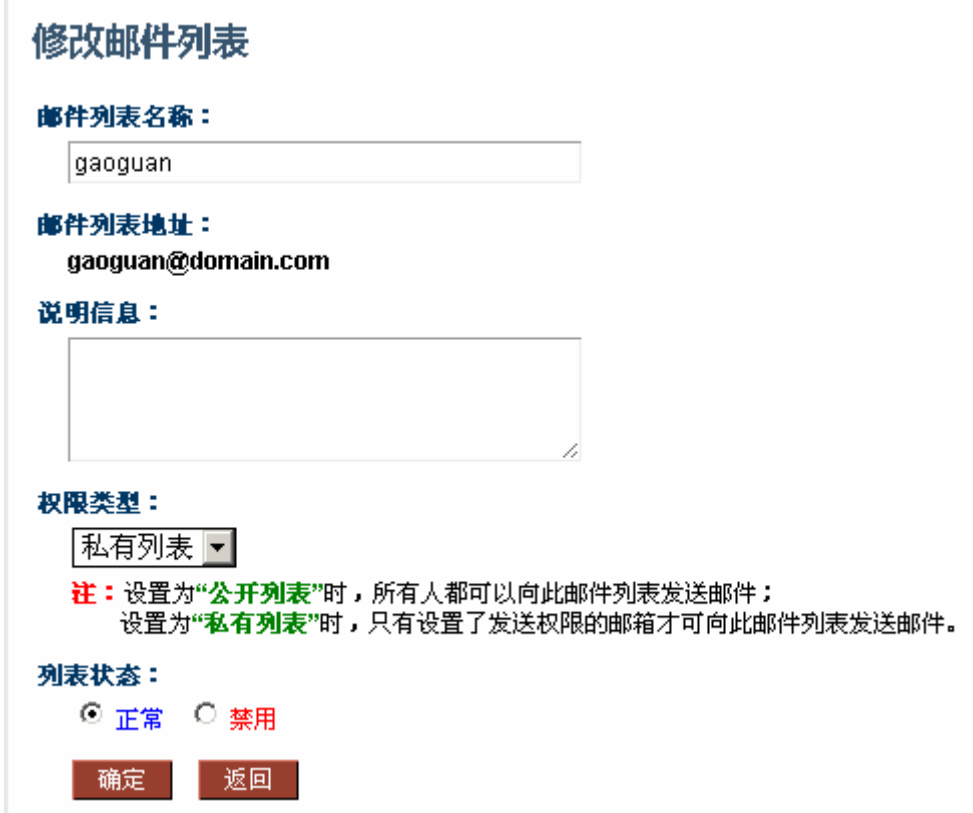

#### **1.6.2** 添加邮件列表

点击"添加邮件列表",可以执行添加邮件列表操作。请输入"邮箱列表名称"、"邮件 列表地址"和"权限类型"等信息;其中"说明信息"有必要输入。

※ 私有列表

如果权限类型选择为"私有列表",那么只有该邮件列表中包含的用户设置了相应的收发 权限才有权限进行收发邮件。

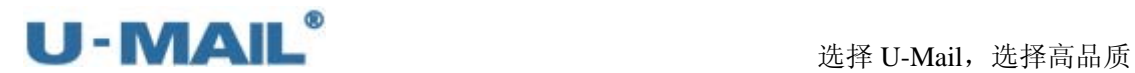

※ 公开列表

 $\sim$ 

如果权限类型选择为"公开列表",则代表该邮件列表即为"开放(公共)",那么不是该 邮件列表中的用户也可以进行收发邮件。

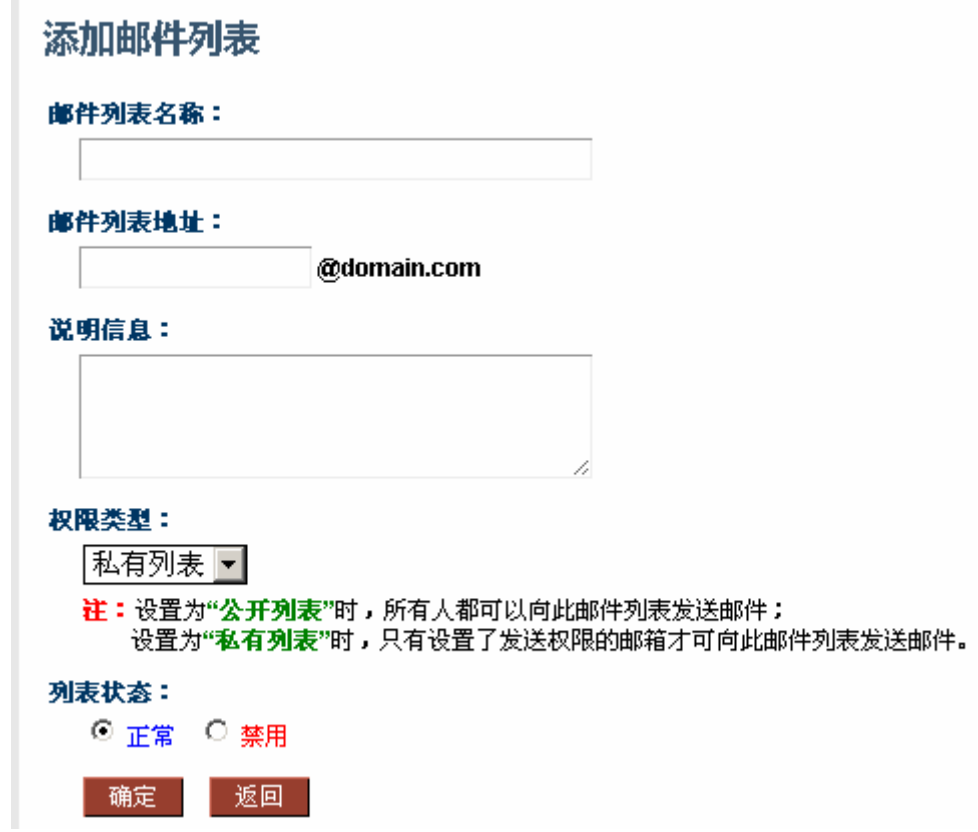

### **1.7** 综合功能设置

### **1.7.1** 综合功能开关

这里面有系统里面很多功能的开关,需要使用必须现在这里面开启。详细请登录管理后 台查看。如图:(图上只有一部分)

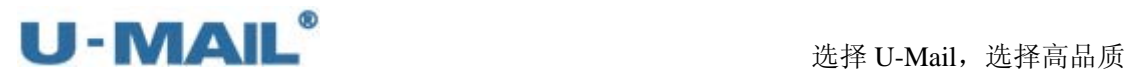

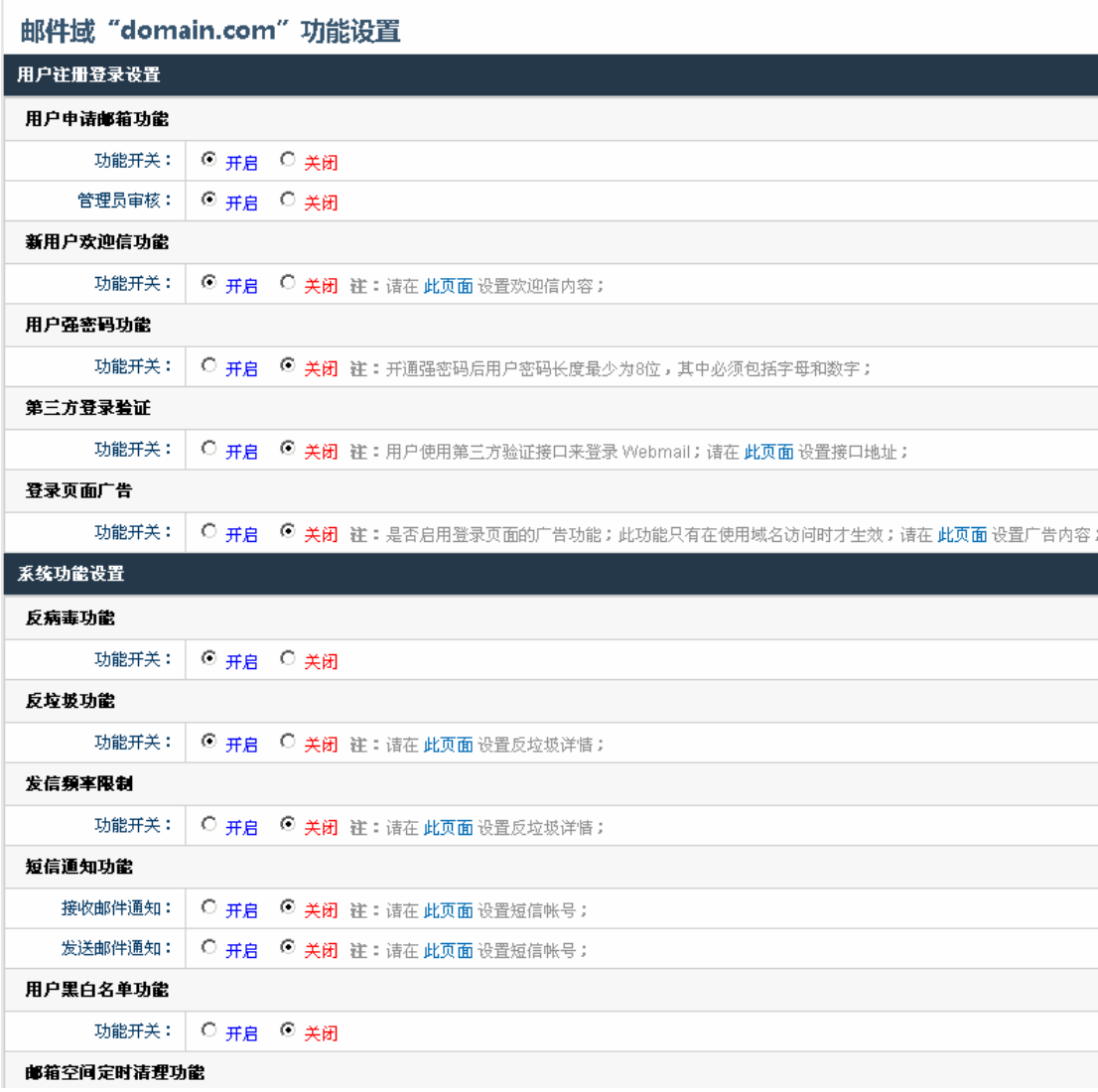

### **1.7.2** 邮件审核设置

审核是对用户发送邮件的审核(具体使用方式也可以查看备注)。

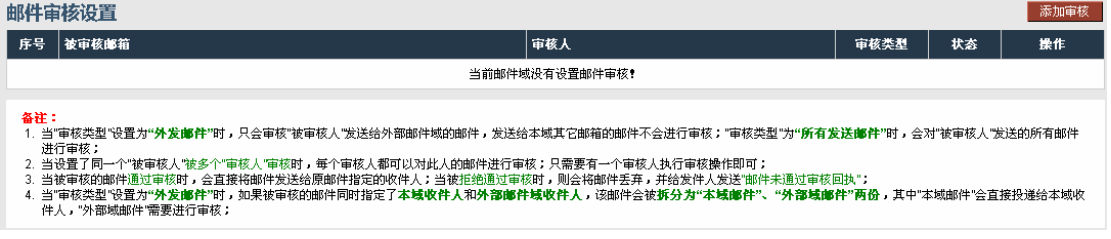

首先添加审核:

(可以设置外发审核这样就只审核发送外网邮箱的邮件,也可以设置所有发送邮件审 核,这样就不管是发外网的还是内部的邮件都审核。)

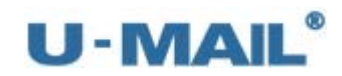

## 添加邮件审核设置

### 被审核地址:

**@domain.com** test

注:请填写被审核对象的邮箱名称,如果要审核整个邮件域,请填写为"\*";

### 审核人:

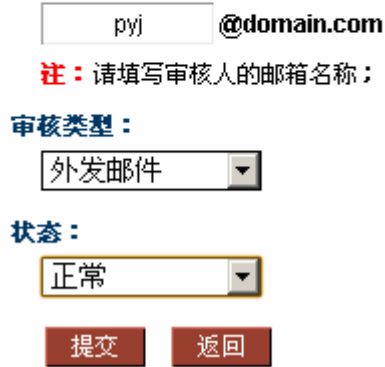

如图这样 test@domain.com 发给外网的邮件需要经常 pyj@domain.com 这个账号审 核才能发出,具体可以登录 pyj@domain.com 这个邮箱进行审核。如图:

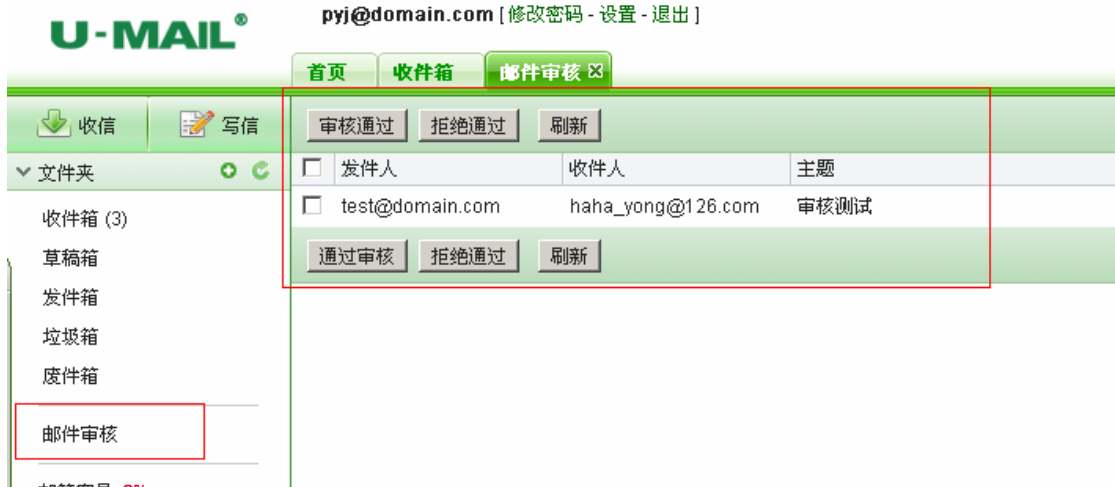

### **1.7.3** 反垃圾设置

在这里可以调试反垃圾设置,分值越高反垃圾越宽松,反之分数越低就越严格。

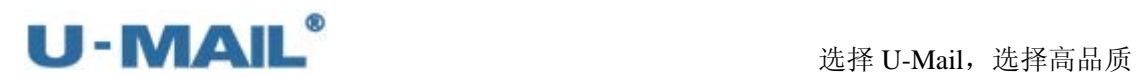

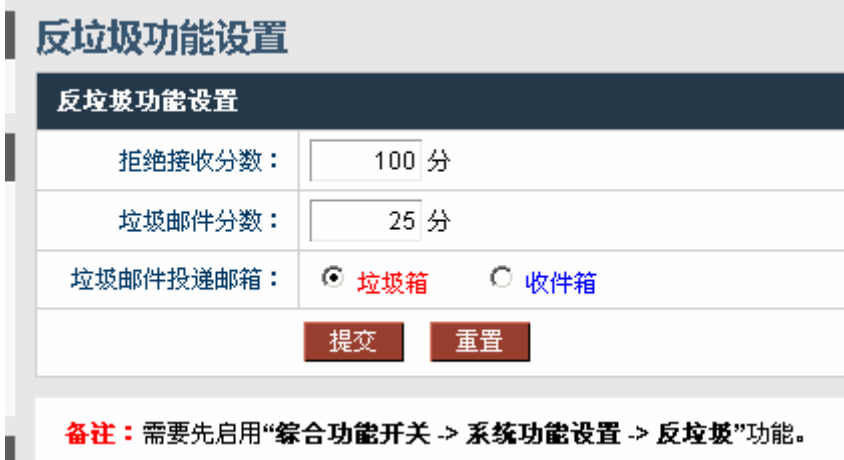

### **1.7.4** 发信频率设置

这个功能一般都建议开启,能否有效的控制邮箱群发垃圾邮件的现象。(具体数值可以 根据公司实际情况而定。)

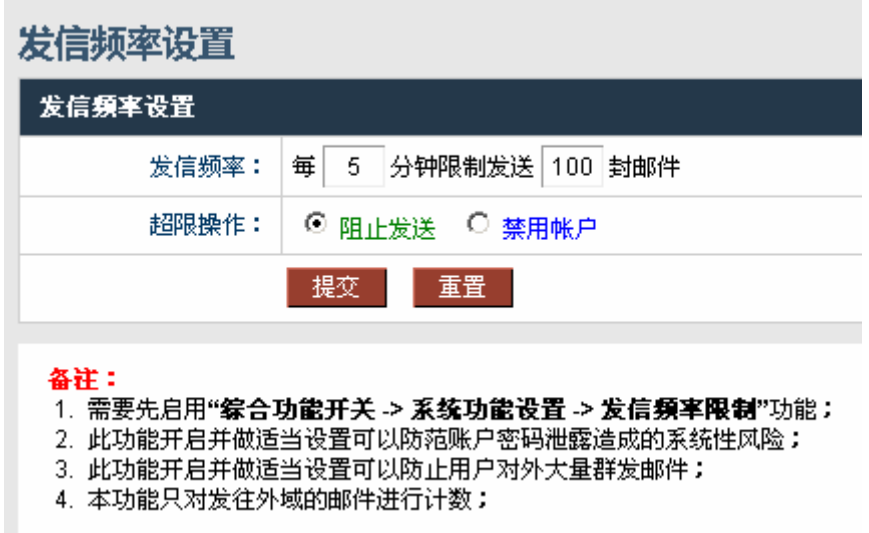

### **1.7.5** 短信接口设置

这个功能需要购买短信模块才可以用的,购买短信之后这边会分配一个账号在这里填上 就可以使用了。(具体发送号码根据地址薄里面电话号码)

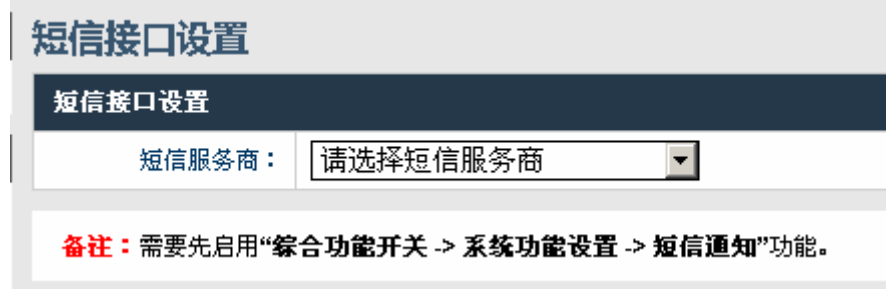

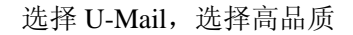

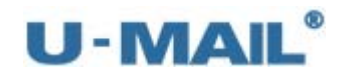

### **1.7.6** 新用户欢迎信

例如,新增用户 Tony,邮件标题设为:"Welcome to ComingChina Enterprise Email System!", 那么欢迎信的邮件标题将会显示为"Welcome to ComingChina Enterprise Email System!"。

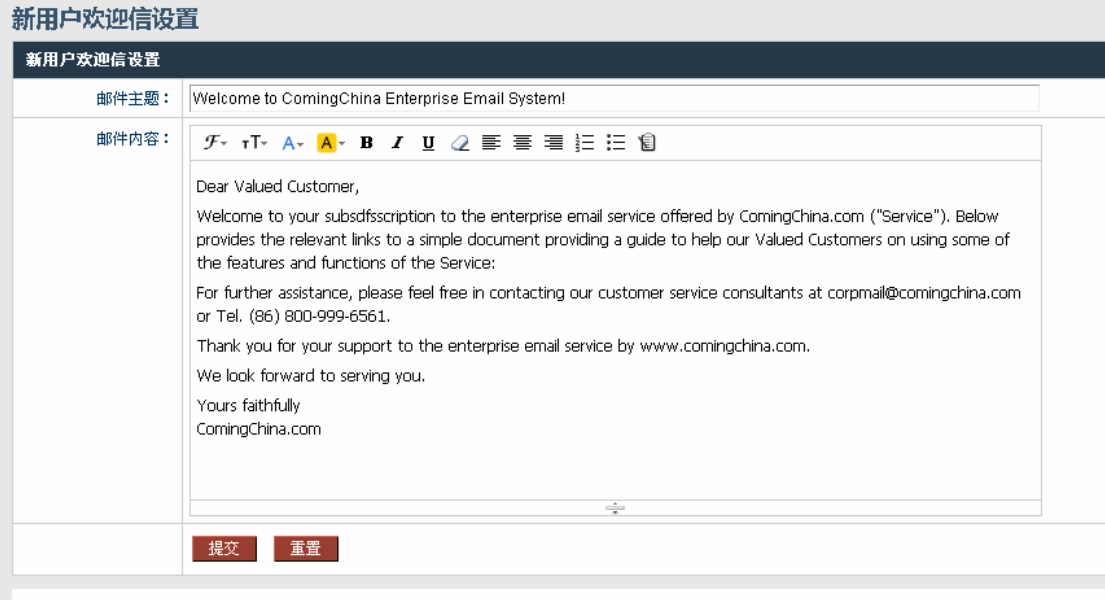

备注:需要先启用"综合功能开关 -> 用户<mark>注册登录设置 -> 新用户欢迎信</mark>"功能。

### **1.7.7** 域签名设置

可以设置纯文本以及超文本的域签名。域签名的内容将显示在该域所有邮箱所有发出的 信件的末尾。

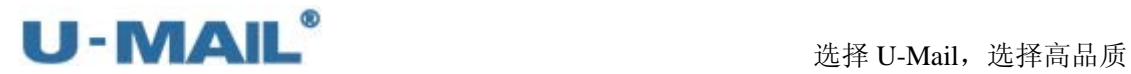

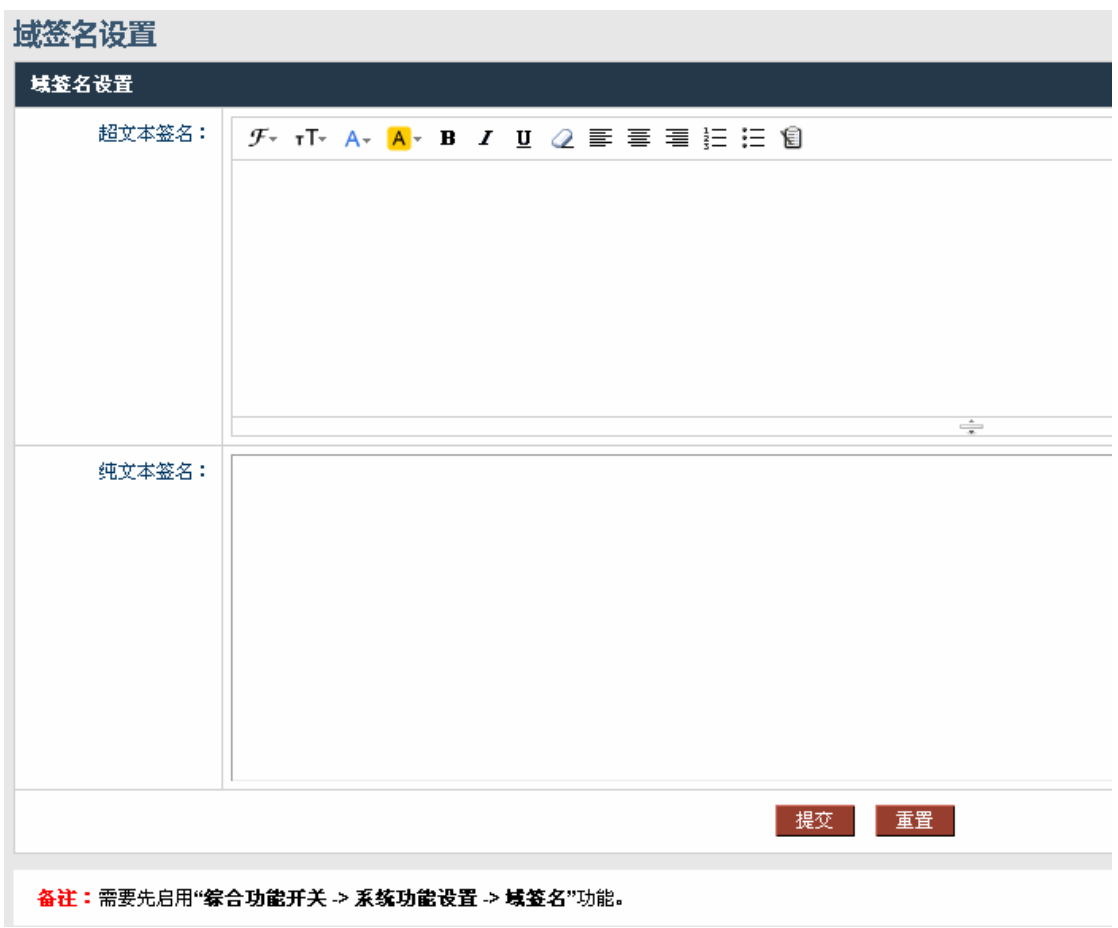

### **1.7.8** 邮件监控设置

**The Co** 

可以设置发信监控和收信监控。

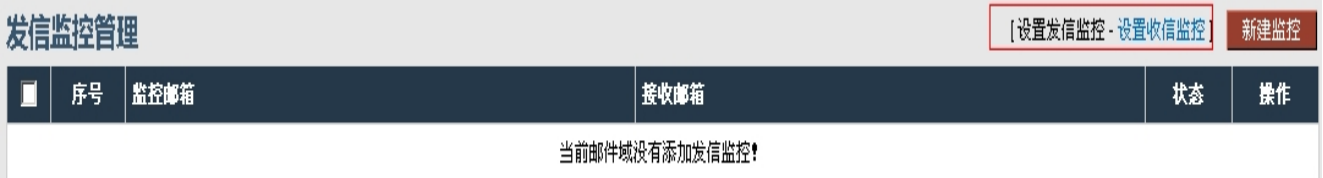

选择"设置发信监控"——新建监控:

监控邮箱这里填被监控的邮箱所有的填\*。接收邮箱填写本域的一个邮箱账号,在这个 账号里面可以看到你设置的被监控邮箱的邮件。

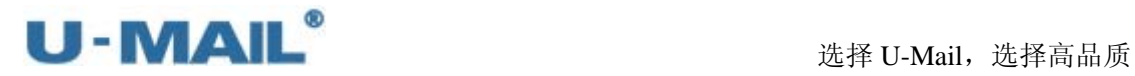

## 添加发信监控

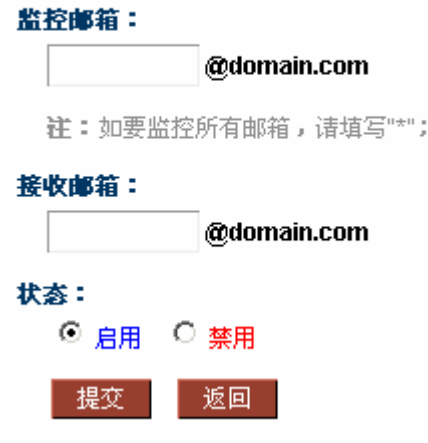

选择"设置收信监控"——新建监控:

监控邮箱这里填被监控的邮箱所有的填\*。接收邮箱填写本域的一个邮箱账号, 在 这个账号里面可以看到你设置的被监控邮箱的邮件。

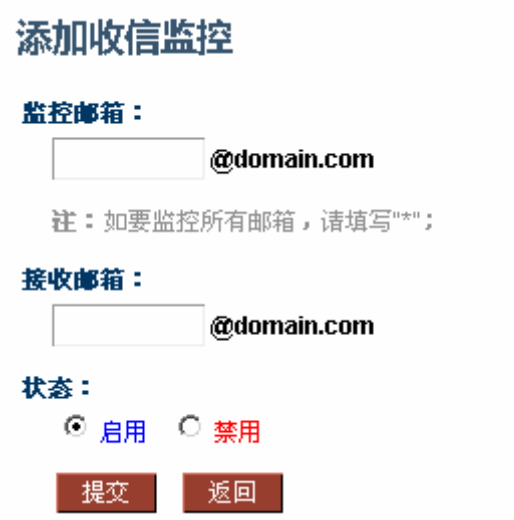

### **1.7.9** 邮箱别名设置

设置了别名之后别名发给别名的邮件真实邮箱也可以收到,比如 joe@domain.com 是 pyj@domain.com 的别名,那么发给 joe@domain.com 的邮件 pyj@domain.com 这个邮箱也可 以收到。

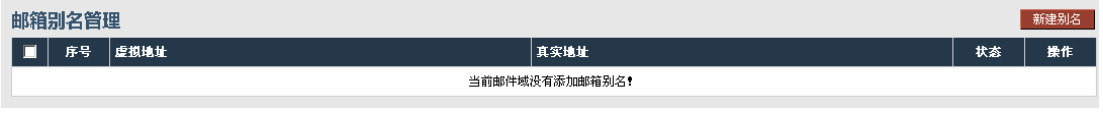

新建别名:

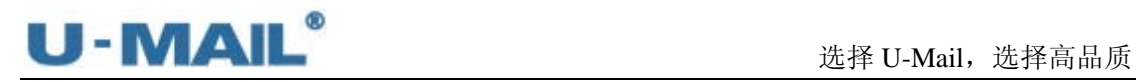

# 添加邮箱别名

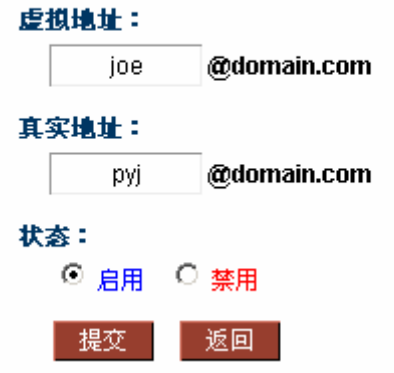

### **1.7.10 LDAP** 同步设置

这个可以用来和 windows 的 AD 域进行同步。

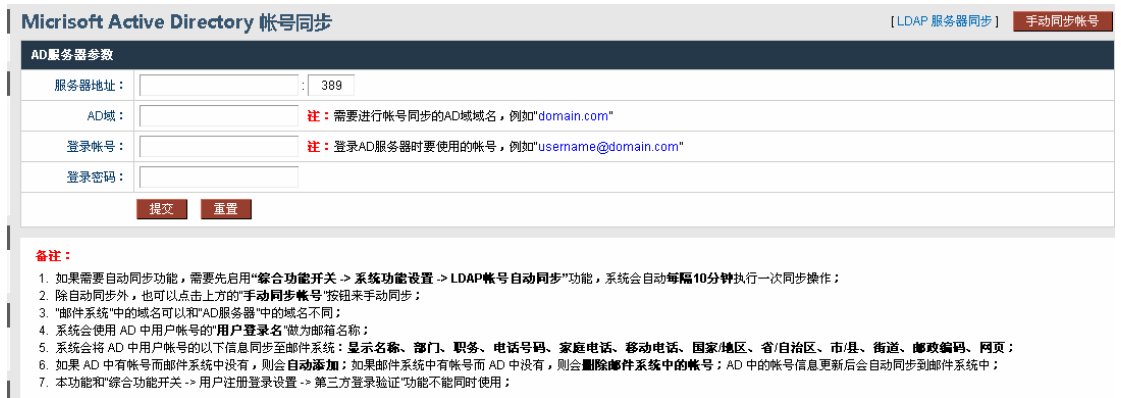

### **1.7.11 IM** 软件集成设置

和一些及时通信的集成,比如 RTX 等。

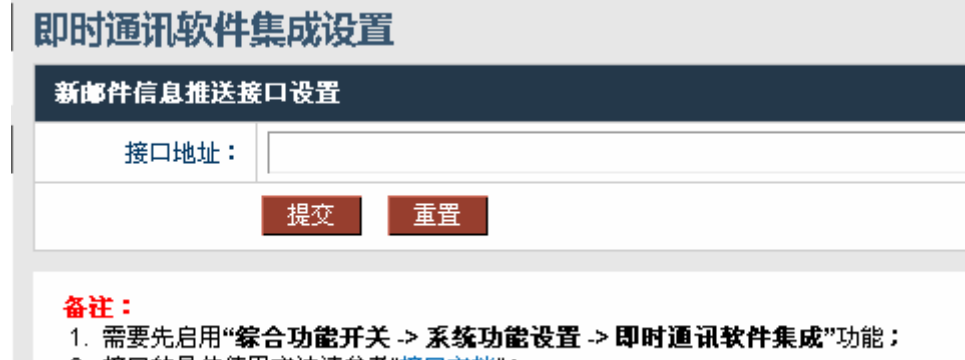

2. 接口的具体使用方法请参考"接口文档";

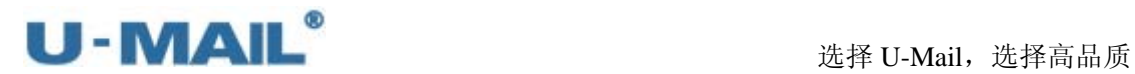

### **1.8 WebMail** 设置

这里的设置是针对"登录页面"或"webmail",如可以设置登录页面、注册协议、系统 公告等,详细请参考下述。

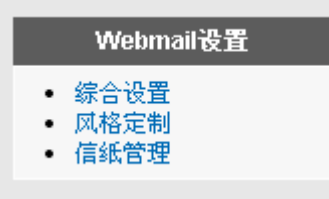

### **1.8.1** 综合设置

※ 用户注册协议:设置注册邮箱的一些条款

※ 设置系统公告:

点击"综合设置"选项中的"设置系统公告",打开"系统公告设置"界面,在这里 设置的公告将会在当前域下所有帐号的"webmail"的首页显示。

Webmail 综合设置

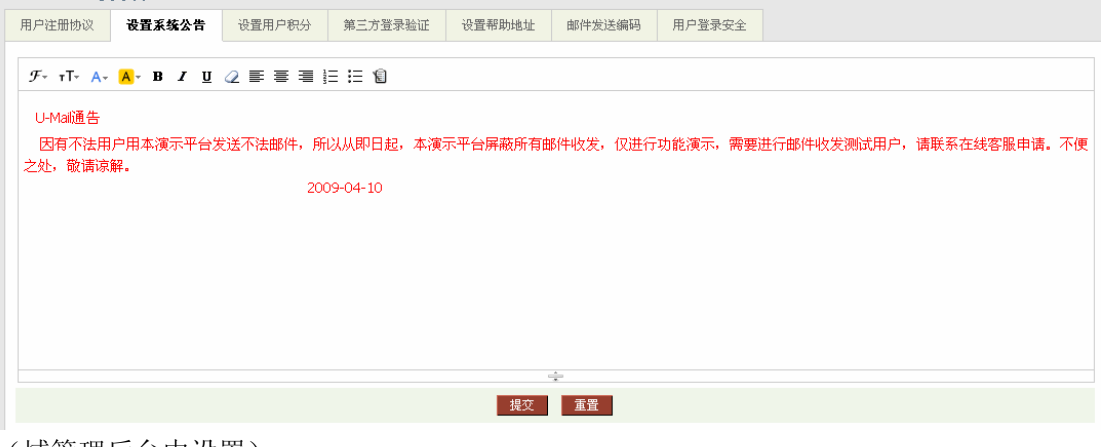

(域管理后台中设置)<br>--**----**--

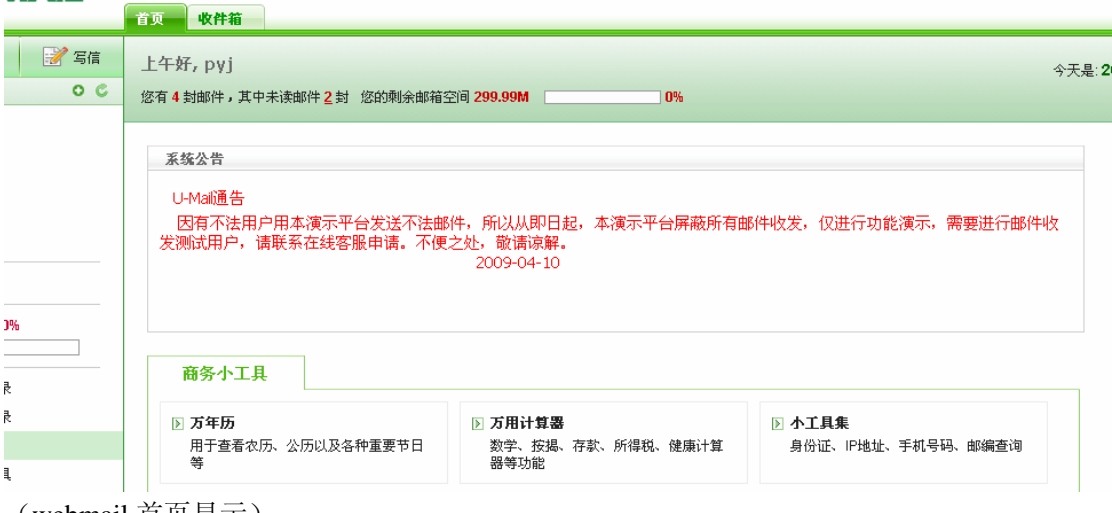

(webmail 首页显示)

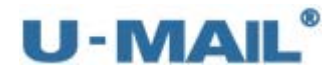

※ 设置用户积分:

可以设置登录 web,查看邮件,发送邮件等积分。

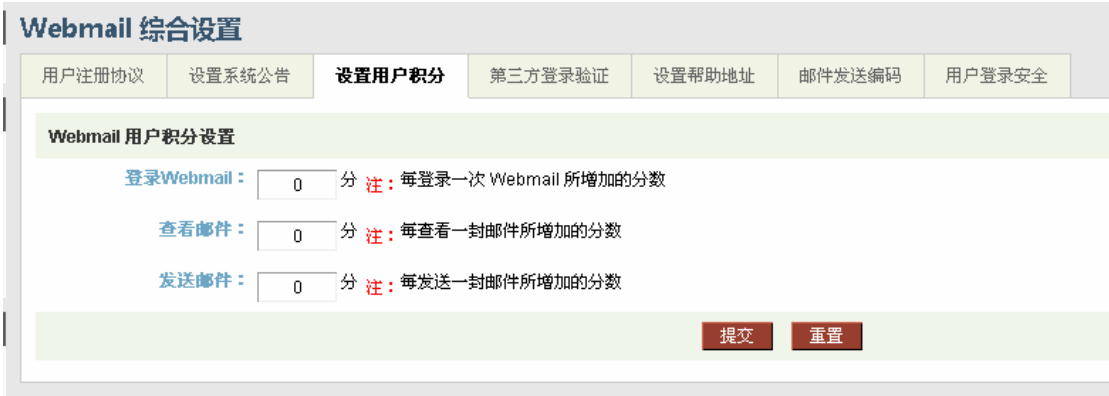

备注:需要先启用"综合功能开关 -> Webmail 功能设置 -> 用户积分"功能。

※ 第三方验证设置:

这个用来和三方系统集成登录邮箱的。(这个需要专业的开发人员才可以做的)

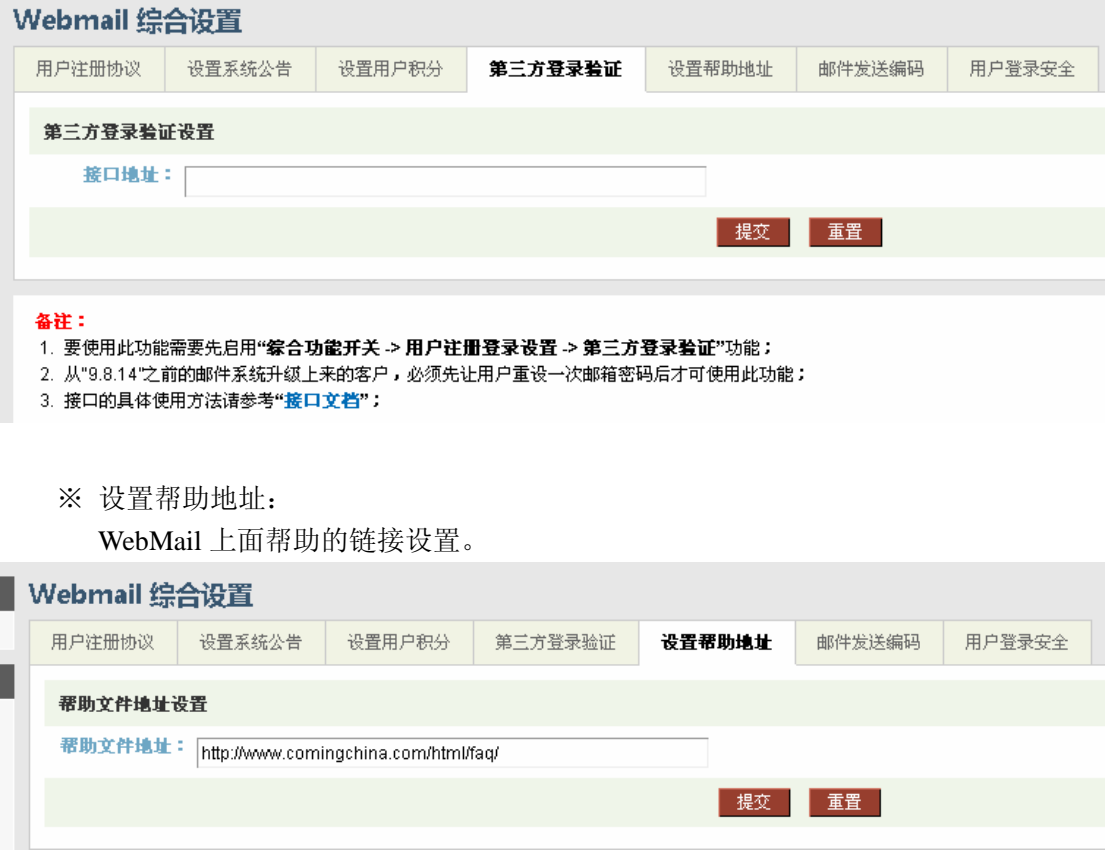

※ 邮件发送编码:

系统有两种选择是 UTF-8 和 GB2312。默认是 UTF-8。

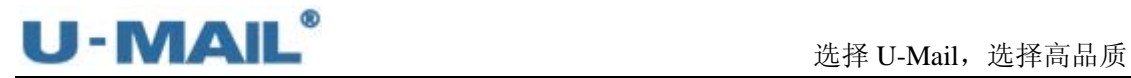

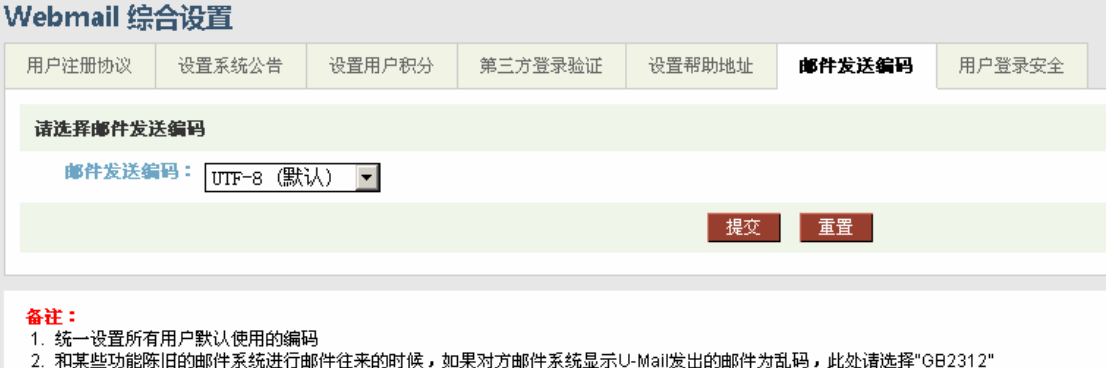

※ 用户登录安全:设置用户登录多少次错误就禁用账号多久时间。(限于 Web 的登录)

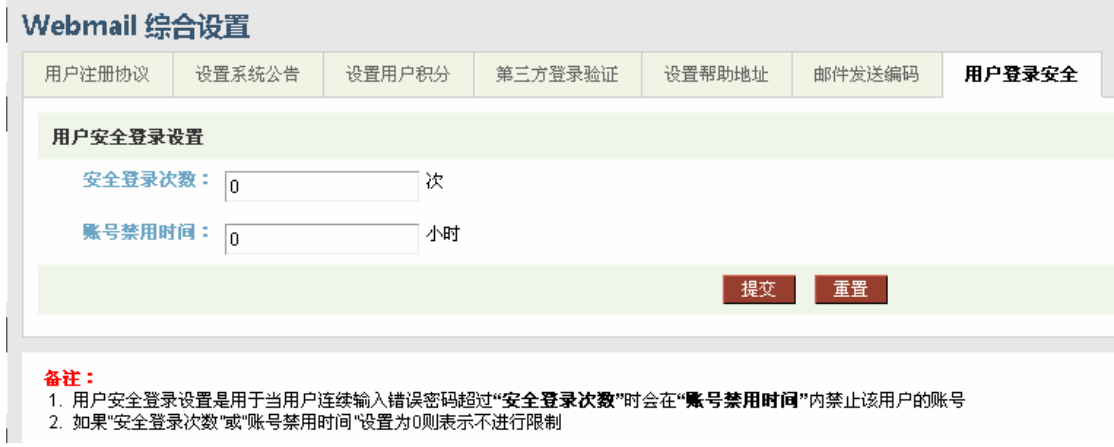

### **1.8.2** 风格定制

※ 页面标题设置: 设置浏览器上面的标题。

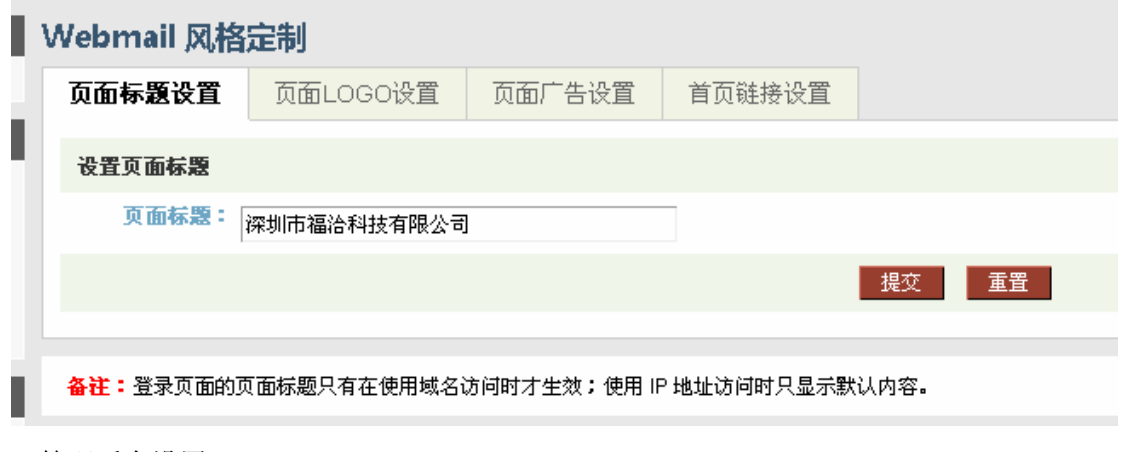

(管理后台设置)

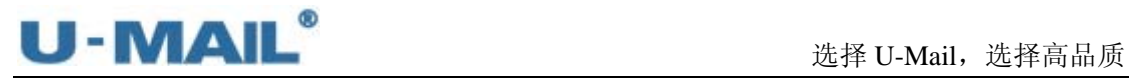

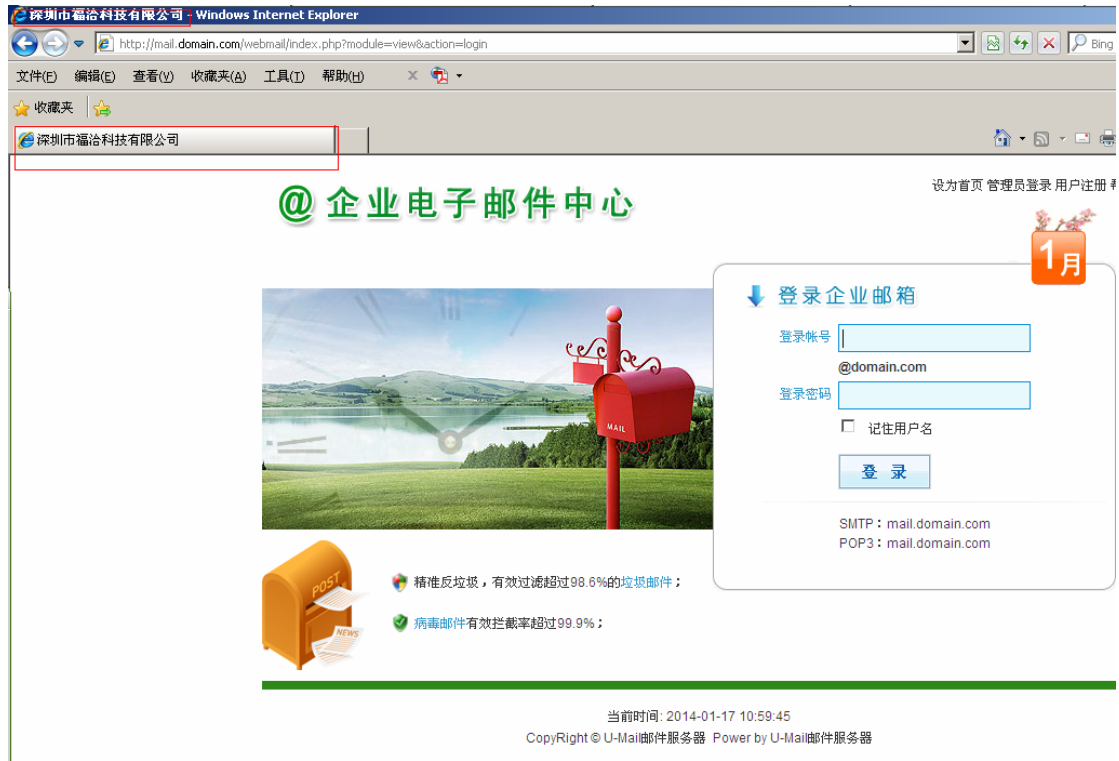

(WebMail 显示)

※ 页面 Logo 设置:

打开"页面 Logo 设置"界面,这里可以设置两个位置的 logo,请仔细参考注释,其 中 WebMail Logo 大小为 180\*45;这些设置只有用域名访问才生效。

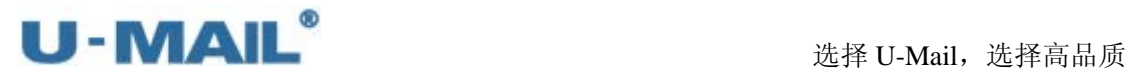

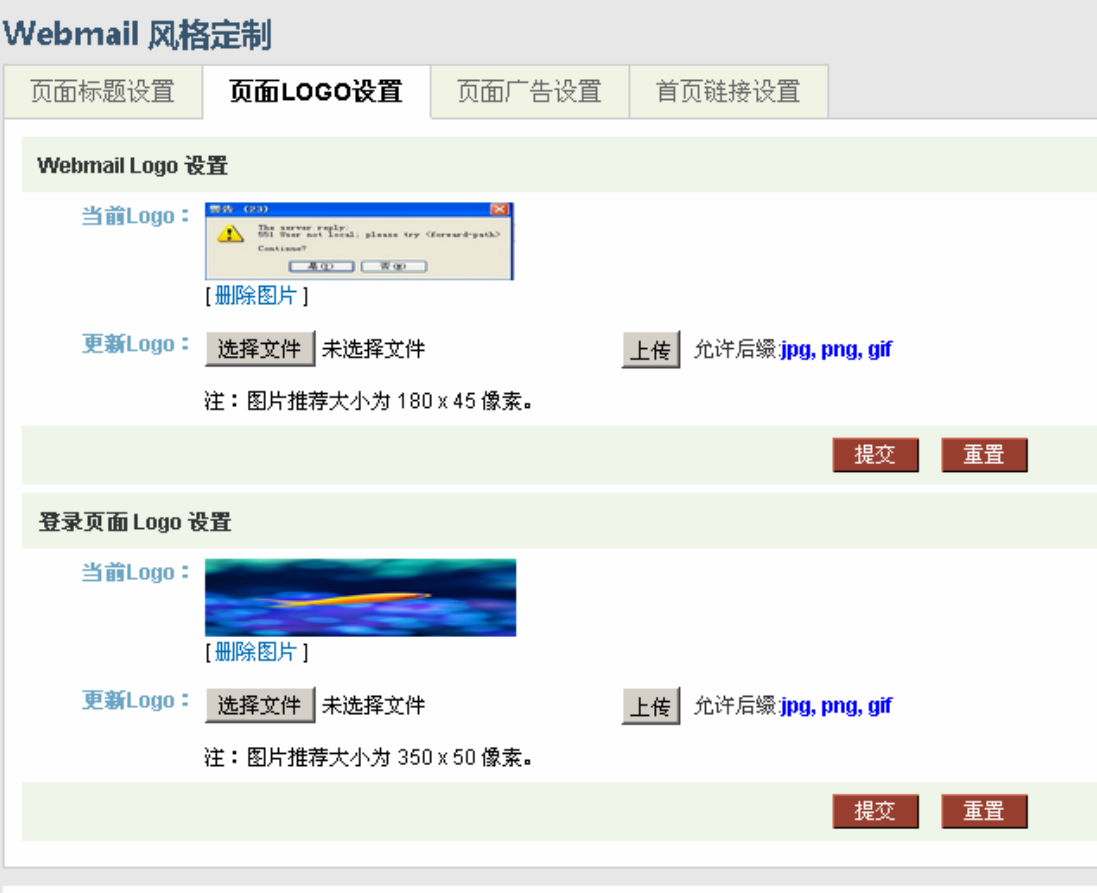

备注:定制的登录页面 Logo 只有在使用域名访问时才生效:使用 IP 地址访问时只显示默认内容。

### 1) WebMail Logo

是您输入帐号和密码后登录到 webmail 界面的左上角图片, 如下图:

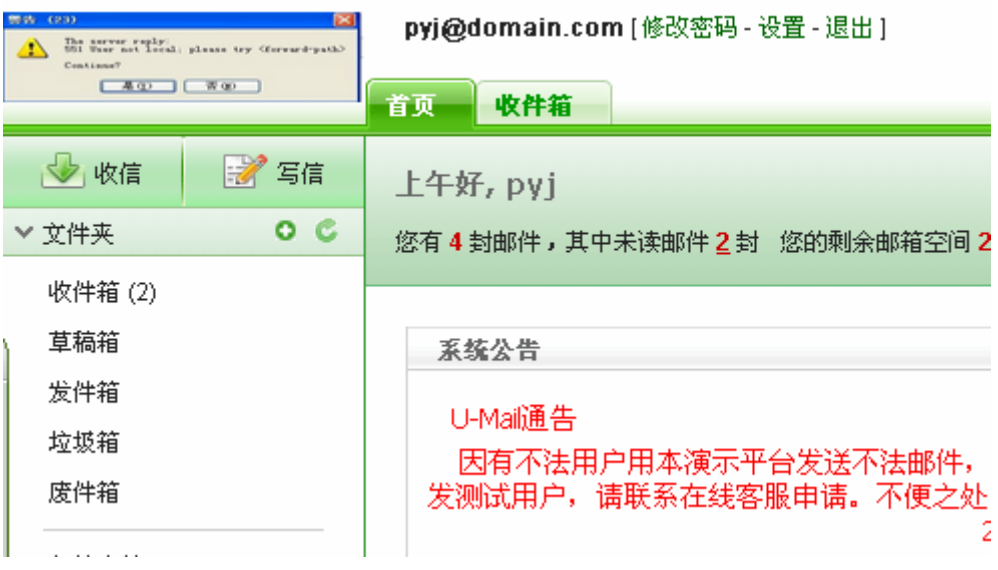

2) 登录页面 Logo

是"登录页面首页"左上角显示的图标,如下图:

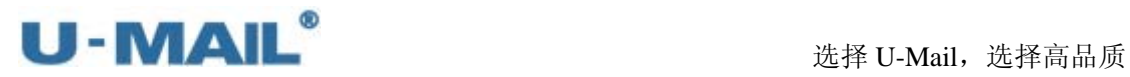

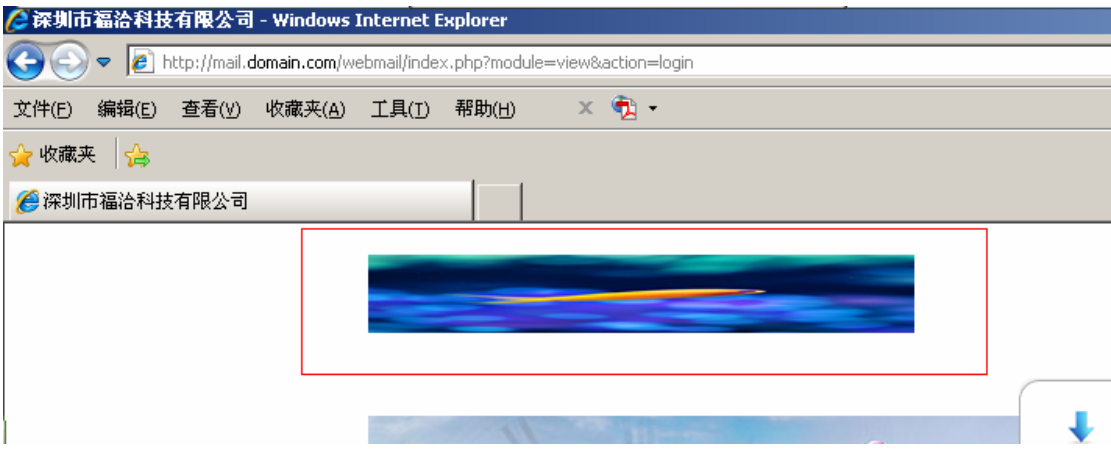

※ 页面广告设置:

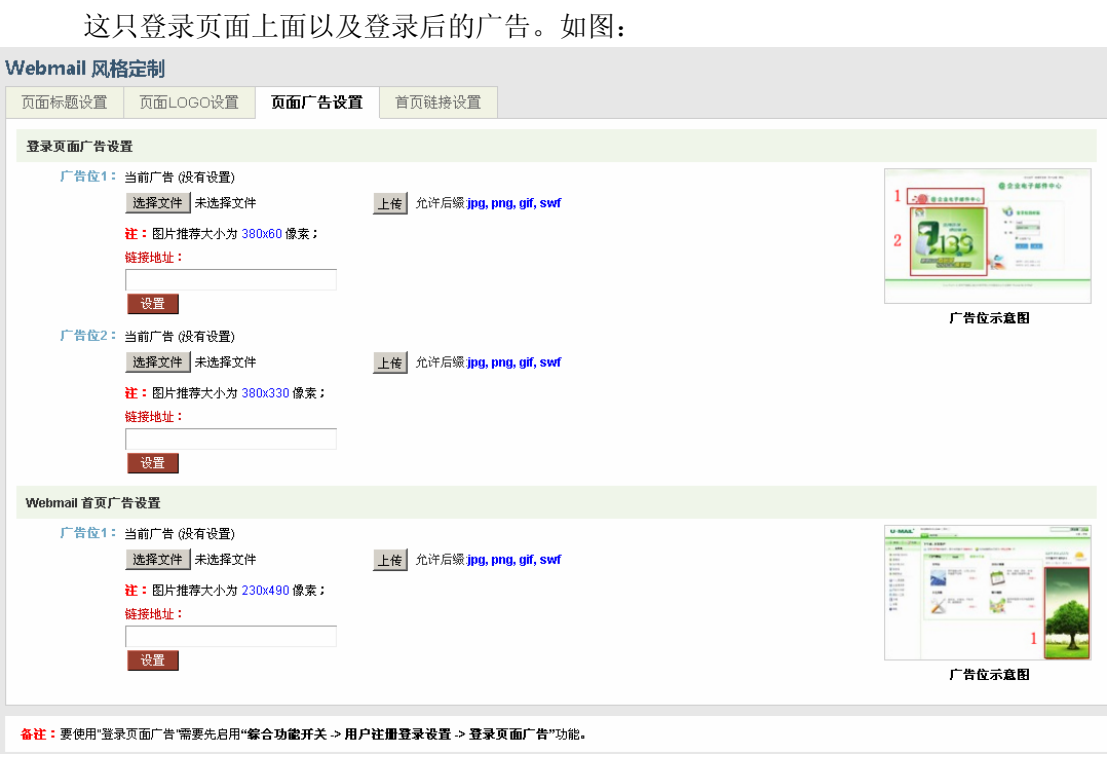

※ 首页链接设置:

可对"webmail 首页"设置链接地址,如设置您公司的 OA 或者官网等信息。方便用 户操作,点击设置的链接可以直接进入 OA 和官网首页。

点击"添加链接"按钮即可,如下图。

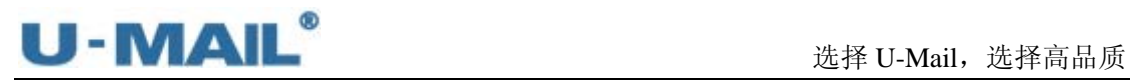

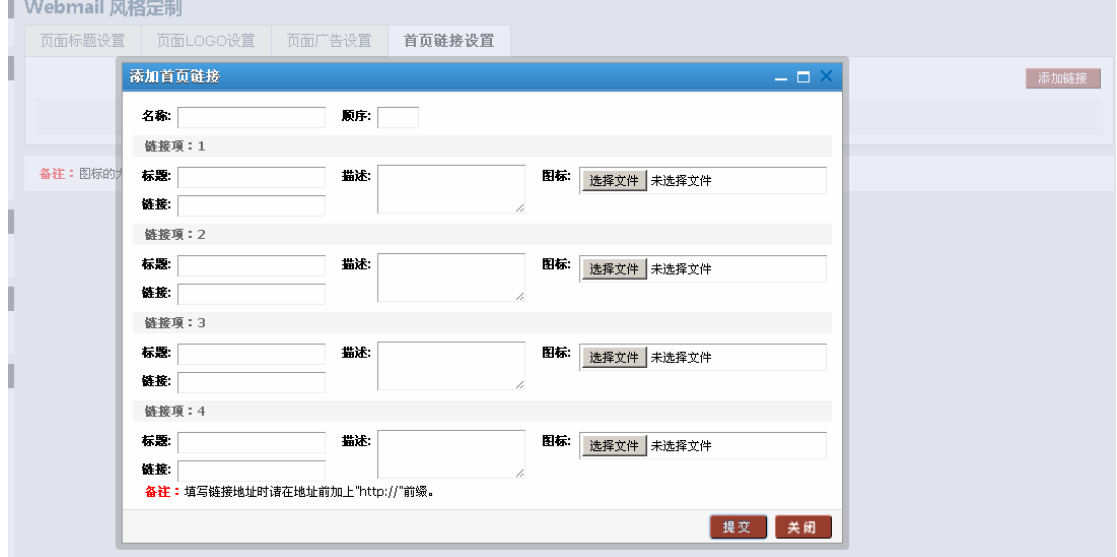

(上图是域管理后台中的设置、下图是 webmail 首页的显示效果)

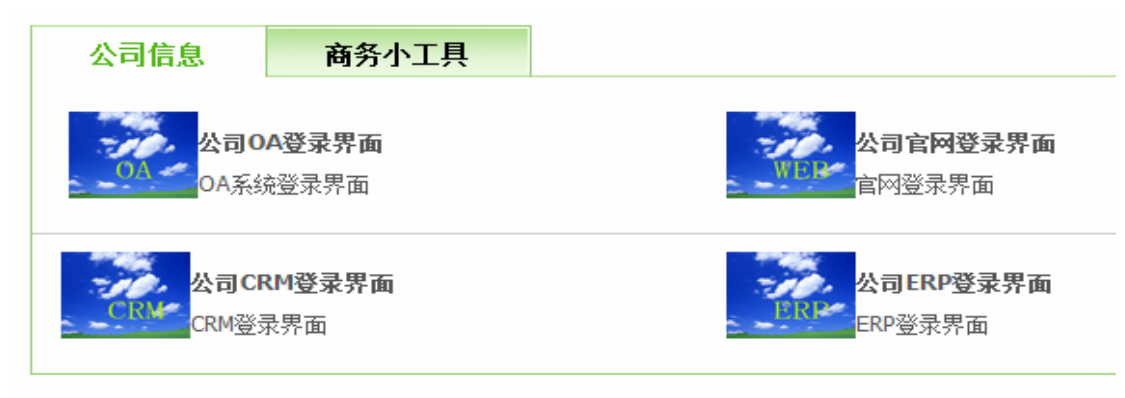

### **1.8.3** 信纸管理

点击添加写信信纸。

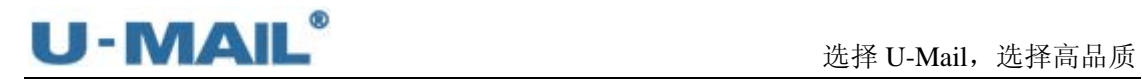

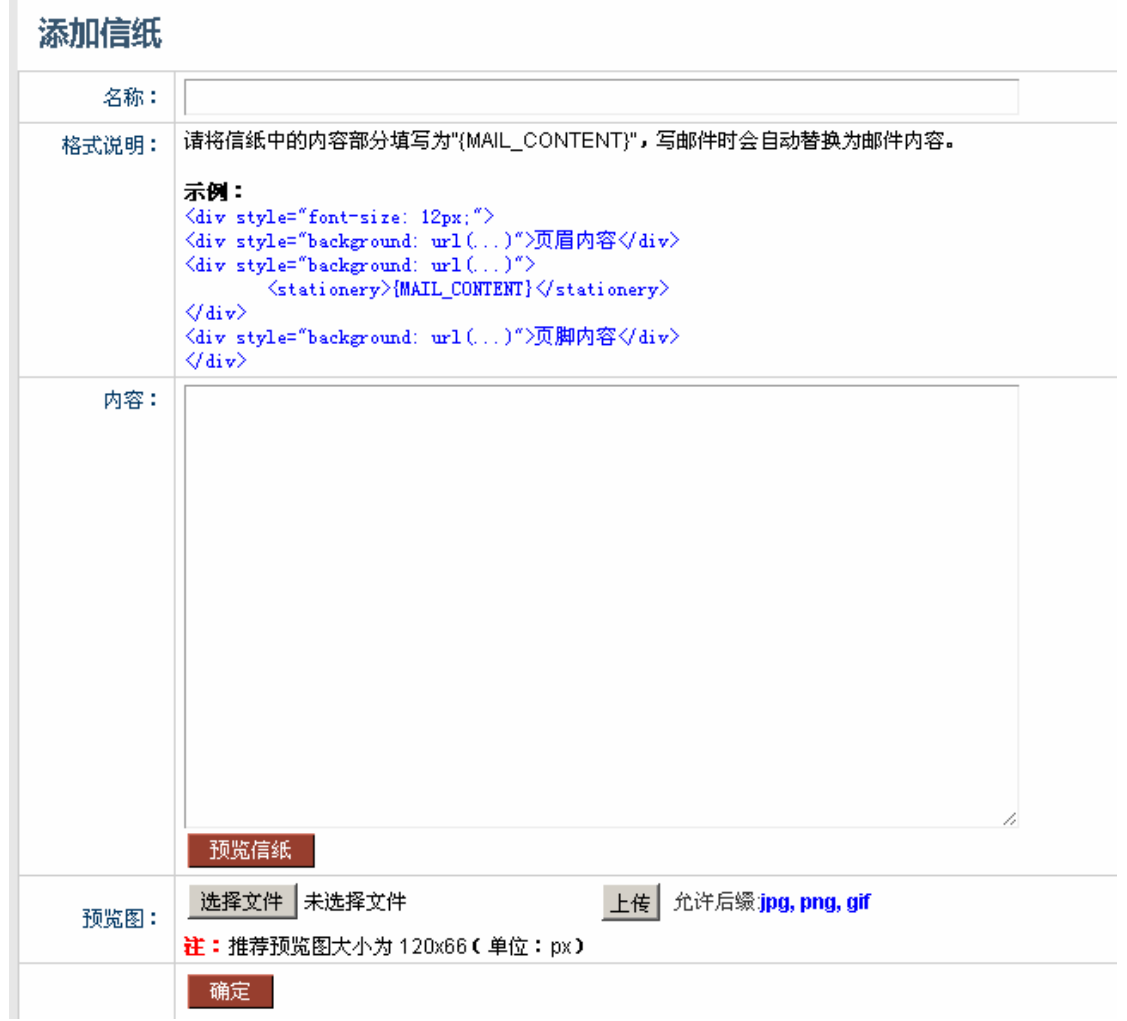

### **1.9** 系统维护管理

### **1.9.1** 邮箱空间清理

这个根据设置自动清除相关信箱的邮件。

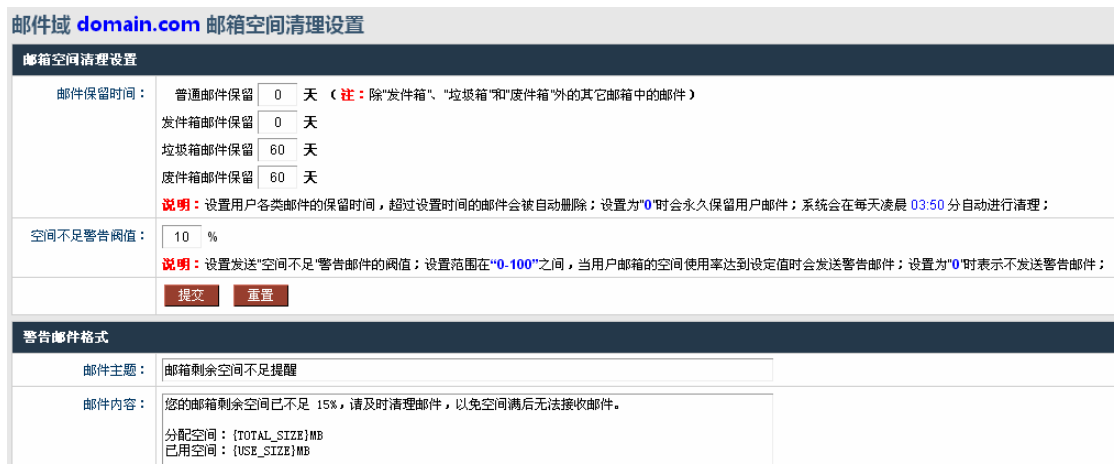

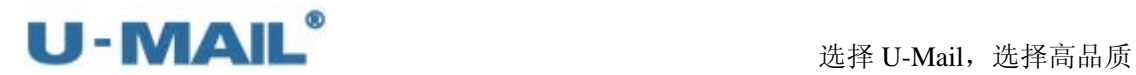

### **1.9.2** 批量设置 **pop**

这个一般用来做数据迁移的,(目前只能够迁移收件箱的数据,需要知道老的服务器账 号和密码)具体设置请看备注说明。

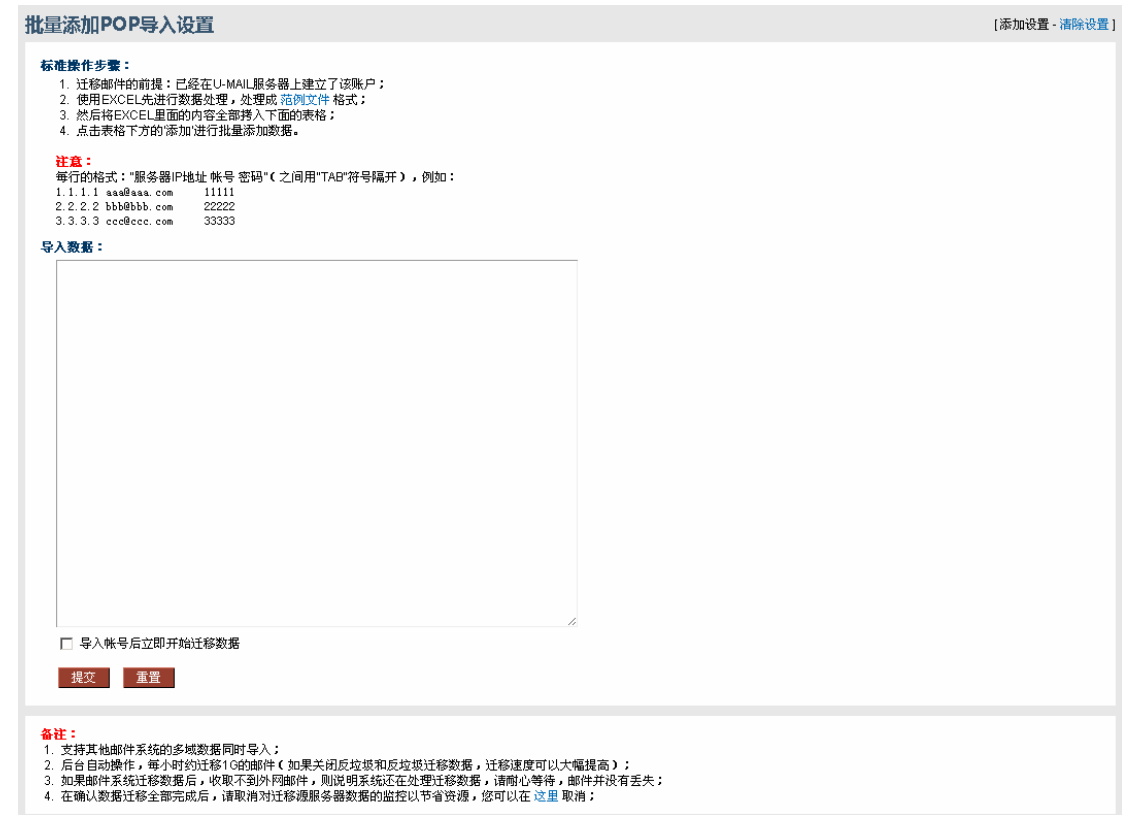

### **1.9.3** 管理员操作日志

"管理员操作日志",可查看管理员的操作日志,如登录,修改用户等。

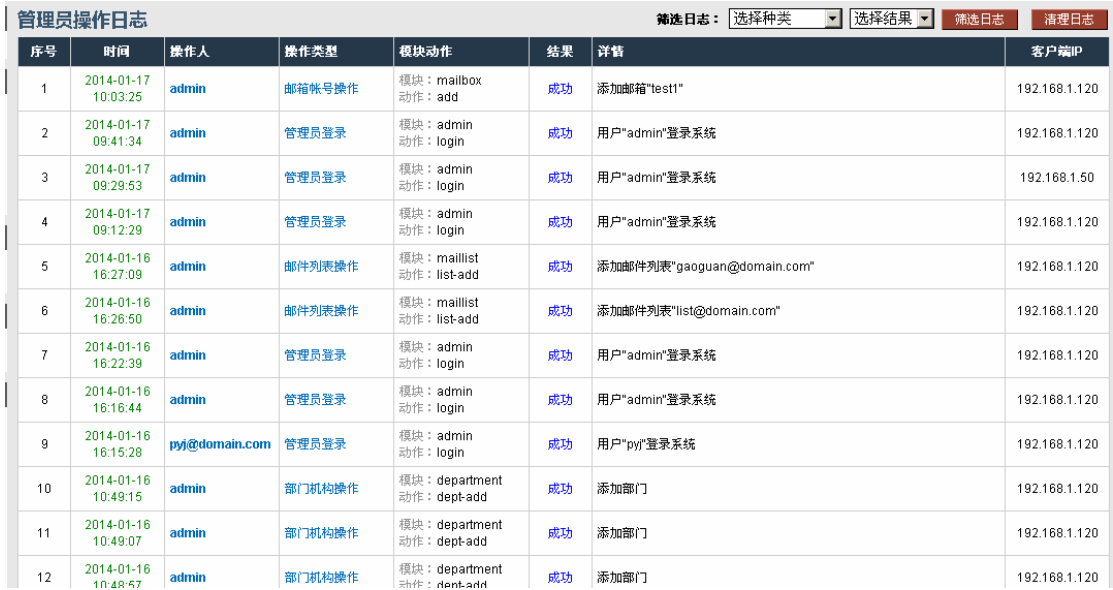

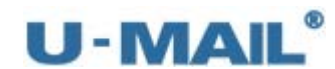

# **2.** 超域管理后台

超域管理后台可以管理多个域名的"邮箱用户管理"、"部门机构管理"、"邮件列表"、 "审批开通用户"、"帐号数据导入"和"Webmail 设置"等,以下内容将详细介绍各项功能 的设置和使用。

### **2.1** 超域管理后台登录界面

超域管理后台的打开方式:

1)输入网址访问: http://mail.test.com/webmail/admin/(帐号 administrator)。

企业邮箱管理登录

2)在登录页面找到并点击"管理员登录"链接。

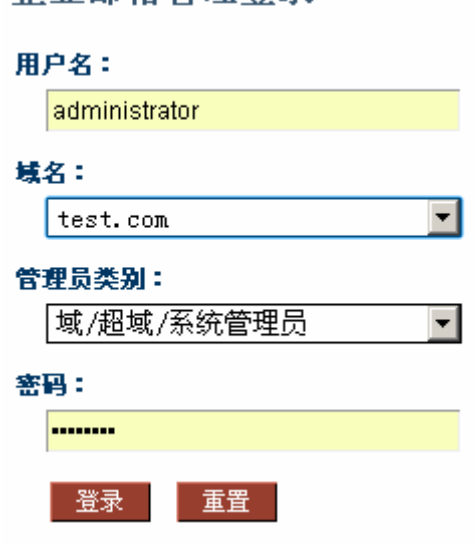

### **2.2** 超域管理后台界面

界面右上有角"修改信息"和"退出"按钮,左侧为各菜单选项,如下图:

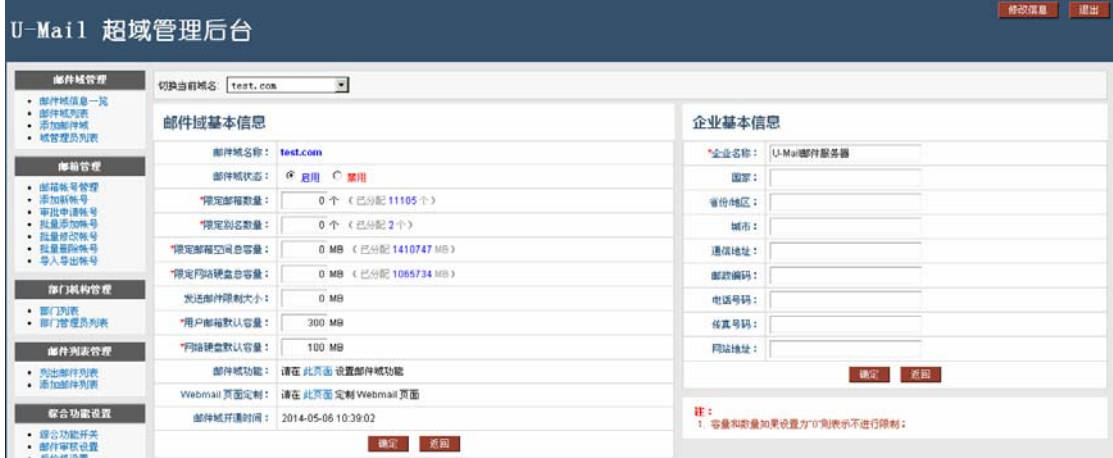

# U - MAIL<sup>®</sup><br>Notational Manuscript The Mail, 选择高品质

#### **2.3** 邮件域管理

您可以修改"用户邮箱缺省容量"、"发送邮件大小限制"和"企业基本信息"等;可以 查看"已分配邮箱总容量"等;还可以添加/管理域名多个域名。详细说明请参考下述。

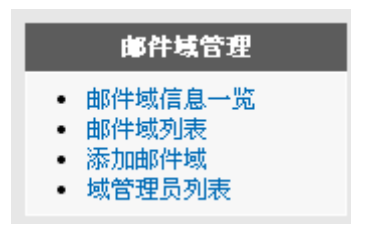

#### **2.3.1** 邮件域信息一览

- ※ 切换当前域名:切换域名
- ※ 邮箱域名:当前域名
- ※ 域状态: 可设置成"启用"或"禁用"
- ※ 限定邮箱数量:限定邮箱用户数,但是实际用户数以授权文件为准
- ※ 限定别名数量:限定别名数量
- ※ 限定邮箱空间总容量:限定邮箱空间
- ※ 限定网络硬盘总容量:现在网络硬盘空间
- ※ 发送邮件限制大小:限制发送的邮件大小
- ※ 用户邮箱默认容量:添加用户时邮箱默认容量
- ※ 网络硬盘默认容量: 添加用户时网络硬盘默认容量
- ※ 邮件域功能:(详见"综合功能开关")
- ※ WebMail 也没定制:(详见"WebMail 风格定制")
- ※ 邮件域开通时间: 显示当前域的开通时间
- ※ 注册企业基本信息 您可以设置和修改"企业名称"、"传真号码"等信息;其中设置的"企业名称"会显示 在"浏览器"的标题上和"域管理后台"的标题上。

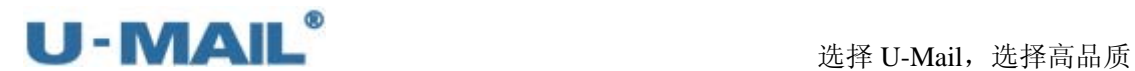

#### **2.3.2** 邮件域列表

邮件域列表是将所有域名列出来,可以进行修改域名设置、删除域名等操作。但是主域 名是不可以删除的。

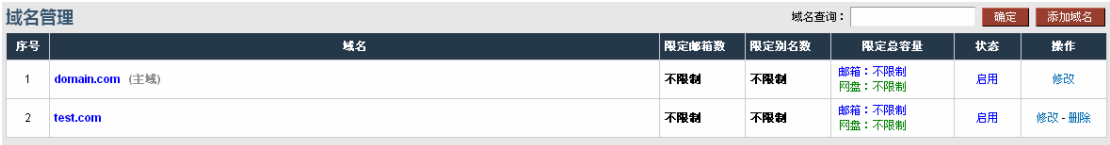

#### **2.3.3** 添加邮件域

添加多个域名在这里添加,如下图:

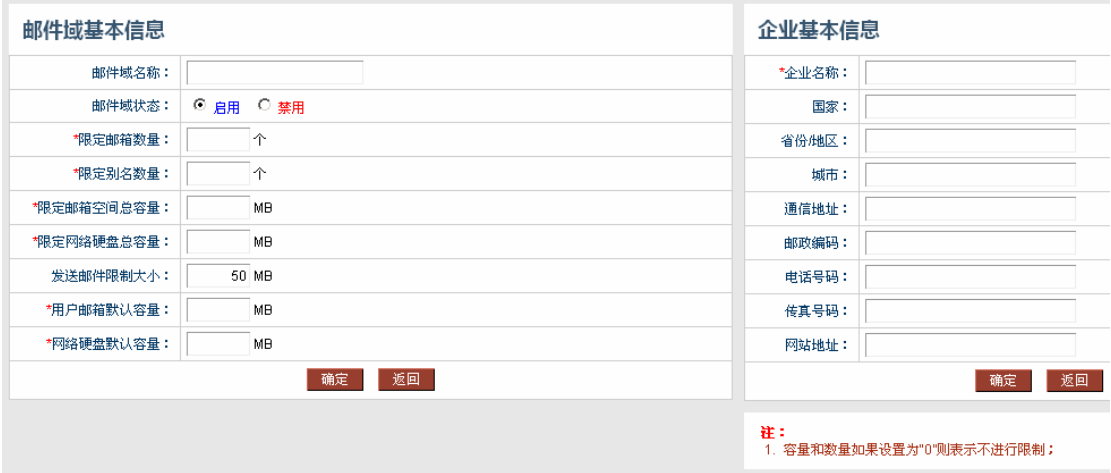

#### **2.3.4** 域管理员列表

这里管理多个域名的域管理员,可以进行添加或修改管理员等操作。

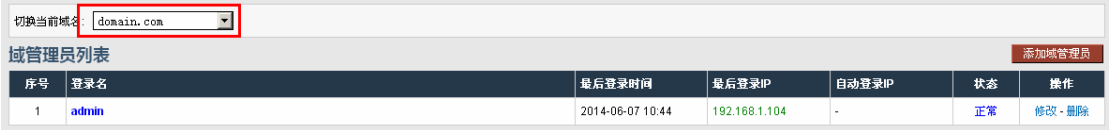

### **2.4** 邮箱管理

您可以进行"添加新帐号"、"批量添加帐号"、"审批申请帐号"、"批量修改帐号"和"批 量删除帐号"等操作;详细说明请参考下述。

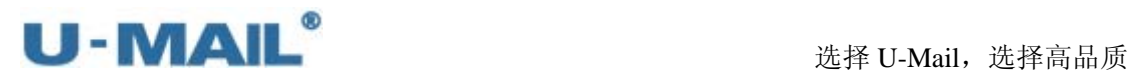

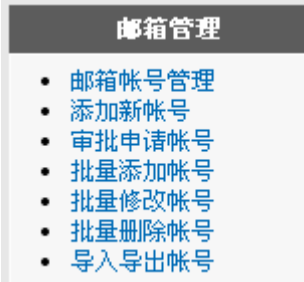

### **2.4.1** 邮箱用户管理

点击"邮箱管理"选项中的"邮箱用户管理",可以禁用、修改、删除帐号等。

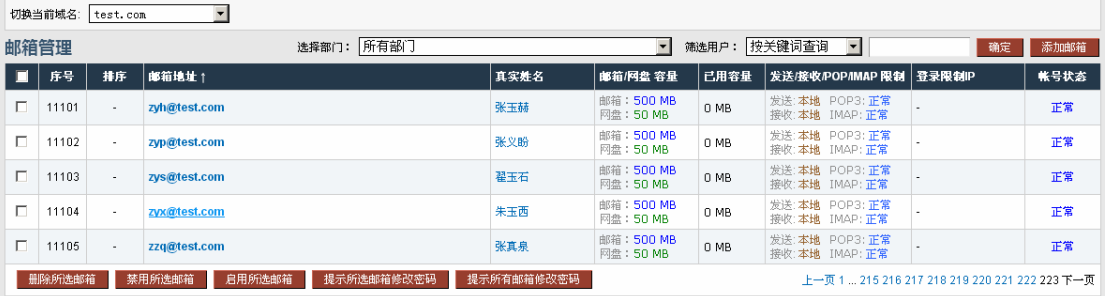

※ 修改用户:

点击邮箱地址即会打开"修改邮箱帐号"界面,修改后点"确定"按钮。(备注:短信通 知需要购买短信模块才可以使用)

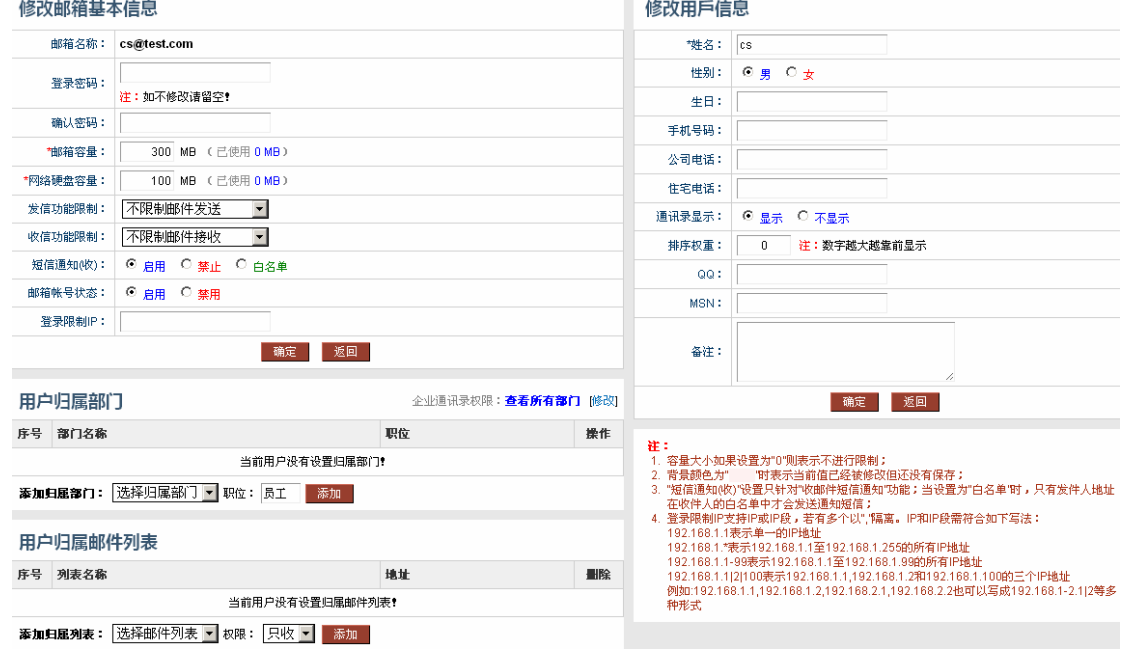

※ 搜索用户:

您可以以多种条件快速搜索用户。

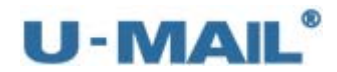

选择部门: 所有部门 ▼ | 筛选用户: 按关键词查询 ⊣ 确定

- ※ 删除所选邮箱: 在左边选中需要删除的用户,然后点击"删除所选邮箱"即会删除用户
- ※ 禁用所选邮箱: 在左边选中需要禁用的账号,然后点击"禁用所选邮箱"即会禁用帐号,不能用于登录 和收发,但邮件数据都还在
- ※ 启用所选邮箱: 在左边选中需要启用的帐号,然后点击"启用所选邮箱"即会启用用户
- ※ 提示所选邮箱修改密码: 在左边选中需要提示修改密码的帐号,然后点击"提示所选邮箱修改密码"即会提醒所 选用户修改自己的密码
- ※ 提示所有邮箱修改密码: 点击"提示所有邮箱修改密码"即会提醒所有用户修改自己的密码

#### **2.4.2** 添加新帐号

点击"邮箱管理"选项中的"添加新账号",添加新用户时输入"邮箱名称、密码、真 实姓名、选择部门"等参数,还可设置该帐号显示不显示在"企业通讯录"等。

请把帐号密码设置成复杂密码(数字加字母),不能使用类似于 11111 这样的弱密码, 这样很容易被暴力破解利用群发邮件的。如果不重视这个问题,到时候您的公网 IP 地址会 进入"国际反垃圾组织"、"对方邮件系统"或者"ISP(电信)"的黑名单中,从而影响收发 正常的邮件,影响办公效率,请重视这个问题,请认真配合。并做好服务器安全方面设置和 密码保护。

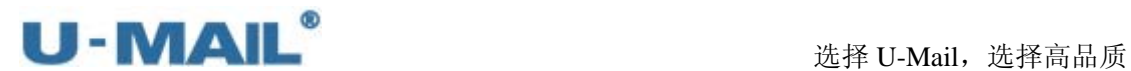

 $\overline{\mathbf{u}}$ 

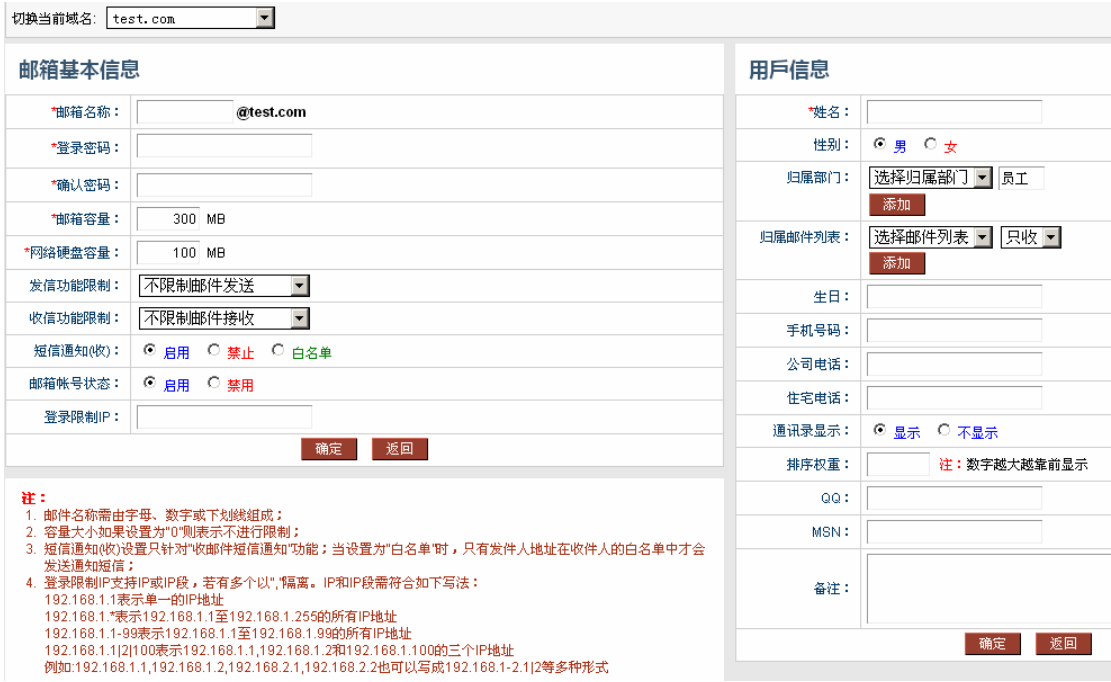

#### **2.4.3** 批量申请帐号

如需使用"审批申请帐号"功能,请首先开启"综合功能开关---用户申请邮箱功能"。 这样新申请的邮件就会显示在这里的"邮箱管理---审批申请帐号"中,选中所需要处理的邮 箱后,点击"开通邮箱"即同意审批通过,点击"删除申请"则为不同意。

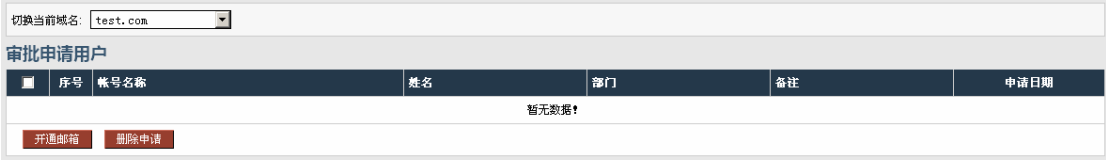

#### **2.4.4** 批量添加帐号

点击"邮箱管理"选项中的"批量添加账号",如需要同时添加多个账号,请使用"批 量添加账号"功能,操作步骤如下:

- (1)整理和收集您需要添加的"用户名"、密码、"显示名称(即姓名)"等。
- (2) 在此界面下载"范例文件", 使用 Excel 打开范例文件并按照的里面的格式编辑好需 要添加的数据,如下图。

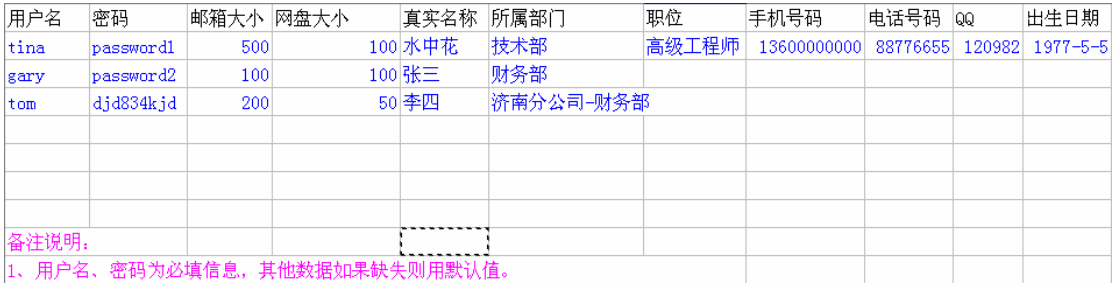

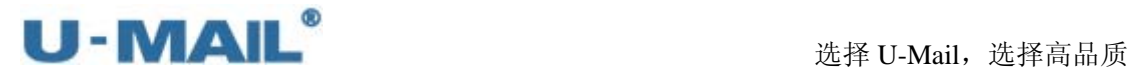

(3) 编辑好后复制粘贴到"批量添加账号"的输入框中,如下图。

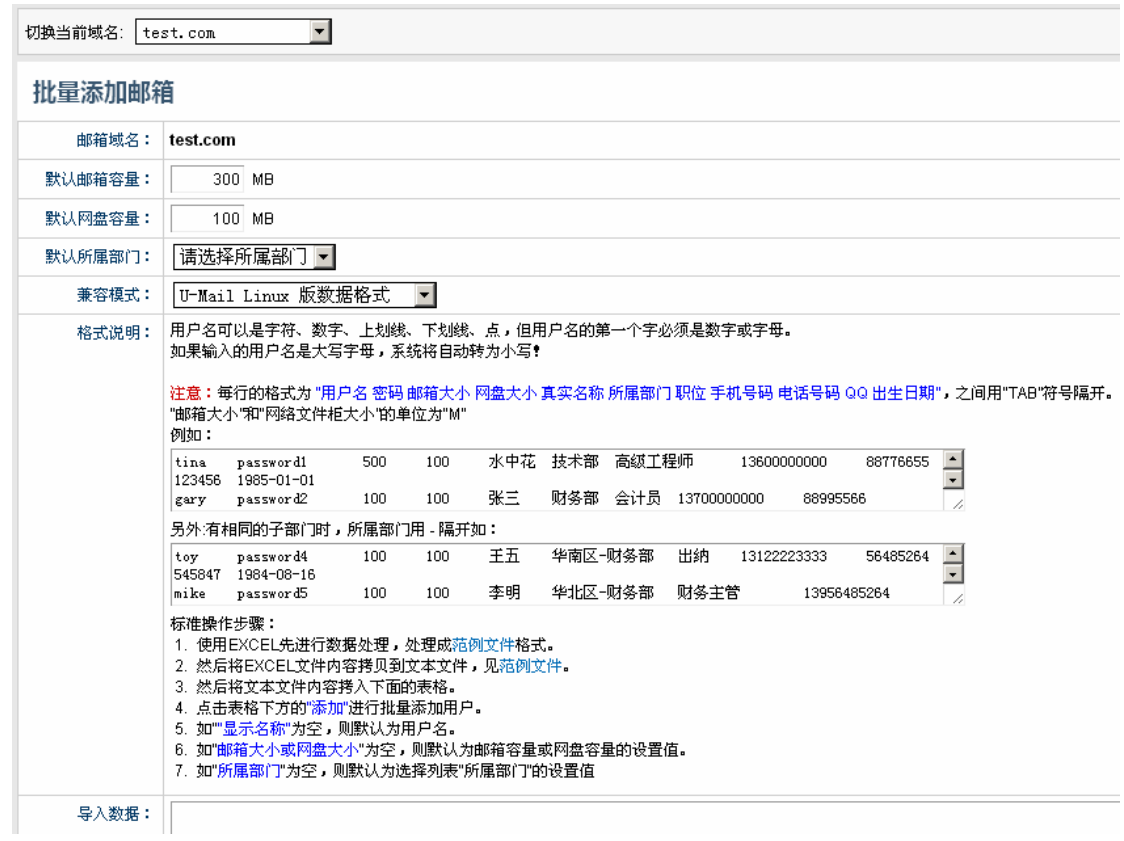

### **2.4.5** 批量修改帐号

点击"邮箱管理"选项中的"批量修改账号",您可以按照以下的格式和提示信息编辑 好您需要修改的信息,进行批量修改账号信息。

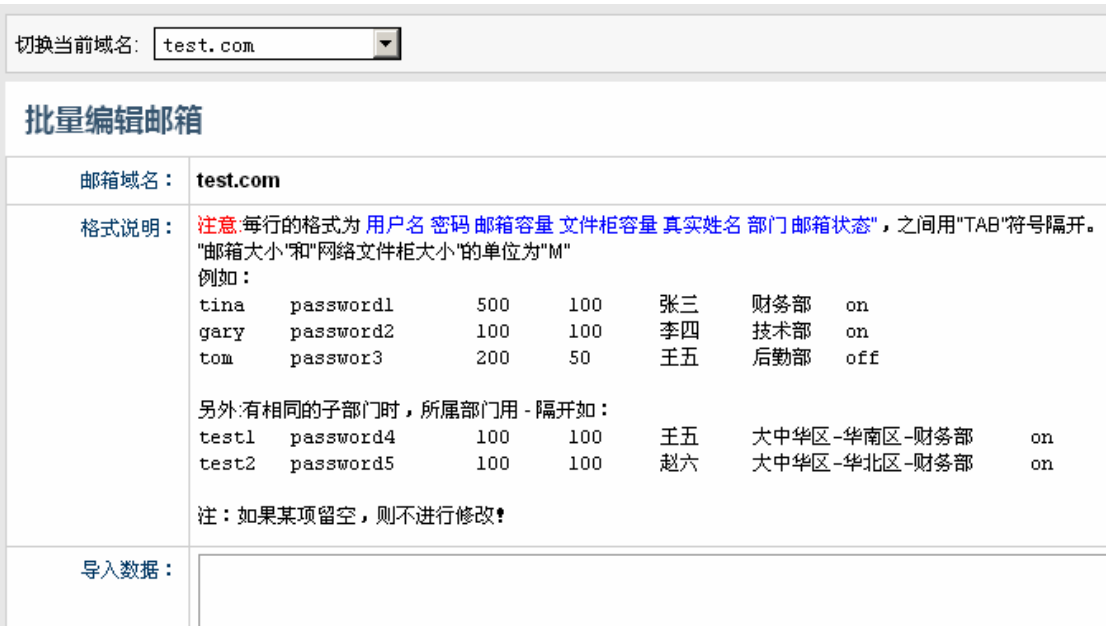

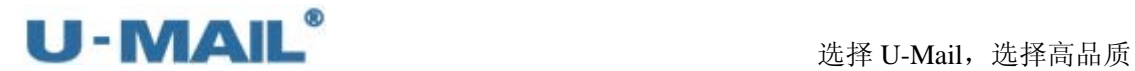

### **2.4.6** 批量删除帐号

点击"邮箱管理"选项中的"批量删除账号",您可以按照以下的格式和提示信息编辑 好您需要修改的信息,进行批量删除账号。

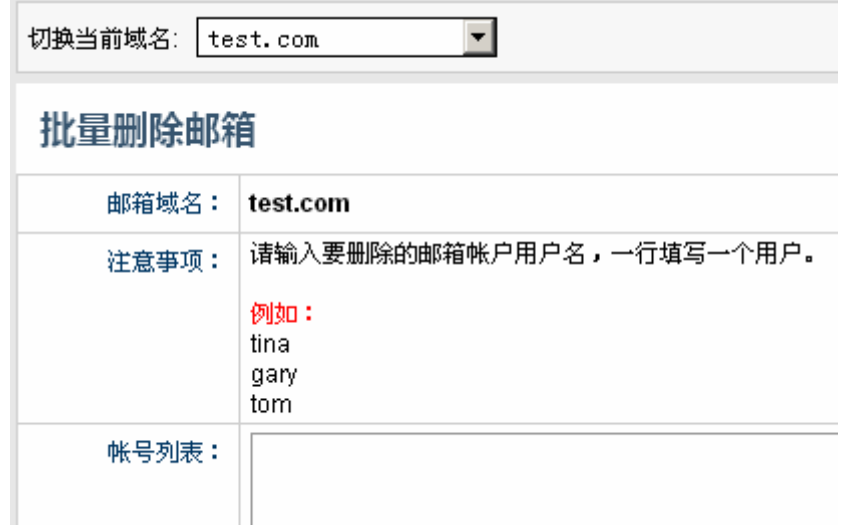

### **2.4.7** 导入导出帐号

这个是可以用来单独恢复和备份邮箱账号的。

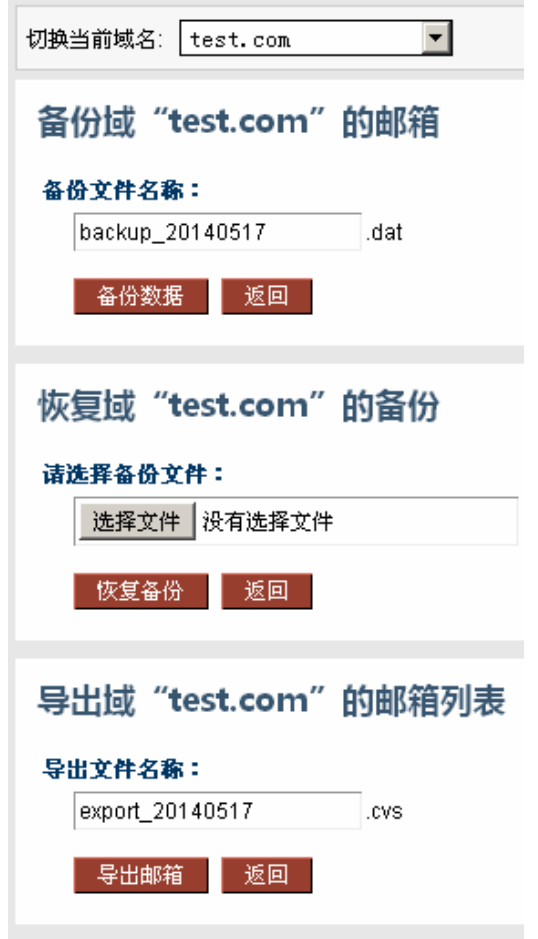

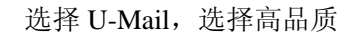

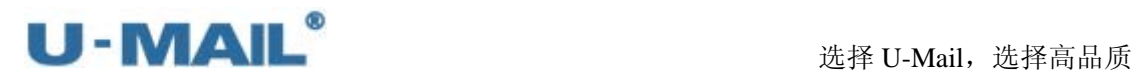

### **2.5** 部门机构管理

部门机构管理您可以很方便的新建部门并且把相应帐号添加进来。支持多级架构,支持 顺序显示。

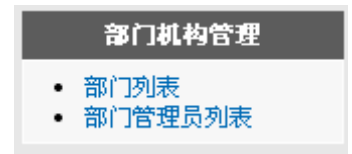

### **2.5.1** 部门列表

点击"部门列表",您可以看到当前域下的所有部门列表,这里面可以修改部门信息(如 "部门名称"、"上级部门"和"显示顺序"等)。可以删除部门等操作。

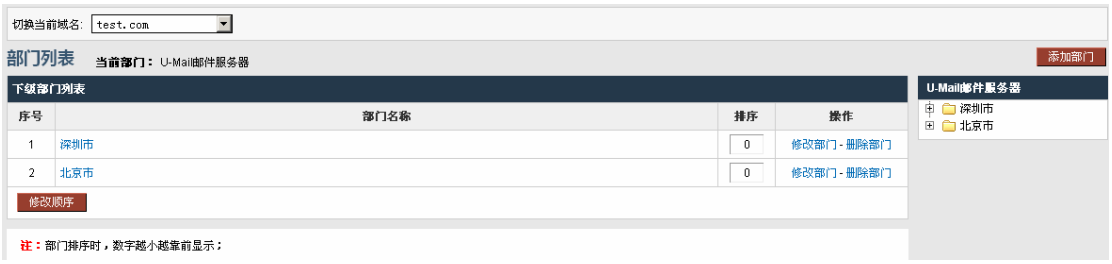

#### ※ 修改部门

点击"修改部门"就可打开"修改部门信息"界面,可修改"部门名称"、"上级部门" 和"显示顺序"还可以修改部门下面用户是否可以使用网络硬盘,企业通讯录功能等信 息,点击确定后修改成功。如下图:

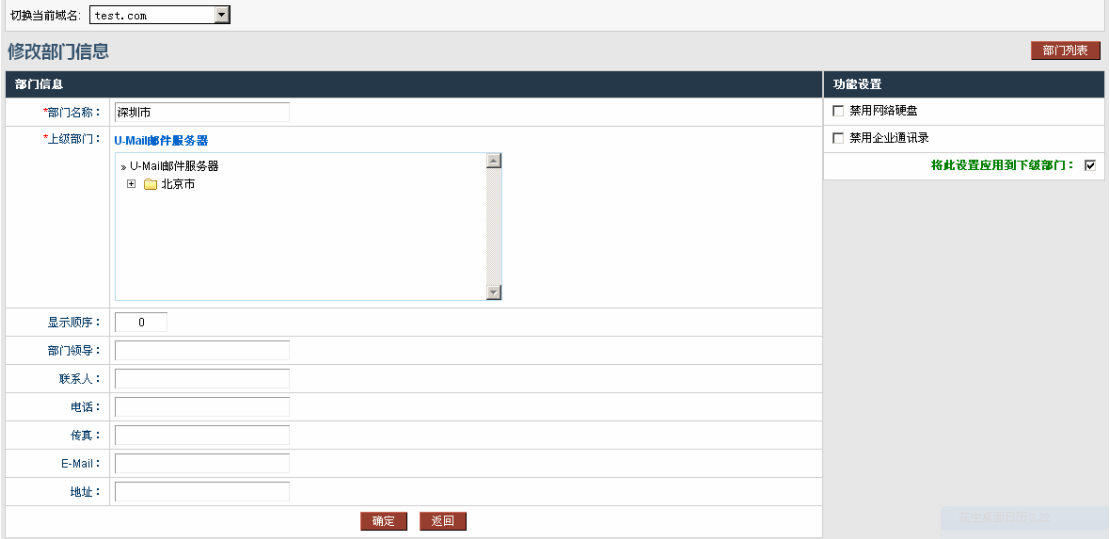

※ 删除部门

点击"修改部门"即会把该部门删除,该部门下的用户的"部门属性"会删除,但是用 户还存在。

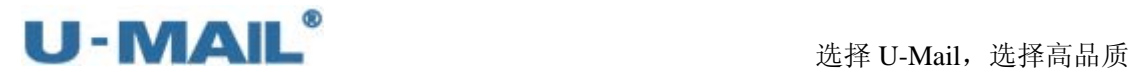

#### ※ 修改顺序

您可以设置把总裁办排在"企业通讯录"的第一位,那么"显示顺序"设置为-1 即可。

#### ※ 添加用户到部门

点击相应"部门名称",会打开"管理部门用户"界面,可以把用户添加到部门。在右侧 点击"添加成员"按钮,选择需要添加的用户提交就可以把用户加入部门。

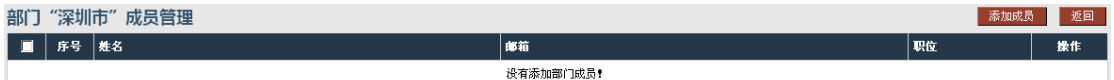

#### 添加部门成员: "深圳市"

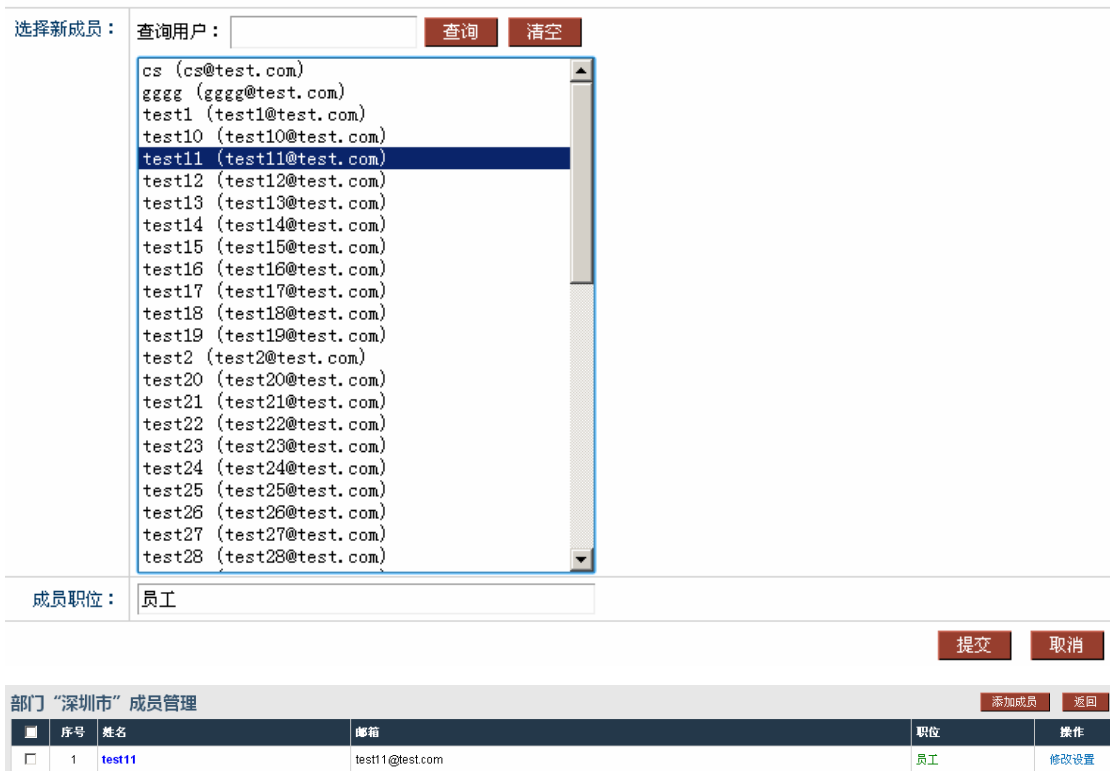

※ 添加部门

移除所选成员

点击"部门列表"选项中的"添加部门",可以在这里添加部门,输入"部门名称"、"显 示顺序"、"部门领导"等信息,选择"上级机构",点击"确定"按钮即可添加该部门。

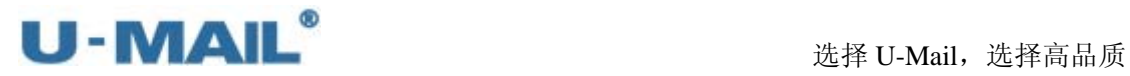

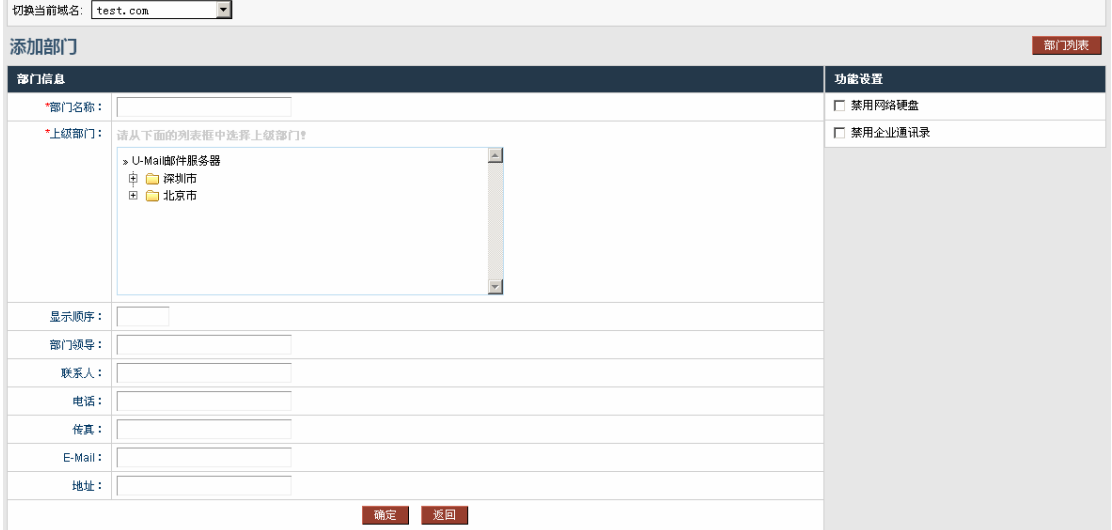

### **2.5.2** 部门管理员列表

可指定某个帐号管理相应部门,点击"添加部门管理员"按照提示相应填好,点击提交 即可。如图:

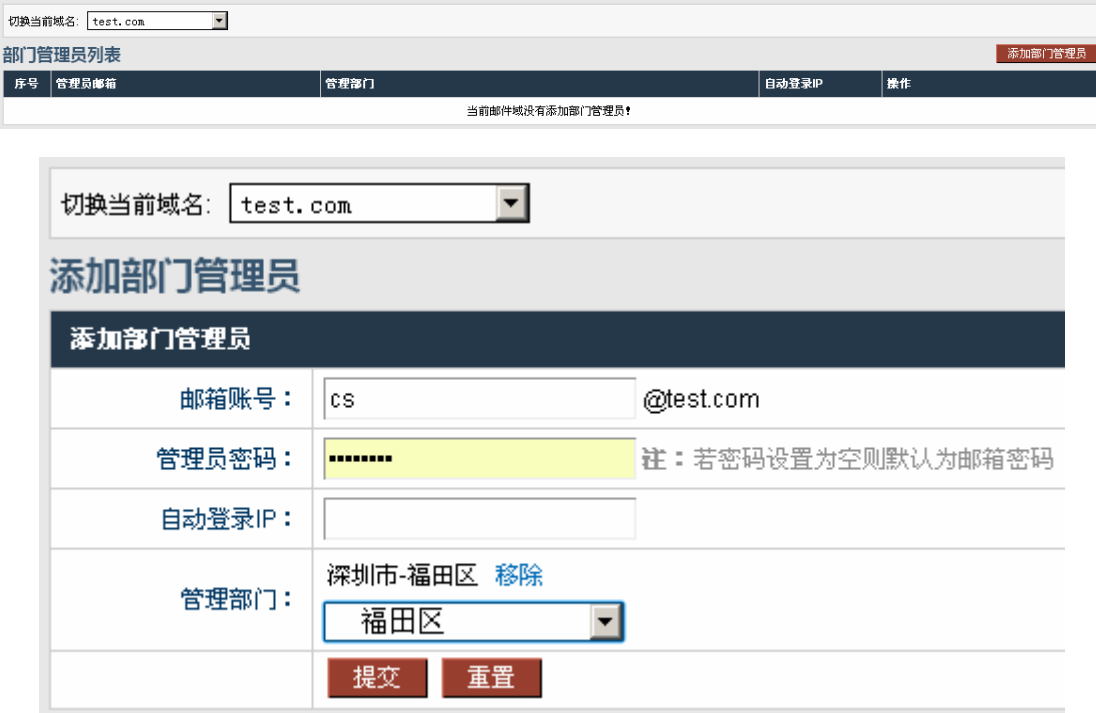

部门管理管理后台的登陆方式:

(1)网址访问: http://mail.test.com/webmail/admin/。

(2) 在"登录页面"找到并选择"部门管理员"。

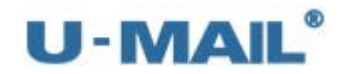

### 企业邮箱管理登录

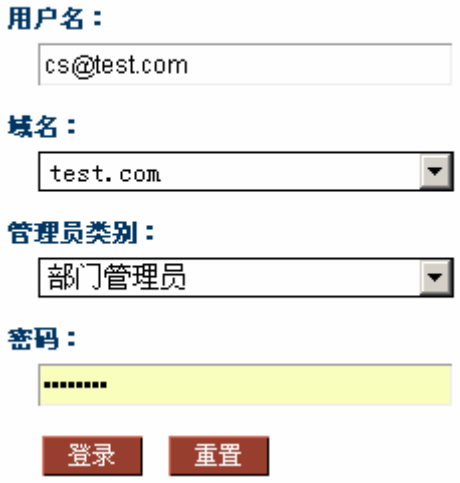

### **2.6** 邮件列表管理

邮件列表类似于"组"的功能,新建一个邮件列表后可自由的把邮箱帐号添加进来。如 您可以新建一个名称为 testlist@test.com 的邮件列表,然后把公司所有高管的邮箱帐号添加 进来,以后发送邮件给他们只需要在"收件人"位置输入这个邮件列表地址即可,而不需要 输入每个高层的邮件地址。

邮件系统默认创建一个邮件列表地址,是 everyone@test.com (test.com 请替换成您的域 名),如果需要发送邮件给本域下所有用户就填入这个邮件列表地址。(默认所有人是没有权 限发这个列表的,如需要使用请在列表后面点击维护把需要有权限发送的用户加入)如图:

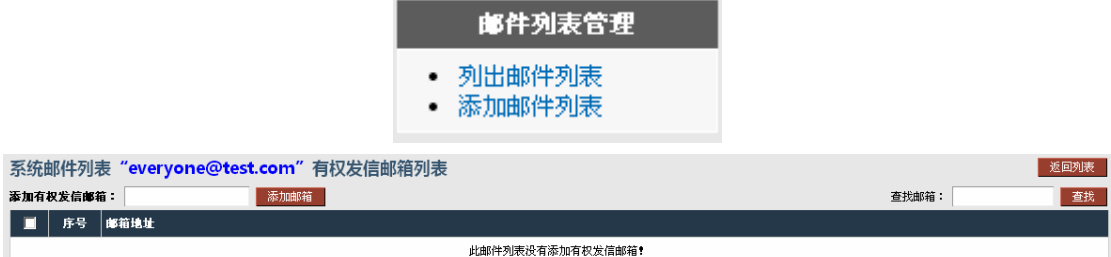

### **2.6.1** 列出邮件列表

※ 列出邮件列表

点击"列出邮件列表"即可以看到当前域下所有的邮件列表地址,如下图有个 testlist@test.com 邮件列表地址。

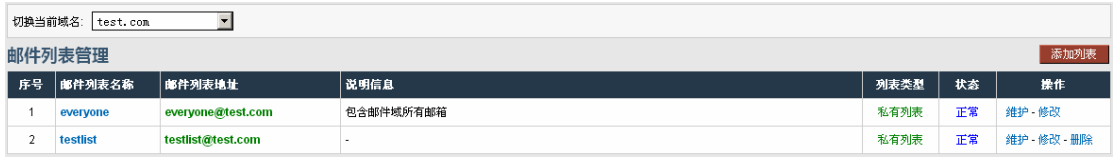

#### ※ 维护邮件列表

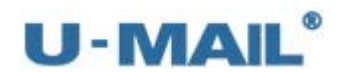

点击"列表名称"或者点击 "维护"后可以设置把帐号加入到该邮件列表中(可以单个 添加,也可以批量添加),如下图把帐号加入到 testlist@test.com 邮件列表中。 其中在这里还可以针对某个帐号设置"收发权限",如"只收、只发或收发都可以"。(此 处权限都是针对邮件列表的,例如"收发权限":那么这个邮箱账号既可以给邮件列表发 送邮件,同时也能收到邮件,别人发给这个列表的邮件也能收到。如果是"只收":那 么这个账号就不能对这个邮件列表发送邮件,但是其他人发给我这个列表的邮件他可以 收到。如果是"只发":那么这个账号可以发邮件给这个邮件列表,但是不能收到发给这 个列表的邮件,其他用户发给我这个列表的邮件也不能收到。)因为有时候邮件列表中的 邮箱帐号并不是都需要收发权限,可能有些帐号只需要"接受"的权限。

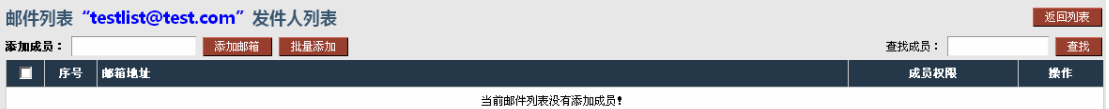

※ 修改邮件列表

点击邮件列表后的"修改",可以打开该邮件列表的"属性"界面,可以修改"邮件列 表名称"、"说明信息"、"是否为私有列表"以及列表状态等。(是否为私有列表的意思 请参考"添加邮件列表")

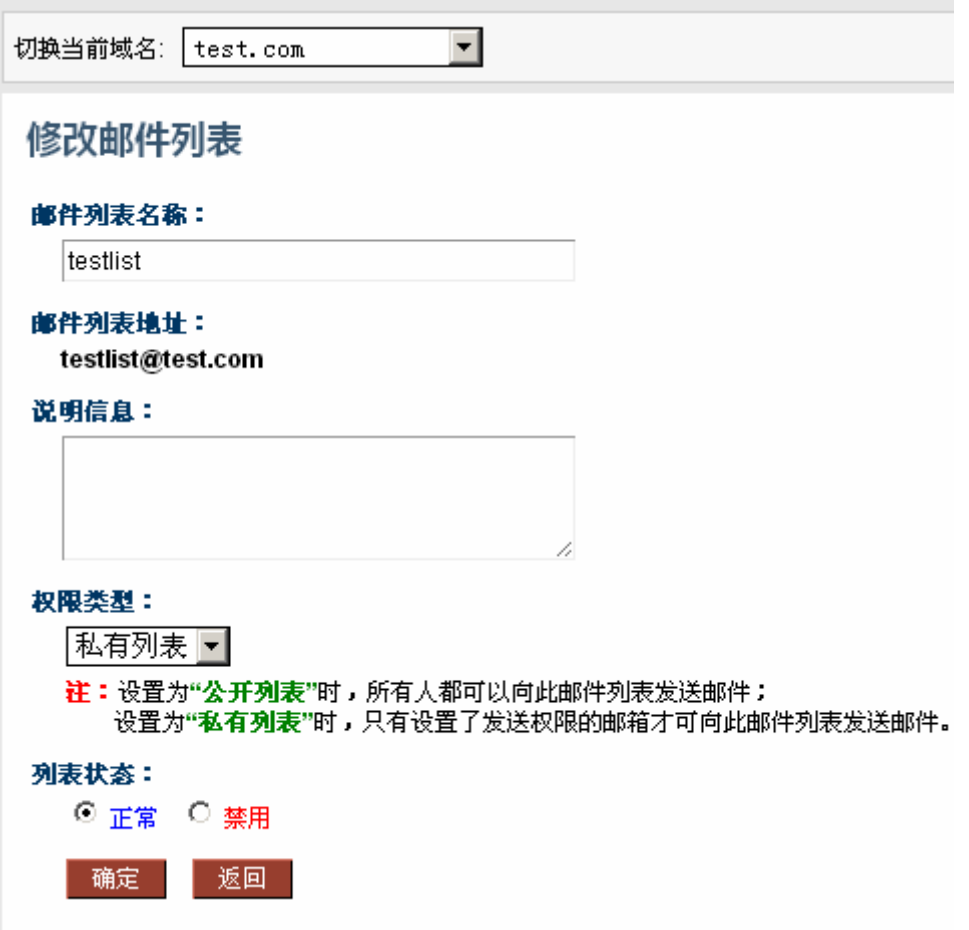

# U - MAIL<sup>®</sup><br>Notational Mail,选择U-Mail,选择高品质

### **2.6.2** 添加邮件列表

点击"添加邮件列表",可以执行添加邮件列表操作。请输入"邮箱列表名称"、"邮件 列表地址"和"是否为私有列表"等信息;其中"说明信息"有必要输入。

※ 私有列表

如果邮件列表选择为"私有列表",那么只有该邮件列表中包含的用户设置了相应的收发 权限才有权限进行收发邮件。

※ 公开列表

如果邮件列表选择为"公开列表",则代表该邮件列表即为"开放(公共)",那么不是该 邮件列表中的用户也可以进行收发邮件。

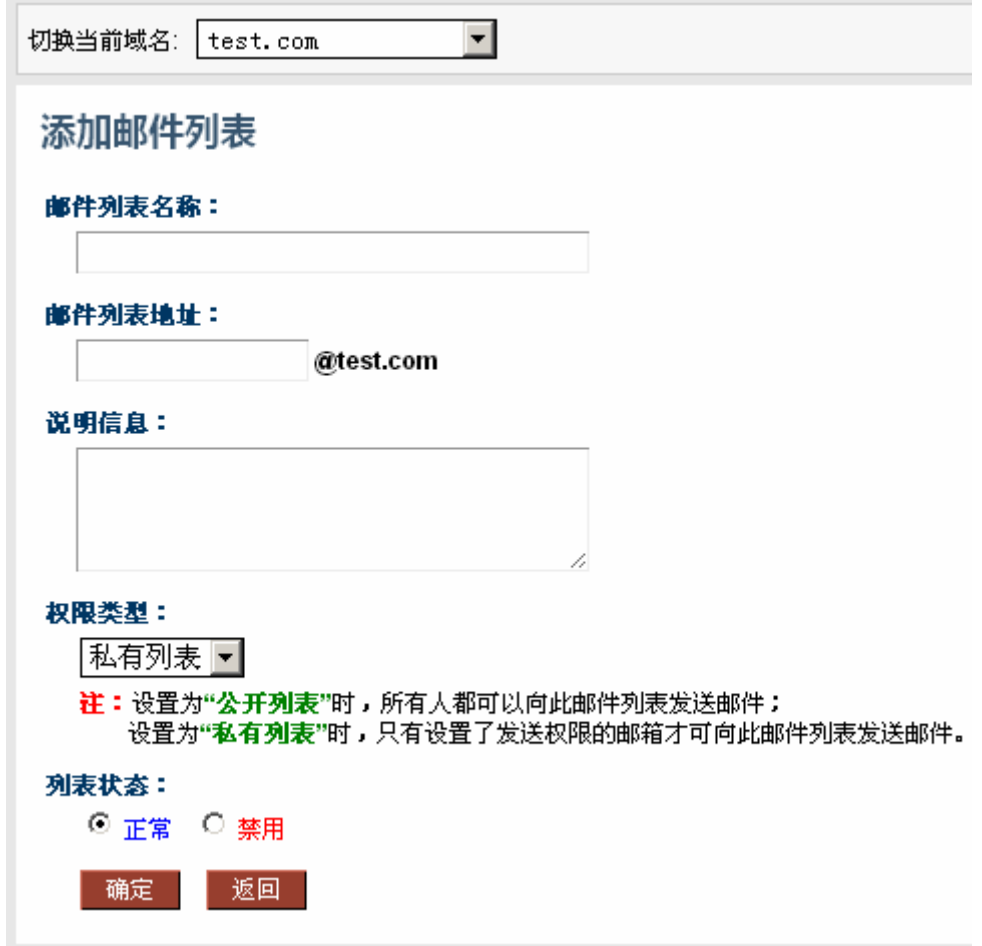

### **2.7** 综合功能设置

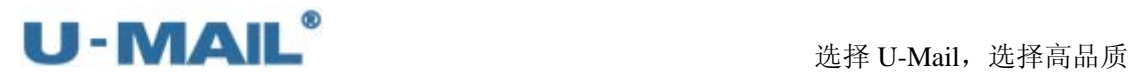

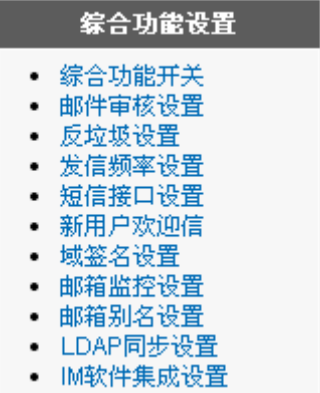

### **2.7.1** 综合功能开关

这里面有系统里面很多功能的开关,需要使用必须现在这里面开启。详细请登录管理后 台查看。如图:(图上只有一部分)

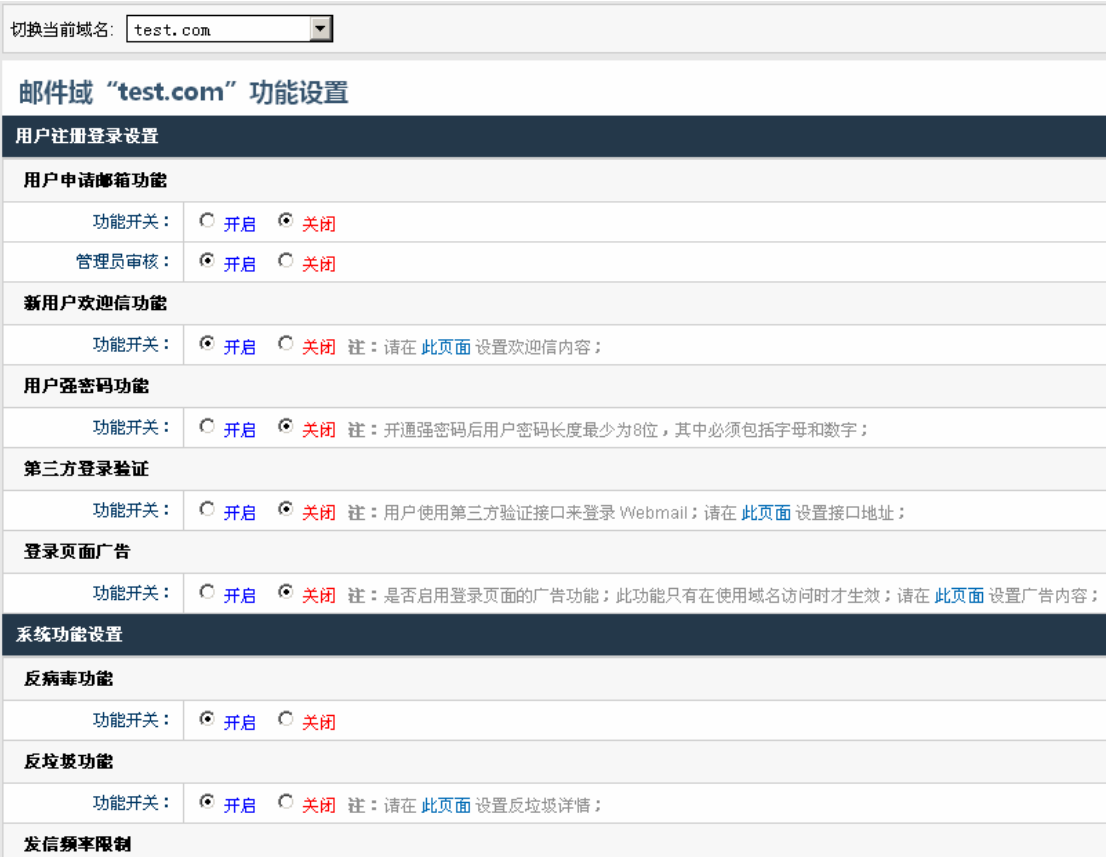

### **2.7.2** 邮件审核设置

主要审核是对用户发送邮件的审核(具体使用方式也可以查看备注)
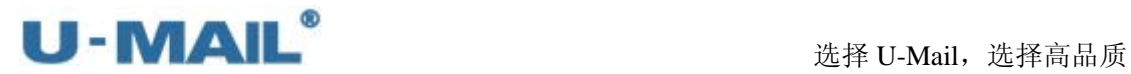

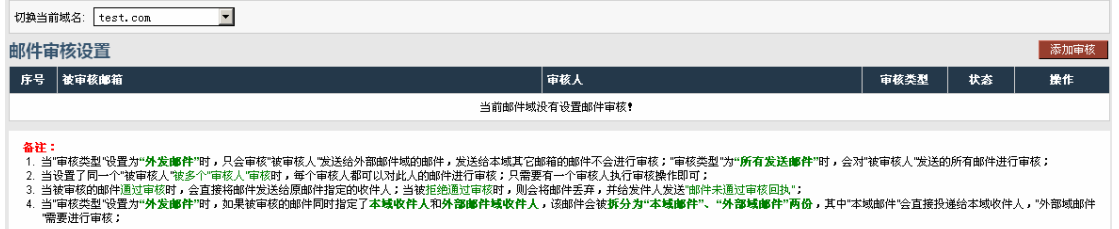

首先添加审核:

(可以设置外发审核这样就只审核发送外网邮箱的邮件,也可以设置所有发送邮件审 核,这样就不管是发外网的还是内部的邮件都审核。)

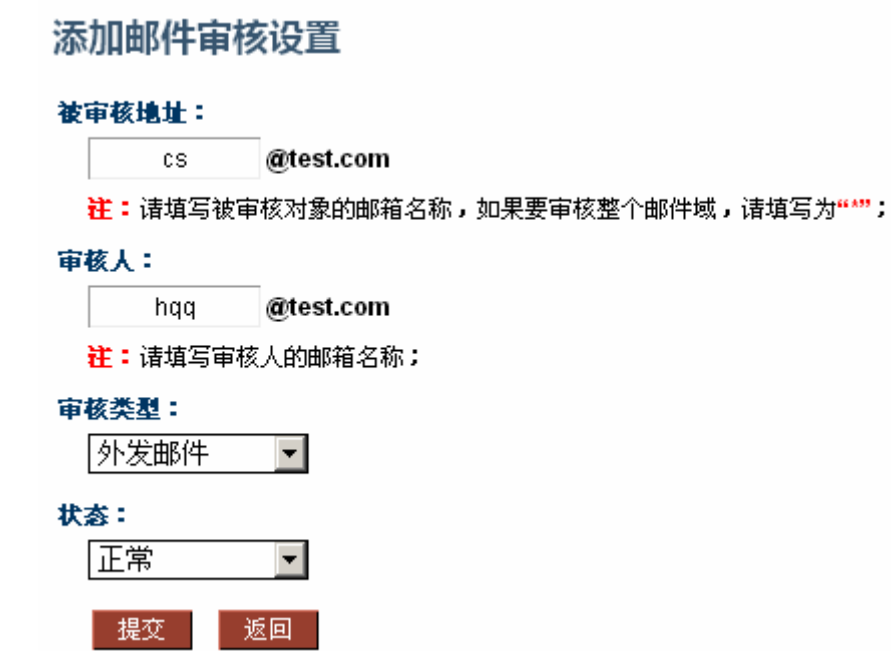

如图这样cs@test.com发给外网的邮件需要经常hqq@test.com这个账号审核才能发 出,具体可以登录 hqq@test.com 这个邮箱进行审核。如图:

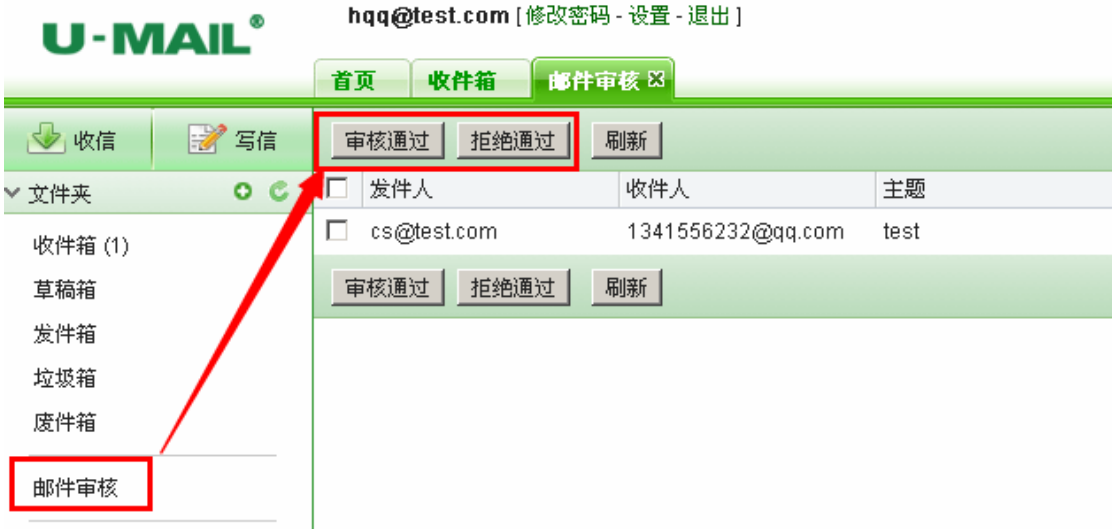

U - MAIL<sup>®</sup><br>选择 U-Mail,选择高品质

#### **2.7.3** 反垃圾设置

在这里可以调试反垃圾设置,分值越高反垃圾越宽松,反之分数越低就越严格。

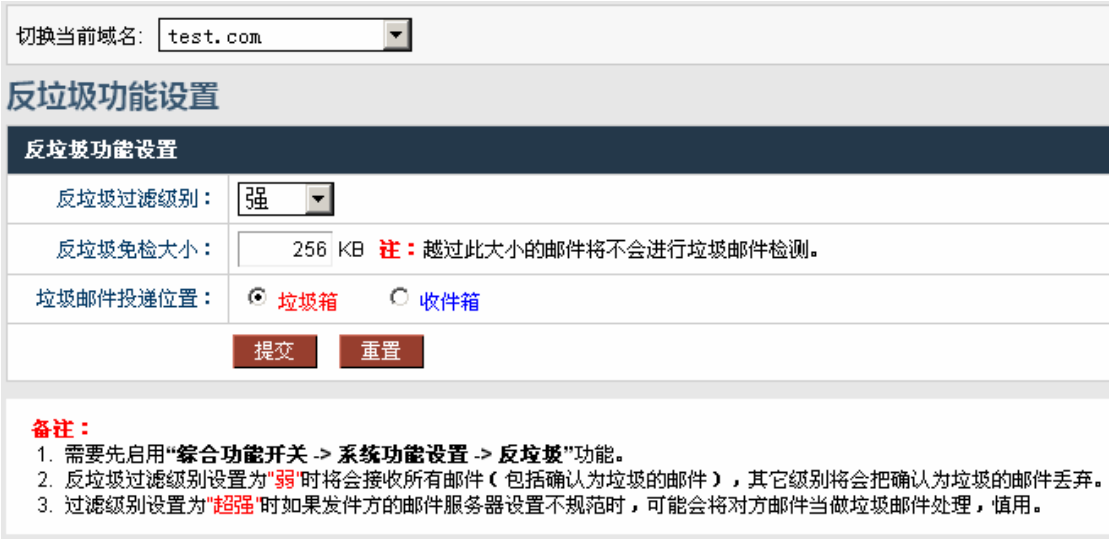

#### **2.7.4** 发信频率设置

这个功能一般都建议开启,能否有效的控制邮箱群发垃圾邮件的现象。(具体数值可以 根据公司实际情况而定。)

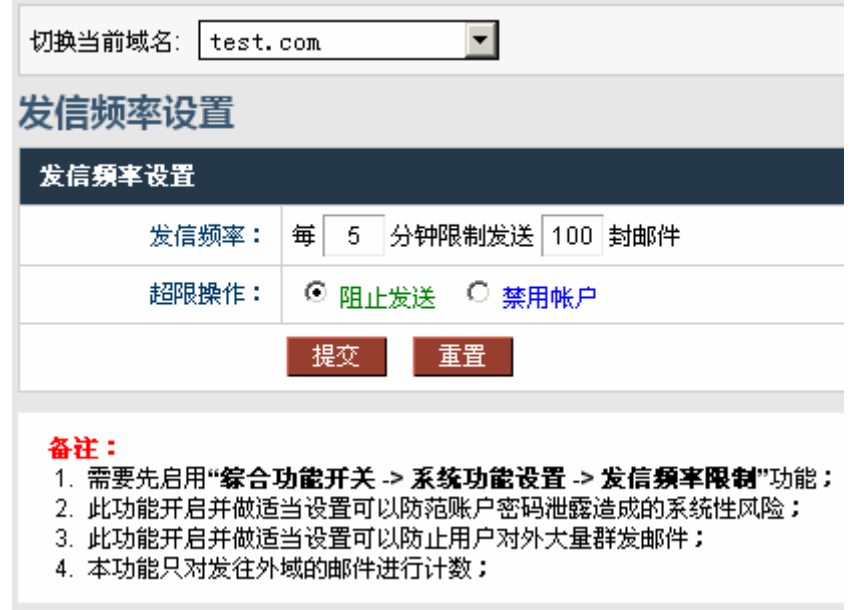

#### **2.7.5** 短信接口设置

这个功能需要购买短信模块才可以用的,购买短信之后这边会分配一个账号在这里填上 就可以使用了。(具体发送号码根据地址薄里面电话号码)

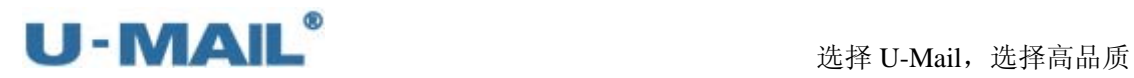

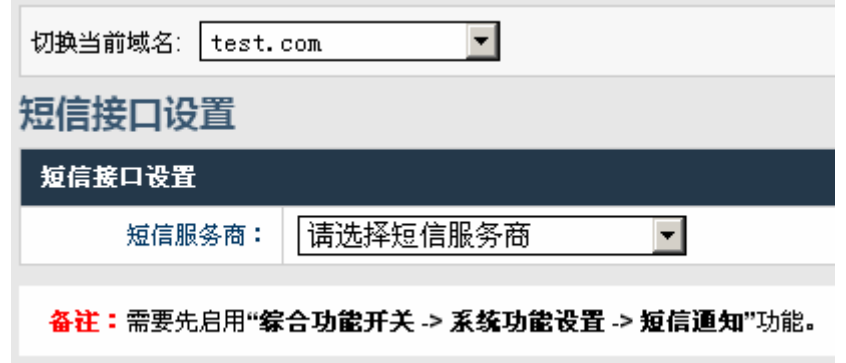

#### **2.7.6** 新用户欢迎信

例如,新增用户 Tony,邮件标题设为:"Welcome to ComingChina Enterprise Email System!", 那么欢迎信的邮件标题将会显示为"Welcome to ComingChina Enterprise Email System!"。

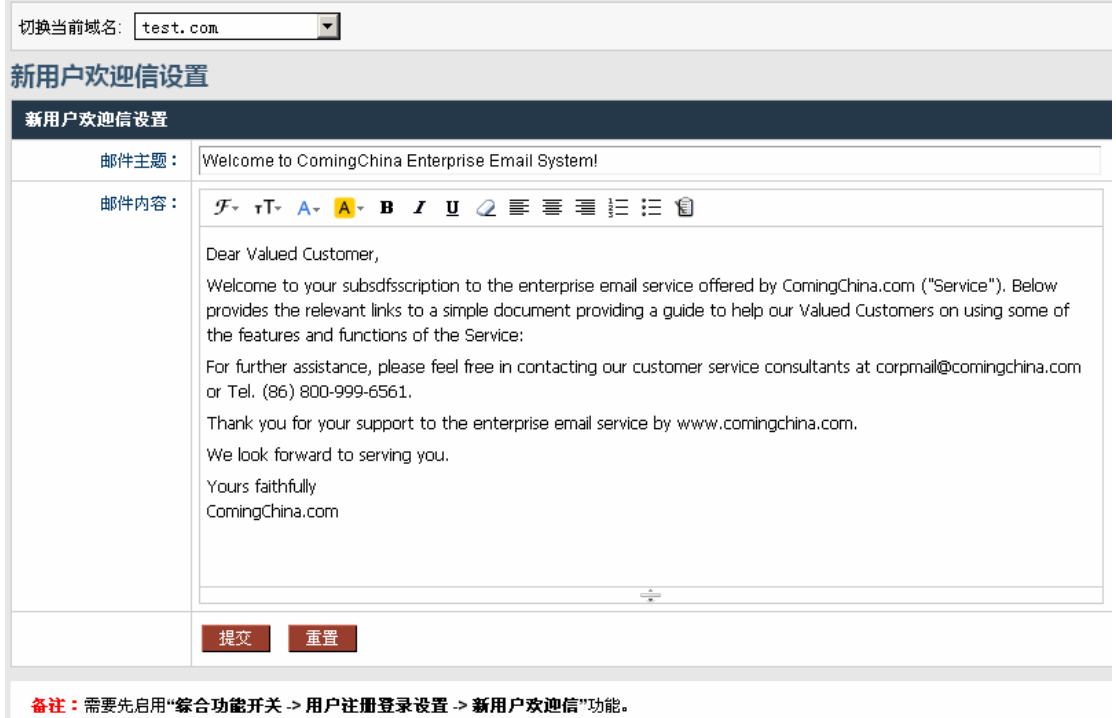

## **2.7.7** 域签名设置

可以设置纯文本以及超文本的域签名。域签名的内容将显示在该域所有邮箱所有发出的 信件的末尾。

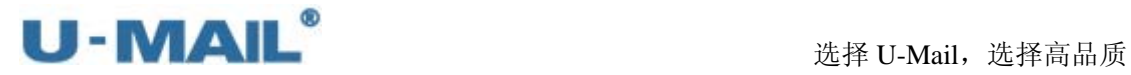

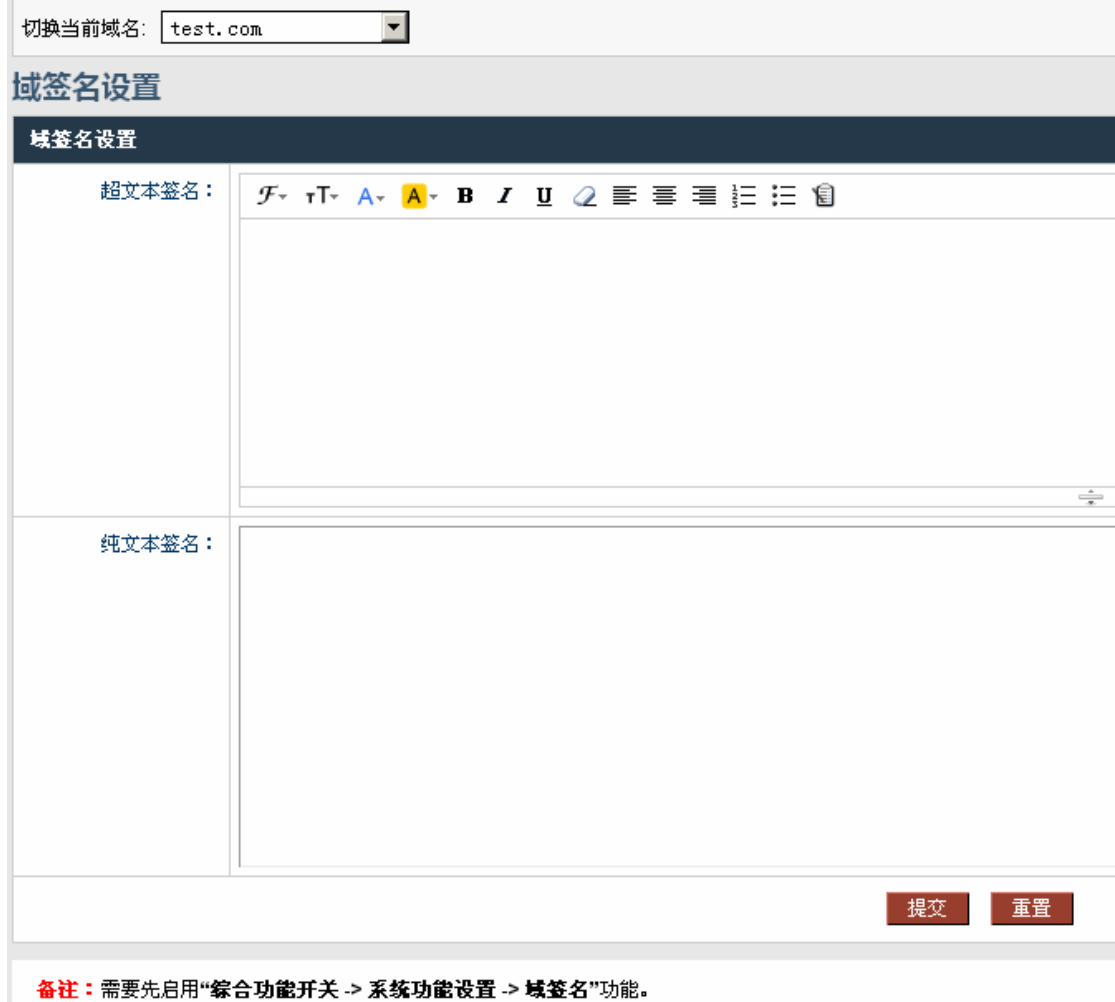

#### **2.7.8** 邮件监控设置

可以设置发信监控和收信监控

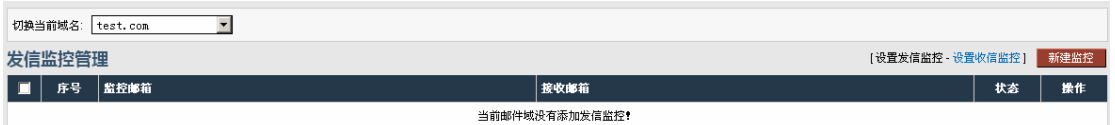

选择"设置发信监控"——新建监控:

监控邮箱这里填被监控的邮箱所有的填\*。接收邮箱填写本域的一个邮箱账号,在这个 账号里面可以看到你设置的被监控邮箱的邮件。

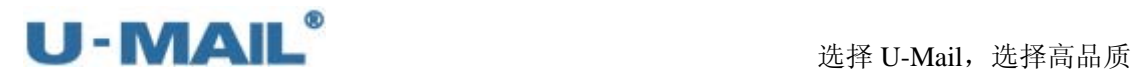

## 添加发信监控

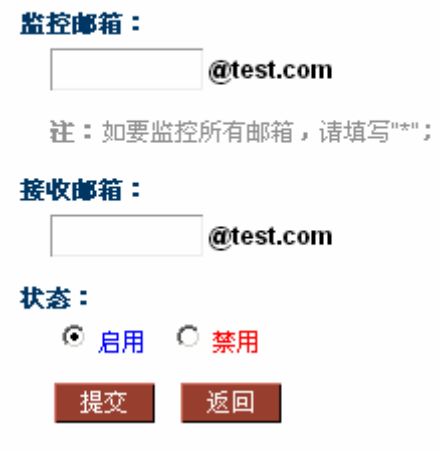

选择"设置收信监控"——新建监控:

监控邮箱这里填被监控的邮箱所有的填\*。接收邮箱填写本域的一个邮箱账号, 在这个 账号里面可以看到你设置的被监控邮箱的邮件。

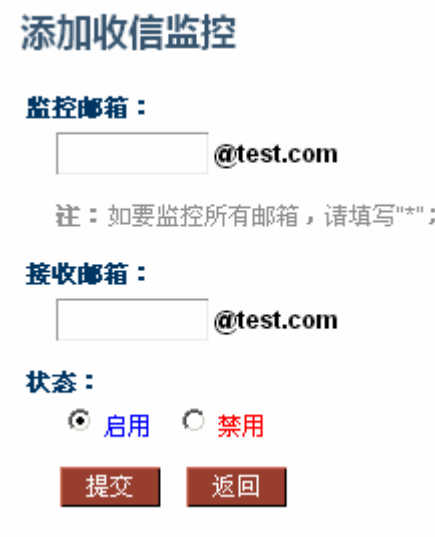

#### **2.7.9** 邮箱别名设置

设置了别名之后别名发给别名的邮件真实邮箱也可以收到,比如 1002@test.com 是 cs@test.com 的别名,那么发给 1002@test.com 的邮件 cs@test.com 这个邮箱也可以收到。

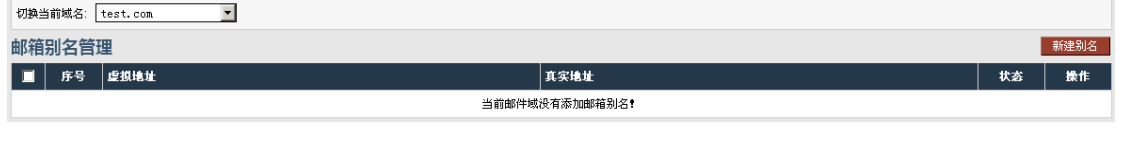

新建别名:

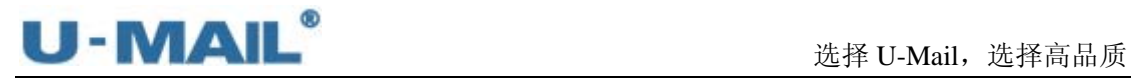

## 添加邮箱别名

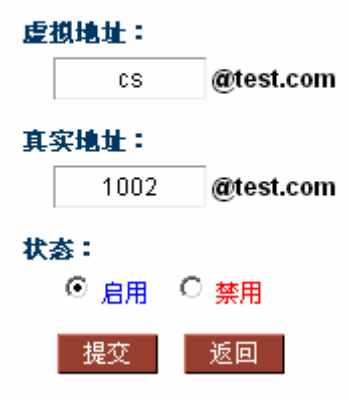

#### **2.7.10 LDAP** 同步设置

这个可以用来和 windows 的 AD 域进行同步

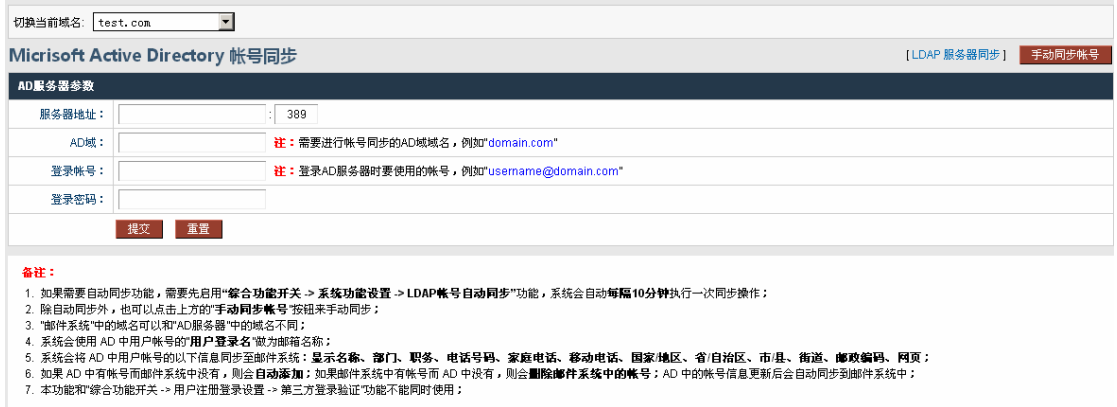

#### **2.7.11 IM** 软件集成设置

和一些及时通信的集成,比如 RTX 等。

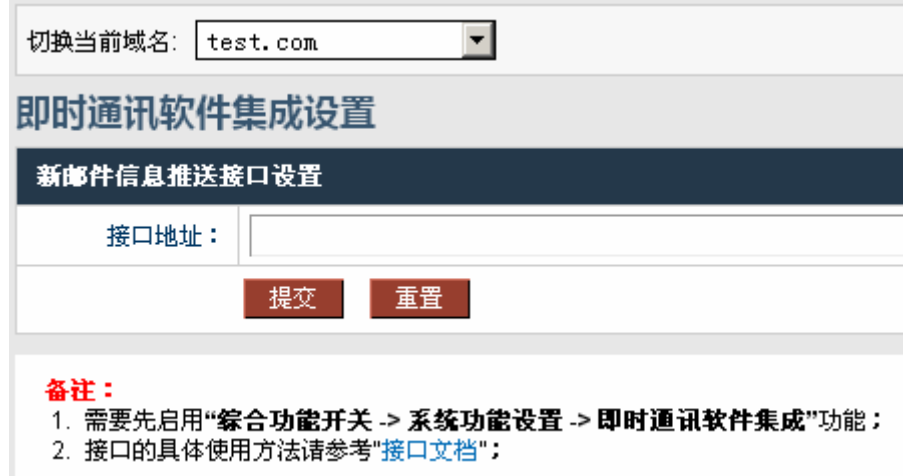

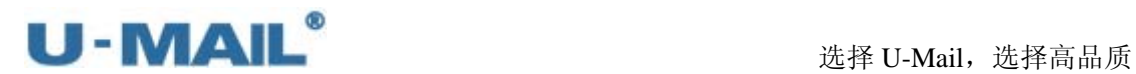

## **2.8 WebMail** 设置

这里的设置是针对"登录页面"或"webmail",如可以设置登录页面、注册协议、系统 公告等,详细请参考下述。

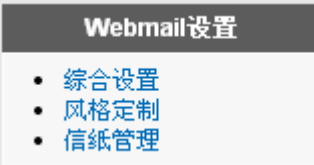

#### **2.8.1** 综合设置

※ 用户注册协议: 设置注册邮箱的一些条款

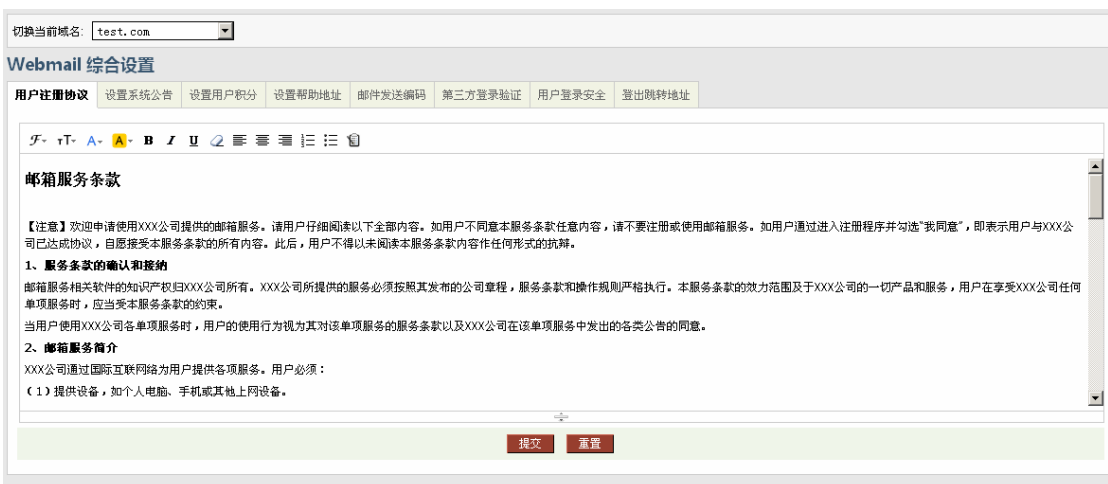

**备注:需要先启用"综合功能开关 -> 用户注册登录设置 -> 用户申请邮箱"**功能。

※ 设置系统公告

点击"综合设置"选项中的"设置系统公告",打开"系统公告设置"界面,在这里设置 的公告将会在当前域下所有帐号的"webmail"的首页显示。

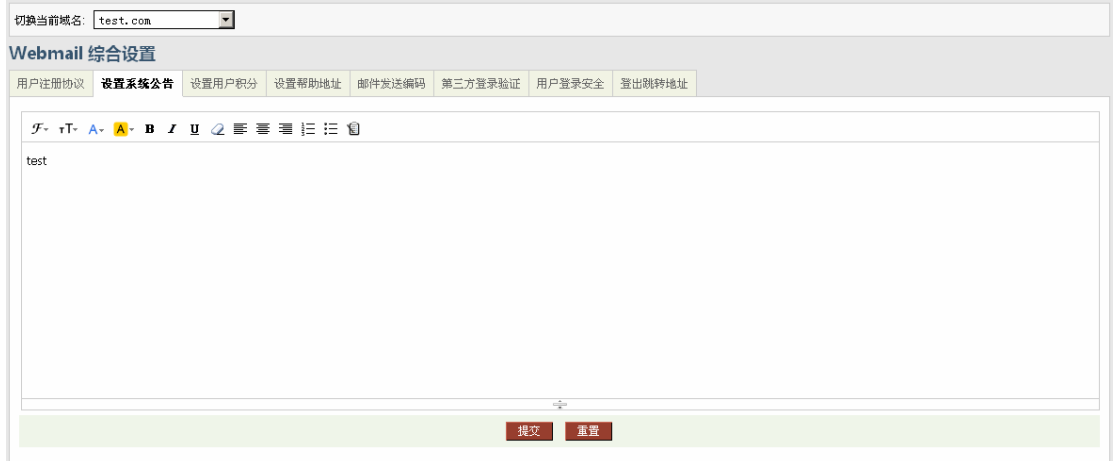

(域管理后台中设置)

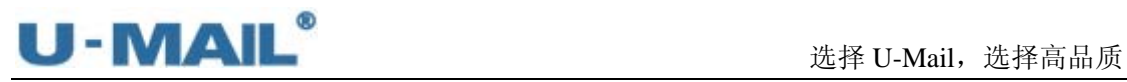

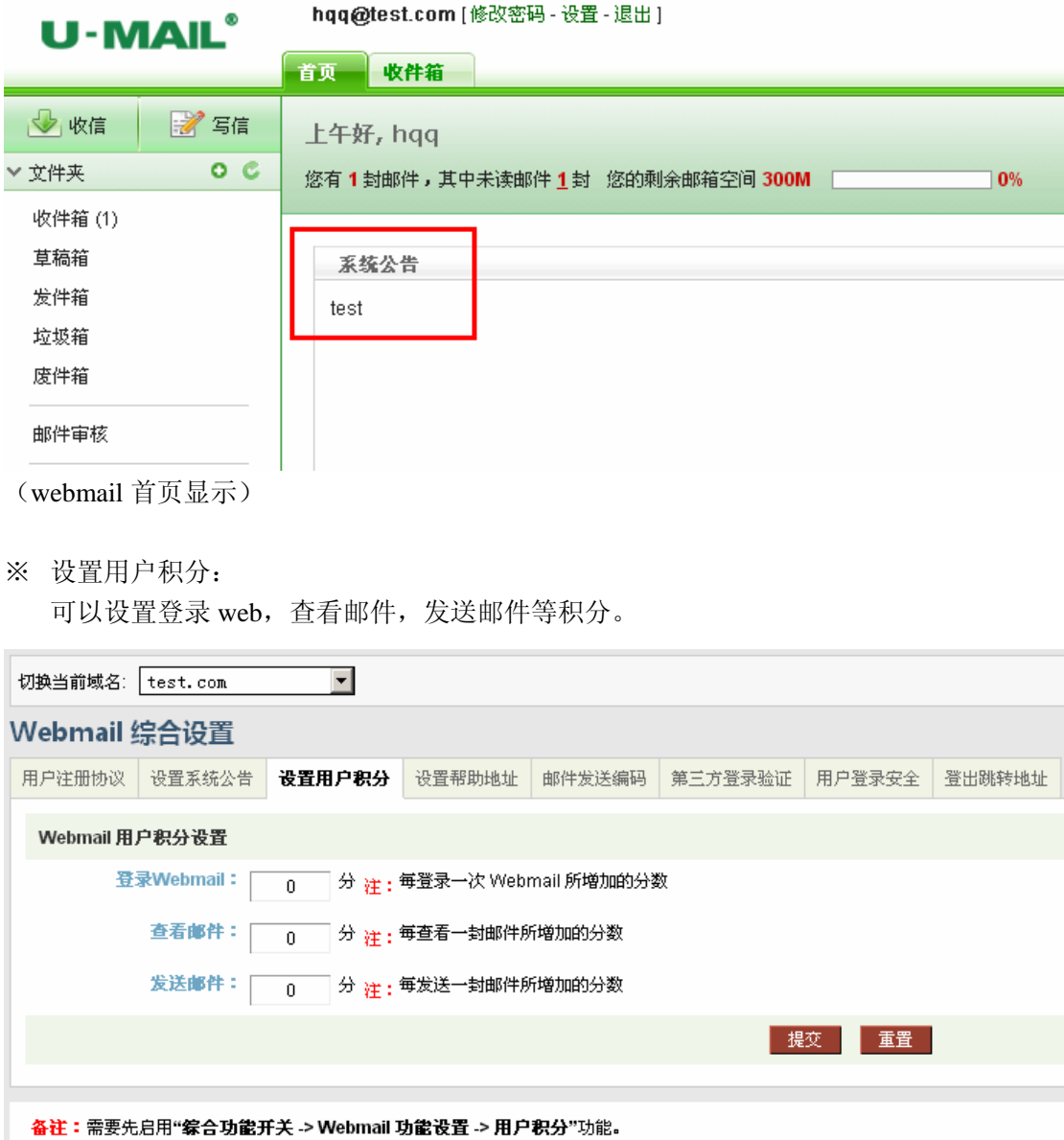

※ 设置帮助地址:

WebMail 上面帮助的链接设置。

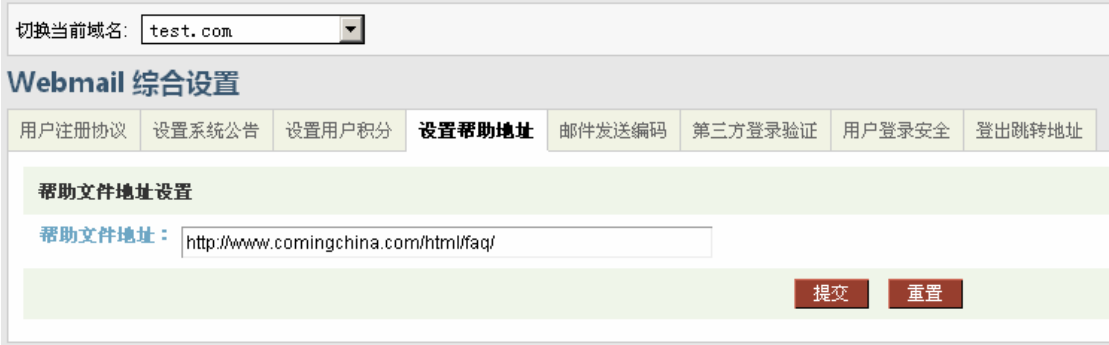

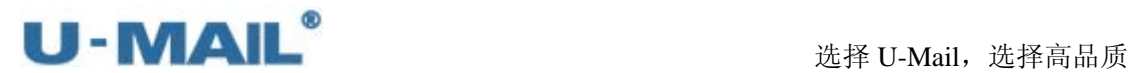

※ 邮件发送编码:

系统有两种选择是 UTF-8 和 GB2312。默认是 UTF-8。

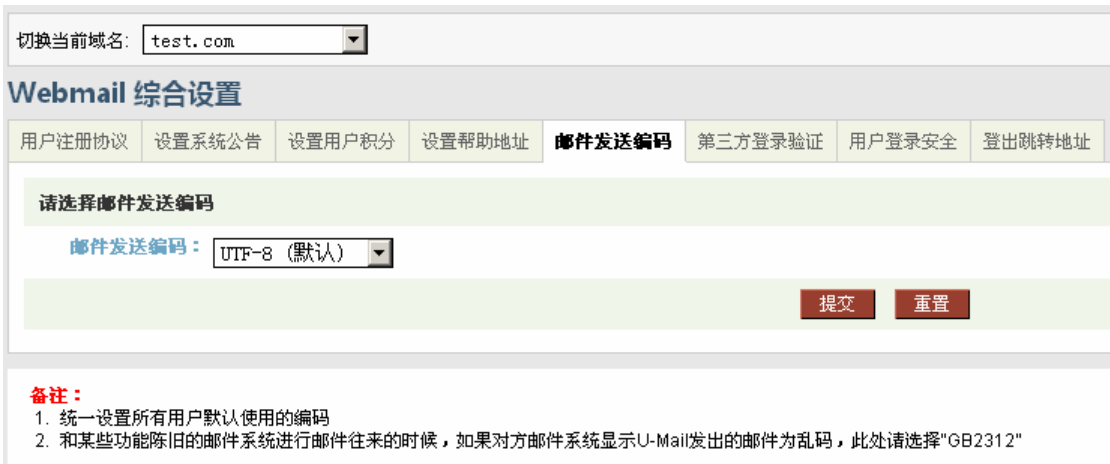

※ 第三方登录验证:

这个用来和三方系统集成登录邮箱的。(这个需要专业的开发人员才可以做的)

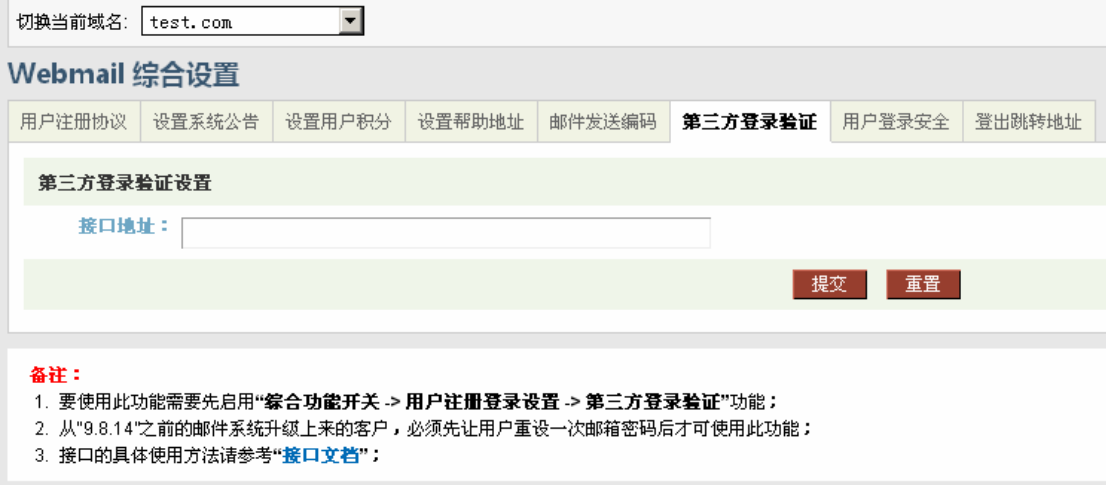

※ 用户登录安全:

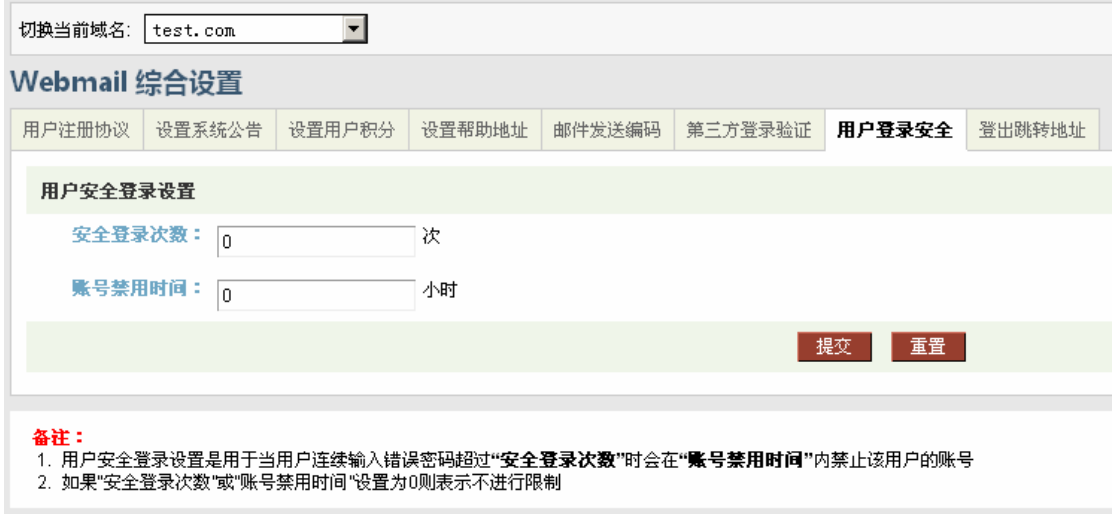

设置用户登录多少次错误就禁用账号多久时间。(仅先于 Web 的登录)

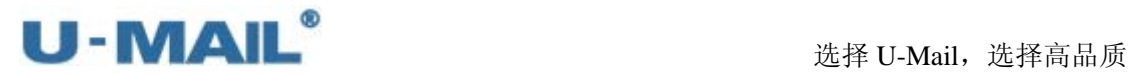

※ 登出跳转地址

Webmail 点击"退出"按钮, 跳转的页面

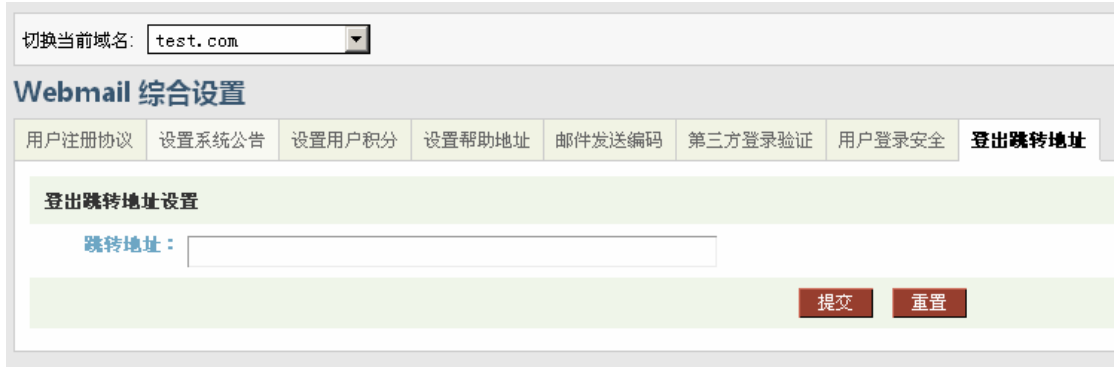

#### **2.8.2** 风格定制

#### ※ 页面标题设置:

设置浏览器上面的标题。

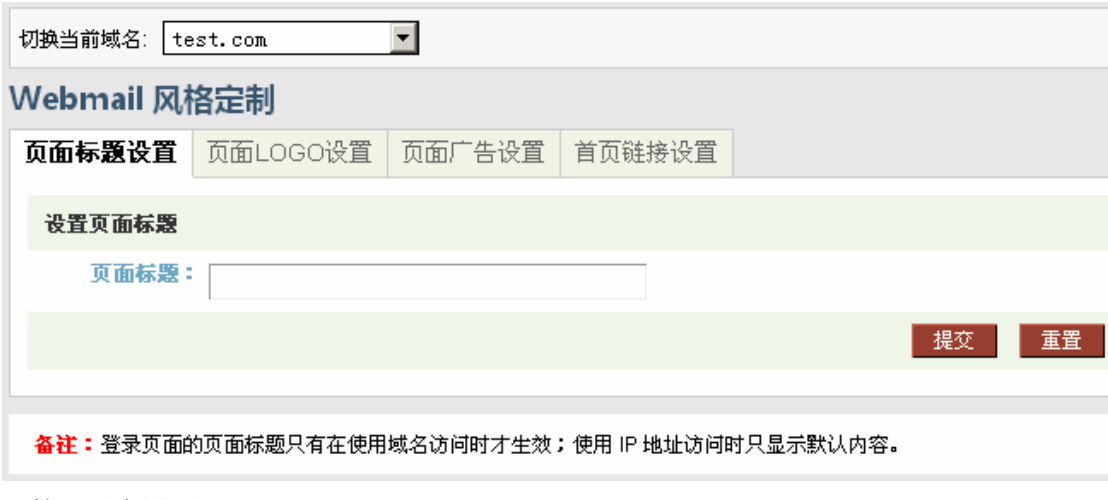

(管理后台设置)

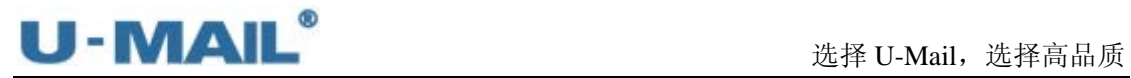

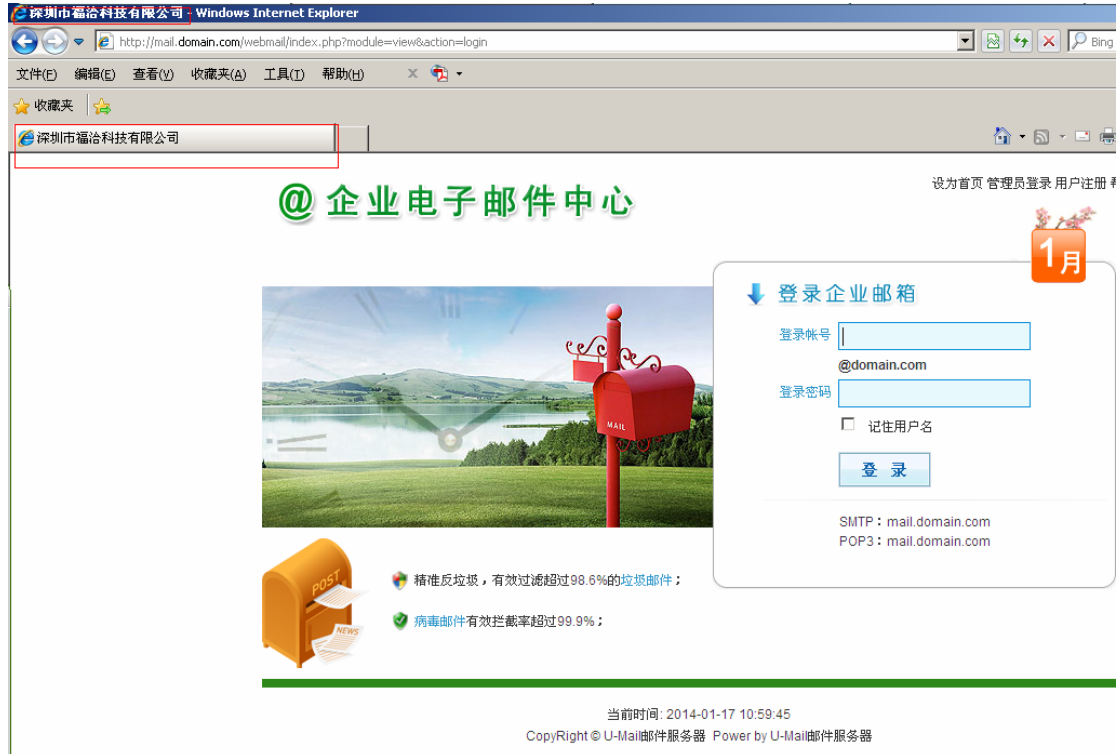

(WebMail 显示)

※ 页面 Logo 设置:

打开"页面 Logo 设置"界面,这里可以设置两个位置的 logo,请仔细参考注释,其中 WebMail Logo 大小为 180\*45;这些设置只有用域名访问才生效。

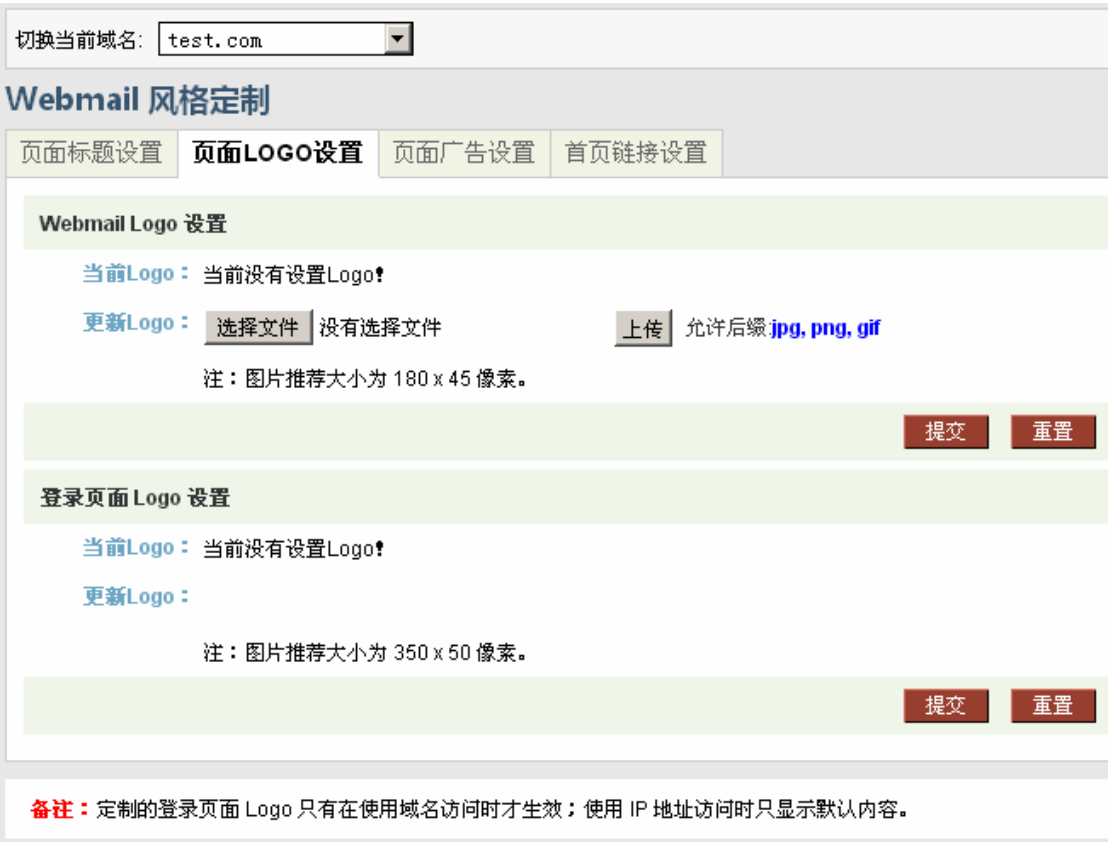

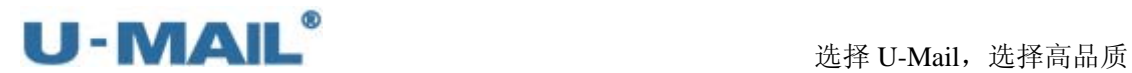

※ 页面广告设置:

这只登录页面上面以及登录后的广告。如图:

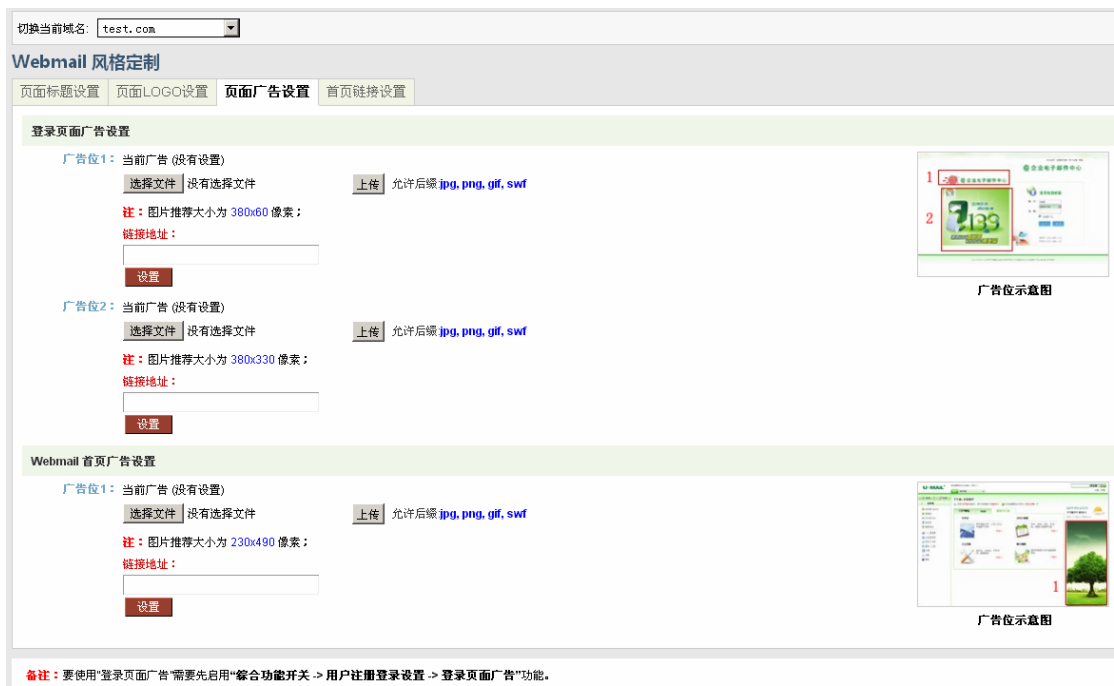

※ 首页链接设置:

可对"webmail 首页"设置链接地址,如设置您公司的 OA 或者官网等信息。方便用户 操作,点击设置的链接可以直接进入 OA 和官网首页。

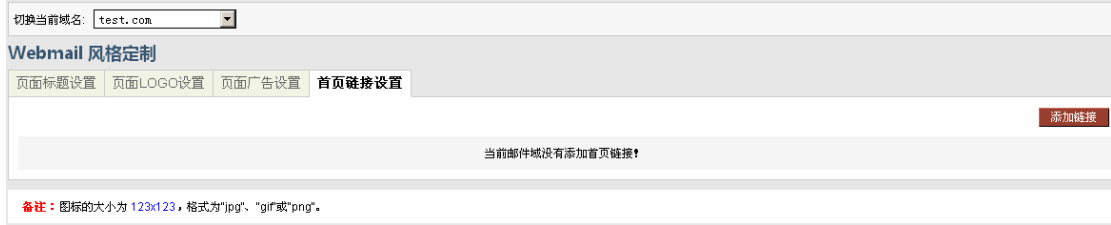

# U - MAIL<sup>®</sup><br>
选择 U-Mail,选择高品质

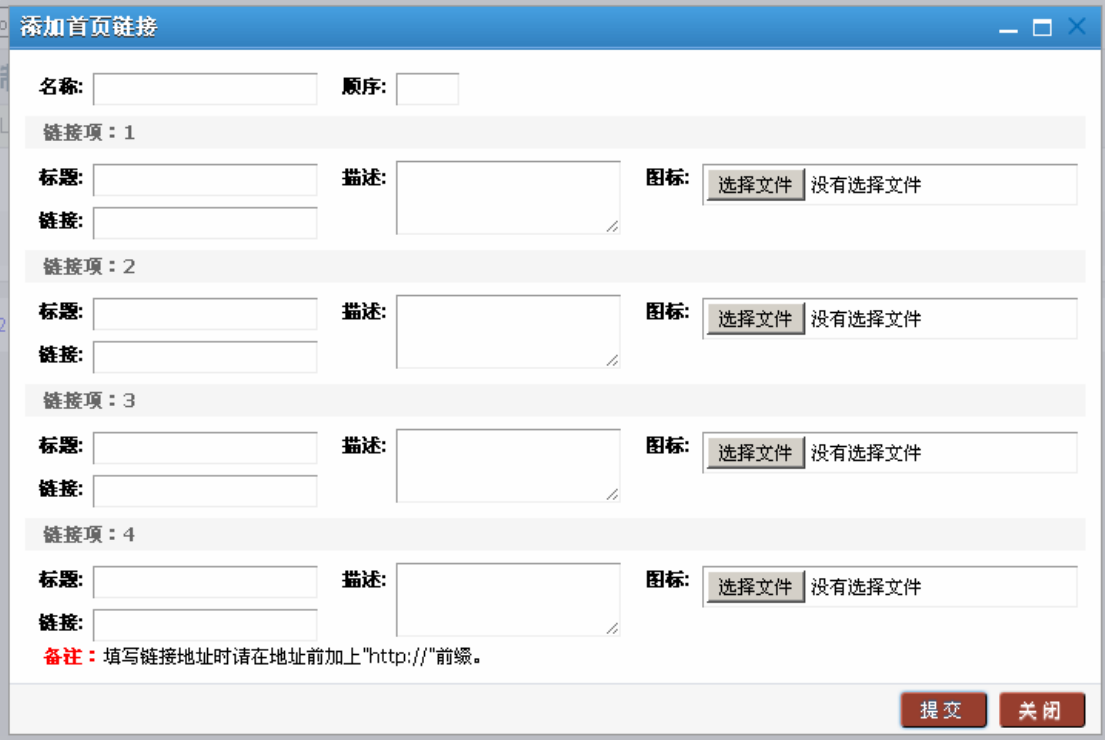

(上图是域管理后台中的设置、下图是 webmail 首页的显示效果)

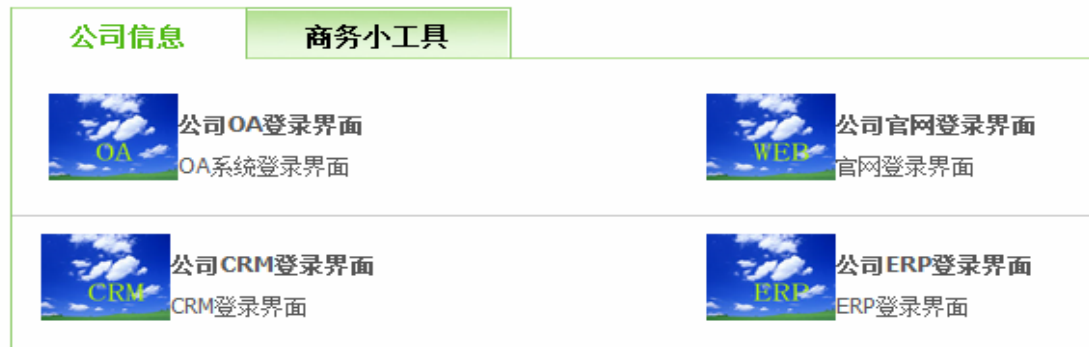

#### **2.8.3** 信纸管理

点击添加写信信纸。

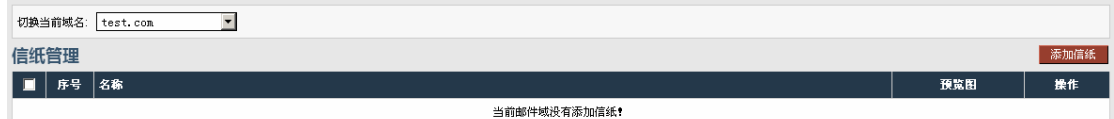

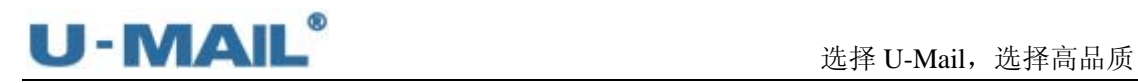

## 添加信纸

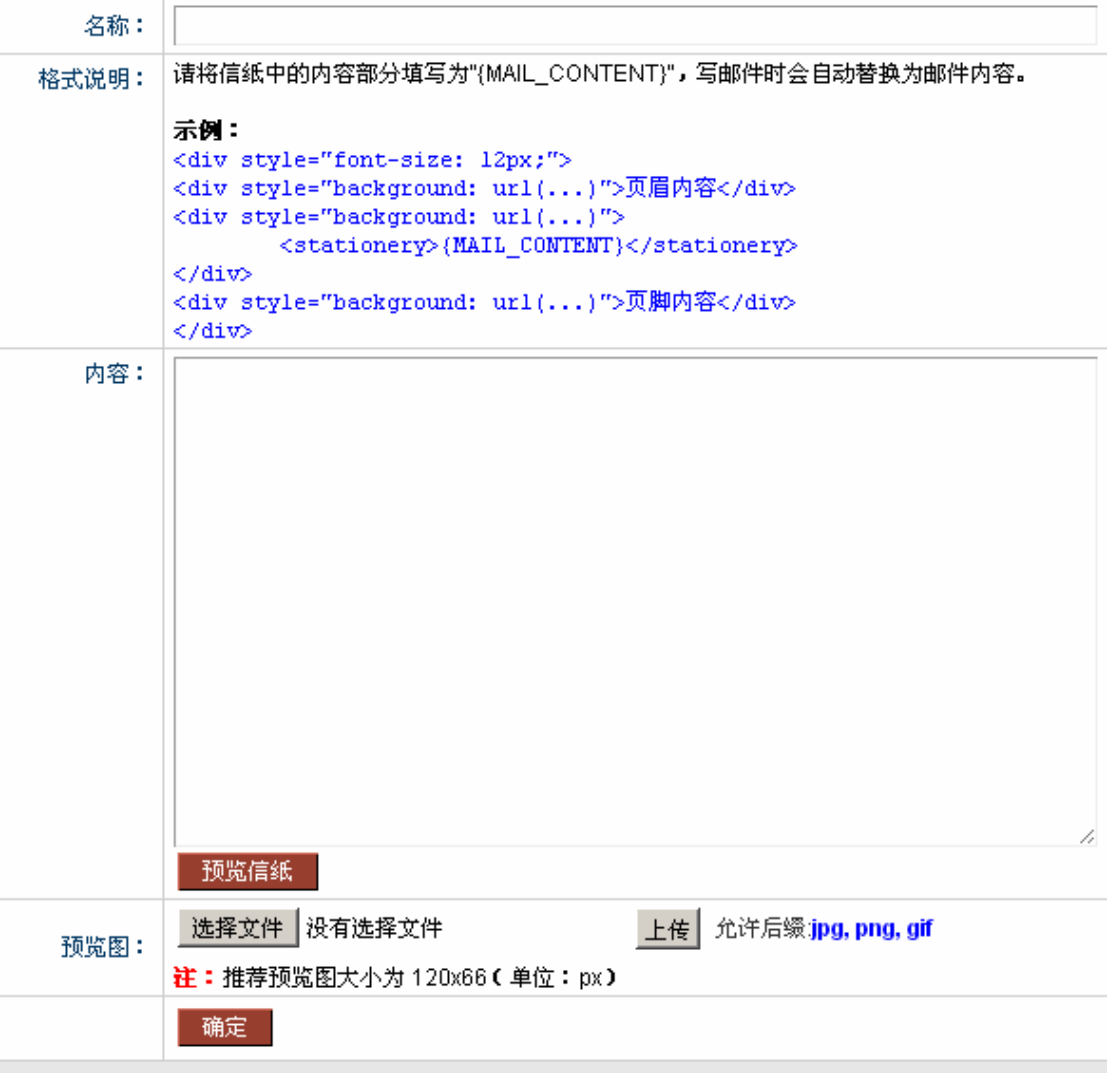

### **2.9** 系统维护管理

#### **2.9.1** 邮箱空间清理

这个根据设置自动清除相关信箱的邮件。

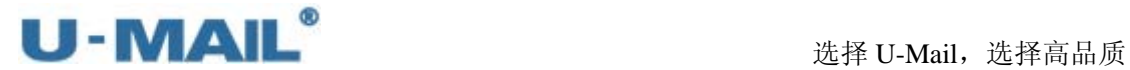

 $\overline{\phantom{a}}$ 

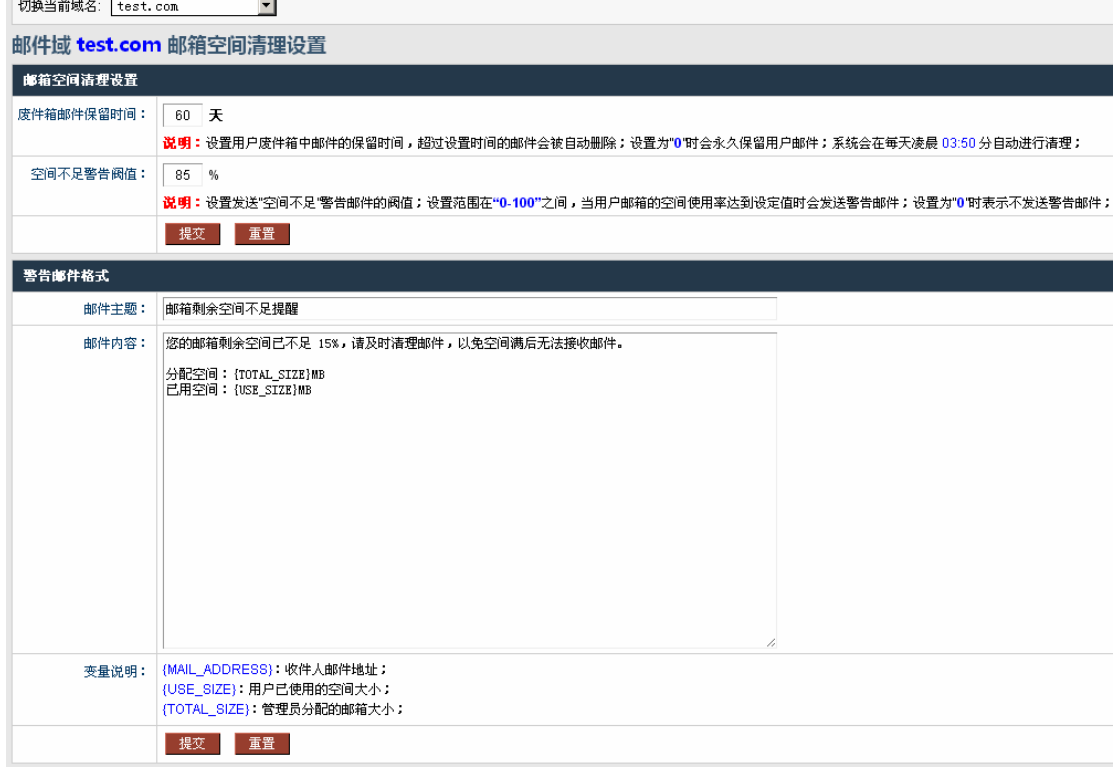

#### **2.9.2** 批量设置 **POP**

这个一般用来做数据迁移的,(目前只能够迁移收件箱的数据,需要知道老的服务器账 号和密码)具体设置请看备注说明。

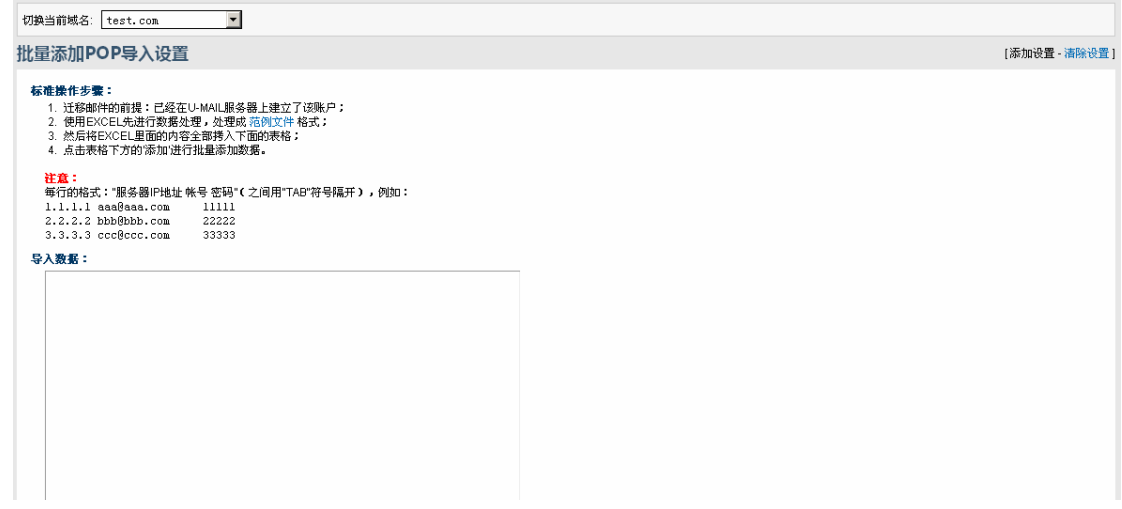

#### **2.9.3** 后台模块管理

这里可以对相应域名的域名管理后台功能进行模块设置,如果选择"禁用",此功能将 不显示。

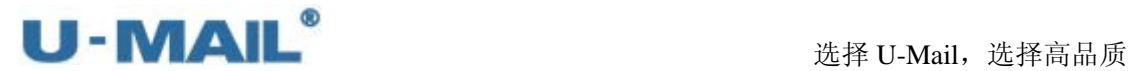

切换当前域名: test.com | | |

## 邮件域 test.com 后台模块设置

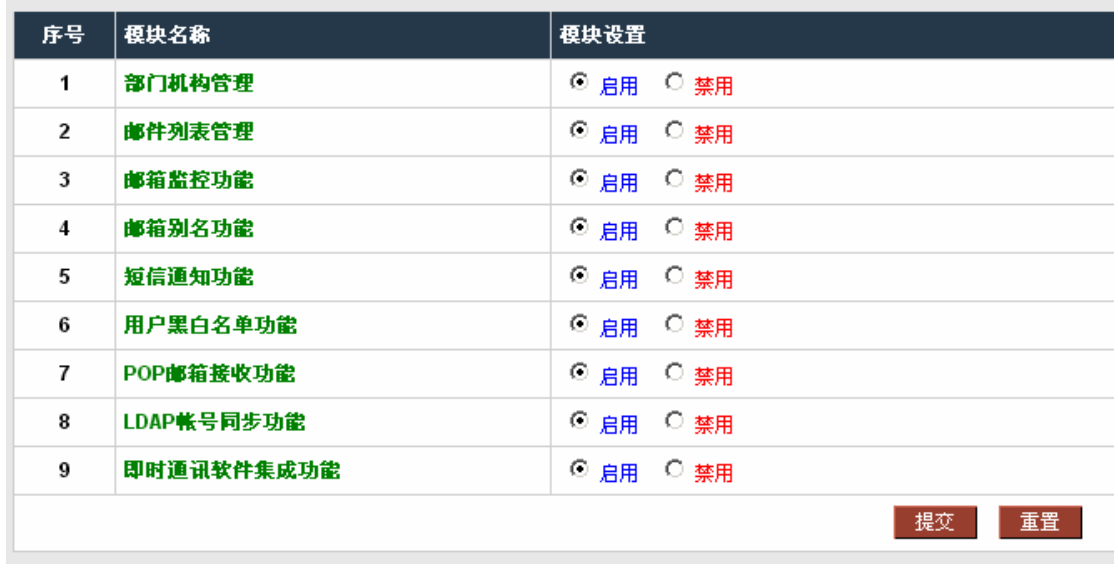

#### **2.9.4** 管理员操作日志

"管理员操作日志",可查看管理员的操作日志,如登录,修改用户等。

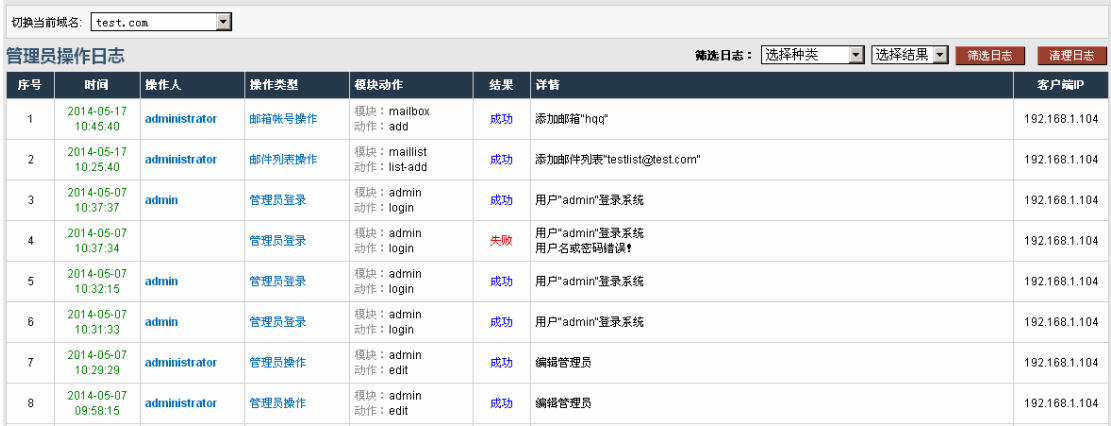

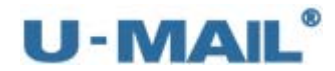

## **3.** 系统管理后台

系统管理后台进行"导入授权文件、全局黑名单、全局白名单、队列管理、数据备份、 SSL、程序日志、邮件过滤"等操作。

#### **3.1** 系统管理后台登录界面

系统管理后台的打开方式:

- 1)输入网址访问: http://mail.domain.com/webmail/admin/(帐号 system)。
- 2)在"登录页面"找到并点击"管理员登录"。

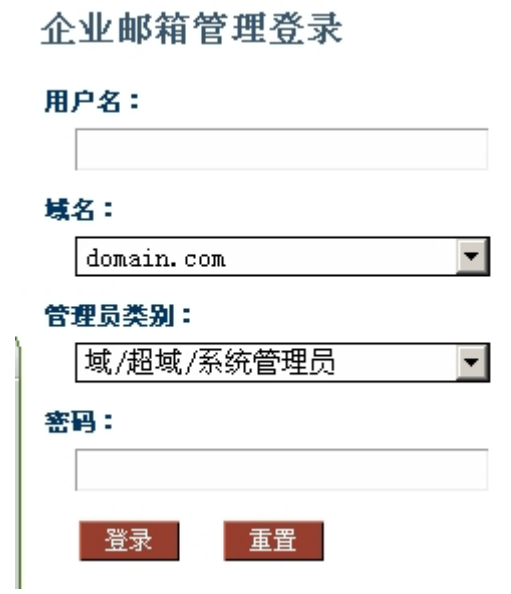

#### **3.2** 域管理后台界面

界面右上角有"修改信息"和"退出"按钮,左侧为各菜单选项,如下图:

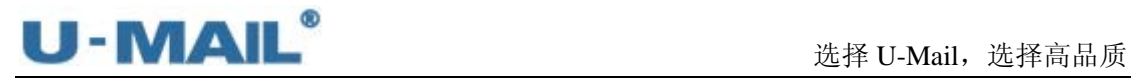

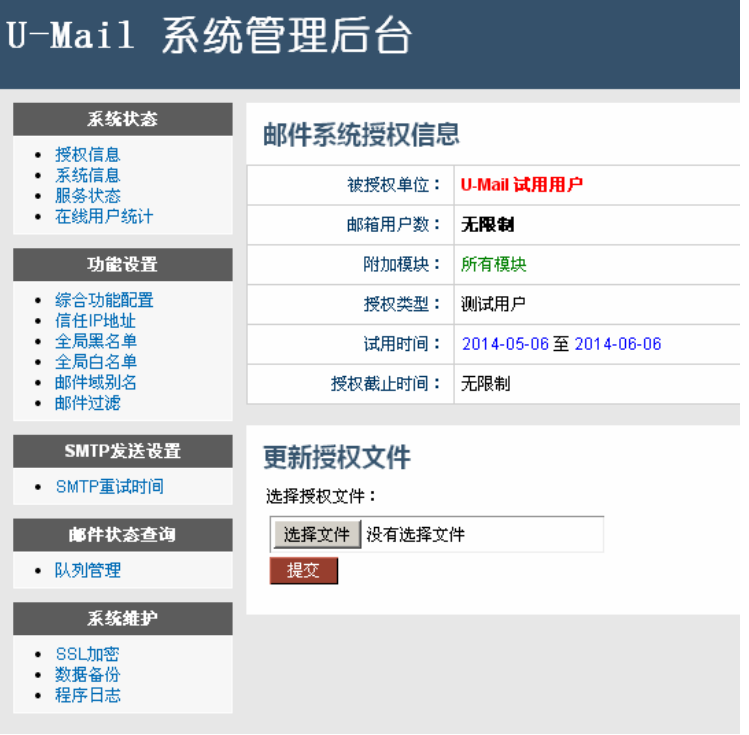

### **3.3** 系统状态

#### **3.3.1** 授权信息

**College** 

可以看到授权单位,绑定域名以及购买的用户数和附件模块。购买之后可以在客服平台 下载授权,到这里导入提交即可。

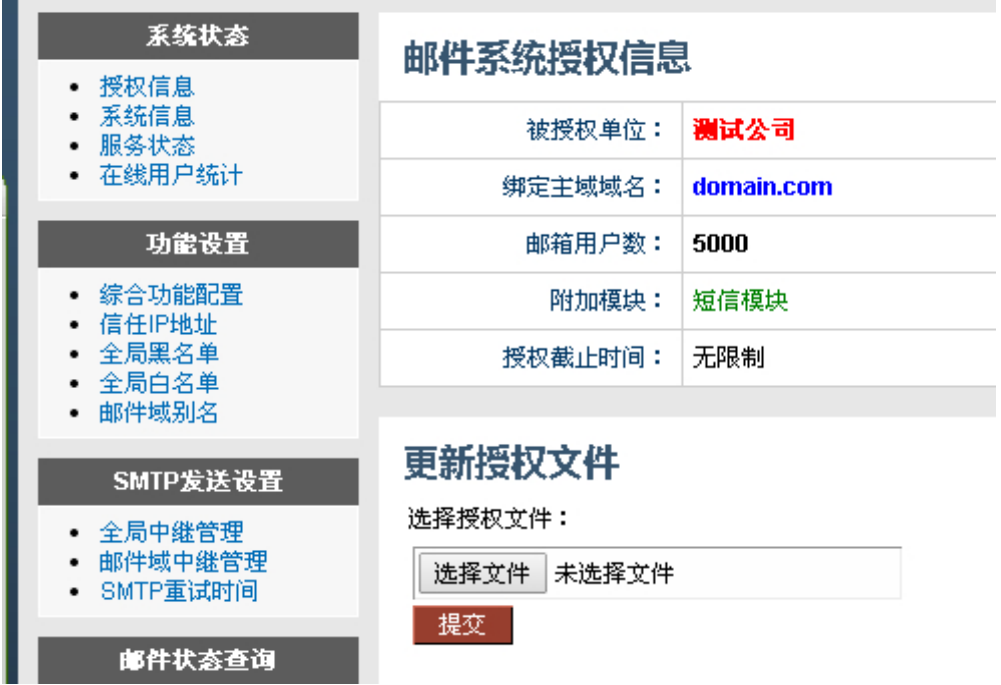

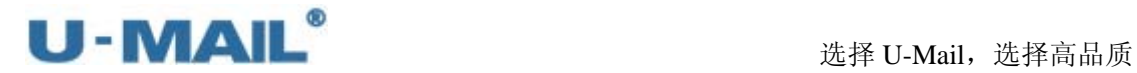

#### **3.3.2** 系统信息

- a) 邮件系统使用统计:记录整个系统建立的域名个数,以及已经分配的邮箱数。
- b) WebMail 程序版本信息: 这个是 web 页面的版本以及更新信息。主要是 Web 功能 的增加和优化。具体可以点击"更新日志"查看详细信息。
- c) 底层服务程序版本信息:这个主要记录底层的更新和优化,以及新功能的增加。具 体可以点击"更新日志"查看详细信息。
- d) 操作系统信息:可以查看操作系统版本。点击"这里"可以查看详细的内存,CPU, 硬盘等使用情况。
- e) Php, mysql 的版本信息。

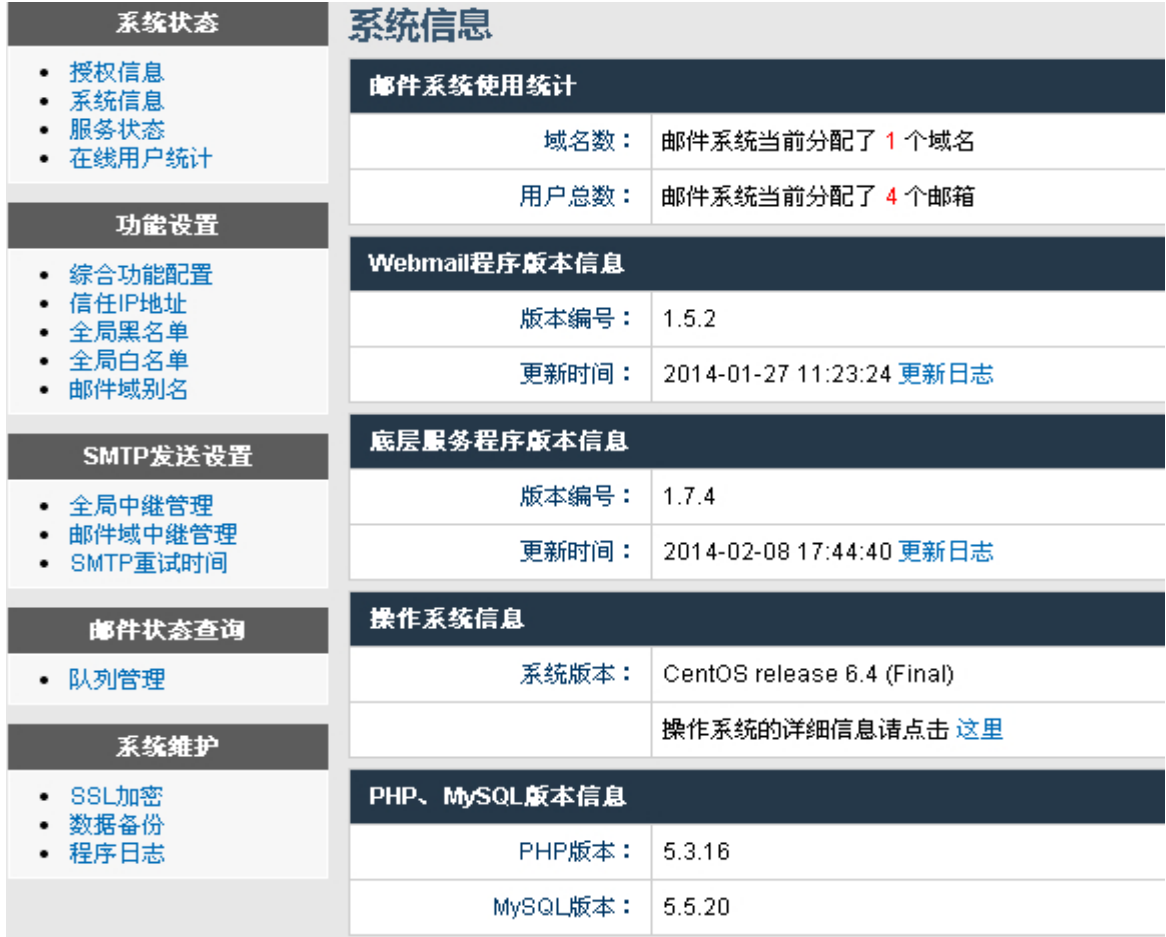

#### **3.3.3** 服务状态

用来查看邮件系统各个服务的运行情况,正常情况下都是启动的(如图)

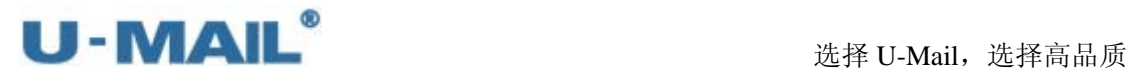

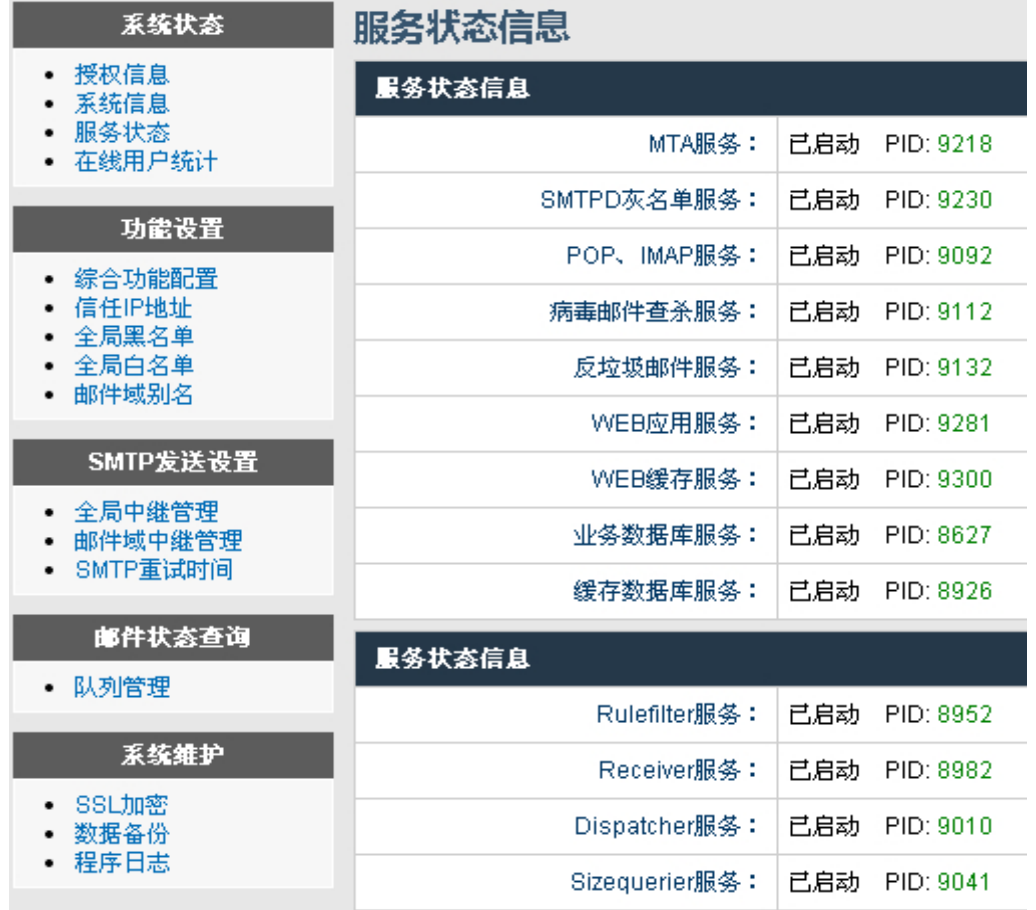

#### **3.3.4** 在线用户统计

统计使用 Webmail 登录的最近十分钟的在线用户!

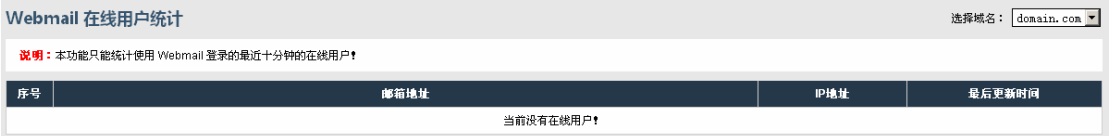

#### **3.4** 功能设置

#### **3.4.1** 综合功能设置

SPF 检测功能:

即 Sender Policy Framework。SPF 可以防止别人伪造你来发邮件,是一个反伪造性邮件 的解决方案。当你定义了你的 domain name 的 SPF 记录之后,接收邮件方会根据你的 SPF 记录来确定连接过来的 IP 地址是否被包含在 SPF 记录里面, 如果在, 则认为是一 封正确的邮件,否则则认为是一封伪造的邮件。

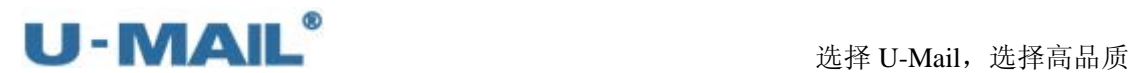

灰名单功能:

启用"灰名单"后,所有入站邮件(别人发给您的)第一次都将会被拒收。而正常邮件 会自动重试发送,重试发送成功后会把该发送者标记为信任,即以后该发送者不需要经 过灰名单检测了。相反垃圾邮件则不会自动重试,所以这项技术可以有效的阻止垃圾邮 件

收件人数量限制:

the control of the control of the

这个是设置邮箱一次性可以发送多少个收件人的设置。

数据自动备份功能:这个是设置是否开启数据备份的。详细设置请见后面"数据备份"

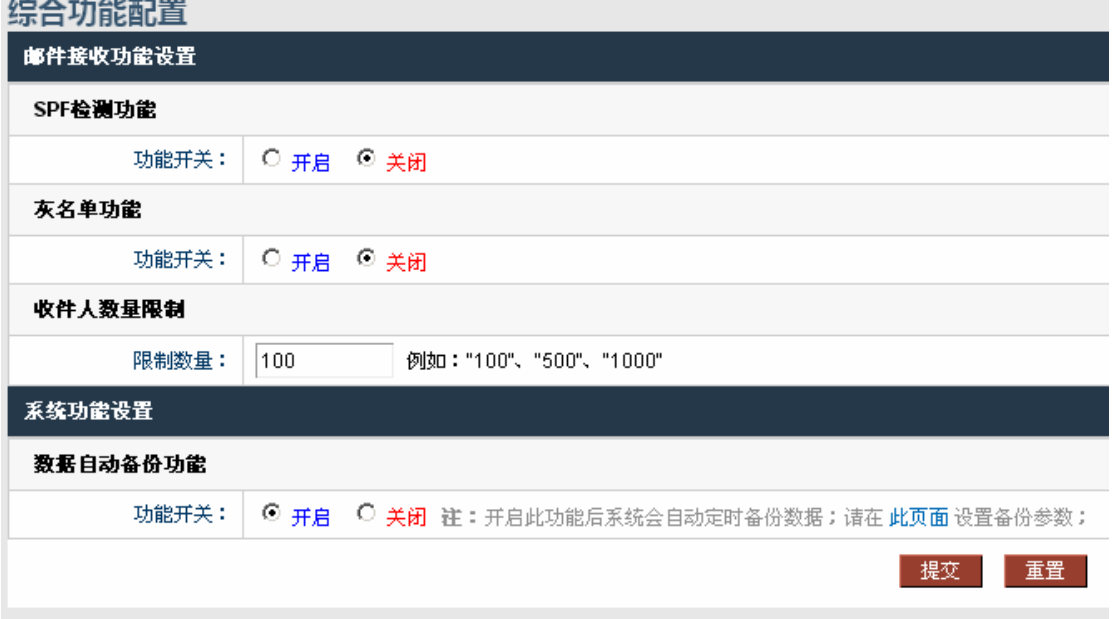

数据自动备份功能:

是否自动定时备份数据,设置数据备份在"系统管理后台---数据备份"中设置。

#### **3.4.2** 信任 **IP** 地址

加入到这里面的 IP 地址是不进行反垃圾检测的,并且可以通过服务器转发邮件的,所 以请慎重添加,一般保留空白即可。

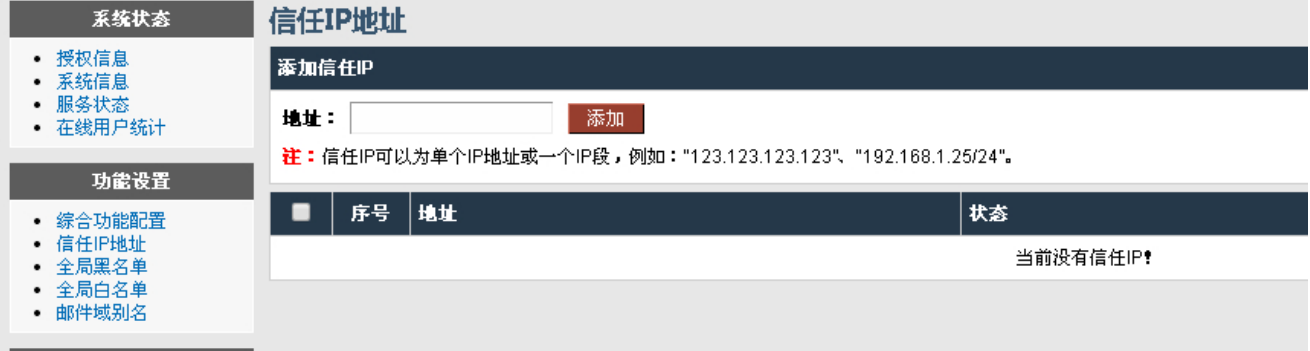

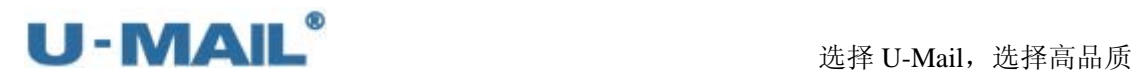

#### **3.4.3** 全局黑名单

把对方添加到黑名单之后,邮件服务器就会拒收对方发过来的邮件。

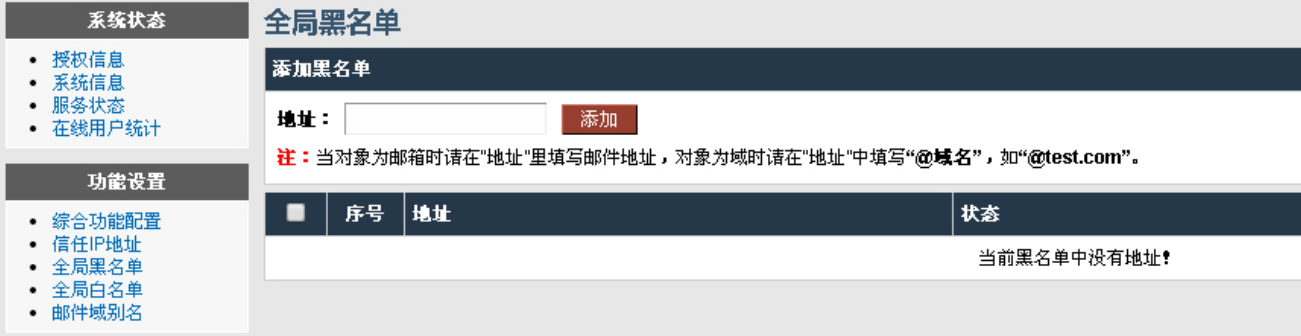

#### **3.4.4** 全局白名单

把对方添加到白名单之后,邮件服务器就不会对对方发过来的邮件进行反垃圾检测了。

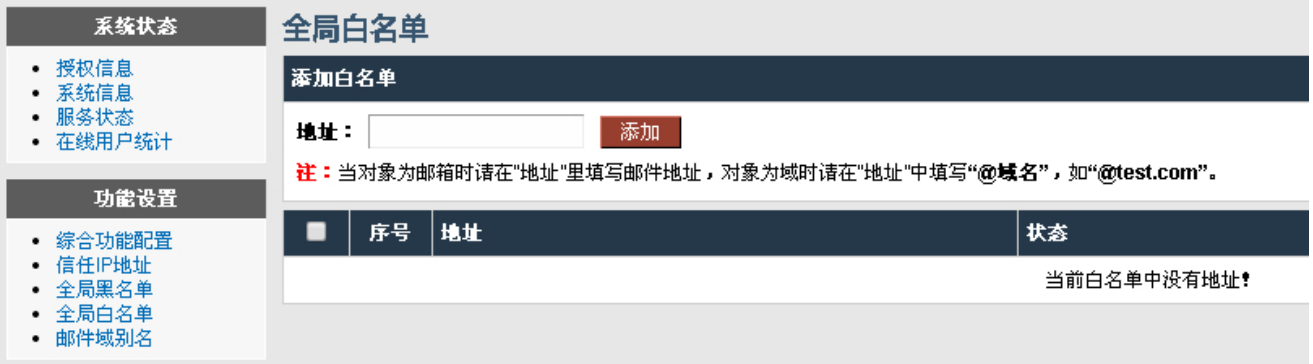

#### **3.4.5** 邮件域别名

设置了域名别那么"真实邮件地址"和"别名邮件地址"都可以收信,如下图:比如发 给 test@bieming.com 的邮件那么 test@domain.com 的邮箱也可以收到。

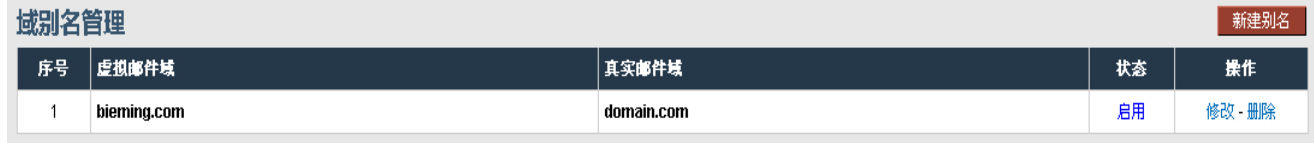

#### **3.4.6** 邮件过滤

针对全局设置邮件过滤规则,如将某个人发送过来的邮件转发到相应的邮件中。

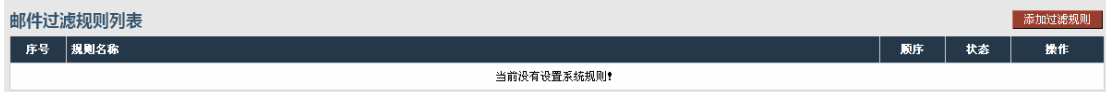

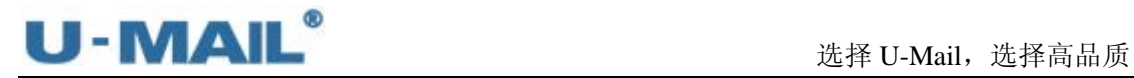

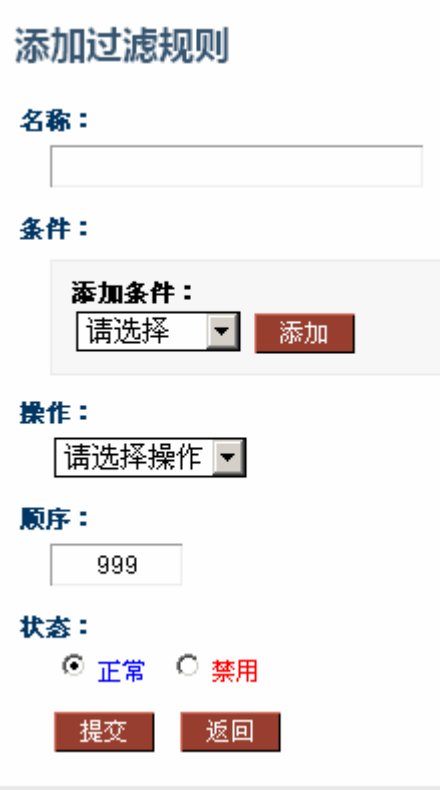

#### **3.5 SMTP** 发送设置

#### **3.5.1 SMTP** 重试时间

在这里可以设置邮件未投递成功后第一次、第二次、第三次重试间隔时间。建议按照默 认设置。

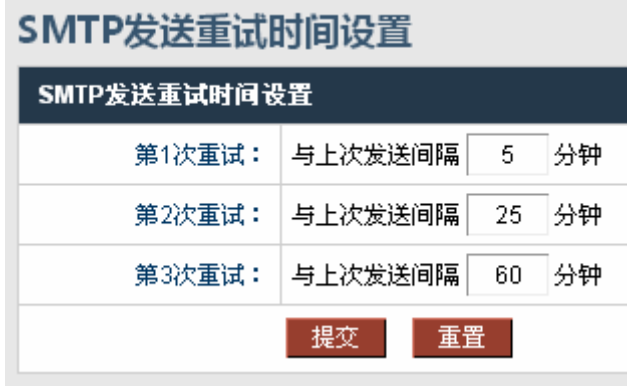

**3.6** 邮件状态查询

**3.6.1** 队列管理

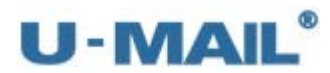

可以看到邮件系统正在发送出去的邮件。

刷新队列:是重新发送队列的邮件,这个不用频繁去刷新的。

清空队列:是把队列里面所有邮件都清理掉了。

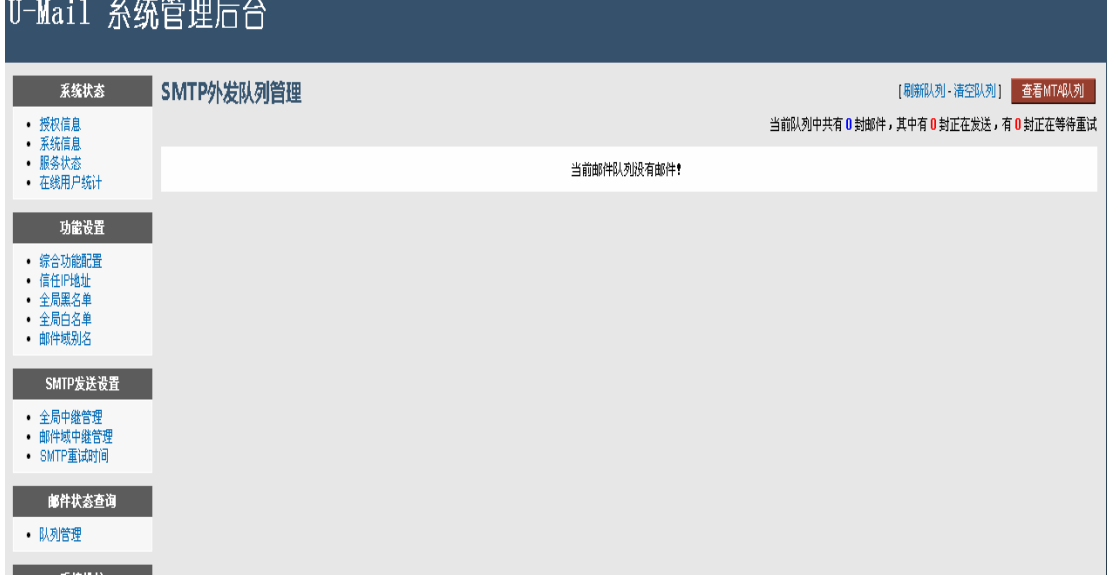

#### **3.7** 系统维护

#### **3.7.1 SSL** 加密

首先生成私钥,如果之前已经有了则直接导入即可,然后在生成签名请求,根据公司具 体的情况输入域名公司的等信息。把生成的文件发给我们这边申诉证书再后导入即可。

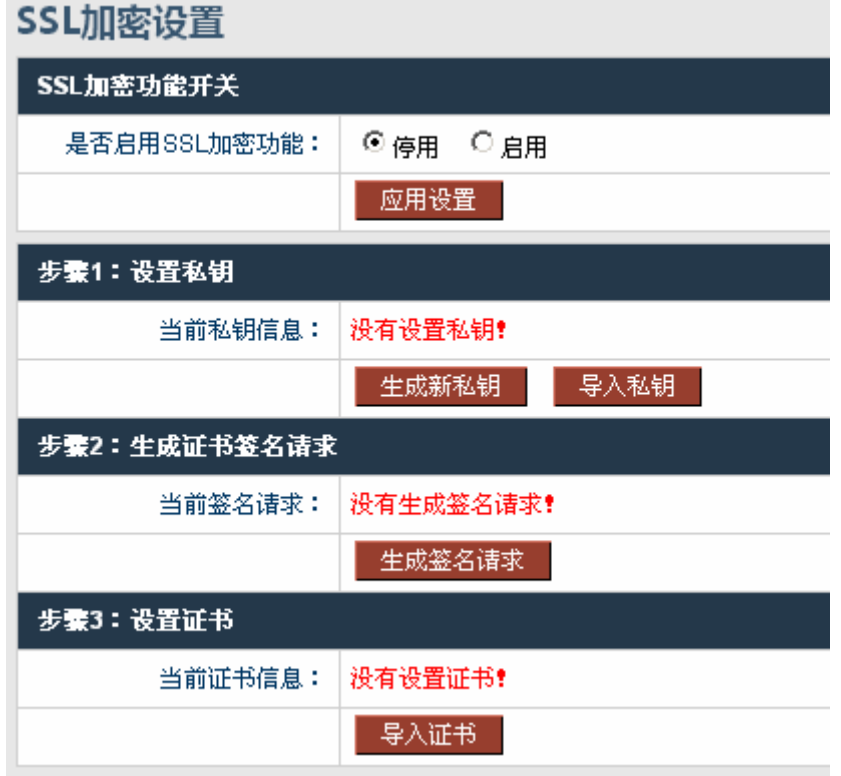

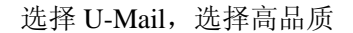

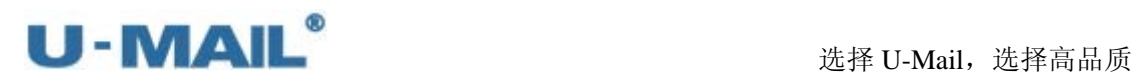

#### **3.7.2** 数据备份

可以立即备份,也可以设置备份参数自动备份。如图:

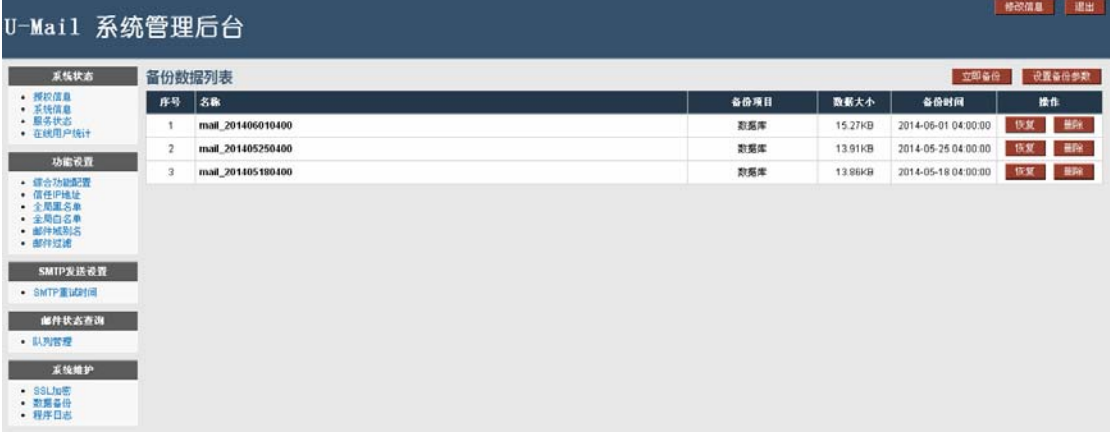

#### 设置备份参数:

保存路径:备份数据的存储路径,一般默认即可,或者也可自动以备份到其他分区下面。 数据类型: 数据库包括账号密码邮件列表部门那些信息。邮件数据: 就是邮件内容包括 附件。网盘数据: 用户 webmail 里面网络硬盘的数据。

保留数量:一般不用保留太多,保留最新的一到两份即可。

自动备份设置:根据自身情况设置一般一周或者一月备份一次即可,备份周期不用太频 繁了。

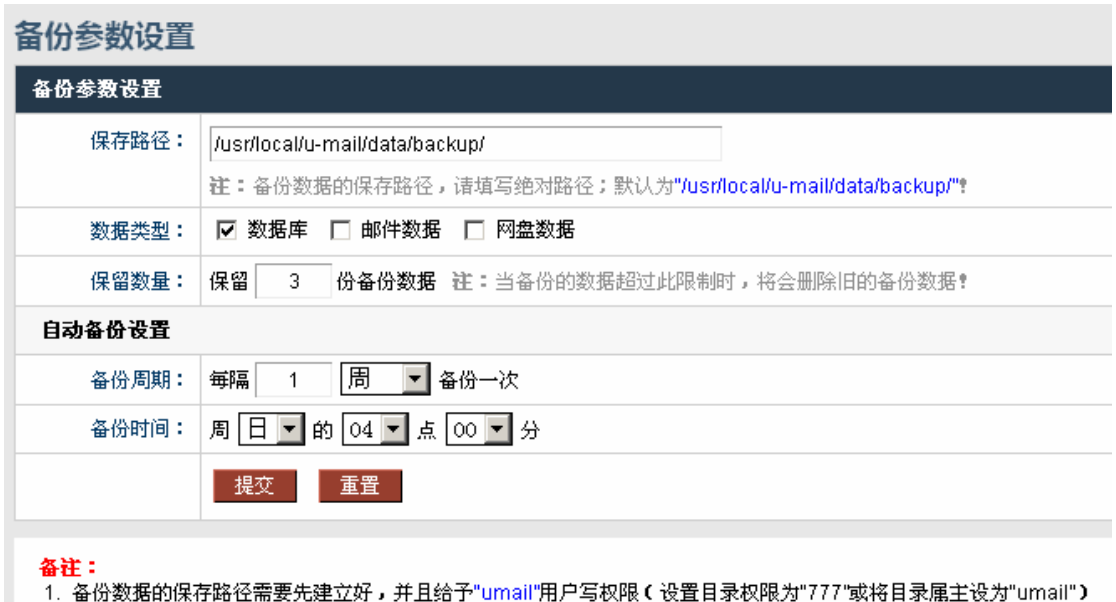

2. 如果要使用"自动备份"功能,则需要先启用"综合功能配置 > 系统功能设置 > 数据自动备份功能"功能

#### **3.7.3** 程序日志

包括邮件收发,以及邮件系统底层的日志,可以直接下载下来查看。

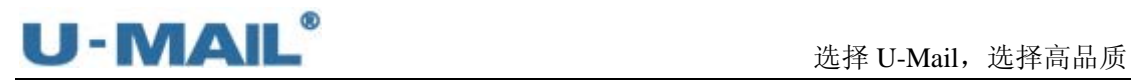

**【解説信息】 | 退出** 

## U-Mail 系统管理后台

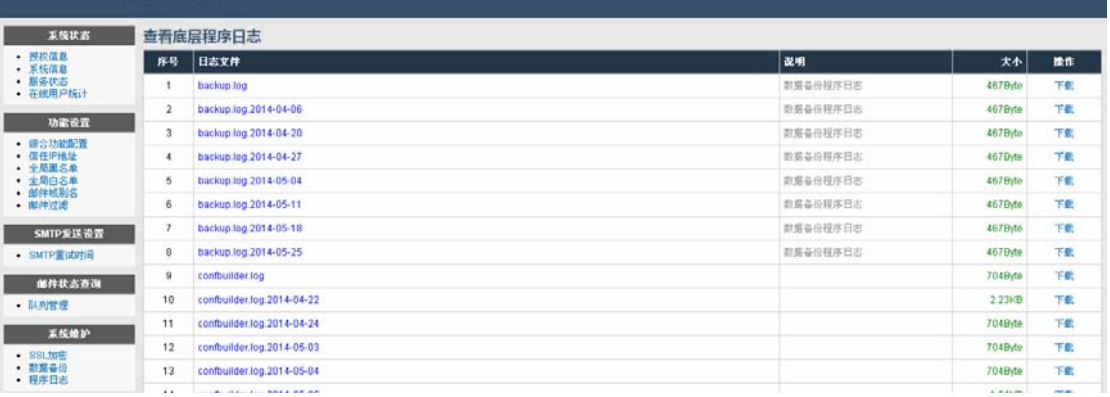

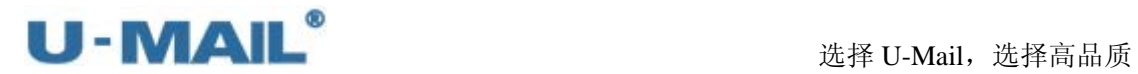

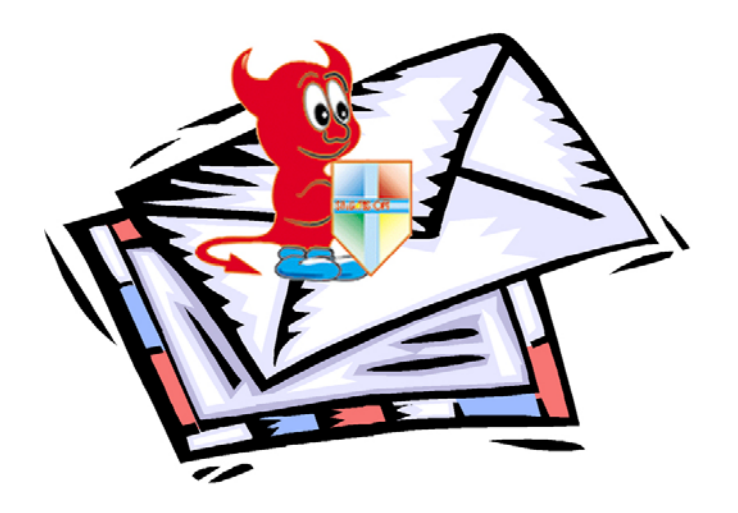

# 第四部分 **U-Mail** 维护手册

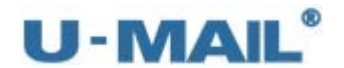

## **1.** 远程连接邮件服务器

安装好 linux 操作系统或者我们的一体盘(U-Mail 与 Centos 整合)后, 一般 ssh 都有安 装。此时就可以用"ssh 远程连接工具"连接到邮件服务器进行管理,比较常用的有 xshell、 SecureCRT、SSH Secure Shell Client 和 putty 等。

下面我们以 xshell 这个工具进行介绍, 介绍安装与配置等:

#### **1.1** 安装 **xshell**

下载地址: <http://rj.baidu.com/soft/detail/15201.html?ald>(如果地址失效,请网上下载)

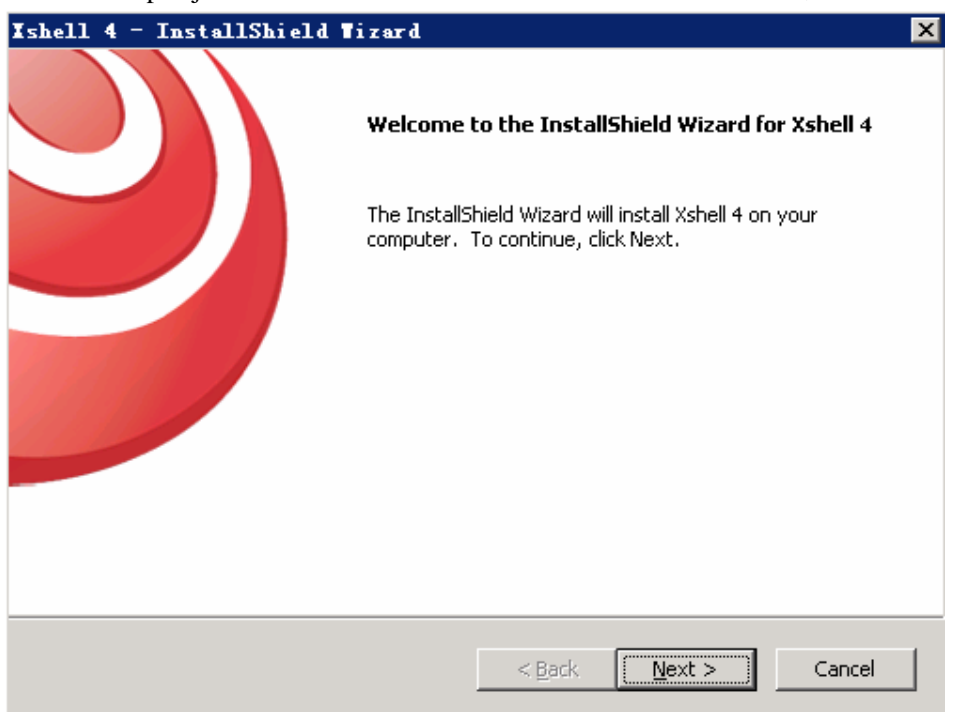

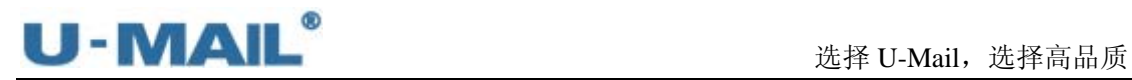

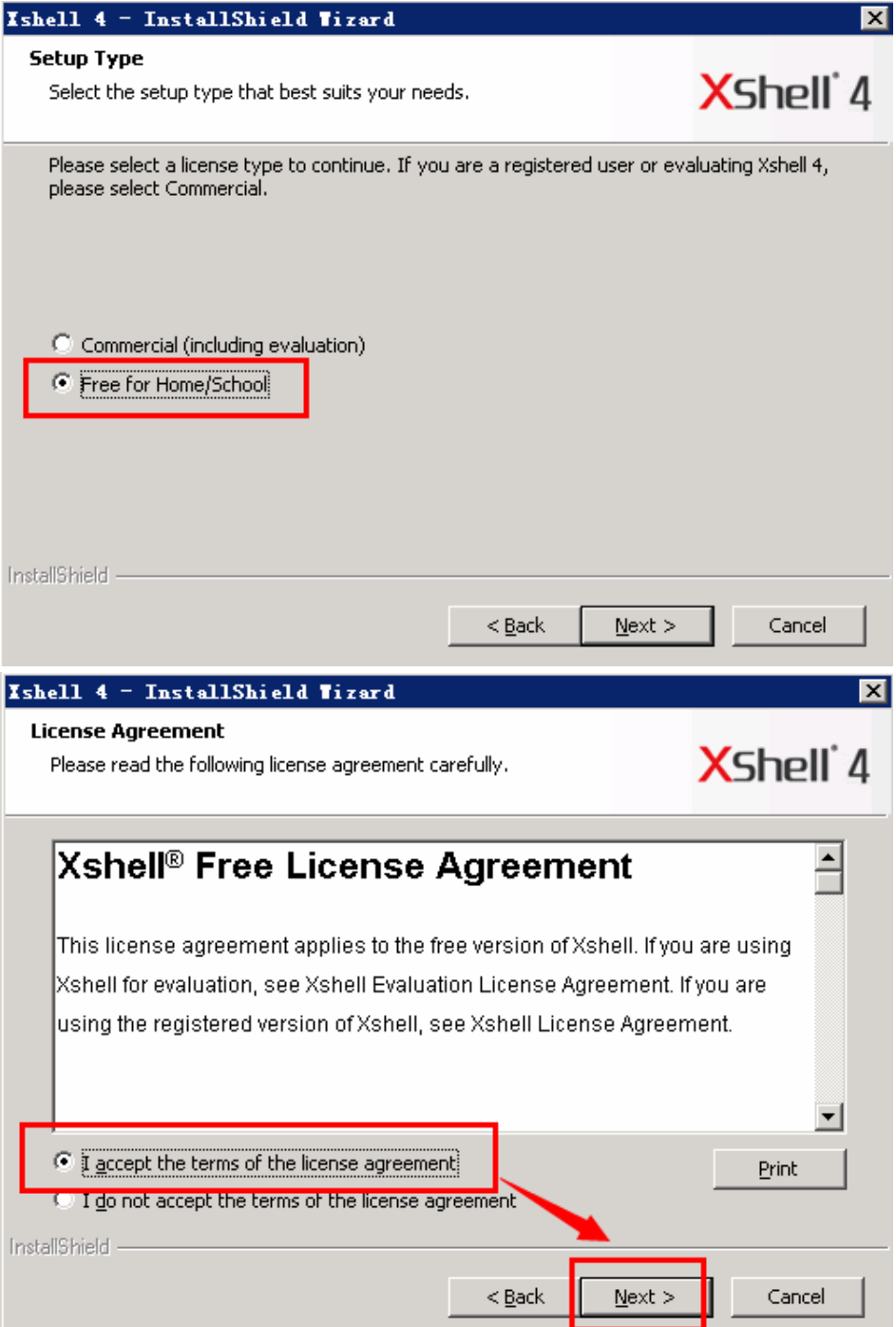

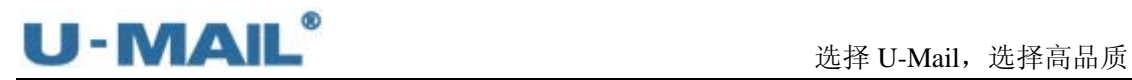

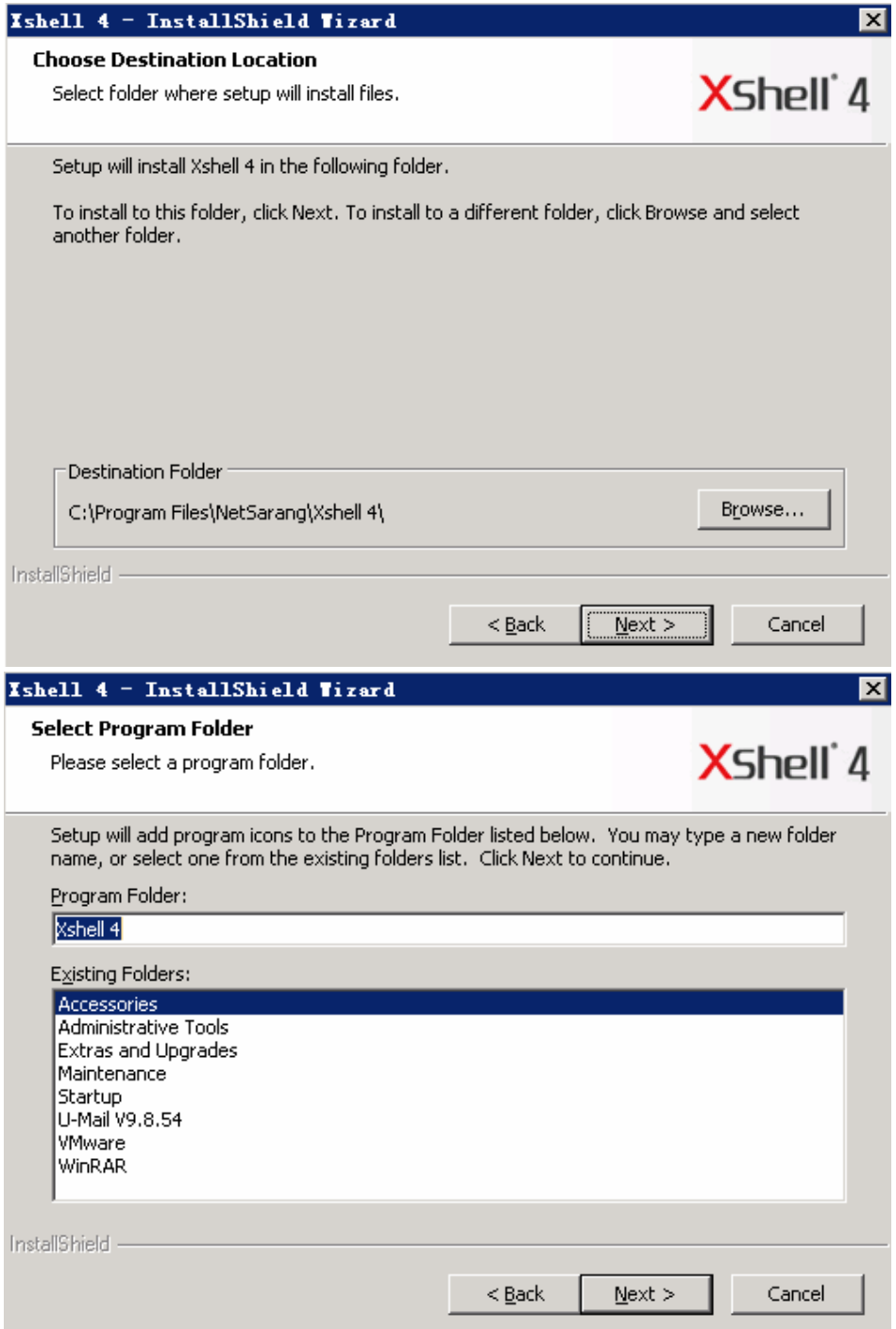

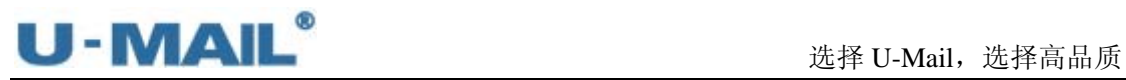

 $\overline{\phantom{0}}$ 

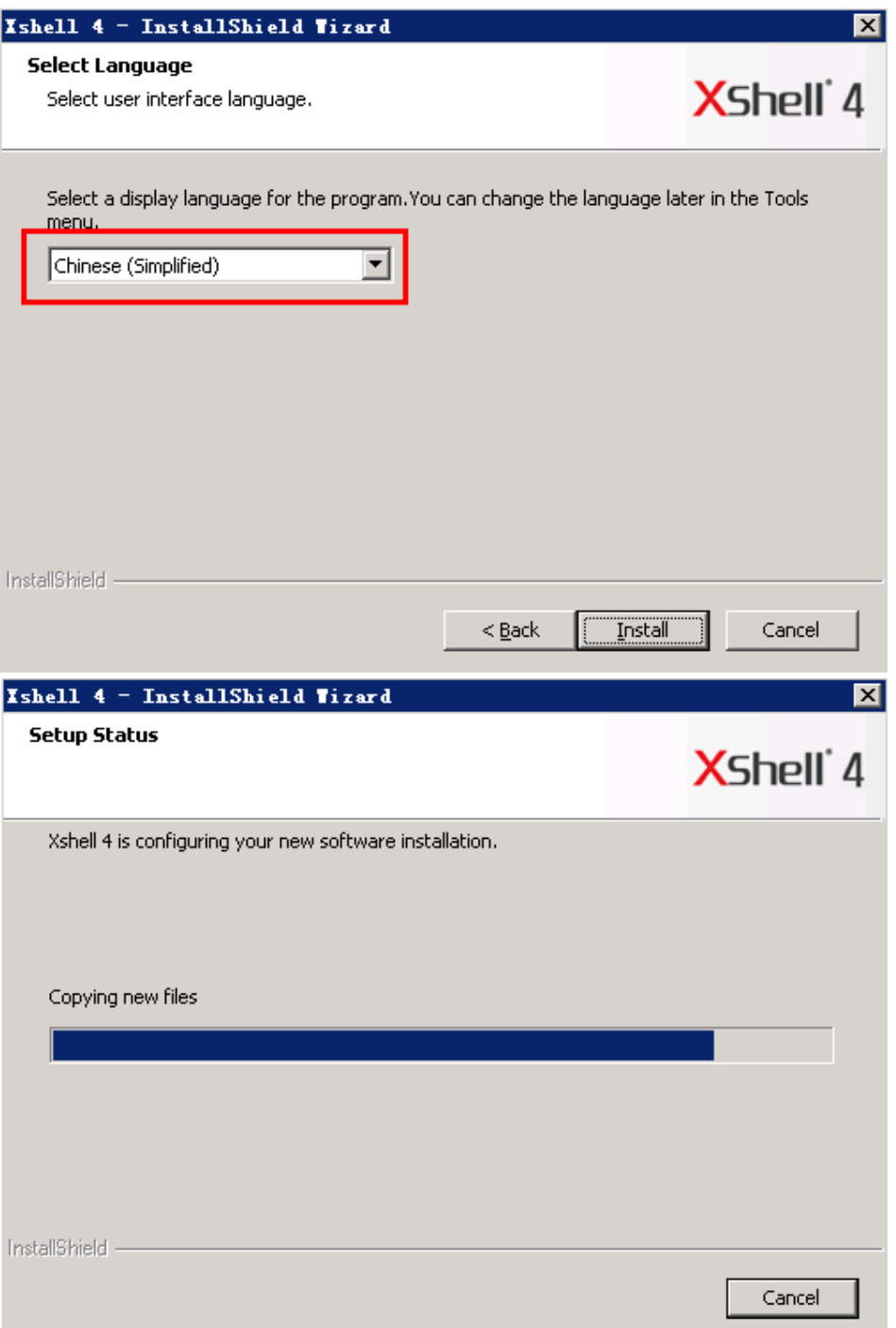

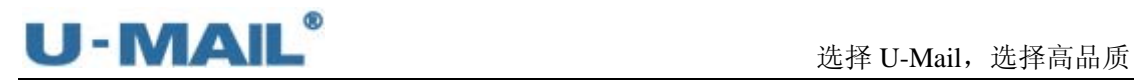

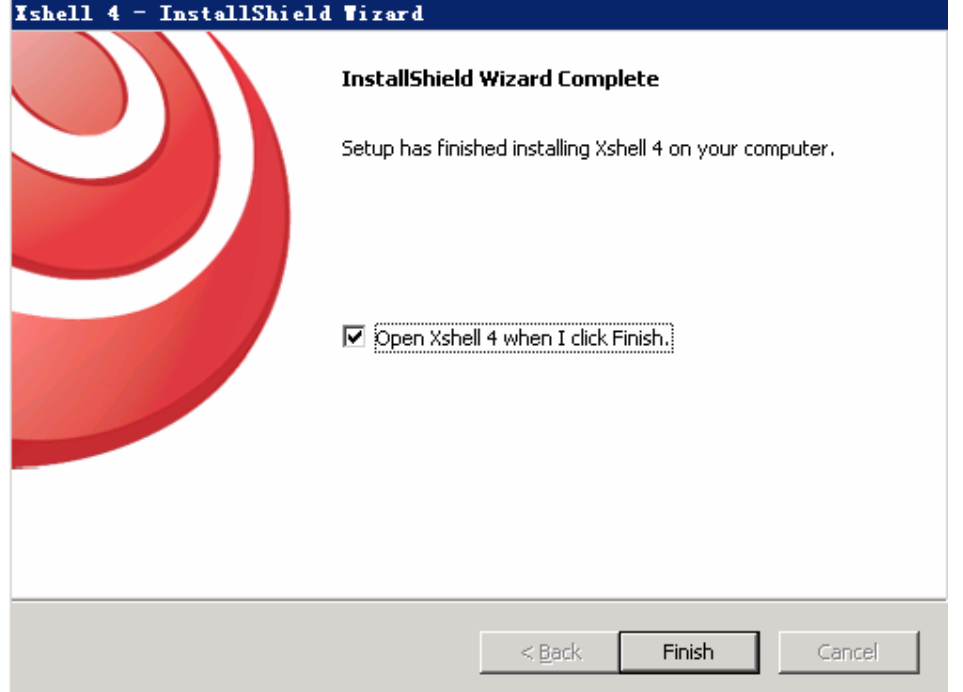

## **1.2** 连接邮件服务器

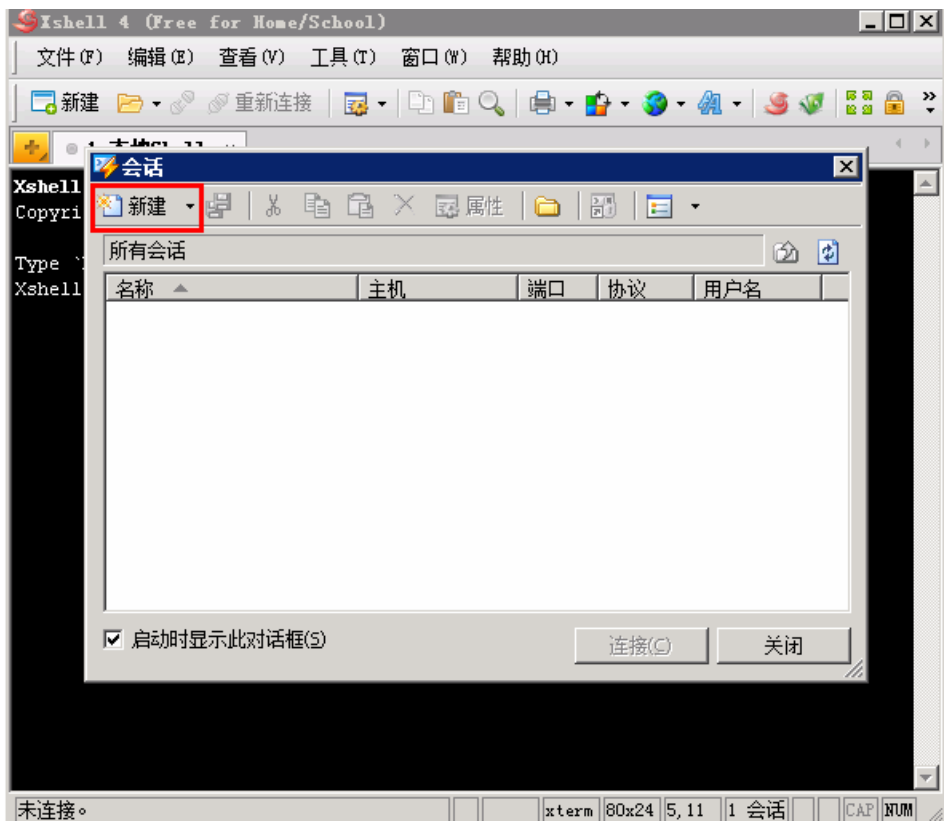

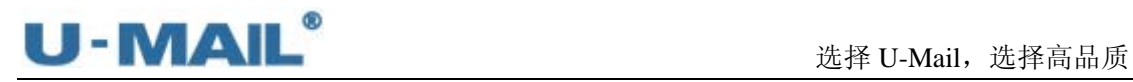

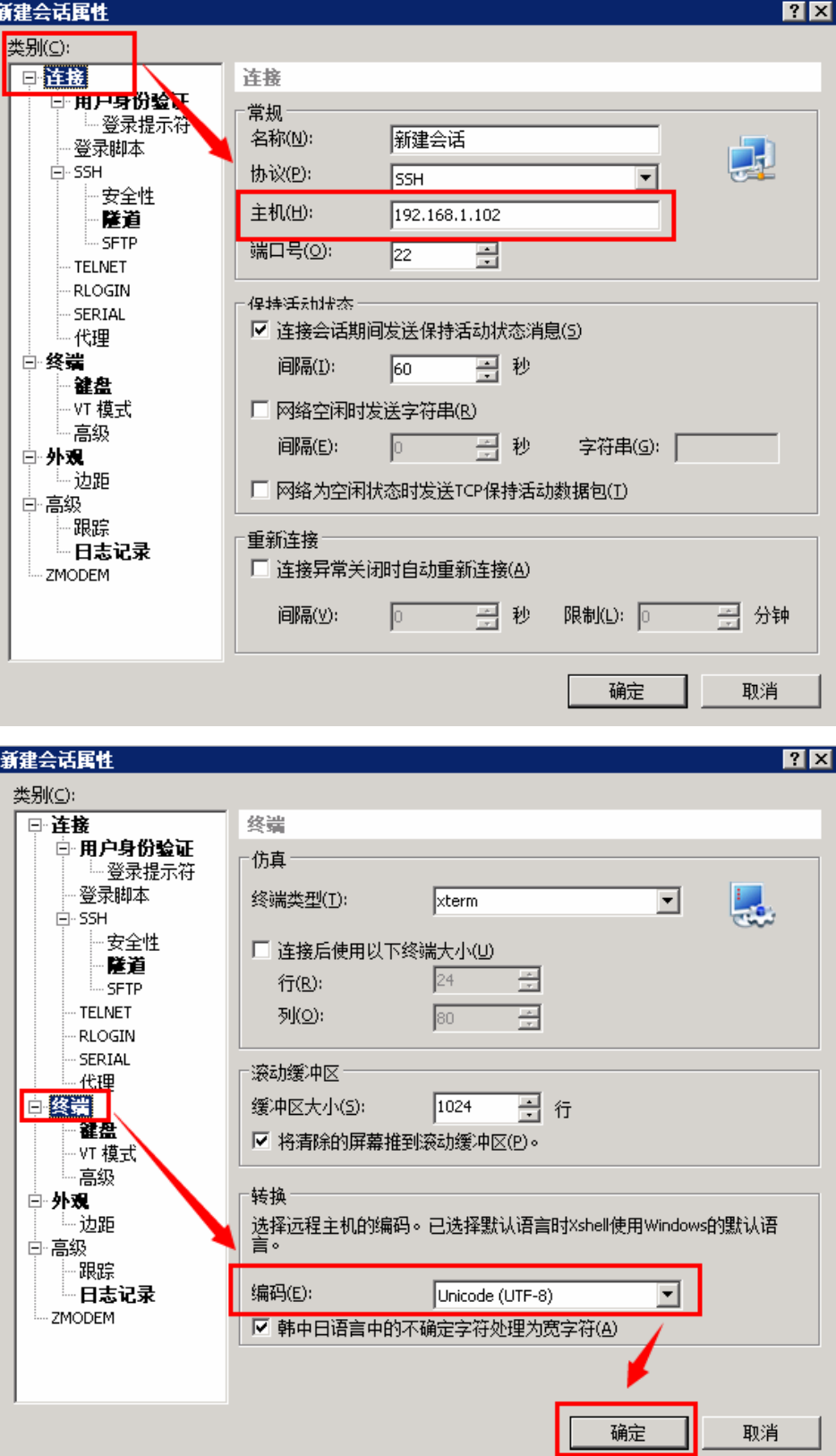

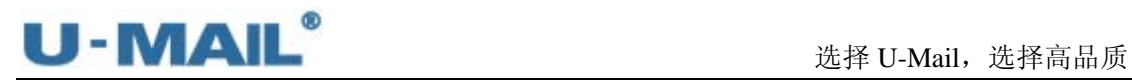

š

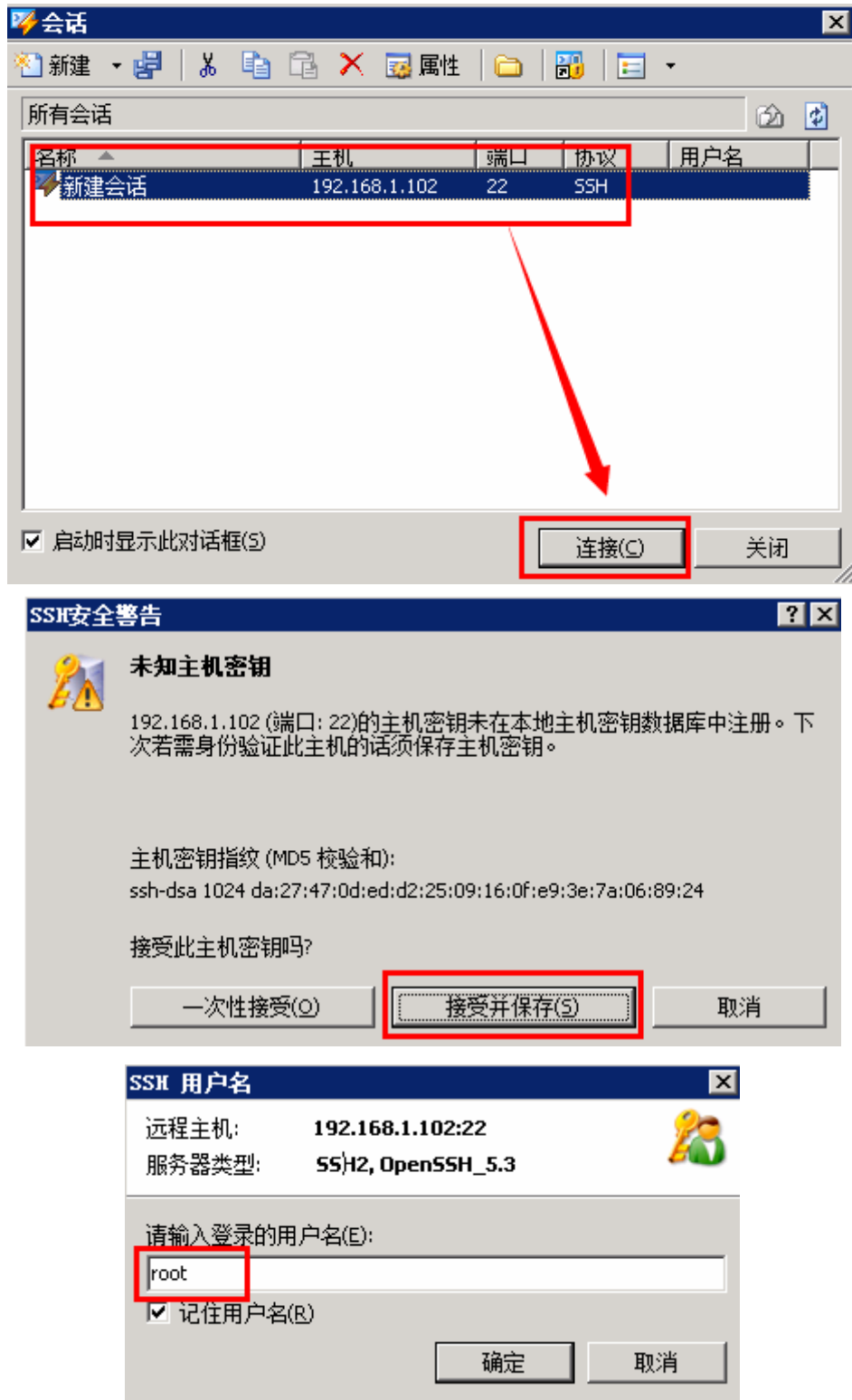

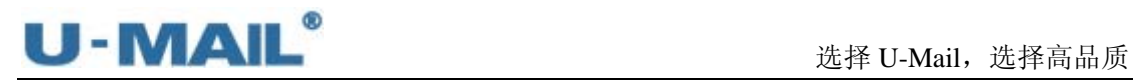

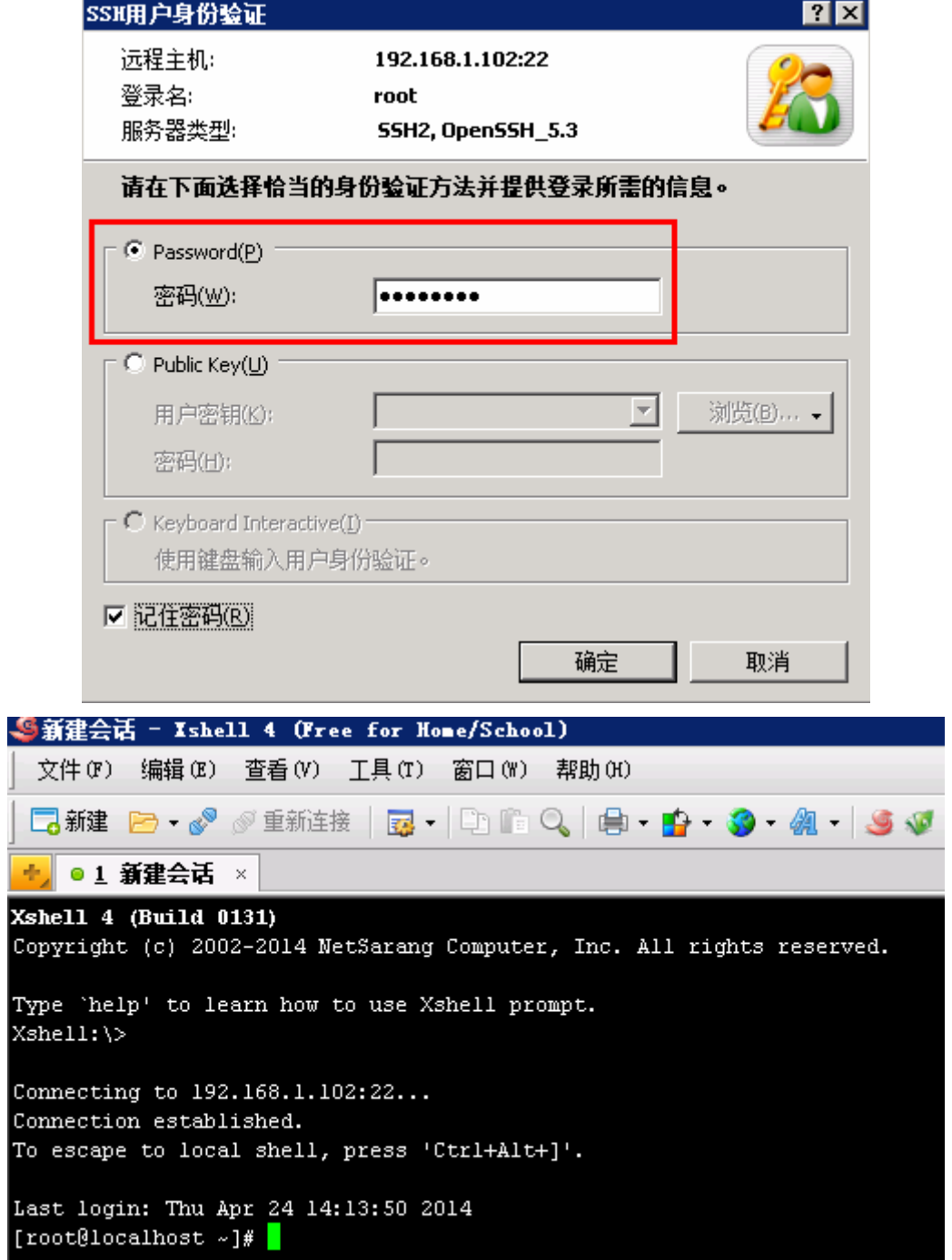

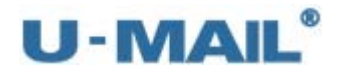

## **2.** 常用命令

#### **2.1** 关机

关机命令是: shutdown -h now, 如下图:

Last login: Thu Apr 24 14:13:50 2014 [root@localhost ~1# shutdown -h now Broadcast message from root@localhost.localdomain  $//dev/pts/0)$  at 14:26 ... The system is going down for halt NOW!

#### **2.2** 重启

重启命令是:reboot,如下图:

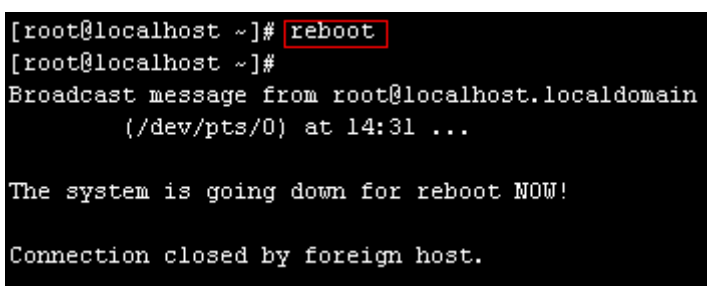

**2.3** 修改 **root** 密码

[root@localhost ~]# passwd 更改用户 root 的密码 。 新的 密码: 无效的密码: 它基于字典单词 重新输入新的 密码: passwd: 所有的身份验证令牌已经成功更新。

#### **2.4** 查看和修改时间

查看时间命令是:data,如下图:

[root@localhost ~]#<mark>[date]</mark><br>2014年 04月 24日 星期四 14:33:02 CST

修改时间命令是:如下图

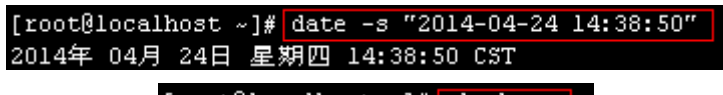

[root@localhost ~]# clock -w
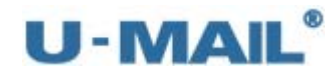

**2.5** 切换目录

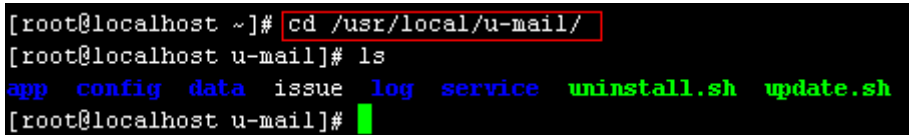

### **3. U-Mail** 安装目录

下面截图是 U-Mail 安装目录:

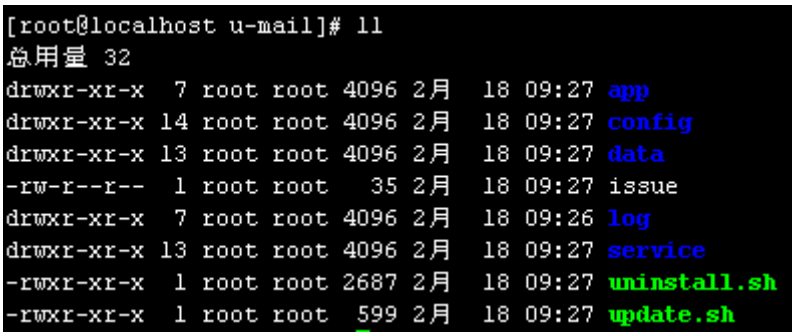

app:脚本存放路径,主要存放各种脚本等信息

config:配置文件路径,主要存放 php、mysql、nginx 等各种程序的配置文件

data:数据存储路径,主要存放帐号、邮件数据、webmail 等各种数据

issue:版本号(U-Mail 安装之初的版本)

```
log: 日志记录路径, 主要存放收发日志(当前 logo 目录下 app 子目录)和各程序的运行日
    志等
```
service:服务文件路径,主要存放 php、mysql、nginx 等各种程序各主服务文件 uninstall.sh:卸载脚本,即执行此脚本后卸载 U-Mail update.sh:升级脚本,即执行此脚本后升级 U-Mail

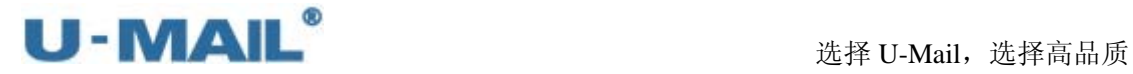

### **4.** 服务管理

查看服务器运行情况有两种方式:

### **4.1** 服务查询与介绍

A、在"系统管理后台---系统状态---服务状态"处查看

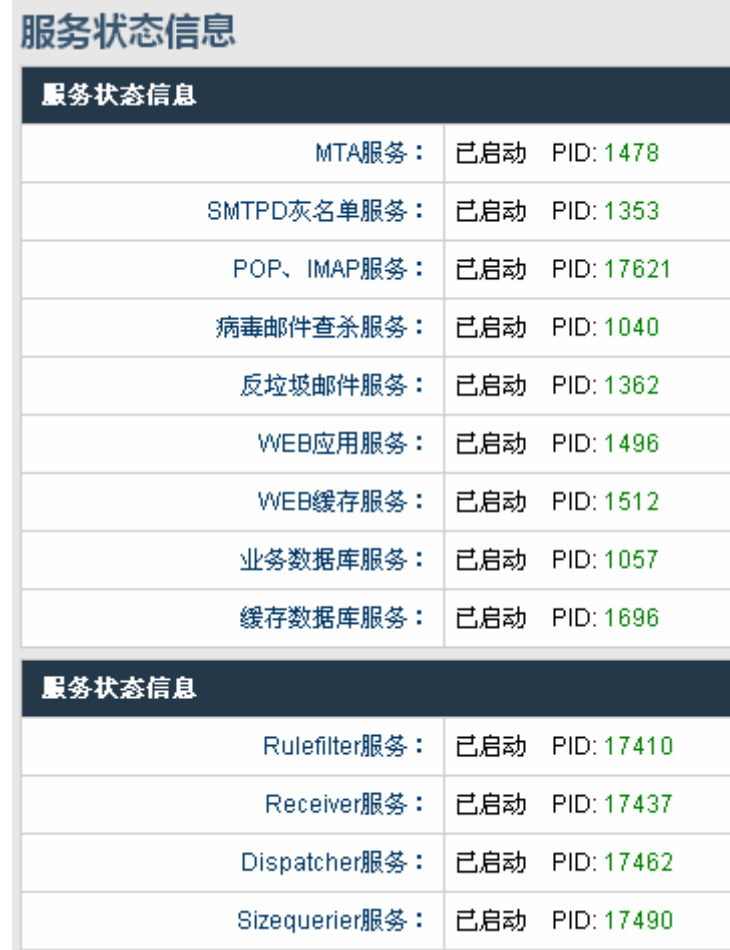

MTA 服务:邮件传送代理程序

SMTPD 灰名单服务: 灰名单程序(反垃圾技术) POP、IMAP 服务: POP 和 IMAP 接收邮件程序(客户端工具) 病毒邮件查收服务:反病毒程序 反垃圾邮件服务:反垃圾程序 WEB 应用服务: Apache 程序 WEB 缓存服务: Nginx 程序 业务数据库服务:Mysql 程序 缓存数据库服务:Redis 程序 Rulefilter 服务:SMTP 会话规则过滤程序 Receiver 服务:邮件接收程序

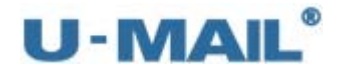

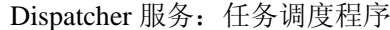

Sizequerier 服务:邮件空间使用大小查询程序

B、用命令方式查看

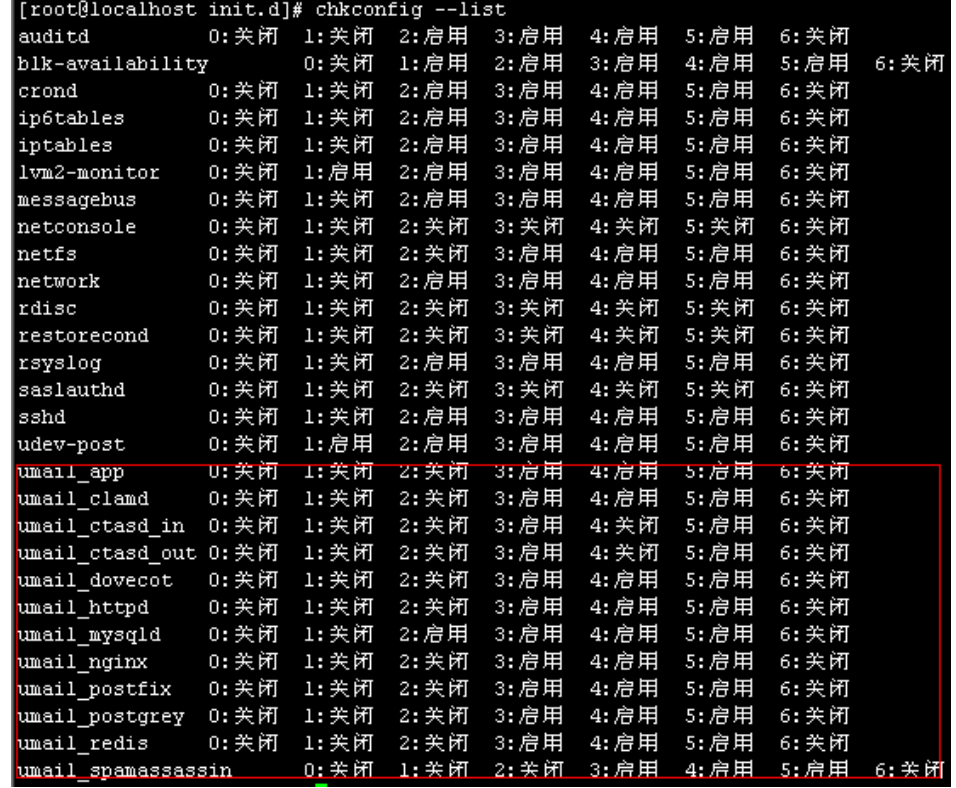

umail\_app 服务:应用程序

```
umail_clamd 服务:反病毒程序
```
umail\_ctasd\_in 服务:U-Mail 系统服务 umail\_ctasd\_out 服务:U-Mail 系统服务 umail\_dovecot 服务: POP 和 IMAP 接收邮件程序(客户端工具) umail\_httpd 服务: Apache 程序 umail\_mysqld 服务:Mysql 程序 umail\_nginx 服务: Nginx 程序 umail\_postfix 服务: Postfix 程序 umail postgrey 服务: Postgrey 程序 umail\_redis 服务: Redis 程序 umail\_sapmassassin 服务:反垃圾程序

### **4.2** 启动服务

格式: service 服务名称 start 如启动 umail\_nginx 服务的命令为: service umail\_nginx start

#### **4.3** 重启服务

格式: service 服务名称 restart 如启动 umail\_nginx 服务的命令为: service umail\_nginx start

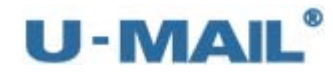

### **4.4** 停止服务

格式: service 服务名称 stop 如启动 umail\_nginx 服务的命令为: service umail\_nginx start

### **5.** 队列管理

### **5.1** 图形化管理

可以查看、刷新、清空队列。显示当前队列中有多少封邮件,其中有多少封正在投递, 有多少封正在等待尝试重试等,如下图:

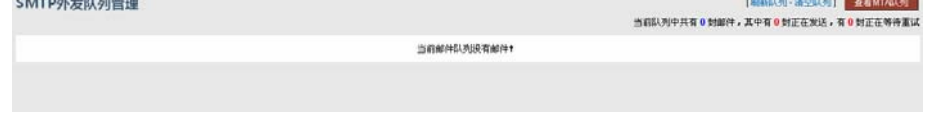

### **5.2** 命令方式管理

队列可以使用"邮件系统队列管理程序(mqm)"来进行管理,该程序位于: /usr/local/u-mail/app/sbin/mqm。本程序当前可以对任务队列进行"统计"、"查看任 务列表"、"删除指定任务"、"清空队列"以及"删除触发器"等操作,下面将介绍 各操作的使用方法。

先切换到 mqm 程序所在的目录, 如下图:

 $[\verb"root@localhost ~]\# \verb"cd /usr/local/u-mail/app/shin/$ 

(a)查看队列统计:./mqm stat

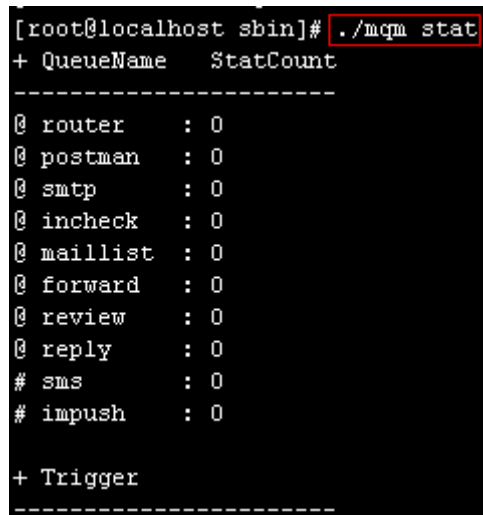

(b)查看指定队列中的任务列表:

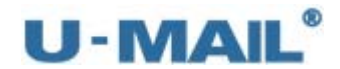

[root@localhost sbin]# ./mqm list smtp + Task List (smtp)

(c)从队列中删除指定任务:./mqm remove <队列名称> <任务 ID>

[root@localhost sbin]# ./mqm remove smtp 1390420923anAXZ-0000

(d) 清空队列: ./mqm clean <队列名称>

[root@localhost sbin]# ./mqm clean smtp

(e)删除触发器:./mqm rmtrigger <触发器名称>

[root@localhost sbin]# ./mqm rmtrigger test

- **6.** 日志排查
- **6.1** 邮件发送日志排查

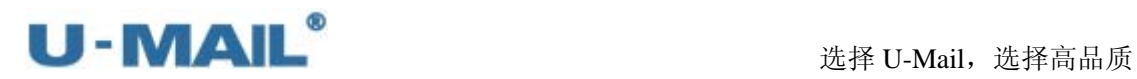

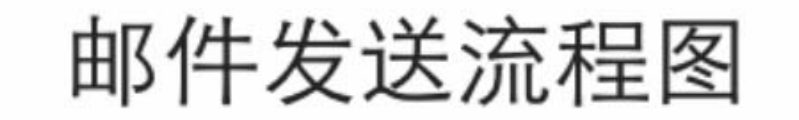

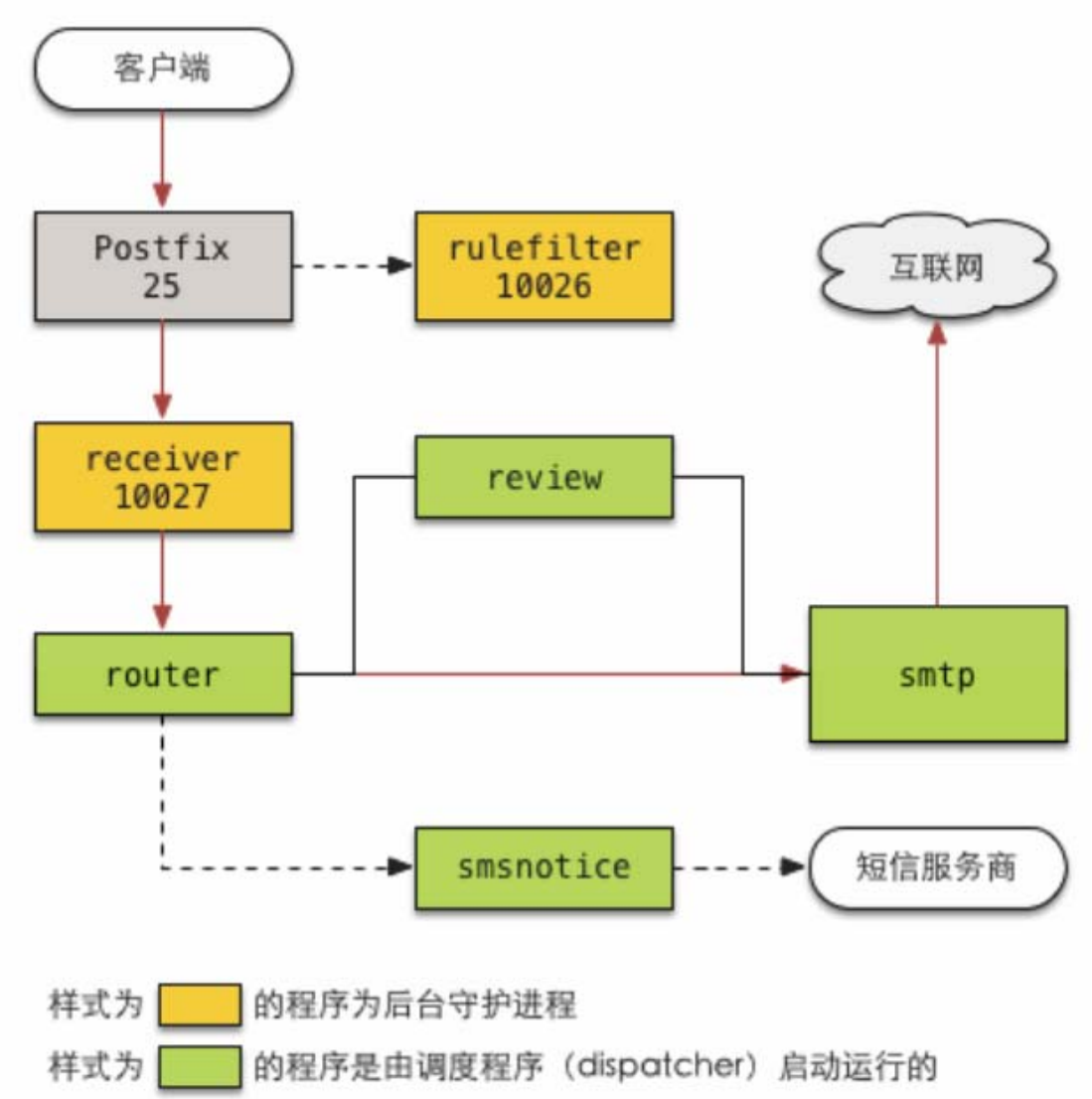

A、下载日志

日志可到"系统管理后台---系统维护---程序日志"处下载,也可以到 usr/local/u-mail/log/app/目录下查看, 如下图:

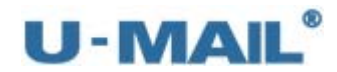

#### 选择 U-Mail, 选择高品质

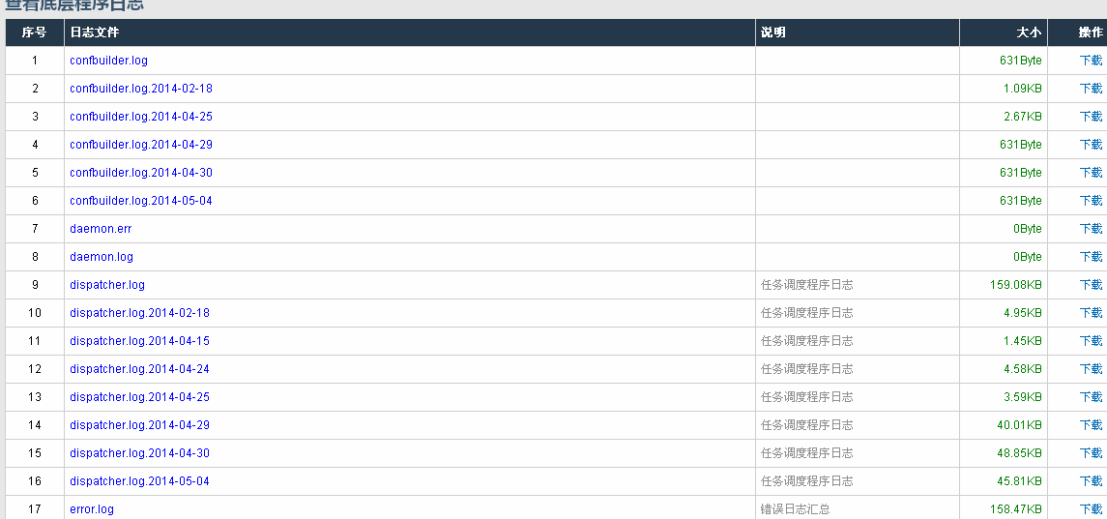

#### B、查看日志

这里我们以:

发件人: [test@test.com](mailto:test@test.com)

收件人: [gxm@comingchina.com](mailto:gxm@comingchina.com) 为例。

(1) 首先查看 rulefilter.log 日志(SMTP 会话规则过滤程序日志), 如下图。查看此日志返 回 DUNNO,表示规则没有过滤邮件。

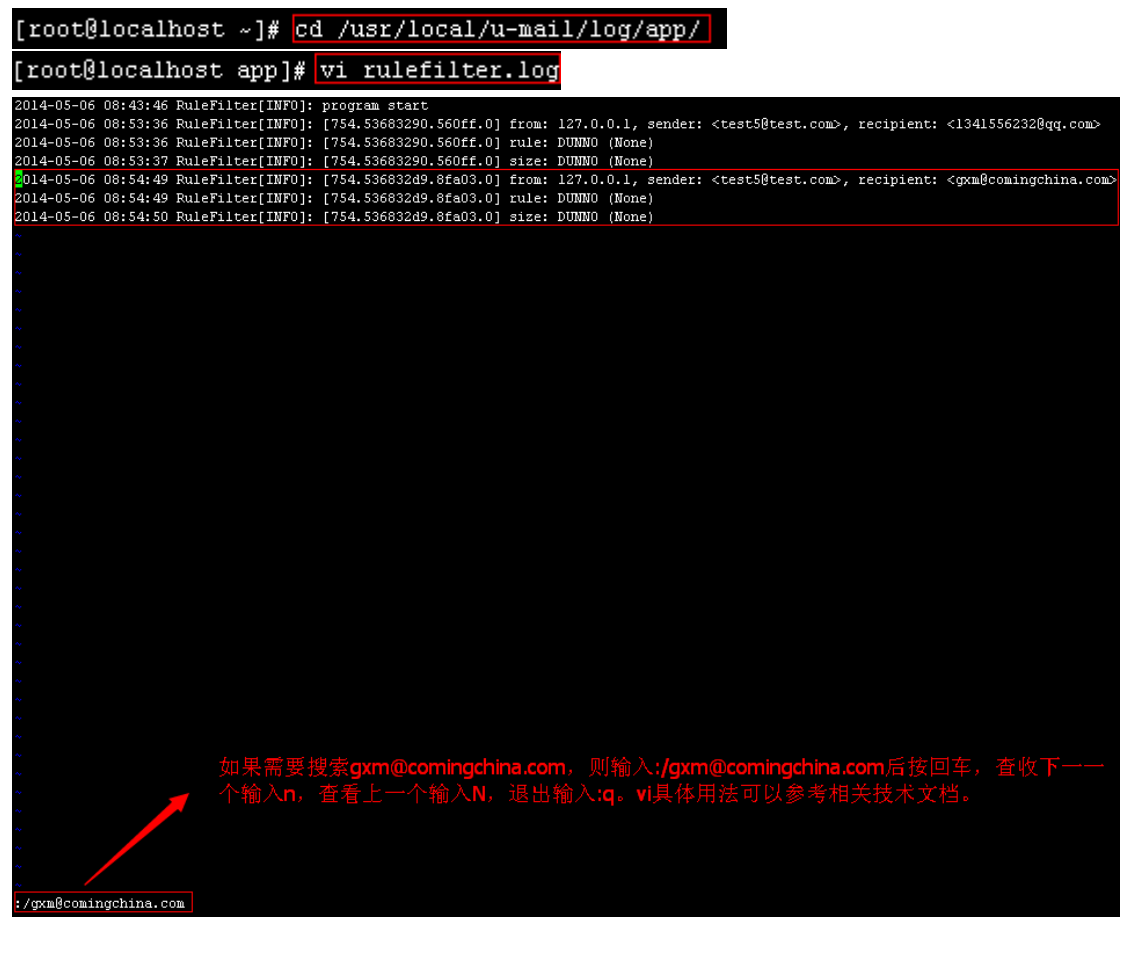

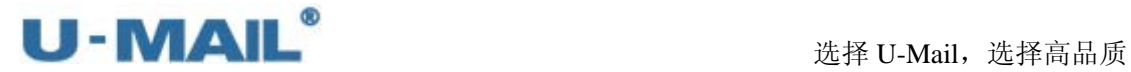

(2) 查看 receiver.log 日志(邮件接收程序日志), 如下图。查看此日志返回 add to queue, 表示正常加入到队列。

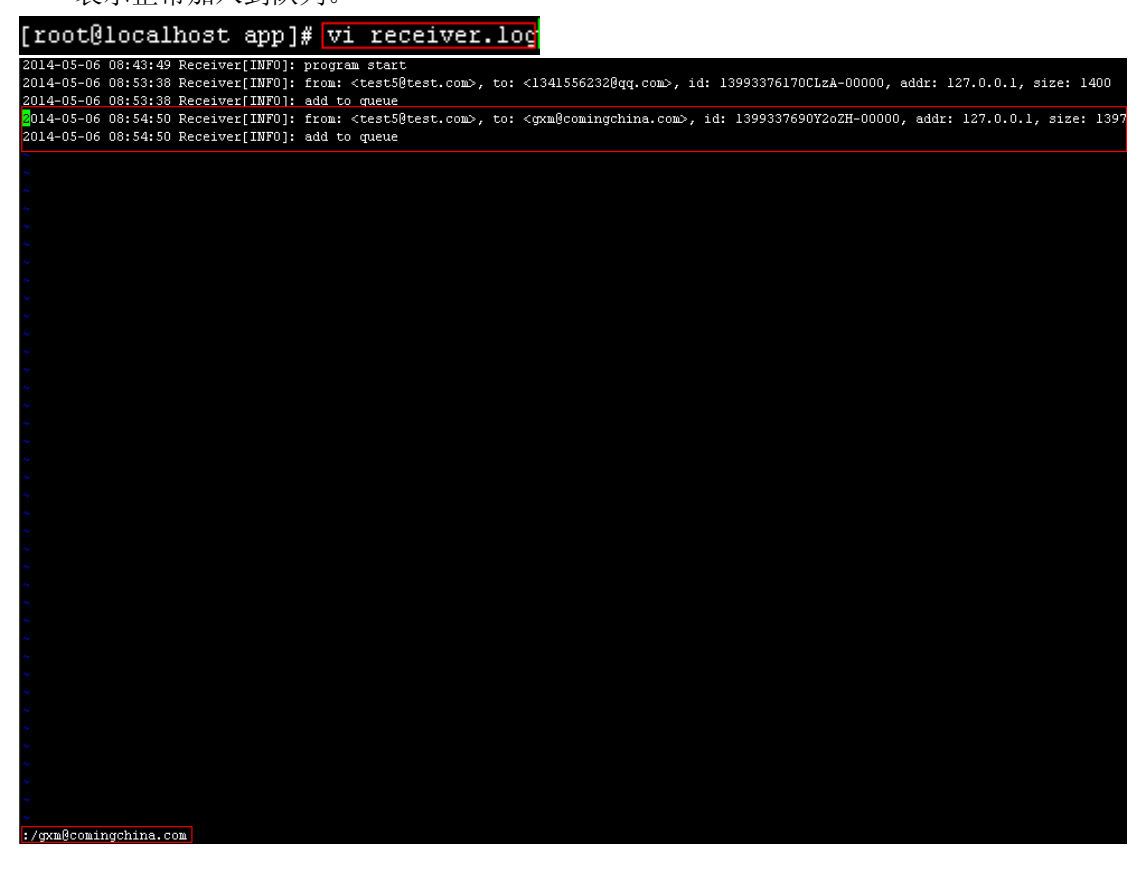

(3) 查看 router.log 日志(邮件路由程序日志), 如下图。查看此日志返回 save to sent, 表 示正常。

[root@localhost app]# vi router.log

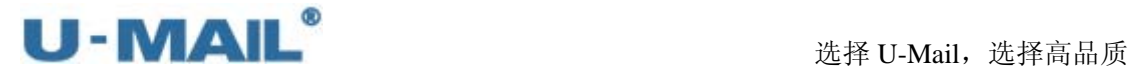

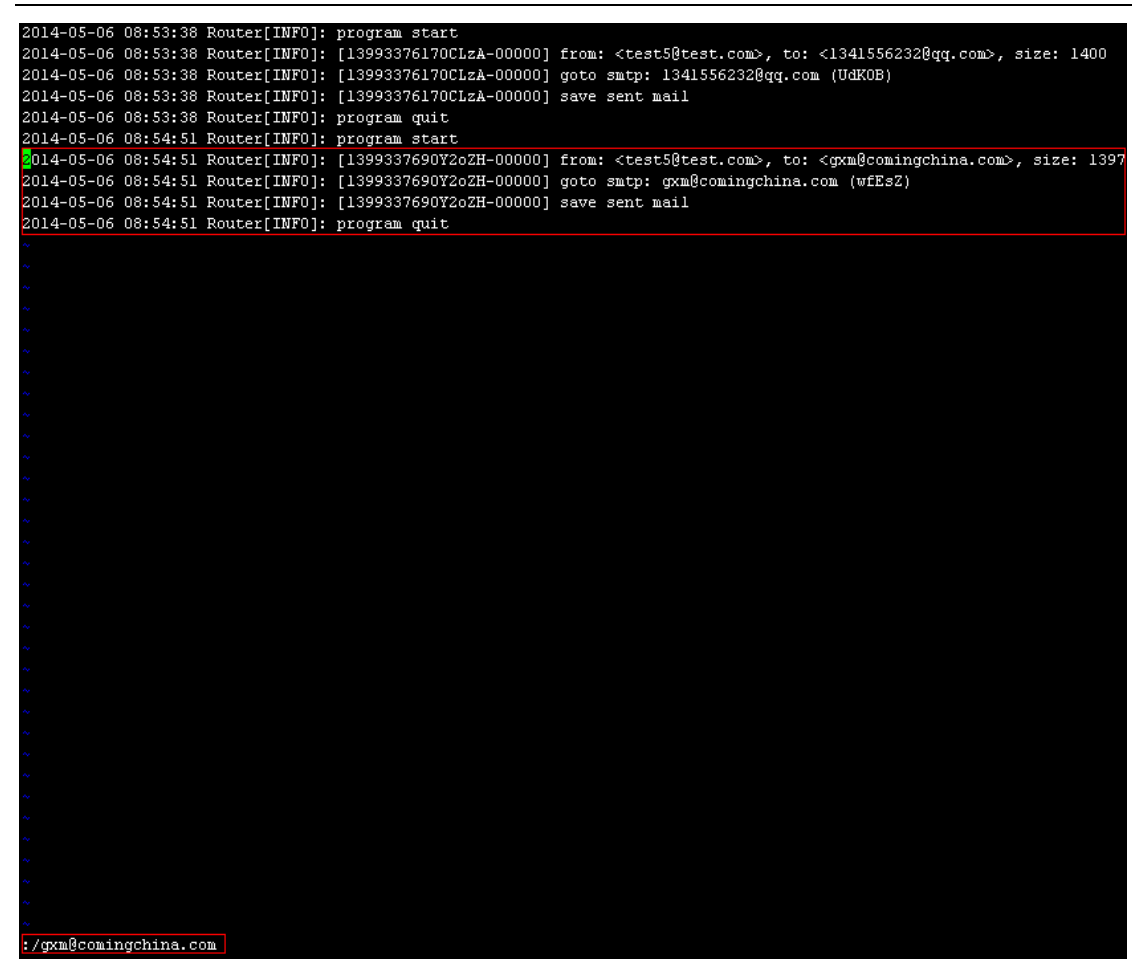

- (4)如果设置了审核,需要查看 review.log 日志。 如果设置了短信功能,查看 smsnotice.log 日志。 由于此例我们均未设置,所有不需查看这些日志。
- (5) 查看 smtp.log 日志(SMTP 外发程序日志), 如下图。查看此日志返回 success, 表示 发送成功,即此封邮件成功投递到对方服务器了。

[root@localhost app]# vi smtp.log

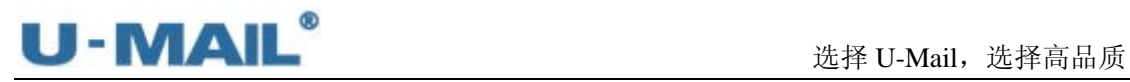

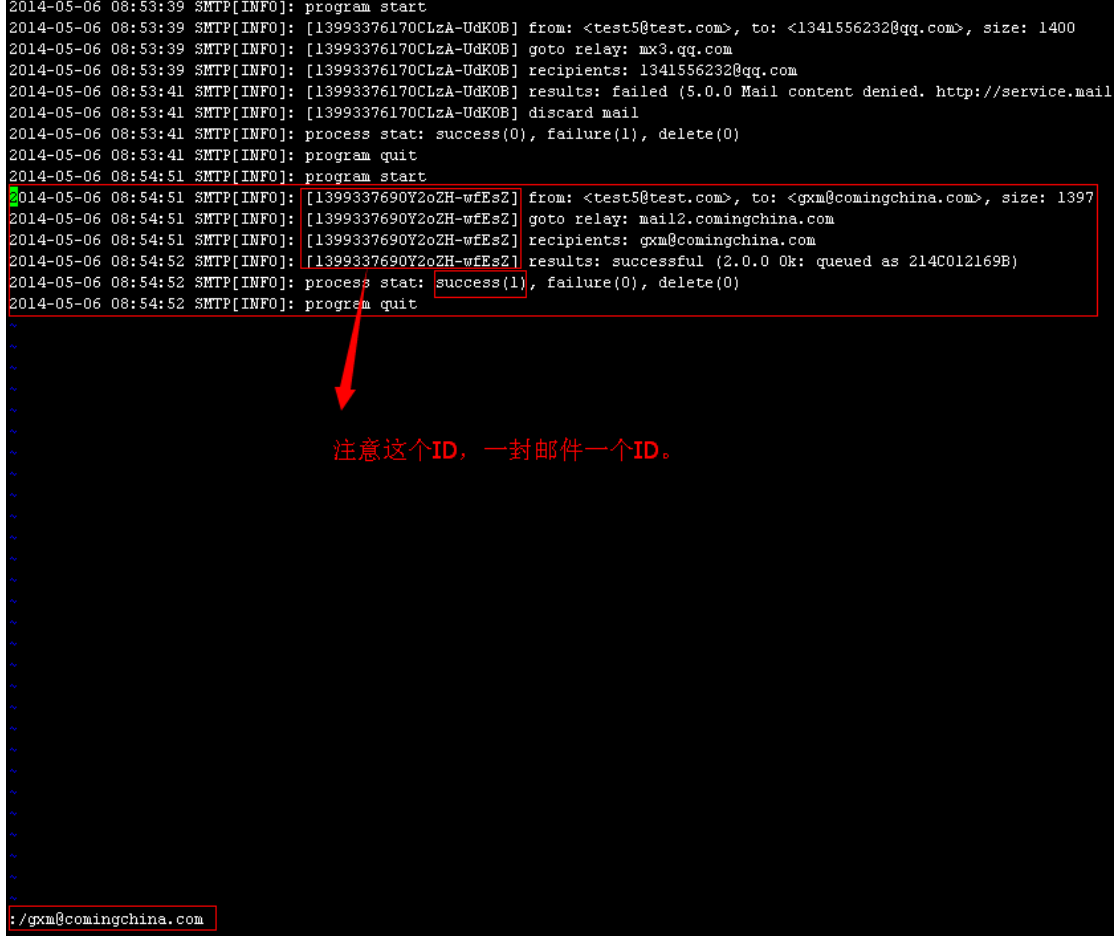

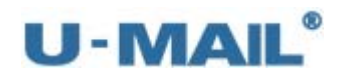

### **6.2** 邮件接收日志排查

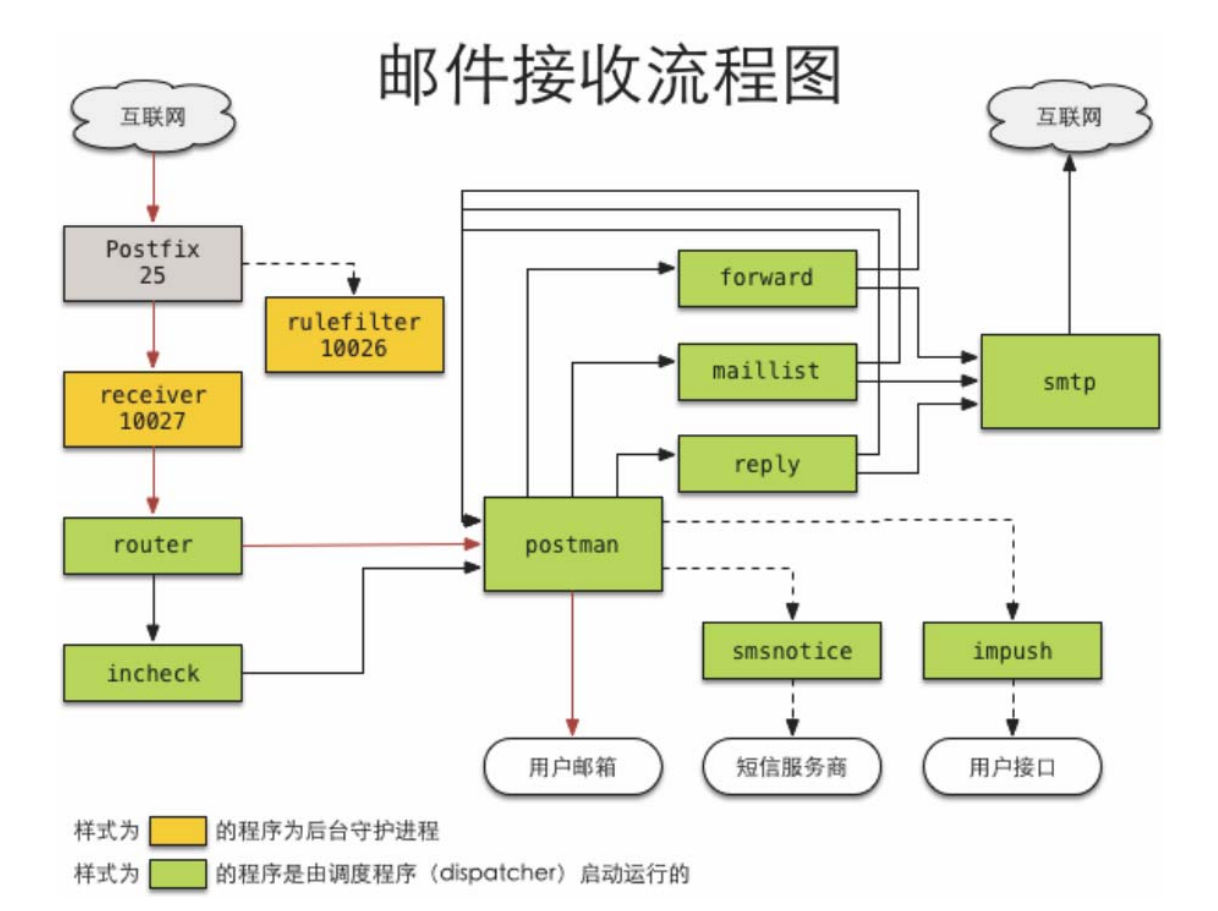

A、下载日志

日志可到"系统管理后台---系统维护---程序日志"处下载,也可以到 usr/local/u-mail/log/app/目录下查看,如下图:

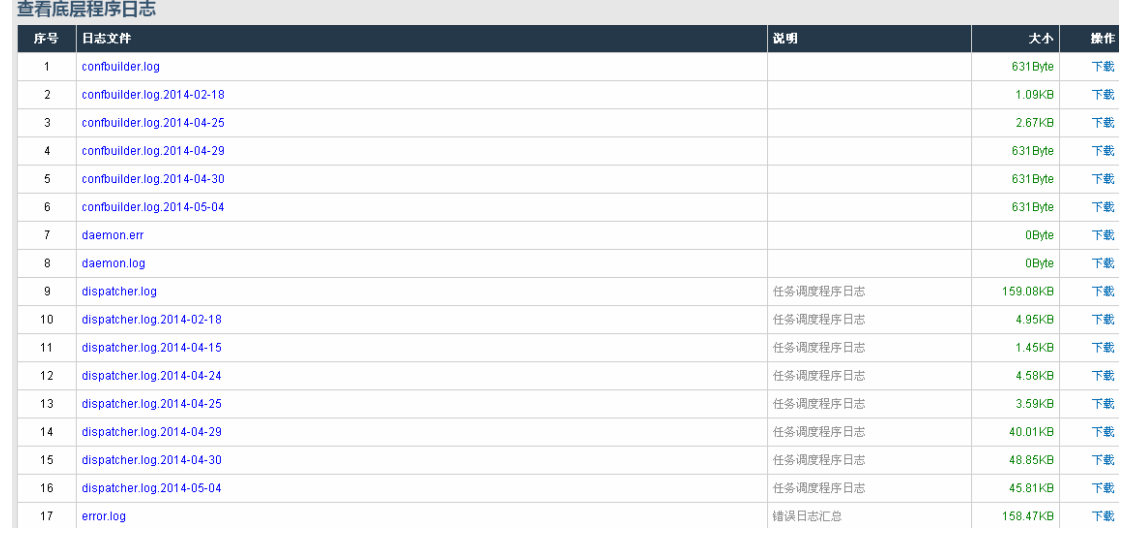

B、查看日志

这里我们以:

发件人: [gxm@comingchina.com](mailto:gxm@comingchina.com)

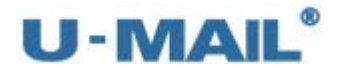

收件人: [cs@test.com](mailto:cs@test.com) 为例。

(1) 首先查看 rulefilter.log 日志(SMTP 会话规则过滤程序日志), 如下图。查看此日志返 回 DUNNO,表示规则没有过滤邮件。

[root@localhost ~]# cd /usr/local/u-mail/log/app/

[root@localhost app]# vi rulefilter.log

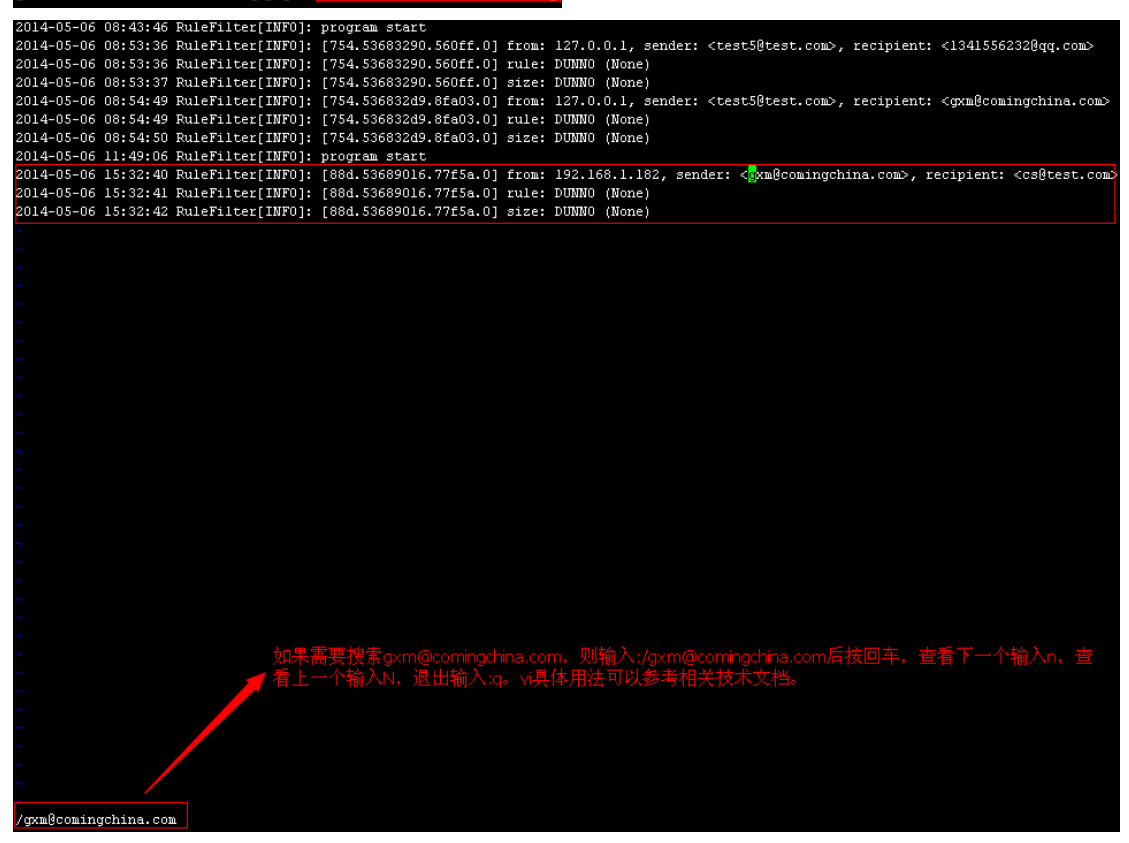

(2) 查看 receiver.log 日志(邮件接收程序日志), 如下图。查看此日志返回 add to queue, 表示正常加入到队列。

[root@localhost app]# vi receiver.log

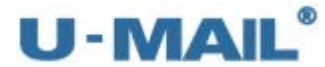

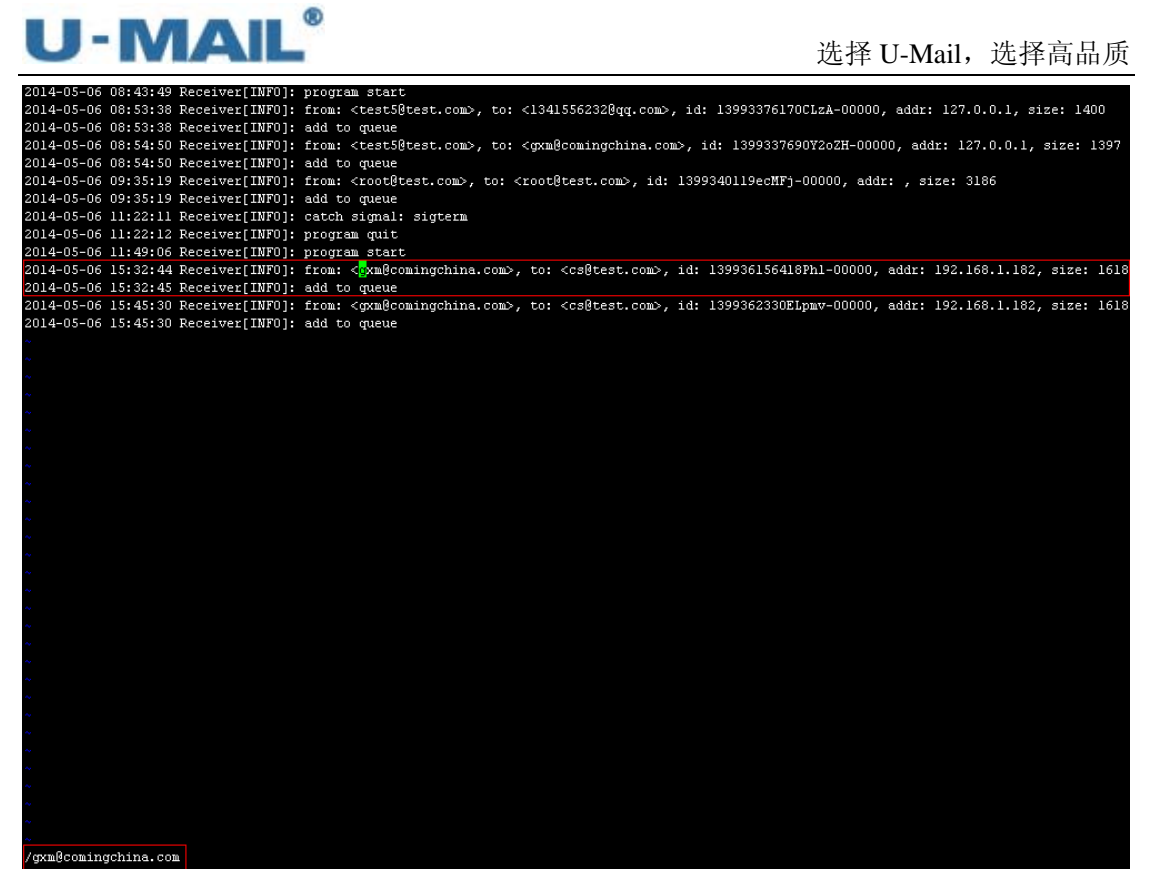

(3) 查看 router.log 日志(邮件路由程序日志), 如下图。查看此日志返回 save to sent, 表 示正常。

[root@localhost app]# vi router.log

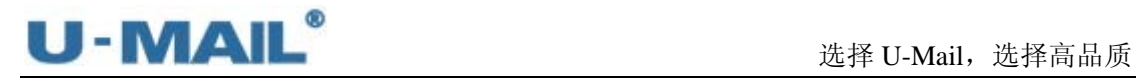

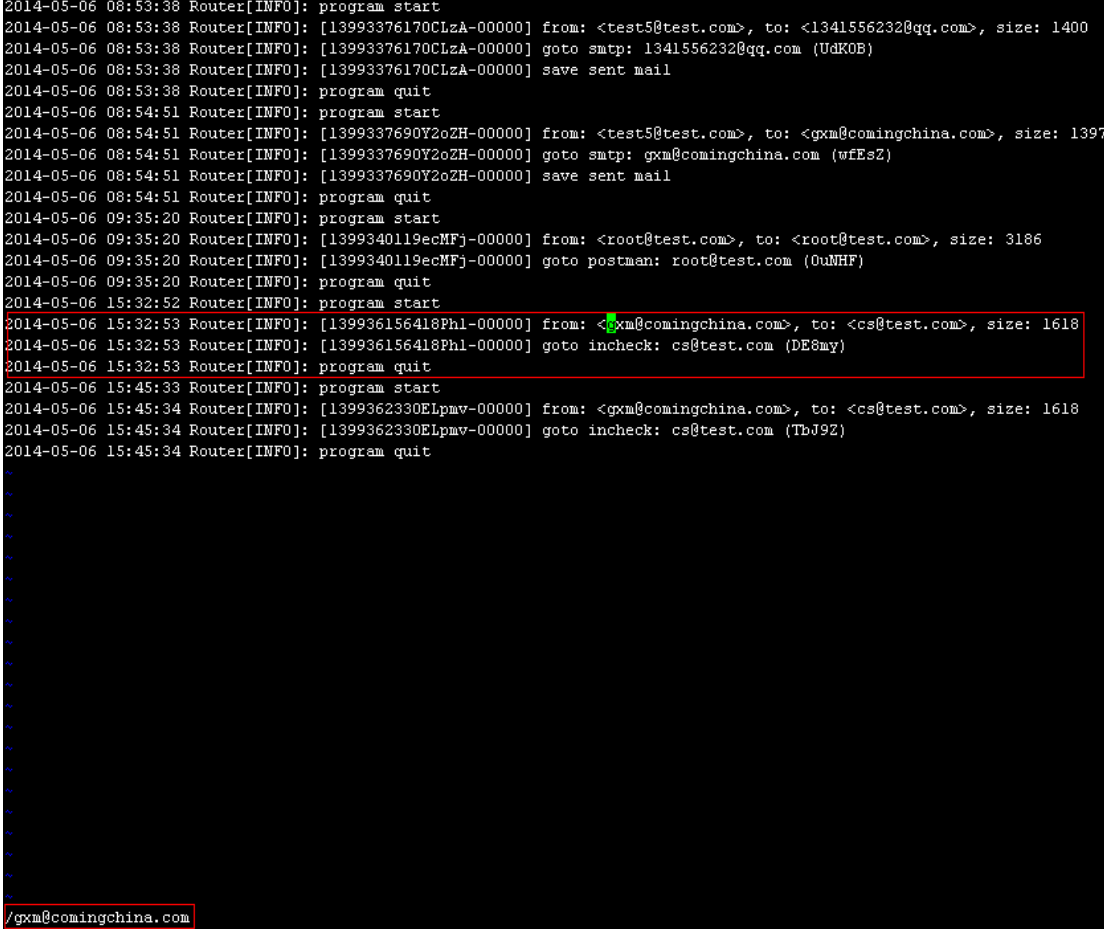

(4)查看 incheck.log 日志(入站反病毒、反垃圾检测程序日志),如下图。查看此日志返 回 goto postman,表示正常。

[root@localhost app]# vi incheck.log

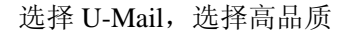

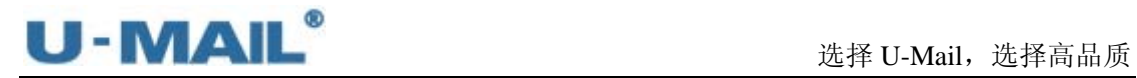

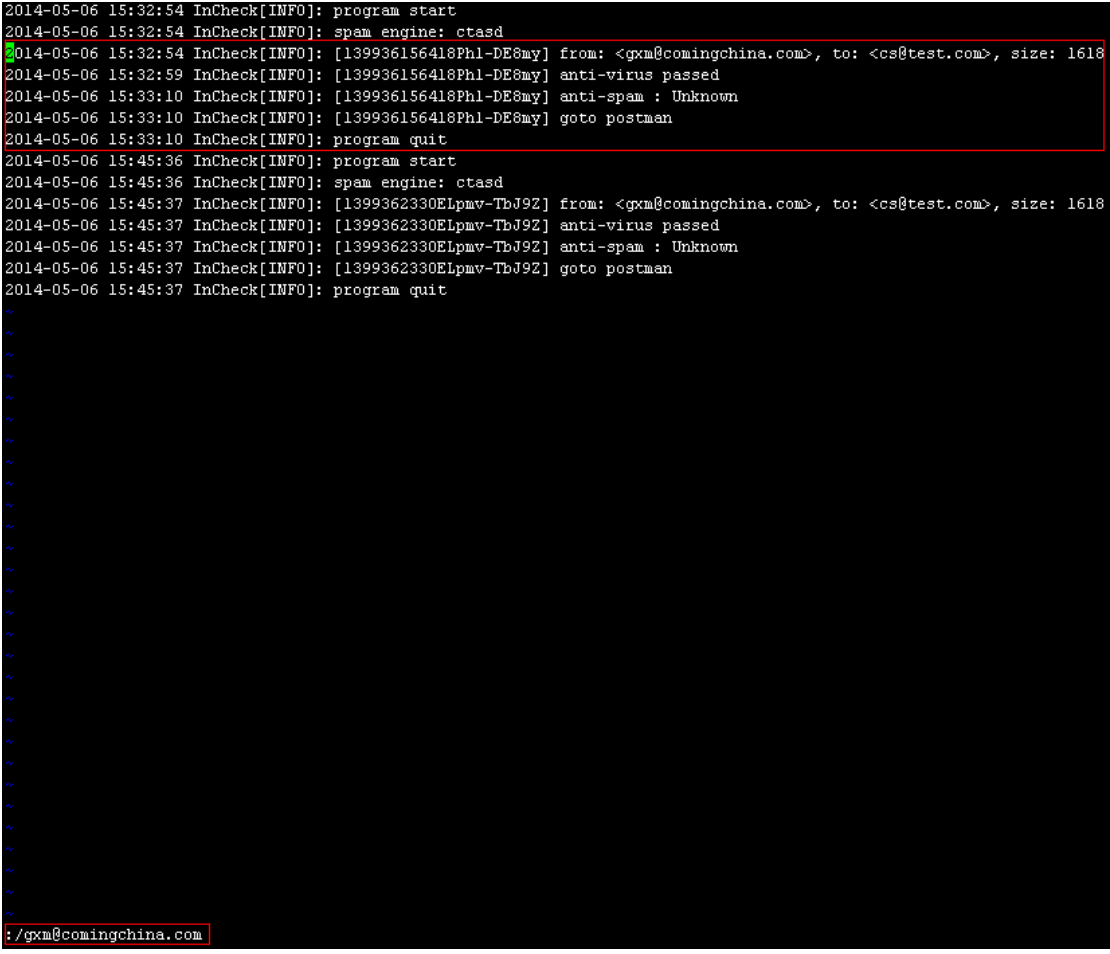

(5)查看 postman.log 日志(本地邮件投递程序日志),如下图。查看此日志返回 save file to: INBOX,表示正常。

[root@localhost app]# vi postman.log

#### 选择 U-Mail, 选择高品质

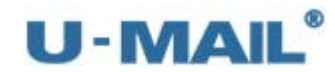

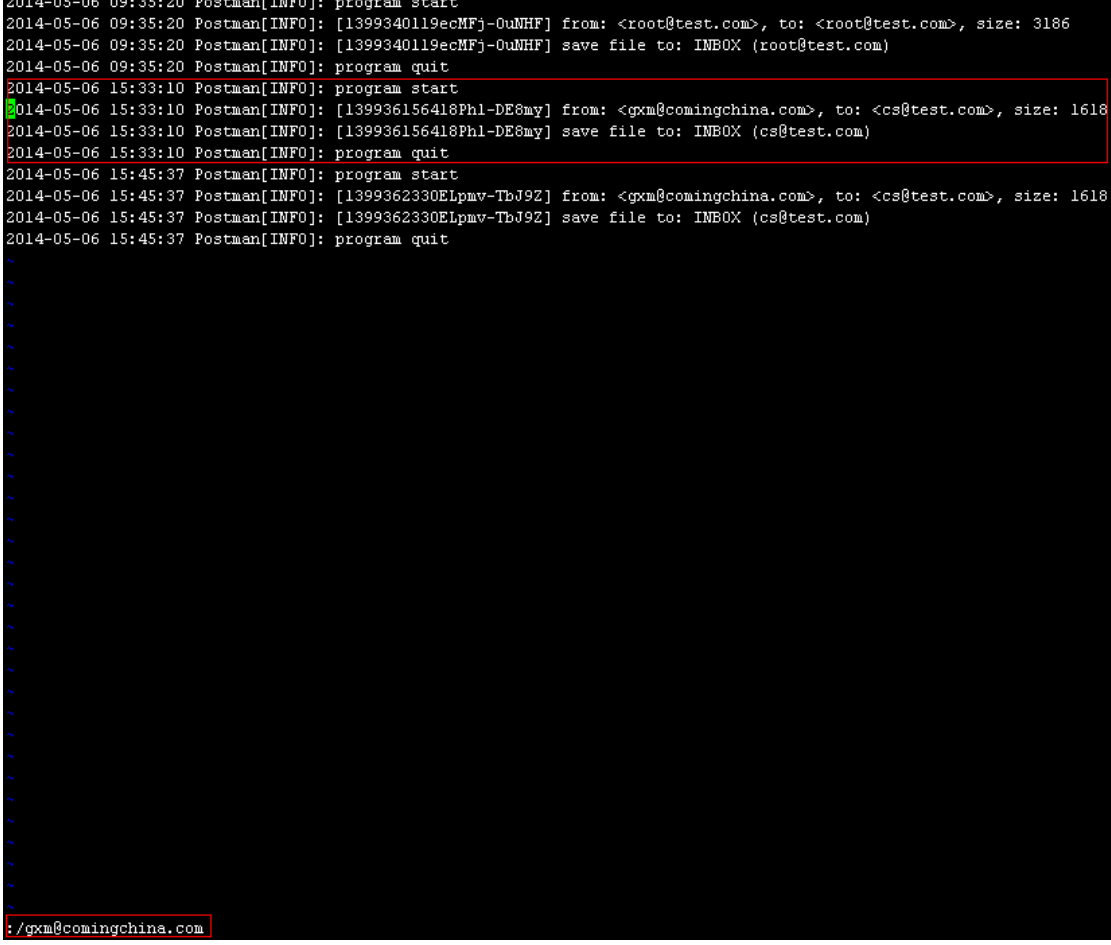

(6)如果收件人设置了自动转发,需要查看 forward.log---smtp.log 日志。 如果收件人是邮件列表地址,需要查看 maillist.log---smtp.log 日志。 如果收件人设置了自动回复,需要查看 reply.log---smtp.log 日志。 如果启用了短信功能,需要查看 smsnotice.log 日志。 如果启用了用户接口,需要查看 impush.log 日志。 由于此例我们均未设置,所有不需查看这些日志。

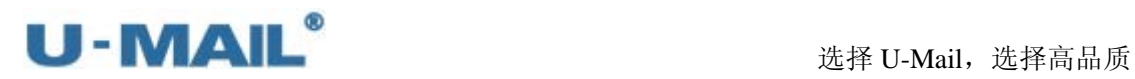

# **7.** 升级

U-Mail 升级执行"自动升级脚本"即可,脚本在/usr/local/u-mail 目录下,执行命令 为 sh update. sh, 如下图:

[root@hq̃q ~]# cd /usr/local/u-mail/<br>[root@hqq u-maill# sh update.sh

注:如果需要升级最新的测试版本,命令为 sh update.sh test。

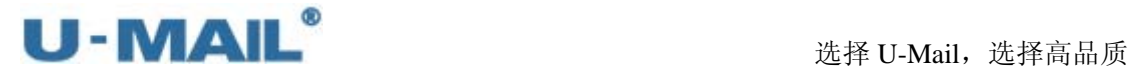

## **8.** 备份与还原

### **8.1** 备份

(1)登录到"老服务器"系统管理后台,选择"系统维护---数据备份"后点击"设置备份 参数"进行设置(请勾选数据库、邮件数据、网盘数据),如下图:

**THE REPORT OF A SAMPLE TO** 

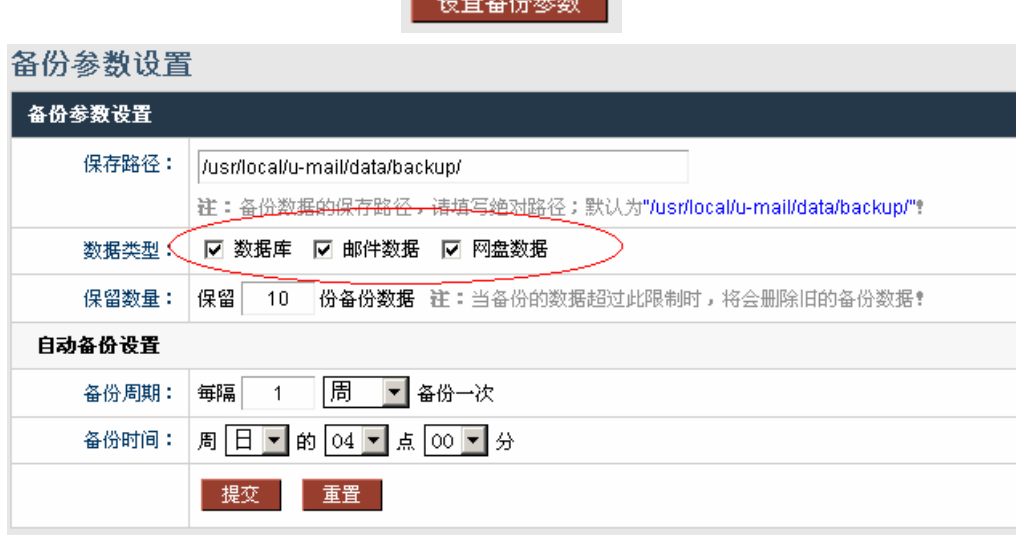

(2)点击"立即备份",如下图:

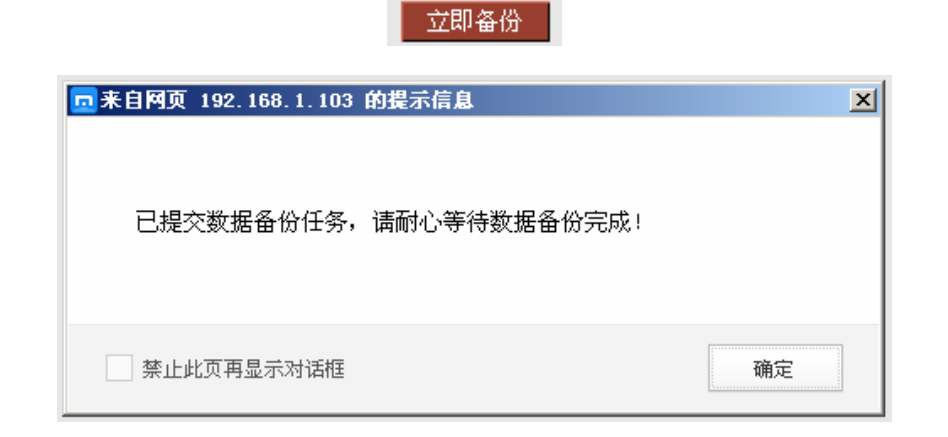

(3)备份完成后,查看"备份数据列表",如下图:

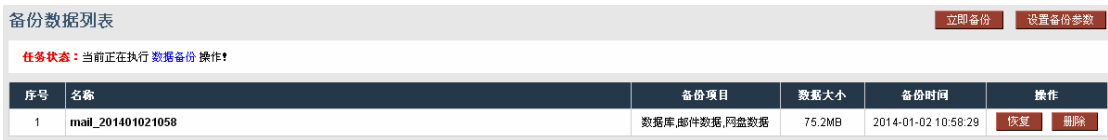

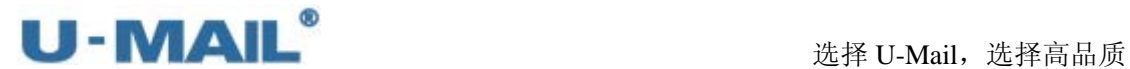

(4)使用 cd /usr/local/u-mail/data/backup(默认备份存储目录)命令切换到备份目录后查看, 如下图:

# [root@localhost backup]# ls<br>**umail\_201401021058**

### **8.2** 还原

(1) 登录到"新服务器"系统管理后台,选择"系统维护---数据备份"查看"备份数据列 表",点击"恢复"按钮还原数据,如下图:

(如果备份的文件没有在/usr/local/u-mail/data/backup/目录, 麻烦先拷贝此目录下)

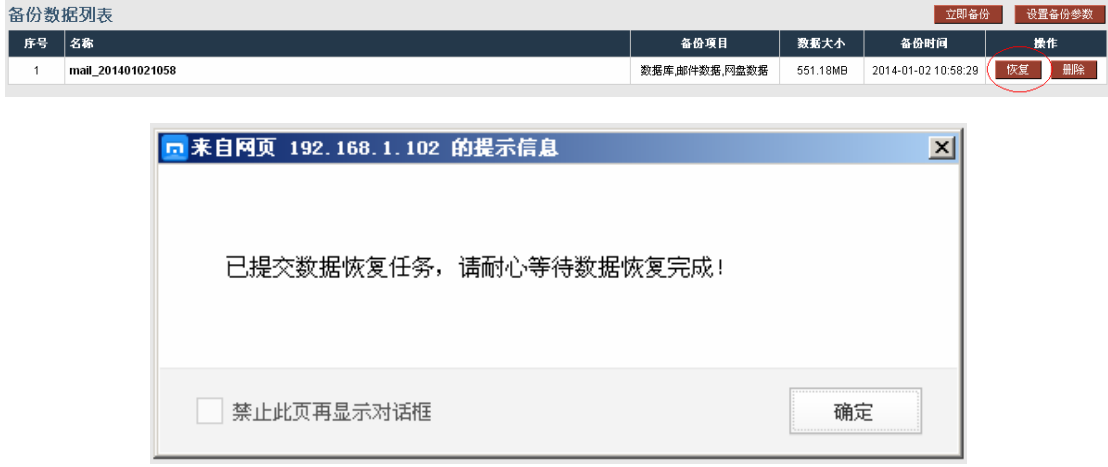

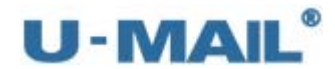

# **9.** 怎么将 **linux** 文件拷贝到 **windows** 下?

将 linux 的文件拷贝到 windows 下有很多种方法,下面我们以使用 xftp 这个工具拷贝我 们备份的文件到 windows 下为例进行介绍。

### **9.1** 安装 **xftp**

下载地址: http://w.x.baidu.com/alading/anquan\_soft\_down\_normal/18249(如果地址失效, 请网上下载)

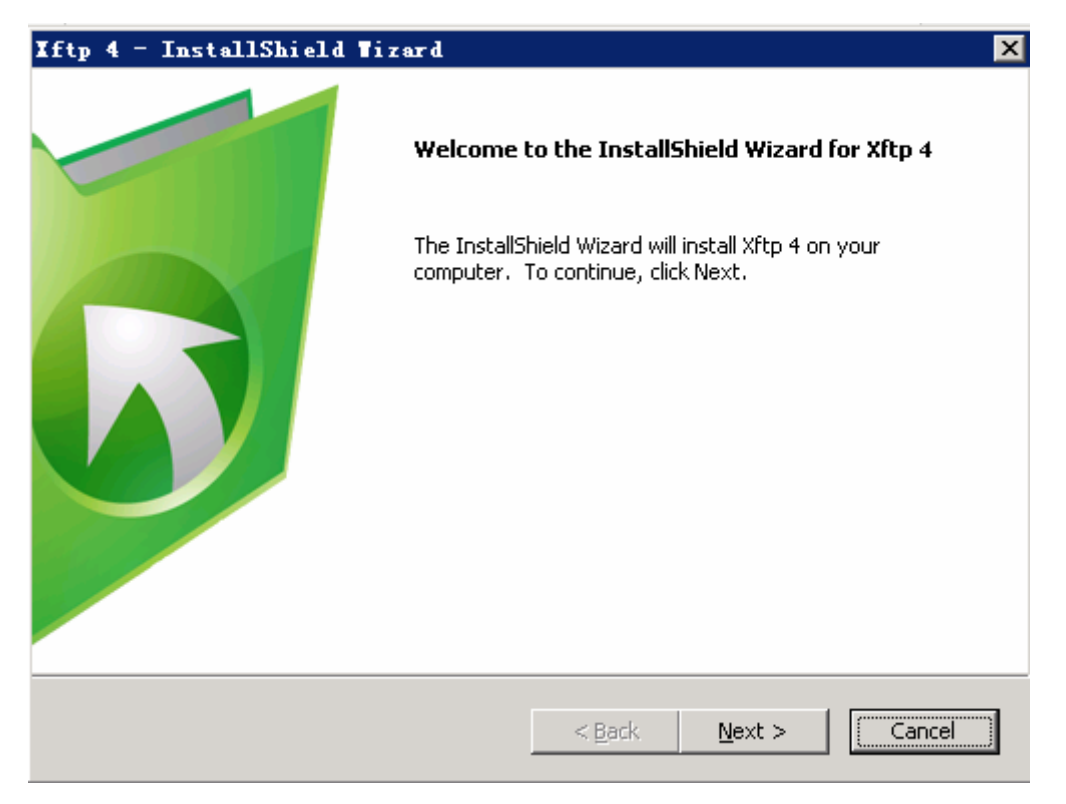

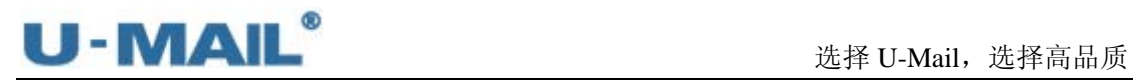

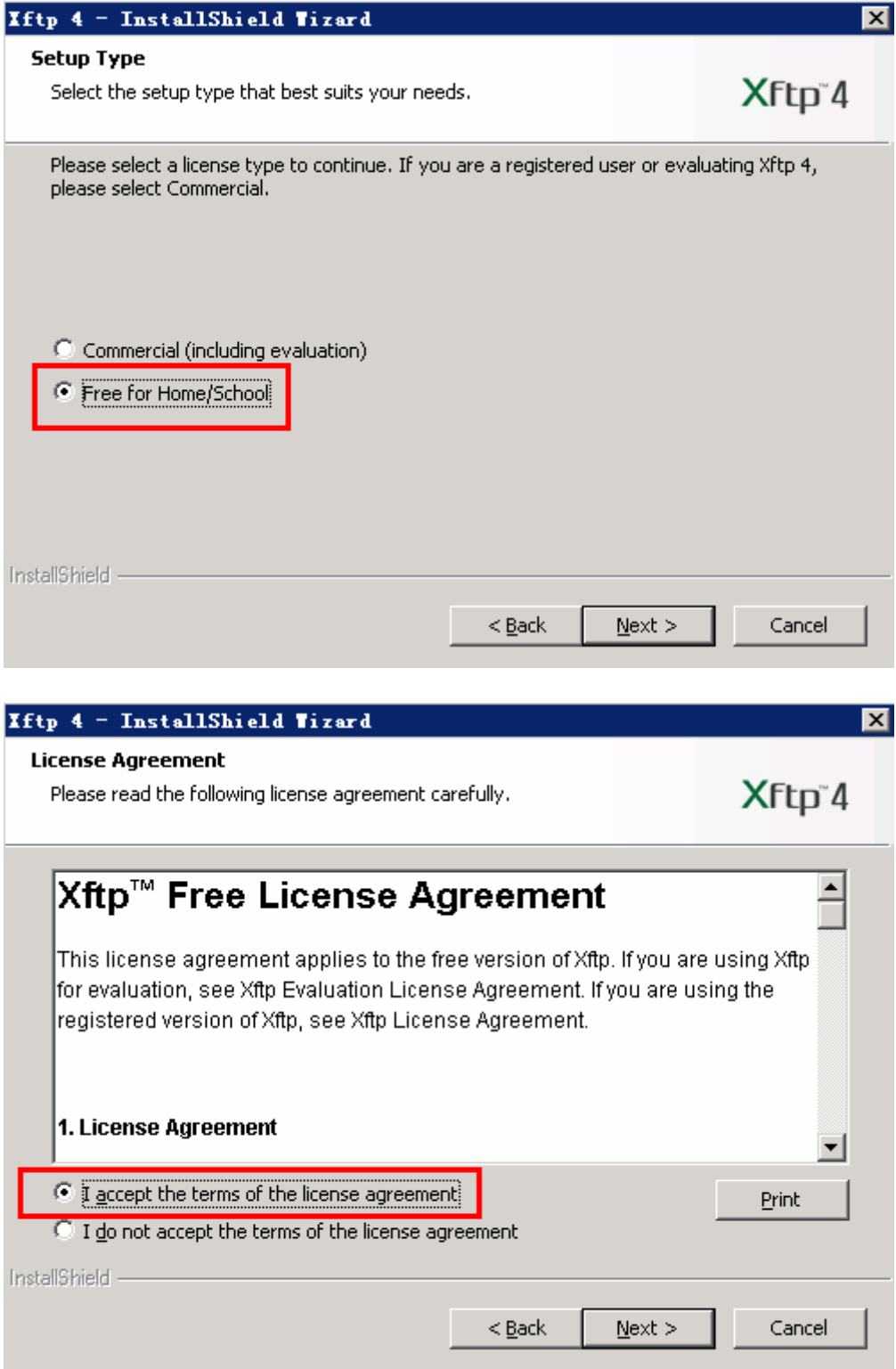

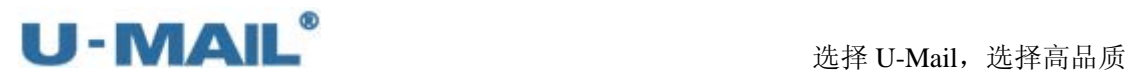

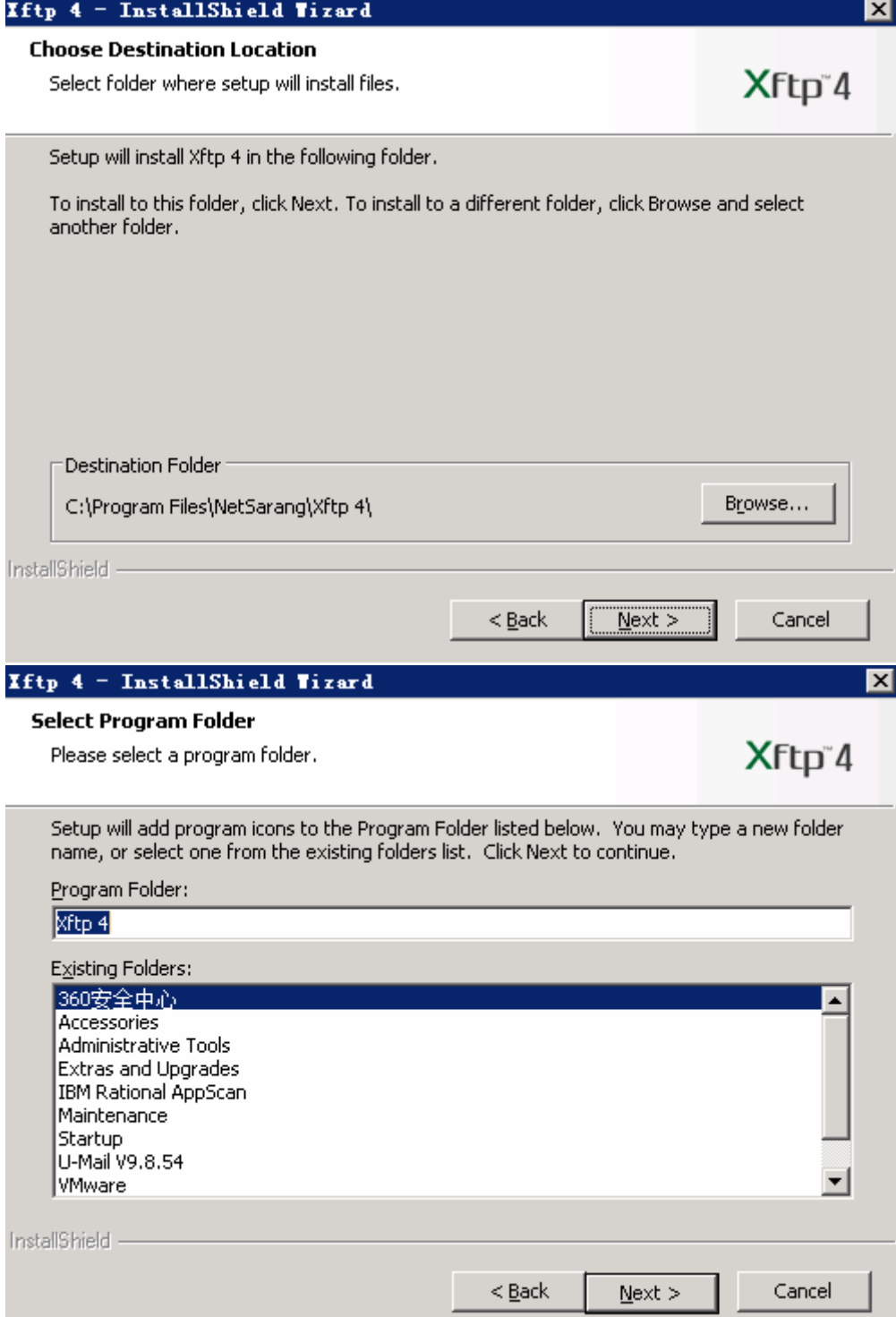

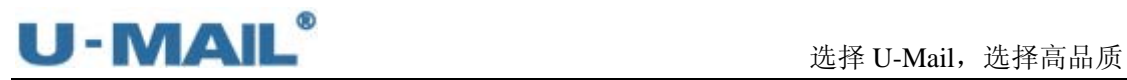

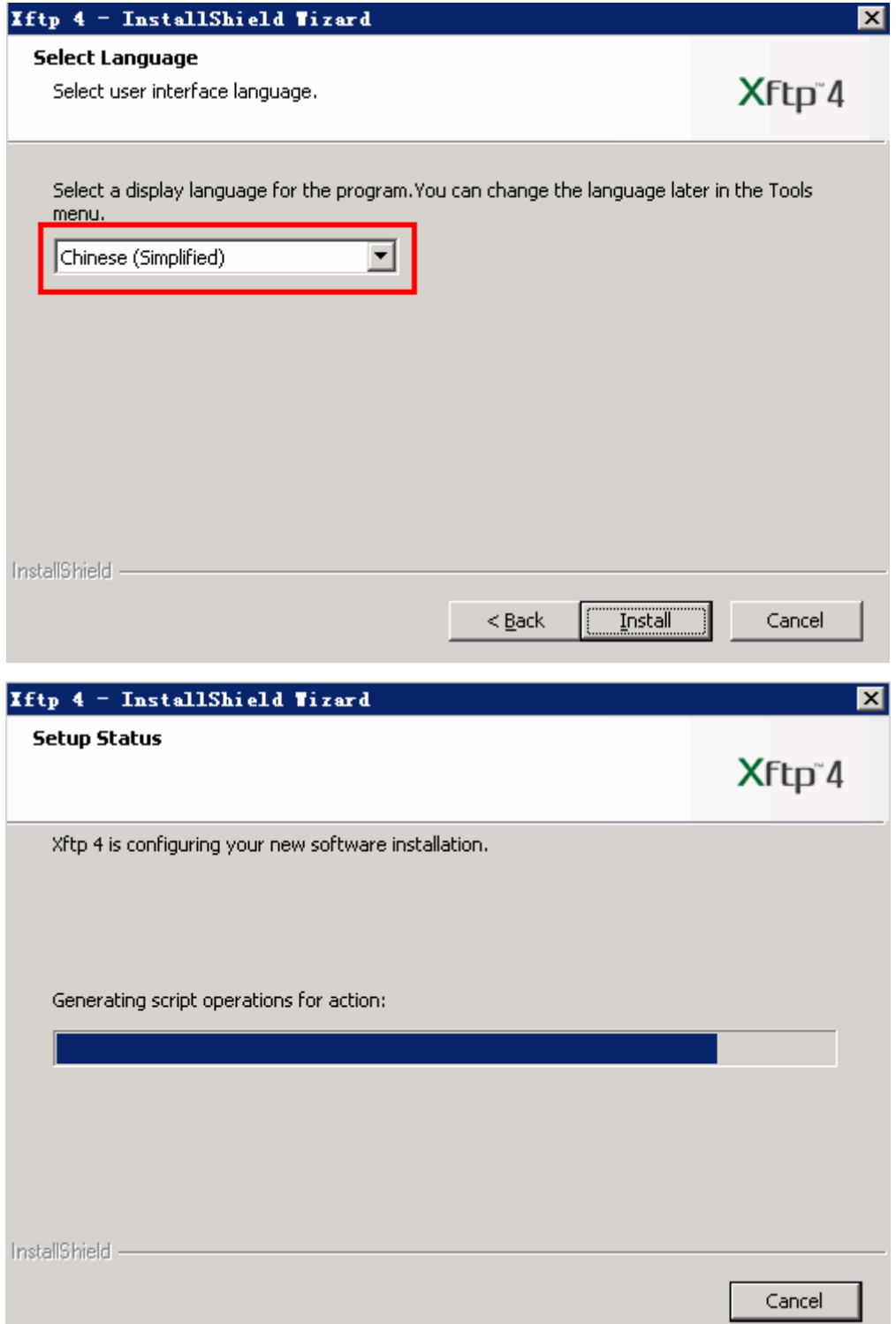

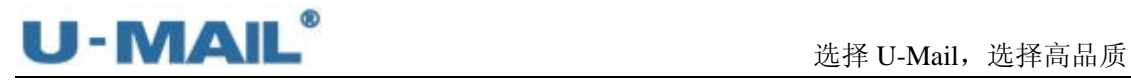

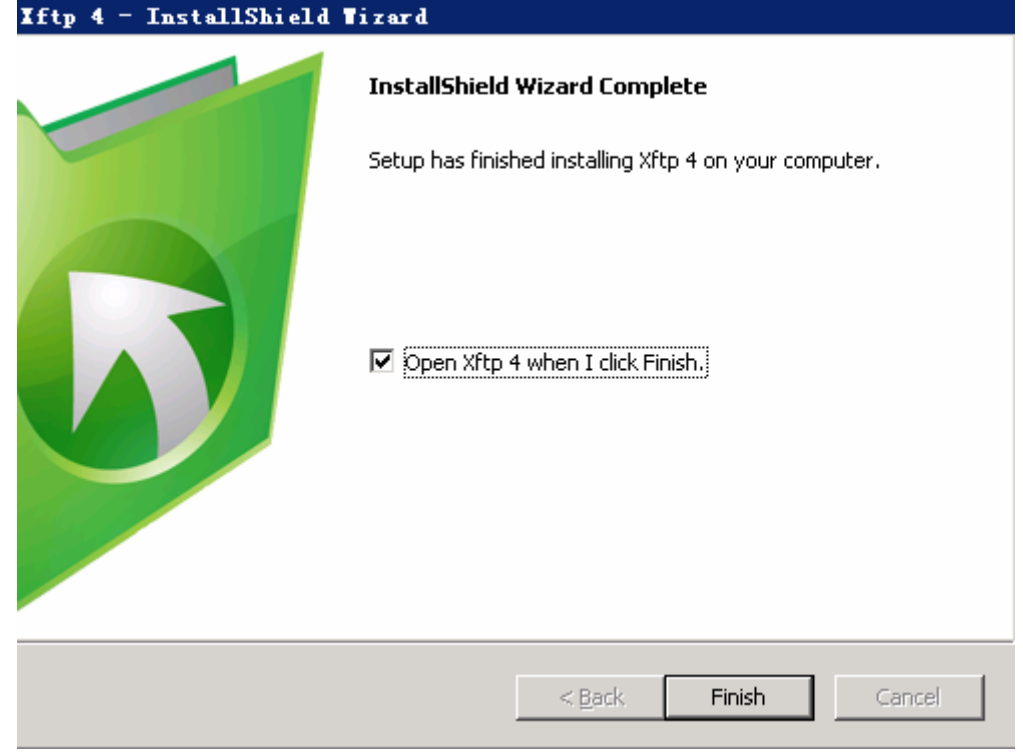

### **9.2** 连接邮件服务器

```
(1)点击"新建"按钮,如下图:
```
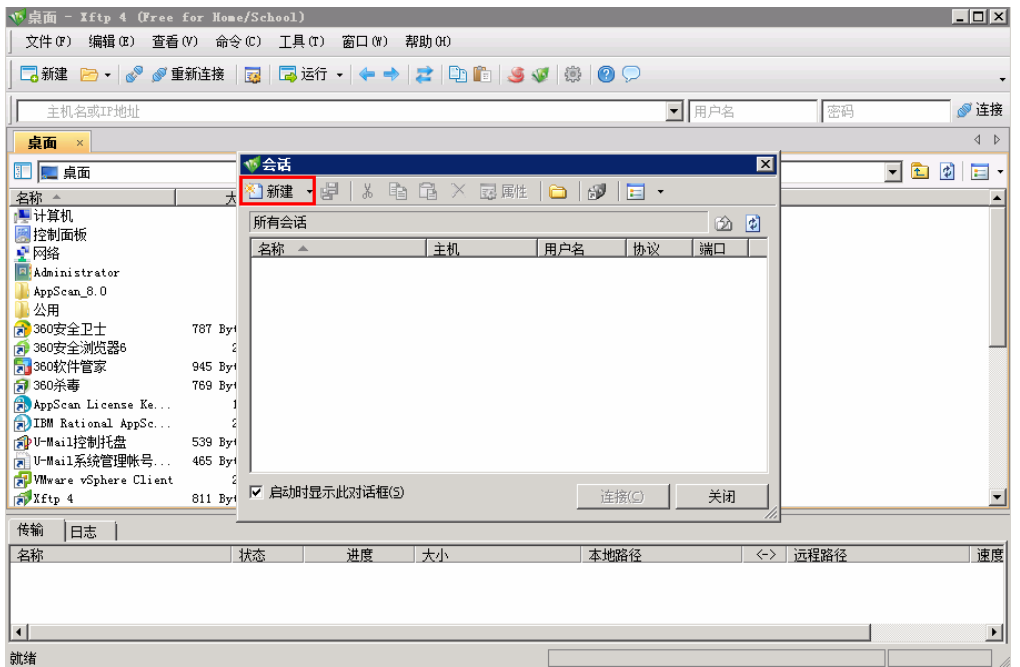

(2) 输入"名称、主机、端口号、用户名和密码", "协议"选择 SFTP, 如下图:

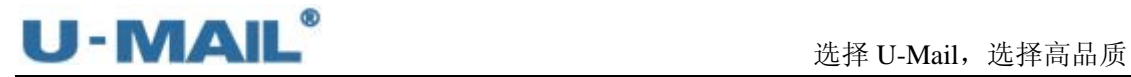

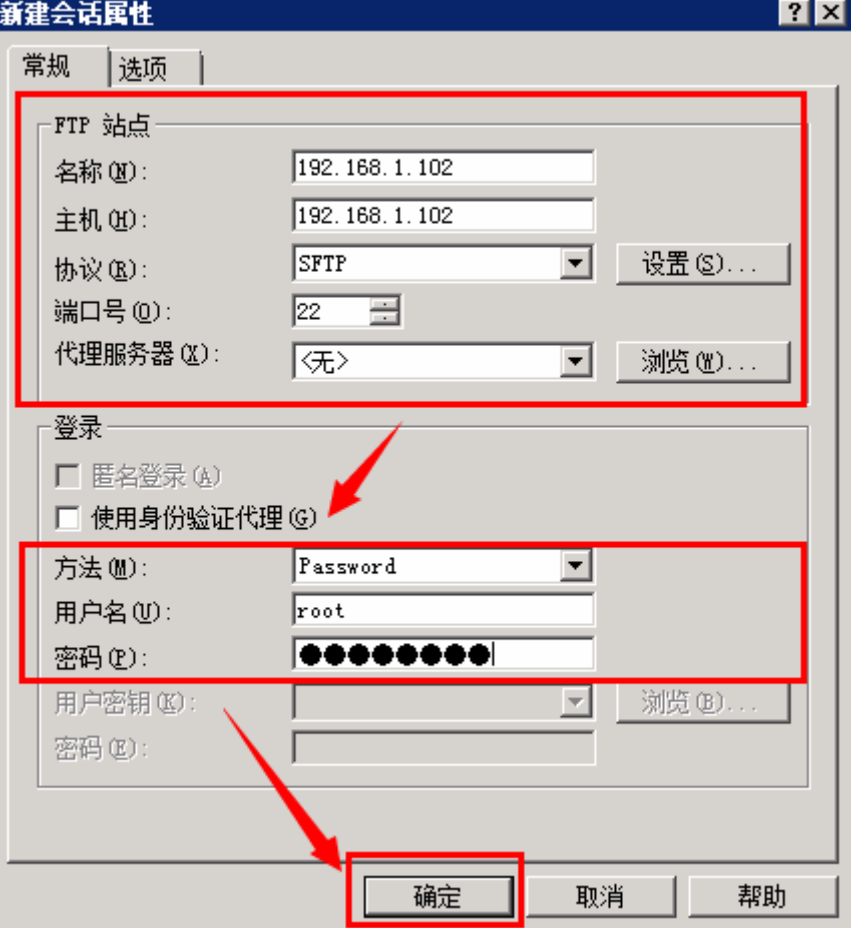

(3)选择刚才新建的会话,点击"连接",如下图:

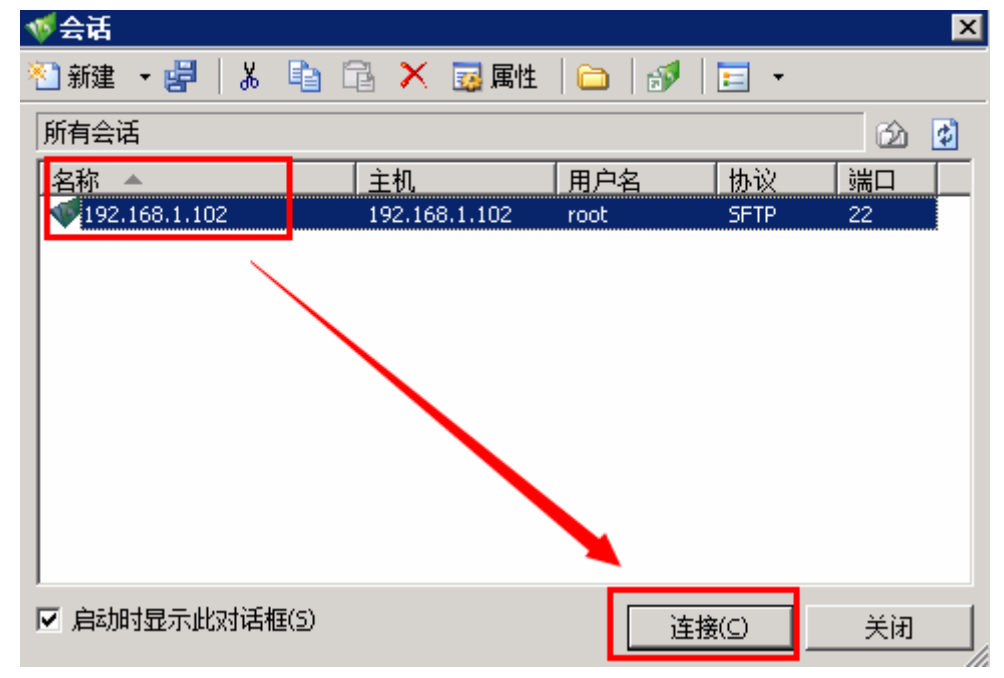

(4) 左侧是 windows 电脑(本地机), 右侧是你要传输(拷贝)的目录, 如下图:

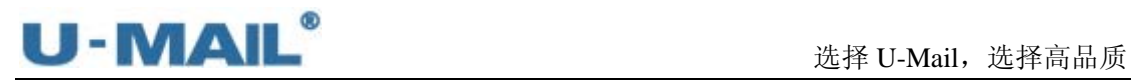

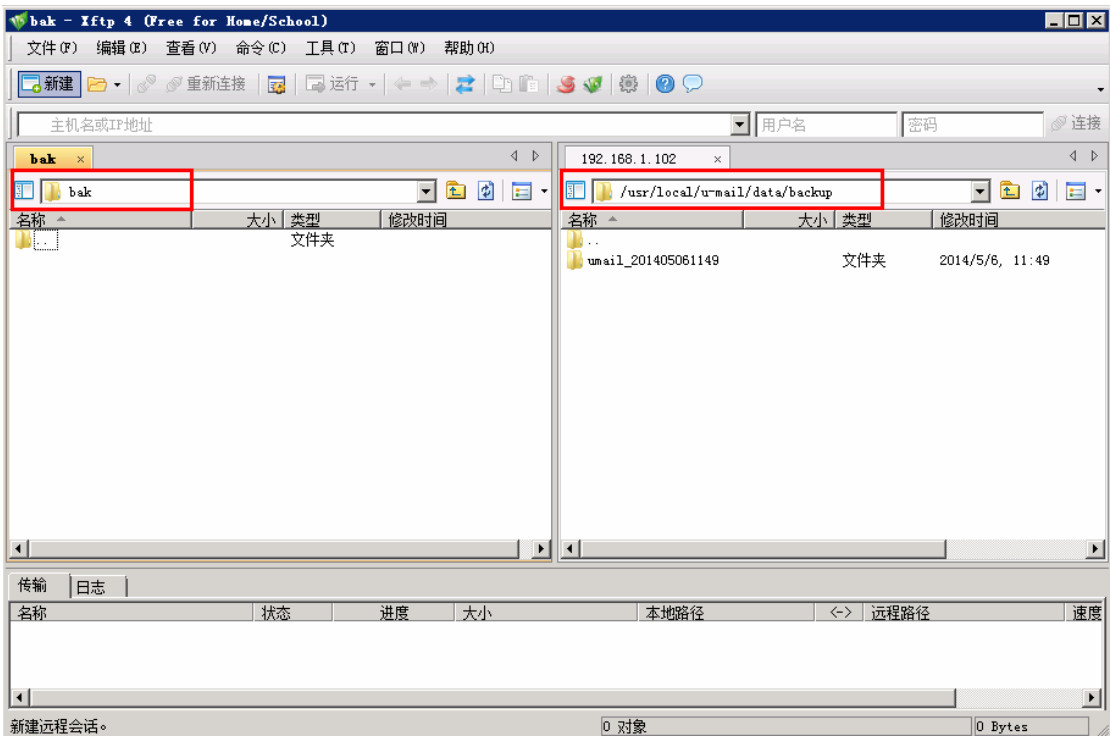

(5)右键需要传输(拷贝)的目录,选择"传输",如下图:

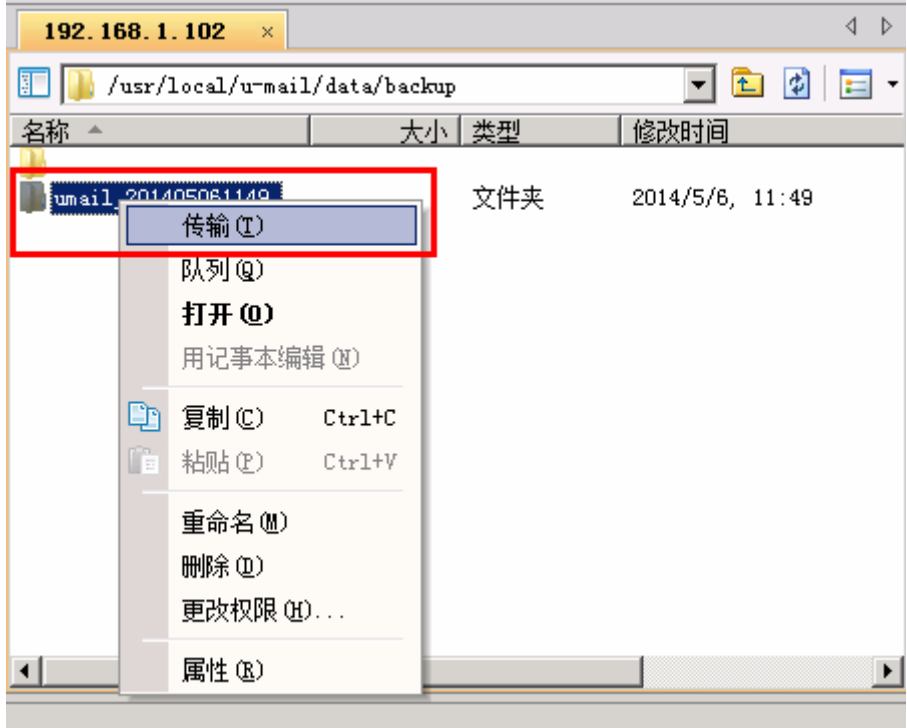

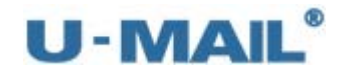

(6)传输完成,如下图:

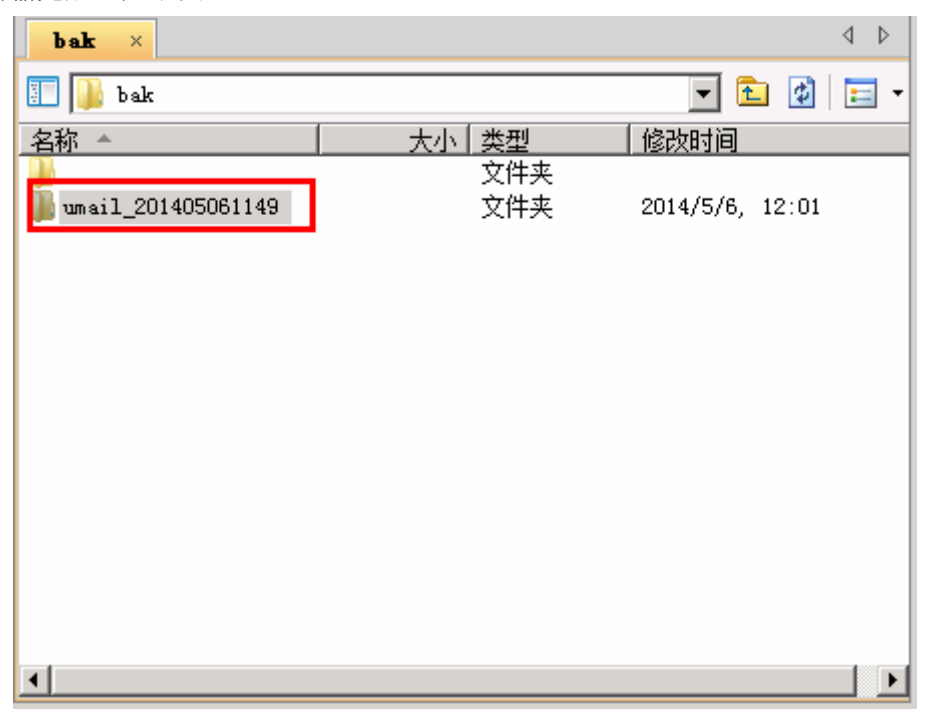

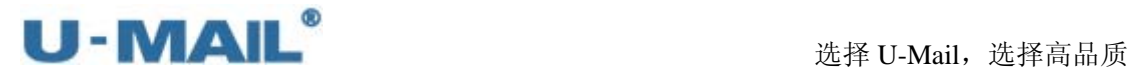

**10.**常见问题

#### **10.1** 操作密码 **root** 密码忘记怎么办?

(1)启动服务器后,出现此界面按任意键,如下图:

Press any key to enter the menu

Booting CentOS (2.6.32-358.el6.x86\_64) in 3 seconds...

(2) 选择 CentOS 字符开头的这行后按 e 键, 如下图:

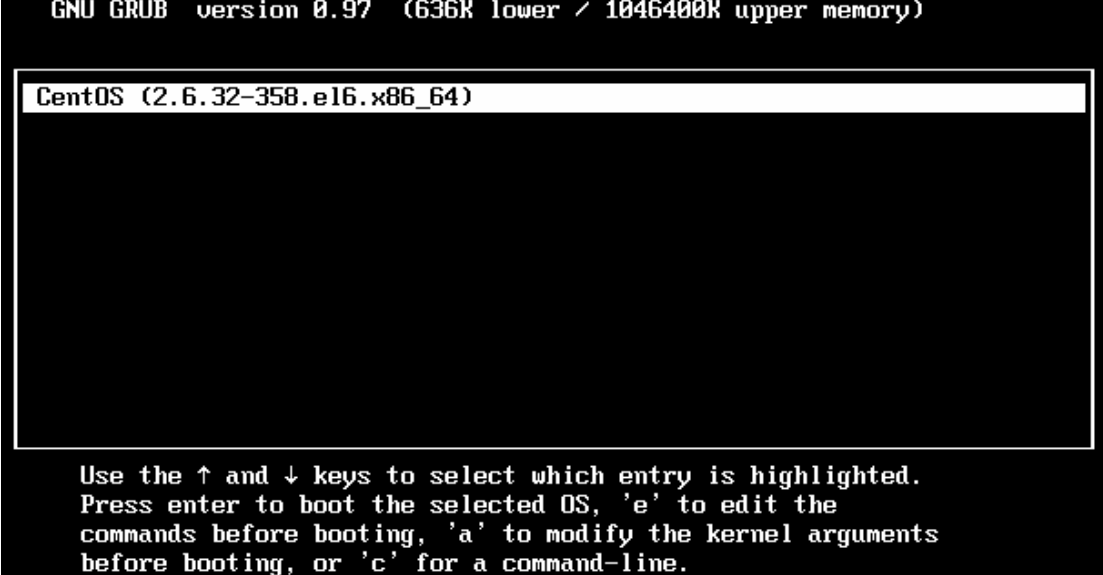

(3) 选择 kernel 字符开头的这行后按 e 键, 如下图:

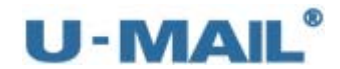

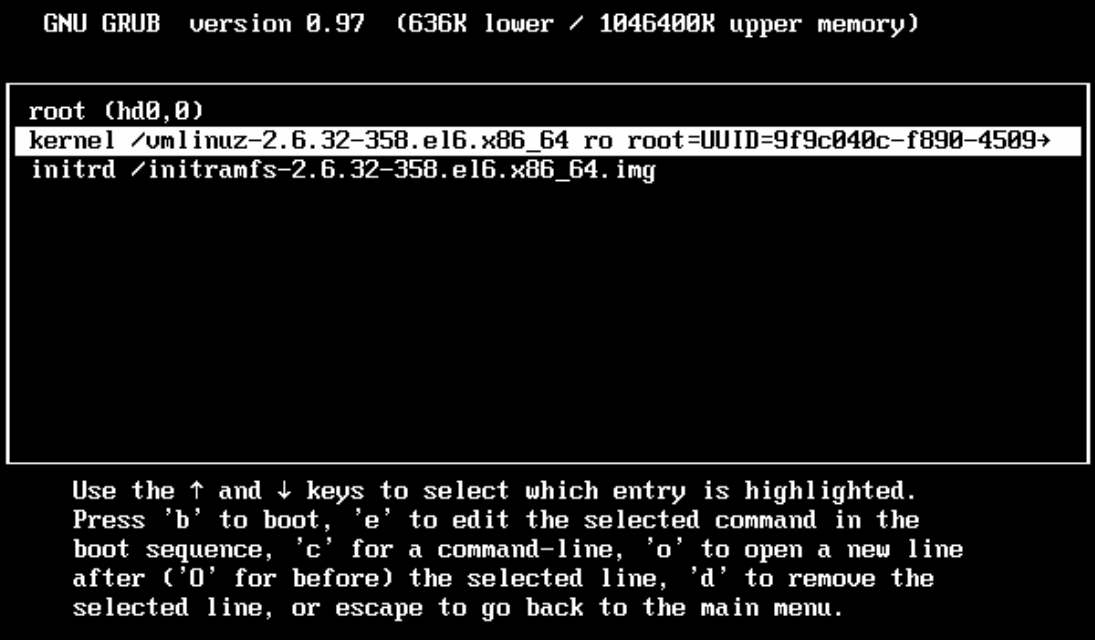

- (4) 在 quiet 字符后输入 1 (quiet 和 1 中间有空格)
- I Minimal BASH-like line editing is supported. For the first word, TAB<br>lists possible command completions. Anywhere else TAB lists the possible completions of a device/filename. ESC at any time cancels. ENTER at any time accepts your changes. I

 $\langle$ hgb quiet 1

(5) 选择 kernel 字符开头的这行后按 b 键, 如下图:

GNU GRUB version 0.97 (636K lower  $\angle$  1046400K upper memory)

 $root$   $(hdB.0)$ kernel /umlinuz-2.6.32-358.el6.x86\_64 ro root=UUID=9f9c040c-f890-4509+ initrd /initramfs-2.6.32-358.el6.x86\_64.img

Use the  $\uparrow$  and  $\downarrow$  keys to select which entry is highlighted.<br>Press 'b' to boot, 'e' to edit the selected command in the<br>boot sequence, 'c' for a command-line, 'o' to open a new line<br>after ('0' for before) the select

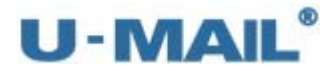

(6) 输入 passwd 命令修改密码, 如下图:

Telling INIT to go to single user mode.<br>init: rc main process (765) killed by TERM signal<br>[root@localhost /]# passwd Changing password for user root. New password:  $\overline{\phantom{a}}$ 

### **10.2 Mysql** 数据库 **root** 密码忘记怎么办?

(1) 切换到 my.cnf 配置文件目录, 如下图:

[root@localhost ~]# vi /usr/local/u-mail/config/mysql/my.cnf

(2) 在[mysqld]段中加入 skip-grant-tables 字符, 如下图:

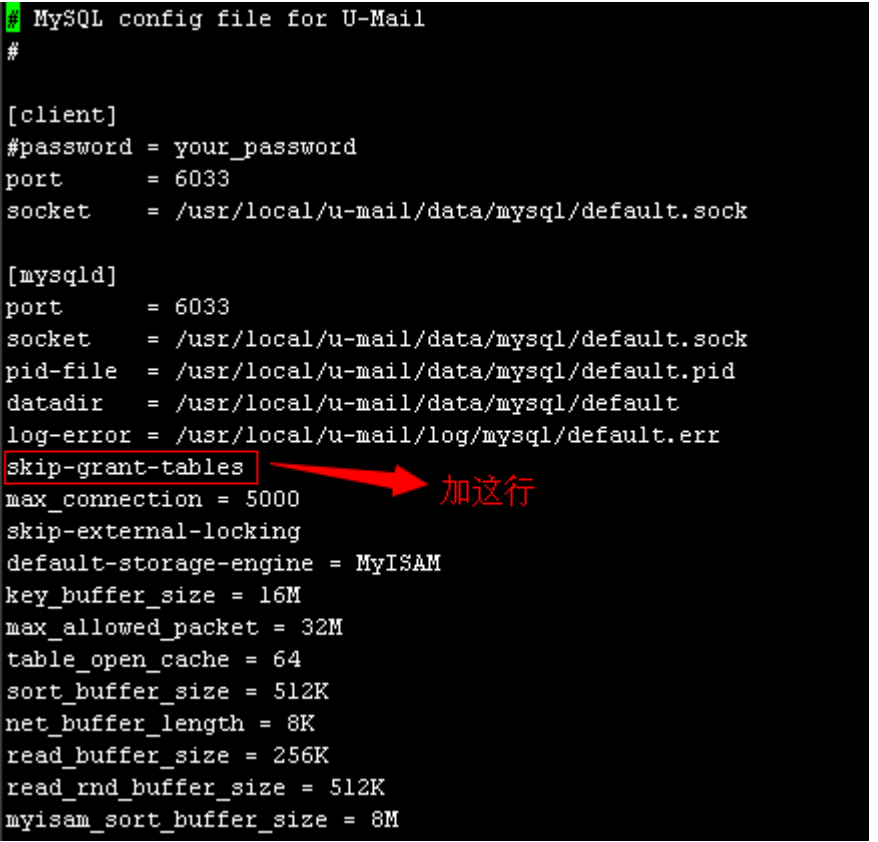

(3) 输入 service umail\_mysqld restart 命令重启 mysql 服务,如下图:

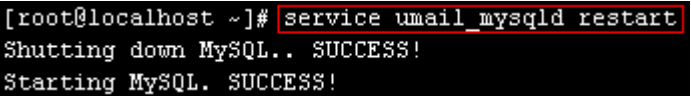

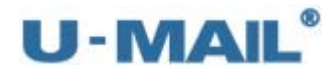

(4) 输入 mysql -u root -p 命令进入数据库管理控制台, 提示输入密码, 直接回车即可, 如 下图:

[root@localhost ~]# mysql -u root -p Enter password: Welcome to the MySQL monitor. Commands end with ; or \q. Your MySQL connection id is 1 Server version: 5.5.20 Source distribution Copyright (c) 2000, 2011, Oracle and/or its affiliates. All rights reserved. Oracle is a registered trademark of Oracle Corporation and/or its affiliates. Other names may be trademarks of their respective owners. Type 'help;' or '\h' for help. Type '\c' to clear the current input statement. mysql> |

(5)进入 mysql 数据库,修改 root 密码,如下图:

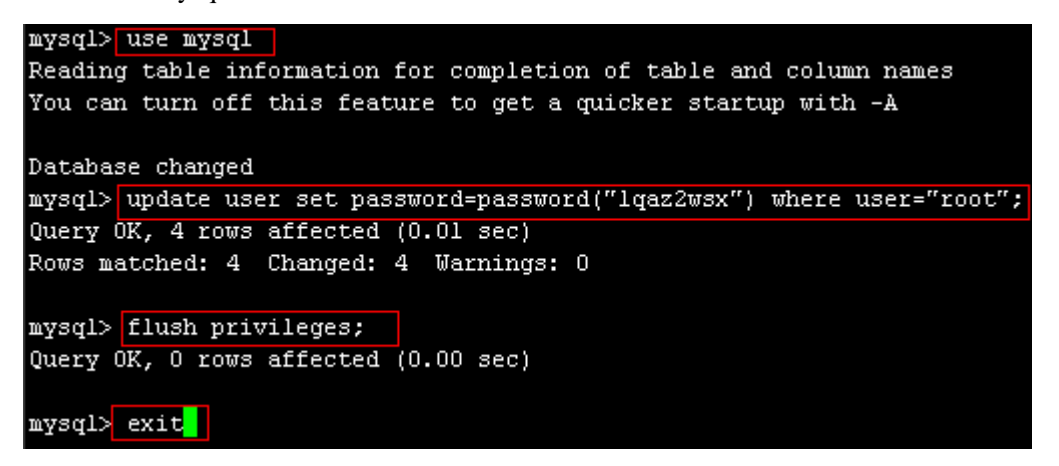

(6)输入 mysql -u root –p 命令进入数据库管理控制台,提示输入密码,输入刚下修改的新 密码,如下图:

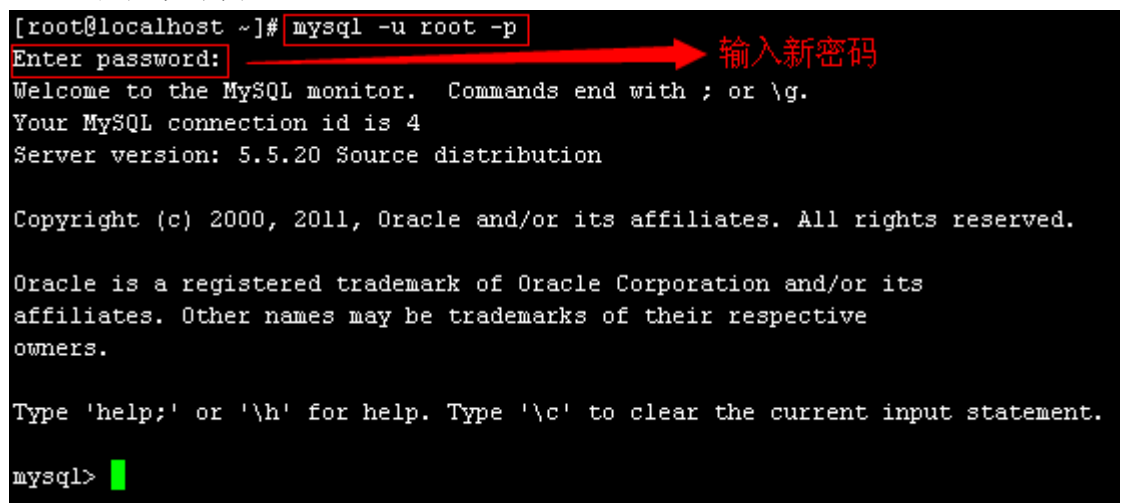

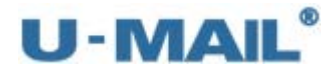

(7) 在 my.cnf 配置文件[mysqld]段中删除 skip-grant-tables 这行, 如下图:

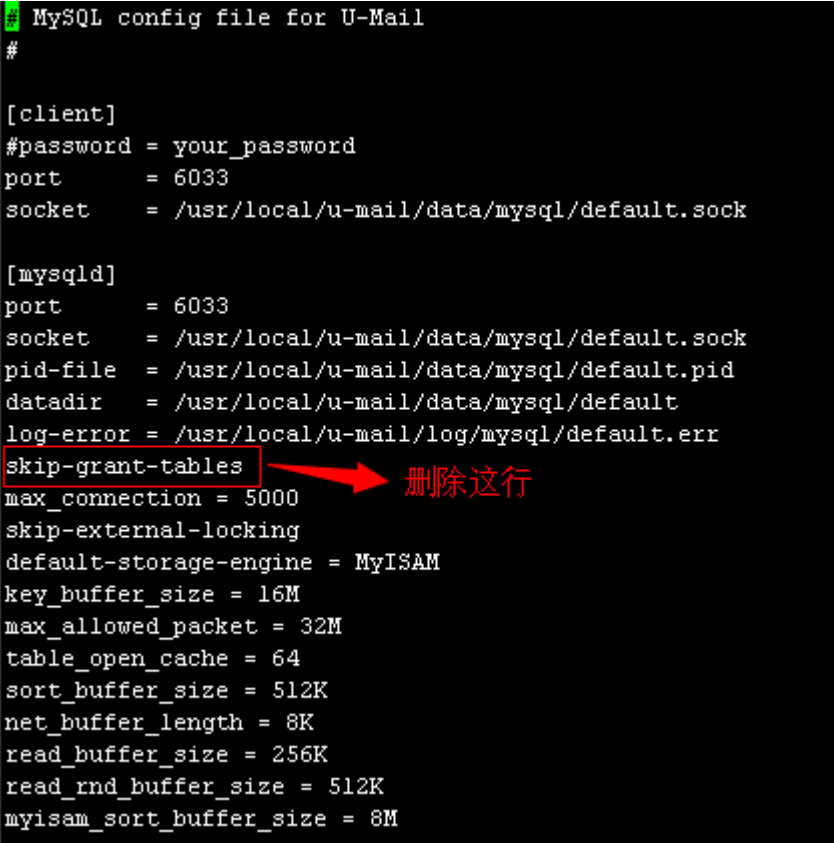

(8)输入 service umail\_mysqld restart 命令重启 mysql 服务,如下图:

```
[root@localhost ~]# service umail mysqld restart
Shutting down MySQL.. SUCCESS!
Starting MySQL. SUCCESS!
```
### **10.3 U-Mail** 管理员密码忘记怎么办?

 $(1)$  输入 mysql -u root -p 命令进入数据库管理控制台, 如下图:

```
[root@localhost ~]# mysql -u root -p
Enter password:
Welcome to the MySQL monitor. Commands end with ; or \g.
Your MySQL connection id is 62
Server version: 5.5.20 Source distribution
Copyright (c) 2000, 2011, Oracle and/or its affiliates. All rights reserved.
Oracle is a registered trademark of Oracle Corporation and/or its
affiliates. Other names may be trademarks of their respective
owners.
Type 'help;' or '\h' for help. Type '\c' to clear the current input statement.
mysq1>
```
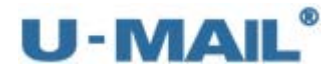

 $(2)$  输入 use umail 命令切换到 umail 数据库, 如下图:

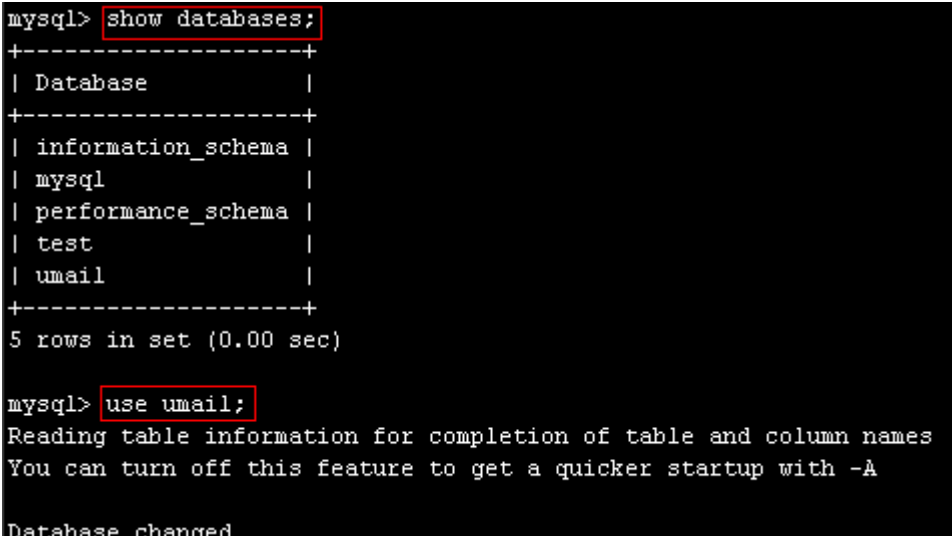

(3)查看存储管理员用户信息的表,如下图:

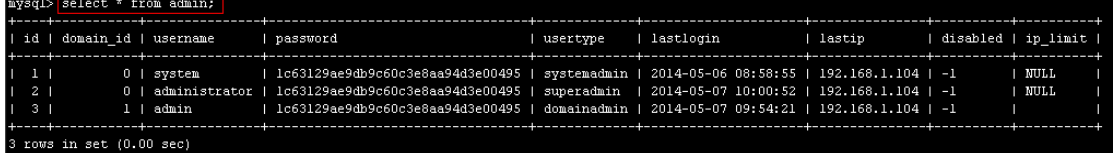

(4)这里我们以修改管理员 admin 的密码为例,暂时修改成 123456,命令如下:

update admin set password="e10adc3949ba59abbe56e057f20f883e" where username="admin";

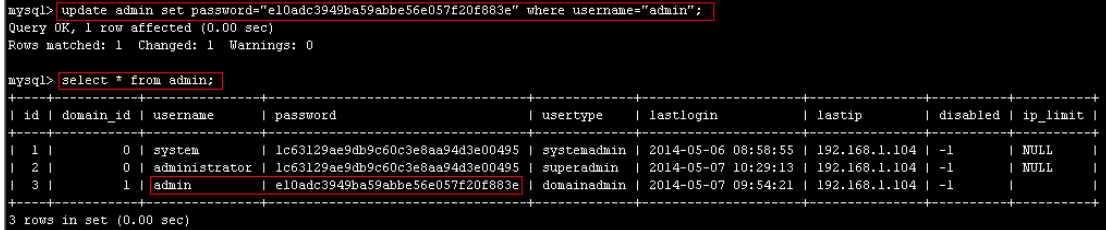

(5)使用 123456 密码登录到后台,如下图:

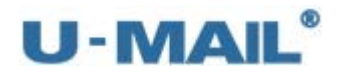

企业邮箱管理登录

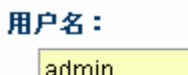

修改信息

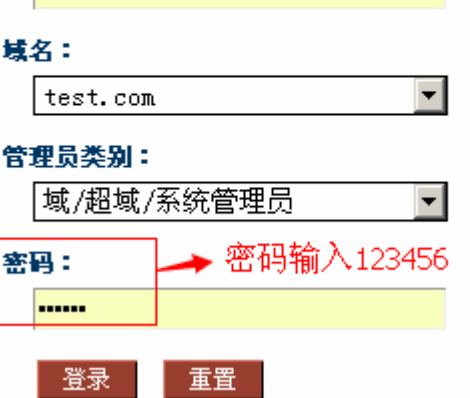

(6)点击后台右上角"修改信息"修改密码,如下图:

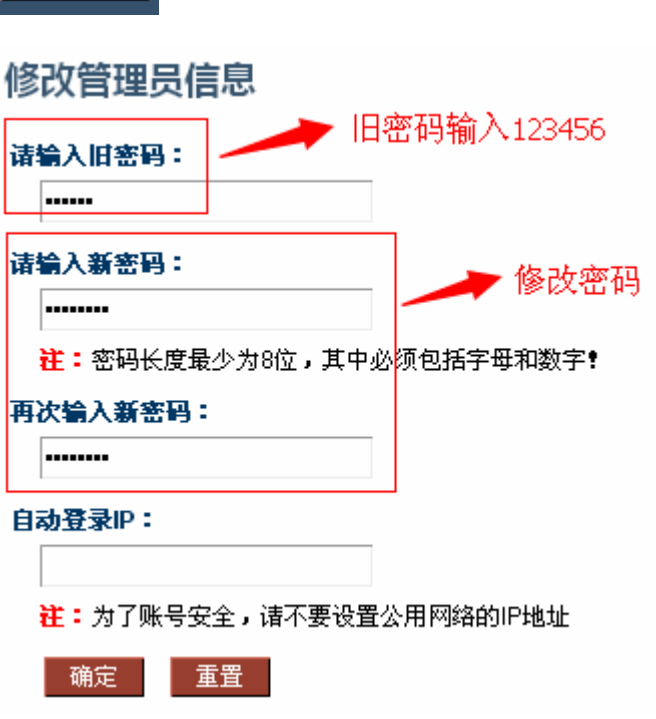

### **10.4** 推荐分区?

建议选择使用"创建自定义布局"(按照顺序建立, 推荐用 LVM 方式):

LVM 是 Logical Volume Manager(逻辑卷管理)的简写, 它是 Linux 环境下对磁盘分区 进行管理的一种机制,便于扩充。

- (1)、/boot 分区----200M(请设置为"主分区")
- (2)、swap 分区----如果物理内存比较小,建议设置成物理内存 2 倍
- (3)、/根分区-----一般几十 G, 比如 50G

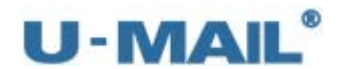

(4)、/usr 分区----剩下所有容量,大于 umail/users 目录大小,存放邮件系统数据的。

### **10.5** 怎么修改 **IP**、子网掩码、网关等地址?

(1) 切换到网卡配置文件, 如下图:

[root@localhost ~]# vi /etc/sysconfig/network-scripts/ifcfg-eth0

(2)配置 IP 地址、子网掩码、网关等,如下图:

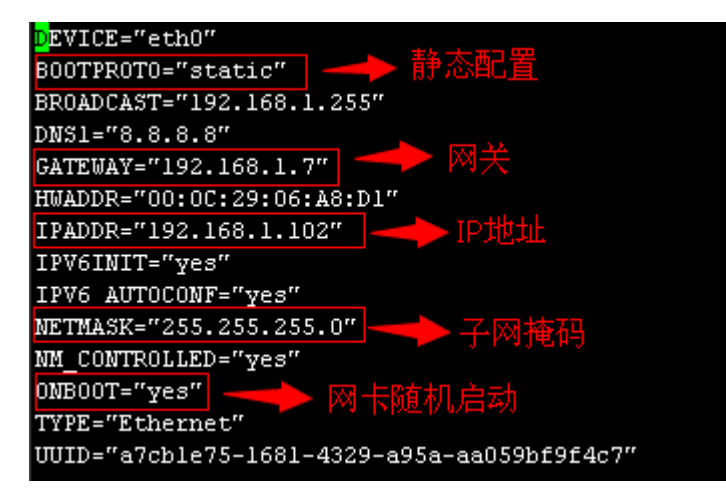

**10.6** 怎么修改 **DNS** 地址?

(1) 切换到 DNS 配置文件, 如下图:

[root@localhost ~]# vi /etc/resolv.conf

(2) 设置 DNS 地址(不同地区的 DNS 不相同,这里 DNS 仅供参考), 如下图:

# Generated by NetworkManager nameserver 114.114.114.114 nameserver 202.96.134.133

**10.7** 怎么设置或关闭防火墙

(1)、设置防火墙(开放 25、110、143、80 等端口)[root@localhost ~]# vi /etc/sysconfig/iptables

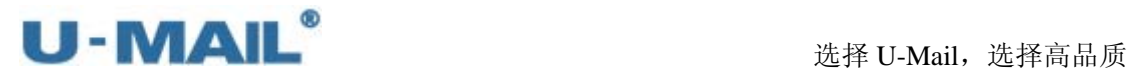

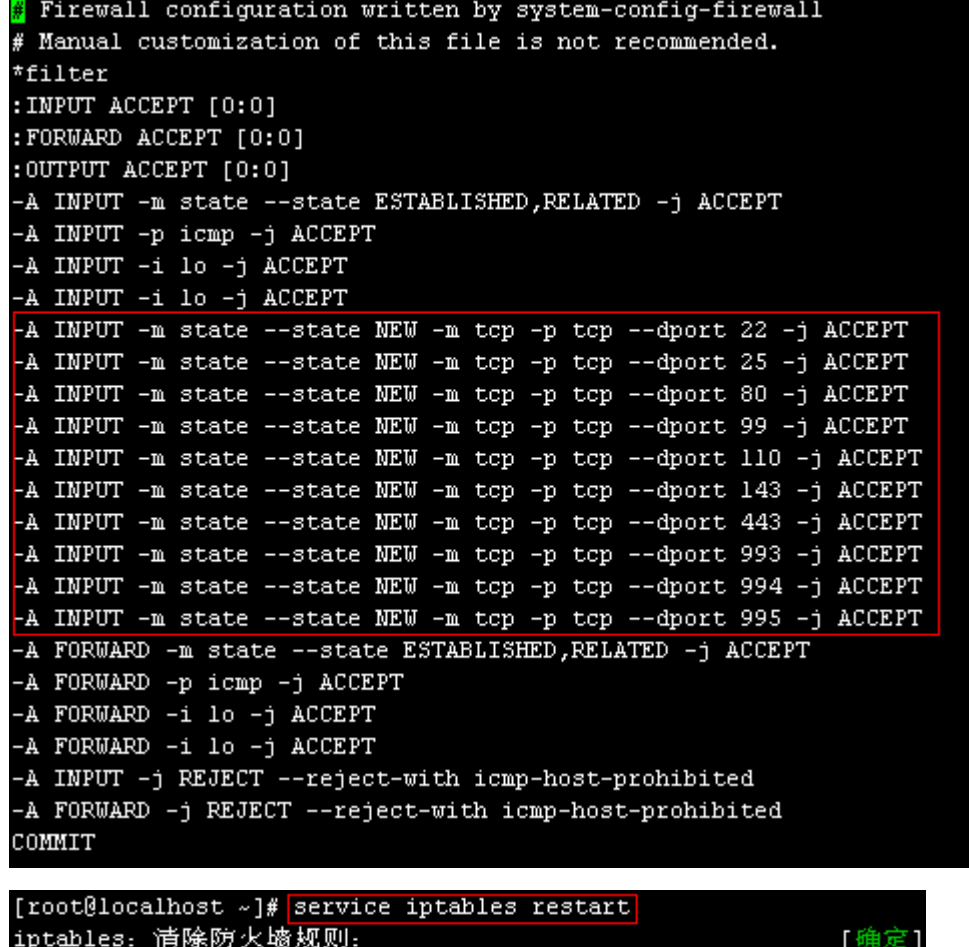

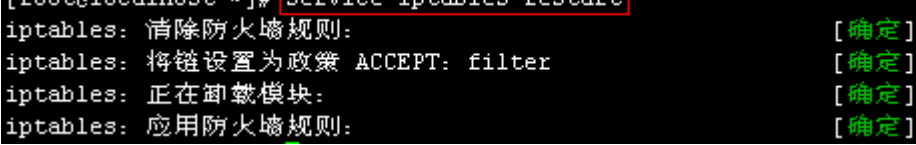

(2)、关闭防火墙

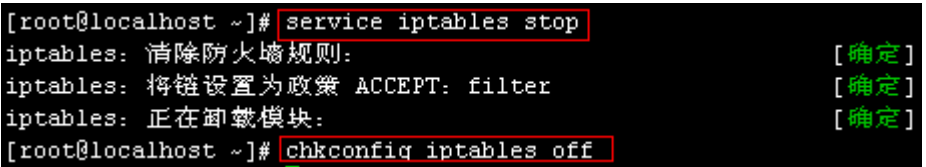

### **10.8** 怎么关闭 **selinux**

使用 getenforce 命令查看 selinux 运行情况, 如果显示 Disabled, 表示已经关闭, 不需做以下 操作。如果显示其它的,则按照以下方式关掉 selinux, 如下图(需重启服务器生效):
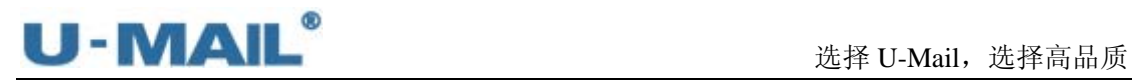

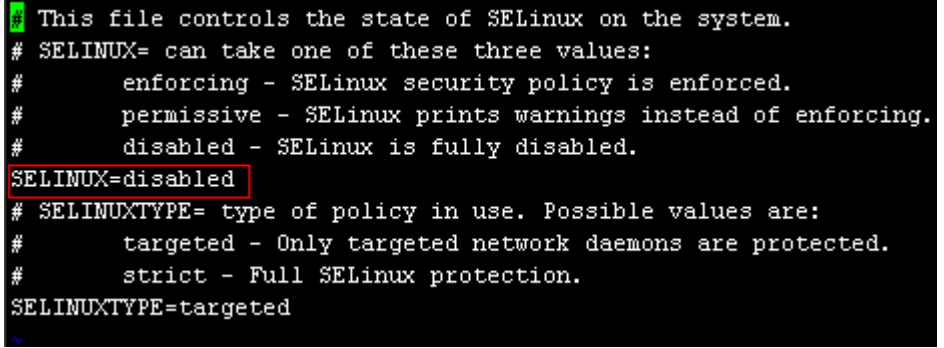